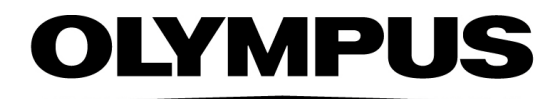

# Documento de ayuda OLYMPUS Cleanliness Inspector CIX ASW 1.5

Español

Todos los derechos de esta documentación son propiedad de Olympus Soft Imaging Solutions GmbH.

Olympus Soft Imaging Solutions GmbH ha elaborado este documento con el mayor cuidado posible para que la información que contiene sea precisa y fiable. No obstante, Olympus Soft Imaging Solutions GmbH no se hace responsable de ninguna cuestión relacionada de cualquier manera con este documento, como por ejemplo, su calidad comercial y su disponibilidad para propósitos especiales. Olympus Soft Imaging Solutions GmbH actualizará de vez en cuando el software descrito en este documento y se reserva el derecho a hacerlo sin notificación previa al comprador. Olympus Soft Imaging Solutions GmbH no es responsable de ninguna manera de los daños indirectos, especiales o fortuitos consecuencia de la compra o del uso de este documento y la información que contiene.

Está prohibida la reproducción o divulgación completa o parcial de este documento en cualquier forma y por cualquier medio, ya sea electrónico o mecánico, mediante fotocopias, medios de registro o sistemas de almacenamiento y obtención de información, sin la autorización expresa y por escrito de Olympus Soft Imaging Solutions GmbH.

Todas las marcas son propiedad de sus respectivos propietarios.

© Olympus Soft Imaging Solutions GmbH

Todos los derechos reservados

# 5UM\_CIX-ASW-1.5\_Zambesi\_es\_00\_07052021

Olympus Soft Imaging Solutions GmbH, Johann-Krane-Weg 39, 48149 Münster, Alemania

Tel. (+49)251/79800-0, fax (+49)251/79800-6060

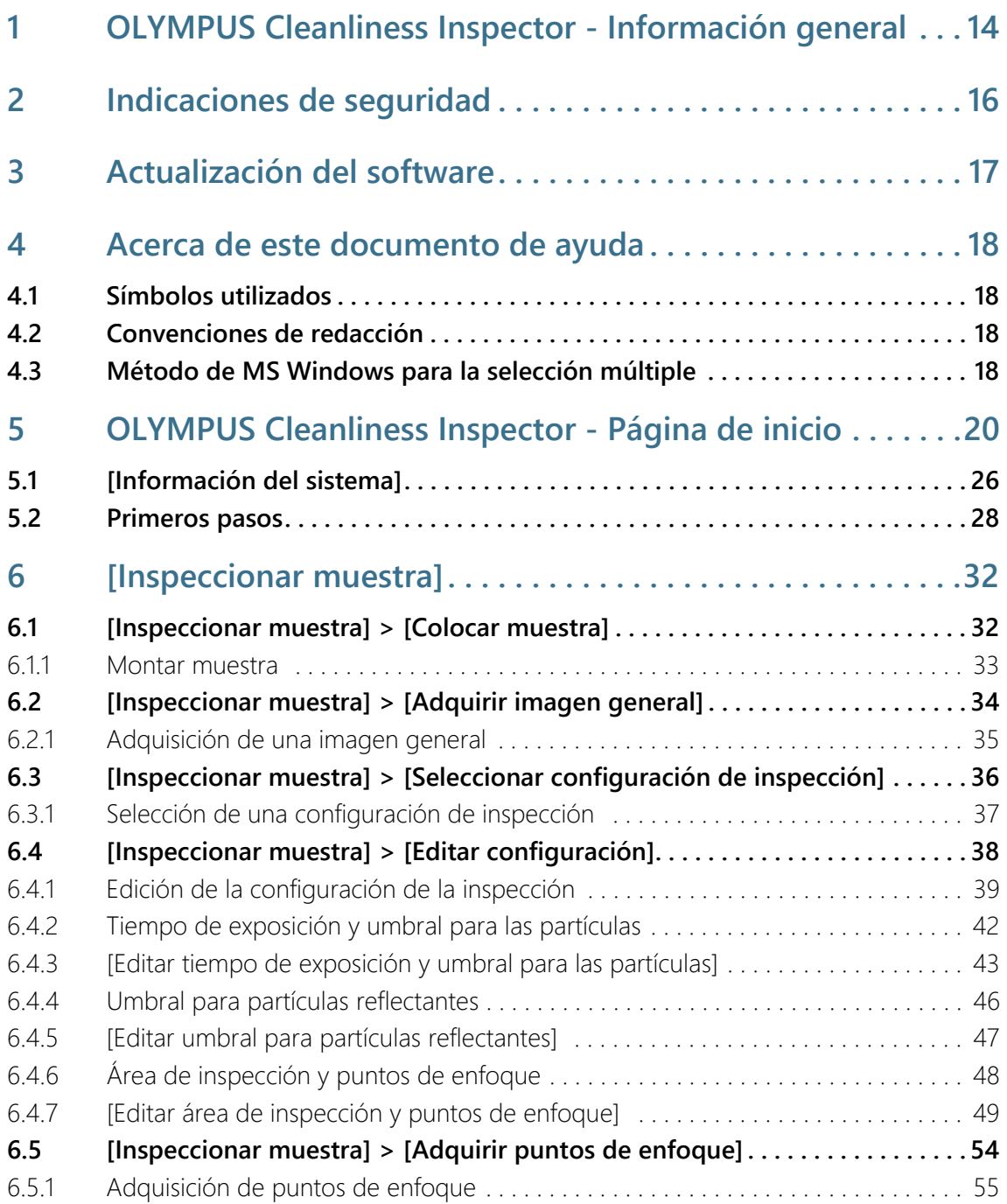

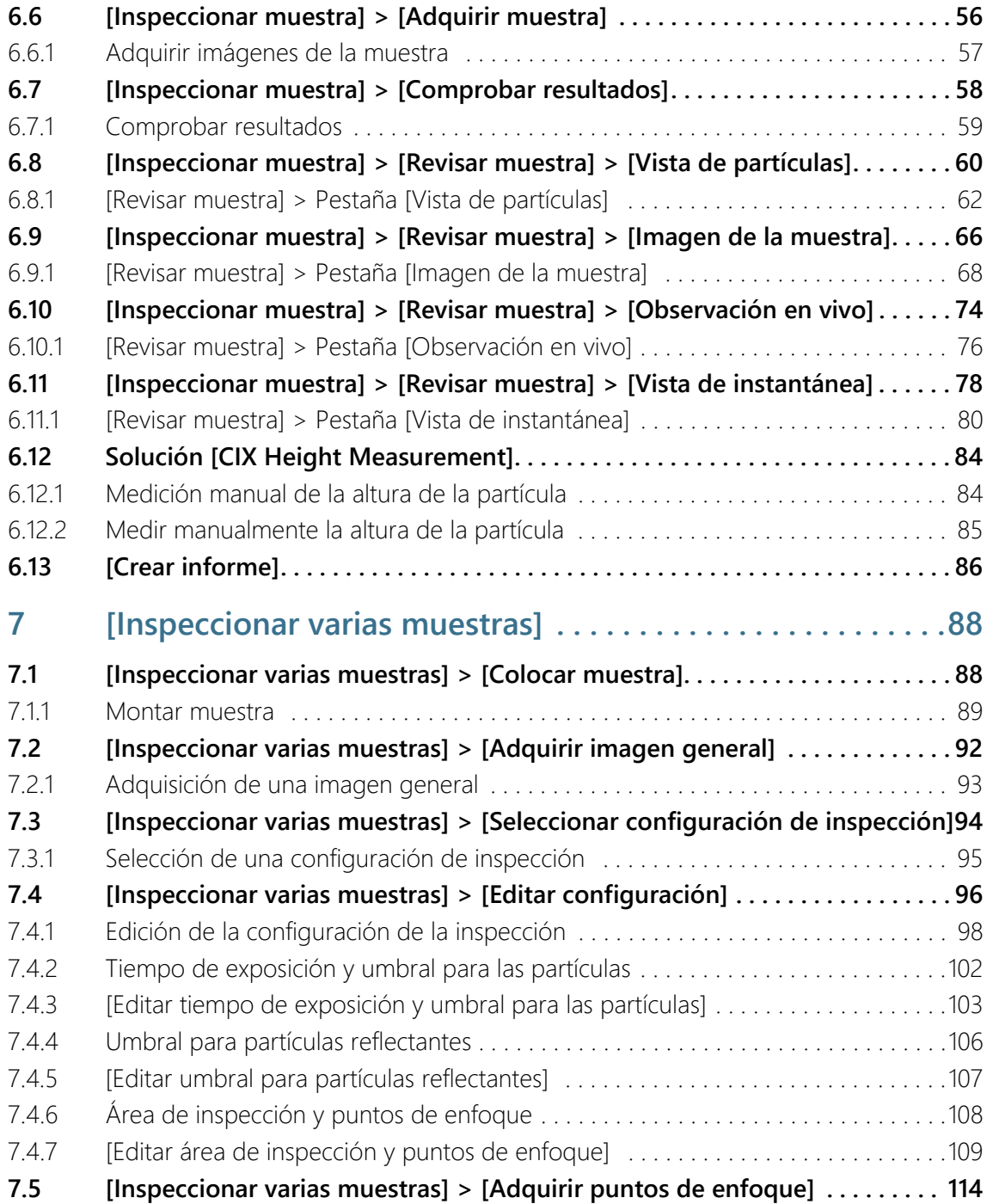

# **Contenido**

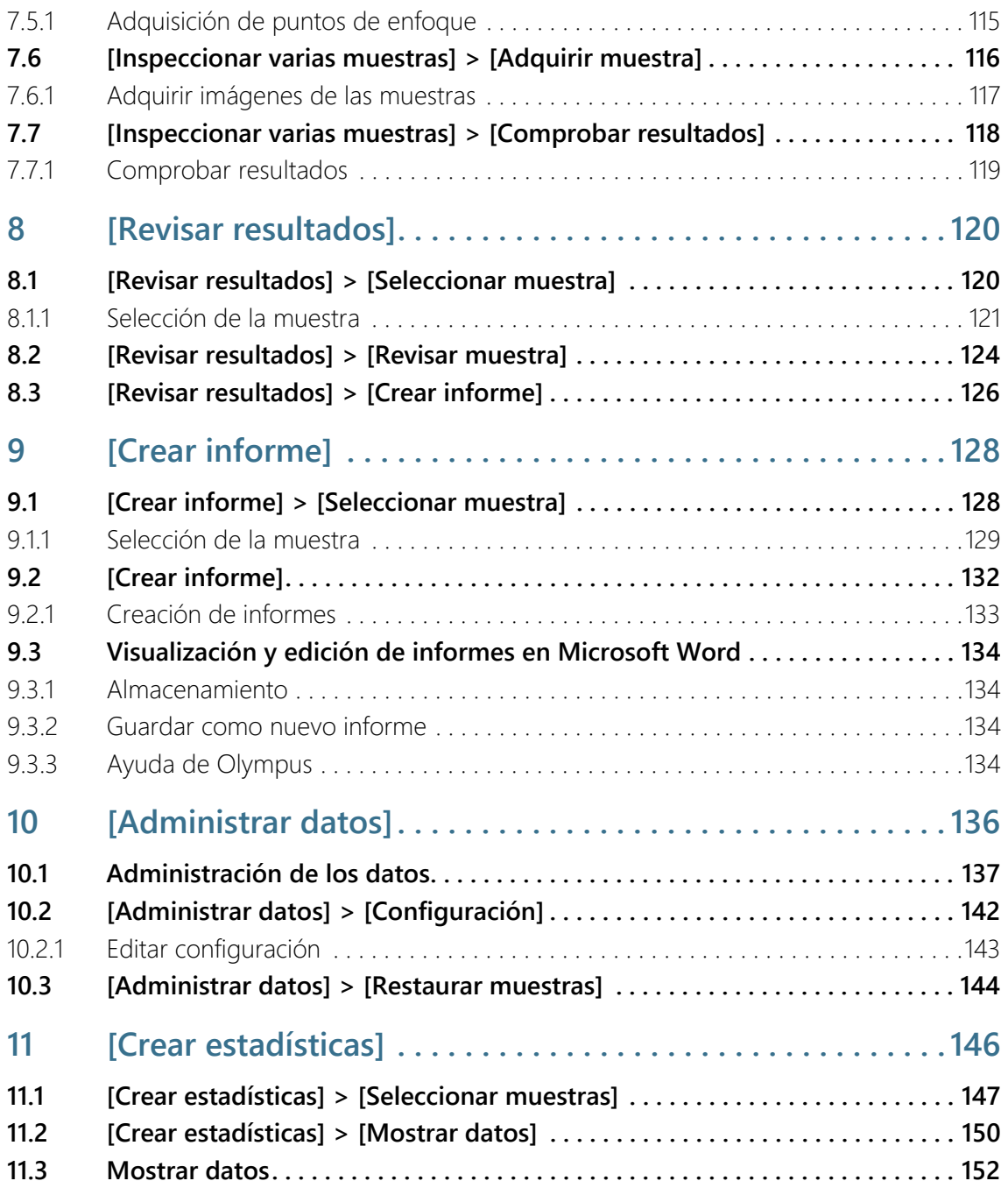

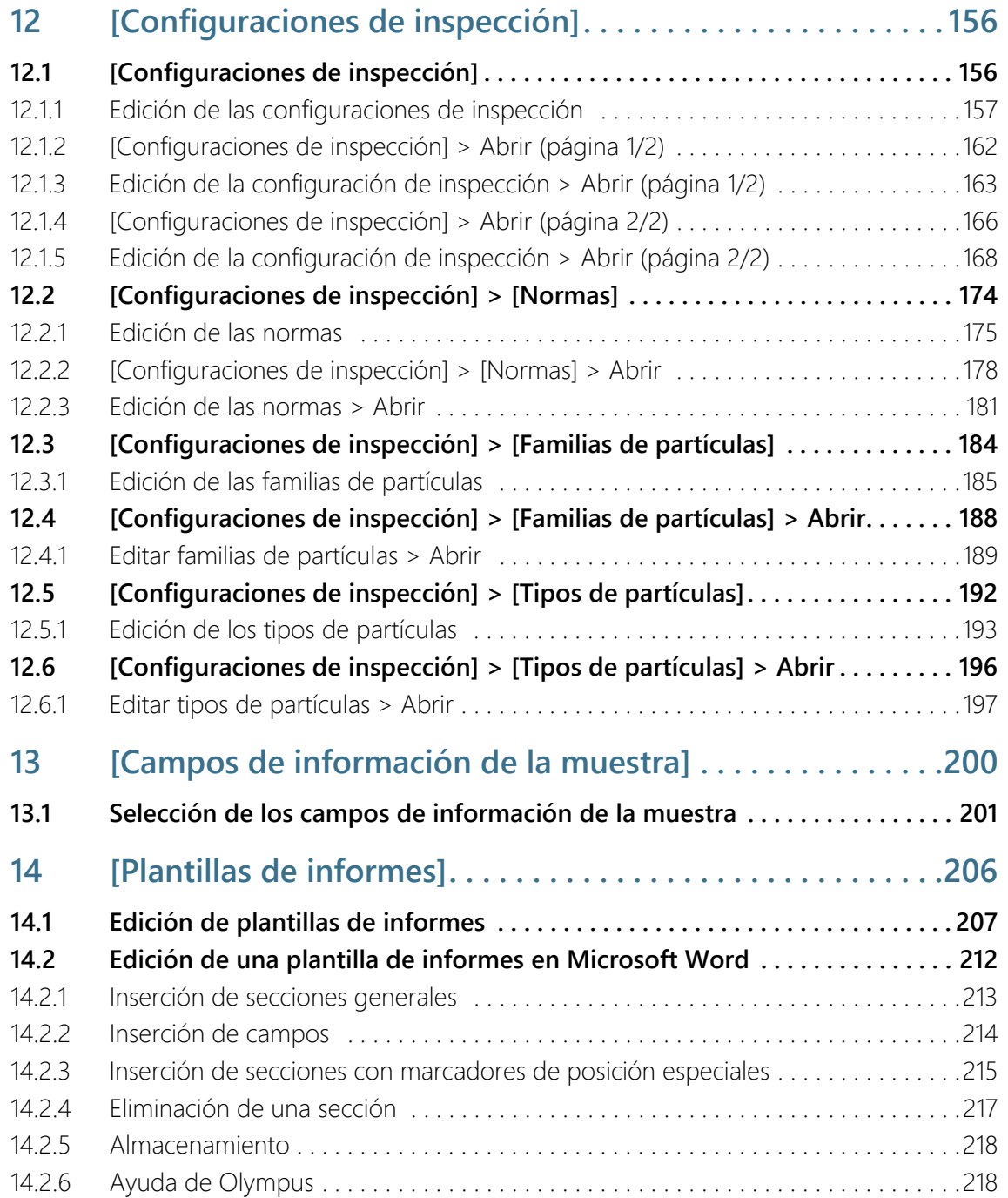

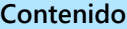

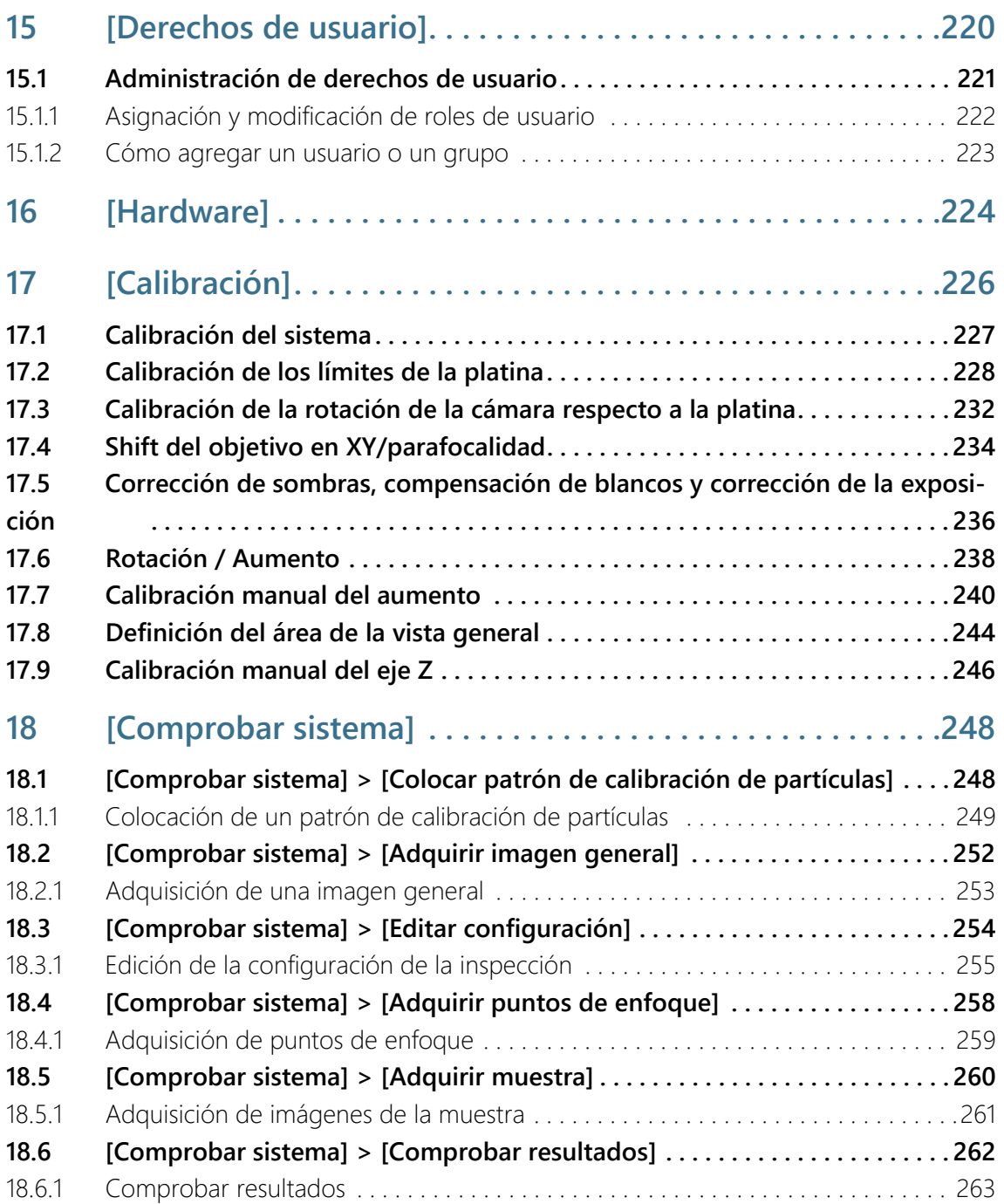

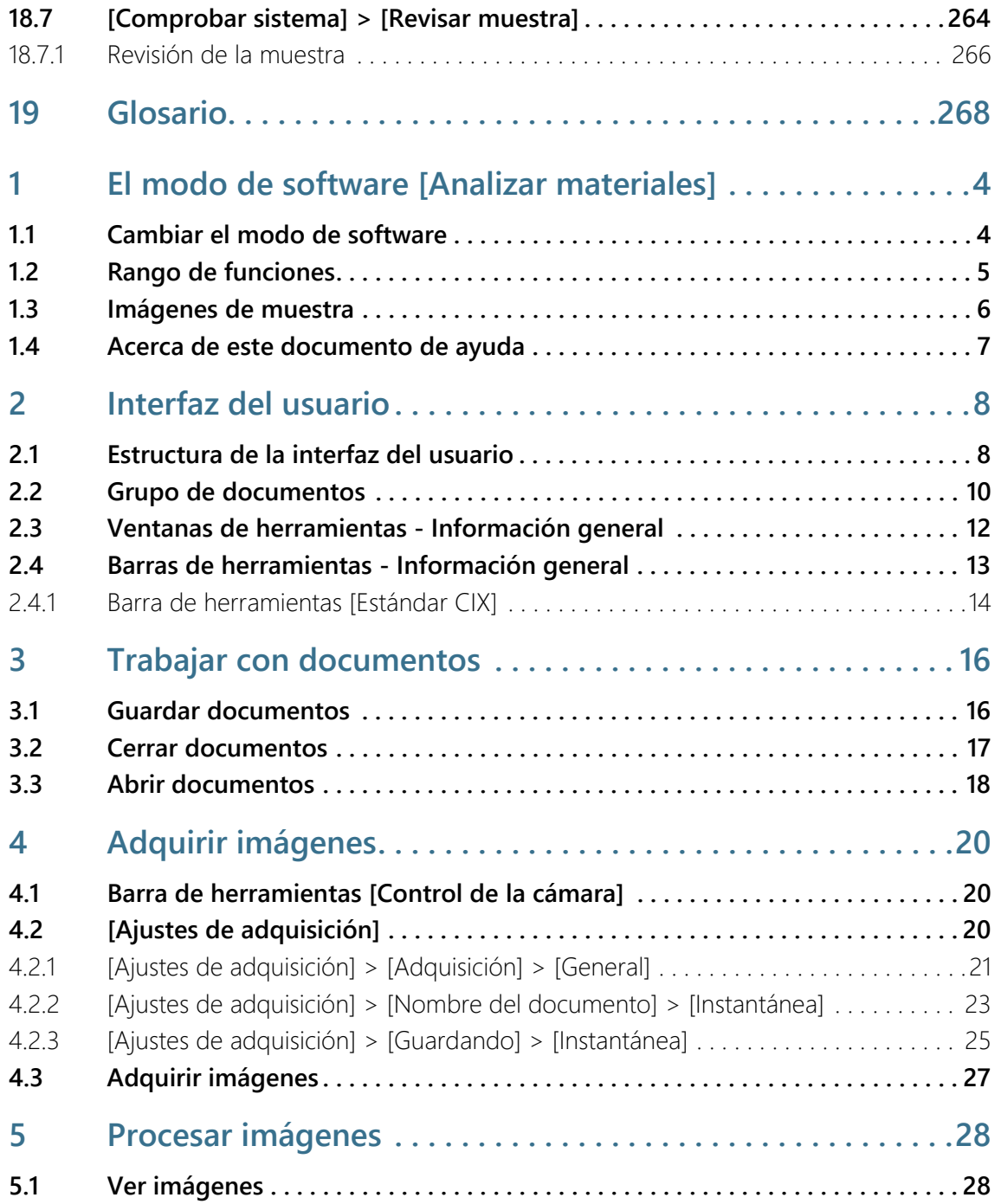

# **Contenido**

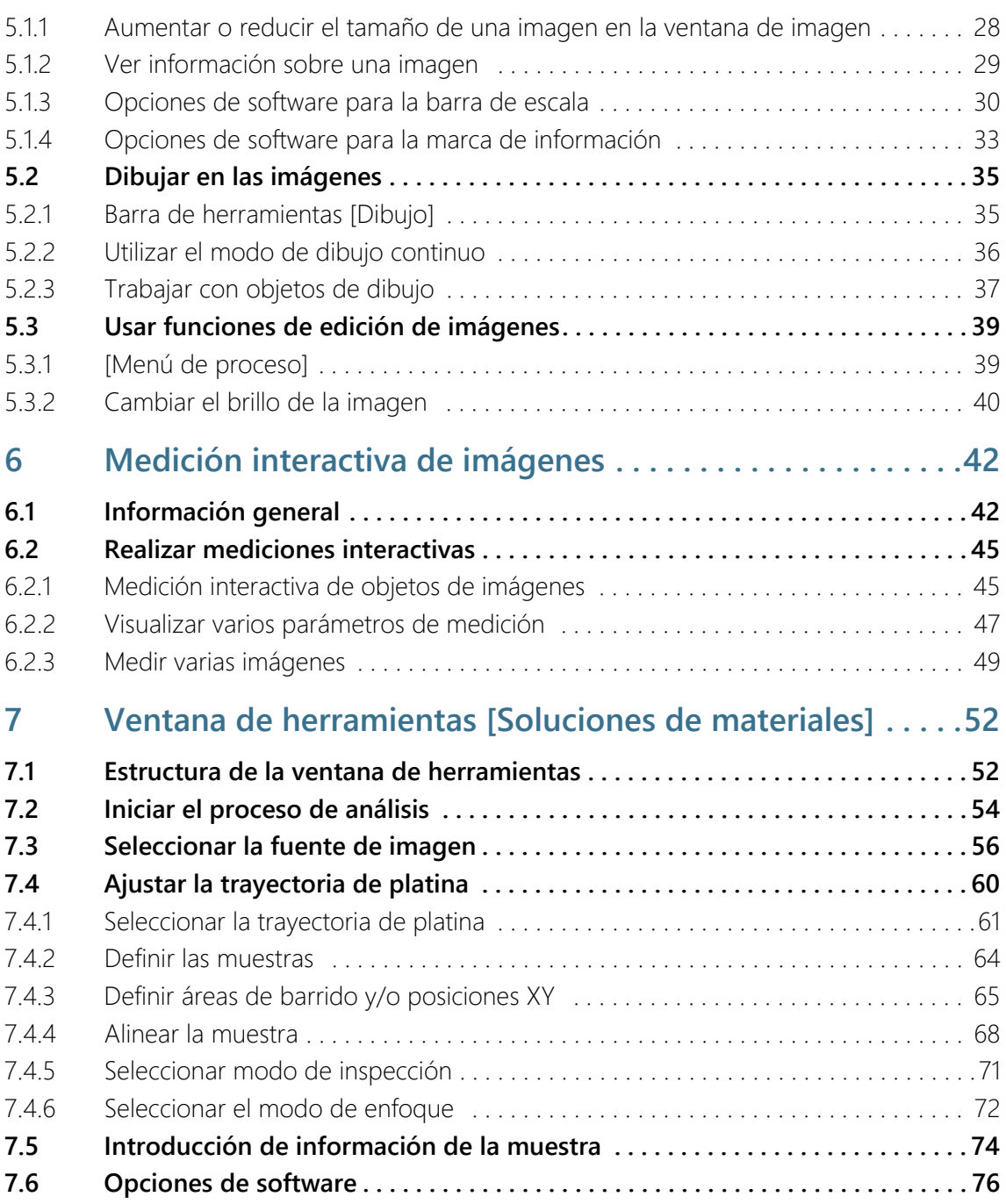

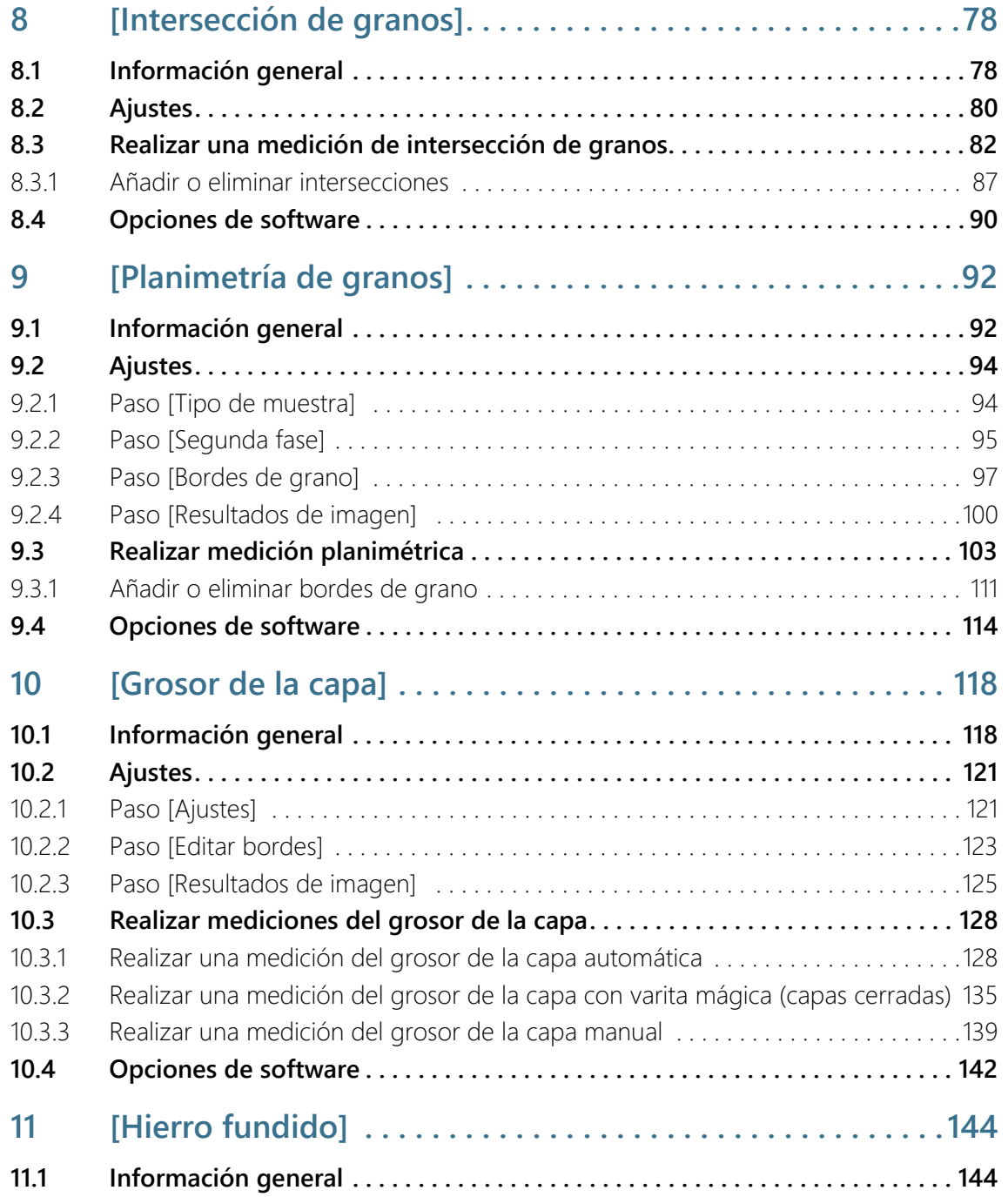

# **Contenido**

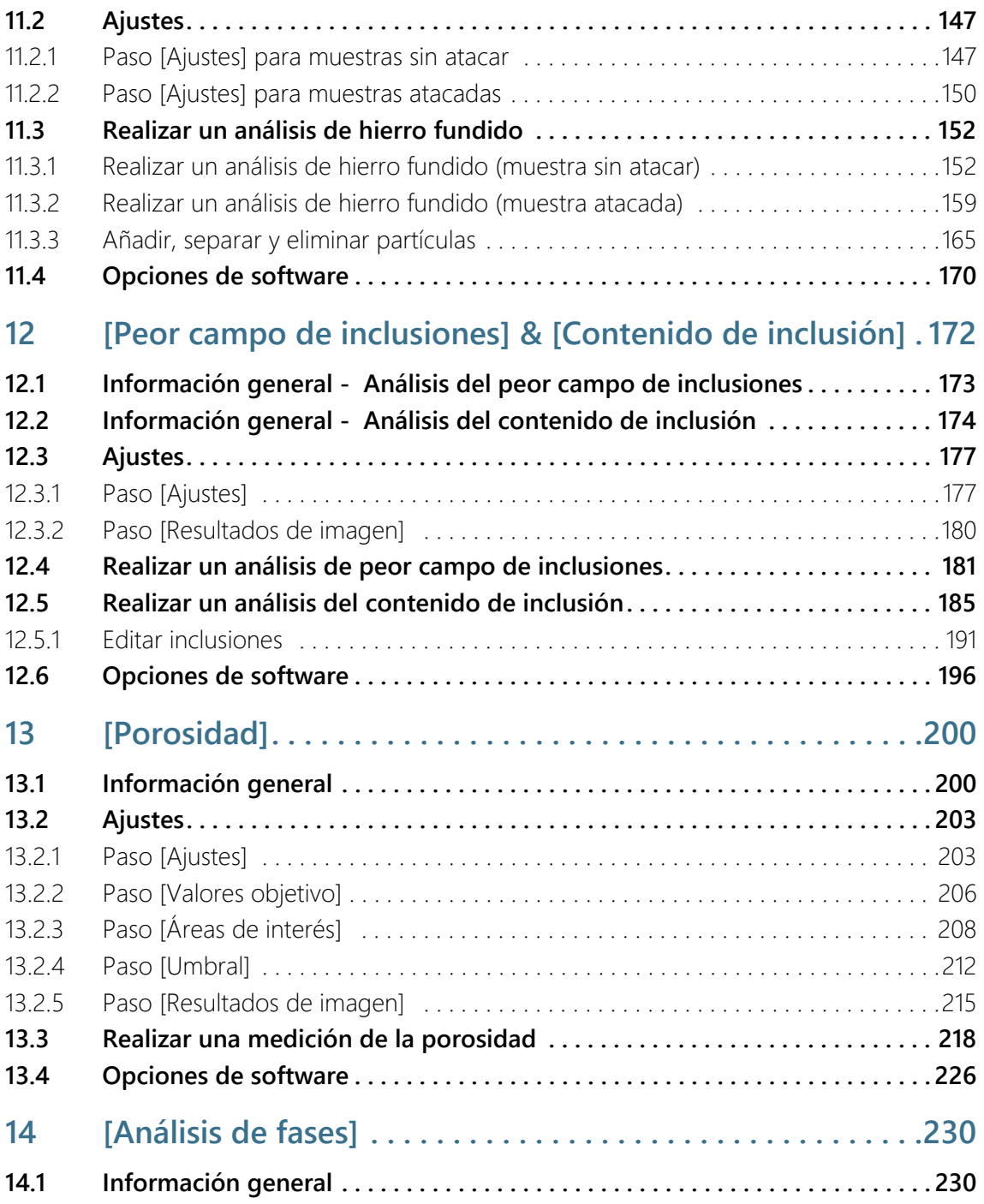

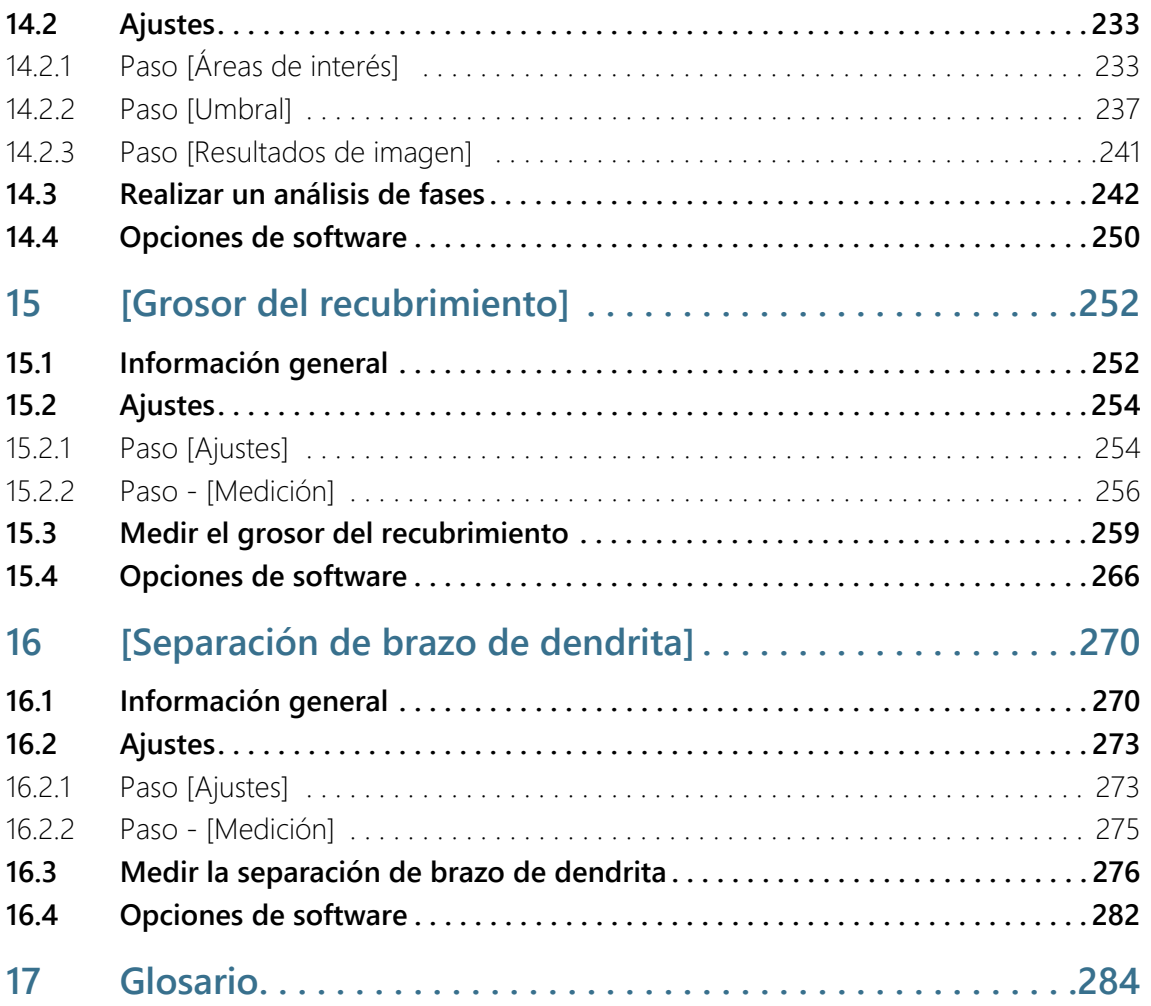

# <span id="page-13-0"></span>1 OLYMPUS Cleanliness Inspector - Información general

OLYMPUS Cleanliness Inspector es un completo sistema de análisis óptico del nivel de limpieza totalmente automático. El análisis óptico del nivel de limpieza es un método que permite determinar el grado de contaminación de los componentes. Mediante el análisis del nivel de limpieza se detectan y analizan cuantitativamente las partículas que contiene una muestra. Este sistema permite realizar clasificaciones mediante métodos de análisis estandarizados y conformes con las normas internacionales vigentes.

El sistema OLYMPUS Cleanliness Inspector está compuesto por un sistema de microscopio, un PC, un monitor y el propio software. El software OLYMPUS Cleanliness Inspector (CIX ASW) incluye todas las funciones necesarias para analizar el nivel de limpieza. Dispone de sencillos flujos de trabajo que guían al usuario paso a paso durante la inspección, la detección y la clasificación de las partículas. Los resultados del análisis del nivel de limpieza pueden almacenarse automáticamente y presentarse en un informe.

.

The OLYMPUS CIX100 Cleanliness Inspector System is not US FDA (United States Food & Drug Administration) 21 CFR Part 820 compliant. The OLYMPUS CIX100 Cleanliness Inspector System is capable of meeting US FDA 21 CFR Part 11 requirements that pertain to the device. However it is the responsibility of the customer to ensure full compliance with 21 CFR Part 11 by incorporating the controls outside the scope of the OLYMPUS CIX100 Cleanliness Inspector System.

#### Configuraciones de inspección

Las reglas para la inspección de una muestra y para la clasificación de las partículas se establecen mediante una configuración de inspección en el software OLYMPUS Cleanliness Inspector. El software dispone de algunas configuraciones de inspección predefinidas que se pueden utilizar para inspeccionar una muestra. Si es necesario, se puede editar una configuración de inspección para adaptarla a las normas internas de la empresa, o bien se puede definir una configuración de inspección nueva.

#### Normas compatibles para el análisis del nivel de limpieza

Las reglas para la caracterización de las partículas contaminantes durante el análisis del nivel de limpieza son determinadas por normas internacionales de forma vinculante. El software OLYMPUS Cleanliness Inspector es compatible con varias de estas normas. Los parámetros de las normas se incluyen con el software y están almacenados en las configuraciones de inspección.

## Modo de software [Analizar materiales]

Si la solución de software [CIX Interactive Measurement Solution] se ha activado en su software OLYMPUS Cleanliness Inspector, el modo de software [Analizar materiales] está disponible. El modo de software [Analizar materiales] le permite utilizar varias funciones para la adquisición de imágenes y el análisis de imagen automático. Para este modo de software están disponibles soluciones de software no gratuitas adicionales para procesos de análisis de ciencia de materiales.

# <span id="page-15-0"></span>2 Indicaciones de seguridad

Los siguientes símbolos e indicaciones de seguridad señalan posibles riesgos y proporcionan información de utilidad.

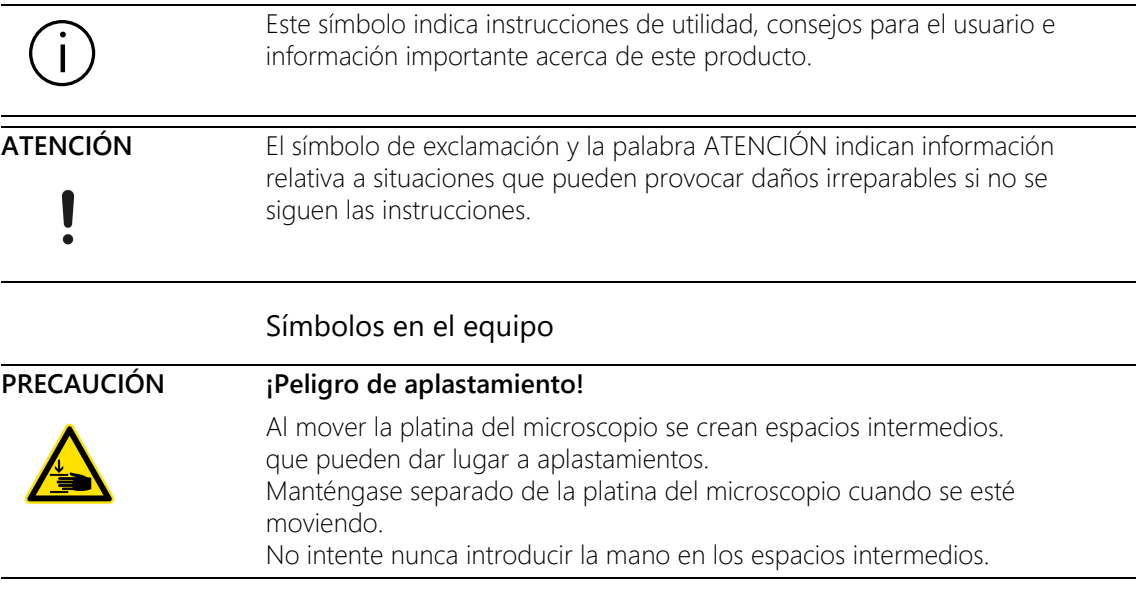

# <span id="page-16-0"></span>3 Actualización del software

Para obtener actualizaciones de software para OLYMPUS Cleanliness Inspector (CIX ASW), póngase en contacto con el distribuidor local en el que ha adquirido el producto.

# <span id="page-17-0"></span>4 Acerca de este documento de ayuda

Este documento de ayuda describe el software OLYMPUS Cleanliness Inspector (CIX ASW), el cual forma parte del sistema OLYMPUS Cleanliness Inspector. El documento ofrece textos de ayuda sobre las funciones del software en función del contexto. La dependencia del contexto significa que se mostrará el texto del documento de ayuda adecuado para la página abierta actualmente y desde la que se ha accedido a la ayuda.

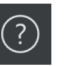

El correspondiente documento de ayuda se abre al hacer clic en el botón [Ayuda]. El botón [Ayuda] está disponible en todas las páginas del software. La ayuda también se puede abrir pulsando la tecla F1.

Además, este documento de ayuda también está disponible en formato PDF, por lo que se puede consultar en cualquier momento sin necesidad de utilizar el software. El archivo en formato PDF se encuentra en el directorio de instalación del software y en el archivo «Manuals» en el escritorio de Windows.

## <span id="page-17-1"></span>4.1 Símbolos utilizados

 Este símbolo indica una referencia al glosario, donde encontrará una explicación acerca del término correspondiente.

# <span id="page-17-2"></span>4.2 Convenciones de redacción

El volumen de suministro del sistema OLYMPUS Cleanliness Inspector incluye una pantalla táctil. El software OLYMPUS Cleanliness Inspector se puede utilizar tocando la pantalla táctil o bien mediante un ratón. En este documento de ayuda se describirá siempre el manejo del software mediante un ratón.

# <span id="page-17-3"></span>4.3 Método de MS Windows para la selección múltiple

## Seleccionar objetos individuales no sucesivos

Haga clic en los objetos deseados mientras mantiene pulsada la tecla [Ctrl].

## Seleccionar una serie de objetos sucesivos

Haga clic en el primer objeto y el último objeto mientras mantiene pulsada la tecla [Mayús].

## Seleccionar todos los objetos

Utilice la combinación de teclas [Ctrl+A] para seleccionar todos los objetos.

## Seleccionar todos los objetos y deseleccionar algunos

Haga clic en el primer objeto y el último objeto mientras mantiene pulsada la tecla [Mayús]. Haga clic en los objetos que desea deseleccionar mientras mantiene pulsada la tecla [Ctrl].

ID\_10001

# <span id="page-19-0"></span>5 OLYMPUS Cleanliness Inspector - Página de inicio

Las funciones del software OLYMPUS Cleanliness Inspector están divididas en las siguientes áreas:

[Análisis de la muestra] El área de análisis de la muestra incluye la inspección, la detección y la clasificación de muestras. Se trata del área central del software, en la cual se analiza el nivel de limpieza y se comprueban los resultados a continuación.

Para poder iniciar la inspección haciendo clic en el botón [Inspeccionar muestra] o en el botón [Inspeccionar varias muestras], se debe configurar y calibrar previamente el sistema mediante los botones del área [Configuración del sistema]. El botón [Revisar resultados] permite consultar en cualquier momento los resultados de las inspecciones guardadas. A continuación se puede crear un informe con los resultados de la inspección mediante el botón [Crear informe].

#### **[Administración** de datos]

En el área [Administración de datos] se administran los datos de muestras y los informes guardados. Desde estas páginas se pueden eliminar muestras e informes o comprimir o archivar los datos de imágenes de una muestra para disponer de más espacio de almacenamiento. Las funciones del flujo de trabajo [Crear estadísticas] permiten generar gráficos y tablas a partir de los datos almacenados para su análisis estadístico.

#### [Microscopía avanzada]

Puede adquirir soluciones de software adicionales para aumentar la funcionalidad de su sistema OLYMPUS Cleanliness Inspector. El área [Microscopía avanzada] está disponible si ha instalado la solución de software [CIX Interactive Measurement Solution] o bien soluciones de software no gratuitas para procesos de análisis de ciencia de materiales. Los procesos de análisis y las funciones de medición disponibles en el modo de software [Analizar materiales] dependen de la solución de software instalada. Encontrará información adicional en la parte "Modo de software [Analizar materiales]" de este documento de ayuda.

# [Configuración del sistema]

El sistema OLYMPUS Cleanliness Inspector se suministra configurado y calibrado para que pueda comenzar a analizar niveles de limpieza tras realizar únicamente unos pocos pasos de configuración y calibraciones. No obstante, si desea definir sus propios estándares y adaptar el software a los requisitos de su empresa, dispone para ello de amplias posibilidades de configuración mediante los botones del área

[Configuración del sistema]. Esta sección incluye las páginas de configuración de inspecciones, donde están definidos los parámetros más importantes para la inspección de la muestra. Además, desde aquí podrá acceder a los procesos de calibración y a las configuraciones de hardware, así como a las páginas de creación de plantillas de informes y campos de datos de las muestras. Opcionalmente, el administrador del software puede administrar los derechos de usuario y asignar diferentes derechos de acceso a los usuarios del software. El área de configuración del sistema incluye también una función para comprobar el sistema.

En el capítulo [[Primeros pasos\]](#page-27-0) (página [28\)](#page-27-0) encontrará una breve introducción al funcionamiento del software.

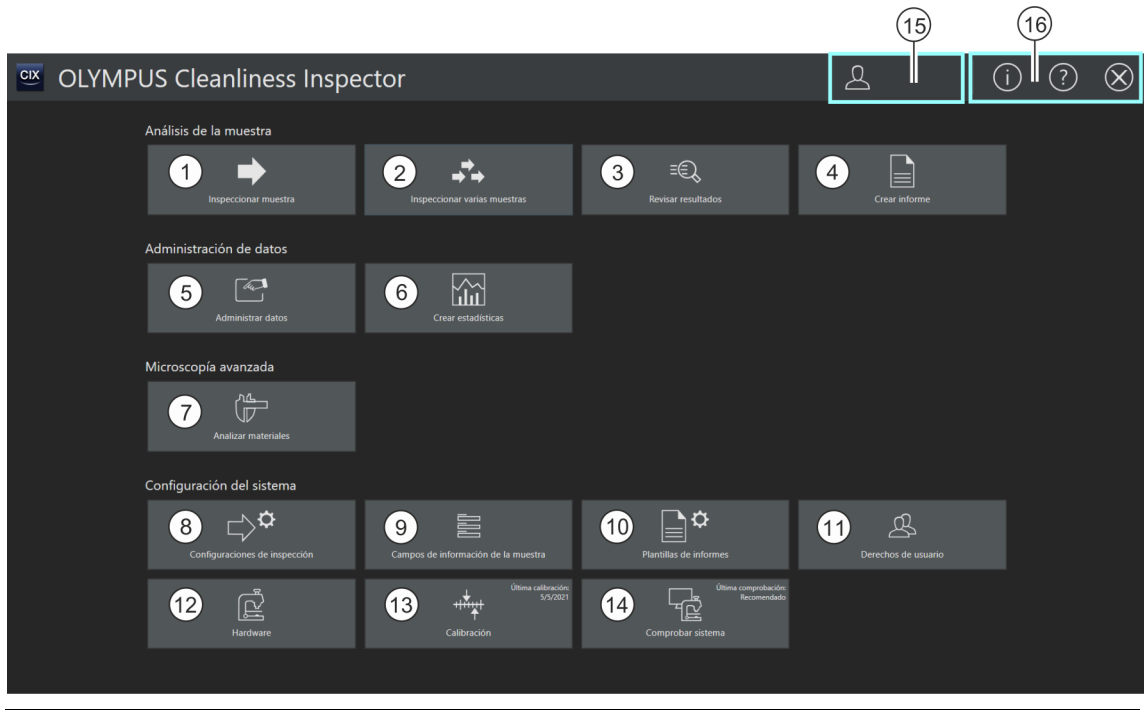

1 El botón [Inspeccionar muestra] inicia el flujo de trabajo de inspección de la muestra. Para utilizar este flujo de trabajo se necesita una configuración de inspección que puede definirse en la configuración del sistema mediante el botón [Configuraciones de inspección]. Encontrará información adicional en el capítulo [\[Inspeccionar muestra\]](#page-31-2) (página [32\)](#page-31-2).

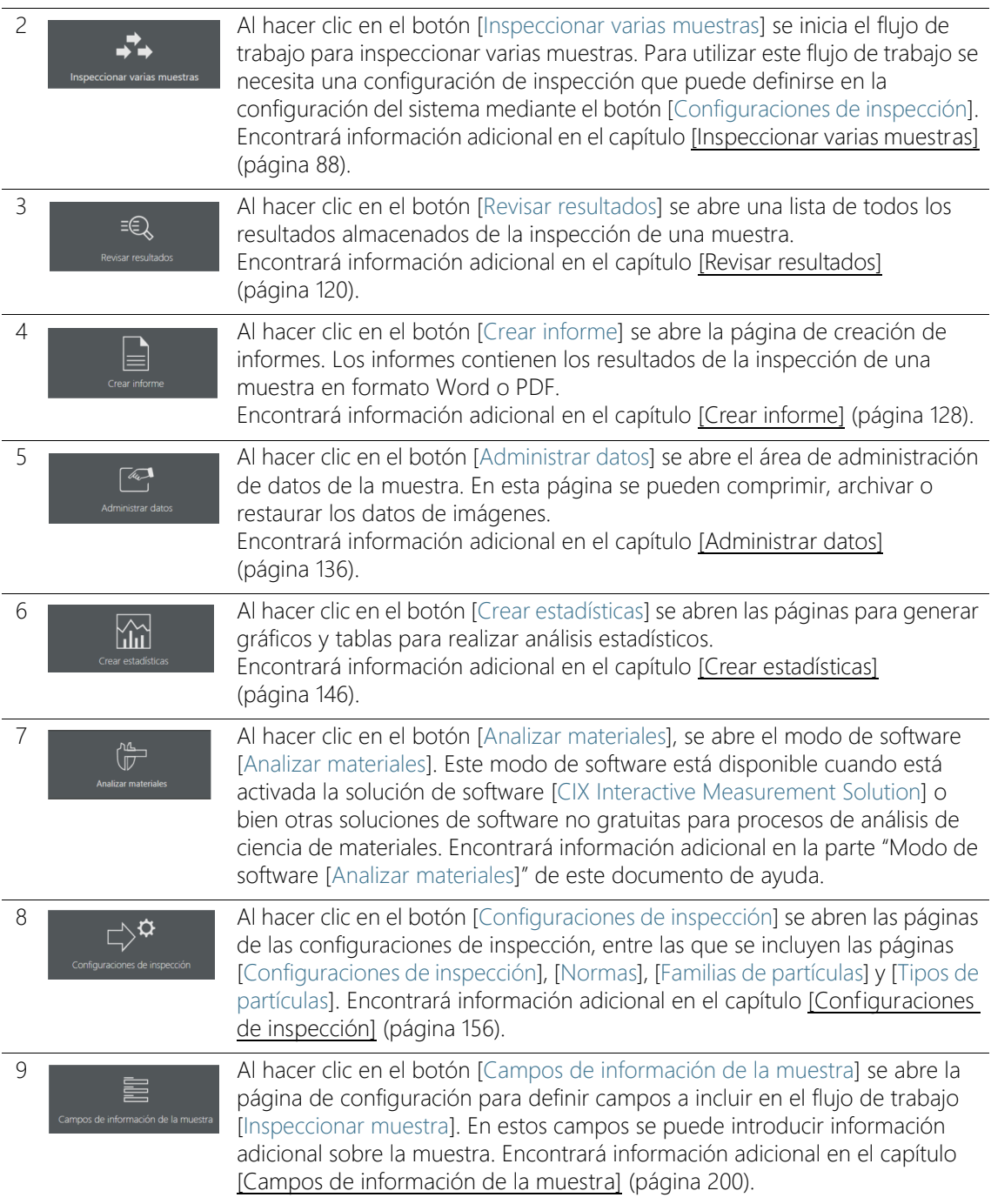

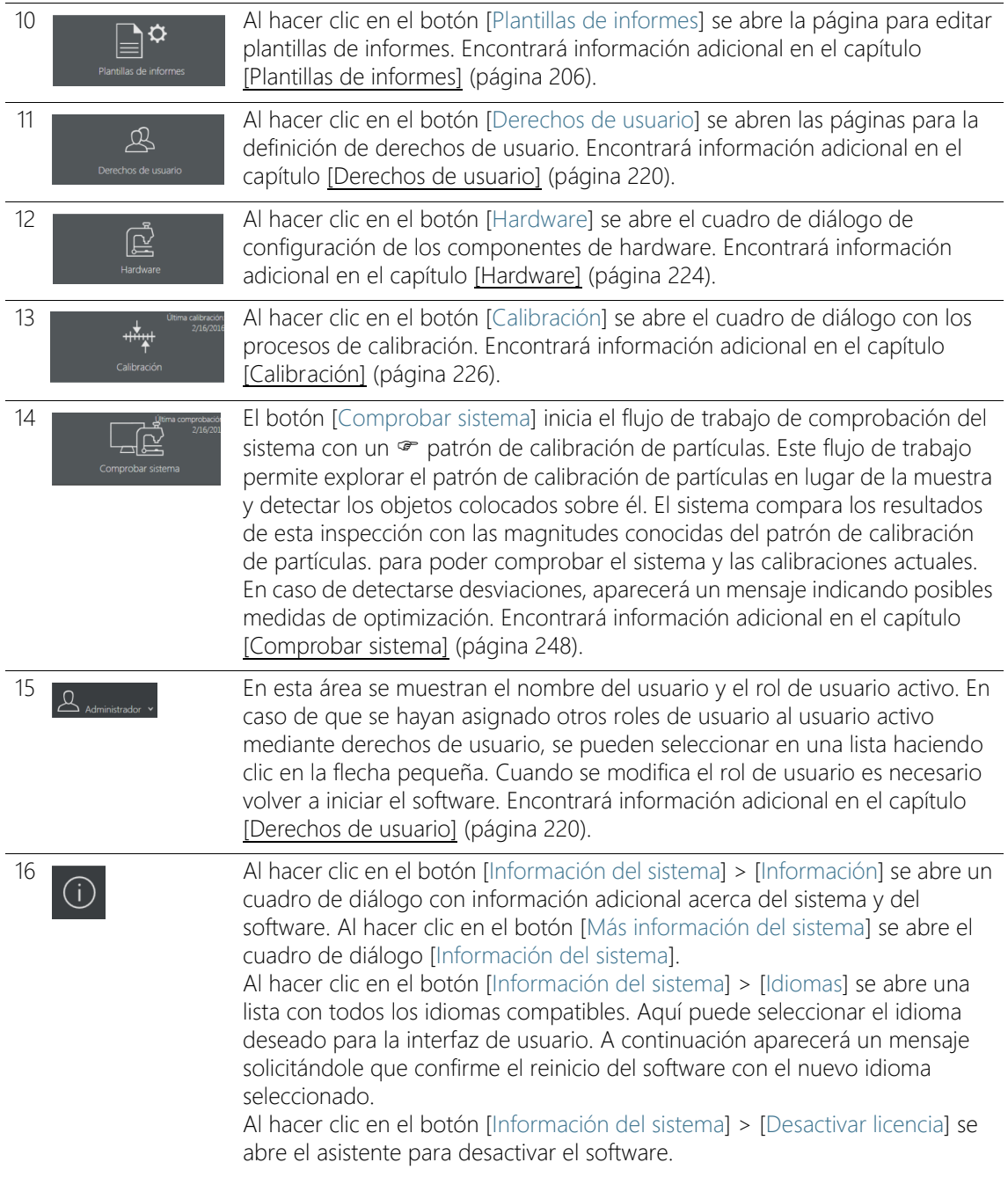

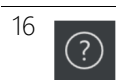

16 (?) Al hacer clic en el botón [Ayuda] se abre el documento de ayuda.

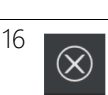

16  $\bigotimes$  Al hacer clic en el botón [Finalizar] se cierra el software.

[Información del sistema]

ID\_10002

# <span id="page-25-0"></span>5.1 [Información del sistema]

En el cuadro de diálogo [Información del sistema] se muestra información adicional del sistema y el software.

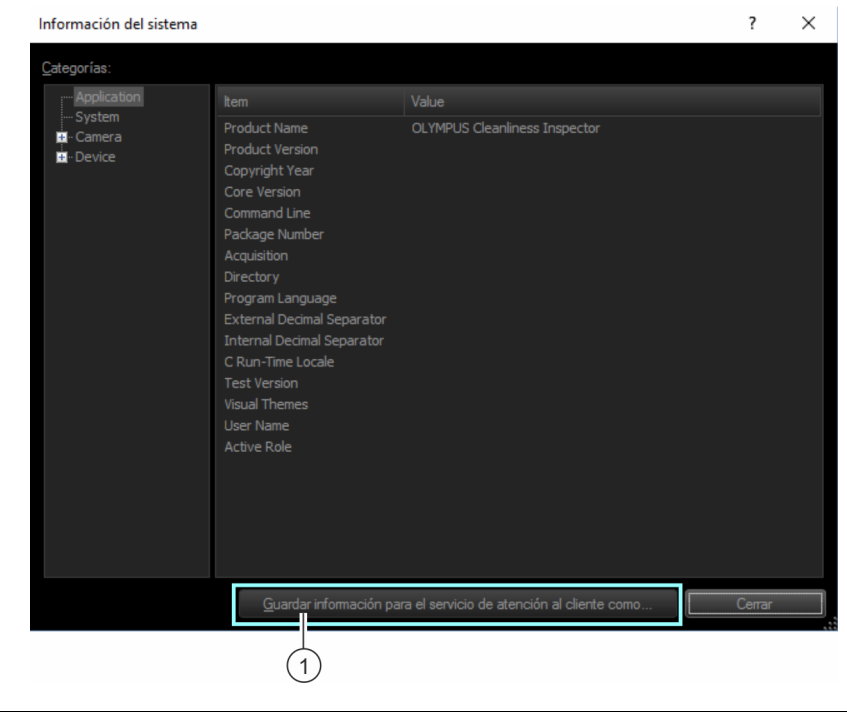

1 Al hacer clic en el botón [Guardar información para el servicio de atención al cliente como...] se abre el explorador de MS Windows para guardar en un archivo toda la información importante del sistema. El servicio de atención al cliente utilizará este archivo para solucionar solicitudes de asistencia.

# <span id="page-27-0"></span>5.2 Primeros pasos

## Derechos de usuario

Para administrar los derechos de usuario es necesario iniciar una sesión como administrador. Los derechos de usuario permiten determinar las funciones del software que podrán ser utilizadas por cada usuario. En el capítulo [\[Derechos de usuario\]](#page-219-1) encontrará información adicional acerca de los derechos de usuario.

## Calibraciones

El sistema OLYMPUS Cleanliness Inspector se suministra configurado y calibrado. Solo es necesario llevar a cabo periódicamente el proceso de calibración [Límites de la platina]. Si se inicia la inspección de una muestra y alguna calibración no está actualizada, el sistema le indicará las calibraciones que faltan para que pueda realizarlas directamente. El botón [Calibración] de la página de inicio permite acceder a todos los procesos de calibración. En el capítulo [\[Calibración\]](#page-225-1) encontrará información adicional acerca de los procesos de calibración.

# Comprobación del sistema

Antes de iniciar la inspección de una muestra, el flujo de trabajo [Comprobar sistema] le ofrece la posibilidad de comprobar el sistema y las calibraciones mediante un patrón de calibración de partículas. Se recomienda ejecutar el flujo de trabajo [Comprobar sistema] siempre que se hayan realizado modificaciones en el hardware o en las calibraciones. En el capítulo [\[Comprobar sistema\]](#page-247-2) encontrará información adicional acerca de la comprobación del sistema.

## Hardware

Dado que el sistema OLYMPUS Cleanliness Inspector ya está configurado, solo es necesario realizar cambios en estos cuadros de diálogo cuando se adquieren componentes de hardware adicionales.

## Inspección de la muestra

El flujo de trabajo [Inspeccionar muestra] permite inspeccionar la muestra y revisar los resultados a continuación. En este flujo de trabajo debe seleccionar una configuración de inspección para determinar los parámetros a utilizar para evaluar la muestra. En el capítulo [\[Inspeccionar muestra\]](#page-31-2) encontrará información adicional acerca de la inspección de la muestra.

# Configuraciones

En caso de que se hayan definido especificaciones propias de la empresa, el botón [Configuraciones de inspección] le permite acceder a las opciones de configuración correspondientes. En estas páginas se pueden editar y crear configuraciones de inspección y normas. En el capítulo [\[Configuraciones de inspección\]](#page-155-2) encontrará información adicional acerca de las configuraciones de inspección.

En la página [Campos de información de la muestra] encontrará opciones de configuración adicionales. En esta página se definen los campos del flujo de trabajo [Inspeccionar muestra], los cuales permiten almacenar información adicional de una muestra. En el capítulo [\[Campos de información de la muestra\]](#page-199-1) encontrará información adicional acerca de los campos de información de la muestra.

## Revisión de los resultados

Una vez completada la inspección de una muestra se mostrarán los resultados de esta. Si guarda los resultados, podrá acceder a ellos en cualquier momento mediante el botón [Revisar resultados]. En el capítulo [\[Revisar resultados\]](#page-119-2) encontrará información adicional acerca de la revisión de los resultados.

# Creación de informes

Los resultados de la inspección de una muestra se pueden utilizar para generar un informe en formato Word o PDF. En el capítulo [\[Crear informe\]](#page-127-2) encontrará información adicional acerca de la creación de informes.

El software dispone de distintas plantillas de informes que se pueden utilizar para crear informes. Estas plantillas se pueden personalizar. En el capítulo [\[Plantillas de informes\]](#page-205-1) encontrará información adicional acerca de la edición de las plantillas de informes.

# Administración de los datos

Una vez completada la inspección de una muestra o la creación de un informe se guardan los resultados. El botón [Administrar datos] permite acceder a los datos guardados para comprimirlos, archivarlos o eliminarlos.

En el capítulo [\[Administrar datos\]](#page-135-1) encontrará información adicional acerca de la administración de los datos.

## Crear estadísticas

Las funciones del flujo de trabajo [Crear estadísticas] permiten generar gráficos y tablas a partir de los resultados almacenados de las inspecciones de las muestras. Estos datos se pueden utilizar para llevar a cabo análisis estadísticos. Seleccione una vista en forma de gráfico o de tabla para representar y exportar los datos. Puede crear imágenes de los gráficos para incluirlas, por ejemplo, en presentaciones o informes. Encontrará información adicional acerca de la creación de estadísticas en el capítulo [\[Crear estadísticas\]](#page-145-1).

## Analizar materiales

El modo de software [Analizar materiales] le permite utilizar funciones para la adquisición de imágenes y el análisis de imágenes automático. Como complemento para el sistema OLYMPUS Cleanliness Inspector, hay disponibles para esto modo de software varias soluciones de software adicionales para procesos de análisis de ciencia de materiales. Los procesos de análisis disponibles en este modo de software dependen de la solución de software instalada. Encontrará información adicional en la parte "Modo de software [Analizar materiales]" de este documento de ayuda.

ID\_20001

[Inspeccionar muestra] > [Colocar muestra]

# <span id="page-31-2"></span><span id="page-31-0"></span>6 [Inspeccionar muestra]

Este flujo de trabajo comprende la adquisición de las imágenes de la muestra y la inspección de la muestra. Una vez completada la inspección se mostrará un resumen de los resultados.

# <span id="page-31-1"></span>6.1 [Inspeccionar muestra] > [Colocar muestra]

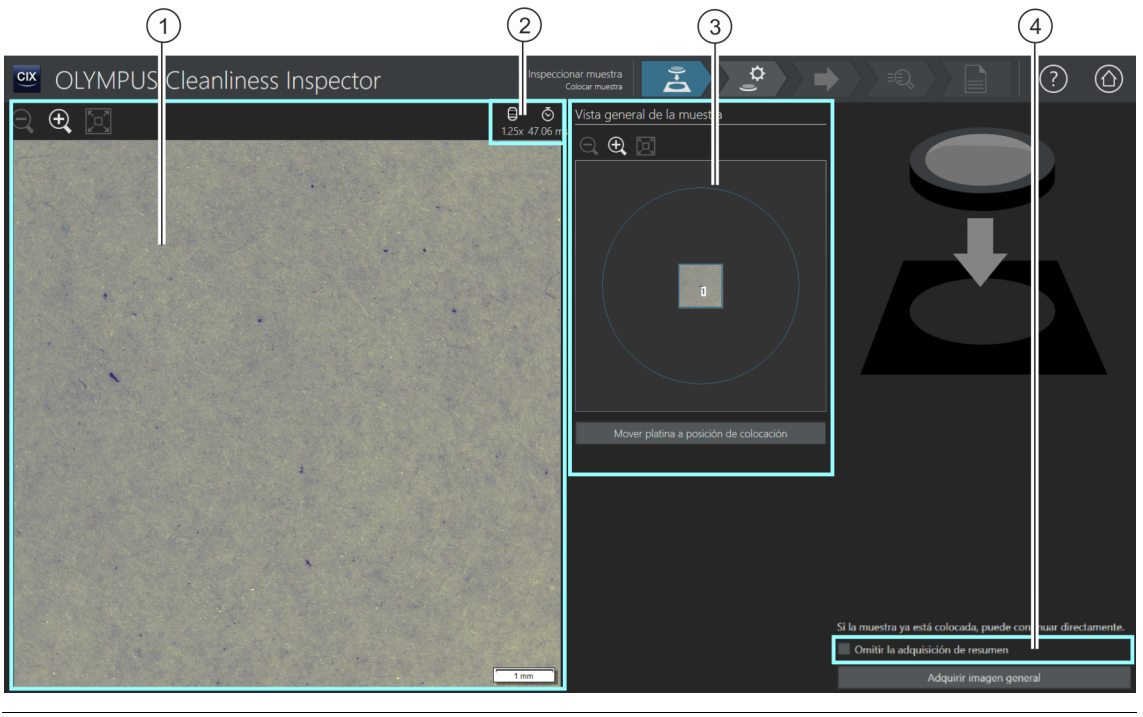

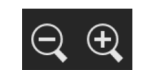

1 El tamaño de la imagen en vivo en el área de visualización se puede aumentar o reducir gradualmente. Para ello, haga clic varias veces en el botón [Alejar] o [Acercar]. El puntero del ratón se convierte en una mano al situarlo encima de la imagen. En este modo también se puede cambiar el tamaño de la imagen con la rueda del ratón.

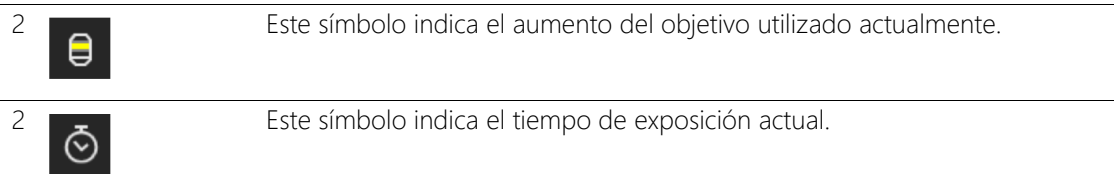

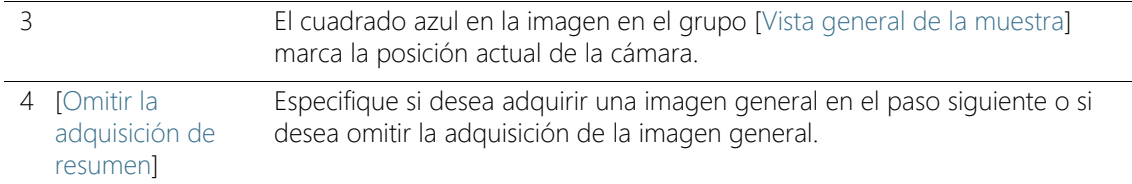

# <span id="page-32-0"></span>6.11 Montar muestra

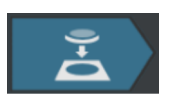

Este paso comprende la colocación de la muestra en el soporte para varias muestras de la platina del microscopio y el inicio de la adquisición de una <sup>or</sup> imagen general. La imagen general ofrece una primera vista de la muestra y se utiliza para definir el  $\infty$  área de inspección.

Condiciones El sistema debe estar calibrado. En caso de que alguna calibración no esté actualizada, se mostrará un mensaje indicando las calibraciones que faltan o bien se abrirá directamente un cuadro de diálogo con el proceso de calibración. Realice las calibraciones necesarias. En el capítulo [\[Calibración\]](#page-225-1) (página [226](#page-225-1)) encontrará información adicional acerca de los procesos de calibración.

> Si la muestra ya está colocada, se puede iniciar directamente la adquisición de la imagen general con el botón [Adquirir imagen general].

# Colocación de la muestra y adquisición de una imagen general

- 1. Haga clic en el botón [Mover platina a la posición de colocación].
	- La platina del microscopio se desplazará para que pueda colocar el filtro fácilmente sobre el soporte para varias muestras.
- 2. Coloque el filtro en el soporte para varias muestras.
- 3. Haga clic en el botón [Adquirir imagen general].
	- Se utilizará el objetivo con el aumento más pequeño.
	- Se activará el enfoque automático.
	- Se determinará automáticamente el tiempo de exposición óptimo.
	- Se iniciará la adquisición de la imagen general.
	- Se abrirá la página [Inspeccionar muestra] > [Adquirir imagen general].

# **6 [Inspeccionar muestra]**

ID\_20002

[Inspeccionar muestra] > [Adquirir imagen general]

# <span id="page-33-0"></span>6.2 [Inspeccionar muestra] > [Adquirir imagen general]

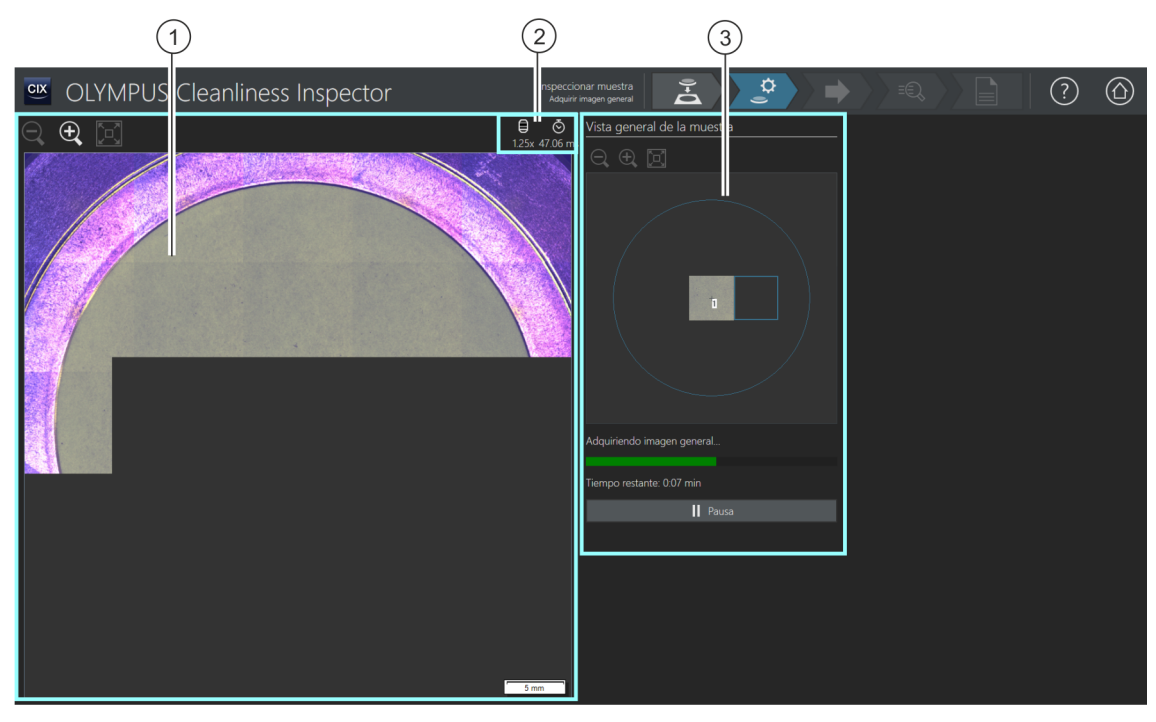

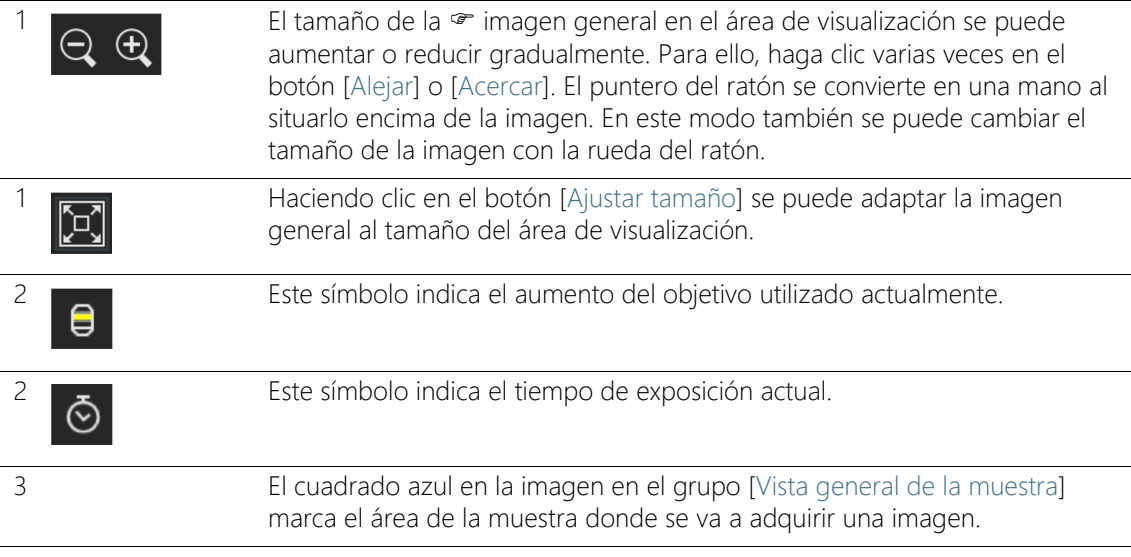

# <span id="page-34-0"></span>6.2.1 Adquisición de una imagen general

Condición previa ▶ No se muestra este paso cuando se ha marcado la casilla [Omitir la adquisición de resumen] en la página [Inspeccionar muestra] > [Colocar muestra].

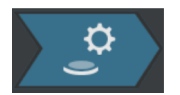

Este paso comprende la adquisición de la  $\infty$  imagen general por parte del software. Para ello, se utilizará automáticamente el objetivo con el aumento más pequeño. En el grupo [Vista general de la muestra] se puede observar la adquisición de la imagen general. El cuadrado azul señala la posición de la muestra donde se está adquiriendo una imagen actualmente. El sistema combina las imágenes individuales de la muestra adquiridas y las presenta como una única imagen completa en el área de visualización. La barra de progreso indica el tiempo que se prevé que requerirá la adquisición de la imagen general.

Una vez completada la adquisición de la imagen general, se abrirá la página [Inspeccionar muestra] > [Seleccionar configuración de inspección].

## **6 [Inspeccionar muestra]**

ID\_20003

[Inspeccionar muestra] > [Seleccionar configuración de inspección]

# <span id="page-35-0"></span>6.3 [Inspeccionar muestra] > [Seleccionar configuración de inspección]

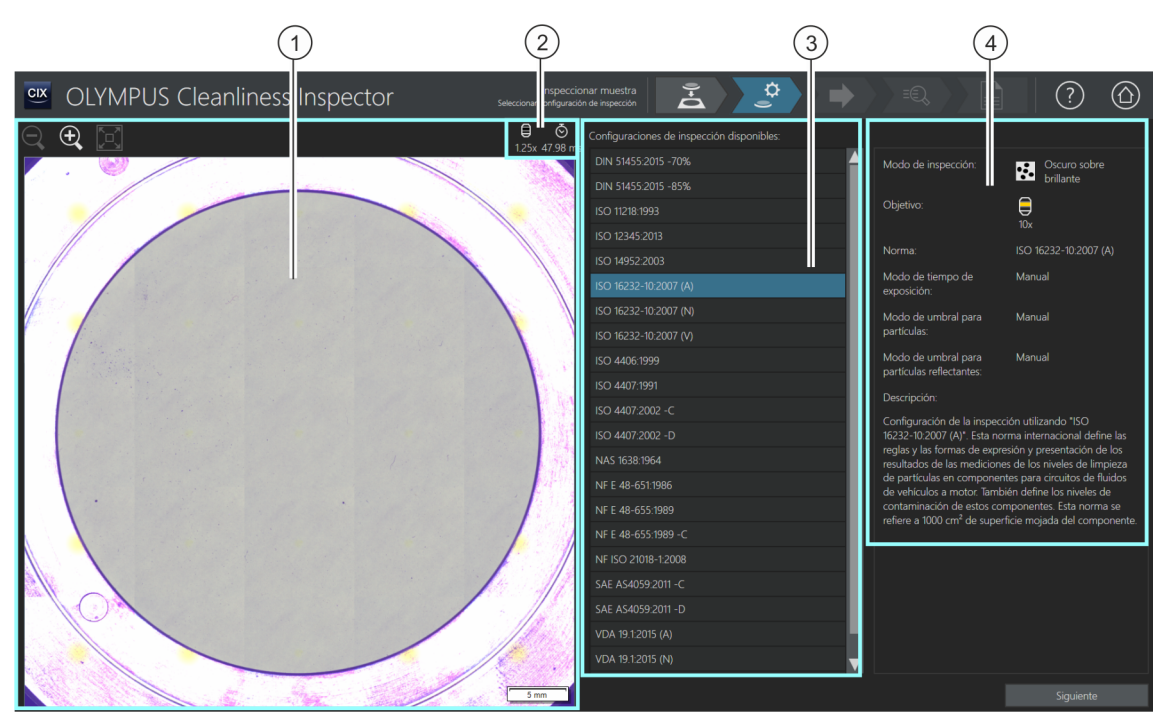

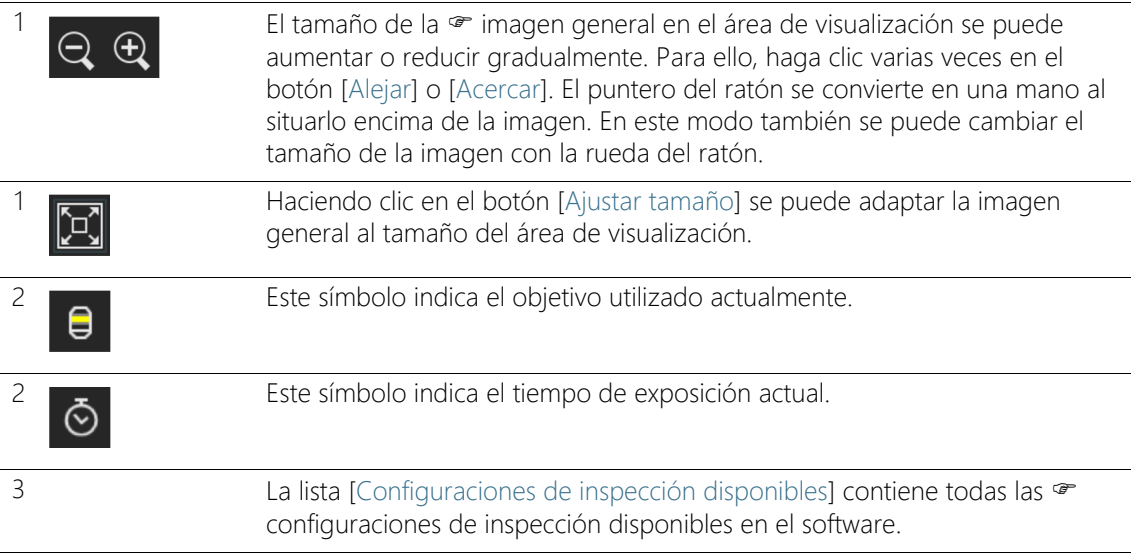
4 Este campo de visualización contiene información sobre la configuración de inspección seleccionada. En el campo de visualización también se indica si hay algún objetivo definido en la configuración de inspección para el que todavía no se ha llevado a cabo una comprobación del sistema de forma correcta.

## 6.3.1 Selección de una configuración de inspección

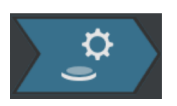

Este paso comprende la selección de la  $\infty$  configuración de inspección que se desea utilizar para inspeccionar la muestra.

- 1. Seleccione la configuración de inspección deseada en la lista [Configuraciones de inspección disponibles].
	- A la derecha de la lista [Configuraciones de inspección disponibles] se muestran algunos parámetros de la configuración de inspección seleccionada y una breve descripción de esta. En el capítulo [\[Configuraciones de](#page-155-0)  [inspección\]](#page-155-0) (página [156\)](#page-155-0) encontrará información adicional acerca de las configuraciones de inspección.
- 2. Haga clic en el botón [Siguiente].
	- El objetivo definido en la configuración de inspección se preparará automáticamente.
	- La platina de microscopio se desplaza automáticamente al centro del área de inspección y activa el enfoque automático. Se calcularán el tiempo de exposición y el valor umbral óptimos.
	- Se abrirá la página [Inspeccionar muestra] > [Editar configuración].

ID\_20004

[Inspeccionar muestra] > [Editar configuración]

## 6.4 [Inspeccionar muestra] > [Editar configuración]

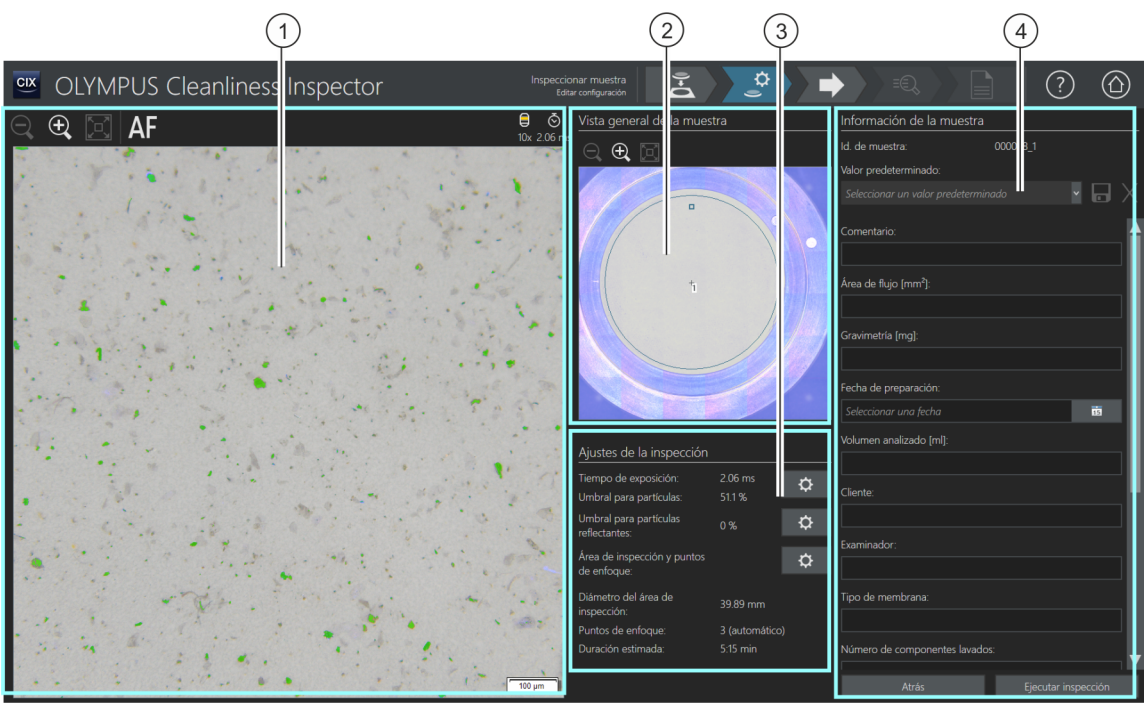

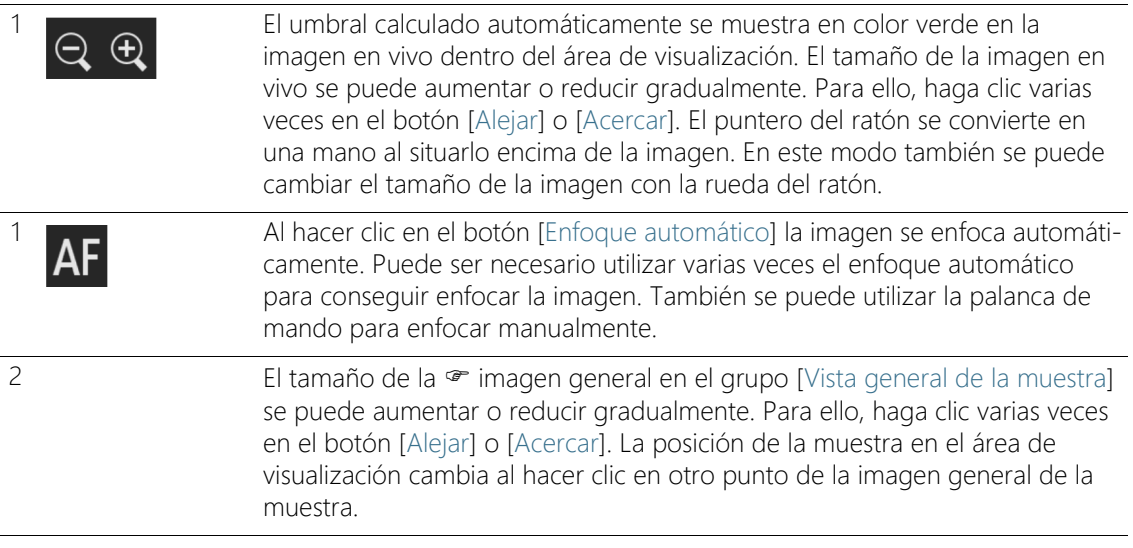

3 [Ajustes de la inspección] Los parámetros editables del grupo <sup>or</sup> [Ajustes de la inspección] dependen de la configuración de inspección seleccionada. El aspecto y las funciones de los botones pueden variar dependiendo de la configuración de inspección seleccionada.

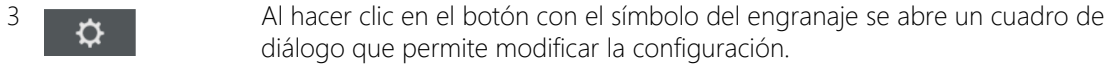

En la configuración de inspección hay disponibles varias opciones para establecer cómo se deben calcular los valores umbral y el tiempo de exposición. Encontrará información adicional al respecto en el capítulo [\[Configuraciones de inspección\] > Abrir \(página 2/2\)](#page-165-0) (página [166](#page-165-0)).

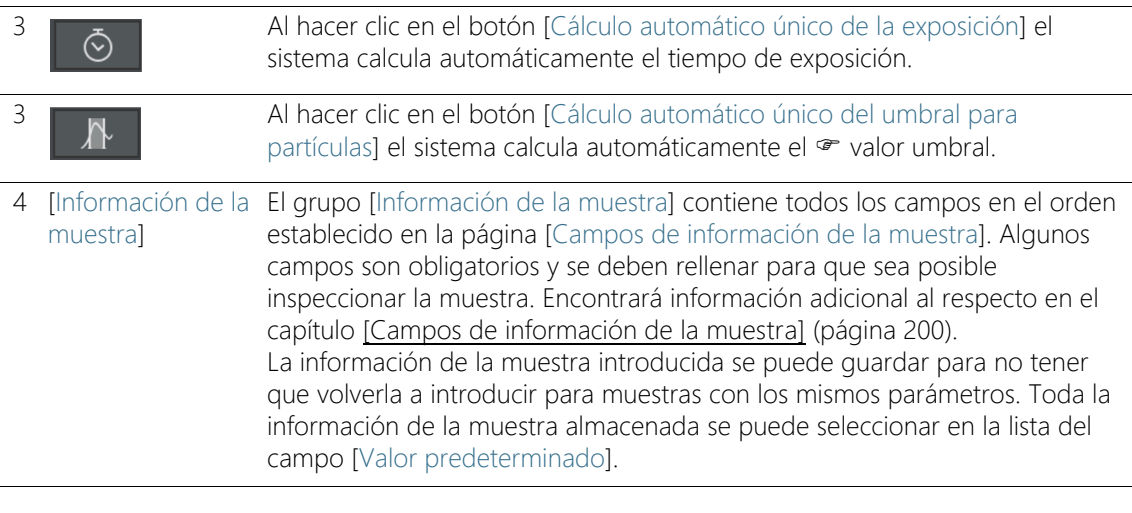

### 6.4.1 Edición de la configuración de la inspección

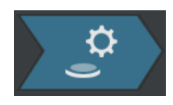

En este paso todavía se pueden modificar algunos ajustes de la inspección de la muestra. En los campos del grupo [Información de la muestra] se puede añadir información adicional relativa a la muestra. Estos datos se guardan junto con los resultados de la inspección.

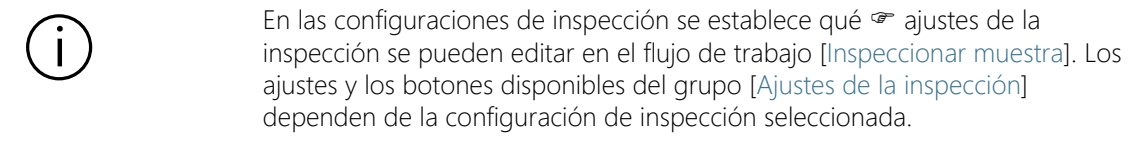

### Edición del tiempo de exposición y del umbral para las partículas

- 
- Condiciones  $\longrightarrow$  El tiempo de exposición y el  $\sim$  valor umbral solo se pueden modificar manualmente si se ha seleccionado la edición manual en la configuración de inspección. Si no se ha previsto la edición manual, el tiempo de exposición y el

valor umbral se ajustan automáticamente.

- ↻
- 1. Haga clic en el botón [Editar tiempo de exposición y umbral para las partículas].
	- Se abrirá el cuadro de diálogo [Editar tiempo de exposición y umbral para las partículas].
	- En primer lugar, ajuste el tiempo de exposición y después el valor umbral.
	- En el capítulo [Tiempo de exposición y umbral para las partículas](#page-41-0) (página [42\)](#page-41-0) encontrará información adicional acerca de este cuadro de diálogo.

### Edición del valor umbral para partículas reflectantes

Es posible ajustar un valor umbral propio para el área reflectante de una partícula. En este proceso se detectan los puntos reflectantes de la imagen que están dentro de una partícula y se calcula la proporción entre los puntos reflectantes y el área total de la partícula. A partir de una proporción determinada de áreas reflectantes en una partícula, la partícula se incluye como partícula reflectante en los resultados de la inspección.

- ☆
- 1. Haga clic en el botón [Editar umbral para partículas reflectantes].
	- Se abrirá el cuadro de diálogo [Editar umbral para partículas reflectantes].
	- En el capítulo [Umbral para partículas reflectantes](#page-45-0) (página [46\)](#page-45-0) encontrará información adicional acerca de este cuadro de diálogo.

### Edición del área de inspección y los puntos de enfoque

Condiciones  $\rightarrow$  Los puntos de enfoque solo se pueden modificar manualmente si se ha seleccionado la edición manual de los mismos en la configuración de inspección. Si no se ha previsto la edición manual, se utilizarán los ajustes de enfoque de la configuración de inspección.

 $\mathbf{\hat{a}}$ 

- 1. Haga clic en el botón [Editar área de inspección y puntos de enfoque].
	- Se abrirá el cuadro de diálogo [Editar área de inspección y puntos de enfoque].
	- En el capítulo [Área de inspección y puntos de enfoque](#page-47-0) (página [48\)](#page-47-0) encontrará información adicional acerca de este cuadro de diálogo.

### Introducción de información de la muestra

En el grupo [Información de la muestra] se muestran los campos especificados por la configuración de inspección o bien los campos que se han activado en la página [Campos de información de la muestra]. En estos campos se puede introducir información adicional acerca de la muestra, la cual se guardará con los resultados de la inspección. Esta información se puede incluir en un informe. Guarde los parámetros como un ajuste predeterminado si desea volver a utilizar la información introducida para otras muestras. Introduzca un nombre en el campo [Valor predeterminado] y haga clic en el botón [Guardar valor predeterminado seleccionado].

Haga clic en el botón [Eliminar valor predeterminado seleccionado] si desea eliminar los datos de la muestra seleccionados actualmente en la lista [Valor predeterminado].

El borde amarillo del campo y el triángulo de advertencia indican que el campo es obligatorio y que debe rellenarse, o bien que el valor introducido no es válido. No se puede iniciar la inspección mientras haya algún campo con el borde amarillo. En el capítulo [\[Campos de](#page-199-0)  [información de la muestra\]](#page-199-0) (página [200](#page-199-0)) encontrará información adicional acerca de la página [Campos de información de la muestra].

### Ejecución de la inspección

- 1. Haga clic en el botón [Ejecutar inspección].
	- Se abrirá la página [Inspeccionar muestra] > [Adquirir puntos de enfoque].
	- En el capítulo [\[Inspeccionar muestra\] > \[Adquirir puntos de](#page-53-0)  [enfoque\]](#page-53-0) (página [54](#page-53-0)) encontrará información adicional acerca de esta página.
	- Si no se ha definido un mapa de enfoque para enfocar la muestra, se omitirá la página [Adquirir puntos de enfoque] y comenzará directamente la adquisición de imágenes de la muestra.

[Inspeccionar muestra] > [Editar configuración]

#### ID\_20005, ID\_10013

## <span id="page-41-0"></span>6.4.2 Tiempo de exposición y umbral para las partículas

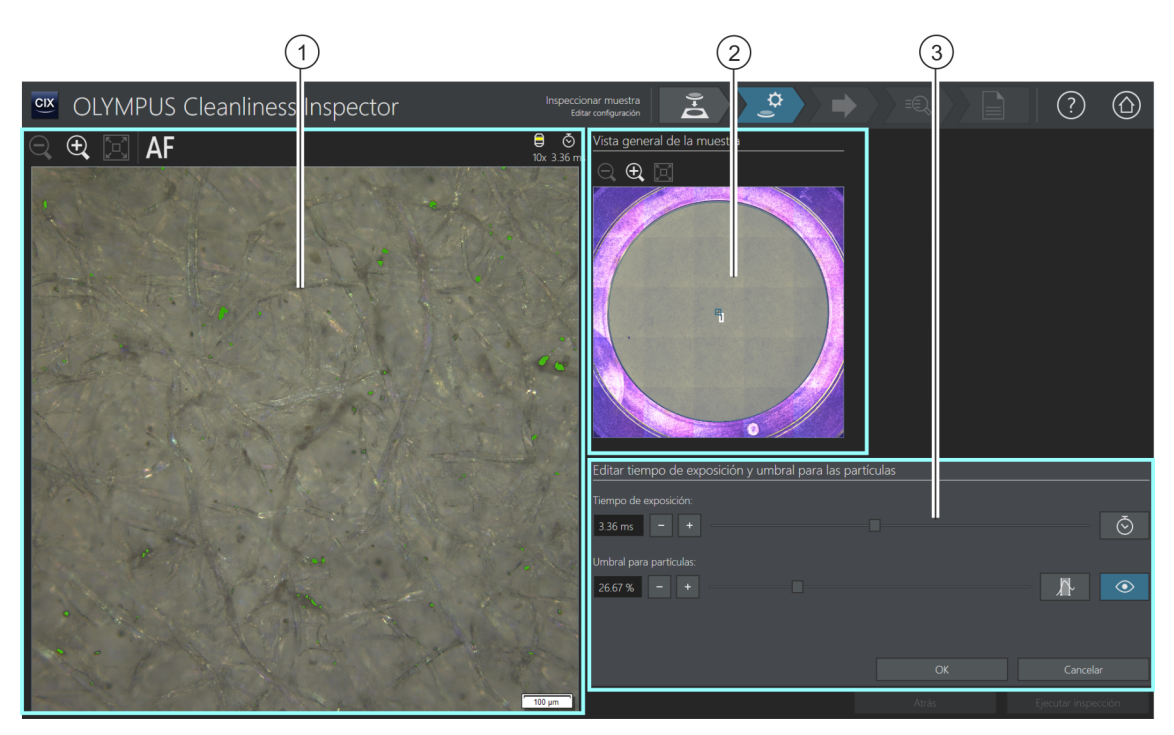

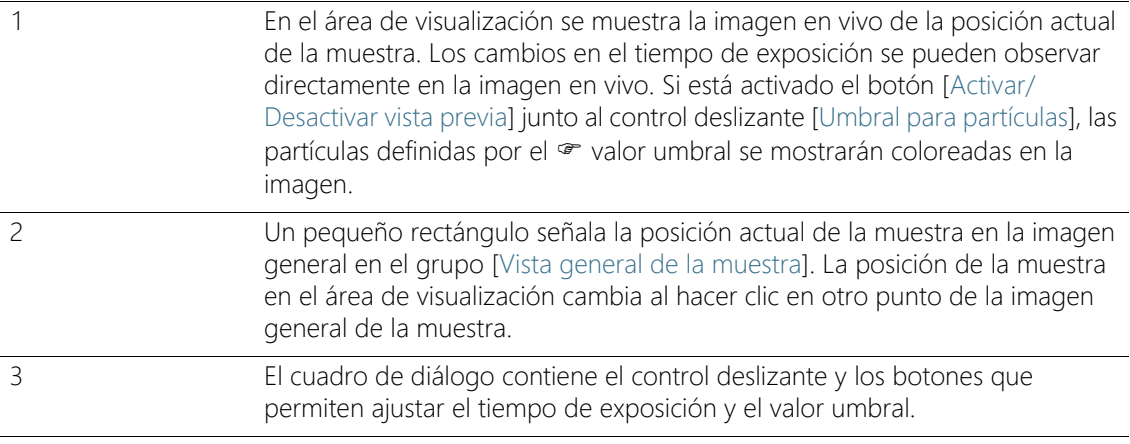

### 6.4.3 [Editar tiempo de exposición y umbral para las partículas]

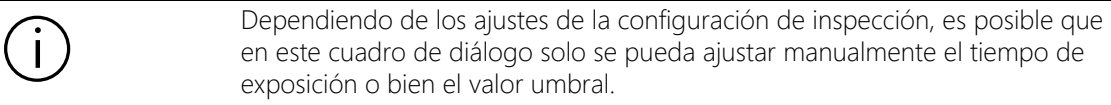

En el cuadro de diálogo [Editar tiempo de exposición y umbral para las partículas] se puede ajustar el tiempo de exposición y el  $\infty$  valor umbral para la partícula. Los ajustes realizados se utilizarán durante la inspección de la muestra. En primer lugar, ajuste el tiempo de exposición y después el valor umbral.

En la configuración de inspección hay disponibles varias opciones para establecer cómo se deben calcular los valores umbral y el tiempo de exposición. Encontrará información adicional al respecto en el capítulo [\[Configuraciones de inspección\] > Abrir \(página 2/2\)](#page-165-0) (página [166](#page-165-0)).

### Ajuste del tiempo de exposición

- 1. Existen varias formas de ajustar el tiempo de exposición:
	- Mediante el control deslizante.
	- $\blacksquare$  Haga clic en el botón [-] o [+] y ajuste el tiempo de exposición en pasos pequeños.
	- Introduzca un tiempo de exposición en el campo y pulse la tecla [Entrar].
	- También se puede calcular el tiempo de exposición automáticamente. Para ello, haga clic en el botón [Cálculo automático único de la exposición].
- 2. Cierre el cuadro de diálogo con [Aceptar].
	- Este tiempo de exposición se utilizará en todas las imágenes individuales de alta resolución adquiridas durante la inspección de la muestra.

### Ajuste del valor umbral para las partículas

El valor umbral se debe ajustar cuidadosamente, dado que afecta de forma significativa a los resultados de la inspección de la muestra.

- 1. Seleccione un punto de la muestra en el que se observen las partículas típicas.
- 2. Active la vista previa para ajustar el valor umbral. Para ello, haga clic en el botón [Activar/Desactivar vista previa]. El rango de intensidad definido por el valor umbral se mostrará de color verde.

[Inspeccionar muestra] > [Editar configuración]

Esto permite observar el resultado directamente en la imagen y volver a modificar los ajustes en caso necesario.

- 3. Existen varias formas de ajustar el valor umbral para las partículas:
	- Mediante el control deslizante.
	- Haga clic en el botón [-] o [+] y ajuste el valor umbral en pasos pequeños.
	- Introduzca un valor umbral en el campo y pulse la tecla [Entrar].
	- También se puede calcular el valor umbral automáticamente. Para ello, haga clic en el botón [Cálculo automático único del umbral para partículas].
- 4. Ajuste el valor umbral de forma que solo afecte a las partículas y que solo estas se muestren de color verde.
- 5. Compruebe el ajuste del valor umbral en otros puntos de la muestra.

ID\_20006

[Inspeccionar muestra] > [Editar configuración]

## <span id="page-45-0"></span>6.4.4 Umbral para partículas reflectantes

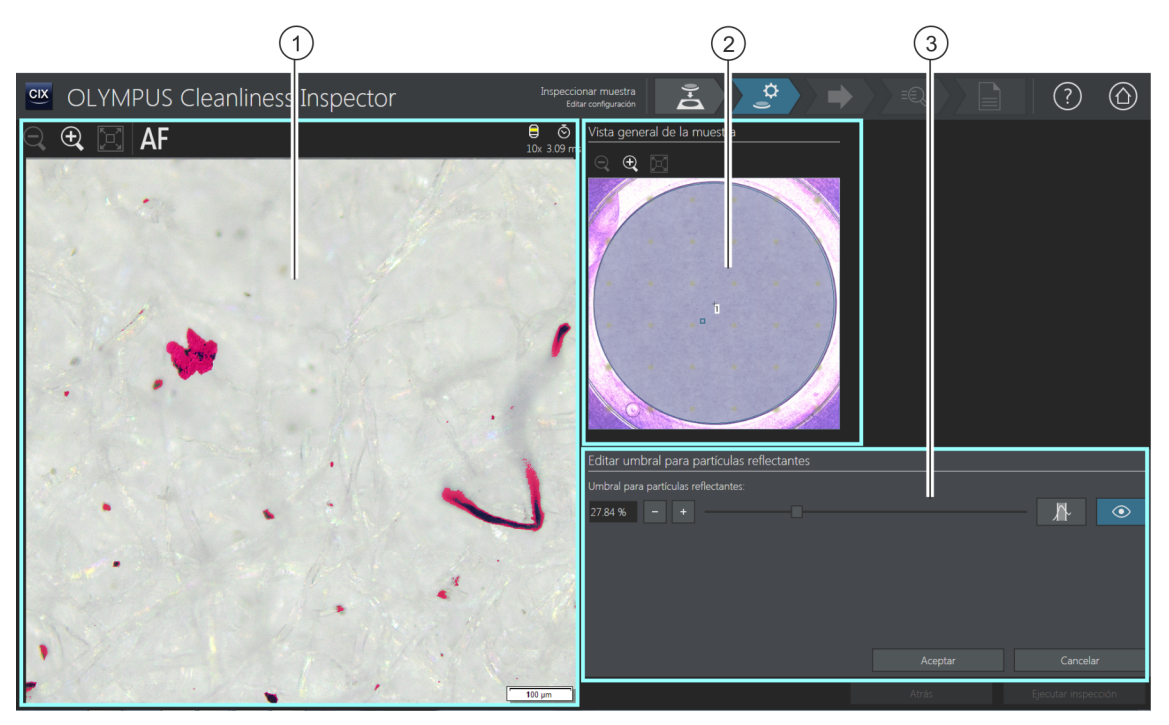

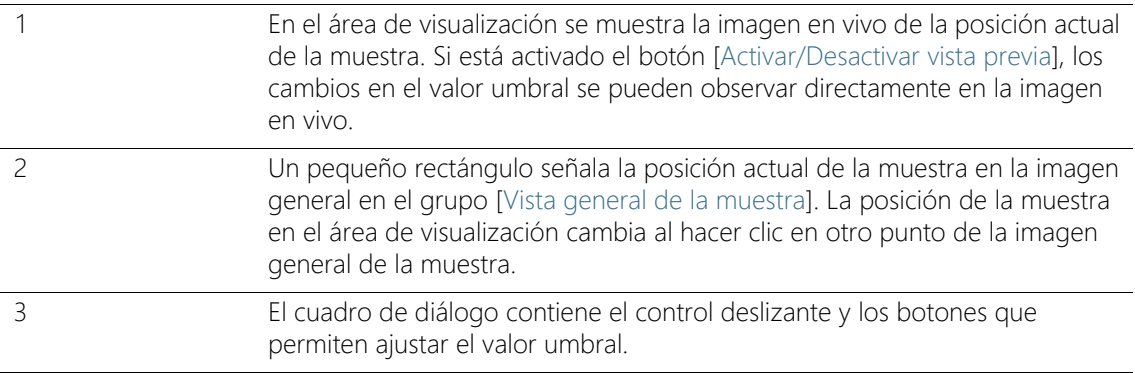

### 6.4.5 [Editar umbral para partículas reflectantes]

En el cuadro de diálogo [Editar umbral para partículas reflectantes] se puede ajustar el  $\infty$  valor umbral para el área reflectante de una partícula.

El valor umbral se debe ajustar cuidadosamente, dado que afecta de forma significativa a los resultados de la inspección de la muestra.

- 1. Seleccione un punto de la muestra en el que se observen partículas reflectantes. Las áreas reflectantes se muestran de color magenta.
- 2. Active la vista previa para ajustar el valor umbral. Para ello, haga clic en el botón [Activar/Desactivar vista previa]. Esto permite observar el resultado directamente en la imagen y volver a modificar los ajustes en caso necesario.
- 3. Ajuste el valor umbral de forma que afecte a las áreas reflectantes de una partícula y que las áreas se muestren de color magenta. Existen varias formas de ajustar el valor umbral para partículas reflectantes:
	- Mediante el control deslizante.
	- Haga clic en el botón [-] o [+] y ajuste el valor umbral en pasos pequeños.
	- Introduzca un valor umbral en el campo y pulse la tecla [Entrar].
	- También se puede calcular el valor umbral para partículas reflectantes automáticamente. Para ello, haga clic en el botón [Cálculo automático único del umbral para partículas reflectantes].
- 4. Compruebe el ajuste del valor umbral en otros puntos de la muestra.

[Inspeccionar muestra] > [Editar configuración]

#### ID\_20007, ID\_10014

# <span id="page-47-0"></span>6.4.6 Área de inspección y puntos de enfoque

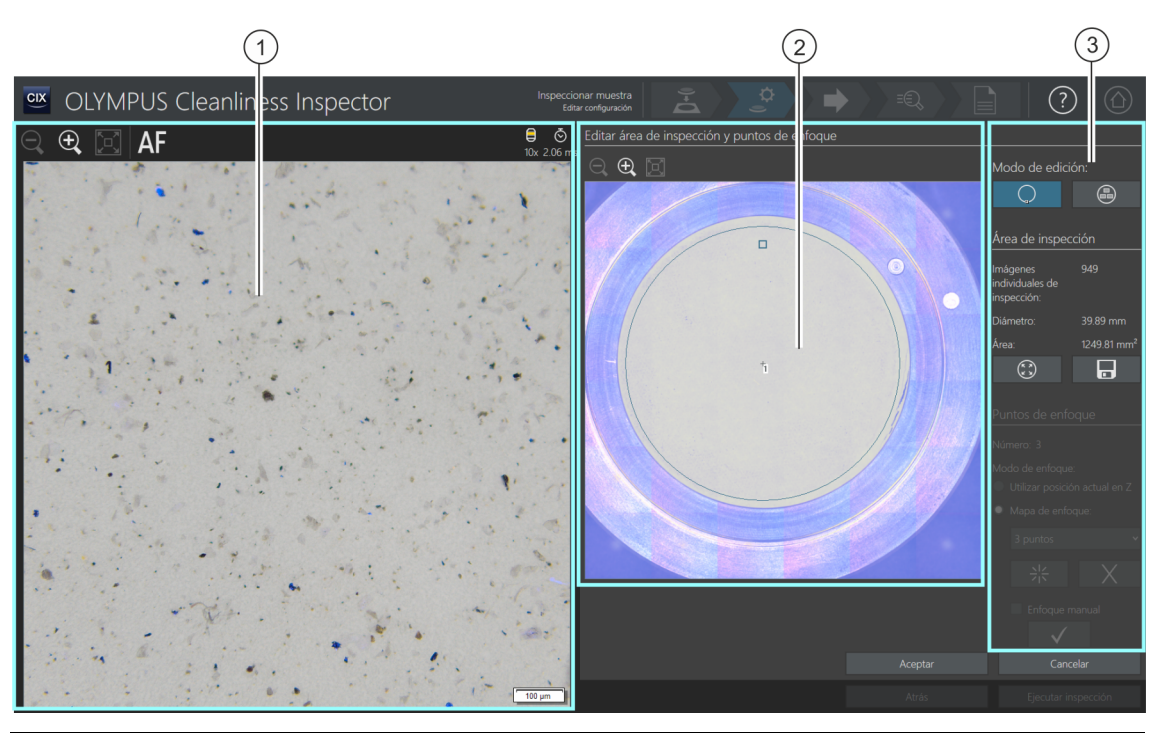

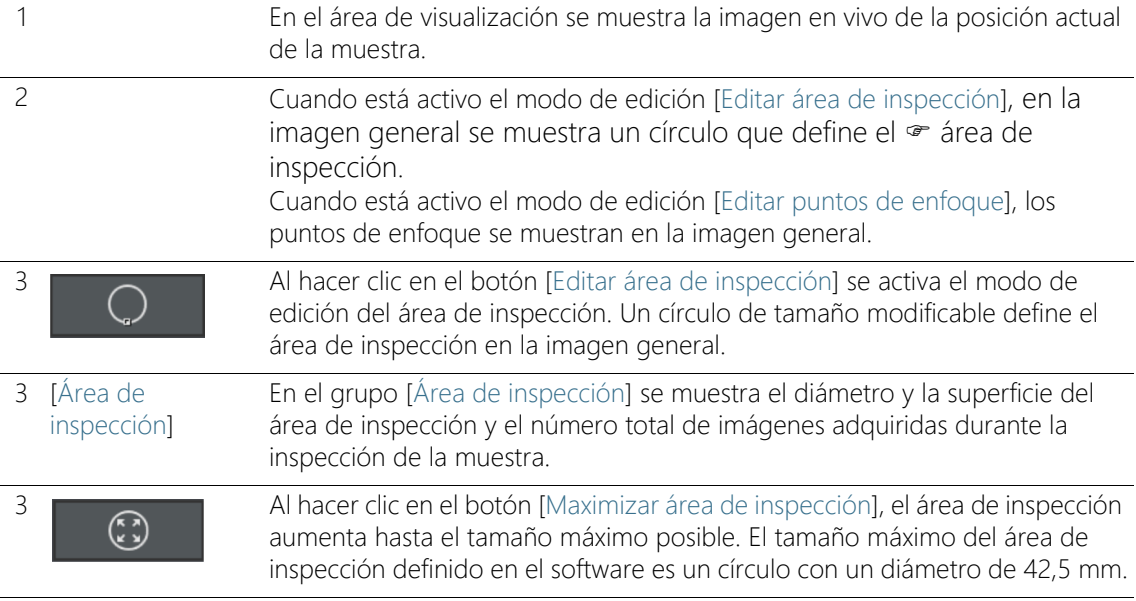

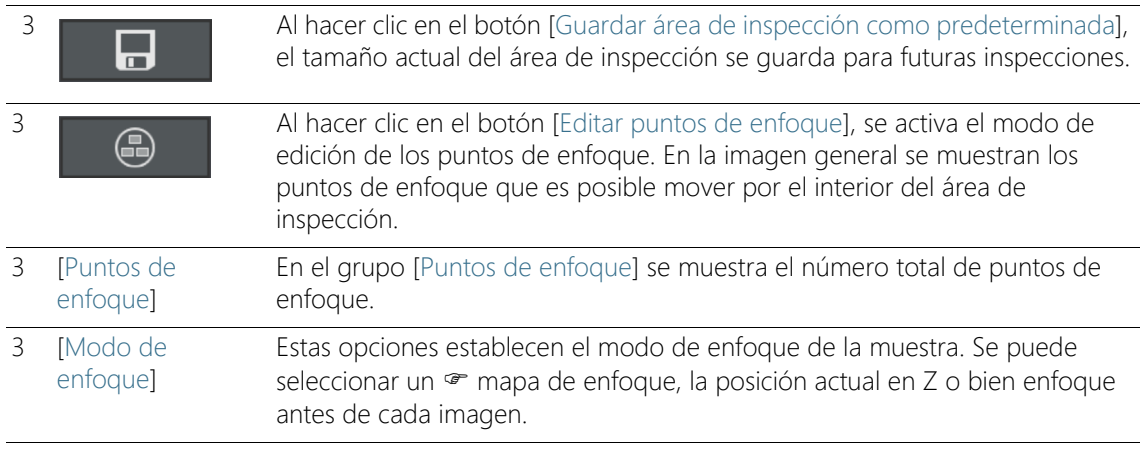

### <span id="page-48-0"></span>6.4.7 [Editar área de inspección y puntos de enfoque]

Las funciones para la edición de los puntos de enfoque solo se muestran cuando la edición de los puntos de enfoque está permitida en la configuración de inspección.

> En el cuadro de diálogo [Editar área de inspección y puntos de enfoque] se puede comprobar el  $\infty$  área de inspección y los puntos de enfoque, y modificar ambos parámetros si es necesario.

### Edición del área de inspección

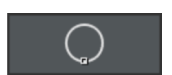

- 1. En primer lugar, seleccione el modo de edición. Haga clic en el botón [Editar área de inspección].
- 2. En la imagen general aparece un círculo que define el área de inspección. Haga clic en el círculo.
	- En el círculo aparecerá un punto.
- 3. Modifique el tamaño del círculo. Sitúe el puntero del ratón sobre el punto. Desplace el punto en la dirección deseada manteniendo pulsado el botón izquierdo del ratón.
- 4. Modifique la posición del círculo. Sitúe el puntero del ratón dentro del círculo. El puntero se convertirá en una cruz de cuatro flechas. Desplace el círculo en la dirección deseada manteniendo pulsado el botón izquierdo del ratón.
- 5. Haga clic en el botón [Guardar área de inspección como predeterminada] si desea guardar el tamaño del área de inspección para el resto de inspecciones.

 El área de inspección definida se utilizará para inspeccionar las muestras siguientes hasta que se defina una nueva área de inspección.

### Área de inspección máxima

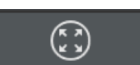

- 1. Haga clic en el botón [Maximizar área de inspección].
	- El área de inspección aumentará hasta el tamaño máximo posible.

### Edición de los puntos de enfoque

Sitúe los puntos de enfoque en las áreas de la muestra que contengan más estructuras y muchas partículas.

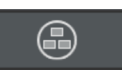

- 1. Haga clic en el botón [Editar puntos de enfoque].
	- En la imagen general se mostrarán todos los puntos de enfoque.
	- En el campo [Recuento] se indica el número de puntos de enfoque definidos para la opción seleccionada.
- 2. Seleccione un modo de enfoque en el grupo [Puntos de enfoque].
	- La opción [Utilizar posición actual en Z] permite utilizar la posición en Z actual para la adquisición de imágenes cuando se inicie la inspección de la muestra con el botón [Ejecutar inspección]. La posición en Z no cambia durante la adquisición de las imágenes.
	- Con la opción [Enfocar cada imagen], el enfoque se lleva a cabo antes de adquirir cada imagen de la inspección de la muestra. Cuando se utiliza esta opción la inspección de la muestra puede requerir bastante tiempo.
	- Con la opción · [Mapa de enfoque], el sistema le ayuda a adquirir imágenes enfocadas de la muestra completa, incluso si su superficie es irregular.
- 3. Si ha seleccionado la opción [Mapa de enfoque]: Las entradas de la lista determinan la densidad de puntos de enfoque en el mapa de enfoque. Seleccione la densidad de puntos de enfoque en función de las características de su muestra. Si selecciona una densidad elevada, se realizarán desplazamientos a muchas posiciones para la adquisición del mapa de enfoque. El mapa de enfoque será más

preciso, pero la adquisición del mapa requerirá más tiempo. Están disponibles las siguientes entradas:

- 3 puntos
- Densidad baja
- Densidad media
- Densidad alta

### Enfoque manual de los puntos de enfoque

Los puntos de enfoque de un mapa de enfoque se pueden enfocar manualmente.

- 1. Seleccione la casilla [Enfoque manual].
	- El primer punto de enfoque se marcará en color verde en la imagen general.
- 2. Enfoque la posición correspondiente de la muestra.
- 3. Haga clic en el botón [Validar punto de enfoque] para confirmar un punto de enfoque enfocado manualmente.
	- La platina se desplazará al siguiente punto de enfoque.
- 4. Enfoque sucesivamente todos los puntos de enfoque del mapa de enfoque y valídelos.
	- Cuando los puntos de enfoque se enfocan manualmente se omite el paso automático [Adquirir puntos de enfoque].

### Desplazamiento de los puntos de enfoque

- 1. Las posiciones de los puntos de enfoque se pueden modificar. Para ello, haga clic en un punto de enfoque de la imagen general.
	- La platina del microscopio se desplazará a este punto de enfoque.
	- En la imagen en vivo del área de visualización se mostrará el punto de enfoque actual.
- 2. Desplace el punto de enfoque en la dirección deseada manteniendo pulsado el botón izquierdo del ratón.

### Añadir y eliminar puntos de enfoque

En el momento en que se añade un punto de enfoque a un mapa de enfoque o se elimina de este, aparece la entrada [Densidad definida por el usuario] en la lista [Mapa de enfoque].

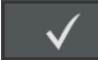

[Inspeccionar muestra] > [Editar configuración]

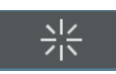

• Haga clic en el botón [Agregar punto de enfoque] para añadir un punto de enfoque. Desplace el punto de enfoque a la posición deseada. • Haga clic en el botón [Eliminar punto de enfoque] para eliminar el

punto de enfoque seleccionado.

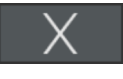

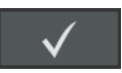

• Haga clic en el botón [Validar punto de enfoque] para confirmar un punto de enfoque enfocado manualmente.

ID\_20008

[Inspeccionar muestra] > [Adquirir puntos de enfoque]

## <span id="page-53-0"></span>6.5 [Inspeccionar muestra] > [Adquirir puntos de enfoque]

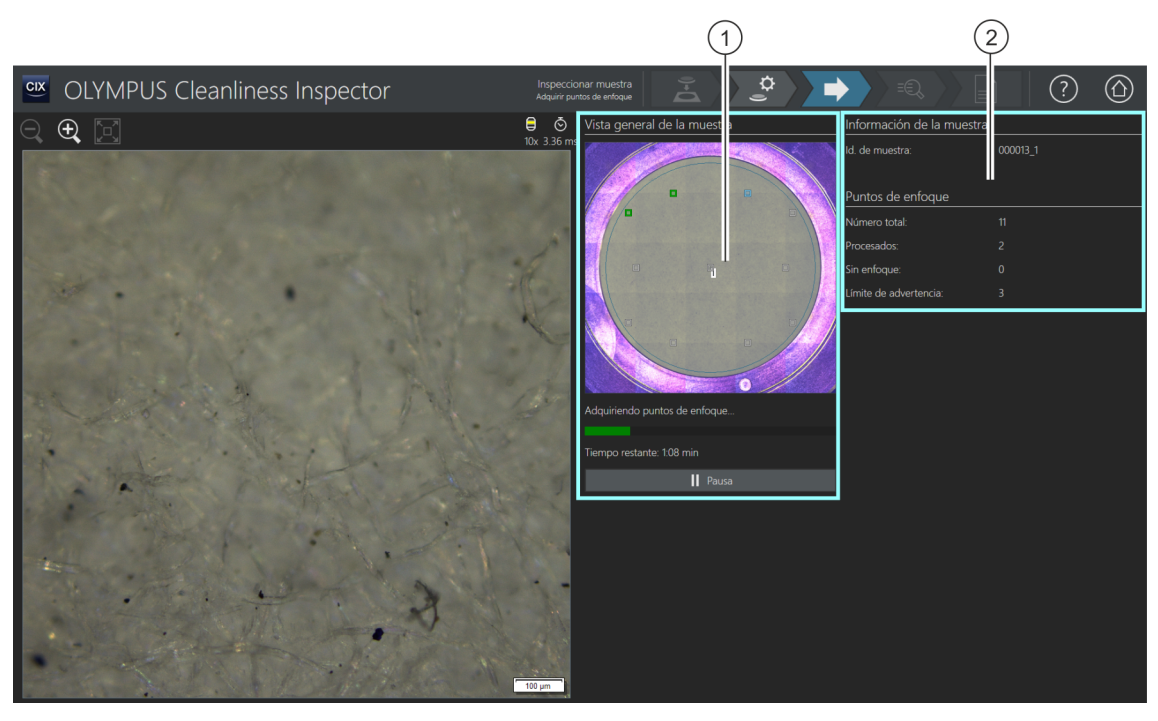

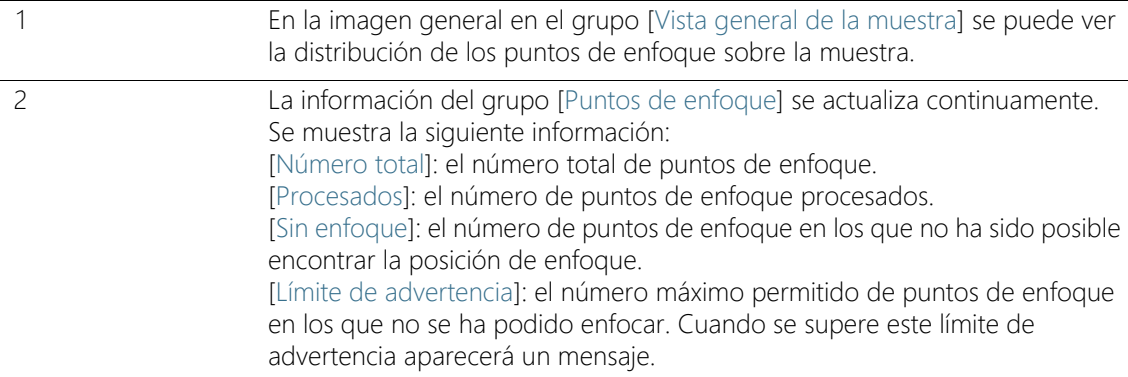

## 6.5.1 Adquisición de puntos de enfoque

La página [Inspeccionar muestra] > [Adquirir puntos de enfoque] solo se muestra si se ha definido un mapa de enfoque y los puntos de enfoque no se han enfocado manualmente.

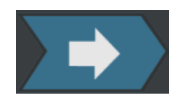

En este paso se adquieren los puntos de enfoque del  $\infty$  mapa de enfoque. Una vez completada la adquisición de los puntos de enfoque, se abrirá la página [Inspeccionar muestra] > [Adquirir muestra].

### Límite de advertencia de puntos de enfoque

La inspección puede proseguir aunque aparezca un mensaje indicando que se ha excedido el número máximo permitido de posiciones en las que no es posible enfocar. No obstante, es posible que las imágenes de la muestra adquiridas no estén suficientemente enfocadas.

Cuando se alcanza el límite de advertencia de puntos de enfoque, tiene la siguientes posibilidades:

- Responda [No] a la pregunta [¿Desea cancelar la adquisición de puntos de enfoque y volver a la página "Editar configuración"?] y prosiga con la adquisición. A continuación, compruebe si la muestra explorada está suficientemente enfocada. Si las imágenes adquiridas no están enfocadas, cambie la posición de los puntos de enfoque en el cuadro de diálogo [Editar área de inspección y puntos de enfoque] de la página [Inspeccionar muestra] > [Editar configuración]. A continuación, prosiga con la inspección.
- O bien: Responda [Sí] a la pregunta [¿Desea cancelar la adquisición de puntos de enfoque y volver a la página "Editar configuración"?]. Se abrirá la página [Inspeccionar muestra] > [Editar configuración]. Haga clic en el botón [Editar área de inspección y puntos de enfoque]. Modifique la posición de los puntos de enfoque en el cuadro de diálogo [Editar área de inspección y puntos de enfoque]. En la configuración de inspección de la página [Configuraciones de inspección] > Abrir (página 2/2) es posible aumentar los límites de advertencia de los puntos de enfoque en caso de que se pueda enfocar la muestra de forma suficiente con menos puntos de enfoque.

En el capítulo [\[Editar área de inspección y puntos de enfoque\]](#page-48-0) (página [49](#page-48-0)) encontrará información adicional acerca de la edición de los puntos de enfoque.

[Inspeccionar muestra] > [Adquirir muestra]

## 6.6 [Inspeccionar muestra] > [Adquirir muestra]

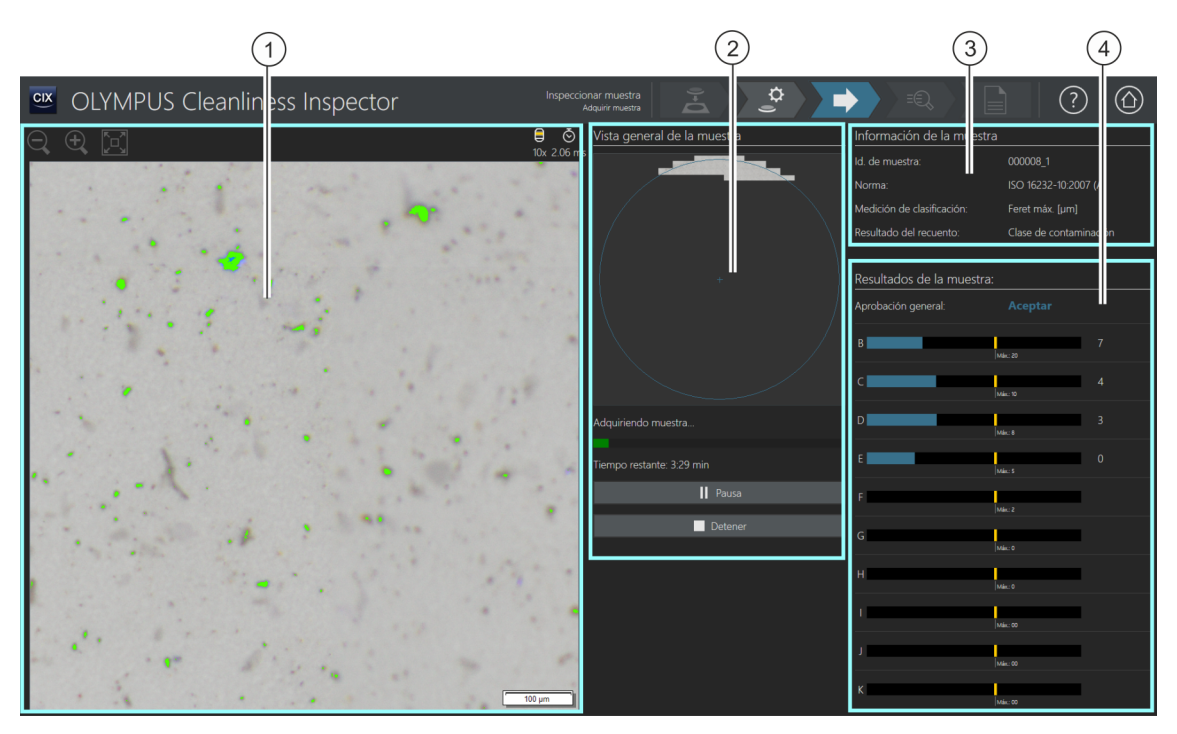

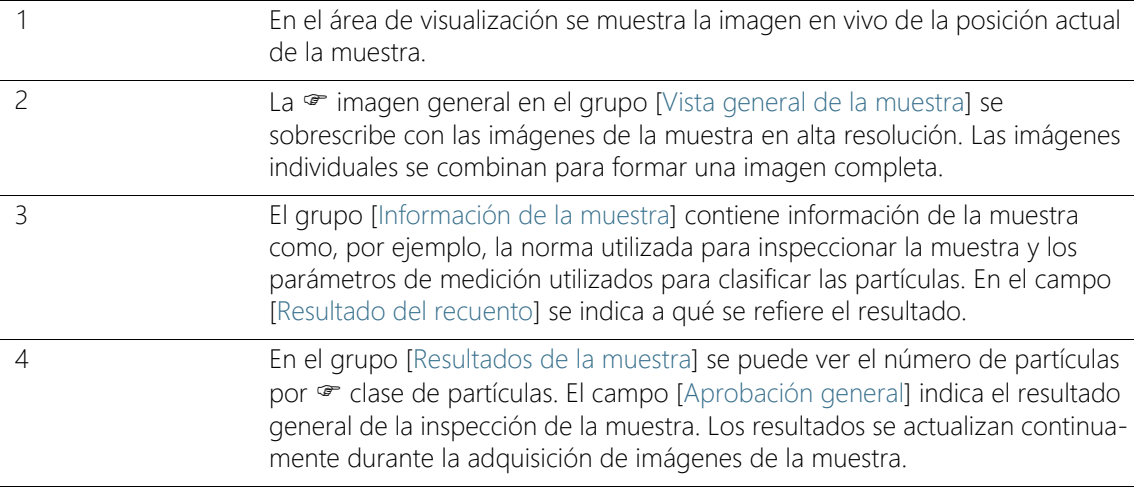

ID\_20009

### 6.6.1 Adquirir imágenes de la muestra

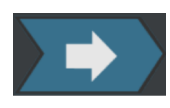

Este paso comprende la adquisición de las imágenes de la muestra y el cálculo del número de partículas.

En el grupo [Información de la muestra] se muestra la información en la que se basa la clasificación de las partículas. Esta información se define en la configuración de inspección.

Los resultados del grupo [Resultados de la muestra] se actualizan continuamente durante la adquisición de las imágenes. Las barras junto a las <sup>or</sup> clases de partículas indican el número de partículas contadas en la clase de partículas. Si se ha definido un valor máximo admisible, una marca de color señalará la posición de este valor en la barra. De esta forma se puede detectar durante la inspección si se ha excedido el número permitido de partículas en una clase de partículas. Si el número de partículas sobrepasa el valor permitido en una clase de partículas, el resultado para esa clase de partículas se considerará [No correcto] y con ello igualmente el resultado general.

Haciendo clic en el botón [Detener] se puede interrumpir la adquisición de imágenes de la muestra en cualquier momento. Esto puede servir de ayuda cuando ya se observa durante la adquisición que el resultado de la aprobación general será [No correcto]. Puede elegir entre descartar los resultados provisionales o comprobarlos y almacenarlos con fines de documentación. Si selecciona la opción de guardar los resultados provisionales, el flujo de trabajo proseguirá sin adquirir más imágenes. En las páginas siguientes se pueden comprobar detalladamente los resultados provisionales.

Una vez obtenidas las imágenes, se abrirá la página [Inspeccionar muestra] > [Comprobar resultados].

ID\_20010

[Inspeccionar muestra] > [Comprobar resultados]

## 6.7 [Inspeccionar muestra] > [Comprobar resultados]

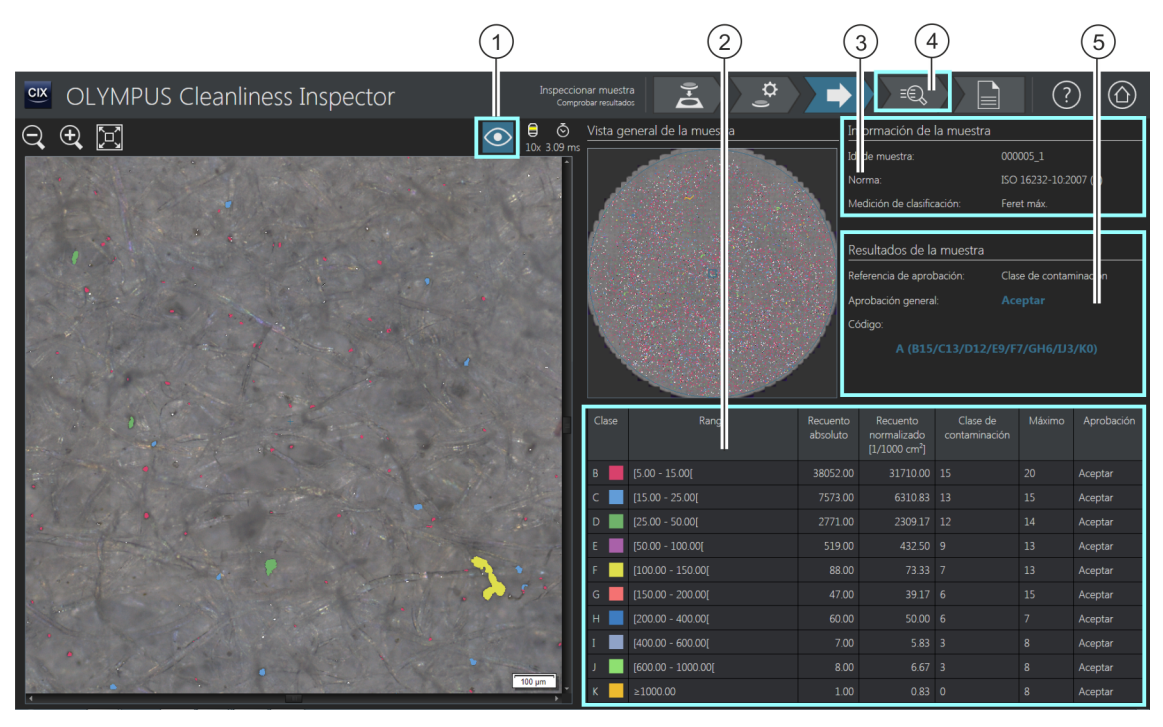

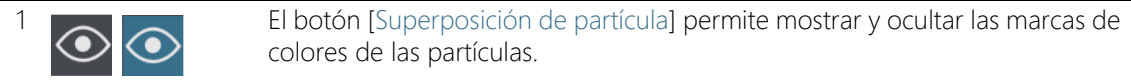

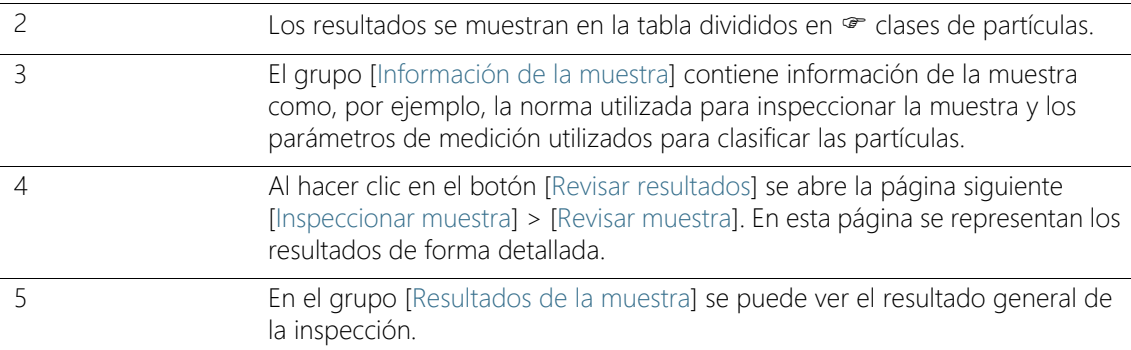

### 6.7.1 Comprobar resultados

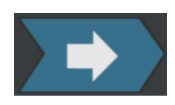

En esta página se muestra una primera vista general de los resultados del análisis del nivel de limpieza. Las partículas detectadas se muestran en la tabla divididas en  $\infty$  clases de partículas. Cada clase de partículas se representa con un color distinto. Las partículas en la imagen general y en la imagen en vivo se marcan con el color de la clase de partículas a la que pertenecen. Esto permite tener una impresión visual del número y tamaño de las partículas de una determinada clase.

En la página [Inspeccionar muestra] > [Revisar muestra] se presentan de forma detallada los resultados. Al hacer clic en el botón [Revisar resultados] de la barra de navegación, se abre la página [Inspeccionar muestra] > [Revisar muestra].

Para crear un informe, haga clic en el botón [Crear informe] de la barra de navegación. Se abrirá la página [Crear informe]. Encontrará información adicional al respecto en el capítulo [\[Crear](#page-131-0)  [informe\]](#page-131-0) (página [132](#page-131-0)).

### 6.8 [Inspeccionar muestra] > [Revisar muestra] > [Vista de partículas]

Esta página contiene los resultados de la inspección de la muestra. En el área de visualización hay disponibles diversas pestañas para consultar y comprobar los resultados.

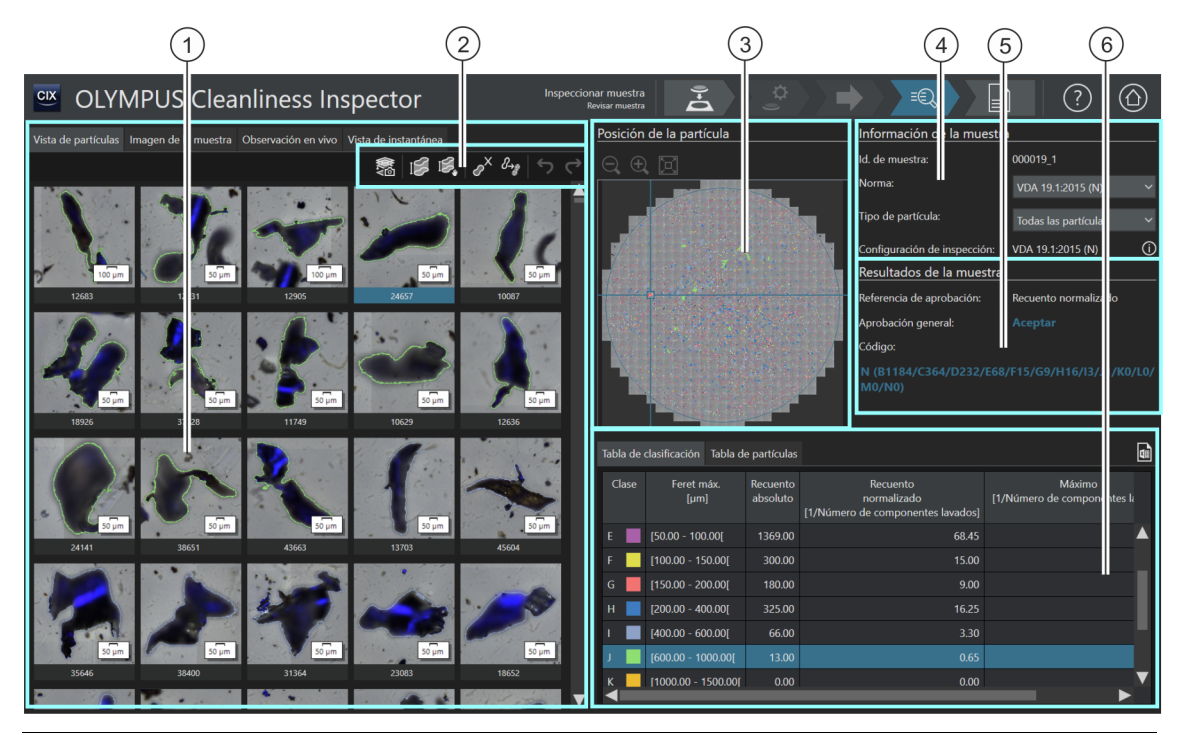

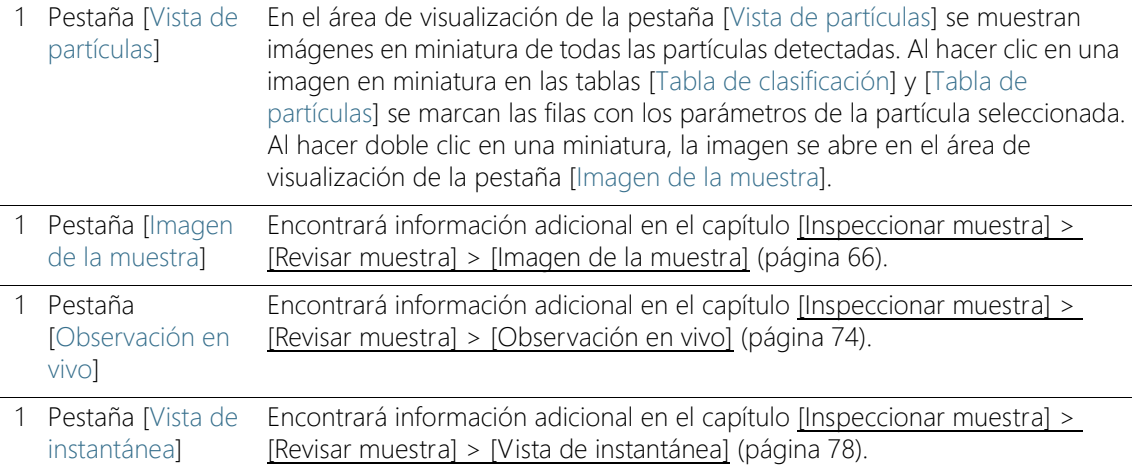

হীৰ্ত

2 Al hacer clic en el botón [Adquirir instantáneas EFI] se inicia la  $\infty$  adquisición de imágenes EFI para las partículas seleccionadas. Este botón solo está disponible directamente después de la inspección de la muestra, mientras la muestra se encuentra todavía bajo el objetivo y es posible obtener una imagen en vivo.

La función de medición de la altura de la partícula está disponible si se ha instalado la solución [CIX Height Measurement] y el hardware correspondiente. Dependiendo de la configuración del sistema, habrá un botón adicional para la medición automática de la altura de la partícula, además del botón de medición manual. Estos botones solo se muestran directamente después de la inspección de la muestra, en el flujo de trabajo [Inspeccionar muestra] > [Revisar muestra]. En el capítulo [Solución \[CIX](#page-83-0)  [Height Measurement\]](#page-83-0) (página [84](#page-83-0)) encontrará instrucciones paso a paso para esta función.

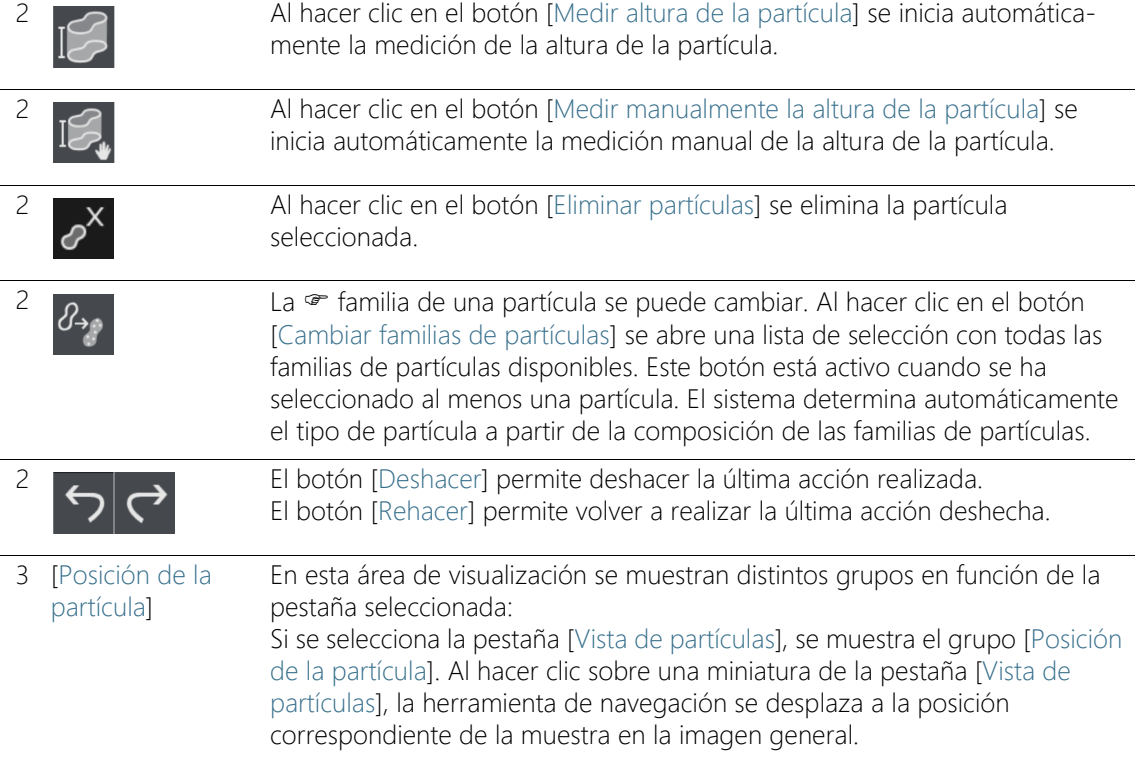

[Inspeccionar muestra] > [Revisar muestra] > [Vista de partículas]

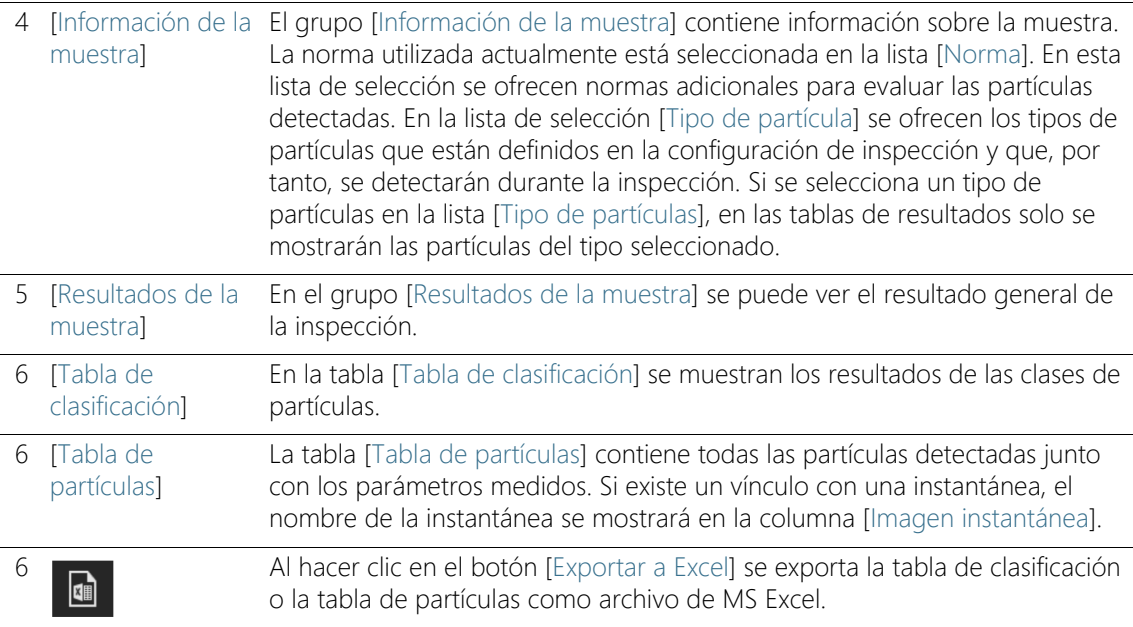

### 6.8.1 [Revisar muestra] > Pestaña [Vista de partículas]

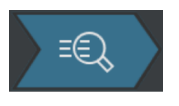

En la barra de herramientas de la pestaña [Vista de partículas], sobre el área de visualización, hay disponibles diversas herramientas para editar la partícula. Además, se pueden volver a analizar las muestras asignándoles una norma diferente.

Condiciones ► Los botones para editar partículas se activan cuando se selecciona al menos una partícula.

### Adquirir imágenes EFI

Condiciones  $\rightarrow$  El botón de adquisición de imágenes EFI solo está disponible directamente después de la inspección de la muestra, mientras la muestra se encuentra todavía bajo el objetivo y es posible obtener una imagen en vivo.

> Es posible adquirir una  $\infty$  imagen EFI de una o de varias partículas al mismo tiempo.

1. Seleccione una o más partículas en las imágenes en miniatura de la pestaña [Vista de partículas] o bien en la tabla de partículas.

- 2. Si ha configurado una  $\epsilon$  corredera de color real y desea representar los colores reales de la muestra en la imagen EFI, haga clic en el botón [Modo de color real] de la pestaña [Observación en vivo]. Coloque la corredera de color real en el microscopio. Vuelva a la pestaña [Vista de partículas].
- 3. Haga clic en el botón [Adquirir instantáneas EFI].
	- Se inicia la adquisición de la imagen EFI.
	- La imagen EFI se crea automáticamente combinando las distintas imágenes.
	- Una vez completada la adquisición se muestra la imagen EFI en el grupo [Galería de instantáneas].
	- La imagen EFI se vincula a la partícula que se haya seleccionado en la pestaña [Vista de partículas].
	- El vínculo con una partícula se indica mediante un símbolo de vínculo.
	- Si una plantilla de informes contiene el marcador de posición [Insertar sección para imágenes de las partículas más grandes], al crear el informe se incluirán las imágenes de las partículas más grandes detectadas durante la inspección. Si alguna de las partículas más grandes está vinculada a una imagen EFI se utilizará esta imagen en el informe. Encontrará información adicional al respecto en el capítulo [Inserción de secciones con](#page-214-0)  [marcadores de posición especiales](#page-214-0) (página [215\)](#page-214-0).

### Medir la altura de la partícula

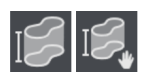

En el capítulo [Solución \[CIX Height Measurement\]](#page-83-0) (página [84\)](#page-83-0) encontrará información adicional acerca de esta función.

### Eliminar partículas

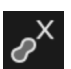

- 1. Seleccione una o más partículas en el área de visualización.
	- Se pueden seleccionar varias partículas al mismo tiempo de la manera habitual en MS Windows.
- 2. Haga clic en el botón [Eliminar partículas].
	- La partícula desaparecerá del área de visualización y de los resultados de la tabla de clasificación y la tabla de partículas.
	- Los resultados se volverán a calcular

**GĐ** 

### Cambiar familias de partículas

Los tipos de partículas están formados como mínimo por una familia de partículas o una combinación de varias familias de partículas. Si se cambia la familia de partículas de una partícula, esta se asigna automáticamente a otro tipo de partículas.

Ejemplo: Desea asignar una partícula del tipo [Fibra reflectante] al tipo de partícula [Fibra].

- 1. Seleccione la partícula correspondiente en el área de visualización o en la tabla de partículas.
- 2. Haga clic en el botón [Cambiar familias de partículas].
	- Se abrirá una lista de selección con las familias de partículas disponibles.
	- Las casillas [Fibra] y [Reflectante] están seleccionadas porque el tipo de partículas [Fibra reflectante] se define por medio de las familias de partículas [Fibra] y [Reflectante].
- 3. Cambie la familia de partículas. Seleccione o deseleccione las casillas correspondientes. En este ejemplo, deseleccione la casilla [Reflectante]. La casilla [Fibra] permanece seleccionada.
- 4. Haga clic en el botón [Aceptar].
	- La partícula se asignará al tipo de partícula [Fibra].
	- Los resultados se volverán a calcular.

### [Información de la muestra]

Para volver a analizar la muestra, seleccione otra norma en la lista [Norma]. Se volverán a calcular las tablas de resultados [Tabla de clasificación] y [Tabla de partículas]. Se actualizarán las miniaturas de la pestaña [Vista de partículas].

### [Resultados de la muestra]

En el grupo [Resultados de la muestra] se puede ver el resultado general de la inspección. Los valores mostrados dependen de la configuración de inspección utilizada y de la norma incluida en esta.

El campo [Referencia de aprobación] indica a qué hace referencia el resultado general. Por ejemplo, la referencia de aprobación [Clase de contaminación] quiere decir que el resultado general de la inspección se refiere a la  $\infty$  clase de contaminación y a los valores máximos permitidos por esta.

El campo [Aprobación general] indica el resultado general de la inspección. El resultado general puede ser [Correcto] o [No correcto].

El campo [Código] solo se muestra si se ha establecido un código de resultado en la norma utilizada.

### [Tabla de clasificación]

En la tabla de clasificación se muestran los resultados ordenados en clases de partículas. Cada fila contiene una clase de partículas y el número de partículas en esa clase. Las columnas incluidas en la tabla dependen de la norma utilizada. Si la norma especifica una clasificación en función de la contaminación, se mostrará la columna [Clase de contaminación]. Si se ha establecido un valor máximo admisible, la columna [Máximo] contendrá este valor máximo. Si se excede el valor máximo de la clase de contaminación o el número de partículas, en la columna [Aprobación] se mostrará el resultado [No correcto] para esta clase de partículas.

### [Tabla de partículas]

La tabla de partículas contiene todas las partículas detectadas junto con los parámetros medidos. La tabla de partículas se puede filtrar por tipo de partícula mediante la lista [Tipo de partícula] del grupo [Información de la muestra].

### Exportar tabla

 $\sqrt{2}$ 

El botón [Exportar a Excel] permite exportar los datos de la tabla de clasificación o de la tabla de partículas como una tabla de MS Excel.

ID\_30003

[Inspeccionar muestra] > [Revisar muestra] > [Imagen de la muestra]

## <span id="page-65-0"></span>6.9 [Inspeccionar muestra] > [Revisar muestra] > [Imagen de la muestra]

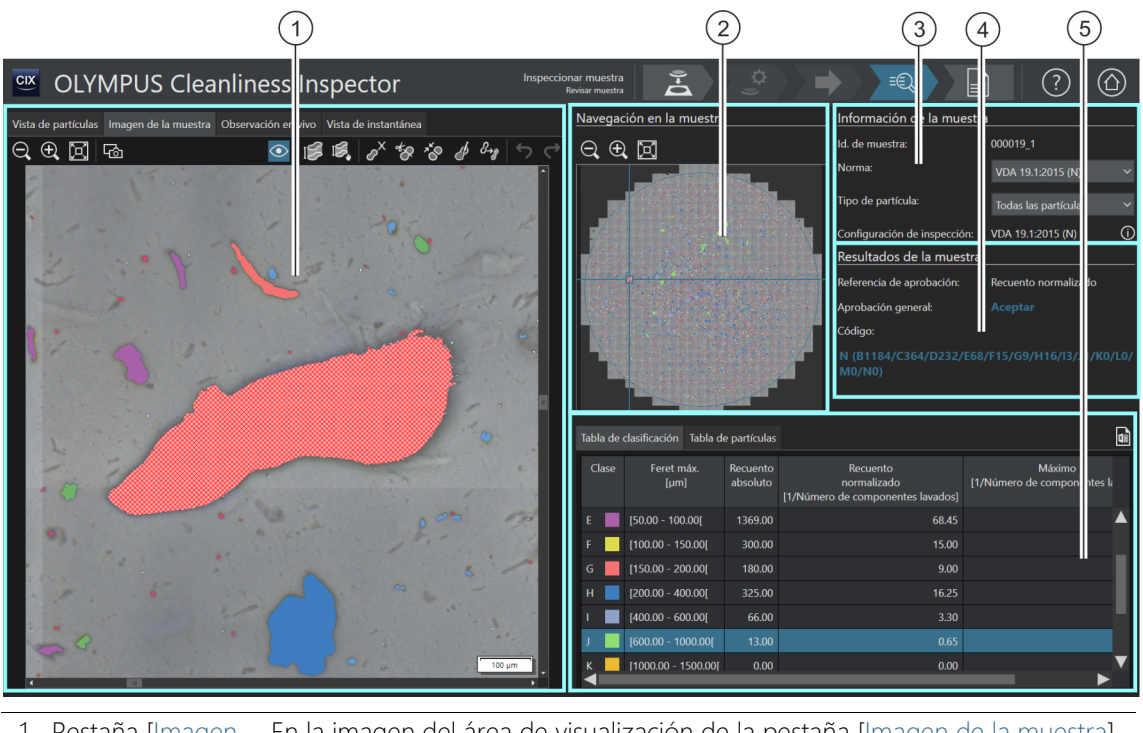

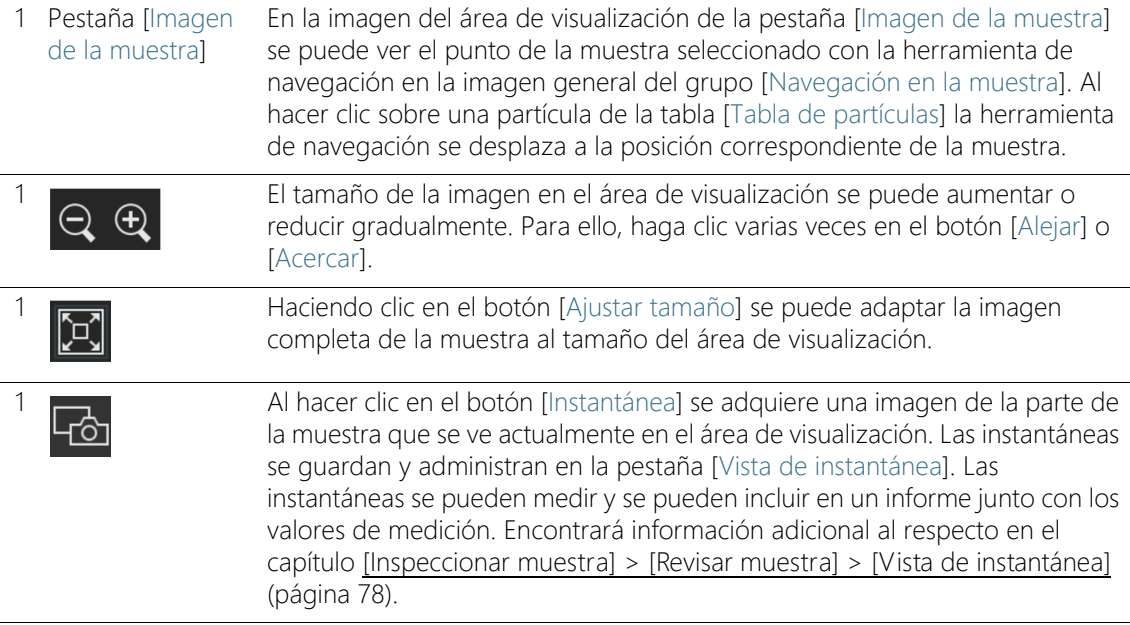

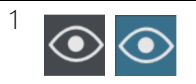

El botón [Superposición de partícula] permite mostrar y ocultar las marcas de colores de las partículas. colores de las partículas.

La función de medición de la altura de la partícula está disponible si se ha instalado la solución [CIX Height Measurement] y el hardware correspondiente. Dependiendo de la configuración del sistema, habrá un botón adicional para la medición automática de la altura de la partícula, además del botón de medición manual. Estos botones solo se muestran directamente después de la inspección de la muestra, en el flujo de trabajo [Inspeccionar muestra] > [Revisar muestra]. En el capítulo [Solución \[CIX](#page-83-0)  [Height Measurement\]](#page-83-0) (página [84](#page-83-0)) encontrará instrucciones paso a paso para esta función.

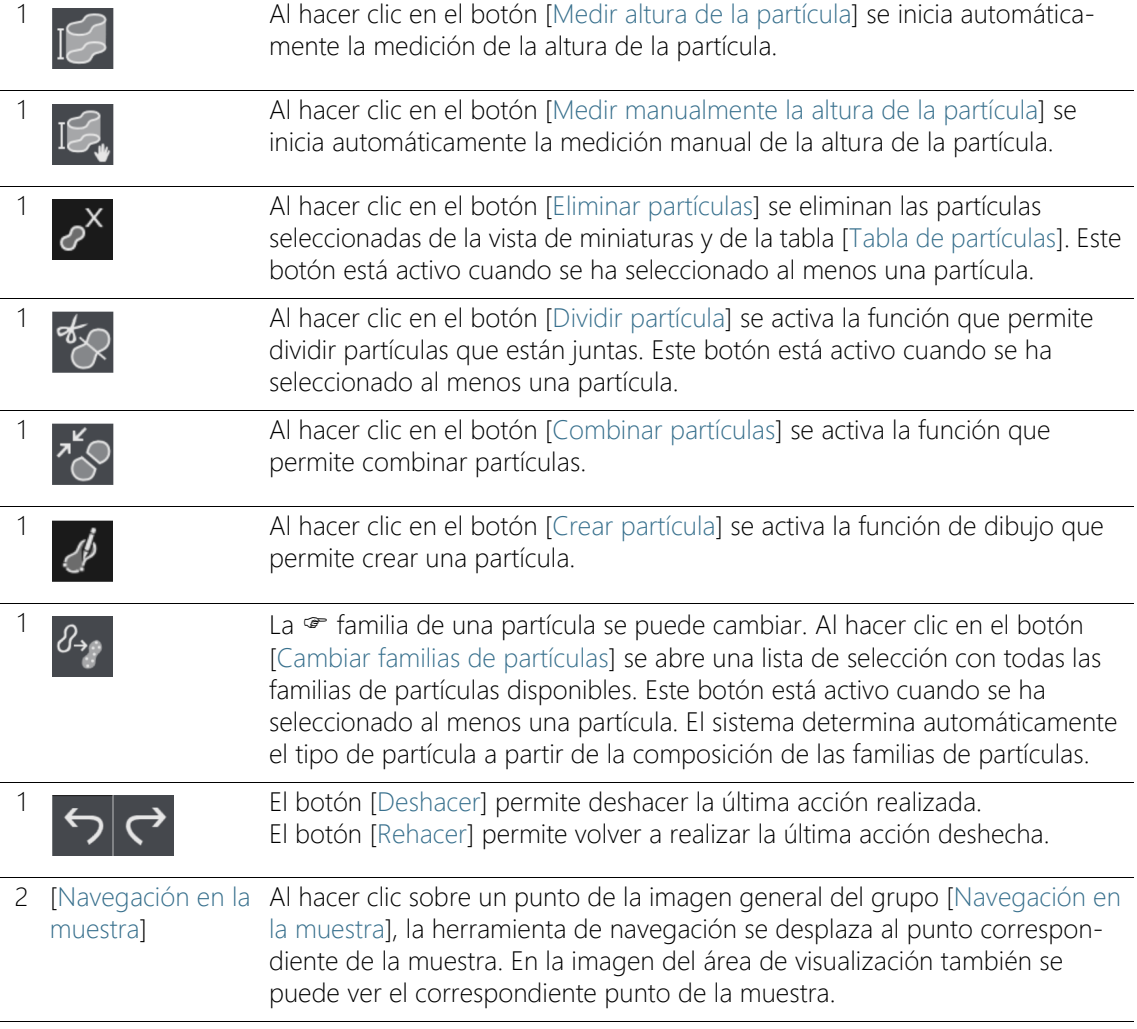

[Inspeccionar muestra] > [Revisar muestra] > [Imagen de la muestra]

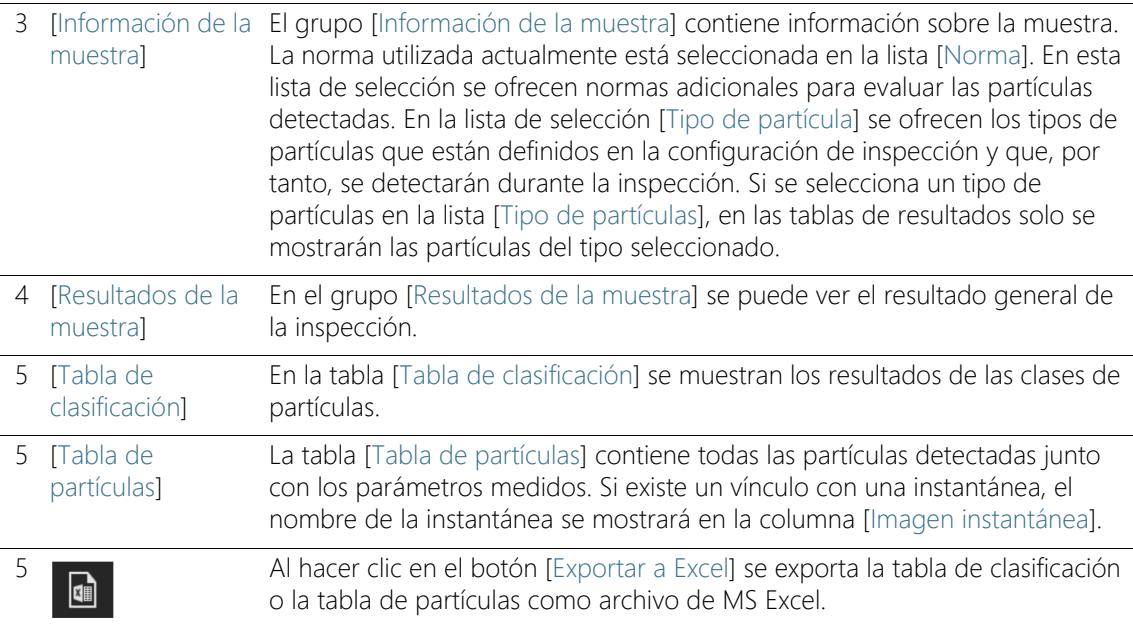

### 6.9.1 [Revisar muestra] > Pestaña [Imagen de la muestra]

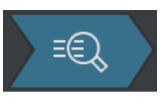

La pestaña [Imagen de la muestra] dispone de varios botones que permiten editar las partículas. Por ejemplo, es posible crear partículas, combinarlas, separarlas o eliminarlas. También se puede adquirir una imagen de una partícula determinada para, por ejemplo, incluirla en un informe.

### Adquirir instantánea

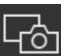

1. Seleccione una de las imágenes en miniatura de la pestaña [Vista de partículas] o una partícula de la tabla de partículas. Esta será la partícula para la que se adquirirá una imagen.

- 2. Haga doble clic sobre la imagen en miniatura.
	- La partícula se mostrará en el área de visualización de la pestaña [Imagen de la muestra].
- 3. Ajuste la vista.
	- Utilice los botones [Acercar] y [Alejar], para ajustar la sección deseada de la imagen dentro del área de visualización.
- 4. Haga clic en el botón [Imagen Instantánea].
- Se adquirirá una imagen y se abrirá en la pestaña [Vista de instantánea].
- La imagen se mostrará en el grupo [Galería de instantáneas].
- La instantánea se vincula a la partícula que se haya seleccionado en la pestaña [Vista de partículas].
- Las instantáneas con un vínculo se identifican mediante un símbolo de enlace.
- 5. Utilice la función de medición [Línea arbitraria] para hacer mediciones en la instantánea.

En el capítulo [\[Inspeccionar muestra\] > \[Revisar muestra\] > \[Vista de](#page-77-0)  [instantánea\]](#page-77-0) (página [78](#page-77-0)) encontrará información adicional acerca de la creación y la edición de instantáneas.

## Medir la altura de la partícula

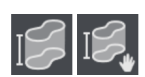

œ

En el capítulo [Solución \[CIX Height Measurement\]](#page-83-0) (página [84\)](#page-83-0) encontrará información adicional acerca de esta función.

## Eliminar partículas

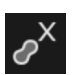

- 1. Haga clic en el botón [Superposición de partícula] para marcar la partícula con color.
- 2. Seleccione una o más partículas en el área de visualización o en la tabla de partículas.
	- Las partículas seleccionadas se muestran sombreadas.
	- Se pueden seleccionar varias partículas al mismo tiempo de la manera habitual en MS Windows.
- 3. Haga clic en el botón [Eliminar partículas].
	- La partícula desaparecerá del área de visualización y de los resultados de la tabla de clasificación y la tabla de partículas.
	- **Los resultados se volverán a calcular.**

### División de una partícula

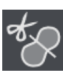

- 1. Haga clic en el botón [Superposición de partícula] para marcar la partícula con color.
- 2. Seleccione la partícula que desea dividir en el área de visualización o en la tabla de partículas.
	- La partícula seleccionada se muestran sombreada.
- 3. Haga clic en el botón [Dividir partícula].
	- Se activará el modo de edición.
	- Dentro del área de visualización el puntero del ratón se transforma en una cruz que permite dibujar una línea poligonal.
- 4. Defina un punto inicial. Para ello, haga clic con el botón izquierdo del ratón fuera de la zona sombreada, en la posición por la que desea dividir la partícula.
	- Añada puntos adicionales haciendo clic con el botón izquierdo del ratón. Los puntos se unirán mediante una línea. De esta forma se puede trazar una línea divisoria a través de la partícula.
	- Los puntos inicial y final deben encontrarse fuera de la zona sombreada para que sea posible dividir la partícula.

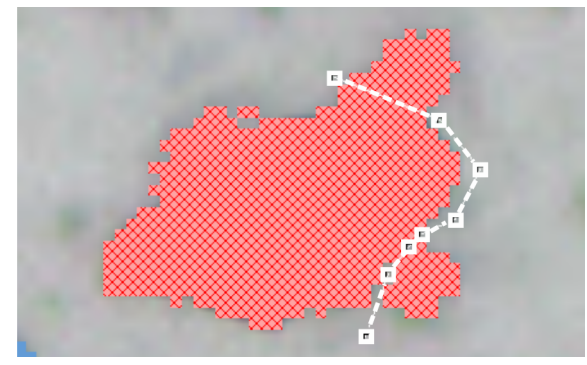

Punto inicial y punto final fuera de la zona sombreada.

 Si desea finalizar la definición de la línea, haga clic en el botón derecho del ratón.

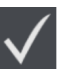

- 5. Haga clic en el botón [Dividir partícula seleccionada].
	- La partícula se dividirá por la línea trazada y se actualizarán los resultados.

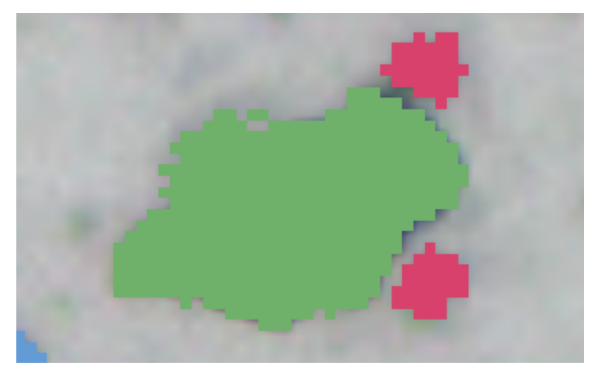

Los colores identifican las distintas clases de tamaño a las que se asignarán las partículas después de la división.

### Combinación de partículas

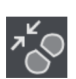

- 1. Haga clic en el botón [Superposición de partícula] para marcar la partícula con color.
- 2. Seleccione las partículas que desea combinar en el área de visualización o en la tabla de partículas.
- 3. Haga clic en el botón [Combinar partículas].
	- Se activará el modo de edición.
- 4. Otra opción es seleccionar las partículas que se desean combinar en este modo.
	- Las partículas seleccionadas se muestran sombreadas.
	- Si desea deshacer una selección, haga clic en la correspondiente partícula sombreada.
- 5. Seleccione todas las partículas que desea combinar.

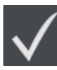

- 6. Para confirmar la selección haga clic en el botón [Combinar partículas seleccionadas].
	- Las partículas se combinarán y se actualizarán los resultados.

### Creación de partículas

- 1. Haga clic en el botón [Crear partícula].
	- Se activará el modo de edición.
	- Cambiará la forma del puntero del ratón.
- 2. Defina la partícula a añadir haciendo clic con el ratón las veces que sean necesarias.

[Inspeccionar muestra] > [Revisar muestra] > [Imagen de la muestra]

- No es necesario que los puntos inicial y final esté perfectamente superpuestos debido a que el software convierte automáticamente la línea en un polígono cerrado.
- 3. Haga clic con el botón derecho del ratón para finalizar el dibujo de la partícula.
- 4. Mediante los puntos de selección puede seguir modificando la partícula dibujada. Para ello sitúe el puntero del ratón exactamente sobre un punto de selección. La forma del puntero del ratón cambia. Puede seleccionar y desplazar el punto de selección.
- 5. Haga clic en el botón [Crear partícula] para salir del modo de edición.
- 6. La partícula se dibujará y se tendrá en cuenta en los resultados de la inspección.

Si la partícula añadida se representa sombreada, significa que la partícula no tiene el tamaño mínimo necesario y no se puede clasificar.

### Cambiar familias de partículas

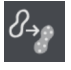

Los tipos de partículas están formados como mínimo por una familia de partículas o una combinación de varias familias de partículas. Si se cambia la familia de partículas de una partícula, esta se asigna automáticamente a otro tipo de partículas.

Ejemplo: Desea asignar una partícula del tipo [Fibra reflectante] al tipo de partícula [Fibra].

- 1. Seleccione la partícula correspondiente en el área de visualización o en la tabla de partículas.
- 2. Haga clic en el botón [Cambiar familias de partículas].
	- Se abrirá una lista de selección con las familias de partículas disponibles.
	- Las casillas [Fibra] y [Reflectante] están seleccionadas porque el tipo de partículas [Fibra reflectante] se define por medio de las familias de partículas [Fibra] y [Reflectante].
- 3. Cambie la familia de partículas. Seleccione o deseleccione las casillas correspondientes. En este ejemplo, deseleccione la casilla [Reflectante]. La casilla [Fibra] permanece seleccionada.
- 4. Haga clic en el botón [Aceptar].
	- La partícula se asignará al tipo de partícula [Fibra].
**Los resultados se volverán a calcular.** 

### Cambio de la vista en el área de visualización

Para cambiar el punto de la muestra en la imagen del área de visualización proceda de la manera siguiente:

- 1. Haga clic con el botón izquierdo del ratón en el punto deseado de la imagen general en el grupo [Navegación en la muestra].
- 2. También puede hacer clic en el marco, en el centro de la herramienta de navegación, y desplazarlo hasta el punto deseado de la muestra manteniendo presionado el botón izquierdo del ratón.
- 3. Para modificar el tamaño del marco en el centro de la herramienta de navegación, desplace el puntero del ratón sobre las líneas del marco.
	- El puntero del ratón se transformará en una flecha doble.
- 4. Ajuste el tamaño deseado del marco manteniendo pulsado el botón izquierdo del ratón.

También se puede hacer clic directamente sobre una partícula en la tabla [Tabla de partículas] para que la partícula se muestre en la imagen del área de visualización.

### 6.10 [Inspeccionar muestra] > [Revisar muestra] > [Observación en vivo]

Mientras la muestra se encuentra todavía bajo el objetivo es posible revisar la partícula y obtener imágenes instantáneas de determinados puntos de la muestra. Para ello se utiliza la imagen en vivo del área de visualización. Si se utiliza una <sup>or</sup> corredera de color real en el microscopio, las partículas o zonas de una partícula reflectantes no se representarán en color azul sino en el color real de la muestra.

Esta pestaña solo se muestra directamente después de la inspección de la muestra, en el flujo de trabajo [Inspeccionar muestra] > [Revisar muestra].

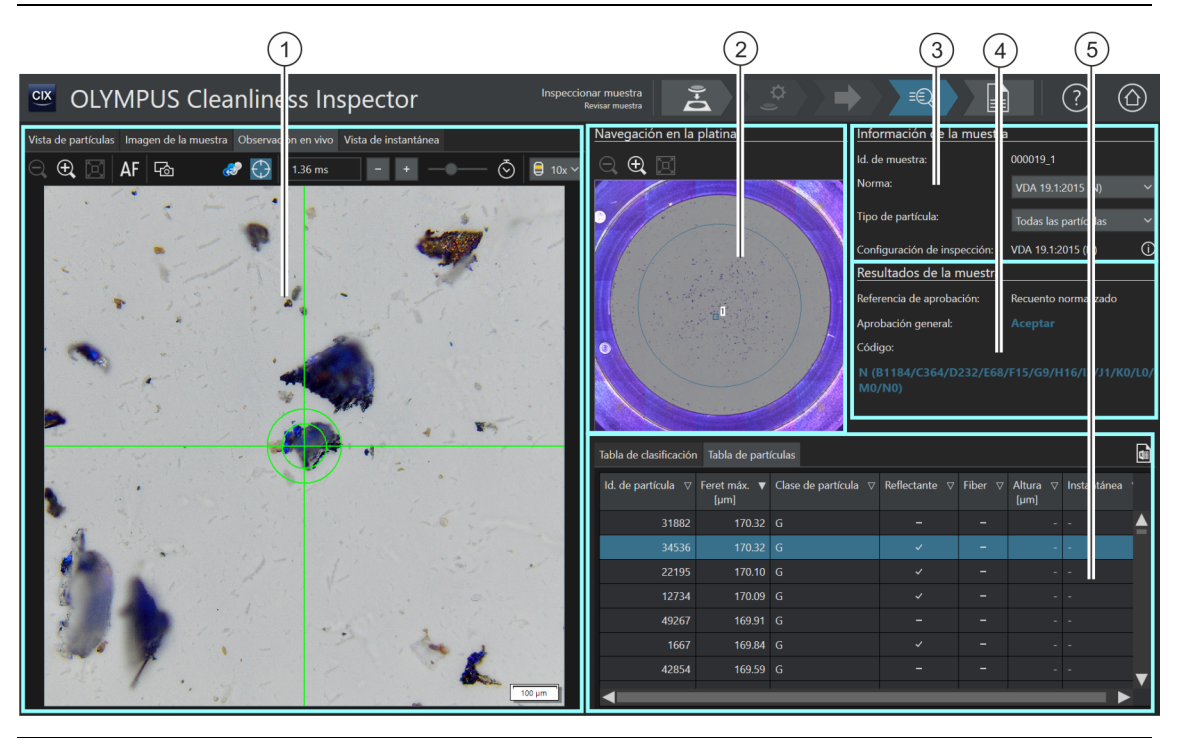

Pestaña [Observación en vivo]

En el área de visualización de la pestaña [Observación en vivo] se muestra la posición actual de la muestra.

 $\Theta$  el tamaño de la imagen en vivo en el área de visualización se puede<br>aumentar o reducir gradualmente. Para ello, haga clic varias veces er aumentar o reducir gradualmente. Para ello, haga clic varias veces en el botón [Alejar] o [Acercar].

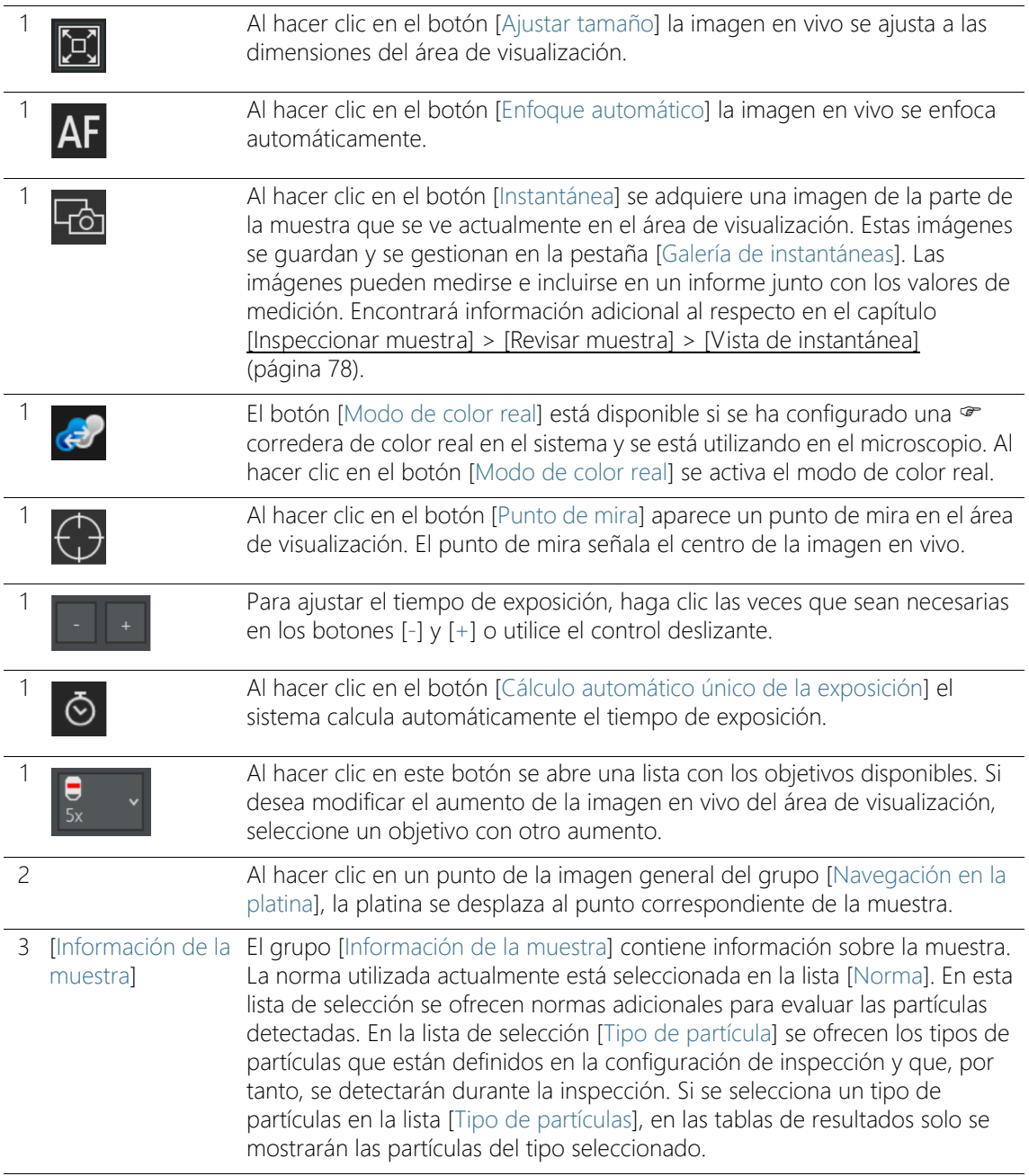

#### **6 [Inspeccionar muestra]**

[Inspeccionar muestra] > [Revisar muestra] > [Observación en vivo]

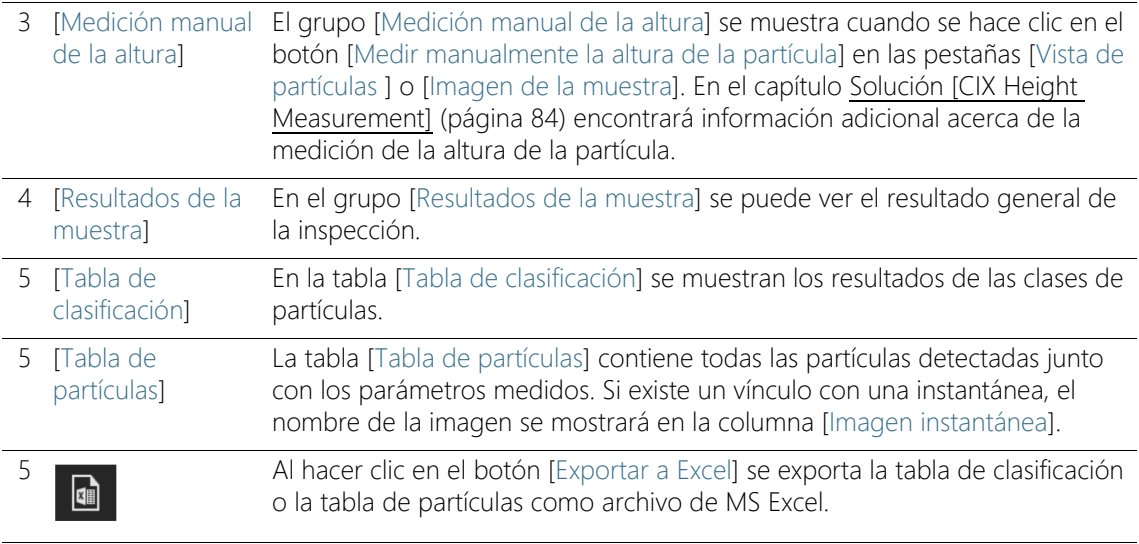

### <span id="page-75-0"></span>6.10.1 [Revisar muestra] > Pestaña [Observación en vivo]

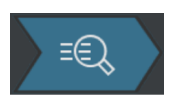

Directamente después de inspeccionar la muestra es posible revisar la partícula en una imagen en vivo mediante la pestaña [Observación en vivo] y obtener imágenes de puntos determinados de la muestra. Las imágenes de una partícula se pueden vincular a los parámetros de esta partícula. Cuando una imagen está vinculada a los parámetros de la partícula, en la columna [Imagen instantánea] de la tabla [Tabla de partículas] aparecerán los nombres de las imágenes correspondientes.

#### Adquirir instantánea

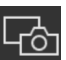

- 1. Seleccione una de las imágenes en miniatura de la pestaña [Vista de partículas] o una partícula de la tabla de partículas. Esta será la partícula para la que se adquirirá una instantánea.
- 2. Vaya a la pestaña [Observación en vivo].
- 3. Haga clic en el botón [Punto de mira].
	- Un punto de mira en el centro de la imagen en vivo señalará la posición de la partícula.
- 4. Ajuste la vista en el área de visualización.
	- Cambie de objetivo si es necesario.
	- Ajuste el tiempo de exposición.
- Utilice los botones [Acercar] y [Alejar], para ajustar la sección deseada de la imagen dentro del área de visualización.
- Enfoque la partícula.
- 5. Haga clic en el botón [Imagen Instantánea].
	- Se adquirirá una imagen instantánea y se abrirá en la pestaña [Vista de instantánea].
	- La instantánea aparecerá en el grupo [Galería de instantáneas].
	- La instantánea se vincula a la partícula que se haya seleccionado en la pestaña [Vista de partículas].
	- Las instantáneas con un vínculo se identifican mediante un símbolo de enlace.
- 6. Utilice la función de medición [Línea arbitraria] para hacer mediciones en la instantánea.
- 7. En el capítulo [\[Inspeccionar muestra\] > \[Revisar muestra\] > \[Vista](#page-77-0)  [de instantánea\]](#page-77-0) (página [78\)](#page-77-0) encontrará información adicional acerca de la creación y la edición de instantáneas.

œ

Las imágenes instantáneas solo se vinculan automáticamente a una partícula si se ha seleccionado una miniatura o un partícula en la tabla [Tabla de partículas] antes de crear la imagen.

77 OLYMPUS Cleanliness Inspector CIX ASW 1.5

#### ID\_30005, ID\_30006

### <span id="page-77-0"></span>6.11 [Inspeccionar muestra] > [Revisar muestra] > [Vista de instantánea]

La pestaña [Vista de instantánea] contiene todas las imágenes adquiridas de una muestra. Las instantáneas adquiridas se pueden medir con la función de medición [Línea arbitraria] e incluirse en un informe.

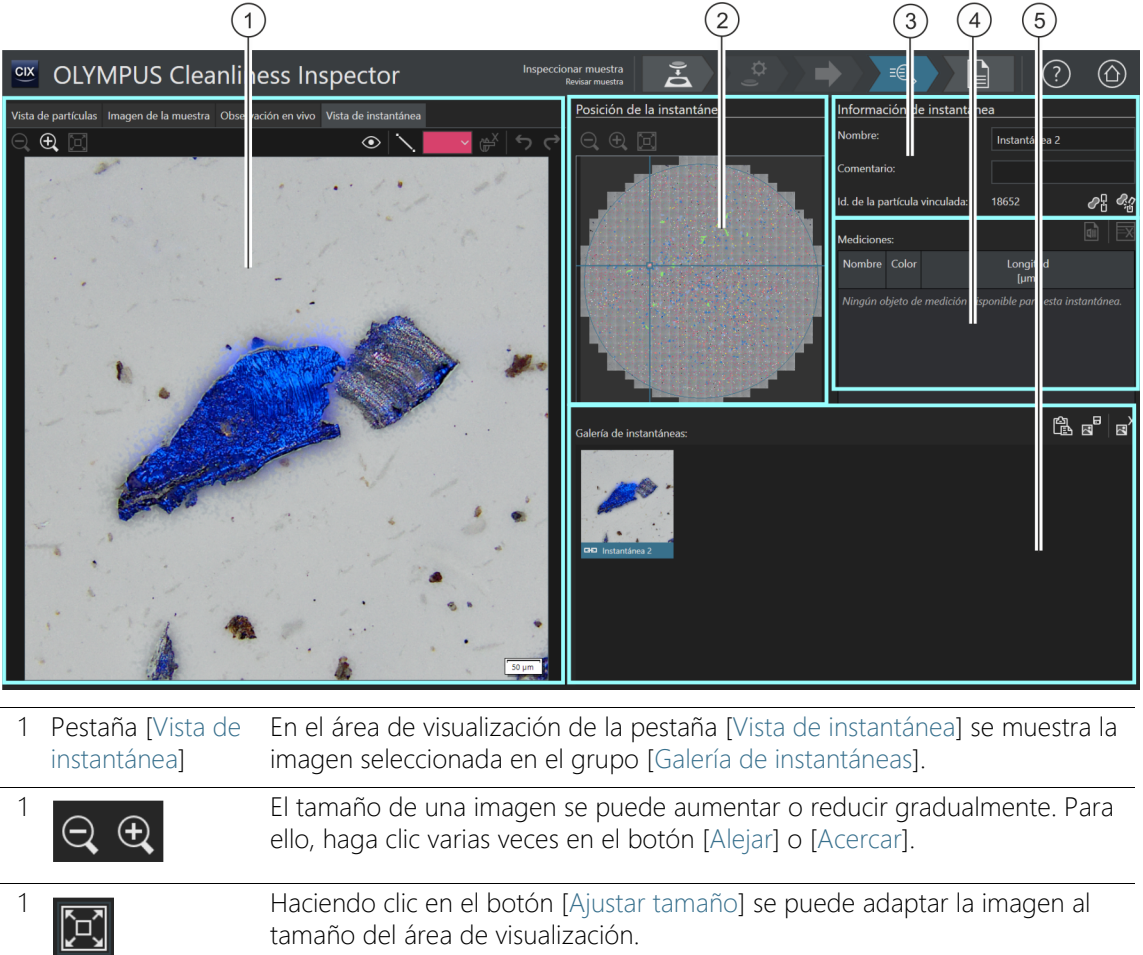

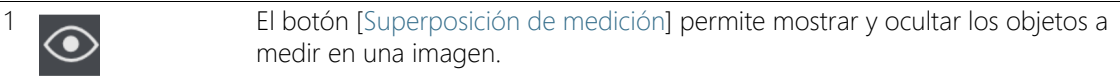

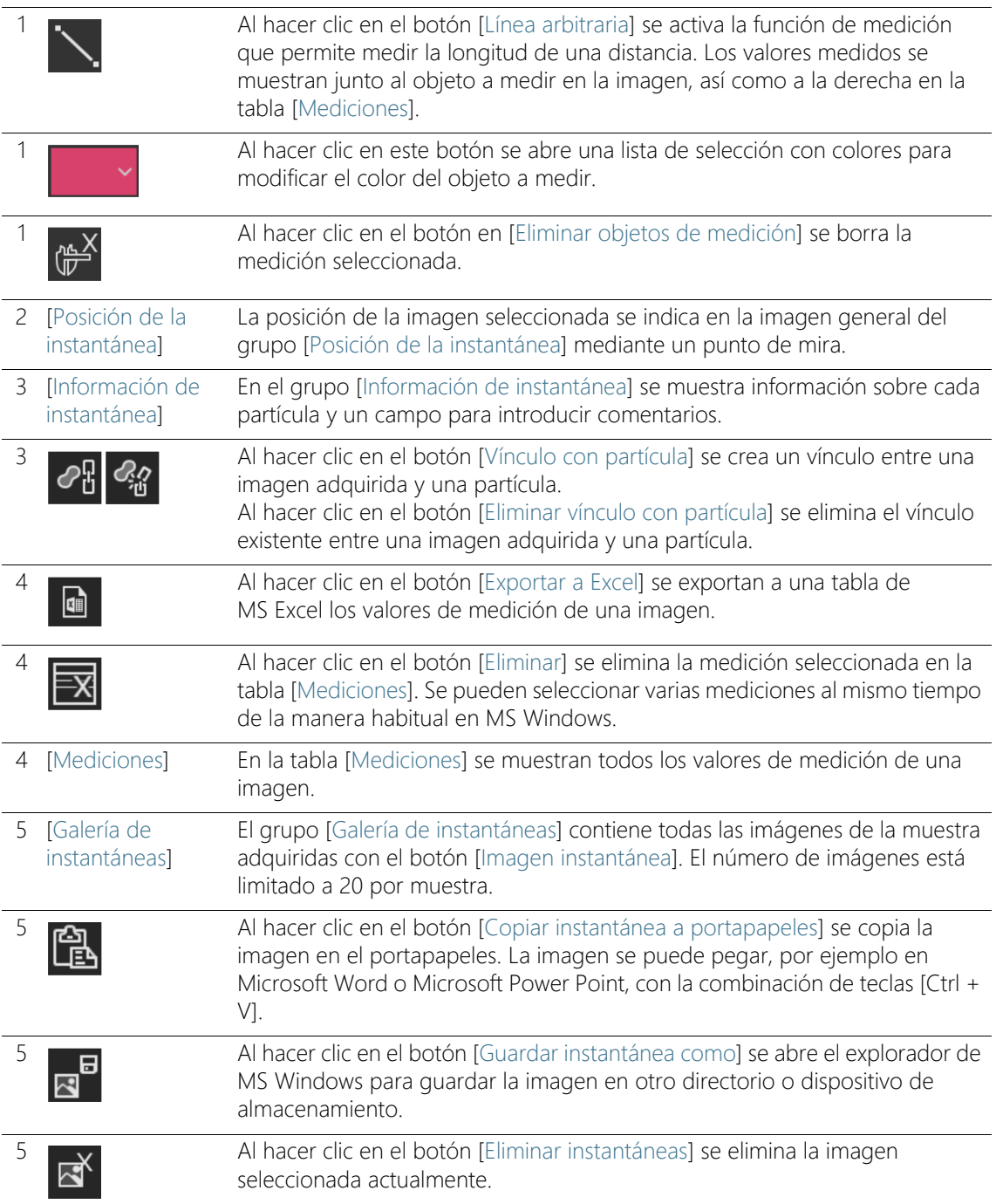

### 6.11.1 [Revisar muestra] > Pestaña [Vista de instantánea]

En la pestaña [Vista de instantánea] se pueden gestionar todas las imágenes instantáneas de una muestra y los vínculos con las partículas.

### Adquirir instantánea

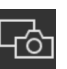

Las imágenes instantáneas se pueden obtener desde las pestañas [Imagen de la muestra] u [Observación en vivo].

En la pestaña [Imagen de la muestra] se pueden adquirir imágenes instantáneas a partir de las imágenes de la muestra en cualquier momento. En el capítulo [\[Revisar muestra\] > Pestaña \[Imagen de la](#page-67-0)  [muestra\]](#page-67-0) (página [68\)](#page-67-0) encontrará instrucciones paso a paso.

En la pestaña [Observación en vivo] solo se pueden adquirir imágenes instantáneas directamente después de la inspección y siempre que la muestra se encuentre todavía bajo el objetivo. En el capítulo [\[Revisar](#page-75-0)  [muestra\] > Pestaña \[Observación en vivo\]](#page-75-0) (página [76](#page-75-0)) encontrará instrucciones paso a paso.

#### Incluir una imagen instantánea en un informe

Para incluir una o varias imágenes instantáneas en un informe, la plantilla de informes debe tener un marcador de posición para imágenes instantáneas. En el capítulo [[Inserción de secciones con](#page-214-0)  [marcadores de posición especiales\]](#page-214-0) (página [215\)](#page-214-0) encontrará información adicional acerca de la inserción de secciones en las plantillas de informes. Si se han realizado mediciones en imágenes instantáneas, las mediciones se mostrarán en las imágenes y se incluirán en los informes junto con los valores de medición de la tabla [Mediciones].

#### Editar la información de la instantánea

Se puede introducir un nombre para la instantánea en el campo [Nombre] del grupo [Información de instantánea]. En el campo [Comentario] se pueden introducir observaciones. Estas observaciones se incluirán en los informes si los campos [Nombre de instantánea] y [Comentario de instantánea] se insertan en una plantilla de informes.

#### Vincular una instantánea a una partícula

Una imagen instantánea se vincula automáticamente a una partícula si se ha seleccionado una imagen en miniatura en el área de visualización o una partícula en la tabla [Tabla de partículas]. Cuando la imagen instantánea está vinculada a una partícula, el campo [Id. de la partícula vinculada] contiene el código de identificación de la partícula. Al hacer doble clic en una instantánea vinculada se abre la pestaña [Vista de partículas] y se marca la correspondiente línea con los valores medidos en la tabla de partículas.

Una partícula solo se puede vincular a una instantánea.

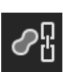

El botón [Vínculo con partícula] permite crear un vínculo entre una instantánea y una partícula posteriormente.

- 1. Seleccione en el grupo [Galería de instantáneas] la imagen existente que desea vincular a una partícula.
- 2. Para poder crear un vínculo correcto entre una instantánea y una partícula, se debe seleccionar la partícula adecuada en la muestra. Para ello puede seleccionar la imagen de la partícula en miniatura en la pestaña [Vista de partículas]. Otra opción es seleccionar la partícula en la tabla [Tabla de partículas].
- 3. Seleccione la pestaña [Vista de instantánea].

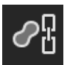

**GĐ** 

- 4. Haga clic en el botón [Vínculo con partícula].
	- La instantánea se vinculará en la tabla de partículas con la partícula y los valores medidos.
	- Las instantáneas con un vínculo se identifican mediante un símbolo de enlace.
	- El identificador de la partícula vinculada se muestra en el grupo [Información de instantánea].

### Eliminar vínculo

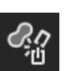

El botón [Eliminar vínculo con partícula] permite eliminar un vínculo entre una instantánea y una partícula.

- 1. Seleccione la imagen vinculada en el grupo [Galería de instantáneas].
- 2. Haga clic en el botón [Eliminar vínculo con partícula].
	- El vínculo se eliminará.
	- El símbolo del vínculo desaparecerá.

### Adquirir una instantánea sin vínculo

También es posible obtener imágenes instantáneas sin vinculación con una partícula determinada. Por ejemplo, en una zona de la muestra que contiene varias partículas.

- 1. Revise la tabla de partículas en una de las pestañas y asegúrese de que no haya ninguna partícula seleccionada.
	- Si hay alguna partícula seleccionada en la tabla de partículas, cancele la selección. Para ello, haga clic en la entrada seleccionada de la tabla de partículas mientras mantiene pulsada la tecla [Ctrl].
- 2. Ahora, al hacer clic en el botón [Instantánea] de las pestañas [Imagen de la muestra] o [Observación en vivo] se obtiene una imagen no vinculada a ninguna partícula determinada.

### Medir instantáneas

El botón [Línea arbitraria] permite medir manualmente las partículas de las instantáneas.

- 1. Seleccione en el grupo [Galería de instantáneas] la imagen que contiene las partículas que desea medir.
	- La instantánea se mostrará en el área de visualización.

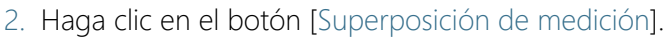

En este modo los objetos a medir se muestran en la imagen.

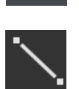

- 3. Haga clic en el botón [Línea arbitraria].
	- El puntero del ratón se convertirá en una pequeña cruz.
- 4. Haga clic en el punto inicial y el punto final de la distancia que desea medir.
- 5. Si desea cambiar el color del objeto a medir haga clic en el botón con el color y seleccione en la lista el color deseado. El color del objeto a medir también se puede cambiar desde la tabla de mediciones, a la derecha.
	- Las longitudes medidas se muestran en la instantánea, junto al objeto a medir, y en la tabla de mediciones.

### Editar mediciones

Cuando se selecciona una instantánea que contiene mediciones en el grupo [Galería de instantáneas], todos los valores medidos del objeto a medir se mostrarán en la tabla [Mediciones]. Se asigna una letra a cada objeto a medir para poder relacionar los objetos a medir con sus valores en la tabla [Mediciones]. Las letras se pueden sobrescribir en el campo [Nombre] y se puede introducir un nombre cualquiera para cada objeto a medir. Este nombre se mostrará también en la imagen

instantánea. Utilice el botón con el color si desea cambiar el color del objeto a medir.

### Insertar una instantánea desde el portapapeles

- 1. Seleccione en el grupo [Galería de instantáneas] la instantánea que desea insertar en otro documento, por ejemplo en una presentación de PowerPoint o un documento de Microsoft Word.
	- Solo se puede guardar una instantánea en el portapapeles cada vez.

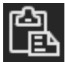

- 2. Haga clic en el botón [Copiar instantánea a portapapeles].
- 3. Utilice la combinación de teclas [Ctrl + V] para insertar la instantánea del portapapeles en otro documento.

#### Guardar una instantánea

1. Seleccione en el grupo [Galería de instantáneas] la imagen que desea, por ejemplo, guardar en un directorio determinado.

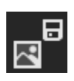

- 2. Haga clic en el botón [Guardar instantánea como].
	- Se abrirá el explorador de MS Windows.
- 3. Guarde la instantánea en el directorio deseado.

#### Eliminar instantáneas

- 1. Seleccione en el grupo [Galería de instantáneas] la imagen que desea eliminar.
	- Se pueden seleccionar varias instantáneas al mismo tiempo de la manera habitual en MS Windows.

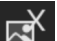

- 2. Haga clic en el botón [Eliminar instantáneas].
	- Las instantáneas seleccionadas se eliminarán de forma permanente.

### <span id="page-83-0"></span>6.12 Solución [CIX Height Measurement]

La solución [CIX Height Measurement] permite medir la altura individual de las partículas después de la inspección de la muestra.

Condiciones previas La función de medición de la altura de la partícula está disponible si se ha instalado la solución [CIX Height Measurement] y el hardware correspondiente. Dependiendo de la configuración del sistema, además de la medición automática de la altura de las partículas, estará disponible la medición manual.

 La altura de las partículas solo se puede medir directamente después de la inspección de la muestra, en el flujo de trabajo [Inspeccionar muestra] > [Revisar muestra], mientras la muestra se encuentra todavía bajo el objetivo y es posible obtener una imagen en vivo.

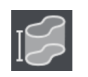

Al hacer clic en el botón [Medir altura de la partícula] se inicia automáticamente la medición de la altura de la partícula.

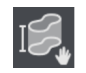

Al hacer clic en el botón [Medir manualmente la altura de la partícula] se inicia automáticamente la medición manual de la altura de la partícula.

### 6.12.1 Medición manual de la altura de la partícula

- Condiciones
	- previas
- El contraste de la muestra debe ser alto.

Las partículas no deben estar superpuestas.

- La partícula debe caber en el campo visual.
	- 1. Seleccione la partícula que desea medir en la pestaña [Vista de partículas] o [Imagen de la muestra].
		- La platina se desplazará hasta la posición correspondiente de la muestra.

Medir varias partículas automáticamente

- 2. Es posible medir la altura de varias partículas simultáneamente. Para ello, realice una selección múltiple de la manera habitual en Windows. Seleccione las partículas que desea medir automáticamente en las pestañas [Vista de partículas] o [Imagen de la muestra].
	- 3. Haga clic en el botón [Medir altura de la partícula].
		- Se utilizará automáticamente el objetivo con el aumento de 20x.
- La medición automática no funciona si una partícula no cabe en el campo visual. En este caso, mida la altura de esta partícula manualmente.
- El sistema adquirirá una serie de imágenes con diferentes enfoques para cada partícula y las utilizará para crear una imagen resultante íntegramente enfocada.
- La altura de la partícula se calcula a partir de la distancia recorrida en Z durante la adquisición de la serie de imágenes.
- En la columna [Altura [µm]] de la tabla de partículas se mostrará la altura medida de la partícula.

## 6.12.2 Medir manualmente la altura de la partícula

- 1. Seleccione la partícula que desea medir en la pestaña [Vista de partículas] o [Imagen de la muestra].
	- La platina se desplazará hasta la posición correspondiente de la muestra.
- 2. Haga clic en el botón [Medir manualmente la altura de la partícula].
	- Se abrirá el grupo [Medición manual de la altura].
- 3. Para realizar una medición precisa seleccione un objetivo con un aumento grande.
- 4. Enfoque el papel del filtro para determinar la posición en Z de la parte inferior de la partícula.

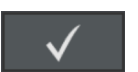

- 5. Confirme la posición en Z haciendo clic en el botón [Establecer punto de inicio en posición actual en Z].
- 6. Enfoque la parte superior de la partícula.
- 7. Para confirmar, seleccione [Aceptar].
	- La altura de la partícula se calcula a partir de la distancia recorrida en Z entre los dos planos de enfoque.
	- En la columna [Altura [µm]] de la tabla de partículas se mostrará la altura medida de la partícula.

### 6.13 [Crear informe]

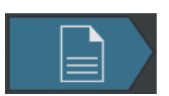

En el capítulo [\[Crear informe\]](#page-131-0) (página [132\)](#page-131-0) encontrará el texto de ayuda acerca de esta página.

Este flujo de trabajo permite inspeccionar hasta dos muestras simultáneamente. Una vez completada la inspección se mostrará un resumen de los resultados.

Los pasos [Revisar muestra] y [Crear informe] no forman parte de este flujo de trabajo. Si se guardan los resultados de la inspección, estarán disponibles en el flujo de trabajo [Revisar resultados] para cada muestra, una vez completada la inspección. El botón [Crear informe] de la página de inicio del software permite crear un informe con los resultados guardados para cada muestra.

### 7.1 [Inspeccionar varias muestras] > [Colocar muestra]

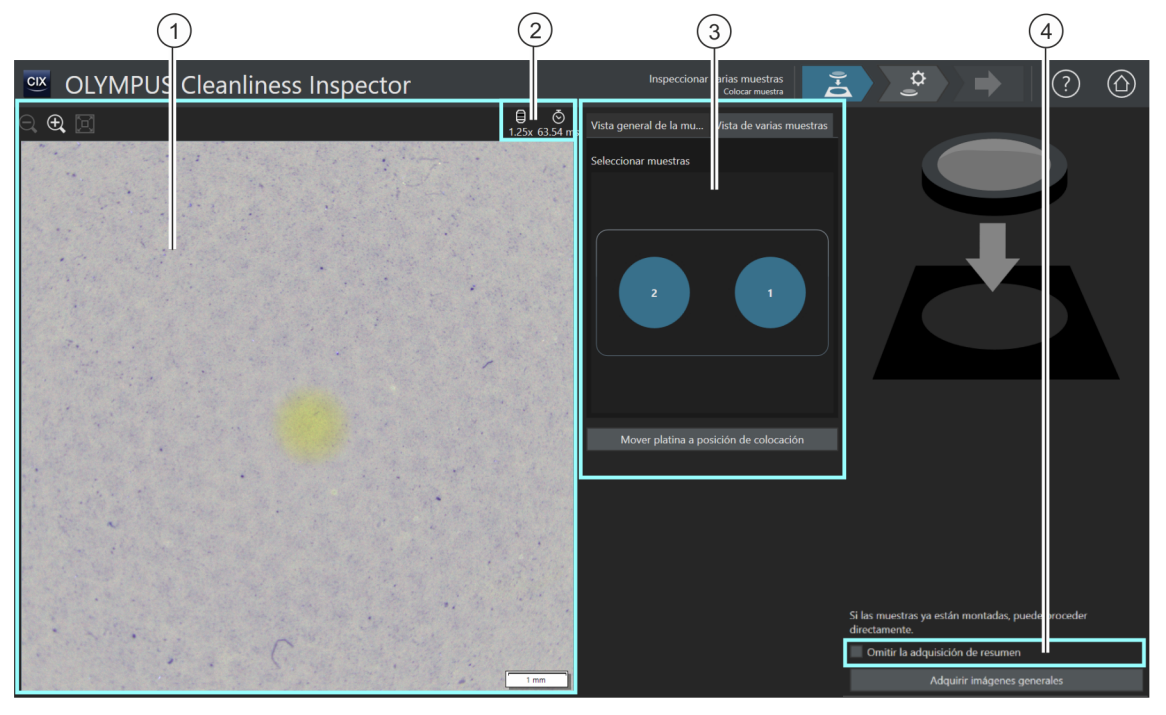

El tamaño de la imagen en vivo en el área de visualización se puede aumentar o reducir gradualmente. Para ello, haga clic varias veces en el botón [Alejar] o [Acercar]. El puntero del ratón se convierte en una mano al situarlo encima de la imagen. En este modo también se puede cambiar el tamaño de la imagen con la rueda del ratón.

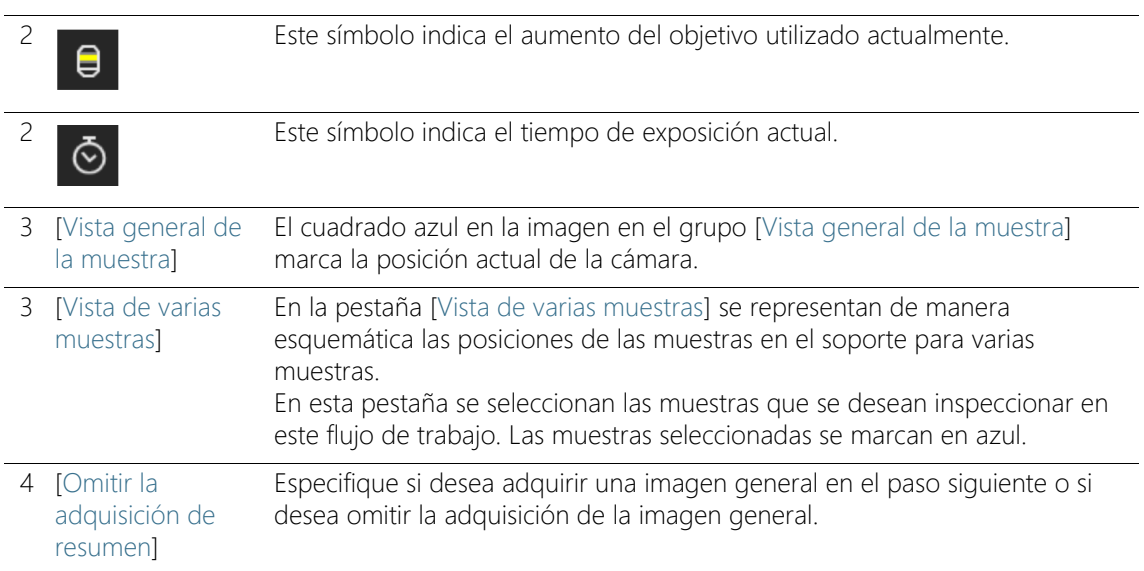

### 7.1.1 Montar muestra

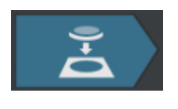

Este paso comprende la colocación de las muestras en el soporte para varias muestras de la platina del microscopio y el inicio de la adquisición de una <sup>e</sup> imagen general. Las imágenes generales ofrecen una primera vista de las muestras y se utilizan para definir el  $\infty$  área de inspección.

Condiciones  $\rightarrow$  El sistema debe estar calibrado. En caso de que alguna calibración no esté actualizada, se mostrará un mensaje indicando las calibraciones que faltan o bien se abrirá directamente un cuadro de diálogo con el proceso de calibración. Realice las calibraciones necesarias. En el capítulo [\[Calibración\]](#page-225-0) (página [226](#page-225-0)) encontrará información adicional acerca de los procesos de calibración.

> Si las muestras ya están colocadas, se puede iniciar directamente la adquisición de las imágenes generales con el botón [Adquirir imagen general].

#### Colocación de muestras y adquisición de imágenes generales

- 1. Haga clic en el botón [Mover platina a la posición de colocación].
	- La platina del microscopio se desplazará para que pueda colocar los filtros fácilmente sobre el soporte para varias muestras.

[Inspeccionar varias muestras] > [Colocar muestra]

- 2. Coloque los filtros en el soporte para varias muestras.
- 3. Seleccione la muestra que desea inspeccionar en la pestaña [Vista de varias muestras].
	- La muestra seleccionada se marca en azul.
- 4. Haga clic en el botón [Adquirir imágenes generales].
	- Se utilizará el objetivo con el aumento más pequeño.
	- Se activará el enfoque automático.
	- Se determinará automáticamente el tiempo de exposición óptimo.
	- Se iniciará la adquisición de las imágenes generales.
	- Se abrirá la página [Inspeccionar varias muestras] > [Adquirir imagen general].

ID\_11002

[Inspeccionar varias muestras] > [Adquirir imagen general]

### 7.2 [Inspeccionar varias muestras] > [Adquirir imagen general]

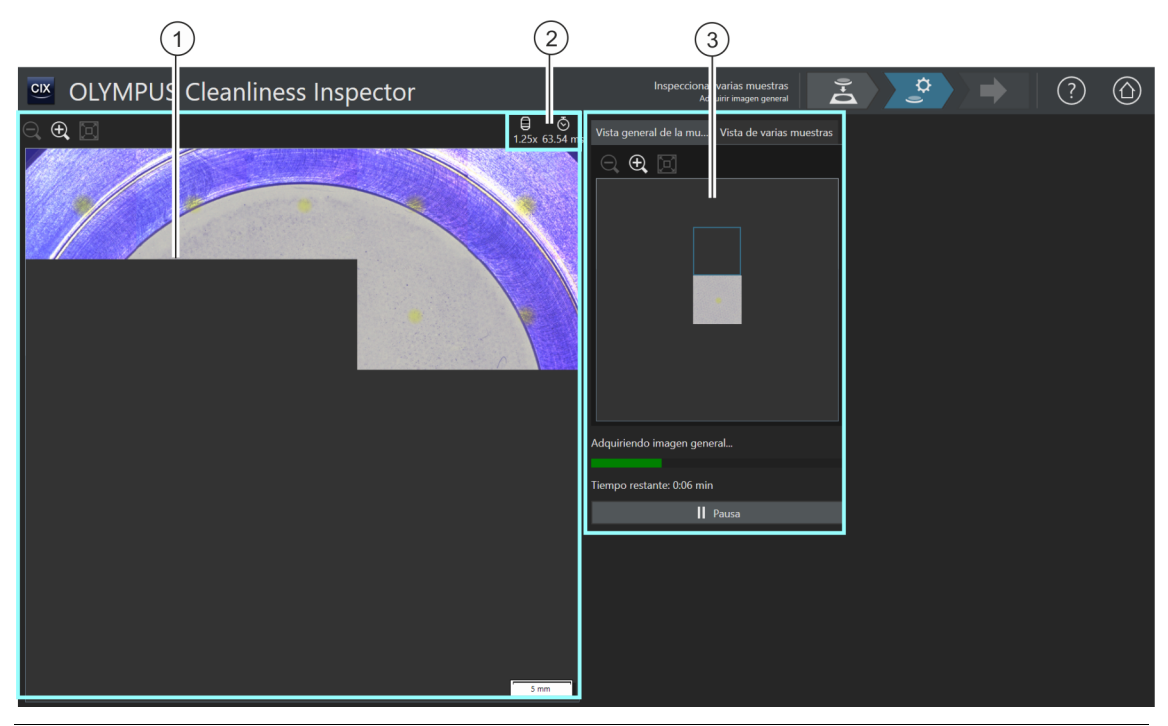

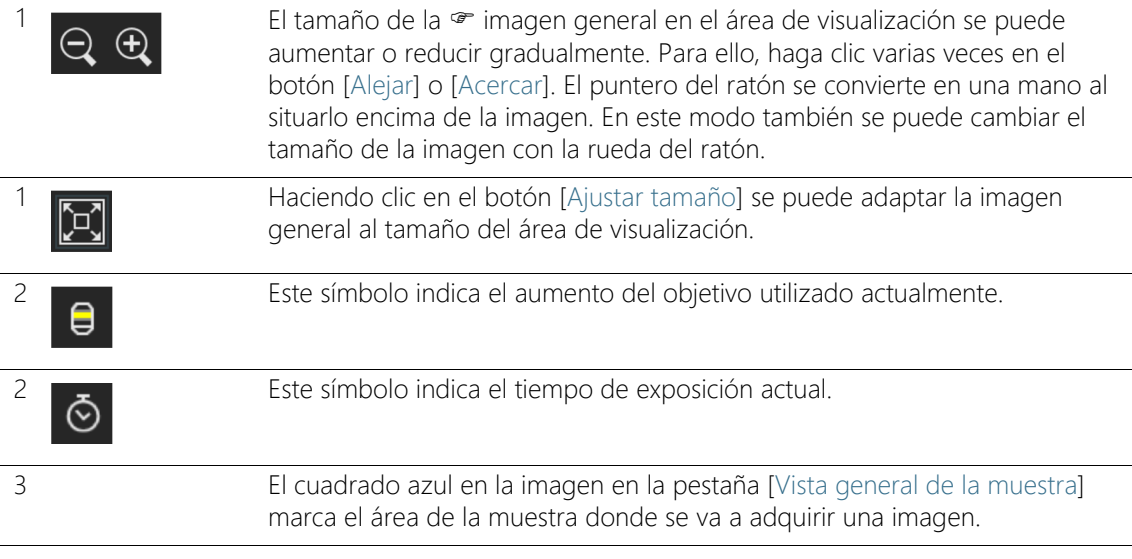

3 En la pestaña [Vista de varias muestras] se representan de manera esquemática las posiciones de las muestras en el soporte para varias muestras. Las muestras que van a inspeccionarse en este flujo de trabajo se marcan en azul.

### 7.2.1 Adquisición de una imagen general

Condición previa ▶ No se muestra este paso cuando se ha marcado la casilla [Omitir la adquisición de resumen] en la página [Inspeccionar varias muestras] > [Colocar muestra].

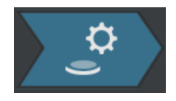

En este paso el software adquiere una  $\epsilon$  imagen general de cada muestra. Para ello, se utilizará automáticamente el objetivo con el aumento más pequeño. En el grupo [Vista general de la muestra] se puede observar la adquisición de las imágenes generales. El cuadrado azul señala la posición de la muestra donde se está adquiriendo una imagen actualmente. El sistema combina las imágenes individuales de la muestra adquiridas y las presenta como una única imagen completa en el área de visualización. La barra de progreso indica el tiempo que se prevé que será necesario para adquirir las imágenes generales.

Una vez completada la adquisición de las imágenes generales, se abrirá la página [Inspeccionar varias muestras] > [Seleccionar configuración de inspección].

[Inspeccionar varias muestras] > [Seleccionar configuración de inspección]

ID\_11003

### 7.3 [Inspeccionar varias muestras] > [Seleccionar configuración de inspección]

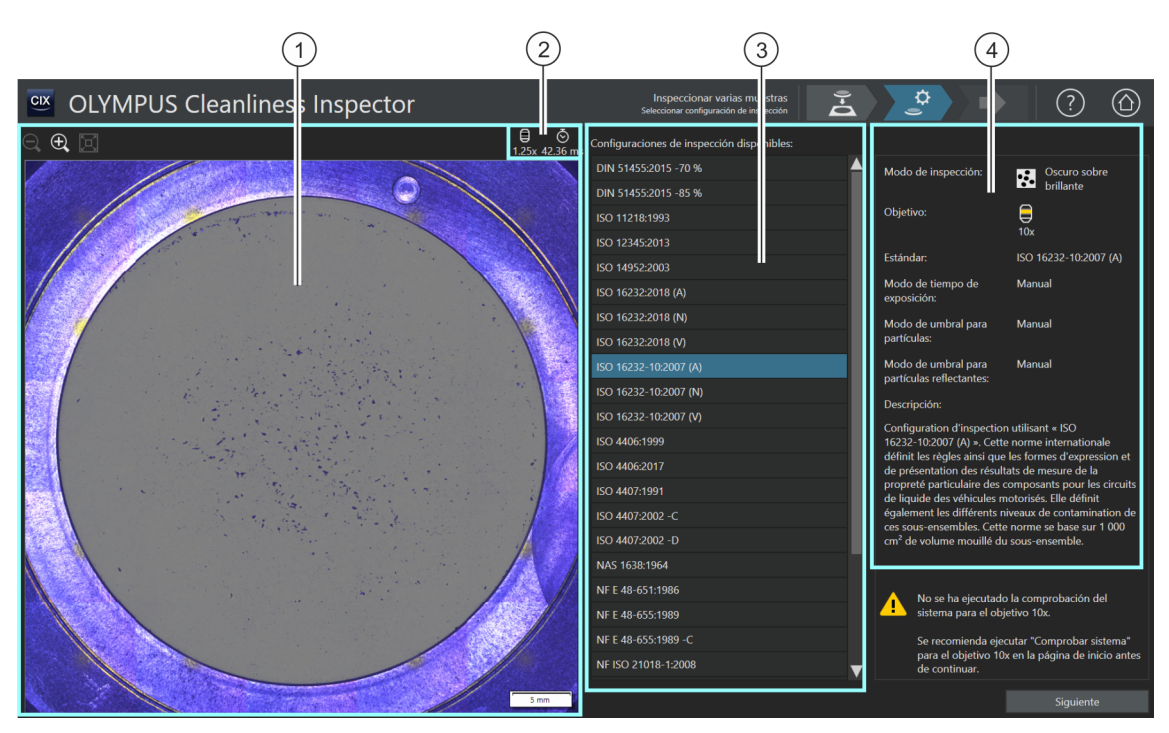

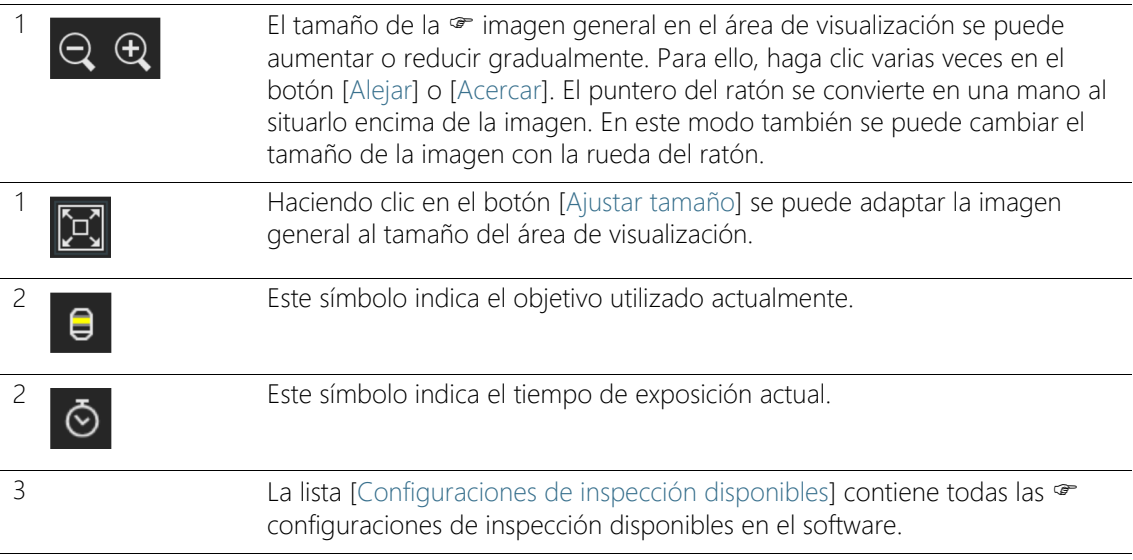

4 Este campo de visualización contiene información sobre la configuración de inspección seleccionada. En el campo de visualización también se indica si hay algún objetivo definido en la configuración de inspección para el que todavía no se ha llevado a cabo una comprobación del sistema de forma correcta.

# 7.3.1 Selección de una configuración de inspección

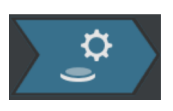

Este paso comprende la selección de la  $\infty$  configuración de inspección que se desea utilizar para inspeccionar las muestras. Dentro de un flujo de trabajo solo puede seleccionar una configuración de inspección. Si se desean inspeccionar dos muestras, se utilizará la misma configuración de inspección para cada una de ellas.

- 1. Seleccione la configuración de inspección deseada en la lista [Configuraciones de inspección disponibles].
	- A la derecha de la lista [Configuraciones de inspección disponibles] se muestran algunos parámetros de la configuración de inspección seleccionada y una breve descripción de esta. En el capítulo [\[Configuraciones de](#page-155-0)  [inspección\]](#page-155-0) (página [156\)](#page-155-0) encontrará información adicional acerca de las configuraciones de inspección.
- 2. Haga clic en el botón [Siguiente].
	- El objetivo definido en la configuración de inspección se preparará automáticamente.
	- La platina de microscopio se desplaza automáticamente al centro del área de inspección y activa el enfoque automático. Se calcularán el tiempo de exposición y el valor umbral óptimos.
	- Se abrirá la página [Inspeccionar varias muestras] > [Editar configuración].

[Inspeccionar varias muestras] > [Editar configuración]

ID\_11004

## 7.4 [Inspeccionar varias muestras] > [Editar configuración]

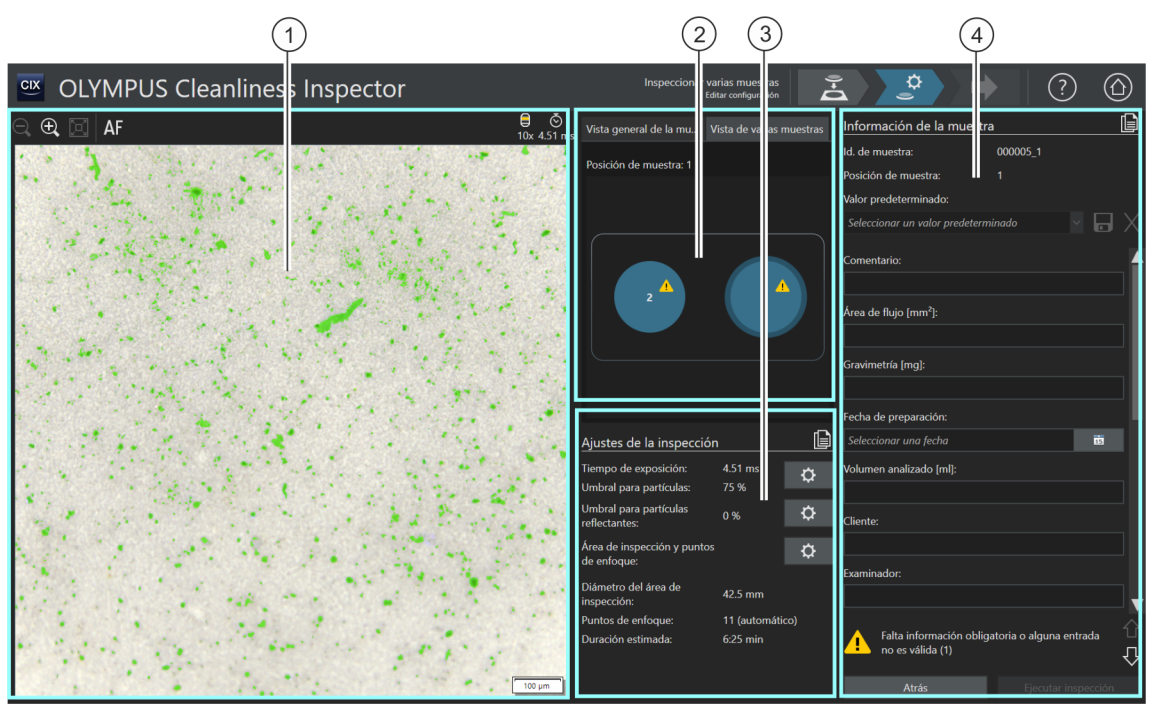

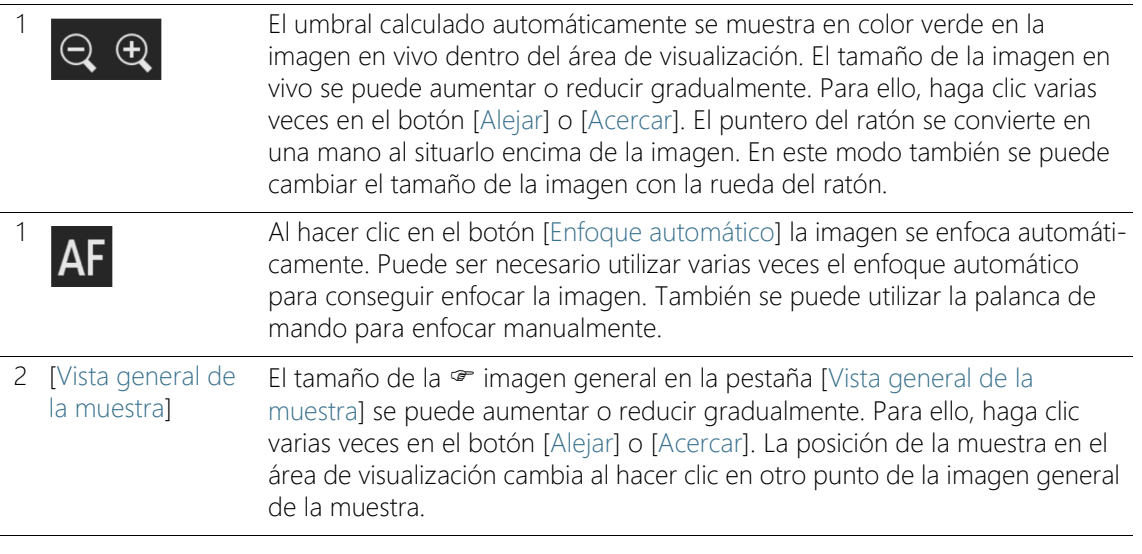

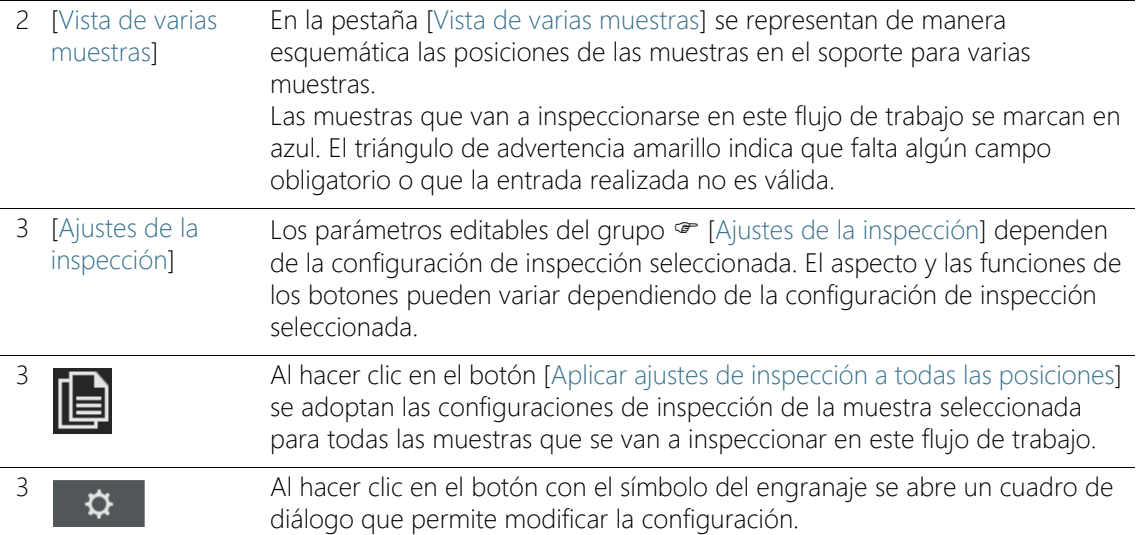

En la configuración de inspección hay disponibles varias opciones para establecer cómo se deben calcular los valores umbral y el tiempo de exposición. Encontrará información adicional al respecto en el capítulo [\[Configuraciones de inspección\] > Abrir \(página 2/2\)](#page-165-0) (página [166](#page-165-0)).

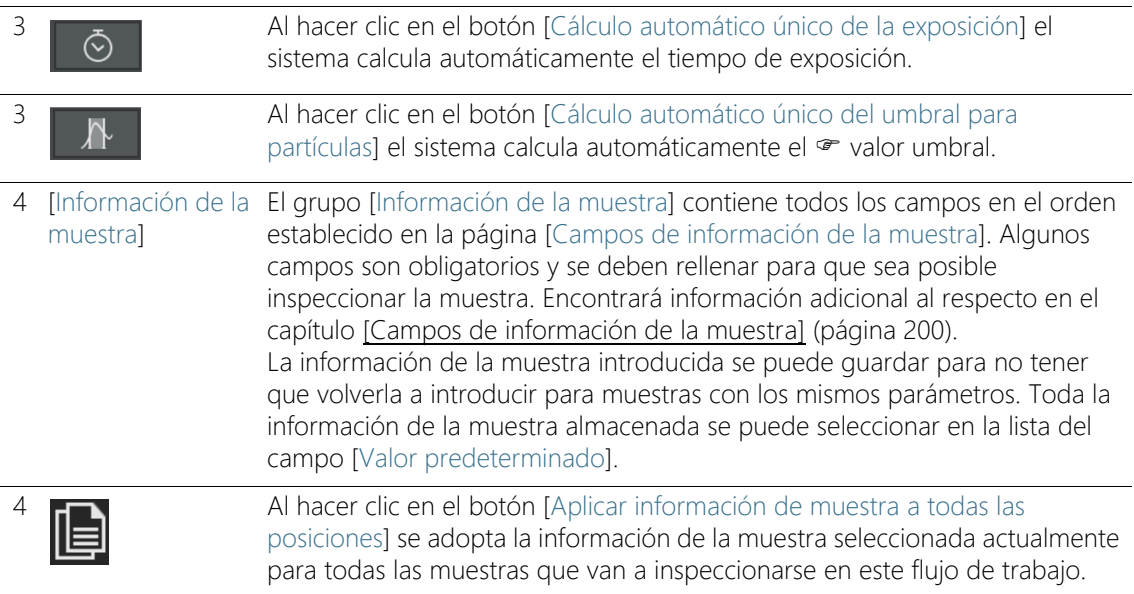

### 7.4.1 Edición de la configuración de la inspección

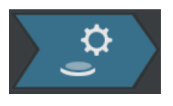

En este paso todavía se pueden modificar algunos ajustes para cada muestra antes de la inspección. En los campos del grupo [Información de la muestra] se puede añadir información adicional relativa a cada muestra. Estos datos se guardan junto con los resultados de la inspección.

Los ajustes de este paso pueden ser idénticos para ambas muestras o modificarse para cada muestra.

La representación esquemática en la pestaña [Vista de varias muestras] permite seleccionar las muestras y consultar los ajustes correspondientes de cada una de ellas.

En las configuraciones de inspección se establece qué <sup>or</sup> ajustes de inspección se pueden editar en este flujo de trabajo. Los ajustes y los botones disponibles del grupo [Ajustes de la inspección] dependen de la configuración de inspección seleccionada.

#### Aplicar ajustes de inspección para otra muestra

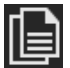

Si los ajustes de la inspección son los mismos para ambas muestras, se pueden editar los ajustes de una de las muestras y aplicarlos a la otra. Para ello haga clic en el botón [Aplicar ajustes de inspección a todas las posiciones] en la parte superior derecha del grupo [Ajustes de la inspección], una vez editados los ajustes de la inspección. Los ajustes de cada muestra se pueden modificar a continuación.

En la pestaña [Vista de varias muestras] se puede cambiar entre los ajustes de cada muestra haciendo clic sobre ella.

### Edición del tiempo de exposición y del umbral para las partículas

Condiciones  $\rightarrow$  El tiempo de exposición y el  $\rightarrow$  valor umbral solo se pueden modificar manualmente si se ha seleccionado la edición manual en la configuración de inspección. Si no se ha previsto la edición manual, el tiempo de exposición y el valor umbral se ajustan automáticamente.

> 1. Seleccione la muestra cuyos ajustes desea modificar en la pestaña [Vista de varias muestras].

 $\mathbf{\hat{a}}$ 

- 2. Haga clic en el botón [Editar tiempo de exposición y umbral para las partículas].
	- Se abrirá el cuadro de diálogo [Editar tiempo de exposición y umbral para las partículas].
	- En primer lugar, ajuste el tiempo de exposición y después el valor umbral.
	- En el capítulo [Tiempo de exposición y umbral para las partículas](#page-101-0) (página [102\)](#page-101-0) encontrará información adicional acerca de este cuadro de diálogo.

### Edición del valor umbral para partículas reflectantes

Es posible ajustar un valor umbral propio para el área reflectante de una partícula. En este proceso se detectan los puntos reflectantes de la imagen que están dentro de una partícula y se calcula la proporción entre los puntos reflectantes y el área total de la partícula. A partir de una proporción determinada de áreas reflectantes en una partícula, la partícula se incluye como partícula reflectante en los resultados de la inspección.

- 1. Seleccione la muestra cuyos ajustes desea modificar en la pestaña [Vista de varias muestras].
- 2. Haga clic en el botón [Editar umbral para partículas reflectantes].
	- Se abrirá el cuadro de diálogo [Editar umbral para partículas reflectantes].
	- En el capítulo [Umbral para partículas reflectantes](#page-105-0) (página [106](#page-105-0)) encontrará información adicional acerca de este cuadro de diálogo.

### Edición del área de inspección y los puntos de enfoque

Condiciones Los puntos de enfoque solo se pueden modificar manualmente si se ha seleccionado la edición manual de los mismos en la configuración de inspección. Si no se ha previsto la edición manual, se utilizarán los ajustes de enfoque de la configuración de inspección.

- 1. Seleccione la muestra cuyos ajustes desea modificar en la pestaña [Vista de varias muestras].
- 2. Haga clic en el botón [Editar área de inspección y puntos de enfoque].

℧

☆

- Se abrirá el cuadro de diálogo [Editar área de inspección y puntos de enfoque].
- En el capítulo [Área de inspección y puntos de enfoque](#page-107-0) (página [108\)](#page-107-0) encontrará información adicional acerca de este cuadro de diálogo.

### Introducción de información de la muestra

En el grupo [Información de la muestra] se muestran los campos especificados por la configuración de inspección o bien los campos que se han activado en la página [Campos de información de la muestra]. En estos campos se puede introducir información adicional acerca de la muestra, la cual se guardará con los resultados de la inspección. Esta información se puede incluir en un informe.

Guarde los parámetros como un ajuste predeterminado si desea volver a utilizar la información introducida para otras muestras. Introduzca un nombre en el campo [Valor predeterminado] y haga clic en el botón [Guardar valor predeterminado seleccionado].

Haga clic en el botón [Eliminar valor predeterminado seleccionado] si desea eliminar los datos de la muestra seleccionados actualmente en la lista [Valor predeterminado].

El borde amarillo del campo y el triángulo de advertencia indican que el campo es obligatorio y que debe rellenarse, o bien que la entrada realizada no es válida. La inspección no puede iniciarse si hay algún mensaje indicando que falta alguna entrada o que no es válida. En el capítulo [\[Campos de información de la muestra\]](#page-199-0) (página [200](#page-199-0)) encontrará información adicional acerca de la página [Campos de información de la muestra].

### Aplicar información de la muestra para otra muestra

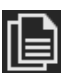

Si la información de la muestra es la misma para ambas muestras, se puede editar la información de una de las muestras y aplicarla a la otra. Para ello haga clic en el botón [Aplicar información de muestra a todas las posiciones] en la parte superior derecha del grupo [Información de la muestra], una vez introducida la información de la muestra. Los ajustes de cada muestra se pueden modificar a continuación.

En la pestaña [Vista de varias muestras] se puede cambiar entre la información de cada muestra haciendo clic sobre la muestra correspondiente.

### Ejecución de la inspección

- 1. Haga clic en el botón [Ejecutar inspección].
	- Se abrirá la página [Inspeccionar varias muestras] > [Adquirir puntos de enfoque].
	- En el capítulo [\[Inspeccionar varias muestras\] > \[Adquirir puntos](#page-113-0)  [de enfoque\]](#page-113-0) (página [114](#page-113-0)) encontrará información adicional acerca de esta página.
	- Si no se ha definido un mapa de enfoque para enfocar la muestra, se omitirá la página [Adquirir puntos de enfoque] y comenzará directamente la adquisición de imágenes de la muestra.

ID\_11006

[Inspeccionar varias muestras] > [Editar configuración]

## <span id="page-101-0"></span>7.4.2 Tiempo de exposición y umbral para las partículas

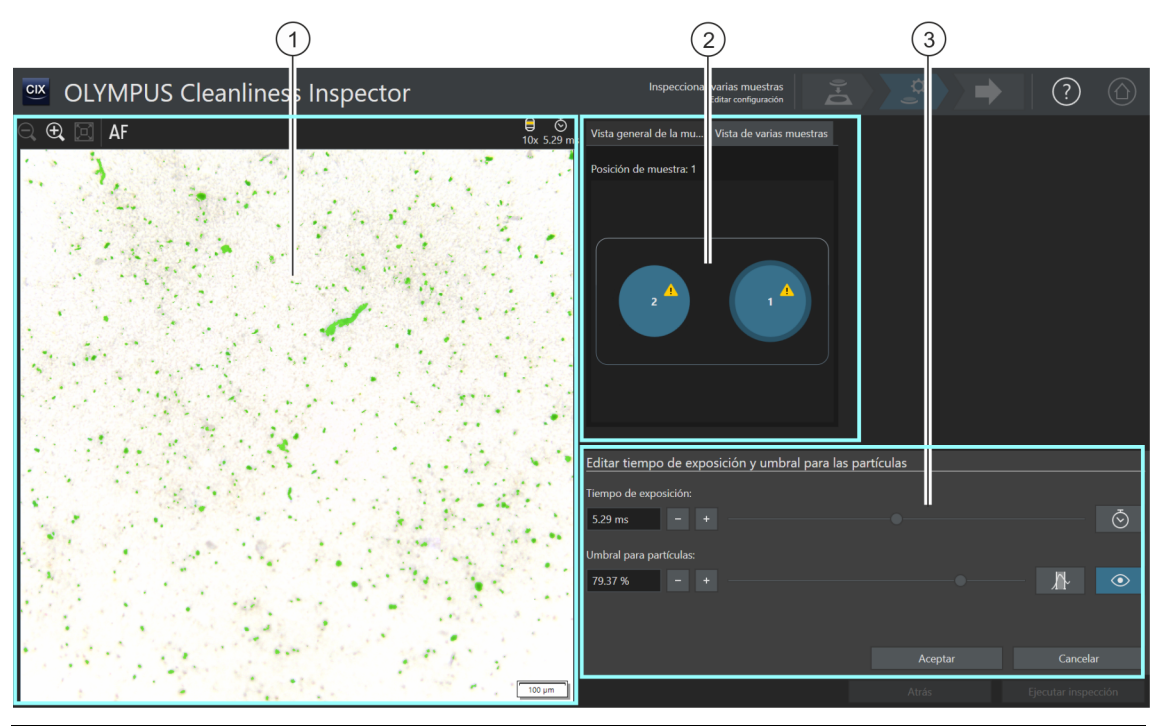

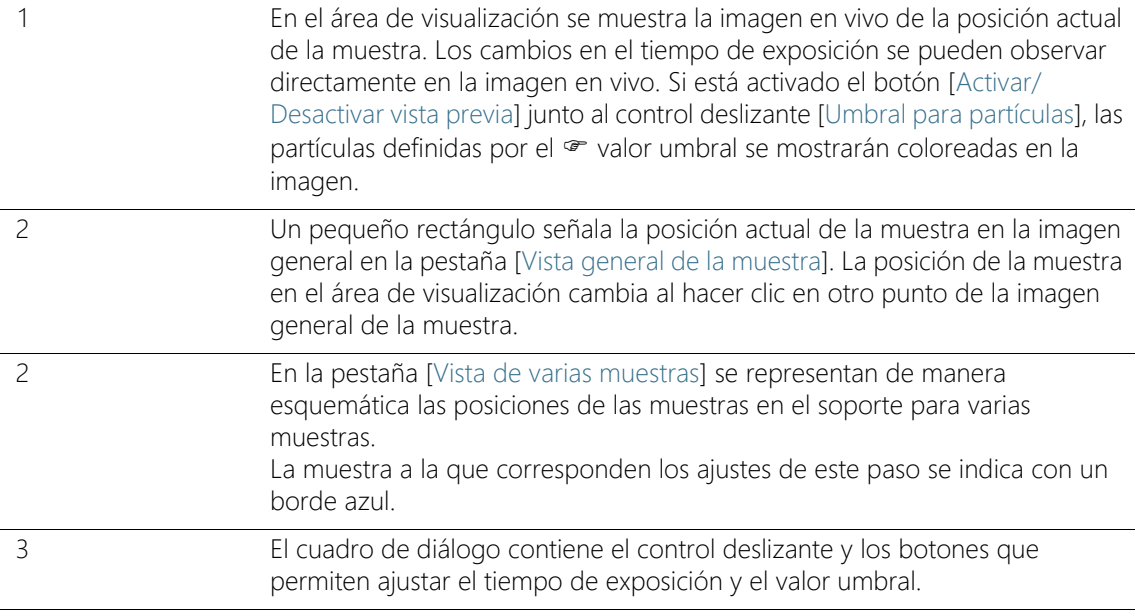

### 7.4.3 [Editar tiempo de exposición y umbral para las partículas]

Dependiendo de los ajustes de la configuración de inspección, es posible que en este cuadro de diálogo solo se pueda ajustar manualmente el tiempo de exposición o bien el valor umbral.

En el cuadro de diálogo [Editar tiempo de exposición y umbral para las partículas] se puede ajustar el tiempo de exposición y el  $\infty$  valor umbral para la partícula. Los ajustes realizados se utilizarán durante la inspección de la muestra. En primer lugar, ajuste el tiempo de exposición y después el valor umbral.

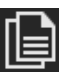

Los ajustes de este paso se pueden aplicar a ambas muestras o bien ajustarse para cada una de ellas. Si los ajustes de la inspección son los mismos para ambas muestras, se pueden editar los ajustes de una de las muestras y aplicarlos a la otra. Para ello haga clic en el botón [Aplicar ajustes de inspección a todas las posiciones] en la página [Inspeccionar varias muestras] > [Editar configuración], una vez finalizada la edición.

En la configuración de inspección hay disponibles varias opciones para establecer cómo se deben calcular los valores umbral y el tiempo de exposición. Encontrará información adicional al respecto en el capítulo [\[Configuraciones de inspección\] > Abrir \(página 2/2\)](#page-165-0) (página [166](#page-165-0)).

### Ajuste del tiempo de exposición

- 1. Existen varias formas de ajustar el tiempo de exposición:
	- Mediante el control deslizante.
	- $\blacksquare$  Haga clic en el botón [-] o [+] y ajuste el tiempo de exposición en pasos pequeños.
	- Introduzca un tiempo de exposición en el campo y pulse la tecla [Entrar].
	- También se puede calcular el tiempo de exposición automáticamente. Para ello, haga clic en el botón [Cálculo automático único de la exposición].
- 2. Cierre el cuadro de diálogo con [Aceptar].
	- Este tiempo de exposición se utilizará en todas las imágenes individuales de alta resolución adquiridas durante la inspección de la muestra.

### Ajuste del valor umbral para las partículas

El valor umbral se debe ajustar cuidadosamente, dado que afecta de forma significativa a los resultados de la inspección de la muestra.

- 1. Seleccione un punto de la muestra en el que se observen las partículas típicas.
- 2. Active la vista previa para ajustar el valor umbral. Para ello, haga clic en el botón [Activar/Desactivar vista previa]. El rango de intensidad definido por el valor umbral se mostrará de color verde. Esto permite observar el resultado directamente en la imagen y volver a modificar los ajustes en caso necesario.
- 3. Existen varias formas de ajustar el valor umbral para las partículas:
	- Mediante el control deslizante.
	- $\blacksquare$  Haga clic en el botón [-] o [+] y ajuste el valor umbral en pasos pequeños.
	- Introduzca un valor umbral en el campo y pulse la tecla [Entrar].
	- También se puede calcular el valor umbral automáticamente. Para ello, haga clic en el botón [Cálculo automático único del umbral para partículas].
- 4. Ajuste el valor umbral de forma que solo afecte a las partículas y que solo estas se muestren de color verde.
- 5. Compruebe el ajuste del valor umbral en otros puntos de la muestra.

[Inspeccionar varias muestras] > [Editar configuración]

#### ID\_11007

# <span id="page-105-0"></span>7.4.4 Umbral para partículas reflectantes

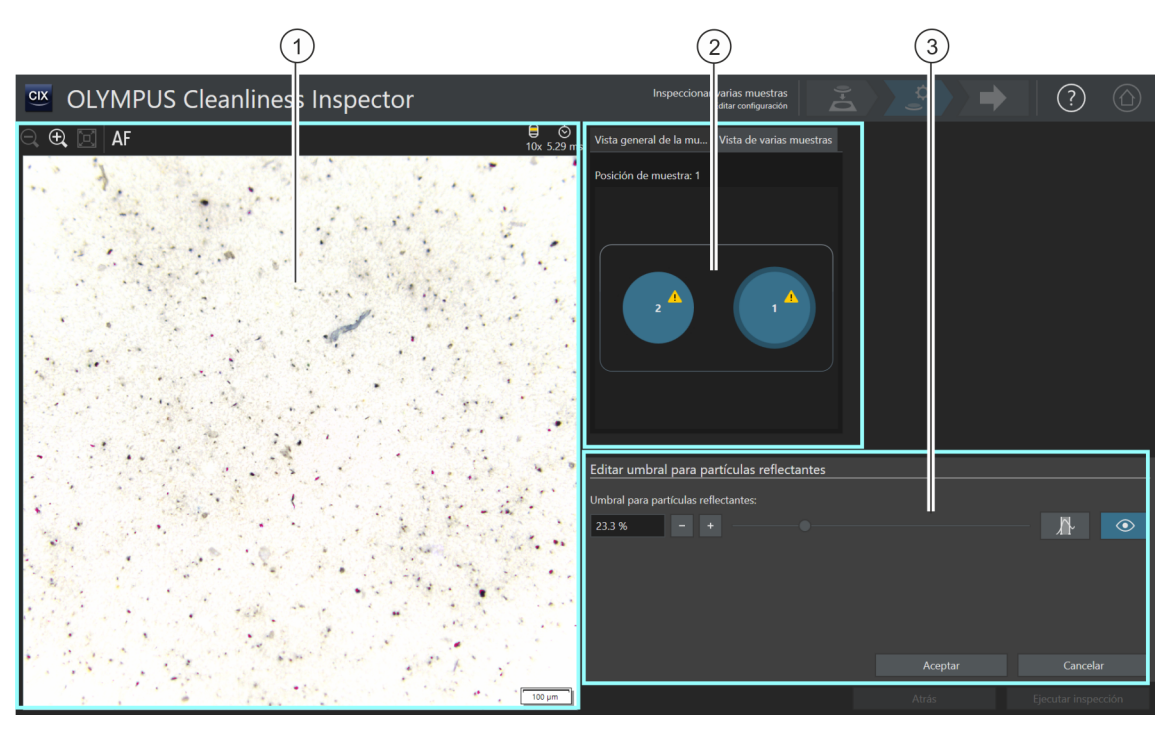

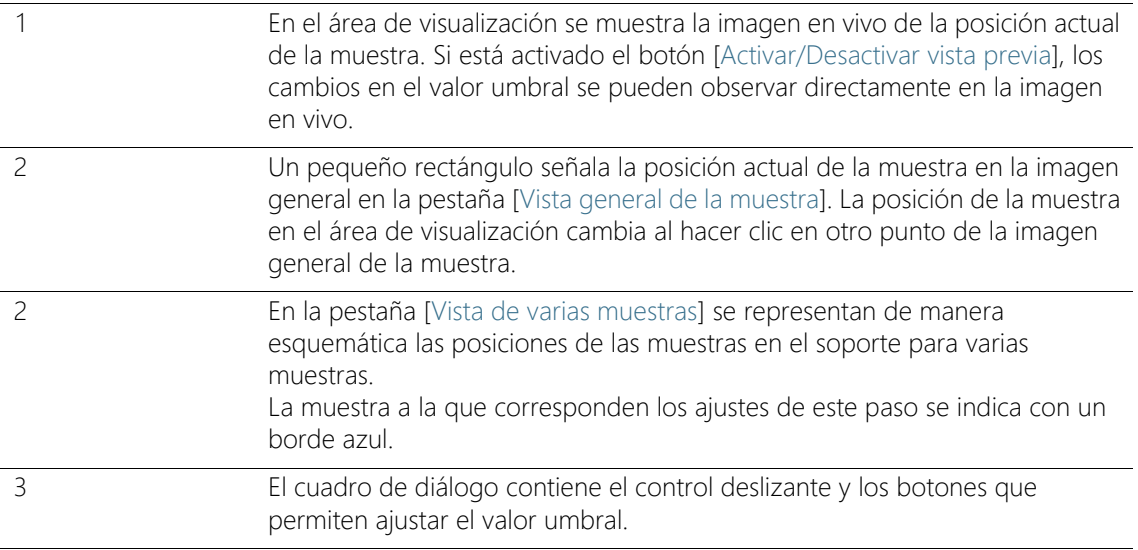

### 7.4.5 [Editar umbral para partículas reflectantes]

En el cuadro de diálogo [Editar umbral para partículas reflectantes] se puede ajustar el  $\infty$  valor umbral para el área reflectante de una partícula.

El valor umbral se debe ajustar cuidadosamente, dado que afecta de forma significativa a los resultados de la inspección de la muestra.

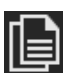

Los ajustes de este paso se pueden aplicar a ambas muestras o bien ajustarse para cada una de ellas. Si los ajustes de la inspección son los mismos para ambas muestras, se pueden editar los ajustes de una de las muestras y aplicarlos a la otra. Para ello haga clic en el botón [Aplicar ajustes de inspección a todas las posiciones] en la página [Inspeccionar varias muestras] > [Editar configuración], una vez finalizada la edición.

- 1. Seleccione un punto de la muestra en el que se observen partículas reflectantes. Las áreas reflectantes se muestran de color magenta.
- 2. Active la vista previa para ajustar el valor umbral. Para ello, haga clic en el botón [Activar/Desactivar vista previa]. Esto permite observar el resultado directamente en la imagen y volver a modificar los ajustes en caso necesario.
- 3. Ajuste el valor umbral de forma que afecte a las áreas reflectantes de una partícula y que las áreas se muestren de color magenta. Existen varias formas de ajustar el valor umbral para partículas reflectantes:
	- Mediante el control deslizante.
	- Haga clic en el botón [-] o [+] y ajuste el valor umbral en pasos pequeños.
	- Introduzca un valor umbral en el campo y pulse la tecla [Entrar].
	- También se puede calcular el valor umbral para partículas reflectantes automáticamente. Para ello, haga clic en el botón [Cálculo automático único del umbral para partículas reflectantes].
- 4. Compruebe el ajuste del valor umbral en otros puntos de la muestra.

ID\_11008

[Inspeccionar varias muestras] > [Editar configuración]

# <span id="page-107-0"></span>7.4.6 Área de inspección y puntos de enfoque

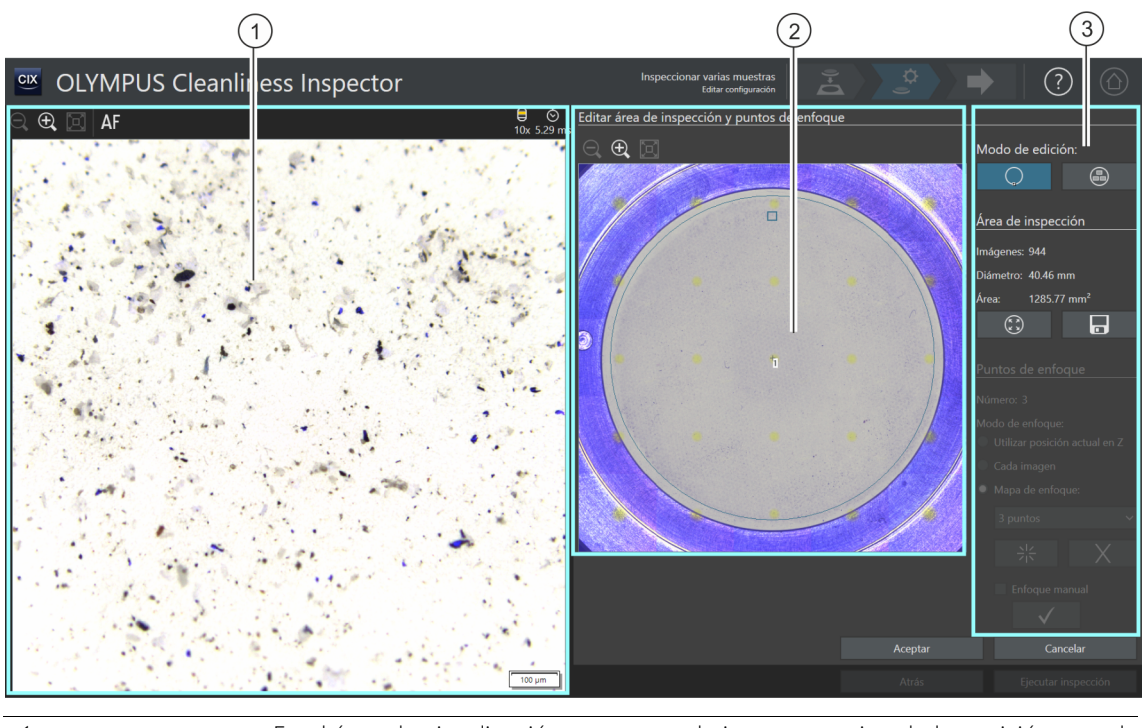

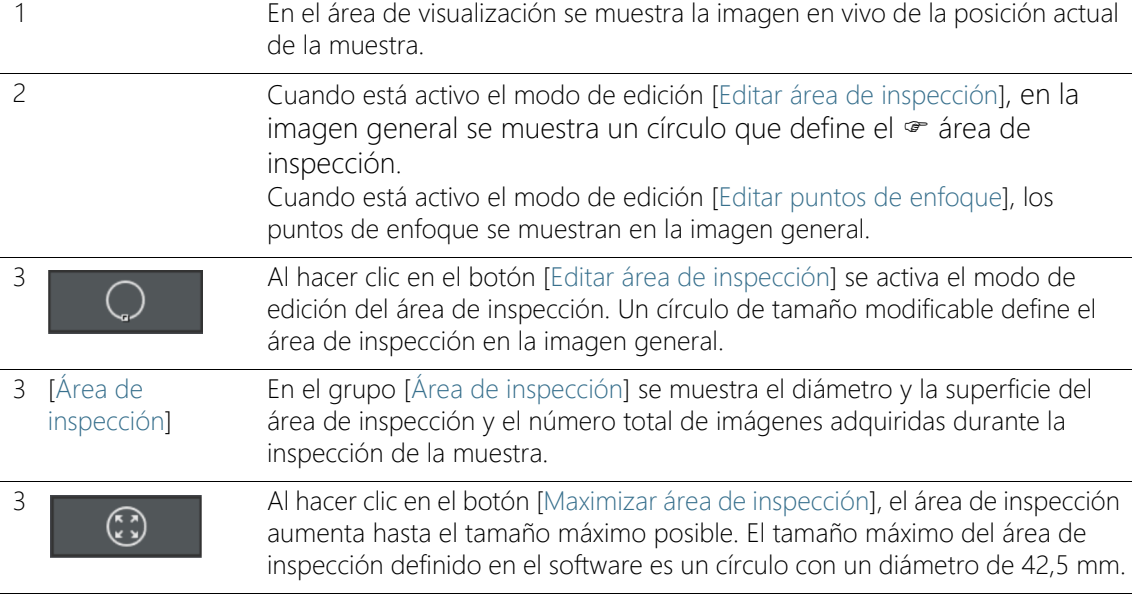
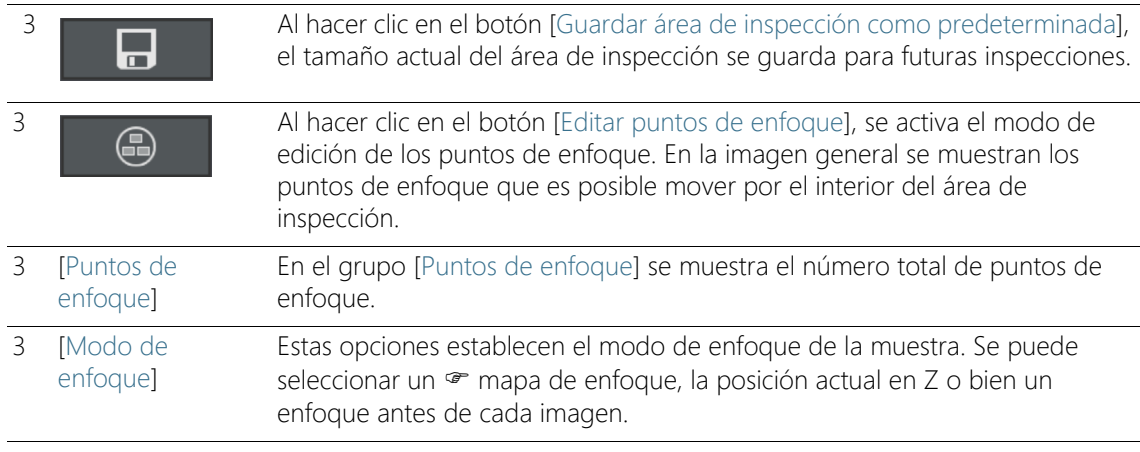

## 7.4.7 [Editar área de inspección y puntos de enfoque]

Las funciones para la edición de los puntos de enfoque solo se muestran cuando la edición de los puntos de enfoque está permitida en la configuración de inspección.

> En el cuadro de diálogo [Editar área de inspección y puntos de enfoque] se puede comprobar el  $\infty$  área de inspección y los puntos de enfoque, y modificar ambos parámetros si es necesario.

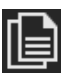

Los ajustes de este paso se pueden aplicar a ambas muestras o bien ajustarse para cada una de ellas. Si los ajustes de la inspección son los mismos para ambas muestras, se pueden editar los ajustes de una de las muestras y aplicarlos a la otra. Para ello haga clic en el botón [Aplicar ajustes de inspección a todas las posiciones] en la página [Inspeccionar varias muestras] > [Editar configuración], una vez finalizada la edición.

#### Edición del área de inspección

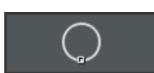

- 1. En primer lugar, seleccione el modo de edición. Haga clic en el botón [Editar área de inspección].
- 2. En la imagen general aparece un círculo que define el área de inspección. Haga clic en el círculo.
	- En el círculo aparecerá un punto.

[Inspeccionar varias muestras] > [Editar configuración]

- 3. Modifique el tamaño del círculo. Sitúe el puntero del ratón sobre el punto. Desplace el punto en la dirección deseada manteniendo pulsado el botón izquierdo del ratón.
- 4. Modifique la posición del círculo. Sitúe el puntero del ratón dentro del círculo. El puntero se convertirá en una cruz de cuatro flechas. Desplace el círculo en la dirección deseada manteniendo pulsado el botón izquierdo del ratón.

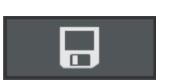

 $\widehat{(\mathbf{x})}$ 

- 5. Haga clic en el botón [Guardar área de inspección como predeterminada] si desea guardar el tamaño del área de inspección para el resto de inspecciones.
	- El área de inspección definida se utilizará para inspeccionar las muestras siguientes hasta que se defina una nueva área de inspección.

# Área de inspección máxima

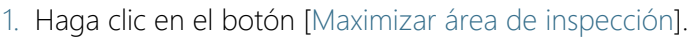

 El área de inspección aumentará hasta el tamaño máximo posible.

# Edición de los puntos de enfoque

Sitúe los puntos de enfoque en las áreas de la muestra que contengan más estructuras y muchas partículas.

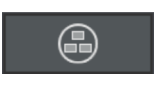

- 1. Haga clic en el botón [Editar puntos de enfoque].
	- En la imagen general se mostrarán todos los puntos de enfoque.
	- En el campo [Recuento] se indica el número de puntos de enfoque definidos para la opción seleccionada.
- 2. Seleccione un modo de enfoque en el grupo [Puntos de enfoque].
	- La opción [Utilizar posición actual en Z] permite utilizar la posición en Z actual para la adquisición de imágenes cuando se inicie la inspección de la muestra con el botón [Ejecutar inspección]. La posición en Z no cambia durante la adquisición de las imágenes.
	- Con la opción [Enfocar cada imagen], el enfoque se lleva a cabo antes de adquirir cada imagen de la inspección de la muestra. Cuando se utiliza esta opción la inspección de la muestra puede requerir bastante tiempo.
- Mediante la opción <sup>a</sup> [Mapa de enfoque], el sistema le ayuda a adquirir imágenes enfocadas de la muestra completa, incluso si su superficie es irregular.
- 3. Si ha seleccionado la opción [Mapa de enfoque]: Las entradas de la lista determinan la densidad de puntos de enfoque en el mapa de enfoque. Seleccione la densidad de puntos de enfoque en función de las características de su muestra. Si selecciona una densidad elevada, se realizarán desplazamientos a muchas posiciones para la adquisición del mapa de enfoque. El mapa de enfoque será más preciso, pero la adquisición del mapa requerirá más tiempo. Están disponibles las siguientes entradas:
	- 3 puntos
	- Densidad baja
	- Densidad media
	- Densidad alta

# Enfoque manual de los puntos de enfoque

Los puntos de enfoque de un mapa de enfoque se pueden enfocar manualmente.

- 1. Seleccione la casilla [Enfoque manual].
	- El primer punto de enfoque se marcará en color verde en la imagen general.
- 2. Enfoque la posición correspondiente de la muestra.
- 3. Haga clic en el botón [Validar punto de enfoque] para confirmar un punto de enfoque enfocado manualmente.
	- La platina se desplazará al siguiente punto de enfoque.
- 4. Enfoque sucesivamente todos los puntos de enfoque del mapa de enfoque y valídelos.
	- Cuando los puntos de enfoque se enfocan manualmente se omite el paso automático [Adquirir puntos de enfoque].

# Desplazamiento de los puntos de enfoque

- 1. Las posiciones de los puntos de enfoque se pueden modificar. Para ello, haga clic en un punto de enfoque de la imagen general.
	- La platina del microscopio se desplazará a este punto de enfoque.

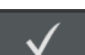

- En la imagen en vivo del área de visualización se mostrará el punto de enfoque actual.
- 2. Desplace el punto de enfoque en la dirección deseada manteniendo pulsado el botón izquierdo del ratón.

## Añadir y eliminar puntos de enfoque

En el momento en que se añade un punto de enfoque a un mapa de enfoque o se elimina de este, aparece la entrada [Densidad definida por el usuario] en la lista [Mapa de enfoque].

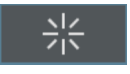

• Haga clic en el botón [Agregar punto de enfoque] para añadir un punto de enfoque. Desplace el punto de enfoque a la posición deseada.

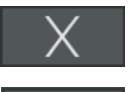

- Haga clic en el botón [Eliminar punto de enfoque] para eliminar el punto de enfoque seleccionado.
- Haga clic en el botón [Validar punto de enfoque] para confirmar un punto de enfoque enfocado manualmente.

#### **7 [Inspeccionar varias muestras]**

ID\_11005

[Inspeccionar varias muestras] > [Adquirir puntos de enfoque]

# 7.5 [Inspeccionar varias muestras] > [Adquirir puntos de enfoque]

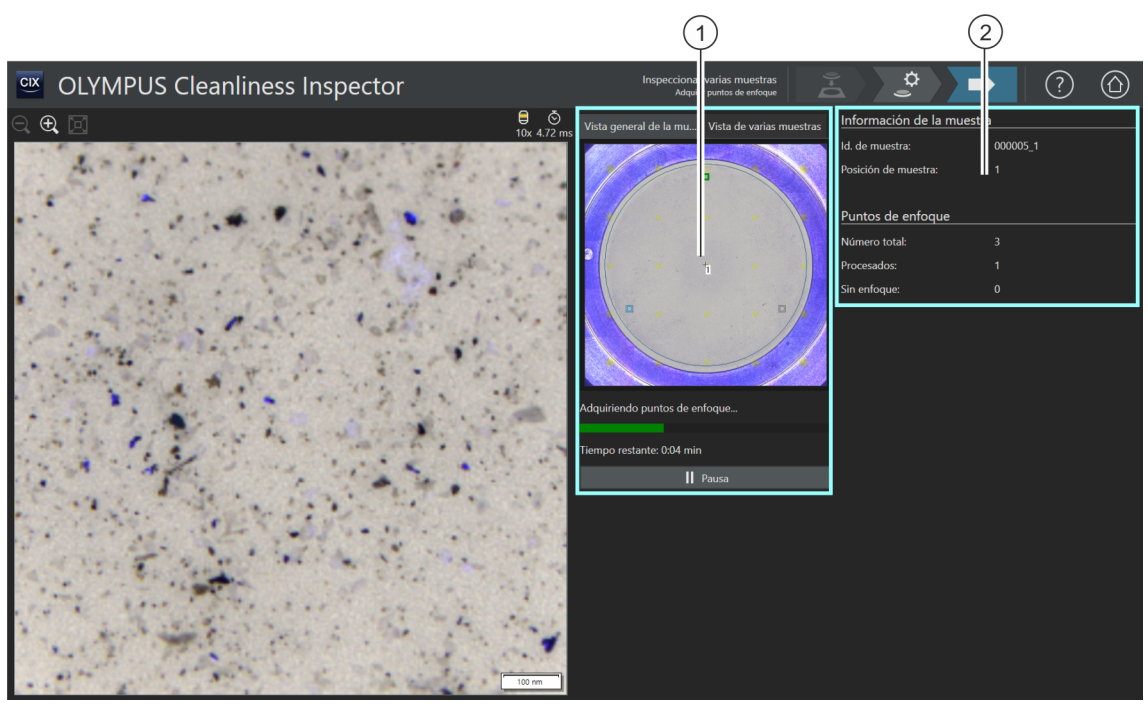

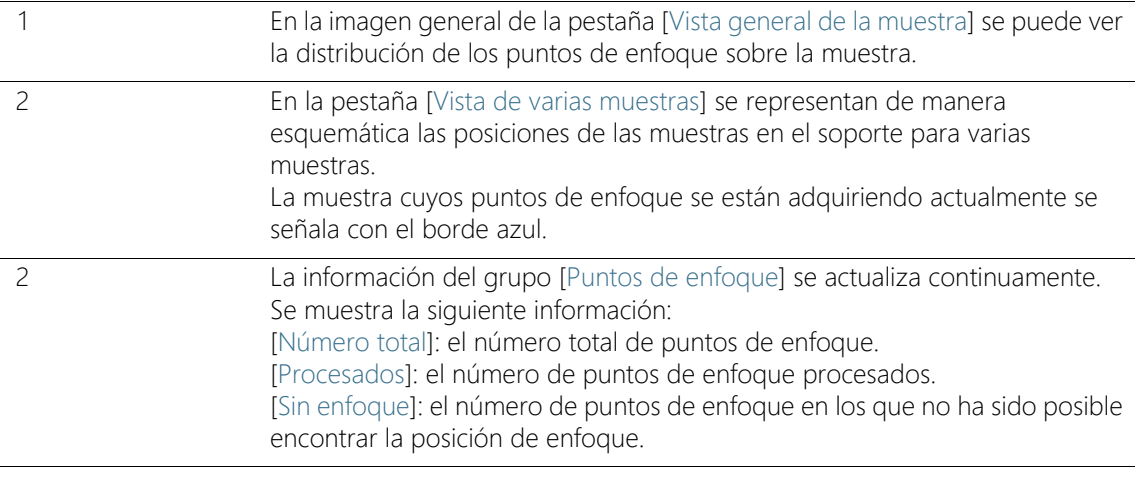

# 7.5.1 Adquisición de puntos de enfoque

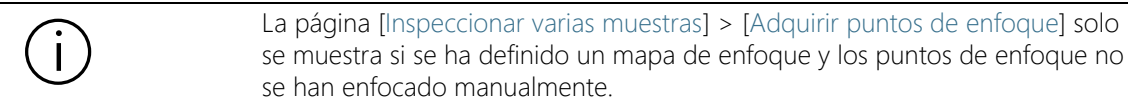

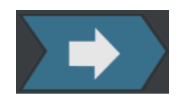

En este paso se adquieren los puntos de enfoque del  $\infty$  mapa de enfoque para cada muestra. Una vez completada la adquisición de los puntos de enfoque, se abrirá la página [Inspeccionar varias muestras] > [Adquirir muestra].

#### **7 [Inspeccionar varias muestras]**

ID\_11009

[Inspeccionar varias muestras] > [Adquirir muestra]

# 7.6 [Inspeccionar varias muestras] > [Adquirir muestra]

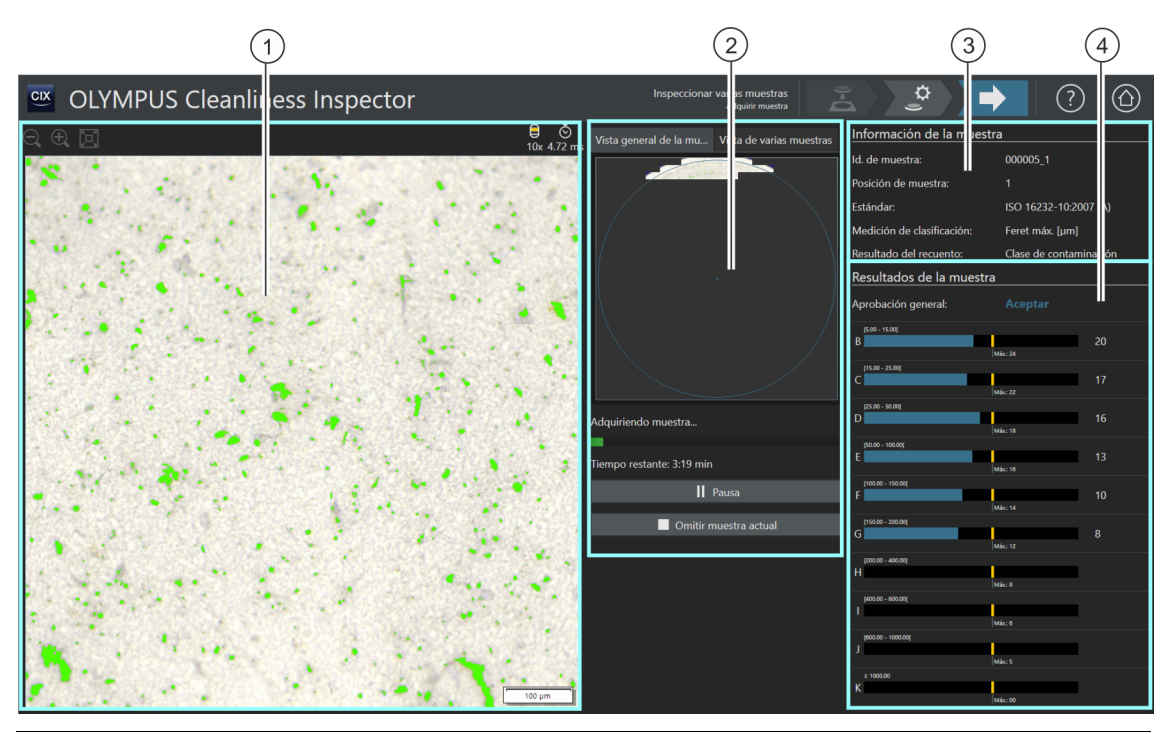

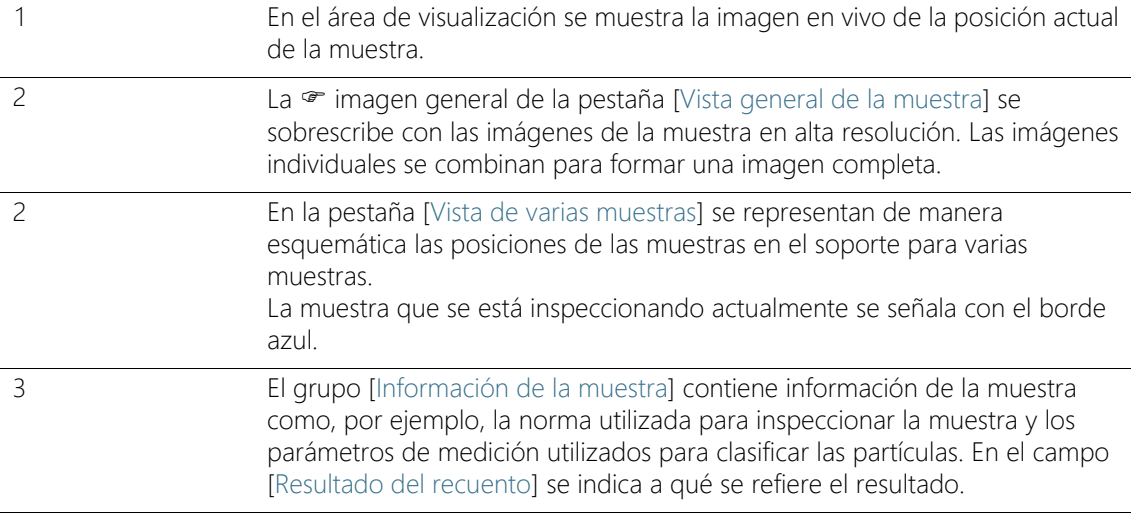

4 En el grupo [Resultados de la muestra] se puede ver el número de partículas por <sup>o c</sup>lase de partículas. El campo [Aprobación general] indica el resultado general de la inspección de la muestra. Los resultados se actualizan continuamente durante la adquisición de imágenes de la muestra.

# 7.6.1 Adquirir imágenes de las muestras

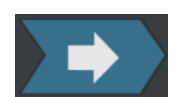

Este paso comprende la adquisición de las imágenes de las muestras y el cálculo del número de partículas.

En el grupo [Información de la muestra] se muestra la información en la que se basa la clasificación de las partículas. Esta información se define en la configuración de inspección.

Los resultados del grupo [Resultados de la muestra] se actualizan continuamente durante la adquisición de las imágenes. Las barras junto a las <sup>or</sup> clases de partículas indican el número de partículas contadas en la clase de partículas. Si se ha definido un valor máximo admisible, una marca de color señalará la posición de este valor en la barra. De esta forma se puede detectar durante la inspección si se ha excedido el número permitido de partículas en una clase de partículas. Si el número de partículas sobrepasa el valor permitido en una clase de partículas, el resultado para esa clase de partículas se considerará [No correcto] y con ello igualmente el resultado general.

Haciendo clic en el botón [Omitir muestra actual] se puede omitir en cualquier momento la adquisición de la primera muestra y pasar a la siguiente. Esto puede servir de ayuda cuando ya se observa durante la adquisición que el resultado de la aprobación general será [No correcto]. Puede elegir entre descartar los resultados provisionales o comprobarlos con fines de documentación al completar la inspección. En el paso siguiente, [Comprobar resultados], se pueden comprobar los resultados provisionales detalladamente y guardarlos si es necesario.

### **7 [Inspeccionar varias muestras]**

ID\_11010

[Inspeccionar varias muestras] > [Comprobar resultados]

# 7.7 [Inspeccionar varias muestras] > [Comprobar resultados]

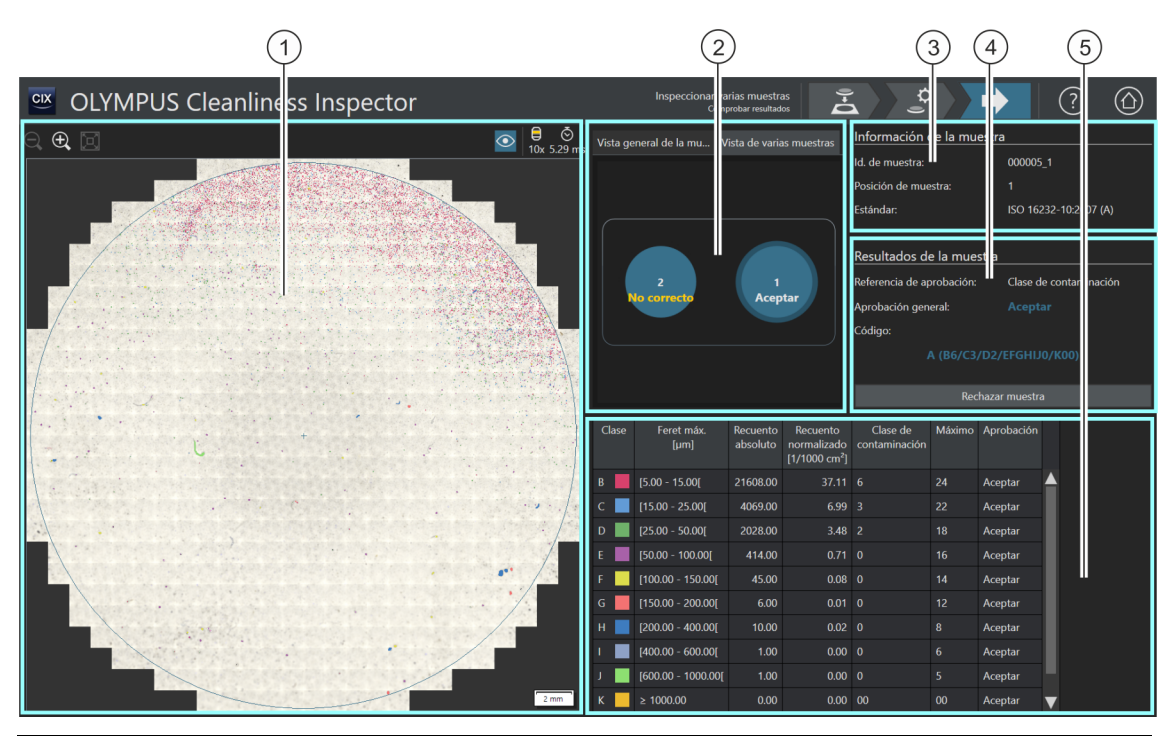

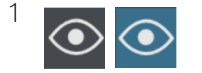

El botón [Superposición de partícula] permite mostrar y ocultar las marcas de colores de las partículas.

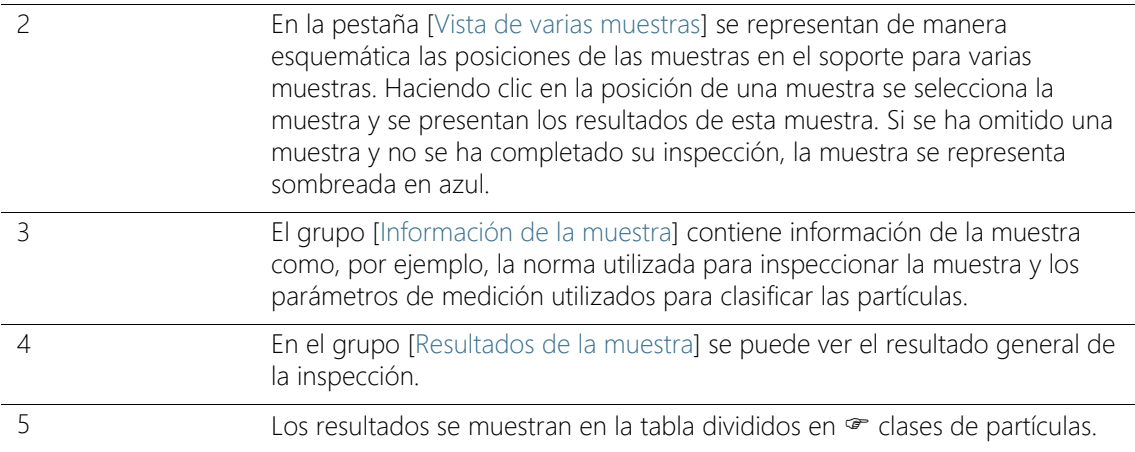

## 7.7.1 Comprobar resultados

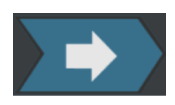

En esta página se muestra una primera vista general de los resultados del análisis del nivel de limpieza. Las partículas detectadas se muestran en la tabla divididas en <sup>or</sup> clases de partículas. Cada clase de partículas se representa con un color distinto. Las partículas en la imagen general y en la imagen en vivo se marcan con el color de la clase de partículas a la que pertenecen. Esto permite tener una impresión visual del número y tamaño de las partículas de una determinada clase.

Haga clic en la posición de una muestra en la pestaña [Vista de varias muestras] para cambiar entre los resultados de las distintas muestras.

Si se guardan los resultados de la inspección, estarán disponibles en el flujo de trabajo [Revisar resultados] para cada muestra, una vez completada la inspección. El botón [Crear informe] de la página de inicio del software permite crear un informe con los resultados guardados para cada muestra.

ID\_30001

[Revisar resultados] > [Seleccionar muestra]

# 8 [Revisar resultados]

En estas páginas se pueden consultar en cualquier momento los resultados de todas las inspecciones de muestras almacenadas, así como crear informes con ellos.

# 8.1 [Revisar resultados] > [Seleccionar muestra]

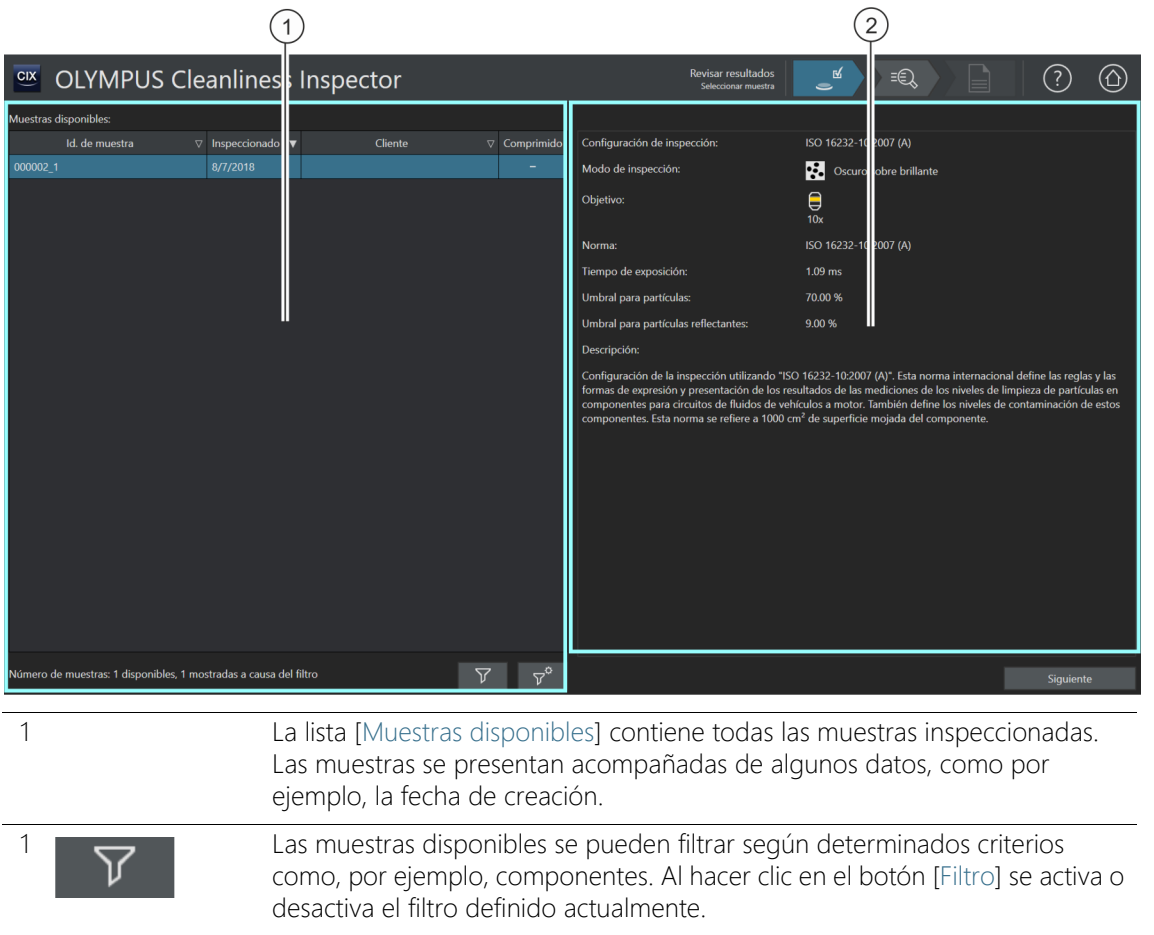

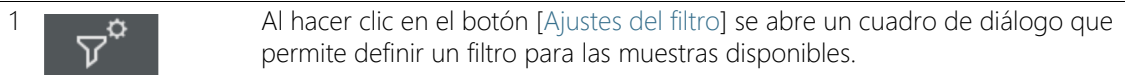

2 Esta sección contiene información acerca de la muestra como, por ejemplo, la configuración de inspección utilizada acompañada de una breve descripción.

# 8.1.1 Selección de la muestra

En esta página se puede seleccionar una muestra para ver los resultados o crear un informe con ellos.

Si la casilla de la columna [Comprimido] está activada, entonces los datos de imágenes de esta muestra están comprimidos. Se pueden ver los resultados de la inspección, pero ya no es posible editar las partículas individuales.

### Selección de la muestra

- 1. Seleccione una muestra en la lista [Muestras disponibles].
- 2. Haga clic en el botón [Siguiente].
	- Se abrirá la página [Revisar resultados] > [Revisar muestra].

## Definir y aplicar filtros

Si ya se han guardado muchas muestras, se pueden filtrar las opciones de la tabla [Muestras disponibles] mediante un filtro.

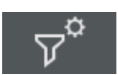

- 1. Haga clic en el botón [Ajustes del filtro].
	- Se abrirá el cuadro de diálogo [Ajustes del filtro].
- 2. Si desea limitar las muestras disponibles a un periodo de tiempo determinado, seleccione una fecha en los campos [Inspeccionado desde] e [Inspeccionado hasta].
- 3. Si desea limitar las muestras disponibles según unos campos de información de la muestra determinados, utilice las entradas de la lista [Seleccionar un campo].
- 4. Seleccione, por ejemplo, la entrada [Componente]. La lista que se muestra a la derecha contiene los nombres de todos los componentes que se han introducido en la información de la muestra en la página [Editar configuración] del flujo de trabajo [Inspeccionar muestra].
- 5. Haga clic en el botón [Aplicar filtro] para aplicar el filtro.
	- En la tabla [Muestras disponibles] aparecerán únicamente las muestras que se corresponden con los criterios de filtrado.
- 6. Haga clic en el botón [Cerrar] para guardar el filtro.

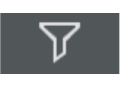

- El filtro se mantiene hasta que se borra en el cuadro de diálogo [Ajustes del filtro] mediante el botón [Restablecer filtro].
- 7. En la página [Revisar resultados] > [Seleccionar muestras] se puede activar o desactivar el filtro en cualquier momento mediante el botón [Filtro].

# 8.2 [Revisar resultados] > [Revisar muestra]

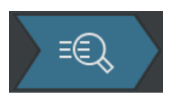

En el capítulo [\[Inspeccionar muestra\] > \[Revisar muestra\] > \[Vista de](#page-59-0)  [partículas\]](#page-59-0) (página [60](#page-59-0)) encontrará el texto de ayuda acerca de esta página.

# 8.3 [Revisar resultados] > [Crear informe]

En el capítulo [\[Crear informe\]](#page-131-0) (página [132\)](#page-131-0) encontrará el texto de ayuda acerca de esta página.

ID\_40001

[Crear informe] > [Seleccionar muestra]

# 9 [Crear informe]

En estas páginas se crea un informe con los resultados de la inspección de una muestra y se genera un documento en formato Word o PDF.

# 9.1 [Crear informe] > [Seleccionar muestra]

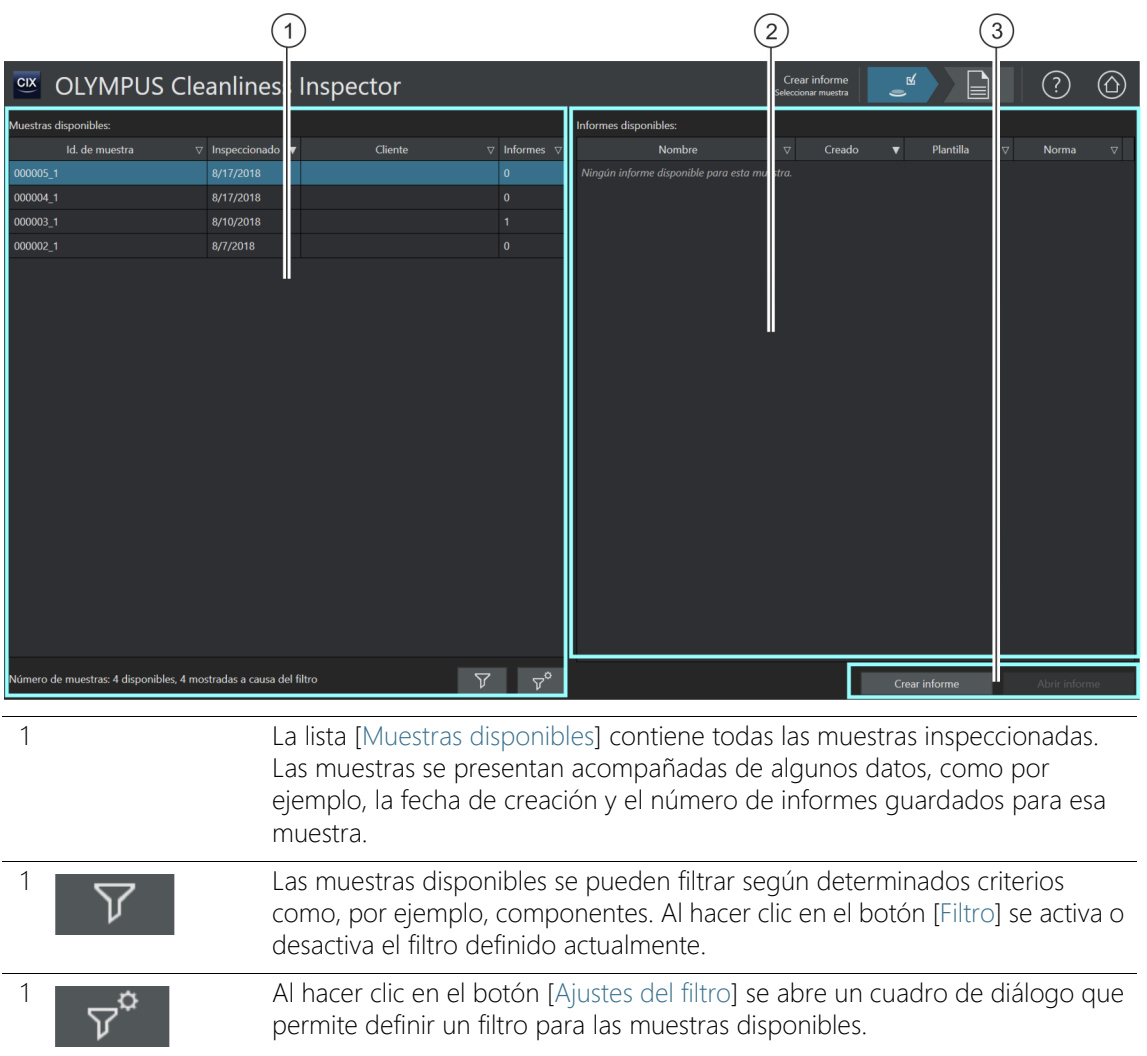

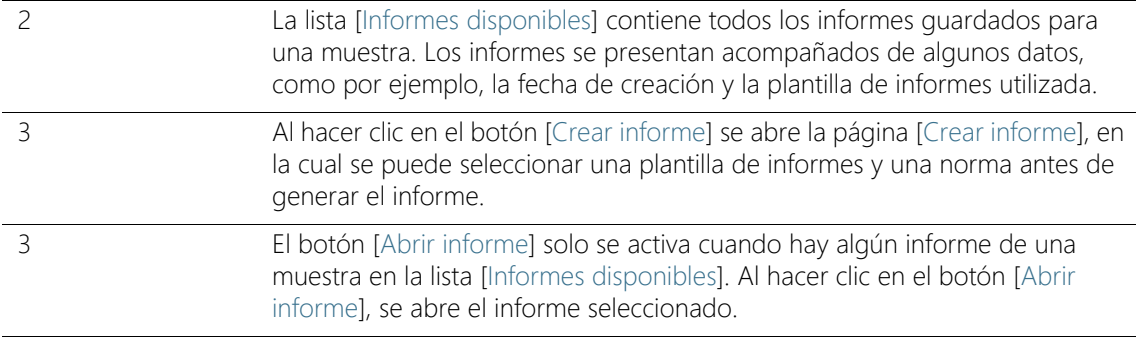

# 9.11 Selección de la muestra

En esta página se puede seleccionar la muestra para la cual se desea generar un informe o bien se puede abrir un informe existente.

## Selección de la muestra y creación de un informe

- 1. Seleccione una muestra en la lista [Muestras disponibles].
- 2. Haga clic en el botón [Crear informe].
	- Se abrirá la página [Crear informe].
	- En el capítulo [\[Crear informe\]](#page-131-1) (página [132\)](#page-131-1) encontrará información adicional acerca de esta página.

#### Cómo abrir un informe existente

- 1. Seleccione una muestra en la lista [Muestras disponibles].
- 2. Seleccione un informe en la lista [Informes disponibles].
- 3. Haga clic en el botón [Abrir informe].
	- El informe se abrirá.

## Definir y aplicar filtros

Si ya se han guardado muchas muestras, se pueden filtrar las opciones de la tabla [Muestras disponibles] mediante un filtro.

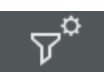

- 1. Haga clic en el botón [Ajustes del filtro].
	- Se abrirá el cuadro de diálogo [Ajustes del filtro].
- 2. Si desea limitar las muestras disponibles a un periodo de tiempo determinado, seleccione una fecha en los campos [Inspeccionado desde] e [Inspeccionado hasta].

#### **9 [Crear informe]**

[Crear informe] > [Seleccionar muestra]

- 3. Si desea limitar las muestras disponibles según unos campos de información de la muestra determinados, utilice las entradas de la lista [Seleccionar un campo].
- 4. Seleccione, por ejemplo, la entrada [Componente]. La lista que se muestra a la derecha contiene los nombres de todos los componentes que se han introducido en la información de la muestra en la página [Editar configuración] del flujo de trabajo [Inspeccionar muestra].
- 5. Haga clic en el botón [Aplicar filtro] para aplicar el filtro.
	- En la tabla [Muestras disponibles] aparecerán únicamente las muestras que se corresponden con los criterios de filtrado.
- 6. Haga clic en el botón [Cerrar] para guardar el filtro.
	- El filtro se mantiene hasta que se borra en el cuadro de diálogo [Ajustes del filtro] mediante el botón [Restablecer filtro].
- 7. En la página [Crear informe] > [Seleccionar muestra] se puede activar o desactivar el filtro en cualquier momento mediante el botón [Filtro].

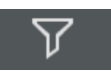

[Crear informe]

ID\_40002

# <span id="page-131-1"></span><span id="page-131-0"></span>9.2 [Crear informe]

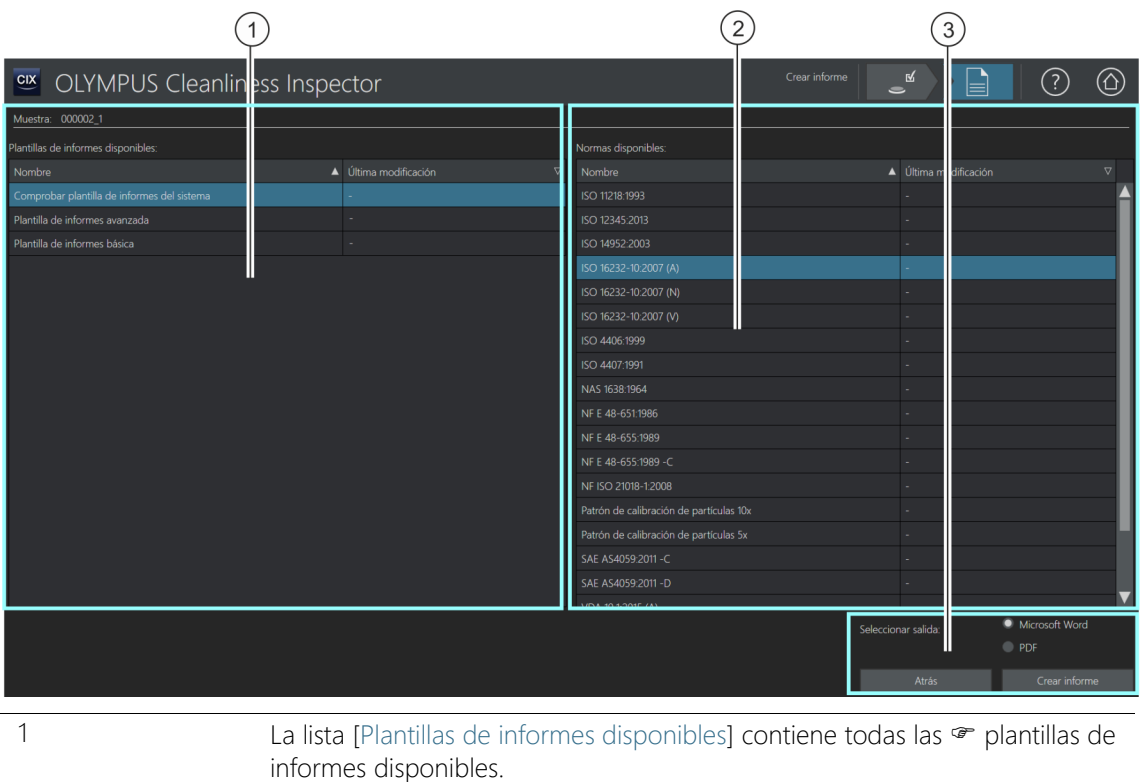

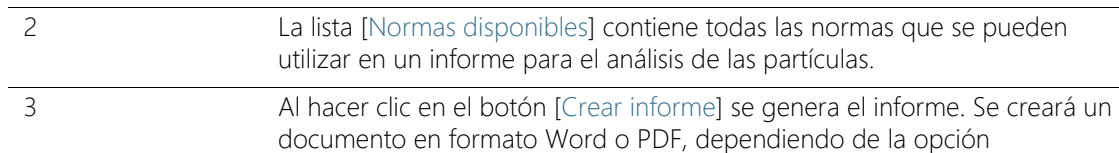

seleccionada.

## 9.2.1 Creación de informes

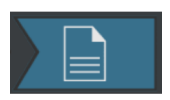

En esta página se finaliza la inspección de una muestra mediante la generación de un informe. Los informes contienen todos los resultados de las mediciones y los datos de una muestra presentados de forma estandarizada. Los informes también pueden incluir imágenes de las partículas más grandes o la  $\sigma$  imagen general de la muestra. Si se guardan los datos de la inspección de una muestra es posible generar un informe con ellos en otro momento.

Condiciones ► Los programas Microsoft Word y Adobe Acrobat Reader deben estar instalados en su equipo.

> Es posible acceder a la página [Crear informe] desde diferentes páginas. Puede ocurrir que el botón [Seleccionar muestra] no esté disponible en la barra de navegación porque ya se ha seleccionado una muestra y este paso no es necesario.

- 1. Seleccione una  $\bullet$  plantilla de informes en la lista [Plantillas de informes disponibles].
- 2. Seleccione en la lista [Normas disponibles] la norma que desea utilizar para analizar las partículas en el informe.
- 3. Seleccione el formato del informe:
	- Seleccione la opción [Microsoft Word] si desea generar un informe como documento Word y guardarlo.
	- Seleccione la opción [PDF] si desea generar un informe como documento PDF y guardarlo.
- 4. Haga clic en el botón [Crear informe].
- 5. Introduzca un nombre para el informe en el campo del mensaje y confírmelo con [Aceptar].
	- Se generará el informe y a continuación se presentará en pantalla.
	- El informe se guardará. La página [Administrar datos] permite acceder a todos los informes guardados.
	- Los informes se pueden modificar posteriormente en Microsoft **Word**

Es posible editar la plantilla de informes para modificar el formato y la información de todos los informes futuros.

# 9.3 Visualización y edición de informes en Microsoft Word

Los informes se pueden editar en Microsoft Word posteriormente para, por ejemplo, añadir texto. Los cambios en un informe no afectan a las plantillas de informes.

Al instalar el software se añadirá un complemento de OLYMPUS a la aplicación Microsoft Word. Cuando abra un informe en Microsoft Word observará una pestaña llamada [Olympus]. Gracias a este complemento dispondrá de las siguientes funciones en los informes.

#### 9.3.1 Almacenamiento

Al hacer clic en el botón [Guardar] en Microsoft Word, se guardan los cambios realizados en el informe. Es posible acceder a los informes desde la página [Crear informe] > [Seleccionar muestra] o bien desde la página [Administrar datos].

## 9.3.2 Guardar como nuevo informe

También se puede conservar el informe original y guardar el informe modificado con un nuevo nombre.

- 1. Haga clic en el botón [Guardar como nuevo].
	- Se abrirá el cuadro de diálogo [Nuevo informe].
- 2. Introduzca el nombre del nuevo informe en el campo [Nuevo informe].
- 3. Haga clic en el botón [Aceptar] para guardar el nuevo informe.
- 4. Cierre Microsoft Word.
	- Es posible acceder al nuevo informe desde la página [Crear informe] > [Seleccionar muestra] o bien desde la página [Administrar datos].

## 9.3.3 Ayuda de Olympus

Al hacer clic en el botón [Ayuda de Olympus] se abre este documento de ayuda.

ID\_40003

ID\_90010, ID\_90013

# 10 [Administrar datos]

En estas páginas se puede gestionar, archivar y comprimir toda la información de las muestras y los informes almacenados.

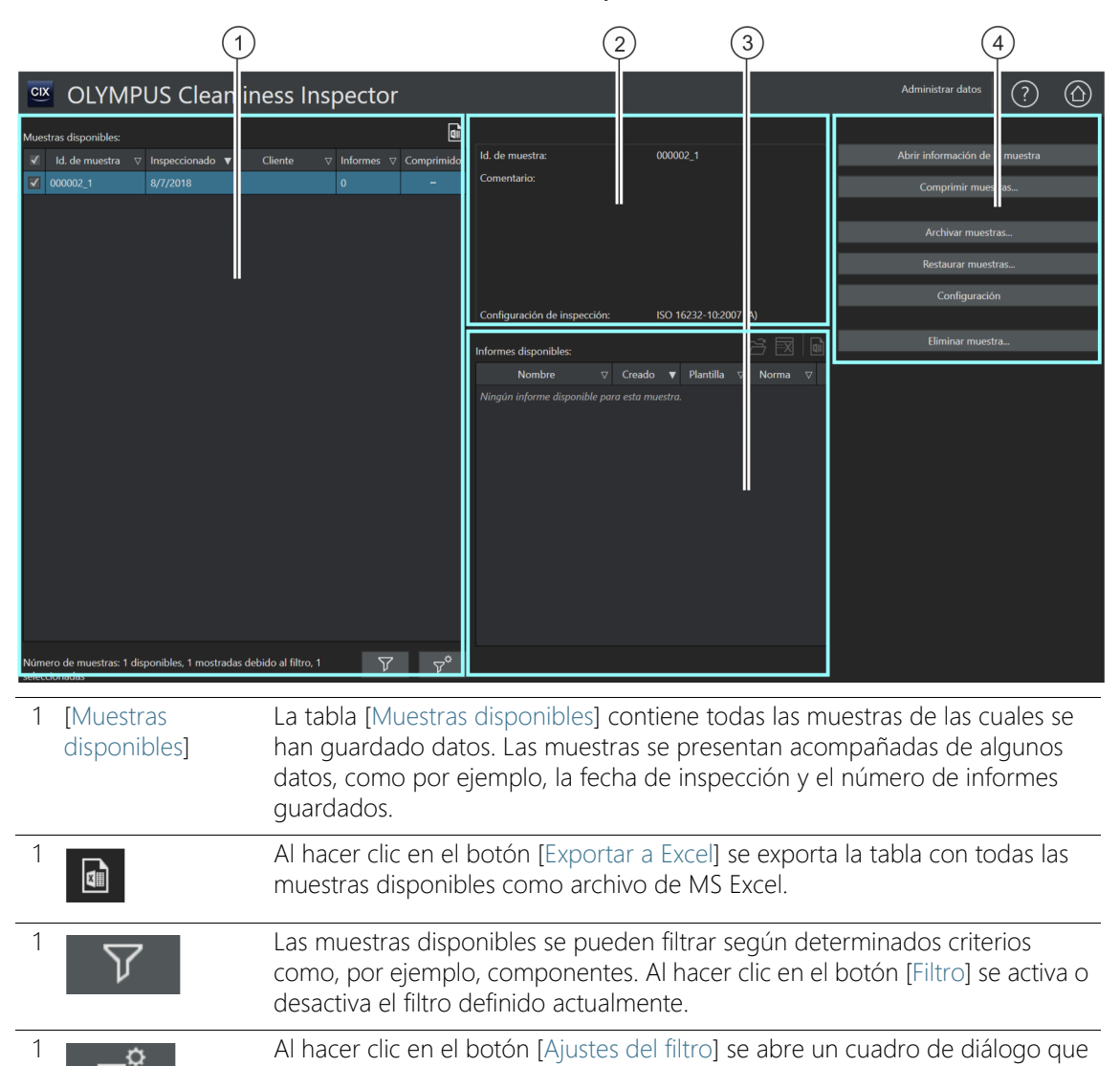

permite definir un filtro para las muestras disponibles.

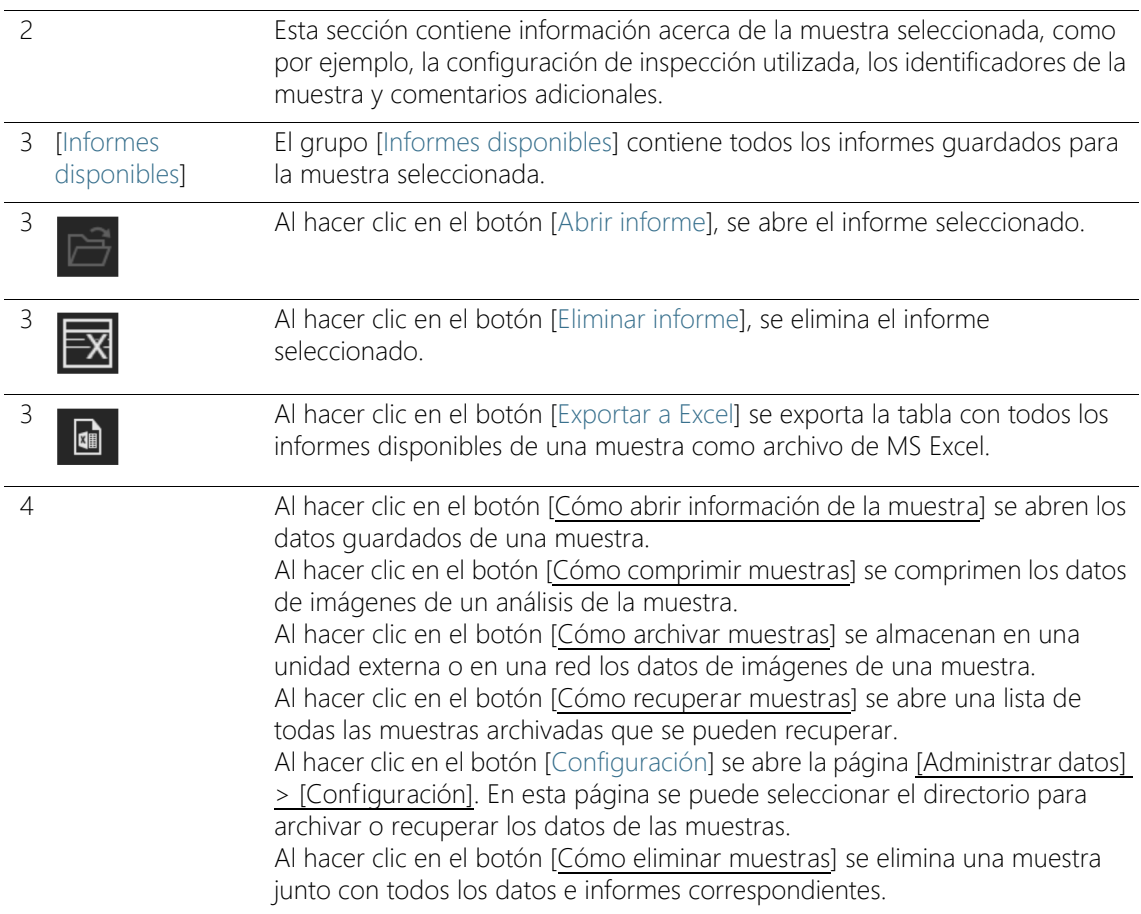

#### 10.1 Administración de los datos

En la página [Administrar datos] se ofrece una lista de los datos de muestras y los informes guardados. En esta página se pueden administrar los datos y, por ejemplo, eliminar muestras, comprimirlas o corregir determinada información de ellas. Para conseguir espacio de almacenamiento en el equipo, es posible archivar los datos de las imágenes de una muestra. Así, los datos de las imágenes se guardan en un dispositivo de almacenamiento externo o en un directorio determinado en una red.

# Definir y aplicar filtros

Si ya se han guardado muchas muestras, se pueden filtrar las opciones de la tabla [Muestras disponibles] mediante un filtro.

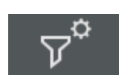

- 1. Haga clic en el botón [Ajustes del filtro].
	- Se abrirá el cuadro de diálogo [Ajustes del filtro].
- 2. Si desea limitar las muestras disponibles a un periodo de tiempo determinado, seleccione una fecha en los campos [Inspeccionado desde] e [Inspeccionado hasta].
- 3. Si desea limitar las muestras disponibles según unos campos de información de la muestra determinados, utilice las entradas de la lista [Seleccionar un campo].
- 4. Seleccione, por ejemplo, la entrada [Componente]. La lista que se muestra a la derecha contiene los nombres de todos los componentes que se han introducido en la información de la muestra en la página [Editar configuración] del flujo de trabajo [Inspeccionar muestra].
- 5. Haga clic en el botón [Aplicar filtro] para aplicar el filtro.
	- En la tabla [Muestras disponibles] aparecerán únicamente las muestras que se corresponden con los criterios de filtrado.
- 6. Haga clic en el botón [Cerrar] para guardar el filtro.
	- El filtro se mantiene hasta que se borra en el cuadro de diálogo [Ajustes del filtro] mediante el botón [Restablecer filtro].

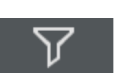

7. En la página [Administrar datos] se puede activar o desactivar el filtro en cualquier momento mediante el botón [Filtro].

## Cómo abrir informes

- 1. Seleccione la muestra deseada en la tabla [Muestras disponibles].
	- En la tabla [Informes disponibles] se muestran todos los informes guardados para la muestra.
- 2. Seleccione el informe que desea abrir.
	- La flecha junto al encabezado de la columna permite ordenar las entradas.
	- El símbolo al final de una columna indica si el informe se ha guardado como documento Word o PDF.
- 3. Haga clic en el botón [Abrir informe].
	- El informe se abrirá con Microsoft Word o bien con Adobe Acrobat Reader.

## Eliminación de informes

- 1. Seleccione la muestra deseada en la tabla [Muestras disponibles].
- 2. Seleccione el informe que desea eliminar en la tabla [Informes disponibles].
- 3. Haga clic en el botón [Eliminar informe].
	- El informe se eliminará y desaparecerá de la tabla [Informes disponibles].

# <span id="page-138-0"></span>Cómo abrir información de la muestra

- 1. Seleccione la muestra deseada en la tabla [Muestras disponibles].
- 2. Haga clic en el botón [Abrir información de la muestra].
	- Se mostrarán los campos definidos en la página [Campos de información de la muestra] y los datos guardados con la inspección.

Si se modifica la información de la muestra, se volverán a calcular los resultados de la muestra. Los informes existentes no se actualizan automáticamente con los datos nuevos de la muestra, por lo que dejan de ser válidos.

- 3. Modifique las entradas deseadas o añada información en los campos editables de información de la muestra.
	- Si desea guardar los cambios haga clic en el botón [Cerrar].
	- Haga clic en el botón [Sí] dentro del mensaje.
	- Se volverán a calcular los resultados de la muestra.

## <span id="page-138-1"></span>Cómo comprimir muestras

La función [Comprimir muestras] comprime los datos de imágenes guardados en un análisis de la muestra para ahorrar espacio de almacenamiento. Al reducir el tamaño de los archivos deja de ser posible editar las partículas, no obstante, siguen estando disponibles todos los demás datos del análisis de la muestra y los informes. Los datos comprimidos también se pueden seguir utilizando para generar informes.

- 1. Seleccione la muestra deseada en la tabla [Muestras disponibles].
- 2. Haga clic en el botón [Comprimir muestras].
- 3. Para confirmar, seleccione [Sí].

# $\sqrt{}$

 Las muestras comprimidas se identifican por medio de una marca de verificación en la columna [Comprimido].

### <span id="page-139-0"></span>Cómo archivar muestras

La función [Archivar muestras] archiva los datos de una muestra en un medio externo de almacenamiento o en un directorio determinado en una red. Las muestras archivadas ya no están disponibles directamente en el software, sino que se deben recuperar antes mediante el botón [Restaurar muestras].

- 1. Compruebe en la configuración si se ha seleccionado el directorio en el que se desean archivar los datos. Para ello, haga clic en el botón [Configuración]. Encontrará información adicional en el capítulo [\[Administrar datos\] > \[Configuración\]](#page-141-0) (página [142\)](#page-141-0).
- 2. Seleccione una o varias muestras en la tabla [Muestras disponibles].
- 3. Haga clic en el botón [Archivar muestras...].
	- Los datos se moverán a la ubicación de almacenamiento seleccionada.

#### <span id="page-139-1"></span>Cómo recuperar muestras

Encontrará información adicional al respecto en el capítulo [\[Administrar](#page-143-0)  [datos\] > \[Restaurar muestras\]](#page-143-0) (página [142\)](#page-141-0).

#### <span id="page-139-2"></span>Cómo eliminar muestras

Al eliminar una muestra se eliminan también todos los informes correspondientes.

- 1. Seleccione la muestra que desea eliminar de forma permanente en la tabla [Muestras disponibles].
- 2. Haga clic en el botón [Eliminar muestra].
- 3. Para confirmar, seleccione [Sí].
	- Se eliminará la muestra seleccionada.
	- Se eliminarán todos los informes de la muestra.
	- Se eliminará la muestra de la tabla [Muestras disponibles].

# <span id="page-141-0"></span>10.2 [Administrar datos] > [Configuración]

En esta página se pueden administrar los volúmenes. Los volúmenes pueden ser, por ejemplo, dispositivos externos de almacenamiento o directorios en una red que se pueden seleccionar para archivar o recuperar los datos de las imágenes de una muestra.

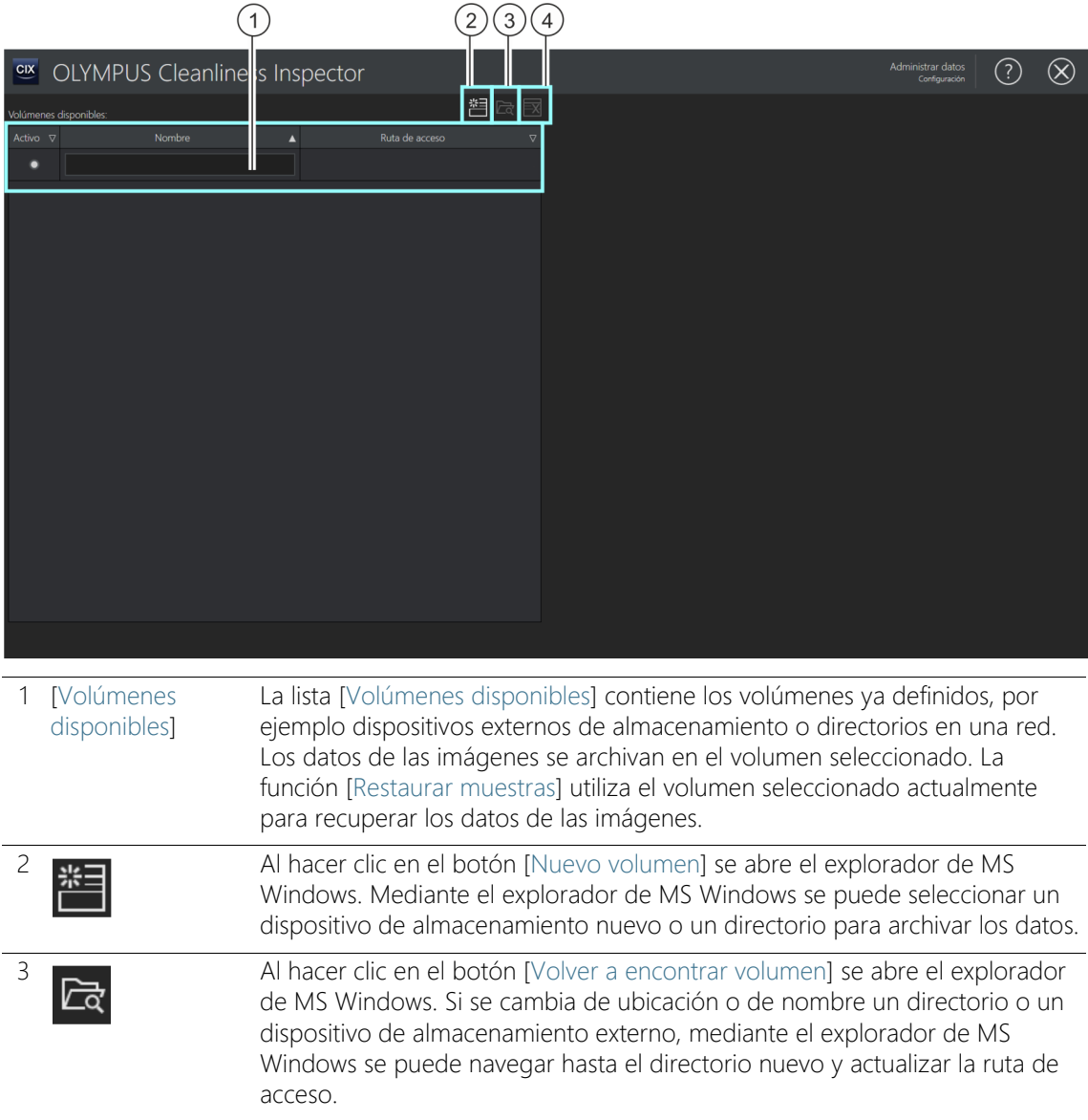

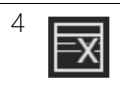

4 **Al hacer clic en el botón [Eliminar volumen]** se elimina el volumen seleccionado que está resaltado con el fondo azul. La información de las muestras archivada en este directorio se borra de forma permanente.

# 10.2.1 Editar configuración

# Cómo agregar un volumen nuevo

- 1. Haga clic en el botón [Nuevo volumen].
	- Se abrirá el explorador de MS Windows.
- 2. Seleccione la carpeta en la que desea archivar los datos de las imágenes.
- 3. La ruta de acceso a esta carpeta se añadirá a la lista [Volúmenes disponibles].
- 4. Seleccione el volumen deseado en la columna [Activo].
	- Este volumen se utilizará para archivar y restaurar datos de imágenes.

# Cómo volver a encontrar un volumen

La función [Volver a encontrar volumen] permite actualizar la ruta de acceso a un volumen cuando se cambian de ubicación o de nombre los datos de las imágenes.

- 1. Seleccione en la lista [Volúmenes disponibles] el volumen que desea actualizar.
	- El volumen seleccionado se marcará con el fondo azul.
- 2. Haga clic en el botón [Volver a encontrar volumen].
	- Se abrirá el explorador de MS Windows.
- 3. Utilice el explorar de MS Windows para navegar hasta el directorio en el que se encuentran los datos de imágenes archivados.
- 4. Haga clic en el botón [Aceptar].
	- La ruta de acceso actualizada se guardará.
	- En la lista [Volúmenes disponibles] se mostrará el volumen con la ruta de acceso actualizada.

ID\_90012

## <span id="page-143-0"></span>10.3 [Administrar datos] > [Restaurar muestras]

La función [Restaurar muestras] permite traer de nuevo los datos de muestras almacenados a la unidad de su equipo para que estén disponibles en el software.

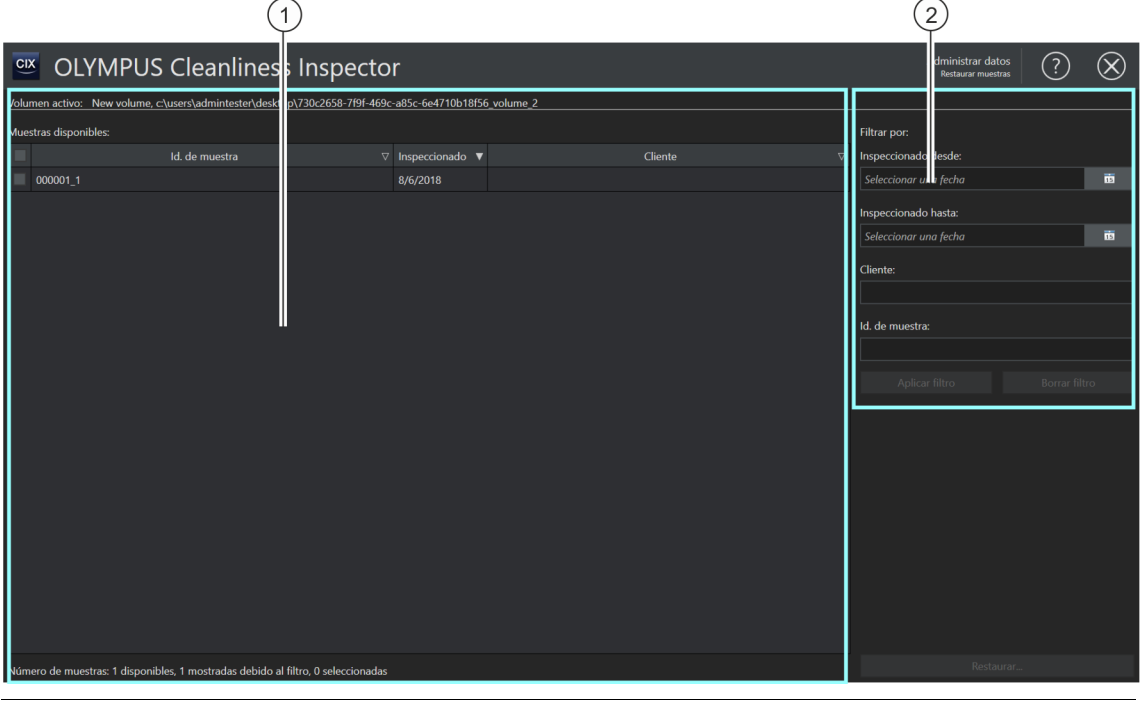

- 1 [Muestras disponibles] En la lista [Muestras disponibles] aparecen todas las muestras archivadas del volumen seleccionado actualmente. Esta lista se puede filtrar mediante los ajustes del grupo [Filtrar por]. 2 [Filtrar por] En el grupo [Filtrar por] se definen los criterios para filtrar la selección en la
- lista [Muestras disponibles].

#### Cómo recuperar muestras

- Condiciones  $\rightarrow$  El botón [Restaurar muestras] de la página [Administrar datos] está activo si se ha seleccionado un volumen en la página [\[Administrar](#page-141-0)  [datos\] > \[Configuración\].](#page-141-0)
	- 1. Compruebe en la página [Administrar datos] > [Configuración] si se ha seleccionado el directorio en el que están archivados los
datos. Para ello, haga clic en el botón [Configuración]. Encontrará información adicional al respecto en el capítulo [\[Administrar datos\]](#page-141-0)  [> \[Configuración\]](#page-141-0) (página [142](#page-141-0)).

- 2. Haga clic en el botón [Restaurar muestras].
	- Se abrirá la página [Administrar datos] > [Restaurar muestras].
	- En la lista [Muestras disponibles] aparecen todas las muestras archivadas.
- 3. Utilice los campos del grupo [Filtrar por] para filtrar la información de la muestra utilizando unos criterios determinados.
	- Por ejemplo, introduzca unas fechas en los campos [Creación desde] y [Creación hasta] para que aparezcan únicamente las muestras que han sido inspeccionadas dentro de un periodo determinado.
	- Haga clic en el botón [Aplicar filtro] para aplicar el filtro.
	- Haga clic en el botón [Borrar filtro] para deshacer el filtro. Se mostrarán todas las muestras archivadas del volumen seleccionado actualmente en la configuración. En el capítulo [\[Administrar datos\] > \[Configuración\]](#page-141-0) (página [142\)](#page-141-0) encontrará información adicional acerca de la configuración.
- 4. Seleccione en la lista [Muestras disponibles] una o varias muestras que desee recuperar.
- 5. Haga clic en el botón [Restaurar].
- 6. Para confirmar, seleccione [Sí].
	- La información de las muestras se restaurará y volverá a estar disponible a través del software.

# 11 **[Crear estadísticas]**

En estas páginas se seleccionan las muestras cuyos datos se van a utilizar para crear gráficos y tablas para el análisis estadístico.

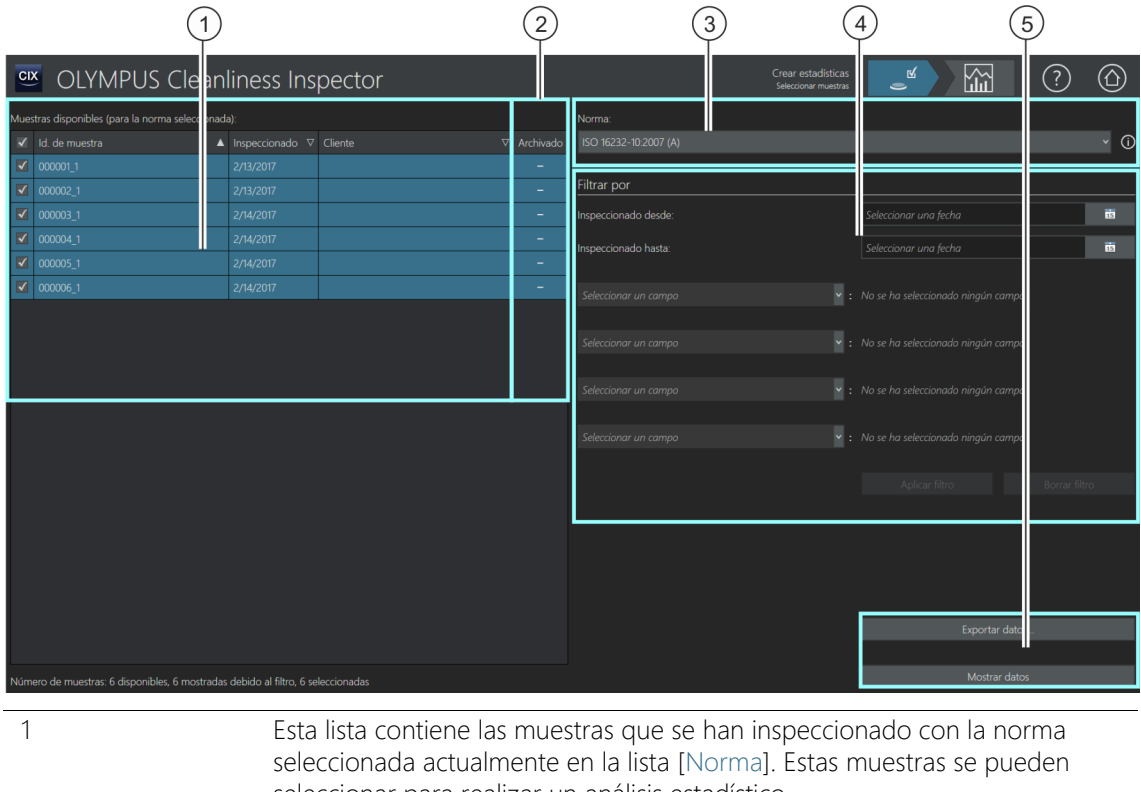

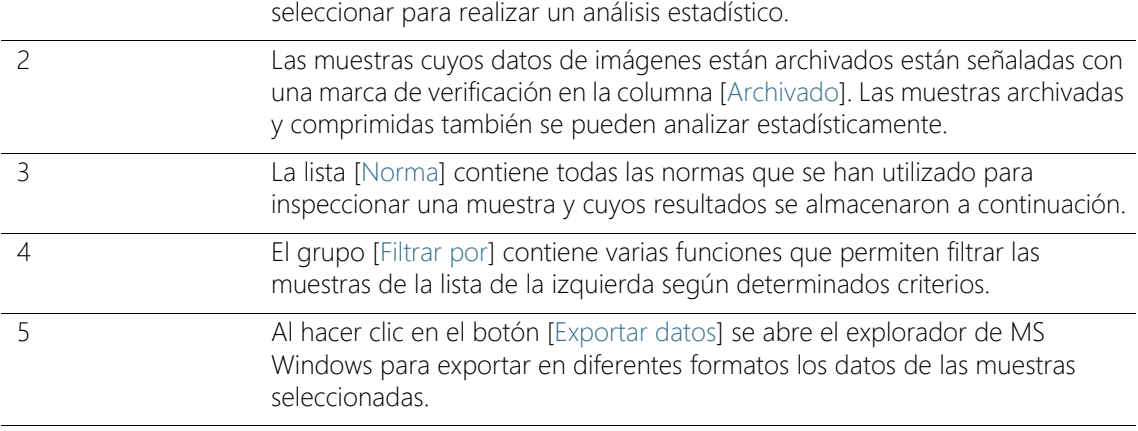

5 Al hacer clic en el botón [Mostrar datos] se abre la página [Crear estadísticas] > [Mostrar datos]. En esta página se pueden seleccionar distintas vistas para representar los resultados. En el capítulo [\[Crear estadísticas\] > \[Mostrar](#page-149-0)  [datos\]](#page-149-0) (página [150](#page-149-0)) encontrará información adicional acerca de esta página.

## 11.1 [Crear estadísticas] > [Seleccionar muestras]

En esta página se pueden seleccionar una o más muestras para analizarlas en un gráfico o una tabla. La información de las muestras se puede visualizar directamente en el software o exportarse con un formato de archivo determinado.

Las funciones de filtrado se pueden utilizar para limitar las muestras de la lista de selección según unos criterios determinados.

Condiciones  $\rightarrow$  Para realizar un análisis, se debe disponer al menos de dos inspecciones de muestras realizadas con la misma norma.

#### Seleccionar muestras

- 1. La lista [Norma] contiene todas las normas para las que se han almacenado resultados de la inspección de una muestra. Seleccione la norma para la que desea generar los análisis.
	- La lista de muestras disponibles se actualizará. Solo se mostrarán las muestras disponibles para la norma seleccionada.
- 2. Seleccione en la lista de muestras disponibles las muestras que desee incluir en el análisis. Para ello, seleccione la casilla correspondiente delante del id. de la muestra.
- Filtrar muestras 3. Utilice las funciones de filtrado del grupo [Filtrar por] si desea limitar las muestras de la lista de selección. Seleccione una fecha en el campo [Inspeccionado desde] y en el campo [Inspeccionado hasta] para limitar a un periodo de tiempo determinado las muestras de la lista de selección.
	- 4. Limite la lista de selección en función de determinados campos de información de la muestra. Utilice para ello las entradas de la lista [Seleccionar un campo].
	- 5. Haga clic en el botón [Aplicar filtro] para aplicar el filtro. El botón [Borrar filtro] permite restablecer los filtros.

### Exportar datos

- 1. Haga clic en el botón [Exportar datos] para exportar como un archivo independiente una tabla con los resultados de las muestras seleccionadas. Están disponibles los siguientes formatos de archivo:
	- $\overline{\phantom{0}}$   $\overline{\phantom{0}}$   $\overline{\phantom{0}}$
	- $\blacksquare$  XI SX
	- DFG (formato de archivo ASCII Q-DAS). Las clases de contaminación no se pueden exportar con este formato. En este formato solo se puede exportar el recuento absoluto de partículas.
- 2. Seleccione en el explorador de MS Windows la unidad y el directorio en el que desea guardar el documento.

#### Mostrar datos

- 1. Haga clic en el botón [Mostrar datos] para mostrar los datos en un gráfico o una tabla en el software CIX ASW.
	- Se abrirá la página [Crear estadísticas] > [Mostrar datos].
	- En el capítulo [\[Crear estadísticas\] > \[Mostrar datos\]](#page-149-0) (página [150\)](#page-149-0) encontrará información adicional acerca de esta página.

#### **11 [Crear estadísticas]**

[Crear estadísticas] > [Mostrar datos]

#### ID\_10101

# <span id="page-149-0"></span>11.2 [Crear estadísticas] > [Mostrar datos]

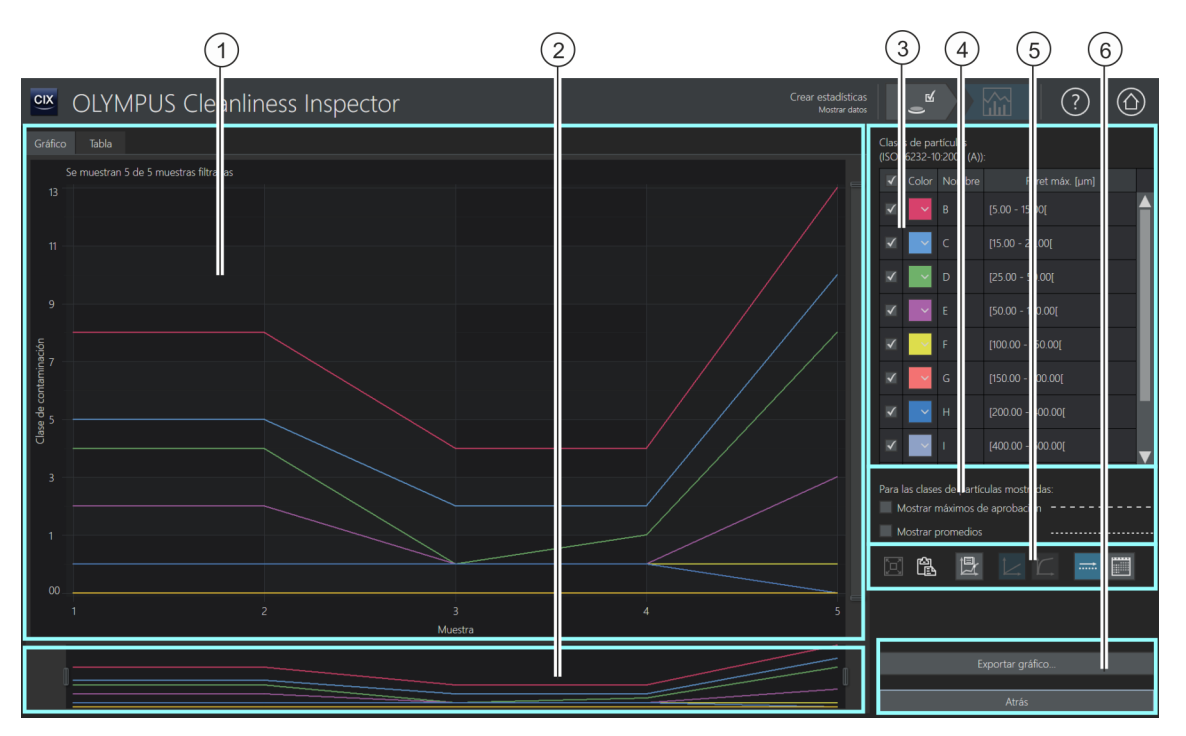

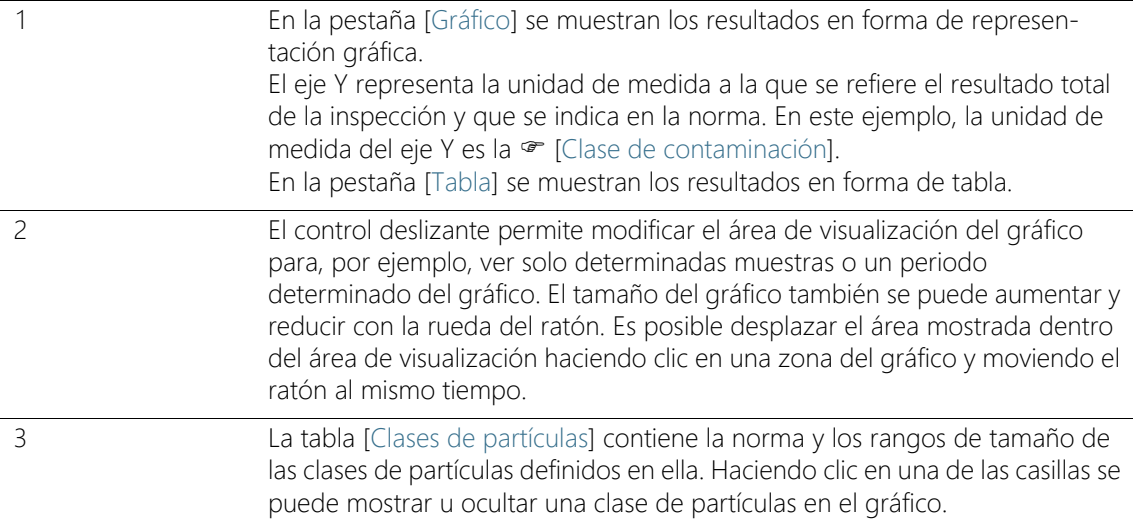

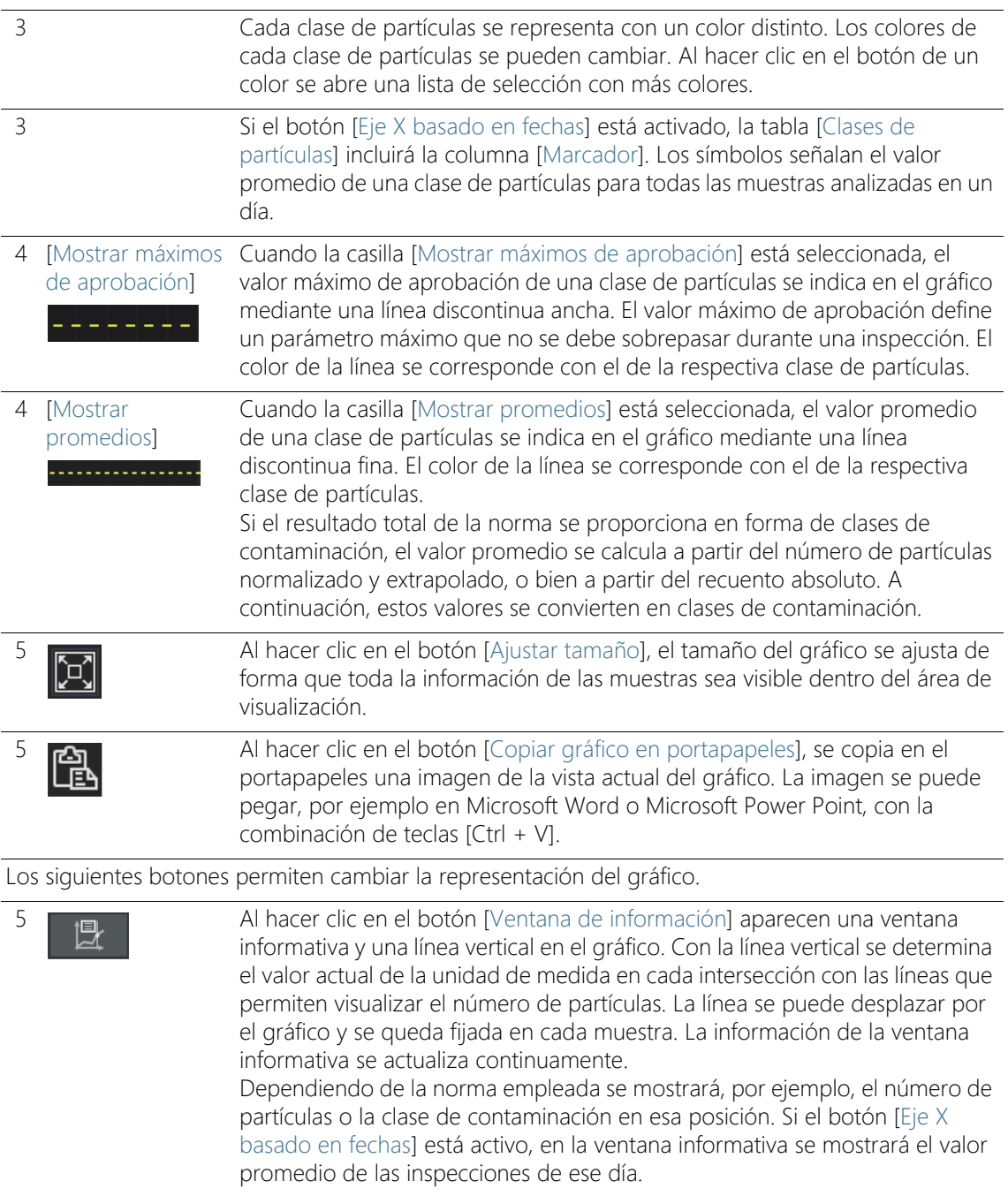

#### **11 [Crear estadísticas]**

Mostrar datos

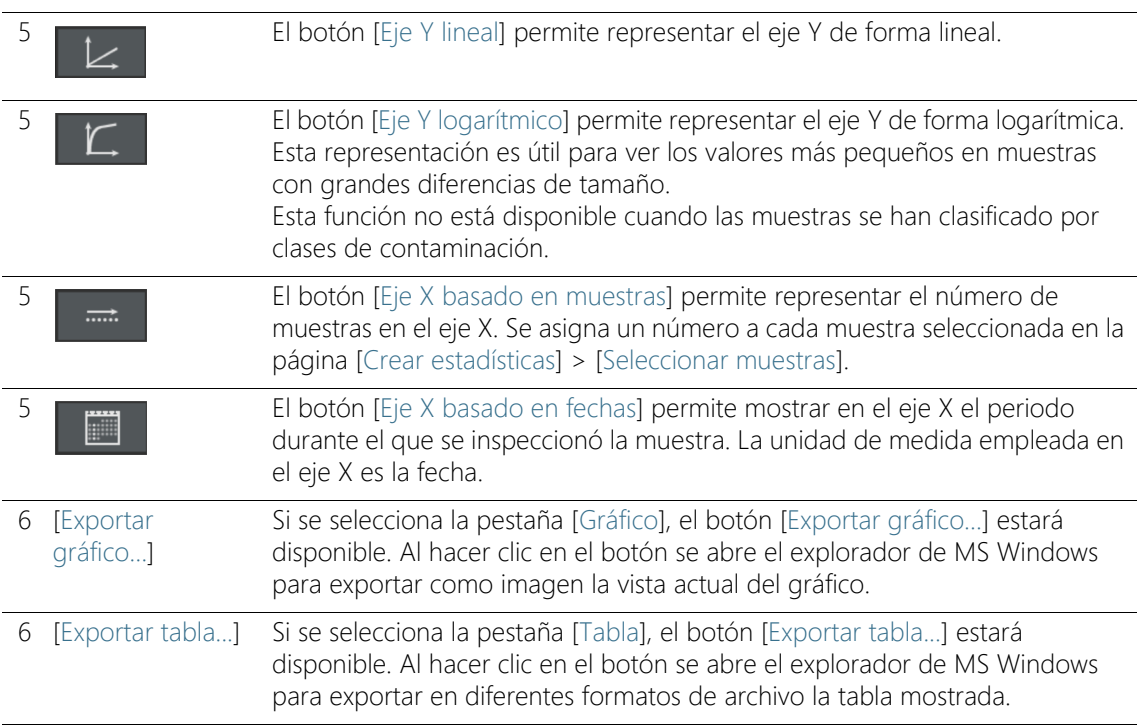

#### 11.3 Mostrar datos

La página [Mostrar datos] estará abierta si se ha hecho clic en el botón [Mostrar datos] en la página [Crear estadísticas] > [Seleccionar muestras]. En esta página se muestran los resultados en las pestañas [Gráfico] o [Tabla]. Seleccione una pestaña para acceder a una representación gráfica o en forma de tabla.

#### Pestaña [Gráfico]

Si se selecciona la pestaña [Gráfico], se mostrará la unidad de medida definida en la norma en el área de visualización, frente al número de muestras. En la tabla [Clases de partículas] se pueden deseleccionar las clases de partículas que no se desean visualizar en el gráfico.

Los botones del lado derecho se pueden utilizar para cambiar el tipo de gráfico.

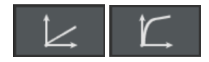

1. El eje Y se puede representar de forma lineal o de forma logarítmica.

- En la representación logarítmica se muestran con mayor tamaño valores de Y muy pequeños, mientras que los valores de Y grandes se muestran reducidos.
- Si las muestras se han clasificado por clases de contaminación, no es posible representar el eje Y de forma logarítmica.
- 2. Haga clic en el botón [Ventana de información] para ver una ventana de información para cada clase de partículas.
	- Aparecerá una línea vertical en el gráfico. Al pasar el ratón por encima de esta línea vertical, el puntero se convertirá en una flecha doble. Mantenga el botón izquierdo del ratón pulsado y desplace la línea hasta la muestra o la fecha deseada. La información de cada clase de partículas se actualiza continuamente en la ventana informativa.
	- En la ventana informativa se mostrará el número de partículas con la unidad especificada en la norma para los resultados. Por ejemplo, si la norma especifica una clasificación en función de la contaminación, en la ventana de información se mostrará la clase de contaminación en la posición correspondiente.
	- Si el botón [Eje X basado en fechas] está activo, la ventana informativa mostrará el valor promedio de las inspecciones de ese día.
- Fecha 3. Haga clic en el botón [Eje X basado en fechas] para que se muestren los valores de fecha en las unidades del eje X.
	- En el eje X se mostrará el periodo de tiempo en el que se inspeccionaron las muestras.
	- Los datos de la muestra se ordenarán por fecha. En el gráfico se tendrá en cuenta toda la información de la muestra para cada fecha. Si se han almacenado varios datos de una muestra en un día, se señalará el valor máximo (1) y el valor mínimo (2) de cada clase de partículas mediante una línea horizontal. El valor promedio se indicará con un símbolo.
	- 4. Haga clic en el botón [Copiar gráfico en portapapeles] para crear una imagen con la vista actual del gráfico. La imagen se copiará en el portapapeles. La imagen se puede pegar en otro programa, por ejemplo en un archivo de Microsoft Power Point, mediante la combinación de teclas [Ctrl + V].
	- 5. Haga clic en el botón [Ajustar tamaño] si desea que toda la información de las muestras sea visible en el área de visualización.

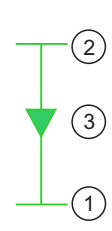

烛

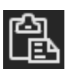

Mostrar datos

- Exportar gráfico 6. Haga clic en el botón [Exportar gráfico...] para exportar el gráfico como archivo independiente. Están disponibles los siguientes formatos de archivo:
	- $PNG$
	- $IPFG$
	- $B$ MP
	- 7. Seleccione en el explorador de MS Windows la unidad y el directorio en el que desea guardar el gráfico.

# Pestaña [Tabla]

Si se ha seleccionado la pestaña [Tabla], se mostrará una tabla con todas las muestras seleccionadas. La tabla contendrá el id. de cada muestra analizada, la fecha de inspección y los resultados para cada clase de partículas. Los resultados se clasifican en la tabla tal como se especifica en la norma. Si la norma establece que los resultados se han de normalizar, entonces la tabla de resultados contendrá el número de partículas normalizado.

En la tabla [Clases de partículas] se pueden deseleccionar las clases de partículas que no se desean mostrar en la tabla.

- Exportar tabla 1. Si es necesario, en la tabla [Clases de partículas] se pueden deseleccionar las clases de partículas que no se desean incluir al exportar la tabla.
	- 2. Haga clic en el botón [Exportar tabla...] para exportar la tabla como un archivo independiente. Están disponibles los siguientes formatos de archivo:
		- $\overline{\phantom{0}}$   $\overline{\phantom{0}}$   $\overline{\phantom{0}}$   $\overline{\phantom{0}}$
		- $\blacksquare$  XISX
		- DFG (formato de archivo ASCII Q-DAS). Las clases de contaminación no se pueden exportar con este formato. En este formato solo se puede exportar el recuento absoluto de partículas.
	- 3. Seleccione en el explorador de MS Windows la unidad y el directorio en el que desea guardar la tabla.
		- En el archivo se guardará la tabla de clasificación con los resultados de cada clase de partículas, además de la información de las muestras definida mediante la función de filtrado de la página [Crear estadísticas] > [Seleccionar muestras].

En estas páginas de configuración se definen las  $\infty$  configuraciones de inspección.

## 12.1 [Configuraciones de inspección]

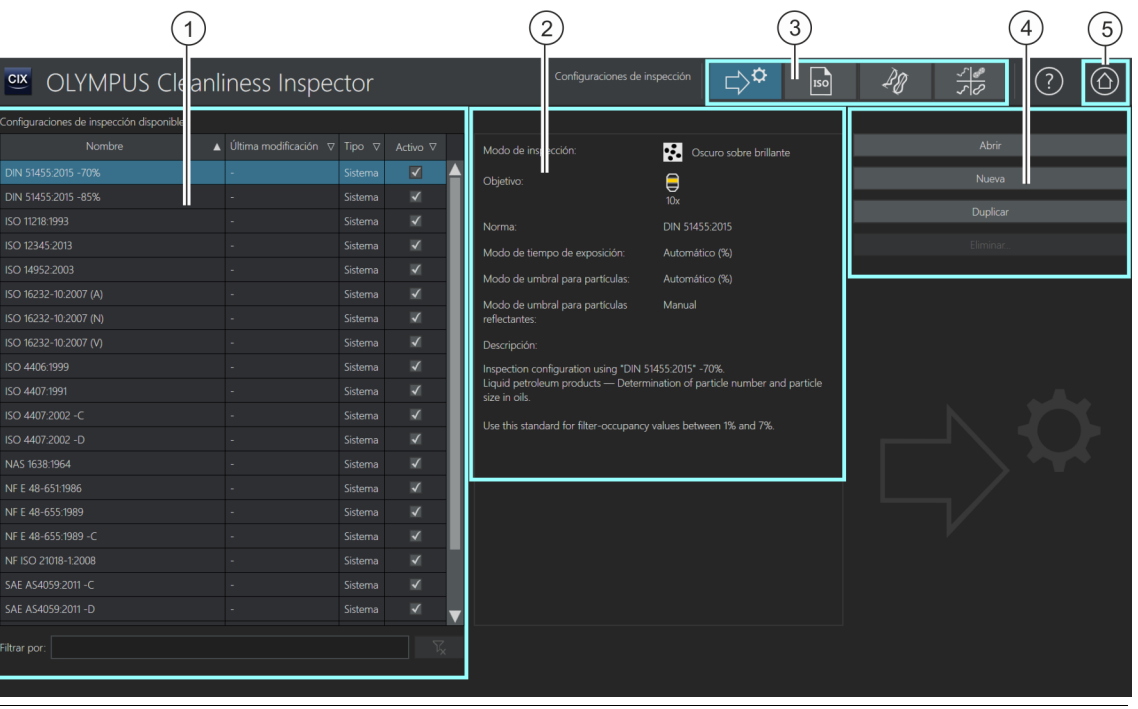

1 **La lista [Configuraciones de inspección disponibles] contiene todas las** configuraciones de inspección disponibles en el software y la fecha de la última modificación. En la columna [Tipo] se indica si la configuración de inspección estaba predefinida en el sistema o si ha sido creada por el usuario. En la columna [Activo] se pueden activar y desactivar configuraciones de inspección. Si la casilla junto a una configuración de inspección está deseleccionada, esta configuración no estará disponible en el flujo de trabajo [Inspeccionar muestra] > [Seleccionar configuración de inspección].

2 Este campo de visualización contiene información sobre la configuración de inspección seleccionada.

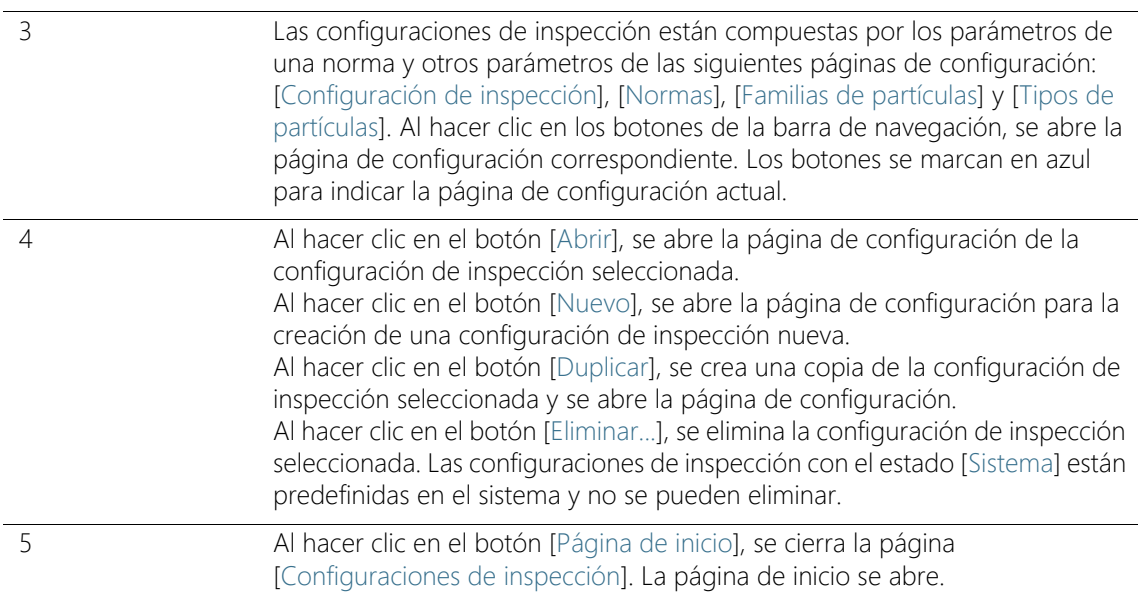

## 12.1.1 Edición de las configuraciones de inspección

Una <sup>o</sup> configuración de inspección define los parámetros que se utilizan para inspeccionar una muestra. El software OLYMPUS Cleanliness Inspector dispone de algunas configuraciones de inspección predefinidas que se pueden utilizar para inspeccionar la muestra. Si es necesario, se puede editar una configuración de inspección para adaptarla a las normas internas de la empresa, o bien se puede definir una configuración de inspección nueva.

Los cambios en las configuraciones de inspección predefinidas pueden hacer que el análisis del nivel de limpieza no se realice conforme a las normas. No es posible restablecer automáticamente los valores iniciales de una configuración de inspección una vez que se han modificado y guardado los ajustes.

Si desea modificar los parámetros de una configuración de inspección, haga una copia de la configuración de inspección antes de editarla y guárdela con otro nombre.

Los cambios en una configuración de inspección afectan a todas las inspecciones subsiguientes. Los resultados de las inspecciones realizadas no cambian.

[Configuraciones de inspección]

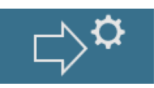

Los botones de la barra de navegación de la página [Configuraciones de inspección] permiten acceder a otras páginas de configuración relacionadas entre sí. Los cambios en estas configuraciones afectan a todas las configuraciones de inspección que utilizan esos parámetros.

### Selección de una página de configuración

de las normas.

Haga clic en el botón correspondiente de la barra de navegación para ver o editar los parámetros de otra página de configuración.

$$
\Rightarrow^{\text{Q}}
$$

• Al hacer clic en el botón [Configuraciones de inspección] se abre la página de configuración de las configuraciones de inspección.

• Al hacer clic en el botón [Normas] se abre la página de configuración

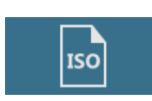

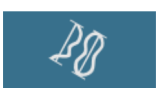

- Al hacer clic en el botón [Familias de partículas] se abre la página de configuración de las familias de partículas.
- Al hacer clic en el botón [Tipos de partículas] se abre la página de configuración de los tipos de partículas.

### Cómo abrir y editar configuraciones de inspección

- 1. Seleccione una configuración de inspección en la lista [Configuraciones de inspección disponibles].
	- La flecha junto al encabezado de la columna permite ordenar las entradas. También es posible filtrar las entradas de la lista que contienen un término determinado. Para ello, introduzca el término en el campo [Filtrar por].
	- En el campo de visualización a la derecha de la lista [Configuraciones de inspección disponibles] se muestran algunos parámetros de la configuración de inspección seleccionada y una breve descripción de esta. Se indica, por ejemplo, el aumento utilizado para inspeccionar la muestra y la norma incluida en la configuración de inspección para analizar la muestra.
- 2. Haga clic en el botón [Abrir].
	- Se abrirá la configuración de inspección para que pueda editarla.

 Encontrará información adicional al respecto en el capítulo [\[Configuraciones de inspección\] > Abrir \(página 1/2\)](#page-161-0) (página [162\)](#page-161-0).

#### Creación de una configuración de inspección nueva

- 1. Haga clic en el botón [Nuevo].
	- La página de configuración [Edición de la configuración de](#page-162-0)  [inspección > Abrir \(página 1/2\)](#page-162-0) se abrirá.
- 2. Introduzca el nombre de la nueva configuración de inspección en el campo [Nombre].
- 3. En las páginas de configuración siguientes puede editar la configuración de inspección.
	- Encontrará información adicional al respecto en el capítulo [\[Configuraciones de inspección\] > Abrir \(página 1/2\)](#page-161-0) (página [162\)](#page-161-0).

#### Duplicado de una configuración de inspección

- 1. Seleccione una configuración de inspección en la lista [Configuraciones de inspección disponibles].
- 2. Haga clic en el botón [Duplicar].
	- Se creará una copia de la configuración de inspección seleccionada.
- 3. En las páginas siguientes puede editar la configuración de inspección.
	- Encontrará información adicional al respecto en el capítulo [\[Configuraciones de inspección\] > Abrir \(página 1/2\)](#page-161-0) (página [162\)](#page-161-0).
- 4. Introduzca el nuevo nombre para la configuración de inspección en el campo [Nombre].

### Eliminación de una configuración de inspección

Las configuraciones de inspección con el estado [Sistema] están predefinidas en el sistema y no se pueden eliminar.

La eliminación de una configuración de inspección definida por el usuario no afecta a los resultados de las inspecciones de muestras y a los informes ya guardados.

[Configuraciones de inspección]

- 1. Seleccione una configuración de inspección definida por el usuario en la lista [Configuraciones de inspección disponibles].
- 2. Haga clic en el botón [Eliminar...].
	- Se eliminará la configuración de inspección seleccionada.

ID\_60002

# <span id="page-161-0"></span>12.1.2 [Configuraciones de inspección] > Abrir (página 1/2)

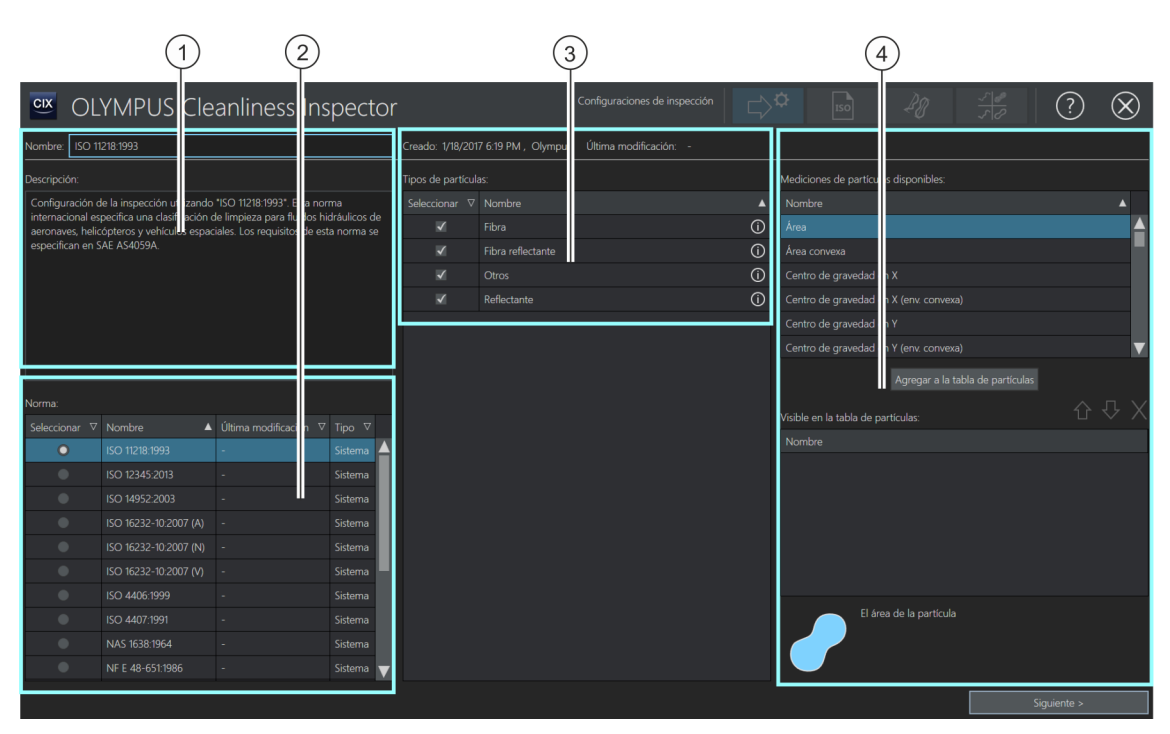

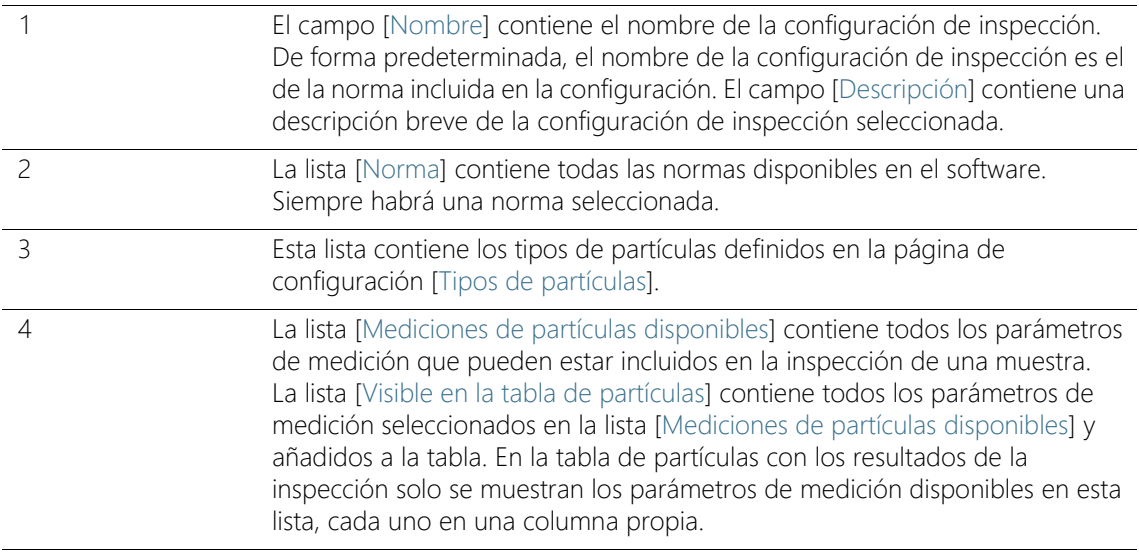

# <span id="page-162-0"></span>12.1.3 Edición de la configuración de inspección > Abrir (página 1/2)

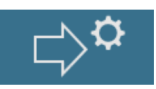

#### Edición del nombre y la descripción

El campo [Nombre] contiene el nombre de la configuración de inspección seleccionada. Este será el nombre de la configuración de inspección dentro del flujo de trabajo [Inspeccionar muestra]. se puede modificar cuando se crea una configuración de inspección nueva o se duplica una existente.

El campo [Descripción] contiene una descripción breve de la configuración de inspección seleccionada. El campo [Descripción] es editable. El campo en las configuraciones de inspección definidas por el usuario está vacío y se puede introducir una descripción.

#### Selección de un estándar

La lista [Norma] contiene todas las normas disponibles predefinidas en el sistema o creadas por los usuarios. En la lista habrá siempre una única norma seleccionada. La columna [Tipo] indica si se trata de una norma predefinida en el sistema o de una norma definida por el usuario.

Para que sea posible saber claramente qué norma se utiliza para analizar una muestra, las configuraciones de inspección predefinidas en el sistema contienen el nombre de la norma. De manera predeterminada, la norma seleccionada en la lista [Norma] será la del mismo nombre que la configuración de inspección.

Ejemplo Al abrir la configuración de inspección ISO 16232-10 2007 (V), la norma seleccionada en la lista [Norma] será la ISO 16232-10 2007 (V) de forma predeterminada.

> En la página de configuración [Configuraciones de inspección] > [Norma] se pueden consultar y modificar los parámetros de cada norma. Encontrará información adicional al respecto en el capítulo [\[Configuraciones de inspección\] > \[Normas\] > Abrir](#page-177-0) (página [178\)](#page-177-0).

Si no desea analizar la muestra con la norma predeterminada, se recomienda hacer una copia de la configuración de inspección y guardarla con otro nombre antes de modificarla.

#### Selección del tipo de partículas

La lista [Tipos de partículas] contiene todos los  $\infty$  tipos de partículas definidos en la página de configuración [Tipos de partículas]. Al hacer clic en el símbolo junto a un tipo de partículas se muestra una definición breve de los parámetros incluidos. La columna [Tipo] indica si se trata de un tipo de partículas predefinido en el sistema o definido por un usuario.

- 1. Seleccione uno o más tipos de partículas en la lista [Tipos de partículas]. Estos serán los tipos detectados durante la inspección.
	- Los tipos de partículas se pueden seleccionar en la lista [Tipo de partícula] de la página [Inspeccionar muestra] > [Revisar muestra], y se pueden ver en la tabla de partículas.

#### Selección de los parámetros de medición

Algunas normas especifican qué parámetros de medición son necesarios para la inspección de una muestra. Estos parámetros se incluyen automáticamente en la respectiva norma y se muestran en los resultados. Es posible seleccionar parámetros adicionales para que aparezcan en las tablas de resultados.

- 1. Seleccione un parámetro de medición en la lista [Mediciones de partículas disponibles].
- 2. Después de la selección, haga clic en el botón [Agregar a la tabla de partículas].
	- El parámetro de medición seleccionado se añadirá a la lista [Visible en la tabla de partículas] y se guardará en la configuración de inspección.
- 3. Si lo desea, seleccione más parámetros de medición e introdúzcalos haciendo clic en el botón [Agregar a la tabla de partículas] de la lista [Visible en la tabla de partículas].
	- En la tabla de partículas con los resultados de la inspección solo se muestran los resultados de los parámetros de medición seleccionados, cada uno en una columna propia.

#### Cómo abrir otras páginas de configuración

- 1. Haga clic en el botón [Siguiente >].
	- Se abrirá la siguiente página de configuración. En el capítulo [\[Configuraciones de inspección\] > Abrir \(página 2/2\)](#page-165-0)

(página [166\)](#page-165-0) encontrará información adicional acerca de esta página.

#### ID\_60003

# <span id="page-165-0"></span>12.1.4 [Configuraciones de inspección] > Abrir (página 2/2)

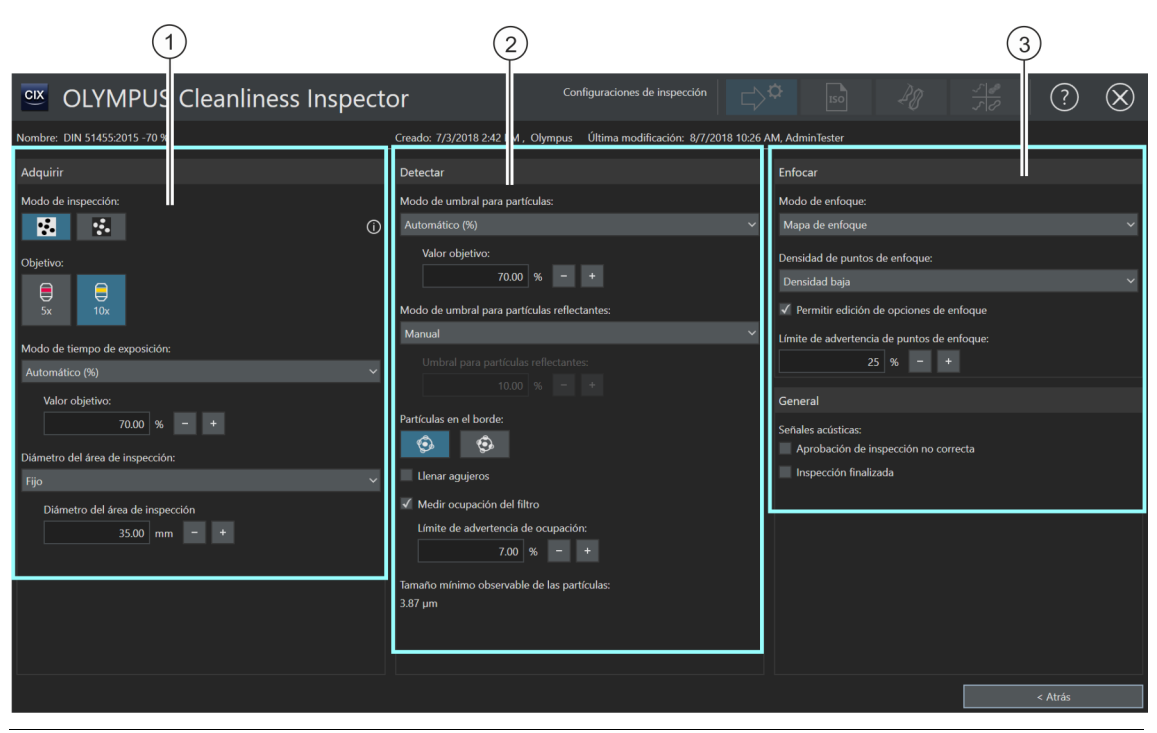

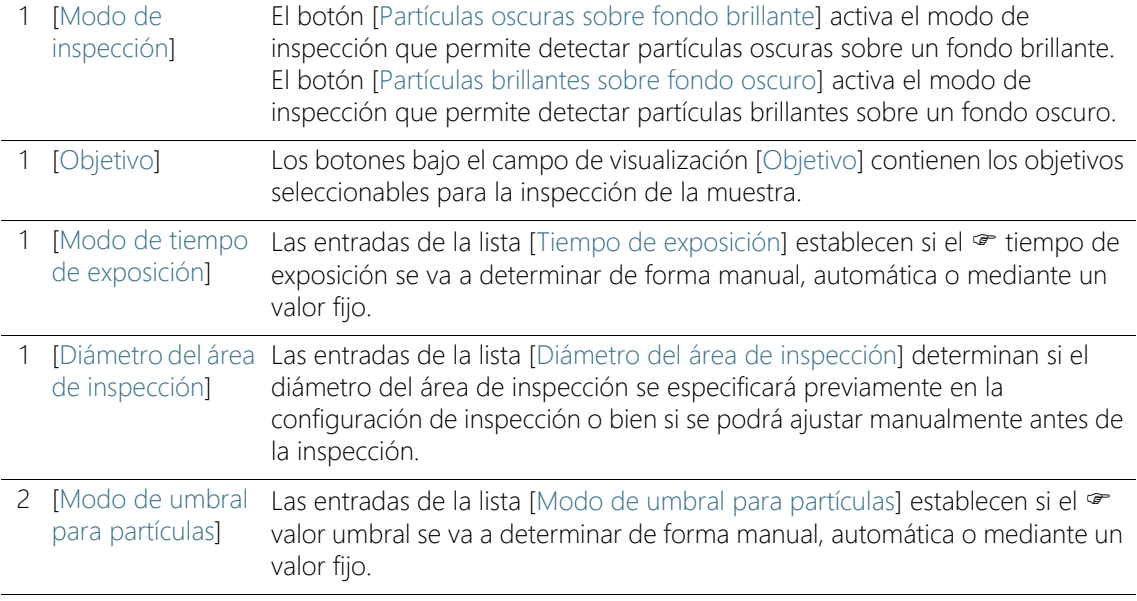

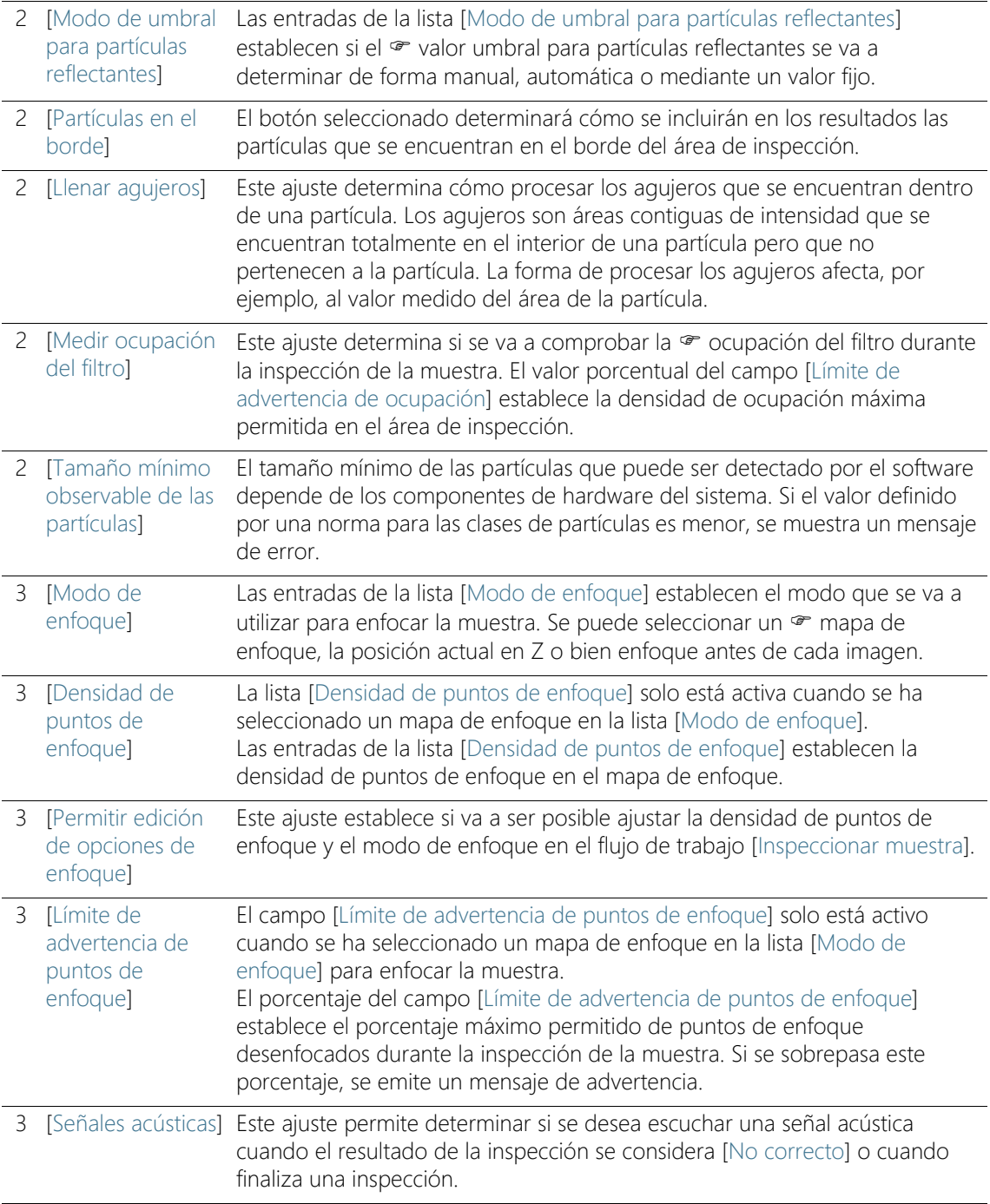

# 12.1.5 Edición de la configuración de inspección > Abrir (página 2/2)

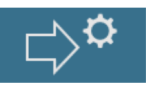

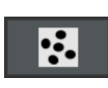

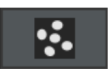

#### Edición de los ajustes de adquisición

- 1. Seleccione un modo de inspección para la configuración de inspección.
	- Utilice el modo de inspección [Partículas oscuras sobre fondo brillante] si la muestra tiene partículas oscuras sobre un fondo de filtro brillante.
	- Utilice el modo de inspección [Partículas brillantes sobre fondo oscuro] si la muestra tiene partículas brillantes sobre un fondo de filtro oscuro.
- 2. Haga clic en el botón del objetivo que desea utilizar para la inspección de la muestra.
- 3. Seleccione [Automático], [Manual] o [Fijo] en la lista [Modo de tiempo de exposición].
	- Si se selecciona el ajuste manual, es posible ajustar libremente el tiempo de exposición en el flujo de trabajo [Inspeccionar muestra] > [Editar configuración]. Encontrará información adicional al respecto en el capítulo [Tiempo de exposición y](#page-41-0)  [umbral para las partículas](#page-41-0) (página [42](#page-41-0)).
	- Si se selecciona el ajuste automático, el sistema calcula el tiempo de exposición óptimo para obtener una imagen con una iluminación uniforme.
	- Si selecciona la entrada [Fijo], puede establecer el tiempo de exposición en la configuración de inspección. Introduzca el tiempo de exposición deseado en milisegundos en el campo correspondiente. Este valor se utilizará durante la inspección y no se puede modificar en el flujo de trabajo [Inspeccionar muestra] > [Editar configuración].
- 4. Seleccione [Manual] o [Fijo] en la lista [Diámetro del área de inspección].
	- La entrada [Manual] está seleccionada de manera predeterminada en la lista [Diámetro del área de inspección]. El valor del diámetro predeterminado del área de inspección es 42,50 mm. Durante la edición manual se puede ajustar el tamaño del área de inspección en el flujo de trabajo [Inspeccionar muestra] de los ajustes de la inspección.

 En determinadas normas se especifica el tamaño del área de inspección. Si desea definir un área de inspección de tamaño fijo, seleccione la entrada [Fijo]. Introduzca el diámetro deseado en el campo [Diámetro del área de inspección].

#### Edición de los ajustes de detección

El software ofrece varias opciones para ajustar los valores umbral.

- 1. Seleccione una de las siguientes entradas en la lista [Modo de umbral para partículas]:
	- [Automático]: Cuando se selecciona el <sup>a</sup> ajuste automático del valor umbral, el sistema calcula el valor umbral óptimo.
	- $\blacksquare$  [Automático %]: Si se selecciona el  $\blacktriangleright$  ajuste automático del valor umbral en porcentaje, se puede introducir en la configuración de inspección un valor porcentual que se empleará para ajustar el umbral. Este valor dependerá de la posición del pico máximo en el histograma. El pico máximo del histograma corresponde al fondo del filtro. El valor introducido en este campo se utilizará en la inspección y

no se puede modificar en el flujo de trabajo [Inspeccionar muestra] > [Editar configuración].

• [Manual (%)]: Si se selecciona el  $\bullet$  ajuste manual del valor umbral en porcentaje, se puede introducir en la configuración de inspección un valor porcentual que se empleará para ajustar el umbral. Este valor dependerá de la posición del pico máximo en el histograma. El pico máximo del histograma corresponde al fondo del filtro.

Este valor será adoptado en el flujo de trabajo [Inspeccionar muestra] > [Editar configuración], aunque todavía se podrá ajustar el umbral manualmente desde este.

- [Manual]: Si se selecciona el  $\mathcal P$  ajuste manual del valor umbral, es posible ajustarlo libremente en el flujo de trabajo [Inspeccionar muestra] > [Editar configuración]. El sistema sugerirá un umbral automático, pero este se puede modificar manualmente. Encontrará información adicional al respecto en el capítulo [Tiempo de exposición y umbral para las partículas](#page-41-0) (página [42\)](#page-41-0).
- [Fijo]: Si se selecciona la entrada [Fijo], se establece un valor umbral fijo en la configuración de inspección. Este valor se

utilizará durante la inspección y no se puede modificar en el flujo de trabajo [Inspeccionar muestra] > [Editar configuración].

- 2. Seleccione una de las siguientes entradas en la lista [Modo de umbral para partículas reflectantes]:
	- [Manual]: Si se selecciona el ajuste manual, es posible ajustar libremente el valor umbral para las partículas reflectantes en el flujo de trabajo [Inspeccionar muestra] > [Editar configuración]. Encontrará información adicional al respecto en el capítulo [Umbral para partículas reflectantes](#page-45-0) (página [46](#page-45-0)).
	- [Fijo]: Si se selecciona la entrada [Fijo], se establece un valor umbral fijo en la configuración de inspección. Este valor se utilizará durante la inspección y no se puede modificar en el flujo de trabajo [Inspeccionar muestra] > [Editar configuración].
- 3. Establezca cómo desea que se procesen las partículas que se encuentran en el borde del área de inspección. Para ello, haga clic en el botón [Excluir] o en el botón [Recortar] del campo [Partículas en el borde].
	- Si se activa el botón [Excluir], las partículas que se encuentran en el borde del área de inspección quedan excluidas del análisis.

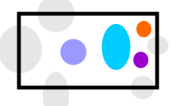

Las partículas en el borde quedan excluidas del análisis.

- 
- Si se activa el botón [Recortar], las partículas que se encuentran en el borde del área de inspección se recortarán. El análisis solo tendrá en cuenta el área de la partícula cortada que se encuentra en el lado interior del borde. El área fuera del borde queda excluida de la medición.

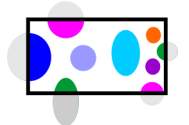

Las partículas del borde quedan cortadas. El análisis solo tendrá en cuenta el área de la partícula que se encuentra en el interior del área de inspección.

4. Utilice el ajuste [Llenar agujeros] para establecer cómo se deben procesar los agujeros que se encuentran dentro de una partícula.

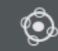

- Si se selecciona la casilla [Llenar agujeros], se detectan los agujeros durante la detección de la partícula.
- Si no se selecciona la casilla [Llenar agujeros], se ignoran los agujeros durante la detección de la partícula.

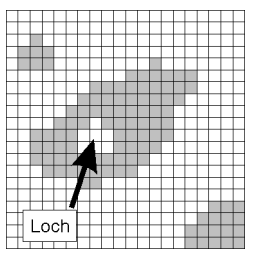

La figura muestra una partícula con un agujero en su interior. El llenado de los agujeros de una partícula afecta al área medida de la partícula.

- 5. Utilice el ajuste [Medir ocupación del filtro] para establecer si se debe comprobar la « ocupación del filtro durante la inspección de la muestra. El valor porcentual del campo [Límite de advertencia de ocupación] establece la densidad de ocupación máxima admisible en el área de inspección.
	- Si está seleccionada la casilla de verificación [Medir ocupación del filtro] y la distribución de partículas obtenida durante la inspección de la muestra supera el valor del campo [Límite de advertencia de ocupación], se muestra un mensaje de advertencia.

#### Edición de los ajustes de enfoque

- 1. Seleccione un ajuste para el enfoque de la muestra en la lista [Modo de enfoque].
	- Si selecciona la entrada <sup>e</sup> [Mapa de enfoque], el sistema le ayudará a adquirir imágenes enfocadas de la muestra completa, incluso si su superficie es irregular.
	- Si se selecciona la entrada [Enfocar cada imagen], el enfoque se lleva a cabo antes de adquirir cada imagen de la inspección de la muestra. No obstante, con esta opción la inspección de la muestra puede durar mucho tiempo.
	- Si selecciona la entrada [Utilizar posición actual en Z], se utilizará para el enfoque la posición en Z de la muestra en el momento de iniciar la inspección. La posición en Z no cambia durante la adquisición de las imágenes.

[Configuraciones de inspección]

La lista [Densidad de puntos de enfoque] solo está activa cuando se ha seleccionado un mapa de enfoque en la lista [Modo de enfoque].

- 2. Si utiliza un mapa de enfoque, seleccione en la lista [Densidad de puntos de enfoque] la densidad de puntos de enfoque en el mapa de enfoque. Seleccione la densidad de puntos de enfoque en función de las características de su muestra. Si selecciona una densidad elevada, se realizarán desplazamientos a muchas posiciones para la adquisición del mapa de enfoque. El mapa de enfoque será más preciso, pero la adquisición del mapa requerirá más tiempo. Están disponibles las siguientes entradas:
	- $\blacksquare$  [3 puntos]
	- [Densidad baja]
	- [Densidad media]
	- [Densidad alta]
- 3. Utilice el ajuste [Permitir edición de opciones de enfoque] para establecer si se van a poder ajustar la densidad de puntos de enfoque y el modo de enfoque en los ajustes de la inspección de la muestra, en la página [Inspeccionar muestra] > [Editar configuración].
	- Si se selecciona la casilla [Permitir edición de opciones de enfoque] será posible ajustar la densidad de puntos de enfoque y el modo de enfoque.
- 4. Introduzca en el campo [Límite de advertencia de puntos de enfoque] el porcentaje máximo permitido de puntos de enfoque desenfocados durante la inspección de la muestra. Si se sobrepasa este porcentaje, se emite un mensaje de advertencia.

#### Editar configuración general

- 1. Utilice los ajustes de [Señales acústicas] para establecer cuándo se desea escuchar una señal acústica.
	- Si la casilla [Aprobación de inspección no correcta] está seleccionada, se emite una señal acústica cuando se sobrepasa el valor permitido de una clase de partículas y el resultado se considera [No correcto].
	- Si la casilla [Inspección finalizada] está seleccionada, se emite una señal acústica al finalizar la adquisición de imágenes de la muestra.

ID\_60004

[Configuraciones de inspección] > [Normas]

12.2 [Configuraciones de inspección] > [Normas]

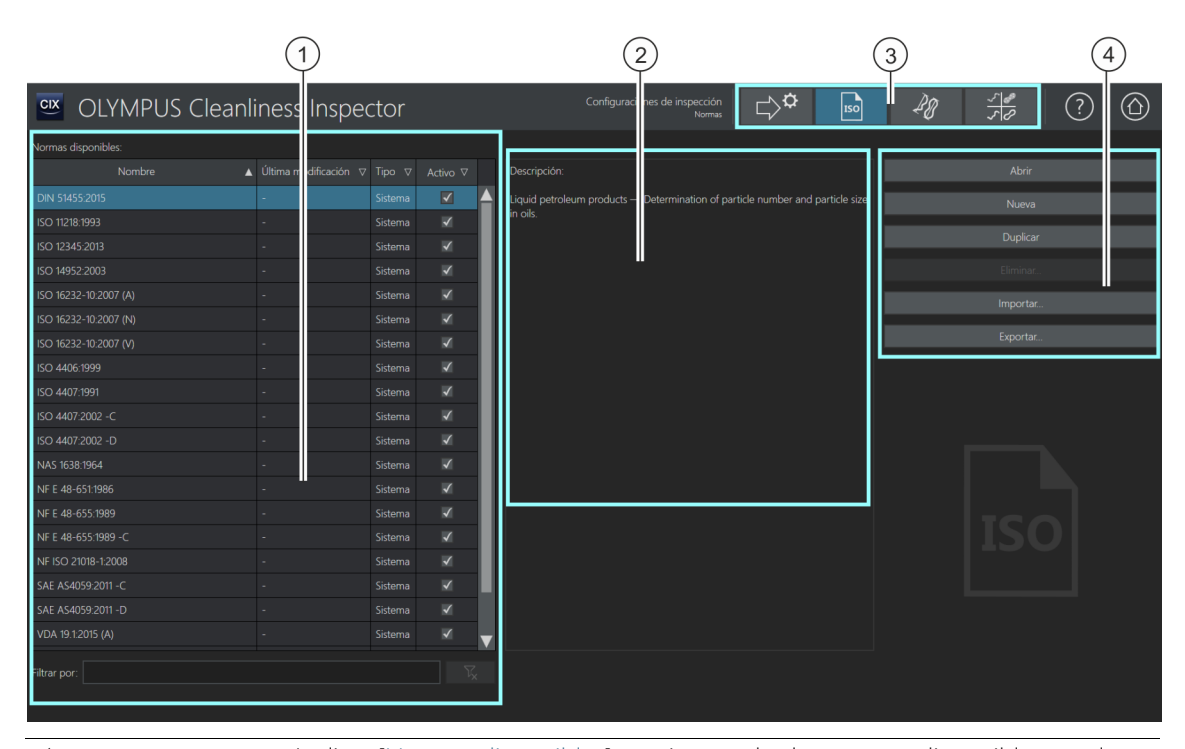

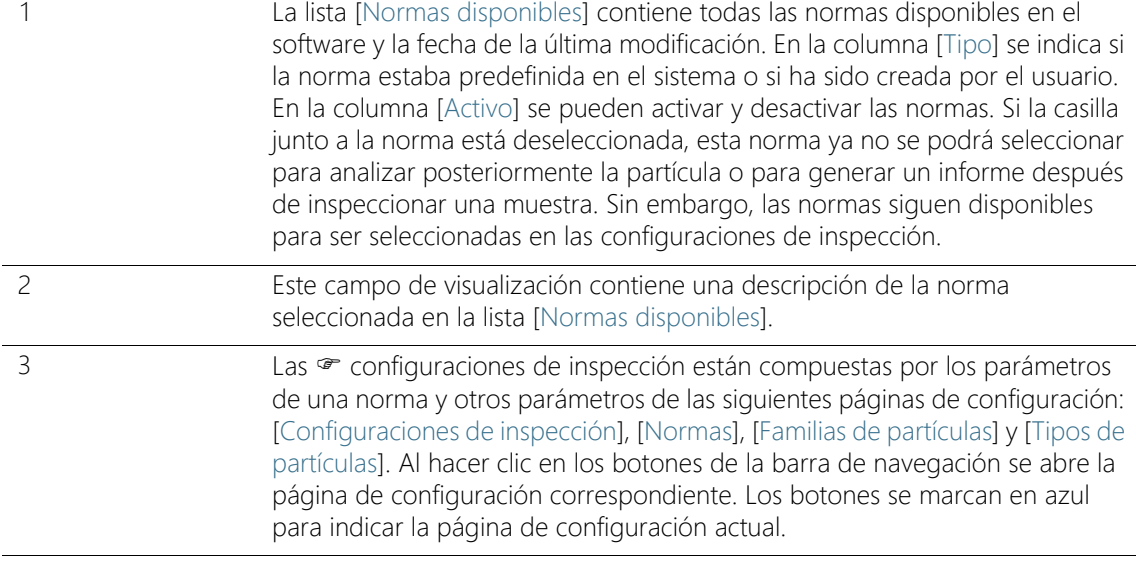

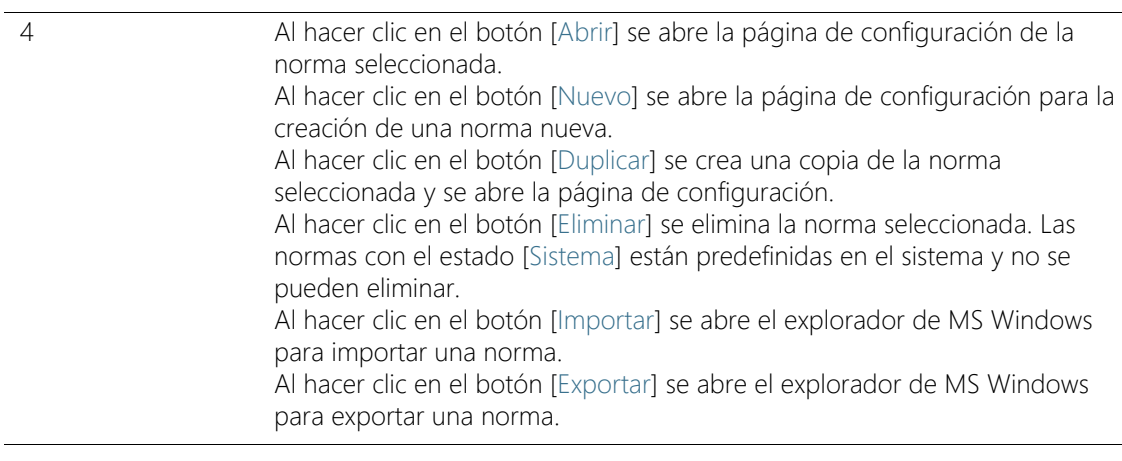

### 12.2.1 Edición de las normas

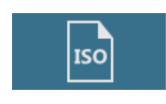

Las reglas para la caracterización de las partículas durante el análisis del nivel de limpieza son determinadas por normas industriales de forma vinculante. El software OLYMPUS Cleanliness Inspector es compatible con varias de estas normas. las cuales están incluidas en el volumen de suministro del software. Los parámetros de una norma se definen en una <sup>or</sup> configuración de inspección, junto con otros parámetros. Es posible hacer copias de las normas existentes y modificarlas o definir estándares propios. Además, se pueden importar y exportar normas para intercambiarlas con otros usuarios de CIX ASW o almacenarlas para el control de calidad.

Los cambios en una norma afectan a todas las inspecciones subsiguientes. Los resultados de las inspecciones realizadas no cambian.

Las normas con el estado [Sistema] están predefinidas en el sistema, no pueden eliminarse y solo pueden modificarse de forma limitada. Si desea editar una norma predefinida en el sistema, seleccione la norma y ábrala mediante el botón [Duplicar]. Se creará una copia de la norma que podrá editarse y guardarse con otro nombre.

#### Cómo abrir y editar normas

- 1. Seleccione una norma en la lista [Normas disponibles].
	- La flecha junto al encabezado de la columna permite ordenar las entradas. También es posible filtrar las entradas de la lista que

[Configuraciones de inspección] > [Normas]

contienen un término determinado. Para ello, introduzca el término en el campo [Filtrar por].

- A la derecha de la lista [Normas disponibles] se muestran algunos parámetros de la norma seleccionada y una breve descripción de esta.
- 2. Haga clic en el botón [Abrir].
	- Se abrirá la página de configuración de la norma.
	- Encontrará información adicional en el capítulo [\[Configuraciones](#page-177-0)  [de inspección\] > \[Normas\] > Abrir](#page-177-0) (página [178\)](#page-177-0).

### Creación de una norma nueva

- 1. Haga clic en el botón [Nuevo].
- 2. Se abrirá la página de configuración de la norma para que pueda editarla.
- 3. Introduzca el nombre de la nueva norma en el campo [Nombre].
	- Encontrará información adicional en el capítulo [\[Configuraciones](#page-177-0)  [de inspección\] > \[Normas\] > Abrir](#page-177-0) (página [178\)](#page-177-0).

#### Duplicado de una norma

- 1. Seleccione una norma en la lista [Normas disponibles].
- 2. Haga clic en el botón [Duplicar].
	- Se creará una copia de la norma seleccionada.
	- Se abrirá la página de configuración para que pueda editar la norma.
	- Introduzca el nuevo nombre para la norma en el campo [Nombre].
	- Encontrará información adicional en el capítulo [\[Configuraciones](#page-177-0)  [de inspección\] > \[Normas\] > Abrir](#page-177-0) (página [178\)](#page-177-0).

### Eliminación de una norma

Las normas con el estado [Sistema] están predefinidas en el sistema y no pueden eliminarse ni sobrescribirse. La eliminación de una norma no afecta a los resultados de las inspecciones de muestras ni a los informes ya guardados.

- 1. Seleccione una norma en la lista [Normas disponibles].
- 2. Haga clic en el botón [Eliminar].

Se eliminará la norma seleccionada.

#### Importar una norma

- 1. Haga clic en el botón [Importar].
	- Se abrirá el explorador de MS Windows.
- 2. Busque la norma que desea importar en el explorador de MS Windows.
- 3. Seleccione la norma y haga clic en el botón [Abrir].
- 4. Introduzca un nombre para la norma en el campo del mensaje.
	- Si el nombre ya está siendo utilizado, puede sobrescribir la norma existente o guardar la norma con otro nombre.
- 5. Para confirmar, seleccione [Aceptar].
	- La norma importada estará disponible para su selección en la lista [Normas disponibles].

#### Exportar una norma

- 1. Seleccione una norma en la lista [Normas disponibles].
- 2. Haga clic en el botón [Exportar].
	- Se abrirá el explorador de MS Windows.
- 3. Busque el directorio en el que desea guardar la norma en el explorador de MS Windows.
- 4. Haga clic en el botón [Guardar].
	- Una copia de la norma se guardará en el directorio seleccionado.
	- La norma sigue estando disponible para su selección en el software, en la lista [Normas disponibles].

[Configuraciones de inspección] > [Normas]

#### ID\_60005, ID\_60008

# <span id="page-177-0"></span>12.2.2 [Configuraciones de inspección] > [Normas] > Abrir

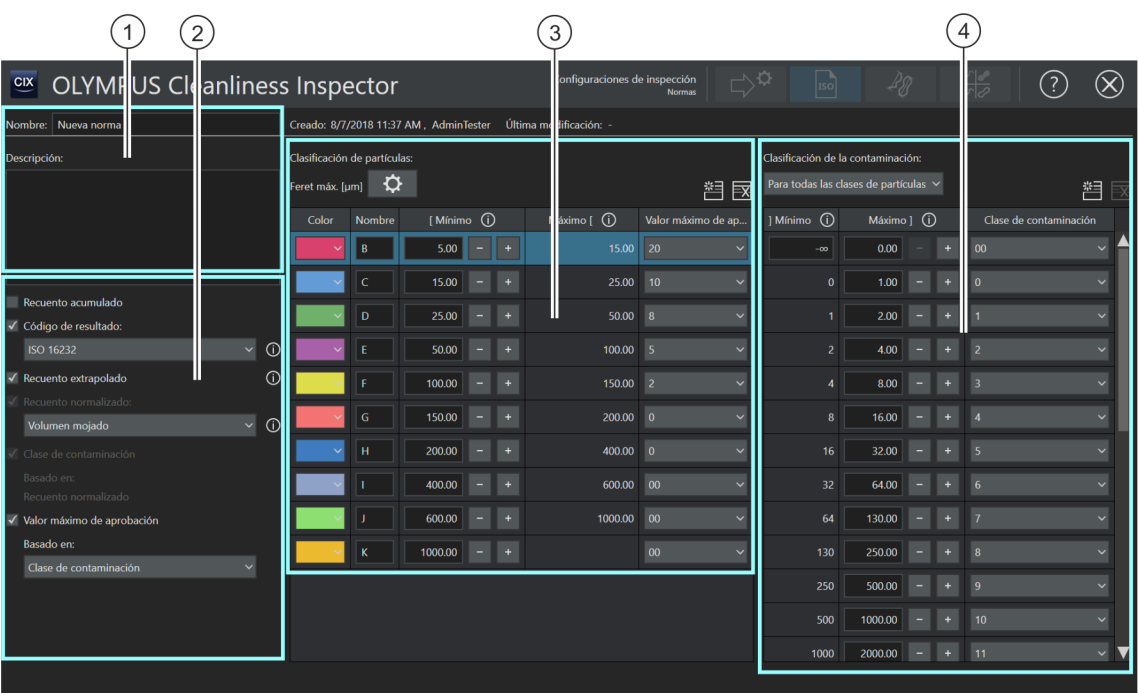

Las áreas y las opciones disponibles en esta página dependen de la norma seleccionada.

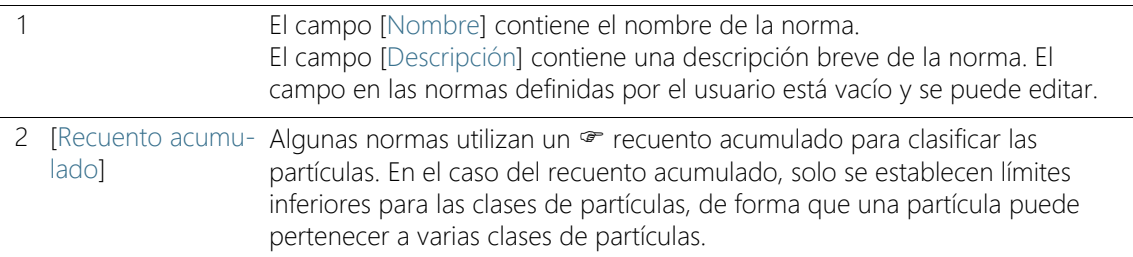

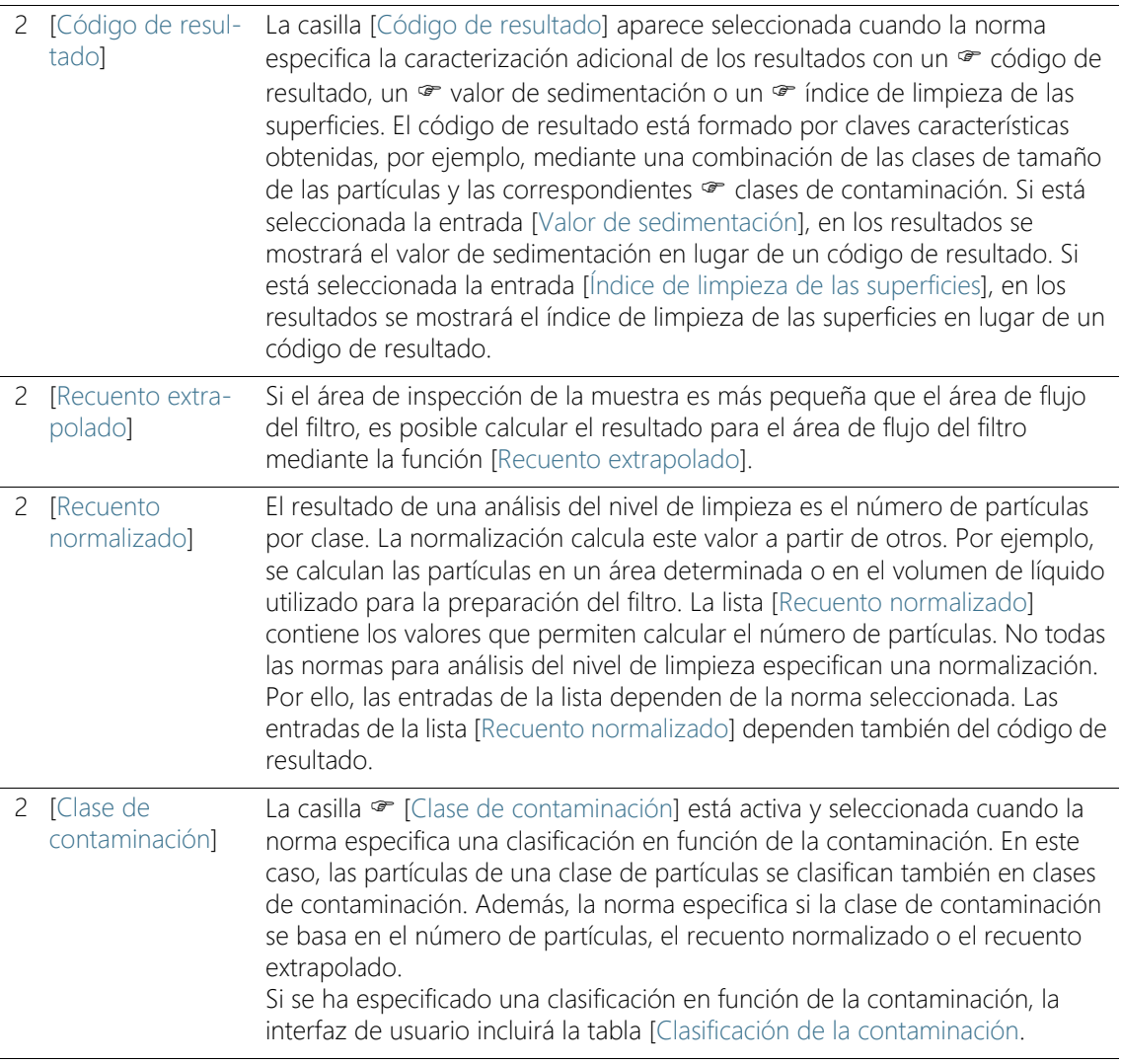

[Configuraciones de inspección] > [Normas]

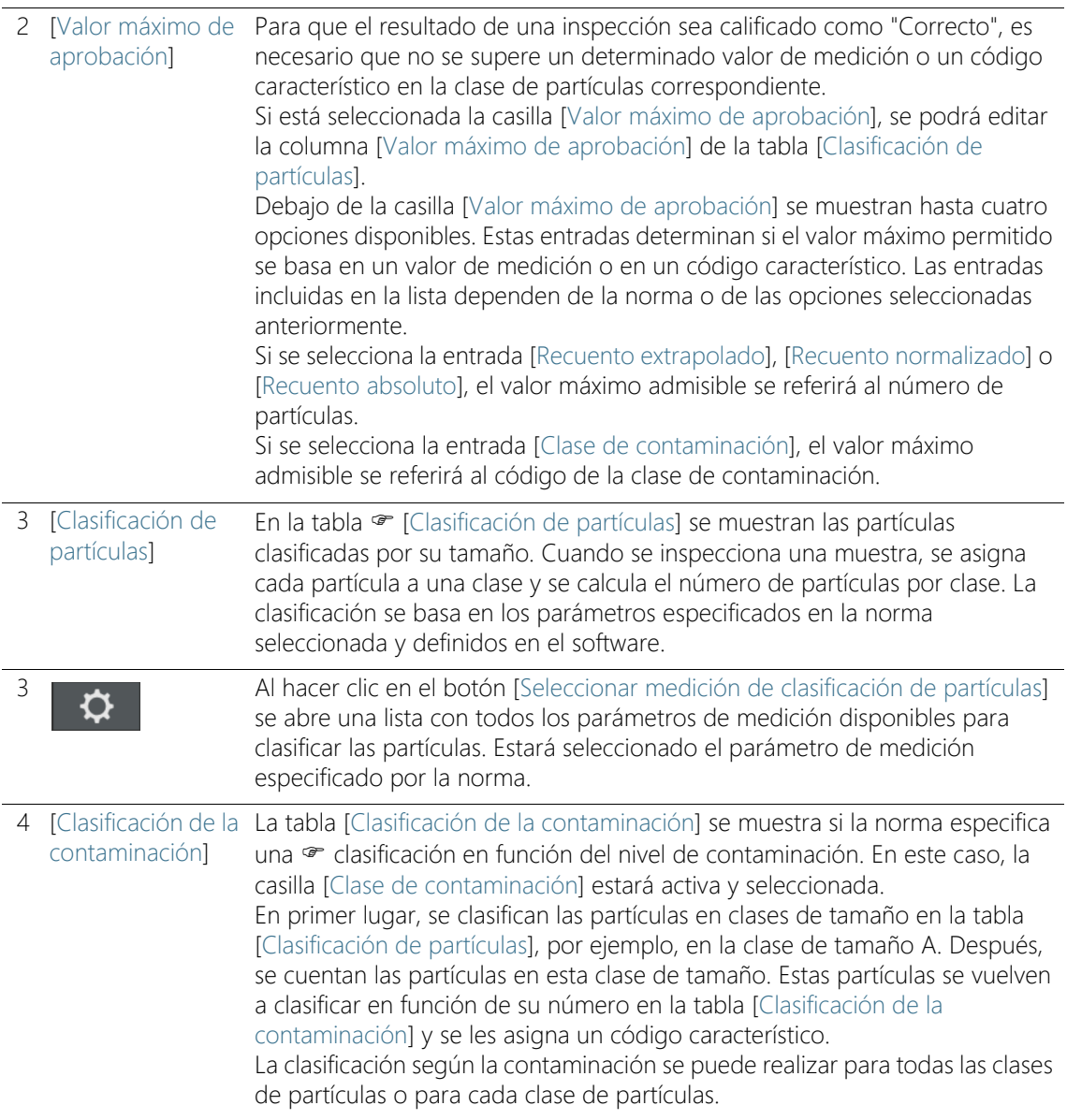
# 12.2.3 Edición de las normas > Abrir

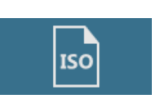

En esta página se muestran algunos parámetros definidos por la norma seleccionada o por el software. Por lo general, estos parámetros no se deben modificar.

#### Nombre y descripción

El campo [Nombre] contiene el nombre de la norma seleccionada. El campo [Nombre] es editable.

El campo [Descripción] contiene una descripción breve de la norma seleccionada. El campo [Descripción] es editable. El campo en las normas definidas por el usuario está vacío y se puede introducir una descripción.

#### Otros ajustes

**[Recuento]** acumulado]

Si está seleccionada la casilla de verificación <sup>o</sup> [Recuento acumulado], en la tabla [Clasificación de partículas] se mostrarán las clases de partículas de forma acumulada.

[Código de resultado] Si la casilla [Código de resultado] está marcada, los resultados de la inspección se proporcionan mediante un código de resultado. La lista [Código de resultado] contiene distintas normas que especifican que los resultados se proporcionan mediante un código de resultado.

> En lugar de un código de resultado, también se puede proporcionar el • valor de sedimentación o el • índice de limpieza de las superficies. Si se inspecciona la muestra con una norma que incluye el término [Valor de sedimentación], entonces la entrada [Valor de sedimentación] estará predefinida automáticamente en la lista [Código de resultado]. En lugar de un código de resultado, los resultados de la inspección de la muestra incluyen el valor de sedimentación. Si la norma seleccionada actualmente especifica el índice de limpieza de las superficies como resultado, la entrada [Índice de limpieza de las superficies] estará predefinida automáticamente.

#### **[Recuento]** extrapolado]

Si el área de inspección de la muestra es más pequeña que el área de flujo del filtro, sigue siendo posible calcular el resultado de la inspección. Para ello, seleccione la casilla [Recuento extrapolado].

**TRecuento** normalizado] Si está seleccionada la casilla [Recuento normalizado], el resultado de la inspección se calcula a partir de otro valor. La lista [Recuento

[Configuraciones de inspección] > [Normas]

normalizado] contiene los valores que permiten calcular el número de partículas.

[Clase de contaminación] Una <sup>or</sup> clase de contaminación se puede basar en los siguientes recuentos:

- Recuento de partículas absoluto
- Recuento de partículas extrapolado
- Recuento de partículas normalizado

[Valor máximo de aprobación] Si está seleccionada la casilla [Valor máximo de aprobación], se podrá editar la columna [Valor máximo de aprobación] de la tabla [Clasificación de partículas]. Defina un valor máximo admisible que no se debe sobrepasar o utilice los valores predeterminados. La entrada seleccionada en la lista bajo la casilla [Valor máximo de aprobación] establece a qué valor hace referencia el valor máximo admisible.

# Tabla [Clasificación de partículas]

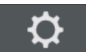

Al hacer clic en el botón [Seleccionar medición de clasificación de partículas] se abre una lista con todos los parámetros de medición disponibles para clasificar las partículas. Estará seleccionado el parámetro de medición especificado por la norma. Acompañando a cada parámetro de medición se muestra una imagen y una breve descripción. En la página de configuración [Edición de la configuración](#page-162-0)  [de inspección > Abrir \(página 1/2\)](#page-162-0) se pueden seleccionar otros parámetros de medición para añadirlos a las tablas de resultados.

- [Color] Cada clase de partículas se representa con un color distinto. Para cambiar el color de una clase de partículas, haga clic en el botón correspondiente de la columna [Color] y seleccione el color deseado en la lista.
- [Nombre] La columna [Nombre] contiene el nombre de la clase de partículas.

[Mínimo] y [Máximo] En las columnas [Mínimo] y [Máximo] se muestra el valor mínimo y el valor máximo de cada clase de partículas. Haciendo clic en los botones [-] y [+] se puede reducir o aumentar la clase de partículas. Al hacer clic en el símbolo de información se muestra un breve mensaje indicando qué valor se ha incluido o excluido.

#### [Valor máximo de aprobación] Si está seleccionada la casilla [Valor máximo de aprobación], se podrá editar la columna [Valor máximo de aprobación] de la tabla.

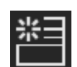

Al hacer clic en el botón [Nueva clase de partículas] se añade una fila a la tabla [Clasificación de partículas].

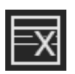

Al hacer clic en el botón [Eliminar clase de partículas] se elimina la fila seleccionada.

# Tabla [Clasificación de la contaminación]

La tabla [Clasificación de la contaminación] se muestra si la norma especifica una clasificación en función del nivel de contaminación. En este caso, la casilla [Clase de contaminación] estará activa y seleccionada.

La clasificación según la contaminación se puede realizar para todas las clases de partículas o para cada clase de partículas.

[Para todas las clases de partículas] Si desea que la tabla [Clasificación de la contaminación] sea válida para todas las clases de partículas, haga clic en la flecha junto al botón y seleccione la entrada [Para todas las clases de partículas].

- [Por clase de partículas] Si desea realizar una clasificación según la contaminación para cada clase de partículas por separado, haga clic en la flecha junto al botón y seleccione la entrada [Por clase de partículas]. Solo se puede definir una tabla de [Clasificación de la contaminación] para cada clase de partículas de la tabla [Clasificación de partículas].
	- [Mínimo] y [Máximo] En las columnas [Mínimo] y [Máximo ] se define el número mínimo y máximo de partículas en cada clase de contaminación. Haciendo clic en los botones [-] y [+] se puede reducir o aumentar el rango de tamaños de una clase de partículas. Al hacer clic en el símbolo de información se muestra un breve mensaje indicando qué valor se ha incluido o excluido.

#### [Clase de contaminación]

En la columna [Clase de contaminación] se muestra la  $\infty$  clase de contaminación. Para cambiar el código de una clase de contaminación, haga clic en el botón correspondiente de la columna [Clase de contaminación] y seleccione el código deseado en la lista.

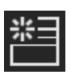

Al hacer clic en el botón [Nueva clase de contaminación] se añade una fila a la tabla [Clasificación de la contaminación].

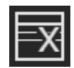

Al hacer clic en el botón [Eliminar clase de contaminación] se elimina la fila seleccionada.

ID\_60006

# <span id="page-183-0"></span>12.3 [Configuraciones de inspección] > [Familias de partículas]

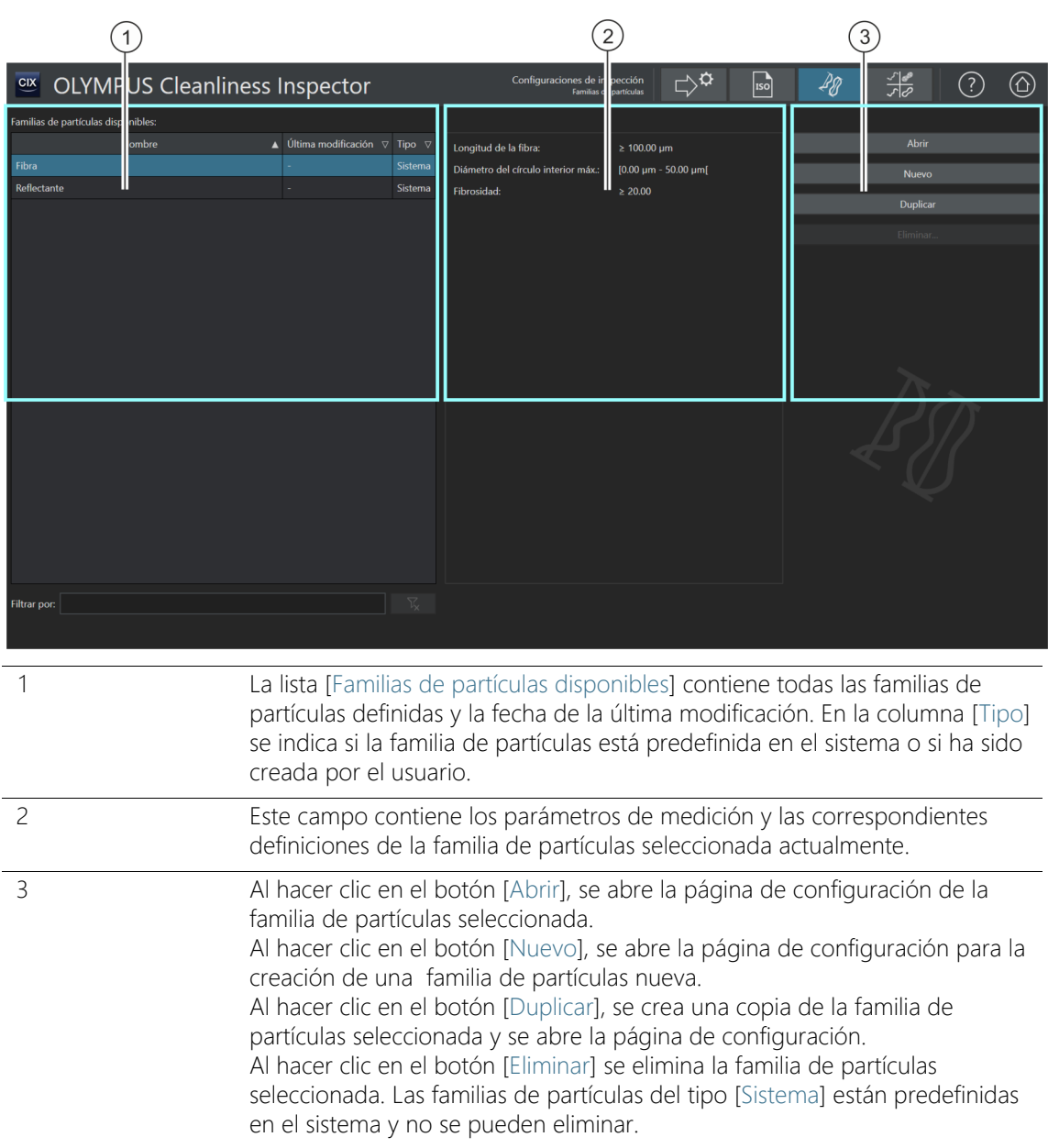

## 12.3.1 Edición de las familias de partículas

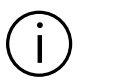

Los cambios en una familia de partículas afectan a todos los tipos de partículas y, con ello, también a las configuraciones de inspección en las que se utilizan estos tipos de partículas.

En la página [Configuraciones de inspección] > [Familias de partículas] se muestra una lista de todas las  $\mathcal F$  familias de partículas predefinidas. Las partículas se clasifican por su tamaño y por las propiedades de sus materiales. Una familia de partículas define una propiedad física determinada de una partícula.

Una familia de partículas se define por uno o varios parámetros de medición. Por ejemplo, una fibra se define por los parámetros de medición [Longitud de la fibra], [Diámetro del círculo interior máx.], [Fibrosidad] y [Compacidad]. Una partícula reflectante se define por el parámetro de medición [Reflectancia].

Los  $\sigma$  tipos de partículas se basan en las familias de partículas. En el capítulo [\[Configuraciones de inspección\] > \[Tipos de partículas\]](#page-191-0) (página [192](#page-191-0)) encontrará información adicional acerca de los tipos de partículas.

En el sistema se incluyen predefinidas las familias de partículas y los tipos de partículas más importantes. Si necesita requisitos especiales, en estas páginas de configuración puede definir familias de partículas propias e integrarlas en un tipo de partículas.

#### Abrir una familia de partículas

Las familias de partículas del tipo [Sistema] están predefinidas en el sistema, no se pueden eliminar y solo se pueden modificar de forma limitada. Si desea modificar una familia de partículas predefinida en el sistema, cree una copia de esta familia. Encontrará información adicional al respecto en la sección [Duplicar familias de partículas](#page-186-0) (página [187](#page-186-0)).

- 1. Seleccione una familia de partículas en la lista [Familias de partículas disponibles].
	- En el campo de la derecha se muestran los parámetros de medición y las correspondientes definiciones de la familia de partículas seleccionada actualmente.
- 2. Haga clic en el botón [Abrir] para abrir la página de configuración para la familia de partículas. Encontrará información adicional en el

[Configuraciones de inspección] > [Familias de partículas]

capítulo [\[Configuraciones de inspección\] > \[Familias de partículas\]](#page-187-0)  [> Abrir](#page-187-0) (página [188](#page-187-0)).

# <span id="page-185-0"></span>Creación de una familia de partículas nueva

- 1. Haga clic en el botón [Nuevo].
	- La página de configuración [\[Configuraciones de inspección\] >](#page-187-0)  [\[Familias de partículas\] > Abrir](#page-187-0) se abrirá.
- 2. Introduzca el nombre de la nueva familia de partículas en el campo [Nombre].
- 3. La tabla ya contiene un parámetro de medición. Estos parámetros se pueden modificar.

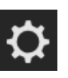

- 4. Haga clic en el botón [Seleccionar medición] para modificar los parámetros de medición existentes.
	- Se abrirá la lista [Mediciones disponibles].
- 5. Seleccione los parámetros de medición deseados en la lista [Mediciones disponibles].
	- Al marcar un parámetro de medición, aparece una breve descripción del parámetro seleccionado debajo de la lista.
- 6. Confirme la opción seleccionada con [Aceptar].
- 7. Defina el intervalo de medición para el parámetro y establezca un valor límite superior y otro inferior. Haga clic en el campo [Mínimo] para introducir el valor inferior del intervalo de medición. Una vez introducido un valor, puede utilizar los botones [-] y [+] para ajustar el intervalo de medición.
- 8. Haga clic en el campo [Máximo] para introducir el valor superior del intervalo de medición.

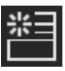

9. Haga clic en el botón [Nuevo rango de medición] si desea definir la familia de partículas mediante parámetros de medición adicionales.

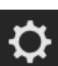

- 10. Haga clic en el botón [Seleccionar medición] para modificar los parámetros de medición nuevos.
- 11. Defina un intervalo de medición para todos los parámetros de medición añadidos y establezca un valor límite superior y otro inferior.

 $\circledR$ 

12. Haga clic en el botón [Cerrar] situado en la parte superior derecha de la página de configuración para cerrar la creación de familias de partículas.

# <span id="page-186-0"></span>Duplicar familias de partículas

- 1. Seleccione una familia de partículas en la lista [Familias de partículas disponibles].
- 2. Haga clic en el botón [Duplicar].
	- Se creará una copia de la familia de partículas seleccionada.
	- La página de configuración [\[Configuraciones de inspección\] >](#page-187-0)  [\[Familias de partículas\] > Abrir](#page-187-0) se abrirá.
- 3. Modifique el nombre de la familia de partículas en el campo [Nombre].
- 4. Si es necesario, añada otros parámetros de medición o modifique el intervalo de medición actual. Encontrará información adicional al respecto en la sección [Creación de una familia de partículas nueva](#page-185-0) (página [186](#page-185-0)).

# Eliminar familias de partículas

Las familias de partículas del tipo [Sistema] están predefinidas en el sistema y no se pueden eliminar.

Si desea eliminar una familia de partículas que está siendo utilizada ya por un tipo de partículas, es necesario borrar previamente la familia de partículas del correspondiente tipo de partículas. Para ello, abra la página de configuración [Configuraciones de inspección] > [Tipos de partículas] > [Abrir] y borre de la lista la familia de partículas correspondiente.

- 1. Seleccione la familia de partículas que desea eliminar en la lista [Familias de partículas disponibles].
- 2. Haga clic en el botón [Eliminar].
- 3. Se eliminará la familia de partículas seleccionada.

#### **12 [Configuraciones de inspección]**

ID\_60009

[Configuraciones de inspección] > [Familias de partículas] > Abrir

# <span id="page-187-0"></span>12.4 [Configuraciones de inspección] > [Familias de partículas] > Abrir

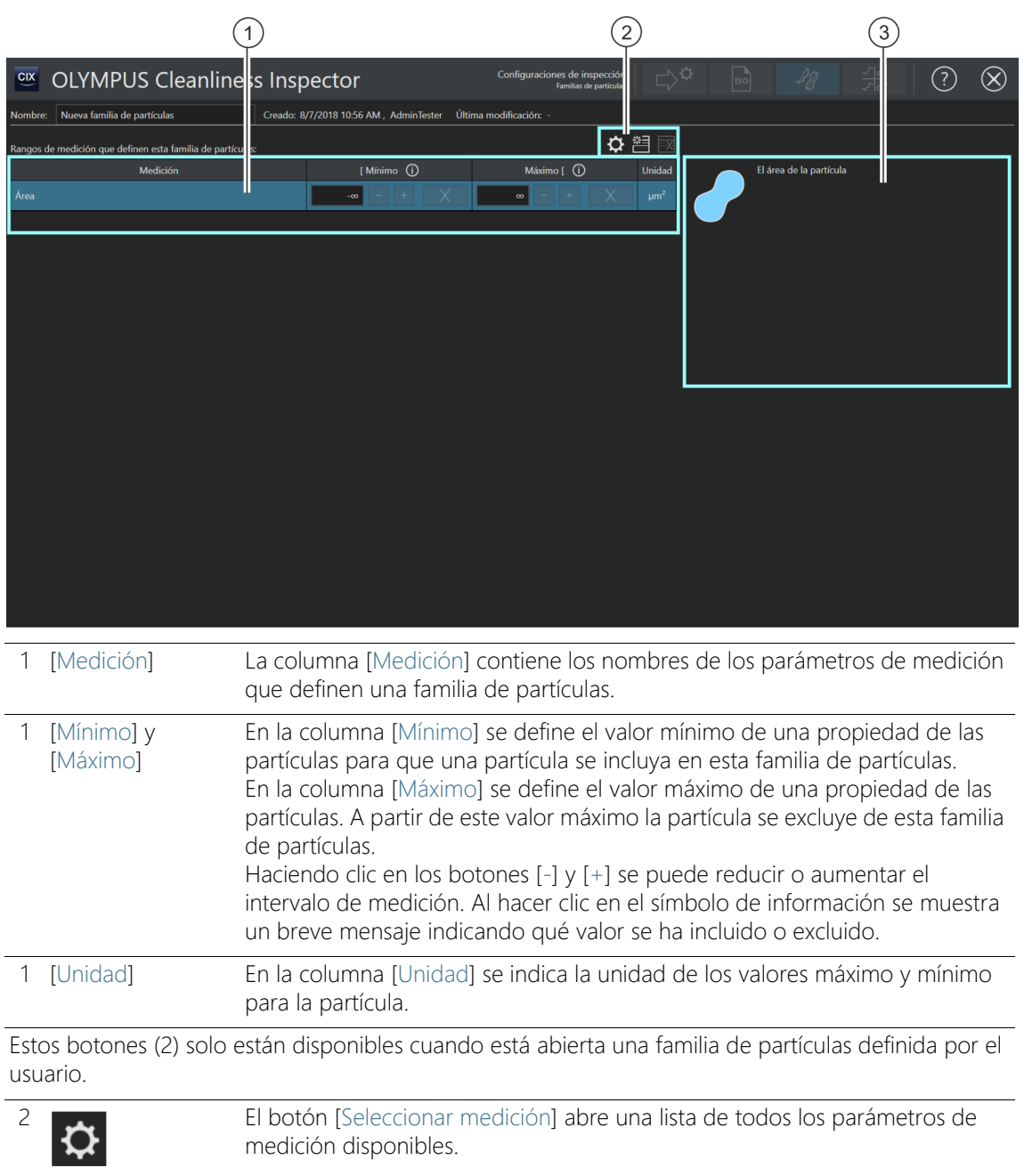

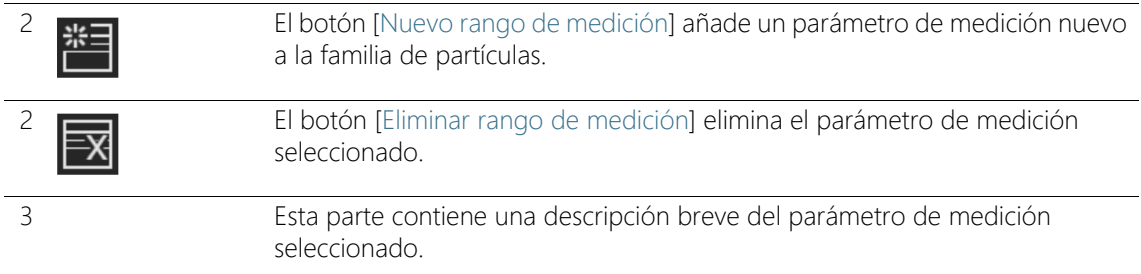

# 12.4.1 Editar familias de partículas > Abrir

# <span id="page-188-0"></span>Creación de una familia de partículas nueva

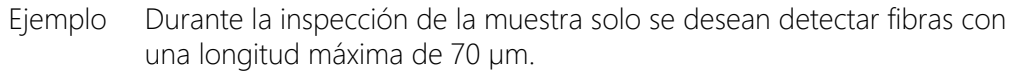

- Condiciones Haga clic en el botón [Nuevo] en la página [Configuraciones de inspección] > [Familias de partículas] y cree una familia de partículas definida por el usuario para poder editarla.
	- 1. Introduzca un nombre significativo para la familia de partículas en el campo [Nombre], por ejemplo "Fibra (máx. 70 micrómetros)".
	- 2. En la tabla debe haber definido al menos un parámetro de medición. Seleccione un parámetro de medición.

- 3. Haga clic en el botón [Seleccionar medición] para modificar los parámetros de medición existentes.
	- Se abrirá la lista [Mediciones disponibles].
- 4. Seleccione el parámetro de medición [Longitud de la fibra] en la lista [Mediciones disponibles].
	- Al marcar un parámetro de medición, aparece una breve descripción del parámetro seleccionado debajo de la lista.
- 5. Haga clic en el botón [Aceptar].
- 6. Defina el intervalo de medición para el parámetro de medición. Dado que se desean detectar las partículas con un tamaño máximo de 70 µm es suficiente con establecer un límite superior.
- 7. Haga clic en el campo [Máximo] e introduzca el valor 70.

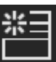

- 8. Haga clic en el botón [Nuevo rango de medición] para añadir otro parámetro de medición.
- 9. Seleccione el parámetro de medición nuevo.
- 10. Haga clic en el botón [Seleccionar medición].

#### **12 [Configuraciones de inspección]**

[Configuraciones de inspección] > [Familias de partículas] > Abrir

- 11. Seleccione el parámetro de medición [Diámetro del círculo interior máx.] en la lista [Mediciones disponibles].
- 12. Haga clic en el botón [Aceptar].
- 13. Defina el intervalo de medición para el parámetro de medición.
- 14. Haga clic en el campo [Máximo] e introduzca, por ejemplo, el valor 50.
- 15. Haga clic en el botón [Nuevo rango de medición] para añadir otro parámetro de medición.
- 16. Seleccione el parámetro de medición nuevo.
- 17. Haga clic en el botón [Seleccionar medición].
- 18. Seleccione el parámetro de medición [Fibrosidad] en la lista [Mediciones disponibles].
- 19. Haga clic en el botón [Aceptar].
- 20. Haga clic en el campo [Mínimo] e introduzca el valor 20.
- 21. Haga clic en el botón [Nuevo rango de medición] para añadir otro parámetro de medición.
- 22. Seleccione el parámetro de medición nuevo.
- 23. Haga clic en el botón [Seleccionar medición].
- 24. Seleccione el parámetro de medición [Compacidad] en la lista [Mediciones disponibles].
- 25. Haga clic en el botón [Aceptar].
- 26. Cuando agrega el parámetro de medición [Compacidad], el símbolo de infinito [∞] está preajustado en los campos [Mínimo] y [Máximo]. Esto significa que este parámetro de medición no se aplica todavía. El ajuste recomendado para fibras es de 0 a un máximo de 0,3. Entre los valores requeridos en los campos [Mínimo] y [Máximo]. Con esto se aplicará este parámetro de medición.

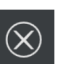

- 27. Haga clic en el botón [Cerrar] situado en la parte superior derecha de la página de configuración.
	- A partir de ahora la familia de partículas estará disponible en la lista [Familias de partículas disponibles].

Las propiedades de las partículas que se desean tener en cuenta en la inspección de una muestra se han definido en una familia de partículas. Para poder utilizar estas propiedades para la clasificación durante la inspección, esta familia de partículas debe estar integrada en un tipo de partículas. Encontrará información adicional al respecto en el capítulo [\[Configuraciones de inspección\] > \[Tipos de partículas\]](#page-191-0) (página [192\)](#page-191-0).

[Configuraciones de inspección] > [Tipos de partículas]

#### ID\_60007

# <span id="page-191-0"></span>12.5 [Configuraciones de inspección] > [Tipos de partículas]

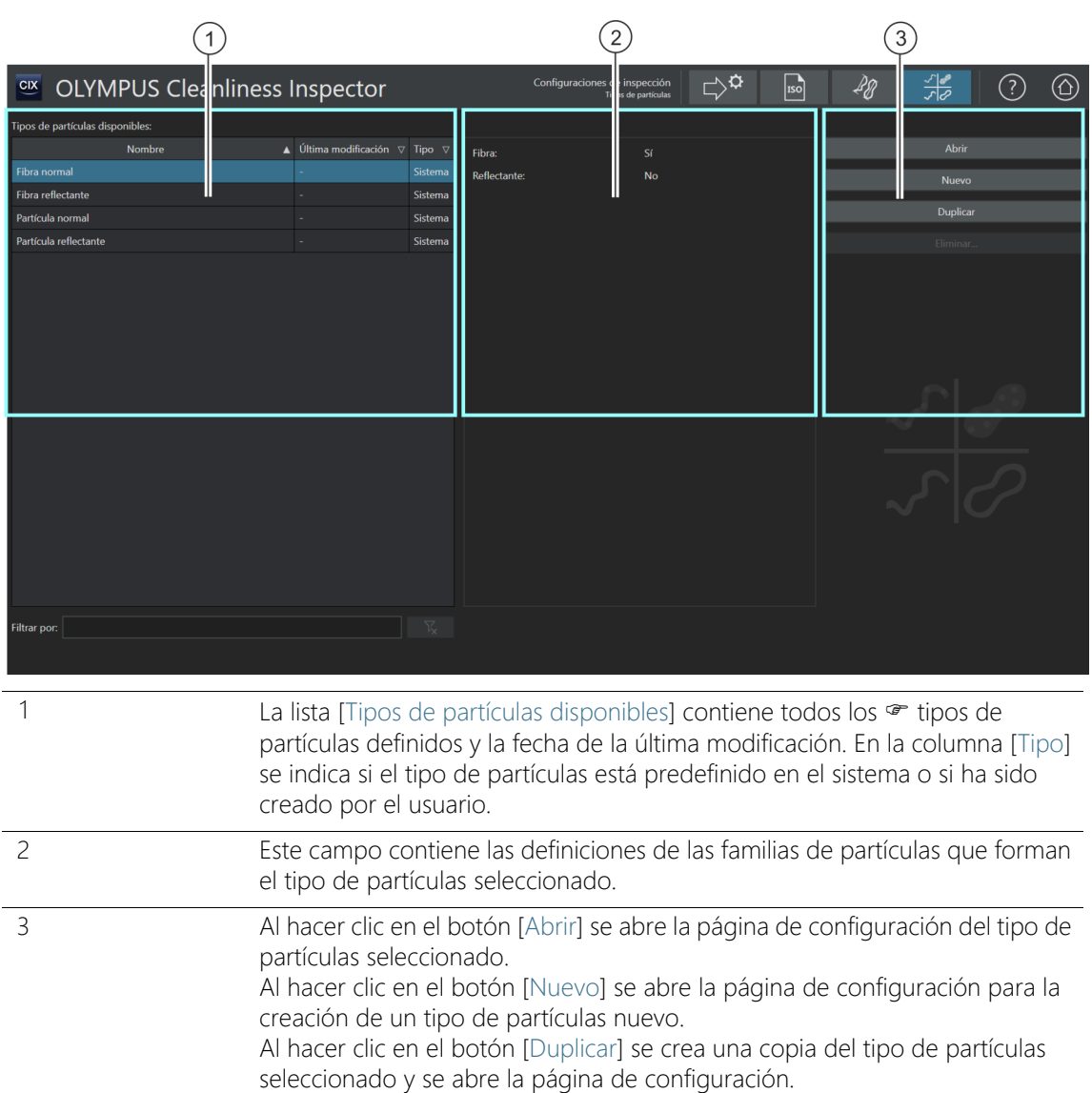

Al hacer clic en el botón [Eliminar] se elimina el tipo de partículas seleccionado. Los tipos de partículas con el estado [Sistema] están predefinidas en el sistema y no se pueden eliminar.

### 12.5.1 Edición de los tipos de partículas

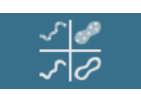

En esta página de configuración se muestra una lista de todos los  $\infty$ tipos de partículas predefinidos.

Los tipos de partículas están formados como mínimo por una familia de partículas o una combinación de varias familias de partículas. El estado [Sí] significa que las partículas detectadas deben tener las propiedades definidas en esta familia de partículas. El estado [No] significa que las partículas detectadas no deben tener las propiedades definidas en esta familia de partículas.

Por ejemplo, el tipo de partículas [Fibra normal] está definido por las siguientes familias de partículas.

- [Fibra]: [Sí]
- [Reflectante]: No]

Según esta definición, una partícula del tipo [Fibra normal] no posee propiedades reflectantes. Estas propiedades se excluyen utilizando la familia de partículas [Reflectante] y el estado [No].

Las partículas del tipo [Fibra normal] poseen la propiedad [Fibra]. Esta propiedad se incluye utilizando la familia de partículas [Fibra] y el estado [No].

Si en este ejemplo no se definiera la familia de partículas [Reflectante] el resultado incluiría todas las fibras reflectantes y no reflectantes.

En la página [\[Configuraciones de inspección\] > \[Familias de partículas\]](#page-183-0) se define la familia de partículas [Fibra] por medio de los parámetros de medición [Fibrosidad], [Diámetro del círculo interior máx.], [Longitud de la fibra] y [Compacidad]. Si las mediciones realizadas durante la inspección están dentro de los intervalos de medición establecidos y se cumplen las condiciones de ambas familias de partículas ([Reflectante: No] y [Fibra: Sí]), la partícula se clasificará dentro del tipo de partículas [Fibra].

En una configuración de inspección se pueden especificar los tipos de partículas que se desean incluir en los resultados de la inspección de la muestra. Encontrará información adicional al respecto en el capítulo [\[Configuraciones de inspección\] > Abrir \(página 1/2\)](#page-161-0) (página [162\)](#page-161-0).

# <span id="page-193-0"></span>Abrir tipo de partículas

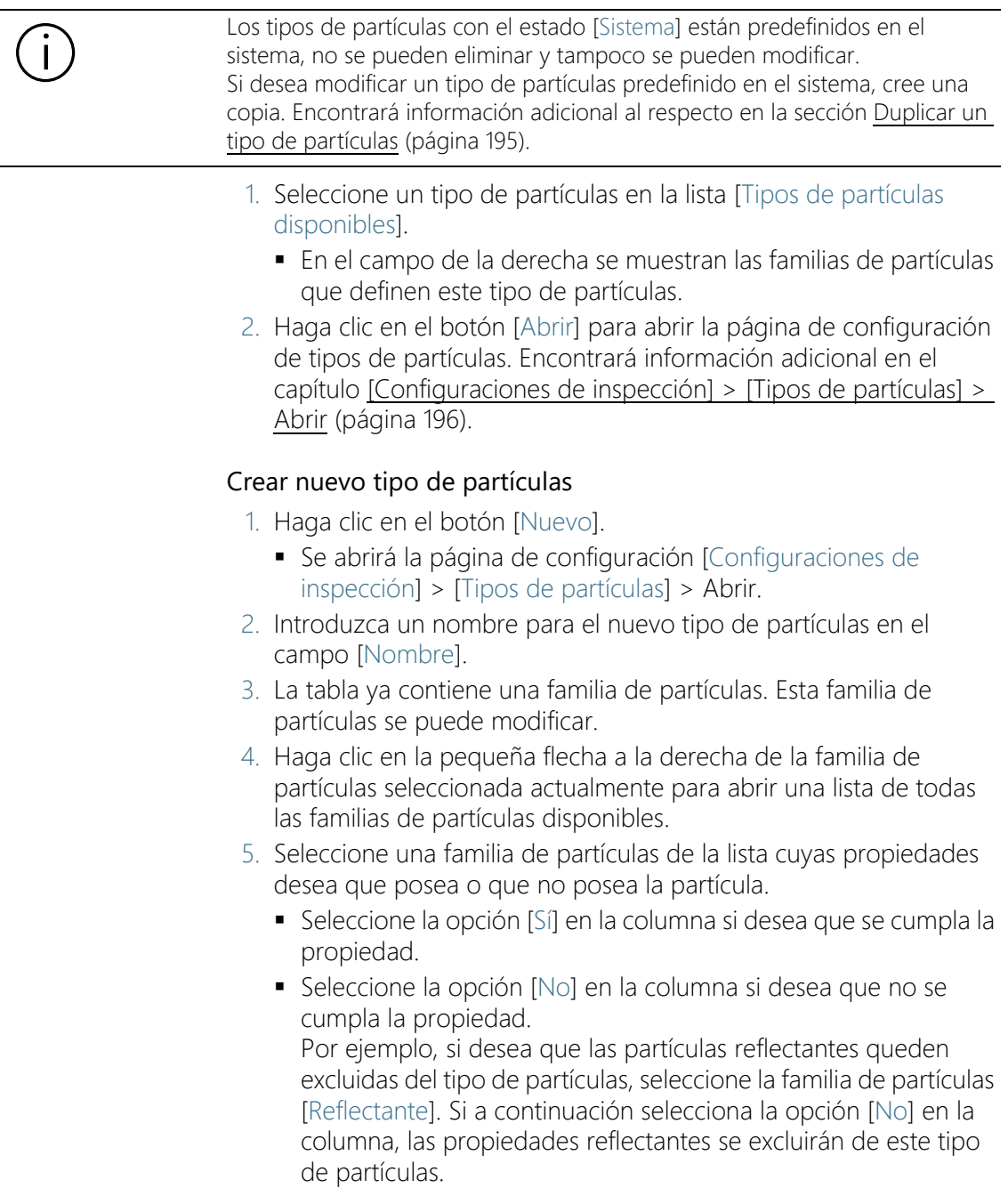

- 6. Haga clic en el botón [Cerrar] situado en la parte superior derecha de la página de configuración para cerrar la creación de tipos de partículas.
	- El nuevo tipo de partículas aparecerá en la tabla [Tipos de partículas disponibles] con el estado [Usuario].

## <span id="page-194-0"></span>Duplicar un tipo de partículas

- 1. Seleccione un tipo de partículas en la lista [Tipos de partículas disponibles].
- 2. Haga clic en el botón [Duplicar].
	- Se crea una copia del tipo de partículas seleccionado.
- 3. Se abrirá la página de configuración [Configuraciones de inspección] > [Tipos de partículas] > Abrir.
- 4. Modifique el nombre del tipo de partículas en el campo [Nombre].
- 5. Añada más familias de partículas si es necesario. Encontrará información adicional al respecto en la sección [Crear nuevo tipo de](#page-193-0)  [partículas](#page-193-0) (página [194\)](#page-193-0).

## Eliminar un tipo de partículas

Los tipos de partículas con el estado [Sistema] están predefinidas en el sistema y no se pueden eliminar.

- 1. Seleccione el tipo de partículas que desea eliminar en la lista [Tipos de partículas disponibles].
- 2. Haga clic en el botón [Eliminar].
	- El tipo de partículas seleccionado se elimina y ya no estará disponible para la inspección de muestras.

#### **12 [Configuraciones de inspección]**

ID\_60010

[Configuraciones de inspección] > [Tipos de partículas] > Abrir

# <span id="page-195-0"></span>12.6 [Configuraciones de inspección] > [Tipos de partículas] > Abrir

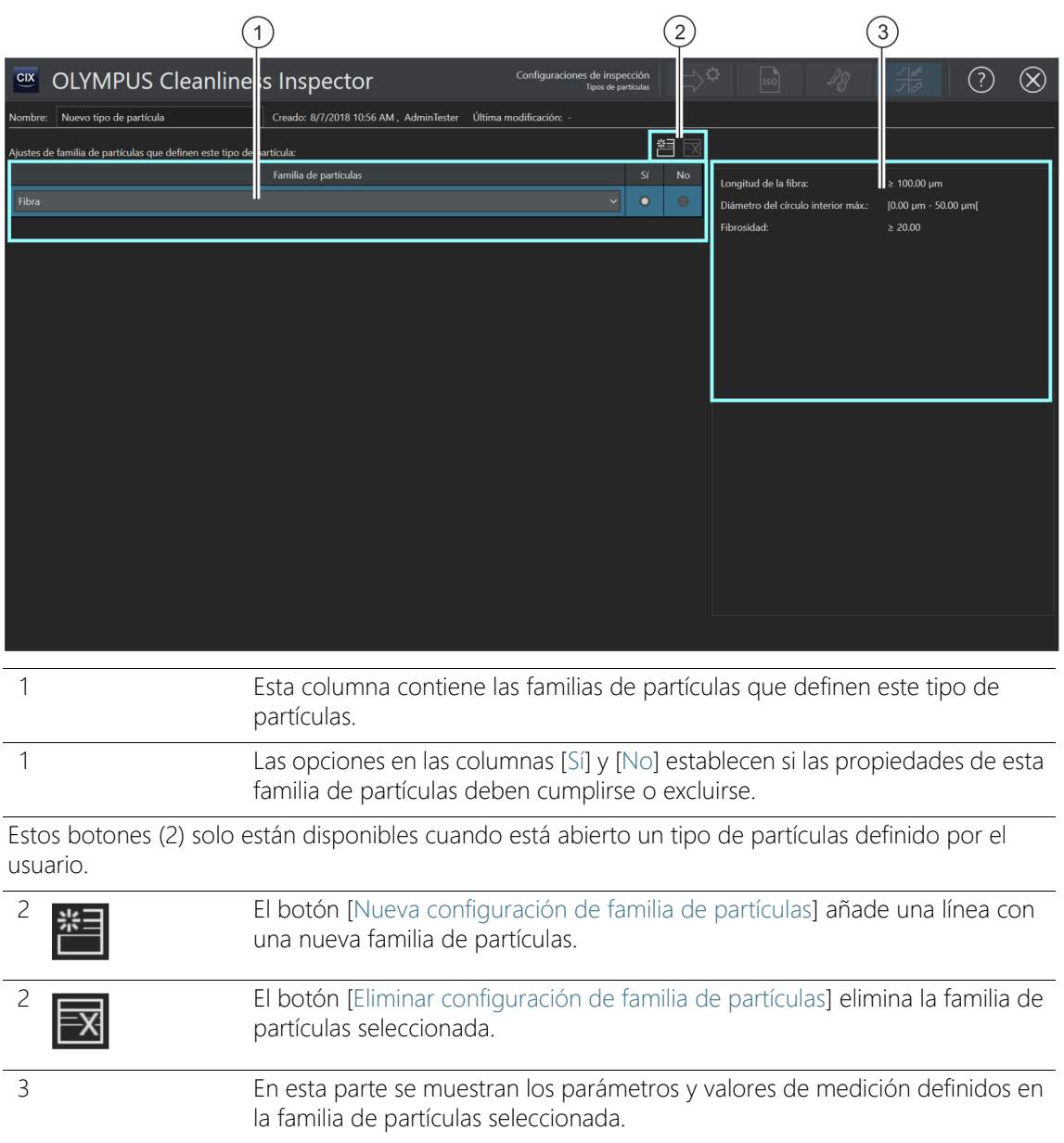

# 12.6.1 Editar tipos de partículas > Abrir

# Crear nuevo tipo de partículas

Ejemplo Durante la inspección de la muestra solo se deben detectar fibras con una longitud máxima de 70 µm.

- Condiciones  $\rightarrow$  Se ha definido una familia de partículas en la página de configuración [Configuraciones de inspección] > [Familias de partículas] con las propiedades para fibras y una longitud máxima de la fibra de 70 µm. Encontrará un ejemplo al respecto en la sección [Creación de una familia de partículas nueva](#page-188-0) (página [189](#page-188-0)).
	- Haga clic en el botón [Nuevo] de la página [Configuraciones de inspección] > [Tipos de partículas] para crear un tipo de partículas definido por el usuario.
		- 1. Introduzca un nombre significativo para el tipo de partículas en el campo [Nombre], por ejemplo "Fibra normal (máx. 5 micrómetros)".
			- En la tabla hay predefinida al menos una familia de partículas que se puede modificar.
	- 2. Haga clic en la pequeña flecha a la derecha de la familia de partículas seleccionada actualmente.
	- 3. Seleccione en la página de configuración [Configuraciones de inspección] > [Familias de partículas] > Abrir la familia de partículas que ha definido para fibras con una longitud de hasta 70 µm. Encontrará información adicional en el ejemplo [Creación de una](#page-188-0)  [familia de partículas nueva](#page-188-0) (página [189\)](#page-188-0).
	- 4. Seleccione la opción [Sí]. De esta manera, durante la inspección de la muestra se detectarán las propiedades de esta familia de partículas.
	- 5. Haga clic en el botón [Nueva configuración de familia de partículas] y añada otra familia de partículas.
	- 6. Seleccione la familia de partículas [Reflectante].
	- 7. Seleccione la opción [No] junto a la entrada [Reflectante]. Con esta opción se excluyen las partículas y fibras reflectantes de la inspección.
	- 8. Haga clic en el botón [Cerrar] situado en la parte superior derecha de la página de configuración.
		- A partir de ahora el tipo de partículas estará disponible en la lista [Tipos de partículas disponibles].

[Configuraciones de inspección] > [Tipos de partículas] > Abrir

 Ahora el tipo de partículas se puede integrar en una configuración de inspección para tenerlo en cuenta durante la inspección de una muestra. Encontrará información adicional al respecto en el capítulo [\[Configuraciones de inspección\] > Abrir](#page-161-0)  [\(página 1/2\)](#page-161-0) (página [162\)](#page-161-0).

ID\_90001

# 13 [Campos de información de la muestra]

En estas páginas se pueden definir los campos para añadir información adicional relativa a la muestra en el flujo de trabajo [Inspeccionar muestra].

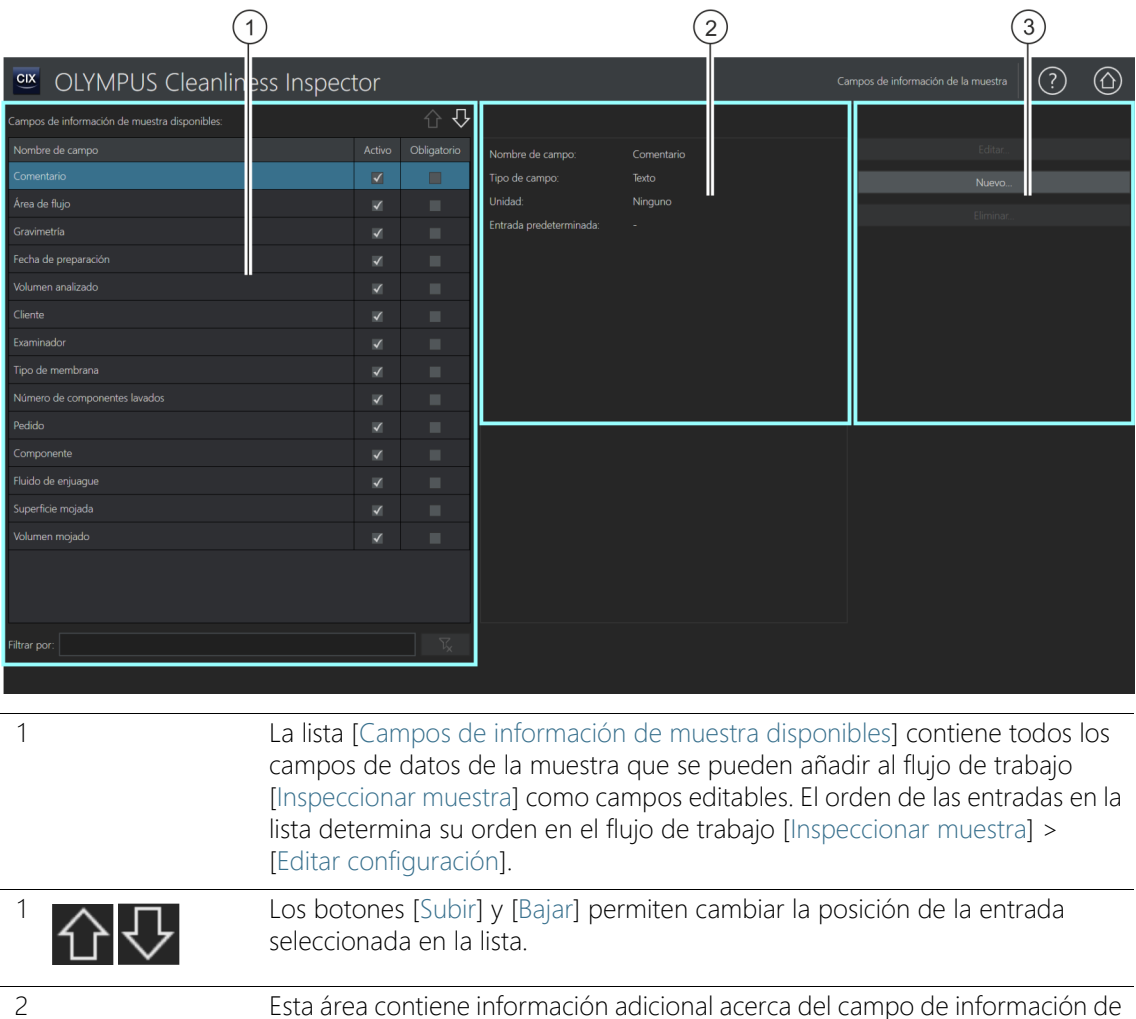

la muestra seleccionado en la lista [Campos de información de la muestra

disponibles].

3 Al hacer clic en el botón [Nuevo...] se abre el área de configuración para la creación de un campo de datos nuevo. Los botones [Editar...] y [Eliminar...] solo están activos si se ha seleccionado un campo de información de la muestra definido por el usuario.

# 13.1 Selección de los campos de información de la muestra

En esta página se pueden seleccionar los datos adicionales que se desean guardar con la muestra. Para ello seleccione los campos de información de la muestra o defina campos propios para añadirlos como campos editables a la inspección de la muestra en la página [Inspeccionar muestra] > [Editar configuración]. También se pueden determinar los campos de información de la muestra que será obligatorio rellenar para poder realizar la inspección de la muestra. Los campos de información de la muestra se pueden configurar de forma que ofrezcan una lista de opciones con valores predeterminados. Los campos de información de la muestra se pueden incluir en una plantilla de informes y en los informes generados. En el capítulo [[Inserción de campos\]](#page-213-0) (página [214\)](#page-213-0) encontrará información adicional acerca de la introducción de campos en una plantilla de informes.

#### Selección de los campos de información de la muestra

- 1. Seleccione los campos de la lista [Campos de información de muestra disponibles] que desea añadir al grupo [Información de la muestra] del flujo de trabajo [Inspeccionar muestra] > [Editar configuración].
	- En el campo de visualización a la derecha de la lista [Campos de información de muestra disponibles] se muestran el nombre del campo, el tipo de campo y las unidades del campo de información de la muestra seleccionado.
- 2. Active el campo de información de la muestra seleccionando la casilla de la columna [Activo].
- 3. Seleccione también la casilla de la columna [Obligatorio] si desea que sea obligatorio rellenar este campo de información de la muestra para poder inspeccionar la muestra.
- 4. Establezca el orden de los campos de información de la muestra. Seleccione el campo de información de la muestra deseado y utilice los botones [Subir] y [Bajar] para cambiar el orden.

5. Si desea guardar los cambios haga clic en el botón [Cerrar] y confirme los cambios seleccionando [Sí].

## Anulación de la selección

- 1. Seleccione un campo de información de la muestra en la lista [Campos de información de muestra disponibles].
- 2. Deseleccione la casilla [Obligatorio] o [Activo] en la lista [Campos de información de muestra disponibles].
	- Se cancelará la selección de las correspondientes opciones.
	- El campo de información de la muestra ya no aparecerá en la página [Inspeccionar muestra] > [Editar configuración].

#### Edición de campos de información de la muestra

- Condiciones  $\longrightarrow$  Solo se pueden editar los campos de información de la muestra definidos por el usuario.
	- 1. Seleccione un campo de información de la muestra definido por el usuario.
	- 2. Haga clic en el botón [Editar...].
		- Se abrirá el área de configuración [Editar campo de información de la muestra]. Las entradas de los campos [Nombre de campo] y [Entrada predeterminada] se pueden editar.
	- 3. Si desea guardar los cambios haga clic en el botón [Aceptar].

# Creación de un campo de información de la muestra nuevo

- 1. Haga clic en el botón [Nuevo...].
	- Se abrirá el área de configuración [Nuevo campo de información de la muestra].
- 2. Introduzca el nombre del nuevo campo de información de la muestra en el campo [Nombre de campo].
- 3. Los datos de los campos de información de la muestra pueden tener distintos formatos. En la lista de selección [Tipo de campo] se ofrecen los siguientes formatos de datos:
	- **Textol: Caracteres alfanuméricos.**
	- [Entero]: Números enteros, por ejemplo, -10, 0 o 500.
	- [Número decimal]: Números enteros y números decimales, por ejemplo, 1 o 2,56.
- [Fecha]: Información cronológica que puede incluir la fecha y la hora.
- 4. Es posible asignar una unidad de medida a los números enteros y a los números decimales. En la fila [Unidad] puede seleccionar la unidad deseada entre las ofrecidas por las listas activas. Para algunas unidades se puede seleccionar además un prefijo.
- 5. Seleccione la casilla [Utilizar última entrada como predeterminada] en el campo [Entrada predeterminada] si desea que el sistema le ofrezca el último valor introducido en el campo cuando realice la siguiente inspección.
- 6. También se puede introducir un valor en el campo [Entrada predeterminada]. Este valor se mostrará automáticamente en los campos correspondientes de la información de la muestra. Si es necesario, este valor se puede sobrescribir.
- 7. Introduzca en el campo [Lista de entradas] los valores que desea incluir en la lista de selección del campo de información de la muestra.
- 8. Haga clic en el botón [Agregar] para incluir la entrada en la lista.
- 9. Utilice los botones de dirección o el botón [Ordenar] para ordenar las entradas.
- 10. Seleccione una entrada y haga clic en el botón [Establecer como predeterminado] si desea que ese valor se guarde en el campo [Entrada predeterminada] y se ofrezca en el correspondiente campo de información de la muestra.
- 11. Haga clic en el botón [Eliminar] si desea eliminar una entrada de la lista de entradas.
- 12. Seleccione la casilla [Limitar entradas a las de la lista] para limitar a los valores de la lista las entradas posibles en el campo de información de la muestra. En el flujo de trabajo [Inspeccionar muestra] no se puede introducir ni agregar ningún otro valor.
- 13. Seleccione la casilla [Agregar entrada a la lista] si desea añadir a la lista los valores introducidos por un usuario en el campo correspondiente de la información de la muestra.

#### Eliminación de un campo de información de la muestra

Condiciones  $\longrightarrow$  Solo se pueden eliminar los campos de información de la muestra definidos por el usuario.

#### **13 [Campos de información de la muestra]**

Selección de los campos de información de la muestra

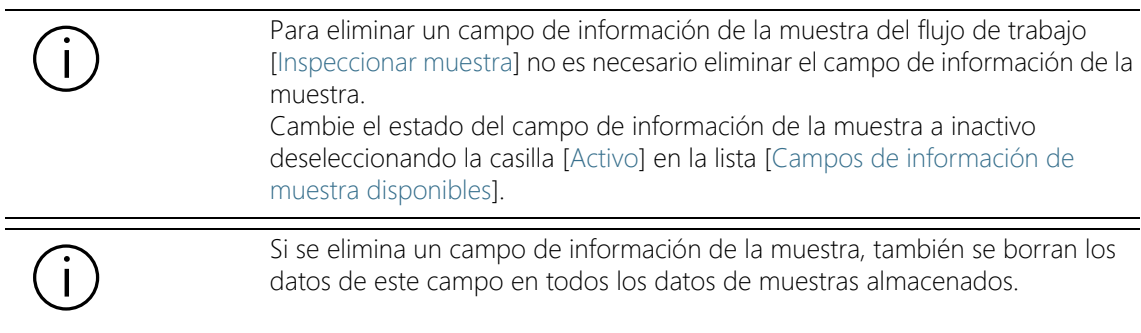

- 1. Seleccione el campo de información de la muestra —definido por el usuario— que desea eliminar.
- 2. Haga clic en el botón [Eliminar...].
	- Para confirmar, seleccione [Sí].
	- El campo de información de la muestra seleccionado se eliminará.

#### ID\_70001

# 14 [Plantillas de informes]

En esta página se pueden crear y editar  $\mathcal F$  plantillas de informes.

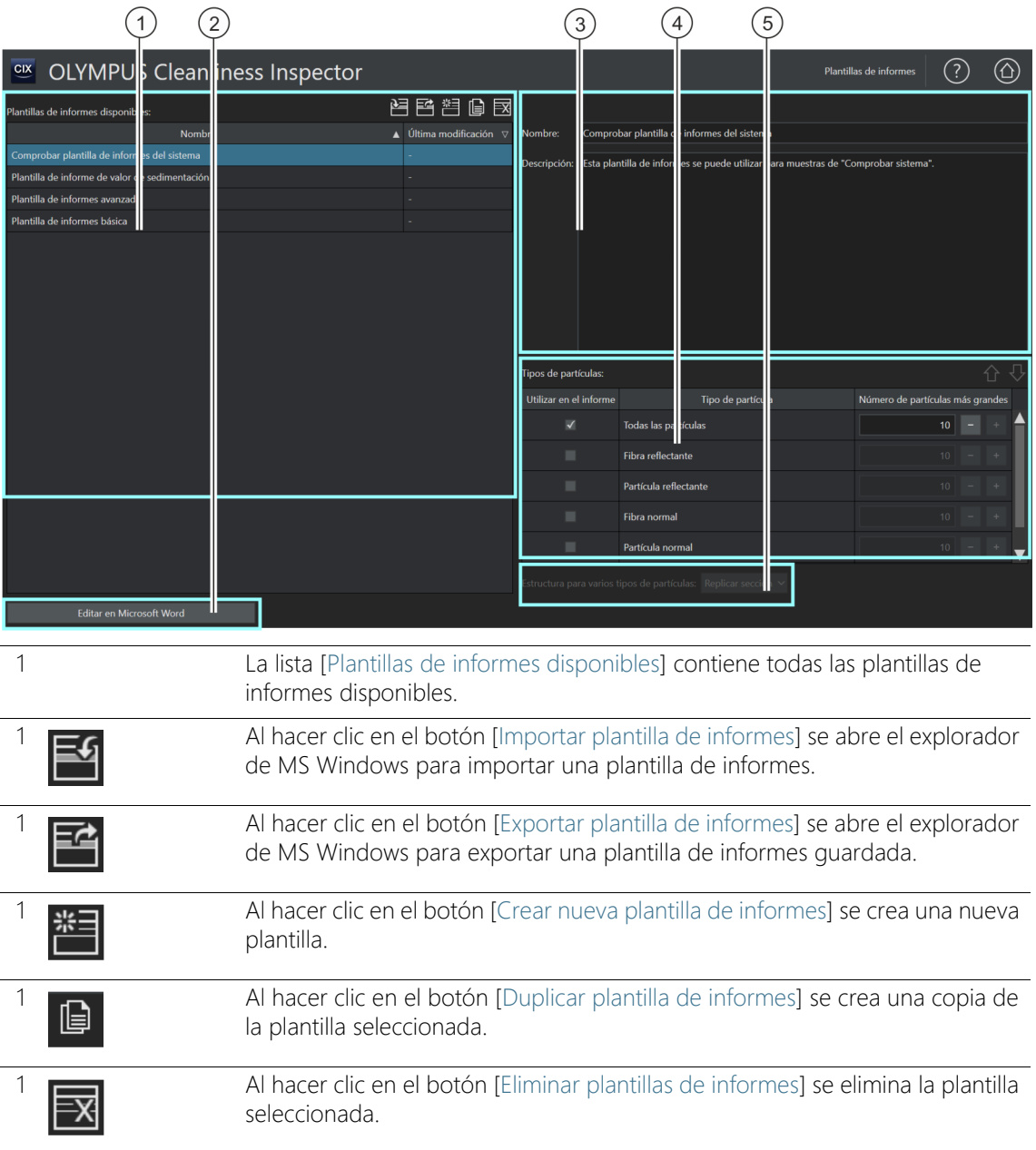

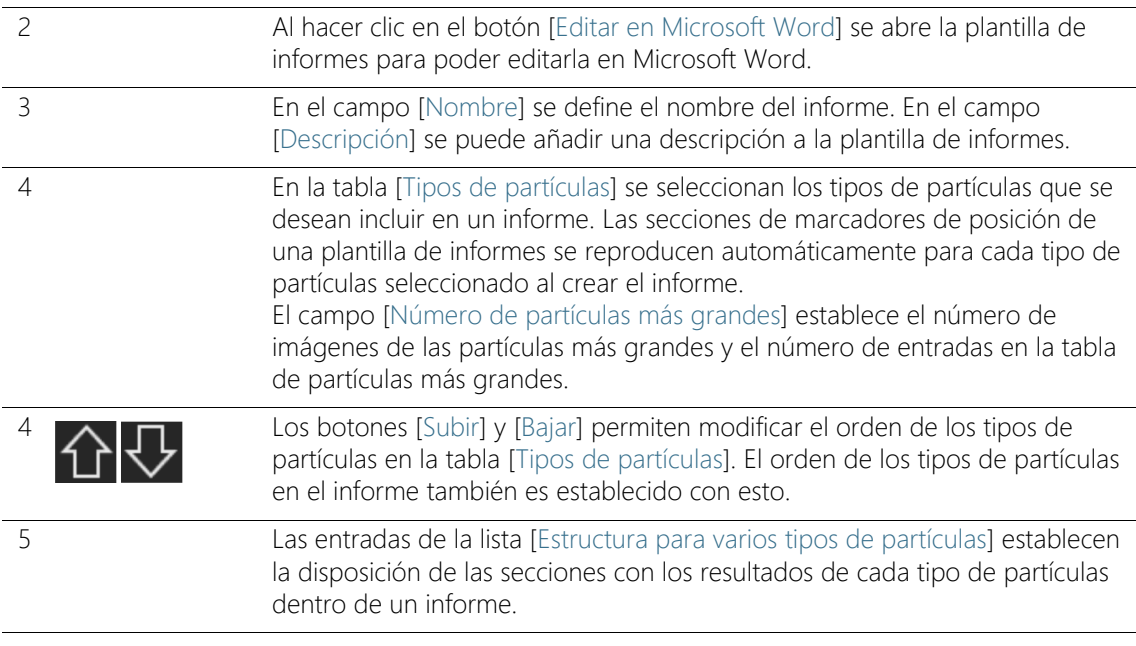

# 14.1 Edición de plantillas de informes

En esta página se pueden editar las  $\mathcal P$  plantillas de informes necesarias para la creación de un informe. En una plantilla de informes se define la información que se desea incluir en un informe. Con el software OLYMPUS Cleanliness Inspector se incluyen distintas plantillas de informes adaptadas a los requisitos de los análisis del nivel de limpieza.

- [Plantilla de informes básica]: contiene los marcadores de posición necesarios para representar los resultados más importantes
- [Comprobar plantilla de informes del sistema]: contiene marcadores de posición para visualizar los resultados de la comprobación del sistema. Los datos de la comprobación del sistema se identifican mediante las letras [PSD]. PSD son las siglas en inglés de patrón de calibración de partículas (*Particle Standard Device*).
- [Plantilla de informes avanzada]: Contiene todos los marcadores de posición necesarios para representar de forma detallada los resultados
- [Plantilla de informe de valor de sedimentación]: Contiene marcadores de posición con campos para incluir los resultados de la

inspección con un  $\infty$  valor de sedimentación para, por ejemplo,  $\infty$ evaluar trampas de partículas.

• [Plantilla de informe de índice de limpieza de las superficies]: Contiene marcadores de posición con campos para incluir los resultados de la inspección con un  $\infty$  índice de limpieza de las superficies.

Las plantillas de informes se pueden utilizar directamente o adaptarse de la forma deseada. Las plantillas de informes se pueden importar y exportar. Esto permite, por ejemplo, intercambiar las plantillas de informes con otros usuarios del sistema OLYMPUS Cleanliness Inspector.

#### Importar plantilla de informes

Se pueden importar plantillas de informes creadas por otros usuarios del software OLYMPUS Cleanliness Inspector.

Condiciones La función para importar y exportar plantillas de informes está disponible a partir de la versión del software CIX ASW 1.3.

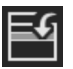

- 1. Haga clic en el botón [Importar plantilla de informes] si desea importar una plantilla de informes.
	- Se abrirá el explorador de MS Windows.
- 2. Busque la plantilla de informes que desea importar en el explorador de MS Windows.
- 3. Seleccione la plantilla de informes y haga clic en el botón [Abrir].
- 4. Introduzca un nombre para la plantilla de informes.
- 5. Para confirmar, seleccione [Aceptar].
	- La plantilla de informes importada estará disponible para su selección en la lista [Plantillas de informes disponibles].

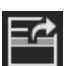

#### Exportar plantilla de informes

- 1. Seleccione una plantilla de informes en la lista [Plantillas de informes disponibles].
- 2. Haga clic en el botón [Exportar plantilla de informes].
	- Se abrirá el explorador de MS Windows.
- 3. Busque el directorio en el que desea guardar la plantilla de informes en el explorador de MS Windows.
- 4. Haga clic en el botón [Guardar].
	- Una copia de la plantilla de informes se guardará en el directorio seleccionado.
	- La plantilla de informes sigue estando disponible para su selección en el software, en la lista [Plantillas de informes disponibles].

#### Cómo crear una plantilla de informes nueva

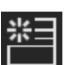

- 1. Haga clic en el botón [Crear nueva plantilla de informes].
	- Se añadirá una plantilla de informes nueva a la lista [Plantillas de informes disponibles]. La nueva plantilla de informes tiene la extensión de una plantilla de informes avanzada y contiene los mismos marcadores de posición.
- 2. Introduzca el nombre de la nueva plantilla de informes en el campo [Nombre] y, si lo desea, también una descripción.
	- La plantilla de informes se puede abrir mediante el botón [Editar en Microsoft Word] para modificarla.

## Duplicado de plantillas de informes

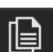

- 1. Seleccione una plantilla de informes en la lista [Plantillas de informes disponibles].
- 2. Haga clic en el botón [Duplicar plantilla de informes].
- 3. En el campo [Nombre] se puede modificar el nombre de la plantilla de informes.
- 4. Haga clic en el botón [Editar en Microsoft Word].
	- La plantilla de informes se abrirá en Microsoft Word para que pueda editarla.

# Eliminar plantilla de informes

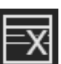

- 1. Seleccione la plantilla de informes que desea eliminar en la lista [Plantillas de informes disponibles].
- 2. Haga clic en el botón [Eliminar plantilla de informes].
	- La plantilla de informes se eliminará de la lista [Plantillas de informes disponibles] de forma permanente.

#### Inserción de imágenes y tablas de las partículas más grandes en un informe

Condiciones Las imágenes y tablas de los tipos de partículas más grandes solo se pueden añadir a un informe si se ha insertado una sección con el correspondiente marcador de posición en la plantilla de informes utilizando el complemento de OLYMPUS dentro de Microsoft Word. Encontrará información adicional al respecto en el capítulo [Inserción de secciones con marcadores de posición especiales](#page-214-0) (página [215](#page-214-0)).

> Seleccione en la tabla [Tipos de partículas] los tipos de partículas que desea incluir en un informe. La opción seleccionada afecta al contenido de las tablas de clasificación. Por ejemplo, si se selecciona el tipo de partículas [Fibra reflectante], la tabla de clasificación del informe solo incluirá los resultados de las fibras reflectantes. Si se seleccionan varios tipos de partículas, se añadirá al informe una tabla de clasificación para cada uno de ellos.

> Defina en el campo [Número de partículas más grandes] el número de imágenes de las partículas más grandes que se desean incluir en un informe. Este valor también determina el número de entradas que contendrá la tabla de las partículas más grandes. En un informe se pueden incluir hasta diez partículas. La opción [Todas las partículas] permite insertar las partículas más grandes en el informe sin tener en cuenta el tipo de partícula.

- 1. Seleccione uno o más tipos de partículas en la columna [Utilizar en el informe].
- 2. Introduzca en el campo [Número de partículas más grandes] el número de partículas más grandes que desea insertar en un informe. También se pueden utilizar los botones [+] y [-].
- 3. Compruebe la plantilla de informes que desea utilizar para generar un informe. Para que los tipos de partículas más grandes aparezcan en un informe, la plantilla de informes debe incluir una sección para las imágenes de las partículas más grandes o una sección para la tabla de las partículas más grandes, o bien ambas secciones.

En el capítulo [\[Inserción de secciones con marcadores de posición](#page-214-0)

[especiales\]](#page-214-0) (página [215\)](#page-214-0) encontrará información adicional acerca de la introducción de las secciones.

- 4. Seleccione entradas de la lista <sup>or</sup> [Estructura para varios tipos de partículas] para establecer la disposición de las secciones con los resultados de cada tipo de partículas dentro de un informe. Están disponibles las siguientes opciones:
	- $\bullet$ [Replicar plantilla]
	- $\bullet$ [Replicar sección]
	- **•****[Replicar sección en bloques]**

# 14.2 Edición de una plantilla de informes en Microsoft Word

Al instalar el software se añadirá un complemento de OLYMPUS a la aplicación Microsoft Word. Cuando abra Microsoft Word observará una pestaña llamada [Olympus]. Gracias a este complemento dispondrá de algunas funciones para editar plantillas de informes. Es posible añadir distintas secciones a las plantilla de informes mediante marcadores de posición. Al generar un informe, estos marcadores son sustituidos por los correspondientes datos y resultados actuales de la inspección de la muestra.

#### Estructura de una plantilla de informes

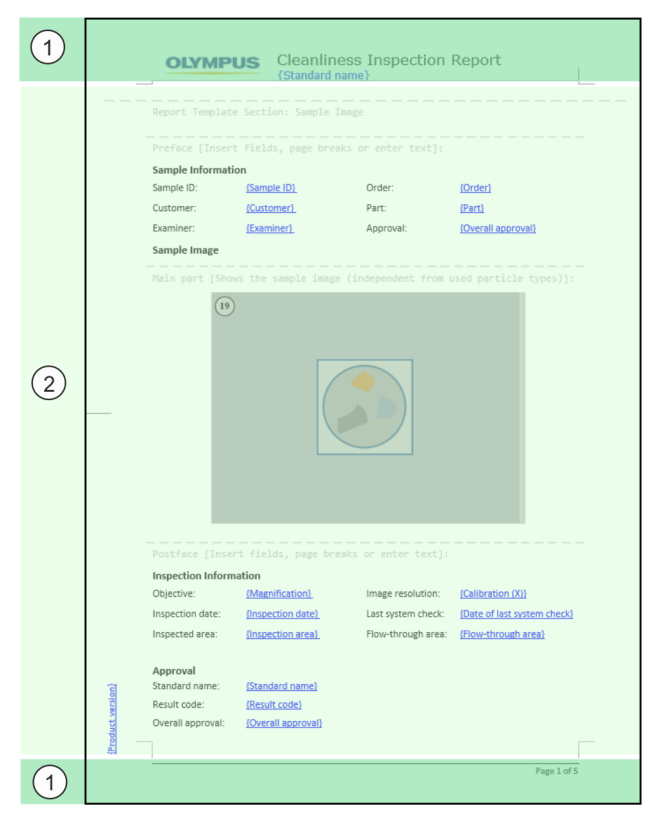

Una plantilla de informes está compuesta por los siguientes apartados:

ID\_70002

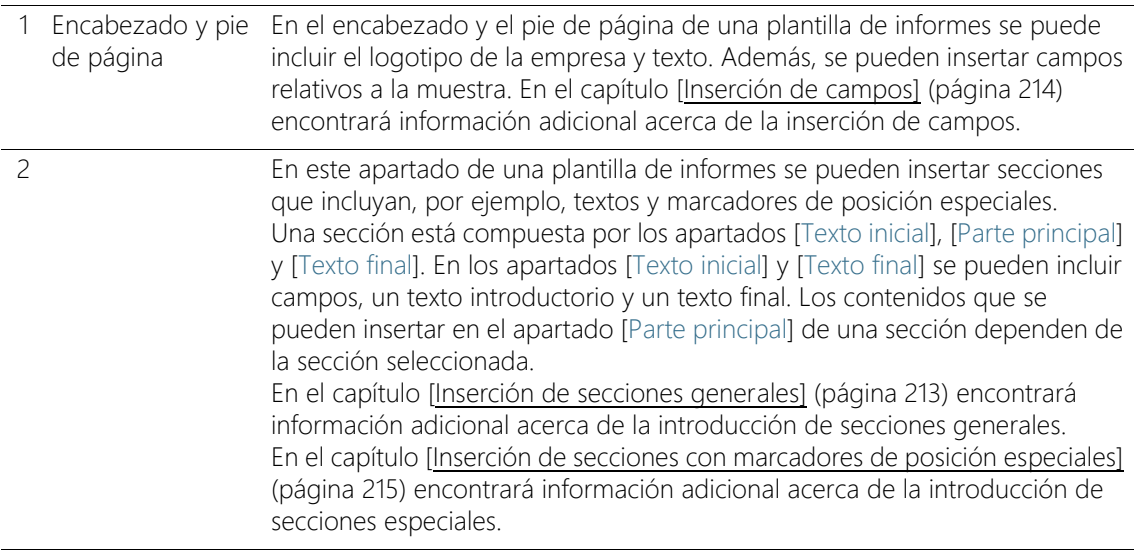

## <span id="page-212-0"></span>14.2.1 Inserción de secciones generales

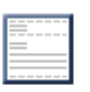

El botón [Insertar sección] permite insertar una sección general en una plantilla de informes. Esta sección puede incluir campos y textos propios.

Las secciones nuevas se añaden siempre a continuación de la sección en la que se encuentra el cursor.

Es posible añadir varias secciones generales a una plantilla de informes.

Una sección está compuesta por los apartados [Texto inicial], [Parte principal] y [Texto final]. En los apartados [Texto inicial] y [Texto final] se puede incluir un texto introductorio, un texto final y datos informativos. En este apartado también se pueden incluir campos relativos a la muestra.

Las secciones generales cuentan siempre con el apartado [Parte principal] para textos y campos.

El botón [Insertar sección] permite insertar varias secciones generales en una plantilla de informes.

Edición de una plantilla de informes en Microsoft Word

#### ID\_70003

#### <span id="page-213-1"></span>14.2.2 Inserción de campos

<span id="page-213-0"></span>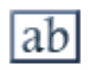

Al hacer clic en el botón [Insertar campo] se abre el cuadro de diálogo [Insertar campo]. En este cuadro de diálogo se pueden insertar campos en una plantilla de informes para que el informe incluya determinados datos. Se pueden insertar campos dentro de las tablas o en las secciones y también en el encabezado y el pie de página. Por ejemplo, si se inserta el campo [Id. de muestra], todos los informes incluirán el id. de la muestra inspeccionada. La lista de campos disponibles también incluye los campos de información de la muestra definidos en el flujo de trabajo [Campos de información de la muestra].

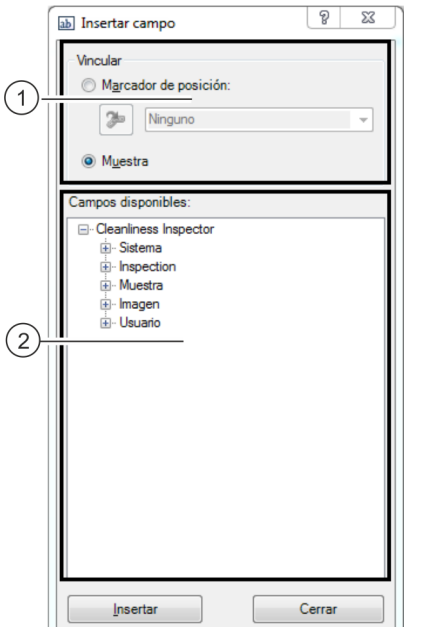

En la figura se muestra el cuadro de diálogo [Insertar campo].

1 Las opciones del grupo [Vínculo] determinan si los campos están asociados a un marcador de posición o a toda la muestra. La opción predeterminada es [Muestra]. 2 La lista [Campos disponibles] contiene todos los campos con información almacenada en el software y que se pueden incluir en un informe. La entrada [Usuario] contiene los campos definidos por el usuario en la página [Campos de información de la muestra].

- 1. Haga clic en el botón [Insertar campo] de la pestaña [Olympus].
- 2. Se abrirá el cuadro de diálogo [Insertar campo].
- 3. Seleccione la opción [Muestra] en el grupo [Vínculo].
- 4. Seleccione en la lista [Campos disponibles] el campo que desea insertar. Haga clic en el signo más para expandir la lista.
- 5. Sitúe el puntero del ratón en la posición del informe en la que desea insertar el campo.
- 6. Haga clic en el botón [Insertar] del cuadro de diálogo [Insertar campo].
- 7. Añada más campos si es necesario.
- 8. Cierre el cuadro de diálogo [Insertar campo].
- 9. Guarde la plantilla de informes.

# <span id="page-214-0"></span>14.2.3 Inserción de secciones con marcadores de posición especiales

Las secciones nuevas se añaden siempre a continuación de la sección en la que se encuentra el cursor.

Las secciones con marcadores de posición especiales solo se pueden insertar una vez en un informe, en caso contrario se mostrará un mensaje de error al generar el informe.

El software dispone de varias secciones con marcadores de posición especiales, por ejemplo, para imágenes y tablas. Estas secciones están compuestas por los apartados [Texto inicial], [Parte principal] y [Texto final].

En los apartados [Texto inicial] y [Texto final] se puede incluir un texto introductorio, un texto final y datos informativos. En este apartado también se pueden incluir campos relativos a la muestra. El apartado [Parte principal] contiene un marcador de posición para una tabla determinada o bien un marcador de posición para una imagen de la muestra o de las partículas más grandes.

# Inserción de una sección para tabla de clasificación

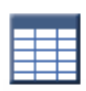

El botón [Insertar una sección para tabla de clasificación] permite insertar una sección para una tabla de clasificación en una plantilla de informes. El formato de la tabla se puede modificar mediante las funciones de formato de Word.

Al generar un informe, los marcadores de posición son sustituidos por la tabla de clasificación del análisis de una muestra. El número de columnas y filas depende de la norma utilizada para analizar los resultados y se genera de forma dinámica. Además, el contenido de la tabla de clasificación depende del tipo de partículas seleccionado en la tabla [Tipos de partículas] de la página [Plantillas de informes]. Por ejemplo, si se selecciona el tipo de partículas [Fibra reflectante], la tabla de clasificación del informe solo incluirá los resultados de las fibras reflectantes.

#### Inserción de una sección para imágenes de las partículas más grandes

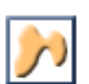

El botón [Insertar sección para imágenes de las partículas más grandes] permite insertar una sección para las imágenes de las partículas más grandes en la plantilla de informes. El número de imágenes que se insertarán al generar un informe depende del valor establecido para el tipo de partículas seleccionado en la página [Plantillas de informes]. Se pueden insertar hasta diez imágenes de las partículas más grandes. Si alguna de las partículas más grandes está vinculada a una imagen EFI, se utilizará esta imagen en el informe en lugar de la imagen adquirida. Es posible modificar el tamaño del marcador de posición de imágenes de las partículas más grandes, y con ello el tamaño de las imágenes. Haga clic en el marco del marcador de posición dentro de un documento Word. Haga clic en uno de los puntos en las esquinas del marco y amplíe el marco hasta el tamaño deseado.

#### Insertar sección para tabla de las partículas más grandes

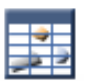

El botón [Insertar sección para tabla de las partículas más grandes] permite insertar una tabla como marcador de posición en la plantilla de informes. Esta tabla contiene todos los datos y valores relevantes de las partículas más grandes. El número de filas de la tabla depende del número de partículas establecido en la página [Plantillas de informes] para el correspondiente tipo de partículas. La tabla puede incluir datos de hasta diez de las partículas más grandes.
#### Inserción de una sección para imagen de la muestra

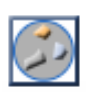

El botón [Insertar una sección para imagen de la muestra] permite insertar en una plantilla de informes una sección con un marcador de posición para una imagen de la muestra. Al generar un informe, los marcadores de posición son sustituidos por la imagen general de la muestra.

Es posible modificar el tamaño del marcador de posición de la imagen general y con ello el tamaño de la imagen. Haga clic en el marco del marcador de posición dentro de un documento Word. Haga clic en uno de los puntos en las esquinas del marco y amplíe el marco hasta el tamaño deseado.

#### Insertar sección de instantáneas

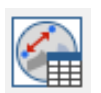

El botón [Insertar sección de instantáneas] permite insertar en una plantilla de informes una sección con marcadores de posición para las instantáneas de las muestras. Cuando se genere un informe, todas las instantáneas obtenidas para una muestra se insertarán en el lugar del marcador de posición. El número de instantáneas está limitado a 20 por muestra.

En caso de que se hayan llevado a cabo mediciones en las instantáneas, los objetos medidos y los valores obtenidos se mostrarán en ellas. Además, todos los valores medidos se mostrarán en una tabla. El botón [Insertar campo] permite insertar campos en la plantilla de informes para información adicional de las instantáneas. Por ejemplo, los campos [Nombre de instantánea] y [Comentario de instantánea] permiten incluir en los informes el nombre de la instantánea o un comentario sobre ella.

#### 14.2.4 Eliminación de una sección

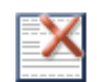

Al hacer clic en el botón [Eliminar sección] se elimina la sección en la que se encuentra el cursor.

Edición de una plantilla de informes en Microsoft Word

#### 14.2.5 Almacenamiento

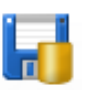

Al hacer clic en el botón [Guardar] se guardan los cambios realizados en la plantilla de informes.

## 14.2.6 Ayuda de Olympus

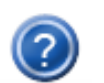

Al hacer clic en el botón [Ayuda de Olympus] se abre este documento de ayuda.

# 15 [Derechos de usuario]

En esta página se administran los derechos de usuario para el software. Los derechos de usuario establecen las funciones del software que podrán ser utilizadas por cada usuario.

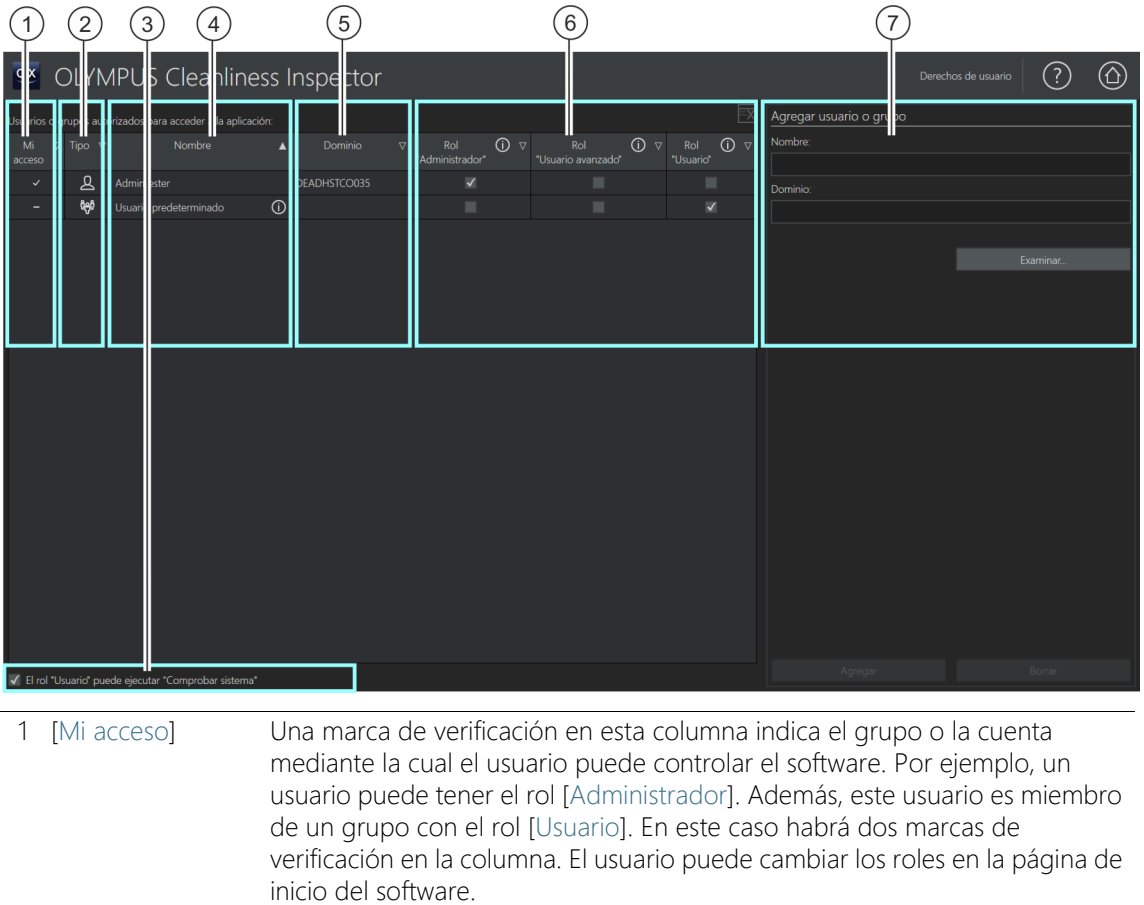

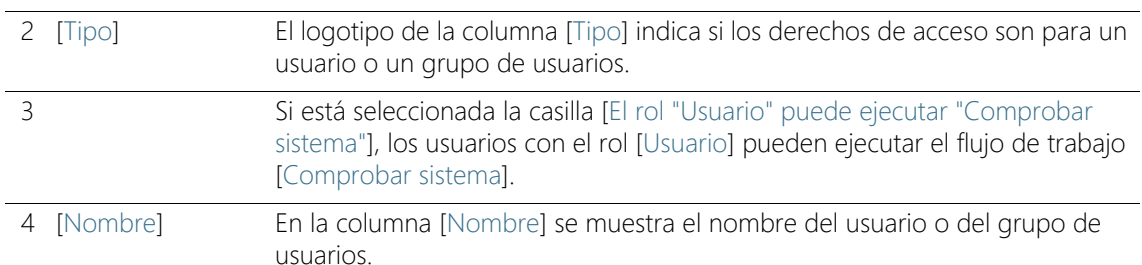

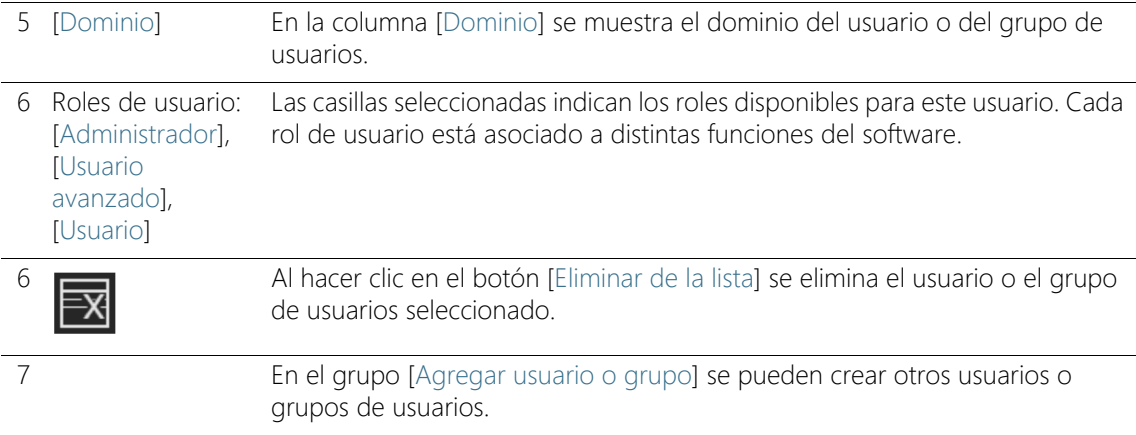

#### 15.1 Administración de derechos de usuario

Cuando son varios los usuarios que trabajan con el software y se desea que un grupo de usuarios utilice solo determinadas funciones, el administrador del software puede otorgar un rol a cada usuario con determinados derechos de acceso. Un usuario es una persona que se registra en el sistema operativo e inicia el software. Por ejemplo, un usuario con el rol [Usuario] puede utilizar las funciones para el análisis de muestras, pero no puede utilizar las funciones de configuración del sistema o de administración de datos.

El rol [Administrador] se asigna automáticamente al usuario que inicia el software por primera vez. Todos los usuarios posteriores que todavía no están registrados en el software reciben el rol [Usuario predeterminado]. Estos roles pueden ser modificados en todo momento por el administrador del software.

Si un administrador elimina el rol [Usuario predeterminado], los usuarios no registrados como tales o como miembros de un grupo ya no podrán utilizar el software.

Se puede crear un usuario para cada cuenta de usuario de Windows existente en el equipo. Se pueden asignar distintos roles a estos usuarios. También se pueden añadir usuarios o grupos de usuarios de la red y asignarles roles.

#### Roles de usuario

Los usuarios del software pueden adoptar alguno de los tres roles disponibles, cada uno de ellos asociados a distintas funciones del software. Estas funciones del software están predefinidas y no se pueden modificar.

- [Rol "Administrador"] Los usuarios con el rol [Administrador] pueden utilizar todas las funciones del software. Los administradores pueden gestionar derechos de usuario, configurar el hardware, así como activar y desactivar licencias del software. Siempre hay al menos un usuario con derechos de administrador asignados. Aunque también puede haber varios usuarios con derechos de administrador.
	- [Rol "Usuario avanzado"] Los usuarios con el rol [Usuario avanzado] pueden acceder a los flujos de trabajo para el análisis de muestras, a algunos botones del área [Configuración del sistema] y al área de administración de datos.
	- [Rol "Usuario"] Los usuarios con el rol [Usuario] pueden ejecutar el flujo de trabajo para el análisis de la muestra. Si está seleccionada la casilla [El rol "Usuario" puede ejecutar "Comprobar sistema"], los usuarios con el rol [Usuario] pueden ejecutar también el flujo de trabajo [Comprobar sistema].

#### 15.1.1 Asignación y modificación de roles de usuario

También es posible asignar varios roles a un usuario. Por ejemplo, se puede asignar el rol [Usuario] a un usuario que ya tiene el rol del administrador. Esto permite al administrador iniciar el software también con el rol [Usuario]. Mediante este rol se evita que los datos de calibración se sobrescriban de forma no deseada.

> Asegúrese de que al menos un usuario tenga asignado el rol de administrador.

- 1. Seleccione en la columna la casilla con el rol que desea asignar a un usuario o a un grupo.
- 2. Haga clic en el botón [Página de inicio] para salir de esta página y guardar la configuración.

#### 15.1.2 Cómo agregar un usuario o un grupo

- 1. Introduzca el nombre del nuevo usuario o grupo en el campo [Nombre].
	- Para ello, es necesario conocer el nombre de inicio de sesión del usuario o del grupo de usuarios. Alternativamente, se puede hacer clic en el botón [Examinar...] para buscar usuarios o grupos de usuarios en red mediante el cuadro de diálogo de Microsoft.
- 2. Haga clic en el botón [Agregar] para crear un nuevo usuario o un grupo de usuarios.
- 3. Haga clic en el botón [Borrar] para eliminar las entradas de los campos [Nombre] y [Dominio].
- 4. Si ha añadido un usuario o un grupo de usuarios a la tabla de la izquierda, seleccione la casilla del rol que desea asignar al usuario o al grupo.

ID\_80001, ID\_80002

## 16 [Hardware]

Dado que el sistema OLYMPUS Cleanliness Inspector ya está configurado, solo es necesario realizar cambios en estos cuadros de diálogo cuando se adquieren componentes de hardware adicionales.

#### Lista de dispositivos

El software debe conocer los componentes de hardware con los que está equipado el microscopio. Solo estos componentes de hardware pueden ser configurados y controlados desde el software. El cuadro de diálogo [Lista de dispositivos] contiene los componentes de hardware existentes.

Corredera de color real Seleccione la casilla [Corredera de color real] en la pestaña [Microscopio] si su sistema está equipado con una  $\infty$  corredera de color real.

#### Configuración de dispositivos

Por lo general, el sistema incluye distintos aparatos como, por ejemplo, una cámara, el microscopio y la platina del microscopio. En el cuadro de diálogo [Configuración de dispositivos] se puede comprobar si todos los componentes de hardware conectados son accesibles.

En el lado izquierdo del cuadro de diálogo [Configuración de dispositivos] se muestra una lista con estructura de árbol con todos los componentes de hardware. En ella encontrará, por ejemplo, todos los ajustes de la cámara.

**16 [Hardware]**

# <span id="page-225-0"></span>17 [Calibración]

Los asistentes que se muestran en estos cuadros de diálogo permiten calibrar el sistema.

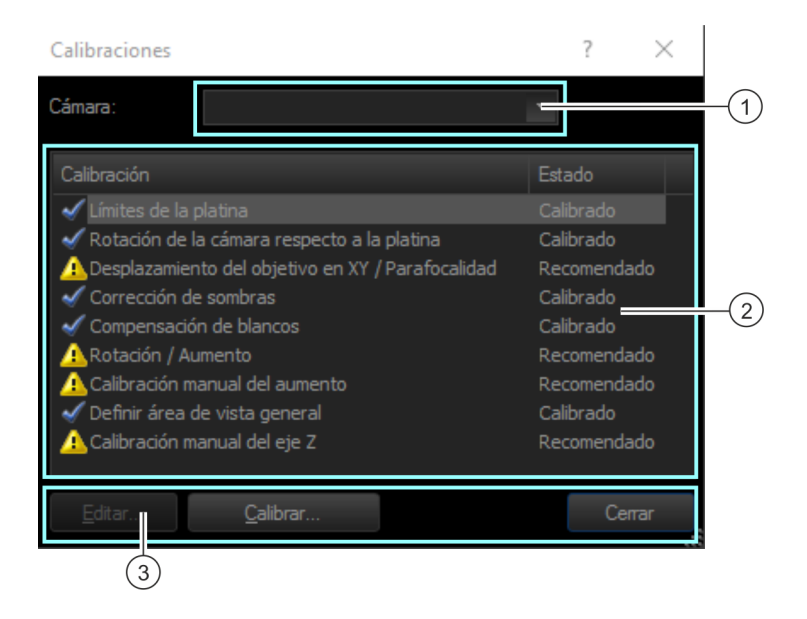

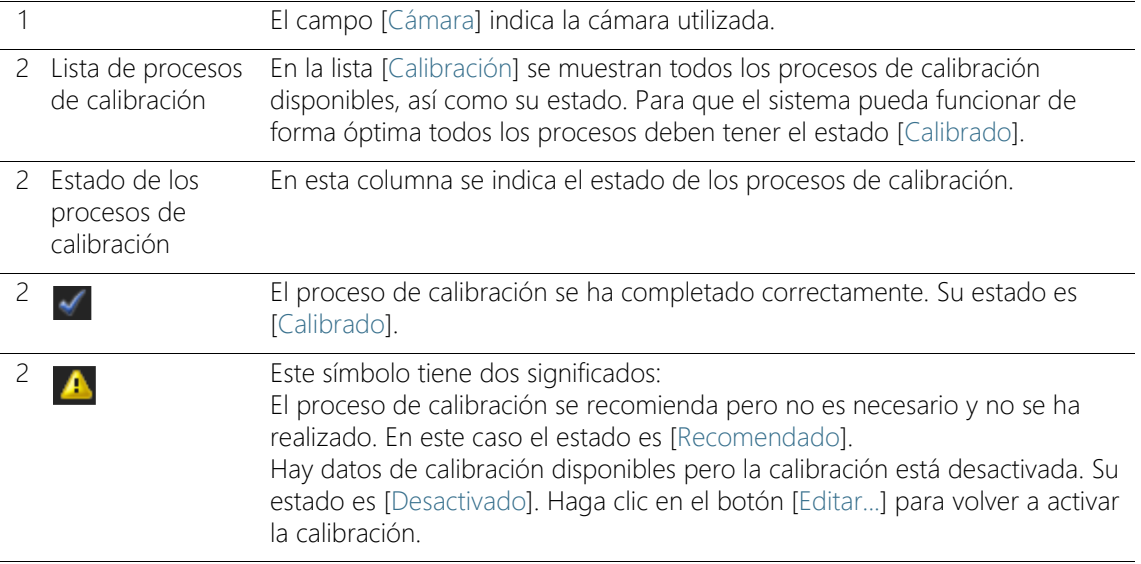

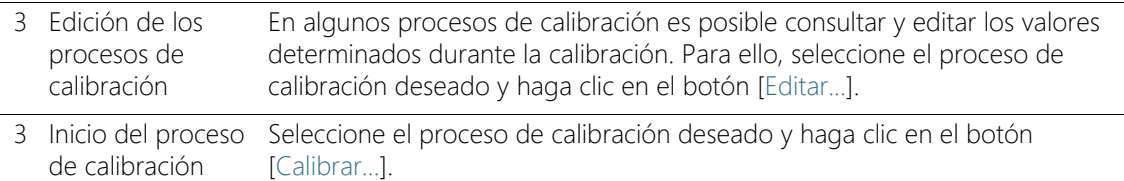

## 17.1 Calibración del sistema

El sistema OLYMPUS Cleanliness Inspector se suministra configurado y calibrado. Solo es necesario llevar a cabo periódicamente el proceso de calibración [Límites de la platina]. El resto de procesos de calibración solo se deben repetir cuando se produzcan problemas durante la adquisición de imágenes o se hayan realizado modificaciones en el hardware.

#### Lista de los procesos de calibración

- • [Calibración de los límites de la platina](#page-227-0)
- • [Calibración de la rotación de la cámara respecto a la platina](#page-231-0)
- • [Shift del objetivo en XY/parafocalidad](#page-233-0)
- • [Corrección de sombras, compensación de blancos y corrección de la](#page-235-0)  [exposición](#page-235-0)
- • [Rotación / Aumento](#page-237-0)
- • [Calibración manual del aumento](#page-239-0)
- • [Definición del área de la vista general](#page-243-0)
- • [Calibración manual del eje Z](#page-245-0)

Si en su sistema hay configurada una <sup>or</sup> corredera de color real, es necesario llevar a cabo los procesos de calibración [Compensación de blancos], [Corrección de sombras] y [Corrección de la exposición] para esta configuración de microscopio.

#### Inicio de la calibración

- 1. Seleccione el proceso de calibración deseado.
- 2. Haga clic en el botón [Calibrar...] para iniciar el asistente.
	- El asistente le guiará paso a paso durante la calibración.

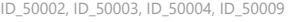

#### <span id="page-227-0"></span>17.2 Calibración de los límites de la platina

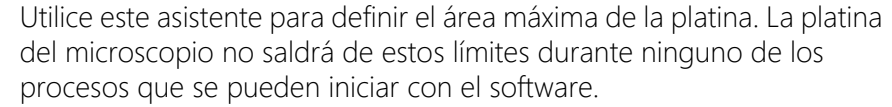

Los límites en X e Y determinan hasta dónde se puede desplazar la platina del microscopio en las direcciones X e Y. El proceso de calibración [Límites de la platina] se debe ejecutar cada vez que se modifiquen mecánicamente los límites de la platina o se reinicie el sistema.

Para establecer los límites en Z se deben cumplir dos condiciones:

- 1. Los límites seleccionados deben garantizar que el objetivo no pueda chocar con la muestra.
- 2. El enfoque automático del software solo funcionará correctamente si la posición de enfoque está dentro del área definida por los límites en Z. Asegúrese de que sea posible encontrar la posición de enfoque en todos los puntos de la muestra.

#### **ATENCIÓN ¡Los objetivos pueden sufrir daños!**

Si se modifica manualmente la altura de Z con la rueda de ajuste del soporte del microscopio, los límites establecidos para Z dejarán de ser válidos. En este caso, vuelva a definir los límites en Z para evitar que el objetivo choque con la muestra.

#### Ajuste de los límites de la platina en XY

- 1. Seleccione las casillas [Eje X] y [Eje Y] en el cuadro de diálogo [Calibrar límites de la platina].
- 2. Haga clic en el botón [Siguiente >].
	- Aparecerá un mensaje indicando que el microscopio va a cambiar al objetivo con la mayor distancia de trabajo.
	- A continuación se determinarán automáticamente los límites de la platina. Asegúrese de que ningún objetivo sufra daños durante este proceso.
- 3. Haga clic en el botón [Siguiente >].

# Ajuste de los límites de la platina en Z 1. Coloque una muestra bajo el microscopio y seleccione un punto de la muestra central y con mucho contraste. 2. Seleccione la casilla [Eje Z] en el cuadro de diálogo [Calibrar límites de la platina]. 3. Compruebe la dirección de desplazamiento del microscopio en el siguiente cuadro de diálogo. Haga clic en los botones que se muestran a la izquierda y compruebe si la platina del microscopio se desplaza en la dirección prevista. Si la platina no se desplaza en la dirección esperada, invierta la dirección de desplazamiento. 4. Haga clic en el botón [Siguiente >]. 5. Enfoque la muestra con el objetivo de 1,25x. Si el objetivo de 1,25x no está preajustado, haga clic en el botón [Cambiar objetivo] para cambiar el objetivo. 6. Haga clic en el botón [Siguiente >]. 7. Haga la calibración de los límites en Z con un objetivo que utiliza regularmente para la inspección. Seleccione el objetivo correspondiente. 8. Haga clic en el botón [Siguiente >]. 9. Enfoque la muestra con el objetivo seleccionado. 10. Defina el límite superior en Z. Para ello, entre el valor para el recorrido máximo de la platina hacia el objetivo en el campo [Límite en Z]. Se recomienda el valor 1500 µm. ■ El límite inferior en Z se fija automáticamente 11. Haga clic en el botón [Siguiente >]. **ATENCIÓN ¡Los objetivos pueden sufrir daños!** Asegúrese de que el objetivo no toque la muestra. **ATENCIÓN ¡Los objetivos pueden sufrir daños!** Asegúrese de que el objetivo no toque la muestra.

12. En el cuadro de diálogo se muestran los límites actuales de la platina.

- 13. Haga clic en el botón [Finalizar] para concluir la calibración y volver al cuadro de diálogo [Calibraciones].
	- El proceso de calibración adoptará el estado [Calibrado].

## <span id="page-231-0"></span>17.3 Calibración de la rotación de la cámara respecto a la platina

La cámara debe estar en posición paralela a los ejes de la platina del microscopio. El software puede compensar ángulos de giro pequeños. Utilice para ello el asistente [Calibraciones] > [Rotación de la cámara respecto a la platina].

#### Alineación de la cámara y la platina del microscopio

- 1. Coloque bajo el microscopio una muestra con un contraste muy bueno. Puede ser, por ejemplo, el borde del soporte del filtro.
- 2. Un mensaje le indicará que el sistema va a cambiar automáticamente al objetivo con el aumento más pequeño.
- 3. Enfoque la muestra. A continuación, haga clic en el botón [Siguiente >].
- 4. El sistema adquirirá imágenes en distintas posiciones de la platina y determinará un valor de corrección a partir de los ángulos entre las imágenes.
	- Si el ángulo de rotación es superior a 1<sup>°</sup>, póngase en contacto con el servicio de atención al cliente: support@olympus-sis.com Teléfono: (+ 49) 251-79800-6444, fax: (+ 49) 251-79800-6445
- 5. Haga clic en el botón [Finalizar] para concluir la calibración y volver al cuadro de diálogo [Calibraciones].

#### Comprobación de la orientación de la cámara

En la imagen en vivo se puede comprobar fácilmente si la platina del microscopio y la cámara están alineadas en paralelo. Mueva la platina en la dirección X con el mando y observe la imagen en vivo. La estructura de la muestra que se puede ver debe moverse en paralelo al borde inferior de la imagen.

# <span id="page-233-0"></span>17.4 Shift del objetivo en XY/parafocalidad

#### Desplazamiento del objetivo en XY

Cuando dos objetivos no están centrados exactamente igual en el eje óptico del microscopio, el cambio del objetivo provoca un desplazamiento del punto de la muestra representado. Lleve a cabo el proceso de calibración del desplazamiento del objetivo en XY para que el software corrija automáticamente este desplazamiento cuando se cambia el objetivo.

#### Parafocalidad

Los objetivos tienen distancias de trabajo diferentes. Una pequeñísima diferencia en la altura del objetivo puede provocar una diferencia perceptible en la posición de enfoque y, con ello, una imagen desenfocada si se cambia de objetivo.

#### Proceso de calibración [Shift del objetivo en XY/parafocalidad]

Utilice el asistente de software [Shift del objetivo en XY/parafocalidad] para ajustar automáticamente la posición de enfoque al cambiar de objetivo. En el proceso, la platina del microscopio subirá o bajará un valor de Z fijo cuando se cambie de objetivo. De esta forma la imagen se mantiene enfocada cuando se cambia de objetivo. El valor de Z se indica para cada objetivo tomando como referencia el objetivo con el mayor aumento.

- Preparación  $\rightarrow$  Asegúrese de que los límites de la platina están correctamente configurados. Si es necesario, lleve a cabo el proceso de calibración [Límites de la platina]. Encontrará más información en el capítulo [Calibración de los límites de la platina](#page-227-0) (página [228\)](#page-227-0).
	- Coloque una muestra en el soporte para varias muestras sobre la platina del microscopio.
	- ▶ Seleccione un punto de la muestra con mucho contraste y que sea fácil de enfocar.

## Corrección de la parafocalidad

- 1. En el cuadro de diálogo se muestran todos los objetivos disponibles. Se determinará la corrección de parafocalidad para los objetivos seleccionados.
- 2. Seleccione todos los objetivos. Para realizar el proceso de calibración se requieren al menos dos objetivos.
- 3. Haga clic en el botón [Siguiente >] para iniciar el proceso de calibración.
- 4. El sistema cambiará automáticamente al primer objetivo.
- 5. Enfoque la muestra.
- 6. En caso necesario, utilice el control deslizante del asistente para volver a enfocar la muestra.
- 7. Haga clic en el botón [Siguiente >] para cambiar al siguiente objetivo y vuelva a enfocar.
- 8. El software guardará las diferencias entre todos los objetivos. Gracias a ello la corrección automática de la parafocalidad funciona también cuando se cambia directamente del objetivo más pequeño al más grande.
- 9. Una vez realizado el enfoque con todos los objetivos, se abre un cuadro de diálogo con los valores de corrección resultantes. El objetivo con el mayor aumento tiene siempre el valor "0" dado que sirve de referencia para el resto de objetivos.
- 10. Haga clic en el botón [Finalizar] para concluir la calibración y volver al cuadro de diálogo [Calibraciones].
- 11. Ahora el estado del proceso de calibración es [Calibrado].

<span id="page-235-0"></span>17.5 Corrección de sombras, compensación de blancos y corrección de la exposición

Si en su sistema hay configurada una <sup>or</sup> corredera de color real, es necesario llevar a cabo los procesos de calibración [Compensación de blancos], [Corrección de sombras] y [Corrección de la exposición] para esta configuración de microscopio.

## Corrección de sombras

Por lo general, en ningún sistema óptico con cámara y microscopio se consigue iluminar la muestra de manera uniforme, ni siquiera mediante un ajuste cuidadoso del sistema entero. Una iluminación desigual da lugar a errores en las imágenes denominados sombras. La corrección de sombras detecta estos errores en las imágenes y los corrige directamente en la imagen en vivo.

La corrección de sombras utiliza las imágenes de corrección de ruido térmico y de campo plano. Antes de poder aplicar la corrección de sombras es necesario adquirir estas imágenes de corrección.

Las condiciones durante la adquisición de estas imágenes de corrección deben ser lo más similares posible a las condiciones de adquisición reales.

#### Antes de adquirir imágenes de corrección

1. Coloque un filtro limpio en el soporte para filtros y después coloque el soporte sobre la platina del microscopio.

#### Durante la adquisición de imágenes de corrección

La imagen de corrección del ruido térmico es característica de cada cámara y solo es necesario obtenerla una vez.

- 1. Asegúrese de que sobre la cámara no incida nada de luz. Utilice el interruptor del soporte del microscopio para desconectar la luz.
	- Si ya hay disponible una imagen de corrección adecuada, seleccione la casilla [Omitir grabación de imagen de corrección de ruido térmico].
- 2. Las imágenes de corrección del campo plano dependen del objetivo y se deben adquirir para cada uno de ellos. Seleccione el objetivo cuyas imágenes de corrección desea adquirir.
- 3. Desenfoque el papel del filtro hasta que no se puedan identificar los bordes de la muestra.
- 4. Siga las instrucciones de asistente.
- 5. Asegúrese de que no se puedan identificar los bordes de la muestra cada vez que cambie el objetivo.

## Compensación de blancos

Ejecute el proceso de calibración [Compensación de blancos] para que los colores se representen correctamente. Durante el proceso de compensación de blancos se modifican los colores de la imagen (rojo, verde y azul) para conseguir que se muestre correctamente el color blanco de un área blanca de la imagen del monitor. La compensación de blancos se puede realizar junto con el proceso de calibración [Corrección de sombras].

Para ello, seleccione la casilla [Compensación de blancos] del grupo [Seleccionar calibración] en el cuadro de diálogo del asistente de corrección de sombras.

## Corrección de la exposición

Cuando se cambia el objetivo, también cambia el brillo medio de la imagen. Utilice el proceso de calibración [Corrección de la exposición] para adaptar el tiempo de exposición automáticamente cuando se cambia el objetivo y mantener constante el brillo de la imagen.

Para realizar la calibración, seleccione la casilla [Corrección de la exposición] en el cuadro de diálogo del asistente de software en el grupo [Corrección de la exposición]. Para que la casilla esté activa, se deben haber seleccionado al menos dos objetivos.

<span id="page-237-0"></span>Rotación / Aumento

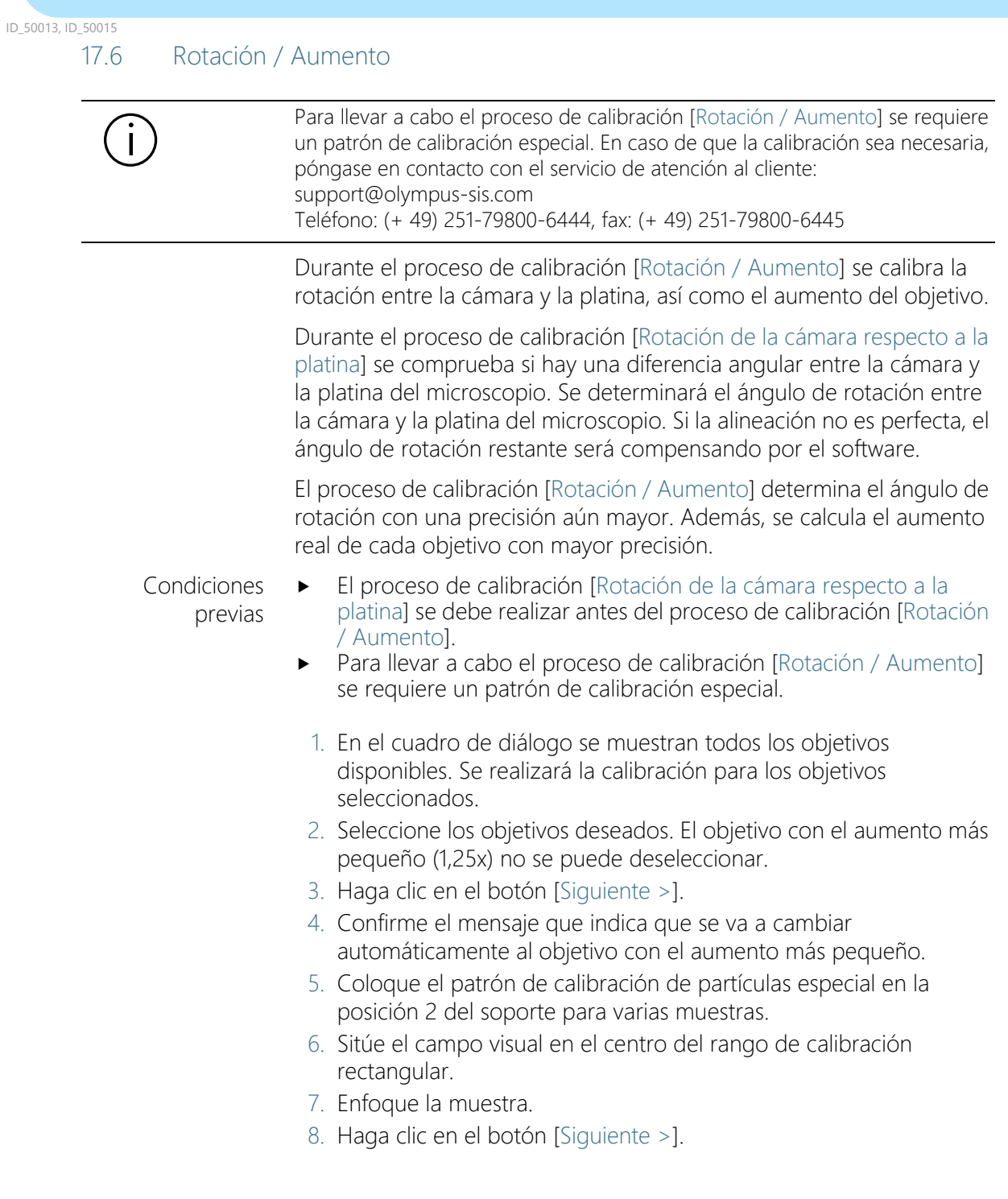

- El asistente de software creará un mapa de enfoque y explorará una parte del patrón de calibración con cada objetivo. El proceso comenzará con el objetivo con el aumento más pequeño. A partir de estas imágenes, el asistente de software determina el ángulo de rotación entre la cámara y la platina del microscopio, así como el aumento real de cada objetivo.
- El ángulo de rotación calculado se mostrará en el cuadro de diálogo.
- 9. Haga clic en el botón [Finalizar] para terminar la calibración.
	- Los valores calculados se utilizarán en los procesos de calibración [Calibración manual del aumento] y [Rotación de la cámara respecto a la platina].
	- Los aumentos reales calculados de los objetivos se utilizarán durante las adquisiciones de imágenes y se compensará el ángulo de rotación entre la cámara y la platina del microscopio.
	- Los valores calculados se pueden consultar. Para ello, seleccione el proceso de calibración [Calibración manual del aumento] o [Rotación de la cámara respecto a la platina] en el cuadro de diálogo [Calibraciones] y haga clic en el botón Editar....

## <span id="page-239-0"></span>17.7 Calibración manual del aumento

Todas las imágenes adquiridas con el software están calibradas automáticamente en X/Y. Si esta calibración no es lo suficientemente exacta, utilice el proceso de calibración [Calibración manual del aumento].

#### ¿Cómo se realiza el preajuste de la calibración del aumento?

La calibración de una imagen en X/Y se calcula a partir del tamaño de un píxel de la cámara y del aumento total. El aumento total es la combinación del aumento del objetivo y el aumento del adaptador de la cámara. Para realizar el preajuste de la calibración del aumento, se utilizan los componentes de hardware del cuadro de diálogo [Configuración de dispositivos] y el tamaño de los píxeles de la cámara obtenido del controlador de software de la cámara.

#### Cómo calibrar manualmente el aumento

- Condiciones  $\longrightarrow$  Para calibrar el aumento manualmente se necesita el patrón de calibración de partículas.
	- 1. Coloque el patrón de calibración de partículas en la posición 2 del soporte para varias muestras.
	- 2. La lista [Calibrar objetivo] del cuadro de diálogo [Calibración manual del aumento] contiene todos los objetivos. Seleccione la casilla de todos los objetivos que desee calibrar.
	- 3. Haga clic en el botón [Siguiente >].
		- En el área de visualización se mostrará la imagen en vivo.
		- En el cuadro de diálogo se indicará el objetivo que se va a calibrar.
	- 4. Enfoque la escala de medición del patrón de calibración de partículas que tiene un paso de 1 mm.
	- 5. Haga clic en el botón [Siguiente >].
	- 6. Haga clic en el botón [Definir distancia de referencia].
- Aumento 1,25x 7. Defina una distancia lo más grande posible sobre la escala del patrón de calibración de partículas. Utilice el puntero del ratón para seleccionar el punto inicial y el punto final de la distancia de referencia, por ejemplo, una distancia de 9 mm de longitud. Para definir los puntos haga clic con el botón izquierdo del ratón.

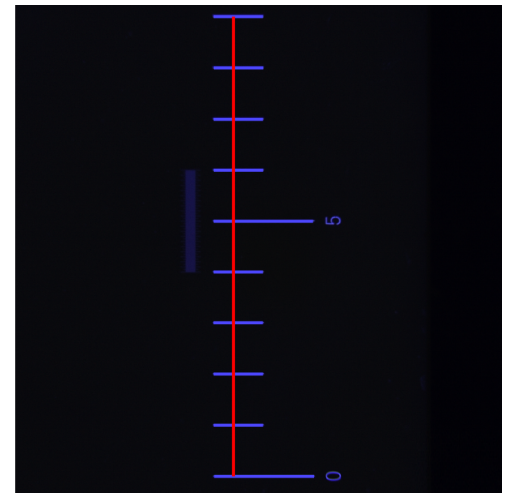

La figura muestra una escala con un paso de 1 mm y una distancia de referencia de 9 mm.

- 8. Confirme la distancia de referencia con la tecla "Entrar".
	- Se mostrará el cuadro de diálogo [Definir distancia de referencia].
	- Seleccione la unidad deseada, por ejemplo la unidad mm.
	- Introduzca la longitud medida en el campo [Longitud]. En este ejemplo, la longitud medida es de 9 mm.
- 9. Haga clic en [Aceptar] para confirmar la calibración.
- 10. Haga clic en el botón [Siguiente >].
- Aumento 5x / 10x 11. Repita la calibración manual para el resto de objetivos seleccionados. Para los objetivos de 5x y 10x, utilice la escala con un paso de 1/10 mm.
	- 12. Defina una distancia de referencia lo más grande posible. Utilice el puntero del ratón para seleccionar el punto inicial y el punto final de la distancia de referencia, por ejemplo, una distancia de 1000 µm de longitud. Para definir los puntos haga clic con el botón izquierdo del ratón.

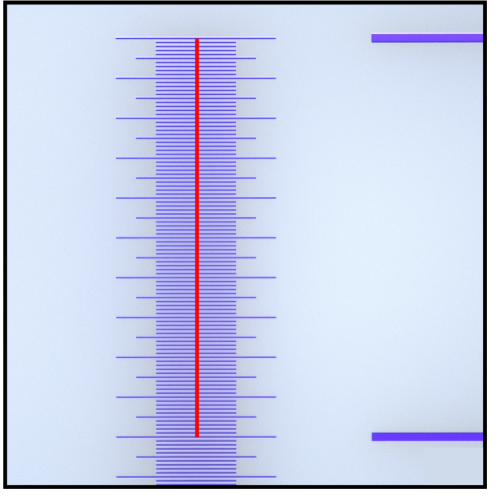

La figura muestra una escala con un paso de 1/10 mm y una distancia de referencia de 1000 µm.

- 13. Confirme la distancia de referencia con la tecla "Entrar".
	- Se mostrará el cuadro de diálogo [Definir distancia de referencia].
	- Seleccione la unidad deseada, por ejemplo la unidad µm.
- 14. Introduzca la longitud medida en el campo [Longitud]. En este ejemplo, la longitud medida es de 1000 µm.
- 15. Haga clic en [Aceptar] para confirmar la calibración.
- 16. Al finalizar la última calibración se abrirá el cuadro de diálogo [Calibración manual del aumento]. Se mostrará el aumento real resultante de la calibración manual del aumento de cada objetivo.
- 17. Asegúrese de que la casilla [Utilizar calibración manual] esté seleccionada.
- 18. Cierre el cuadro de diálogo [Calibración manual del aumento] mediante [Aceptar].
- 19. Una vez calibrados todos los objetivos, el estado del proceso de calibración [Calibración manual del aumento] en el cuadro de diálogo [Calibraciones] cambiará a "Calibrado".

#### Cómo restaurar los valores de preajuste

Si ha calibrado los objetivos manualmente, puede restaurar en todo momento los valores de preajuste.

- 1. Seleccione el proceso de calibración [Calibración manual del aumento] en el cuadro de diálogo [Calibraciones].
- 2. Haga clic en el botón [Editar...].
- 3. Seleccione el objetivo correspondiente en la lista [Aumento total] del cuadro de diálogo [Calibración manual del aumento].
- 4. Deseleccione la casilla [Utilizar calibración manual] del grupo [Editar aumento] para cada uno de los objetivos deseados.
	- Los objetivos con los valores de preajuste se identifican por la palabra [Predeterminado].

## <span id="page-243-0"></span>17.8 Definición del área de la vista general

El área de la vista general es el área XY máxima por la que puede desplazarse la platina del microscopio durante la adquisición de una imagen general. El centro de la vista general se determina durante la calibración [Definir área de vista general] a partir de tres posiciones en la muestra. El área de la vista general se determina a partir de la posición del centro y del tamaño predeterminado del « área de inspección definido en el software.

Condiciones

- previas
- Los límites de la platina deben estar calibrados.
- El filtro debe encontrarse en la posición 1 derecha, sobre el soporte para varias muestras.

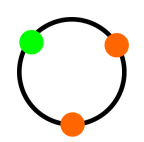

- 1. Defina la primera posición: desplace la platina del microscopio al área superior izquierda del filtro utilizando el mando.
	- El centro del punto de mira debe situarse sobre la transición entre el soporte del filtro y el papel del filtro.

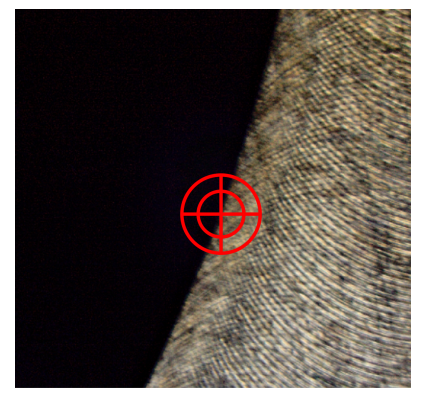

En la figura se observa el punto de mira sobre la transición entre el soporte del filtro y el papel del filtro.

2. Para confirmar, seleccione [Aceptar].

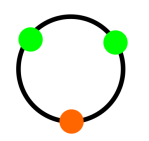

- 3. Defina la segunda posición: desplace la platina del microscopio al área superior derecha del filtro utilizando el mando.
	- El centro del punto de mira debe situarse sobre la transición entre el soporte del filtro y el papel del filtro.
- 4. Para confirmar, seleccione [Aceptar].

ID\_50012

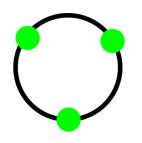

- 5. Defina la tercera posición: desplace la platina del microscopio al área inferior del filtro utilizando el mando.
	- El centro del punto de mira debe situarse sobre la transición entre el soporte del filtro y el papel del filtro.
- 6. Para confirmar seleccione [Finalizar].

<span id="page-245-0"></span>Calibración manual del eje Z

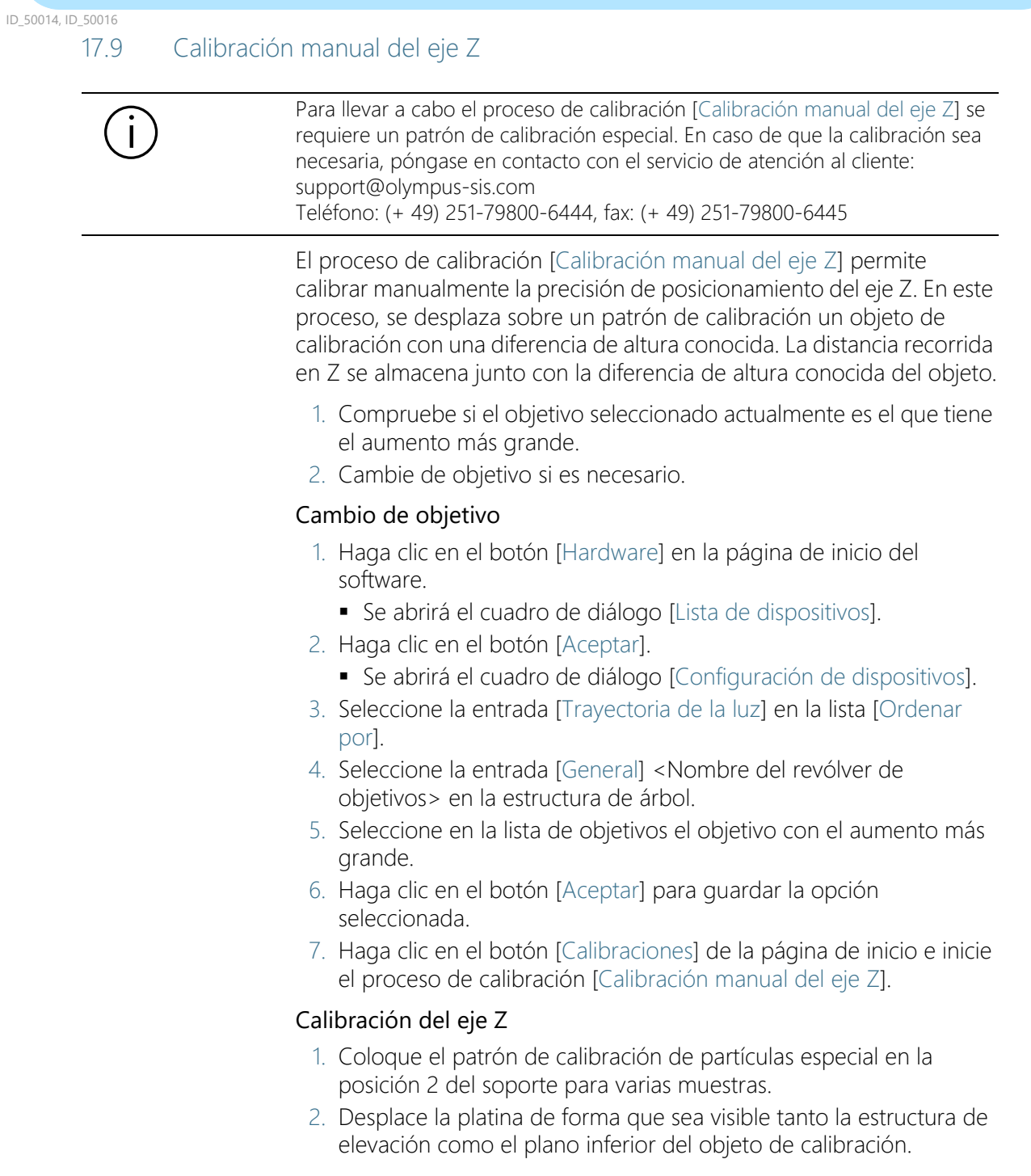

- 3. Utilice la rueda de ajuste de Z y enfoque el plano inferior del objeto de calibración.
- 4. Haga clic en el botón [Siguiente].
- 5. Utilice la rueda de ajuste de Z y enfoque el plano superior del objeto de calibración.
- 6. Haga clic en el botón [Siguiente].
- 7. Introduzca la altura conocida del objeto de calibración en el campo [Separación] del cuadro de diálogo [Definir separación vertical].
- 8. Haga clic en el botón [Finalizar].

#### Consulta o restablecimiento de valores

Si ha calibrado manualmente el eje Z, puede restaurar en todo momento el valor de preajuste.

- 1. Seleccione el proceso de calibración [Calibración manual del eje Z] en el cuadro de diálogo [Calibraciones].
- 2. Haga clic en el botón [Editar...].
- 3. Deseleccione la casilla de verificación [Habilitar corrección] en el cuadro de diálogo [Editar calibración manual del eje Z].
	- El valor de preajuste se mostrará en el campo [Calibración resultante].

# 18 [Comprobar sistema]

Este flujo de trabajo permite comprobar el sistema y la precisión de las calibraciones. En lugar de una muestra, se explora un  $\infty$  patrón de calibración de partículas.

## 18.1 [Comprobar sistema] > [Colocar patrón de calibración de partículas]

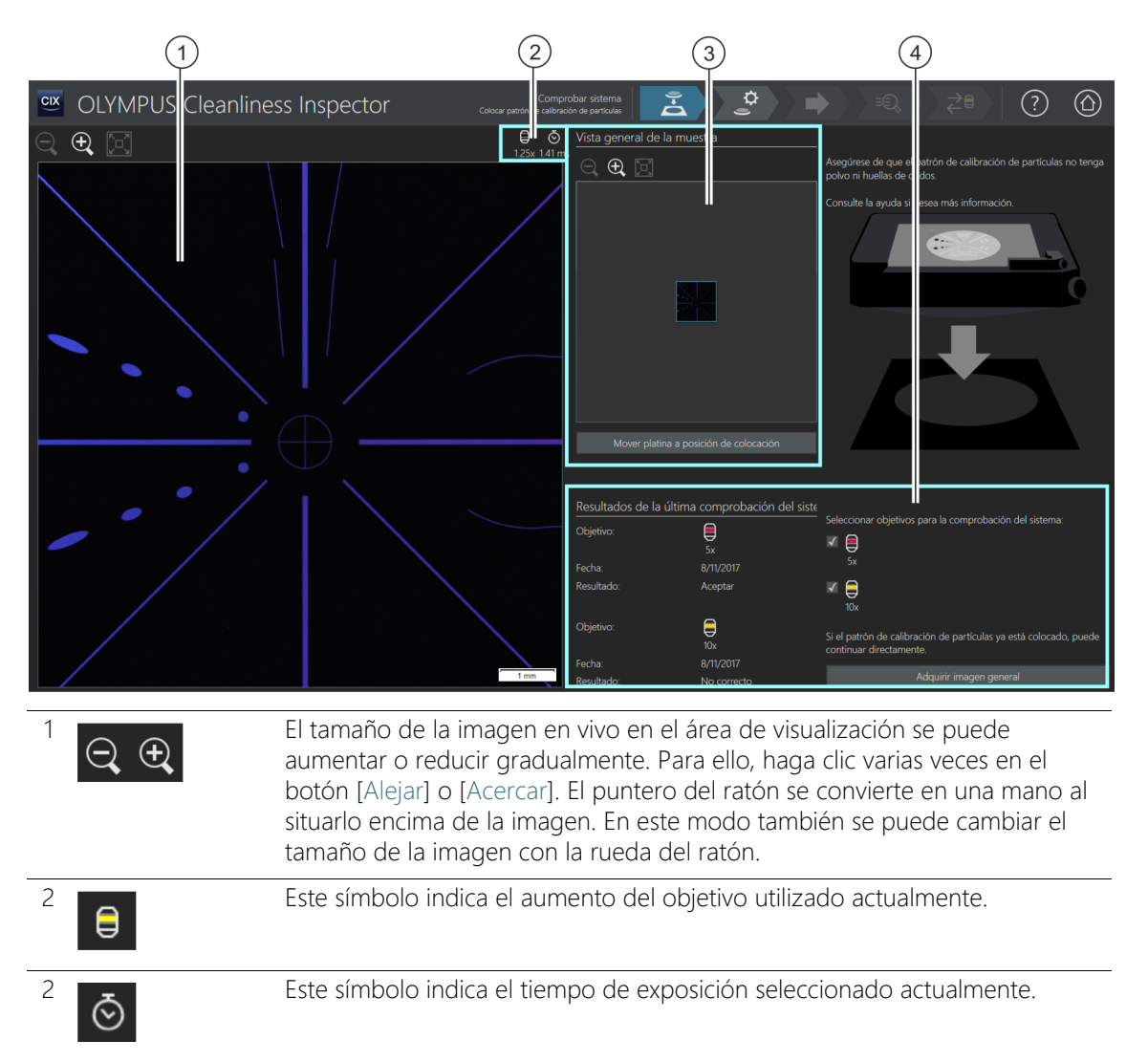

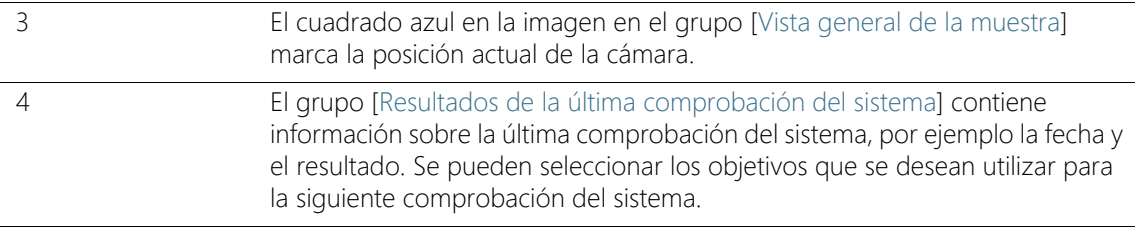

#### 18.1.1 Colocación de un patrón de calibración de partículas

El flujo de trabajo [Comprobar sistema] le ofrece la posibilidad de comprobar el sistema y las calibraciones mediante un  $\epsilon$  patrón de calibración de partículas. En el proceso, se explora el patrón de calibración de partículas con el objetivo 5x y con el objetivo 10x. Los resultados de las inspecciones se comparan con las magnitudes conocidas de patrón de calibración de partículas. La comprobación del sistema es correcta y el resultado se califica como [Correcto] cuando en ambas inspecciones se detecta el número exacto de partículas que se encuentran en el patrón de calibración de partículas. Lleve a cabo la comprobación del sistema para los objetivos que se van a utilizar en la inspección de la muestra.

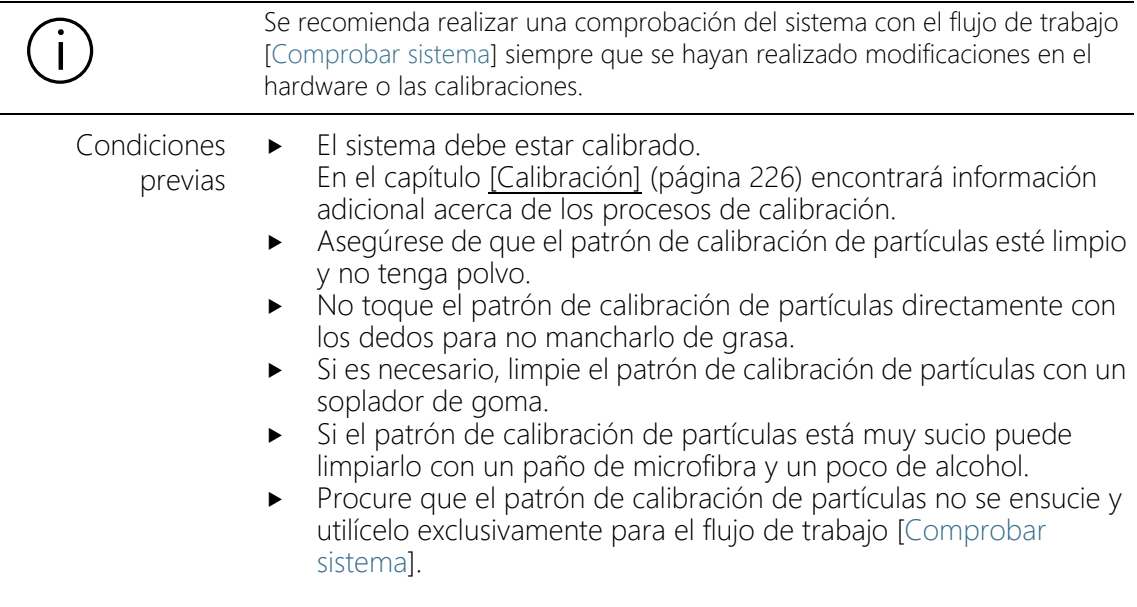

Este paso comprende la colocación del patrón de calibración de partículas en el soporte para varias muestras de la platina del microscopio y el inicio de la adquisición de una  $\sigma$  imagen general. La imagen general ofrece una primera vista del patrón de calibración de partículas.

#### Colocación del patrón de calibración de partículas y adquisición de una imagen general

- 1. Haga clic en el botón [Mover platina a la posición de colocación].
	- La platina del microscopio se desplazará para que pueda colocar el patrón de calibración de partículas fácilmente sobre el soporte para varias muestras.
- 2. Coloque el patrón de calibración de partículas en la posición 2 del soporte para varias muestras.
- 3. Si los resultados de la comprobación del sistema para un objetivo no son válidos o no están disponibles todavía, se asigna el estado [Recomendado] a este objetivo. Lleve a cabo la comprobación del sistema para los objetivos que se van a utilizar en la inspección de la muestra. Para ello, seleccione la casilla junto al objetivo correspondiente.
- 4. Haga clic en el botón [Adquirir imagen general].
	- Se utilizará el objetivo con el aumento más pequeño.
	- Se activará el enfoque automático.
	- Se determinará automáticamente el tiempo de exposición óptimo.
	- Se iniciará la adquisición de la imagen general.
	- Se abrirá la página [Comprobar sistema] > [Adquirir imagen general].

#### **18 [Comprobar sistema]**

ID\_10011

[Comprobar sistema] > [Adquirir imagen general]

## 18.2 [Comprobar sistema] > [Adquirir imagen general]

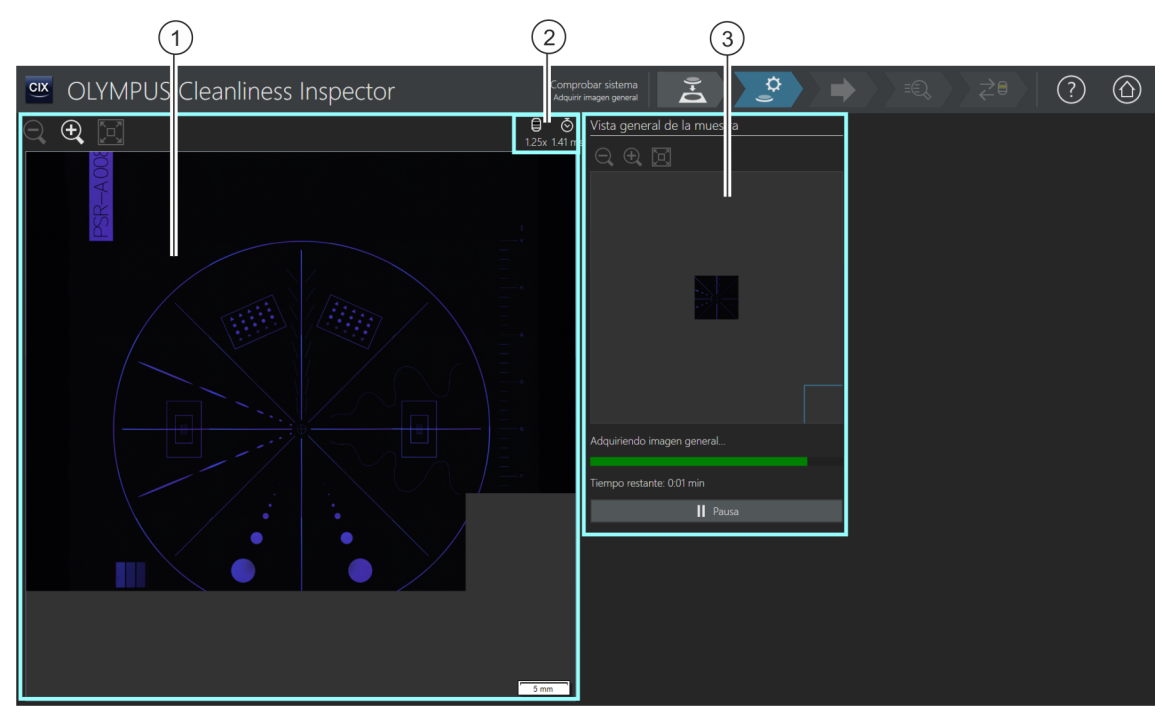

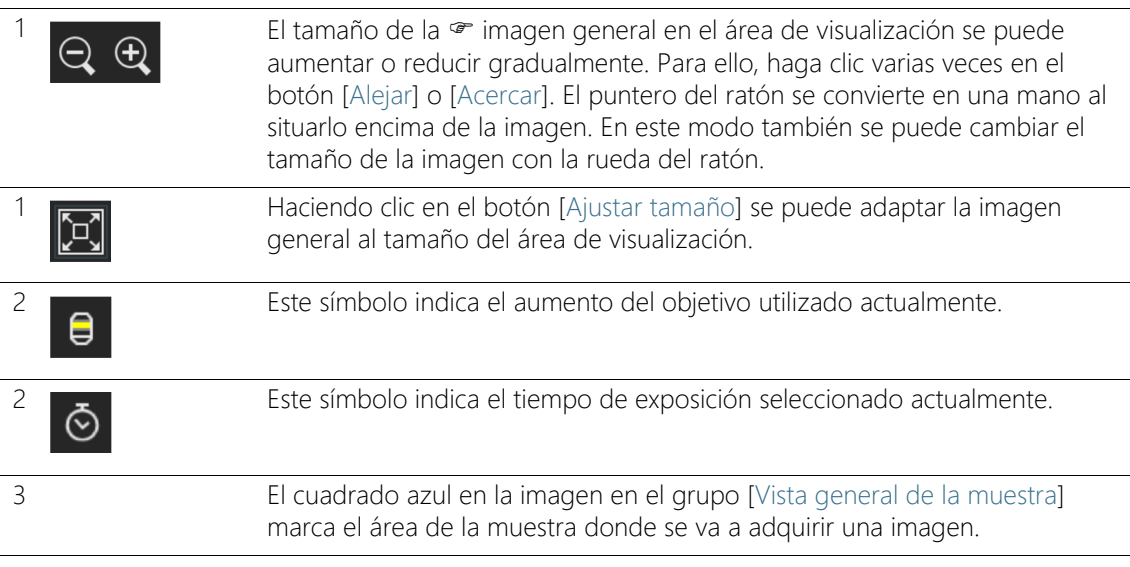
#### 18.2.1 Adquisición de una imagen general

Este paso comprende la adquisición de una  $\infty$  imagen general del patrón de calibración de partículas por parte del software. Para ello, se utilizará automáticamente el objetivo con el aumento más pequeño. En el grupo [Vista general de la muestra] se puede observar la adquisición de la imagen general. El cuadrado azul señala la posición del patrón de calibración de partículas donde se está adquiriendo una imagen actualmente. El sistema combina las imágenes individuales adquiridas del patrón de calibración de partículas y las muestra como una única imagen completa en el área de visualización. La barra de progreso indica el tiempo que se prevé que requerirá la adquisición de la imagen general.

Una vez completada la adquisición de la imagen general se abrirá la página [Comprobar sistema] > [Editar configuración].

#### **18 [Comprobar sistema]**

ID\_10012

[Comprobar sistema] > [Editar configuración]

# 18.3 [Comprobar sistema] > [Editar configuración]

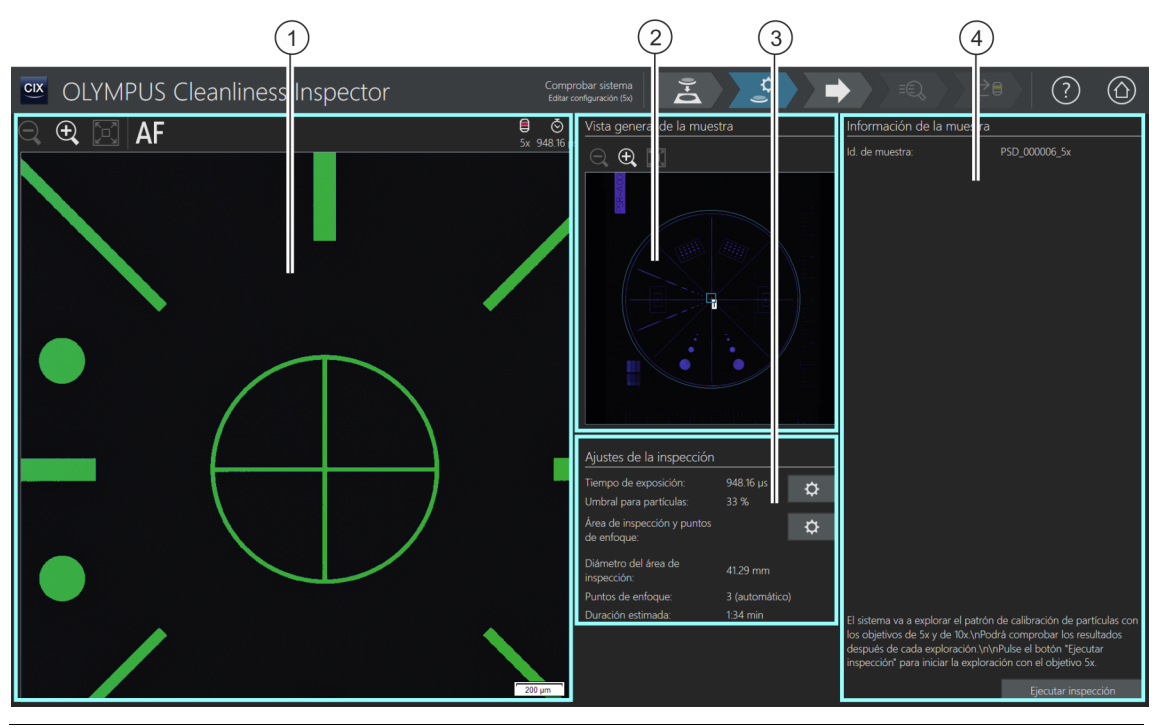

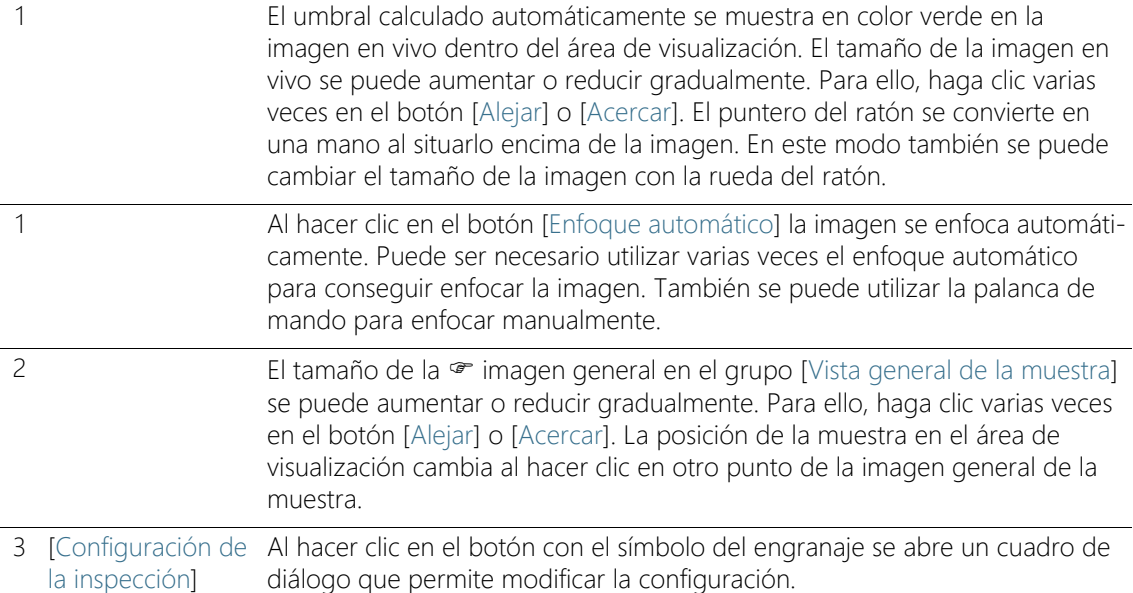

4 [Información de la En el grupo [Información de la muestra] se puede ver el nombre de la muestra] muestra, en este caso el patrón de calibración de partículas.

# 18.3.1 Edición de la configuración de la inspección

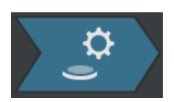

En este paso se pueden modificar algunos ajustes de la inspección del patrón de calibración de partículas.

#### Edición del tiempo de exposición y del umbral para las partículas

- 1. Haga clic en el botón [Editar tiempo de exposición y umbral para las partículas].
	- Se abrirá el cuadro de diálogo [Editar tiempo de exposición y umbral para las partículas].
	- En primer lugar, ajuste el tiempo de exposición y después el valor umbral.
	- **En el capítulo [Tiempo de exposición y umbral para las partículas](#page-41-0)** (página [42\)](#page-41-0) encontrará información adicional acerca de este cuadro de diálogo.

#### Edición del área de inspección y los puntos de enfoque

- 1. Haga clic en el botón [Editar área de inspección y puntos de enfoque].
	- Se abrirá el cuadro de diálogo [Editar área de inspección y puntos de enfoque].

Hay disponible un mapa de enfoque con tres puntos de enfoque para el flujo de trabajo [Comprobar sistema]. Los puntos de enfoque deben situarse en zonas del patrón de calibración de partículas que tengan muchas estructuras. Los puntos de enfoque ya están ajustados previamente, por lo que se encuentran sobre partículas o estructuras del patrón de calibración de partículas.

El área de inspección del patrón de calibración de partículas ya está ajustada previamente de forma correcta. El círculo exterior del patrón de calibración de partículas debe estar dentro del área de inspección.

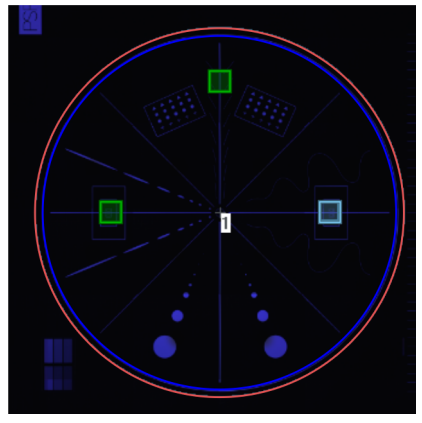

El área de inspección (en rojo) encierra completamente el círculo exterior del patrón de calibración de partículas.

En el capítulo [Área de inspección y puntos de enfoque](#page-47-0) (página [48\)](#page-47-0) encontrará información adicional acerca de este cuadro de diálogo.

#### Ejecución de la inspección

- 1. Haga clic en el botón [Ejecutar inspección].
	- Se abrirá la página [Comprobar sistema] > [Adquirir puntos de enfoque].

Si se ha seleccionado la casilla [Enfoque manual] durante la edición de los puntos de enfoque, se omitirá la página [Adquirir puntos de enfoque] y comenzará directamente la adquisición de imágenes de la muestra.

#### **18 [Comprobar sistema]**

ID\_10015

[Comprobar sistema] > [Adquirir puntos de enfoque]

# 18.4 [Comprobar sistema] > [Adquirir puntos de enfoque]

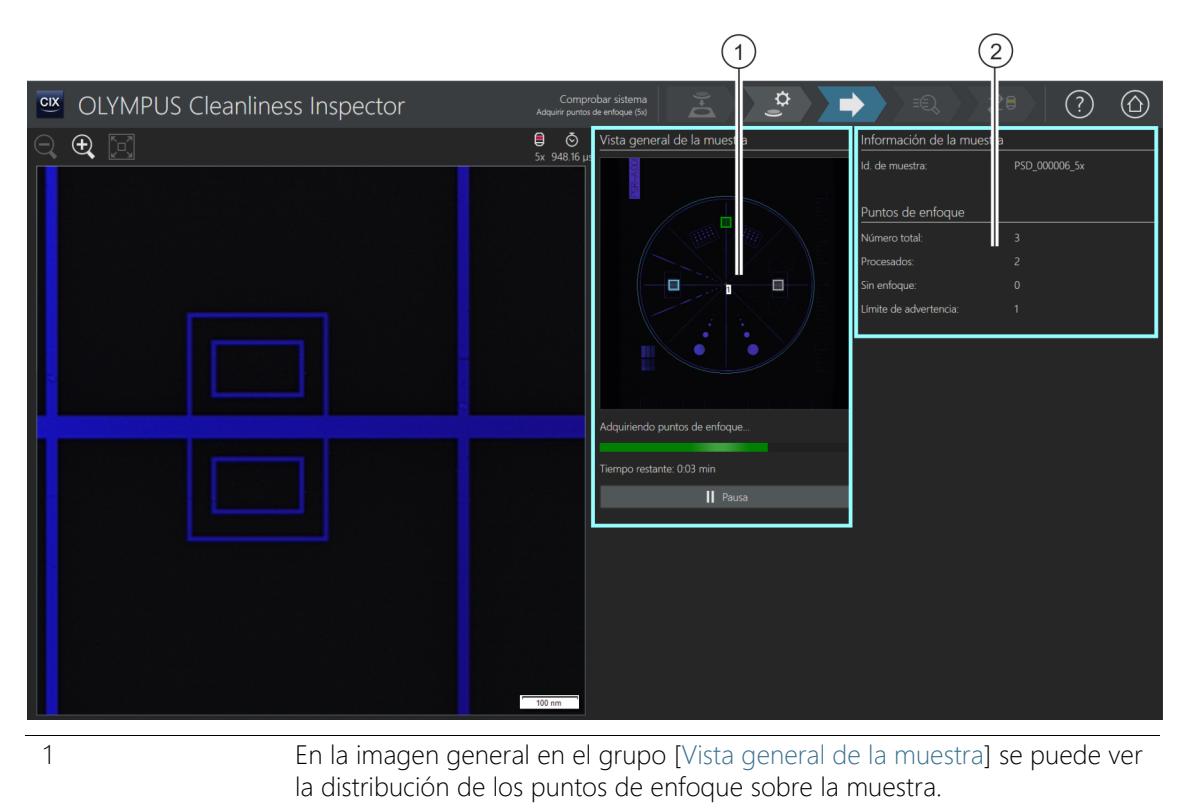

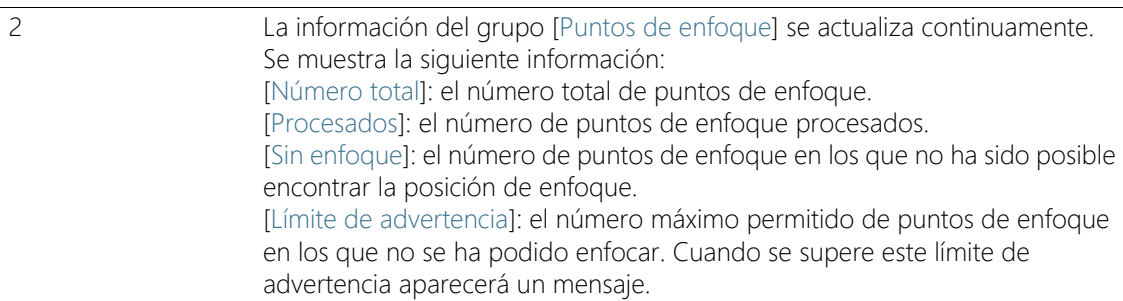

# 18.4.1 Adquisición de puntos de enfoque

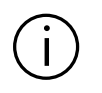

La página [Comprobar sistema] > [Adquirir puntos de enfoque] solo se muestra si se ha definido un mapa de enfoque.

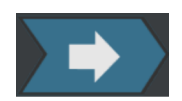

En este paso se adquieren los puntos de enfoque del  $\infty$  mapa de enfoque.

Una vez completada la adquisición de los puntos de enfoque se abrirá la página [Comprobar sistema] > [Adquirir muestra].

#### **18 [Comprobar sistema]**

ID\_10016

[Comprobar sistema] > [Adquirir muestra]

# 18.5 [Comprobar sistema] > [Adquirir muestra]

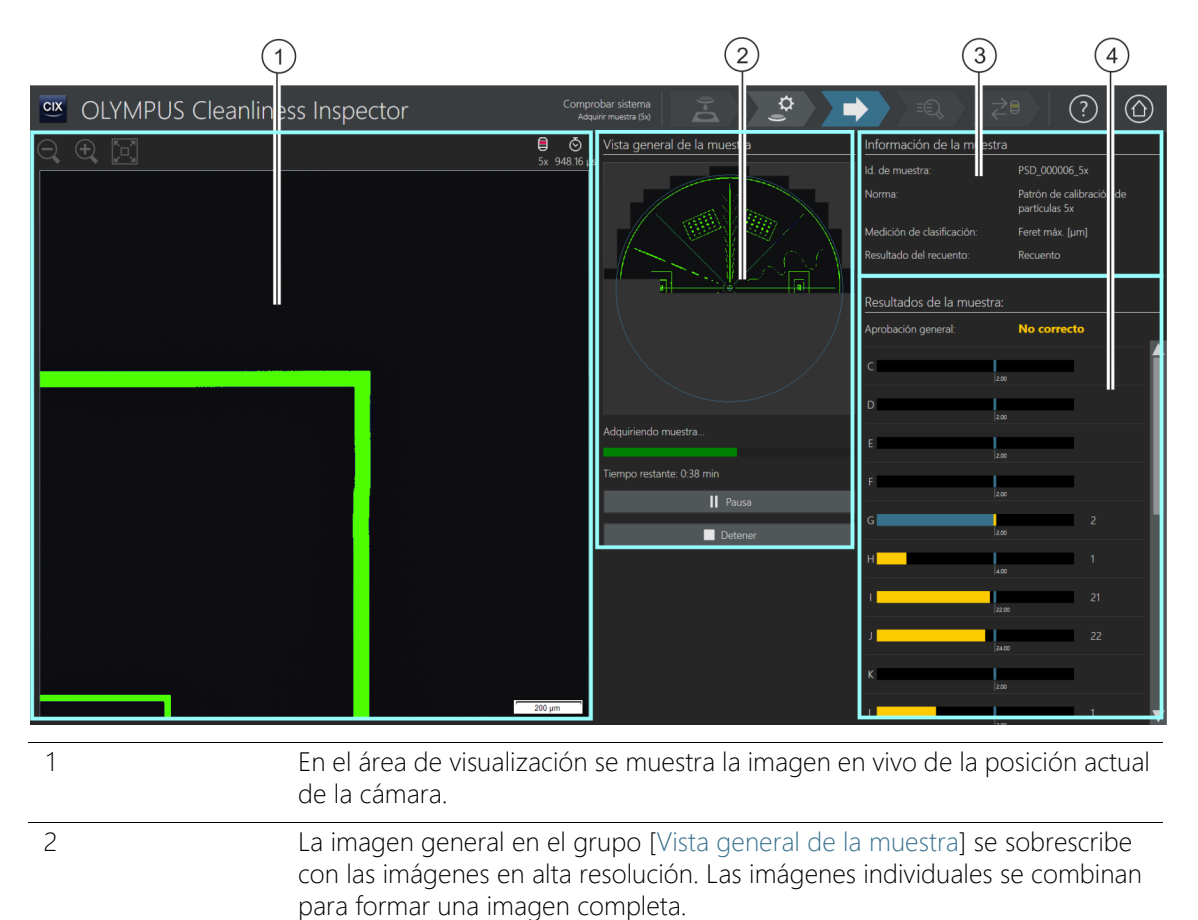

- 3 El grupo [Información de la muestra] contiene información sobre el patrón de calibración de partículas.
- 4 En el grupo [Resultados de la muestra] se puede ver el número de partículas por <sup>or</sup> clase de partículas. El campo [Aprobación general] indica el resultado general de la comprobación del sistema con el patrón de calibración de partículas. Los resultados se actualizan continuamente durante la adquisición de imágenes de la muestra.

#### 18.5.1 Adquisición de imágenes de la muestra

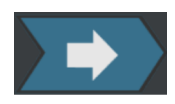

En este paso se adquieren las imágenes del patrón de calibración de partículas y se calcula el número de objetos situados sobre este. En el grupo [Información de la muestra] se muestra la información en la que se basa la clasificación de las partículas. Esta información se define en la configuración de inspección del patrón de calibración de partículas.

Los resultados del grupo [Resultados de la muestra] se actualizan continuamente durante la adquisición de las imágenes. Las barras junto a las  $\infty$  clases de partículas indican el número de partículas contadas en la clase de partículas. Los valores conocidos del patrón de calibración de partículas se señalan con una marca de color en las barras. Esto permite saber durante el curso de la inspección del patrón de calibración de partículas si el número de partículas detectadas en una clase de partículas coincide con el valor conocido para el patrón de calibración de partículas.

Una vez obtenidas las imágenes, se abre la página [Comprobar sistema] > [Comprobar resultados].

#### **18 [Comprobar sistema]**

ID\_10017

[Comprobar sistema] > [Comprobar resultados]

# 18.6 [Comprobar sistema] > [Comprobar resultados]

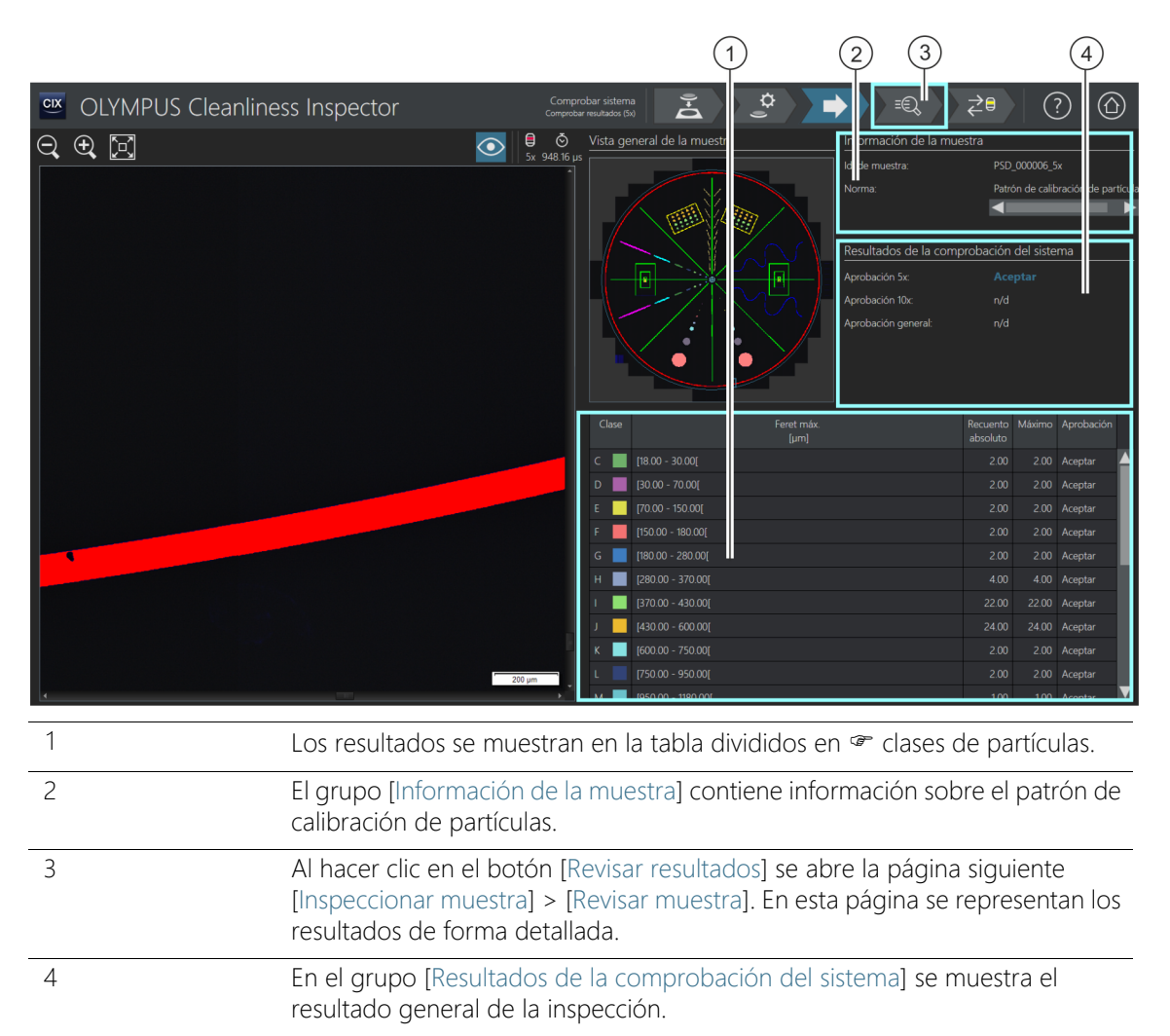

#### 18.6.1 Comprobar resultados

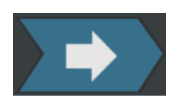

En esta página se muestra una primera vista general de los resultados de la comprobación del sistema con el patrón de calibración de partículas. Las partículas detectadas se muestran en la tabla divididas en clases de partículas. Si se supera el valor máximo permitido de una clase de partículas, el resultado se calificará como [No correcto].

En el grupo [Resultados de la comprobación del sistema] se muestra el resultado de la comprobación del sistema para cada objetivo (5x y 10x) por separado. La abreviatura [n/d] quiere decir que los resultados no están disponibles. Solamente se asigna el estado [Correcto] al campo [Aprobación general] si los resultados para ambos objetivos han obtenido la calificación de [Correcto]. Si la comprobación del sistema se lleva a cabo con un único objetivo, el estado del campo [Aprobación general] será [n/d].

En la página [Comprobar sistema] > [Revisar muestra] se presentan de forma detallada los resultados y las partículas individuales. En esta página también se pueden borrar partículas individuales en caso necesario, por ejemplo, partículas de polvo.

- 1. Haga clic en el botón [Revisar resultados] de la barra de navegación.
	- Se abrirá la página [Comprobar sistema] > [Revisar muestra].

#### **18 [Comprobar sistema]**

ID\_10018

[Comprobar sistema] > [Revisar muestra]

# 18.7 [Comprobar sistema] > [Revisar muestra]

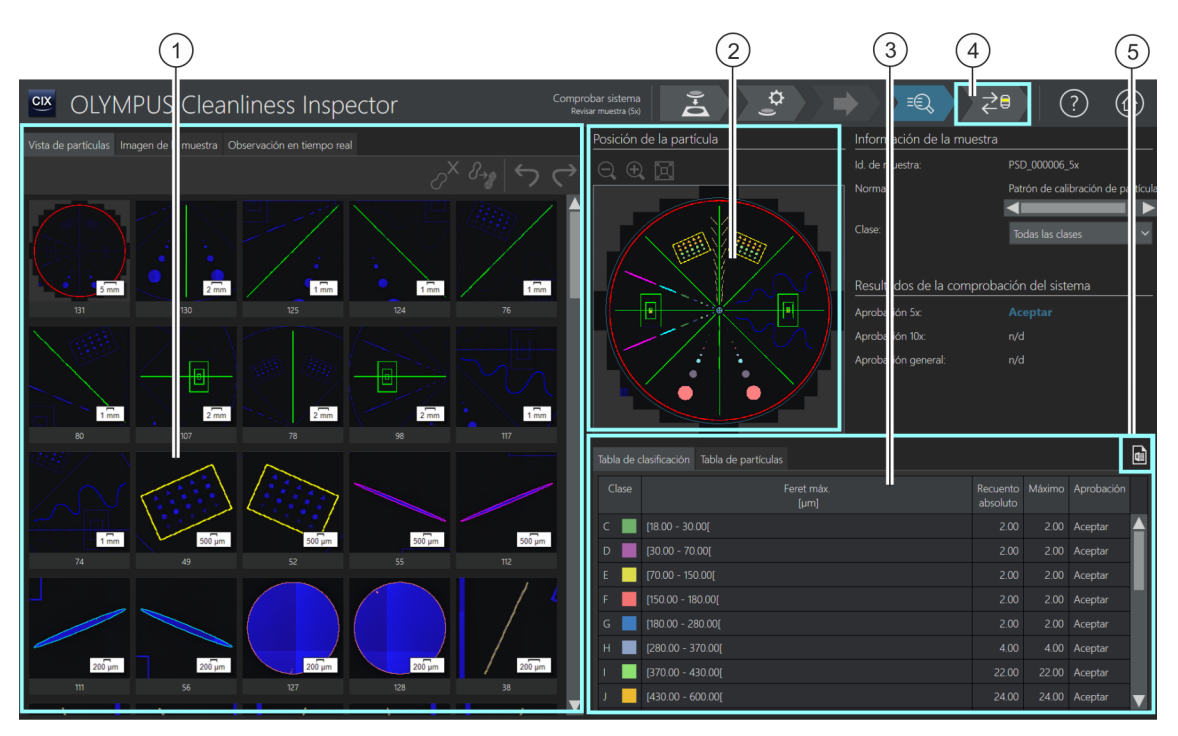

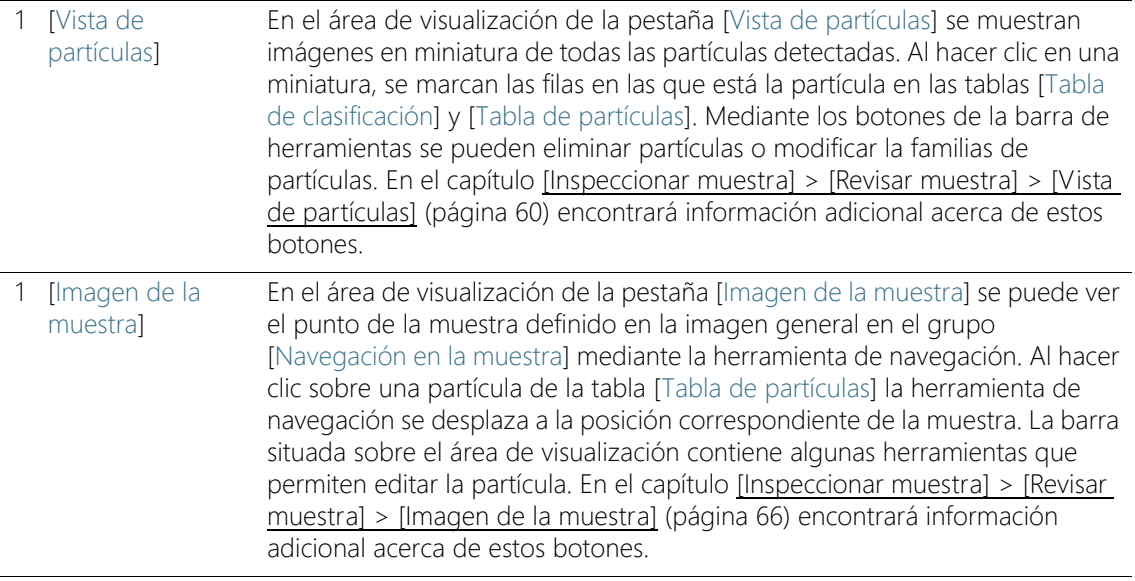

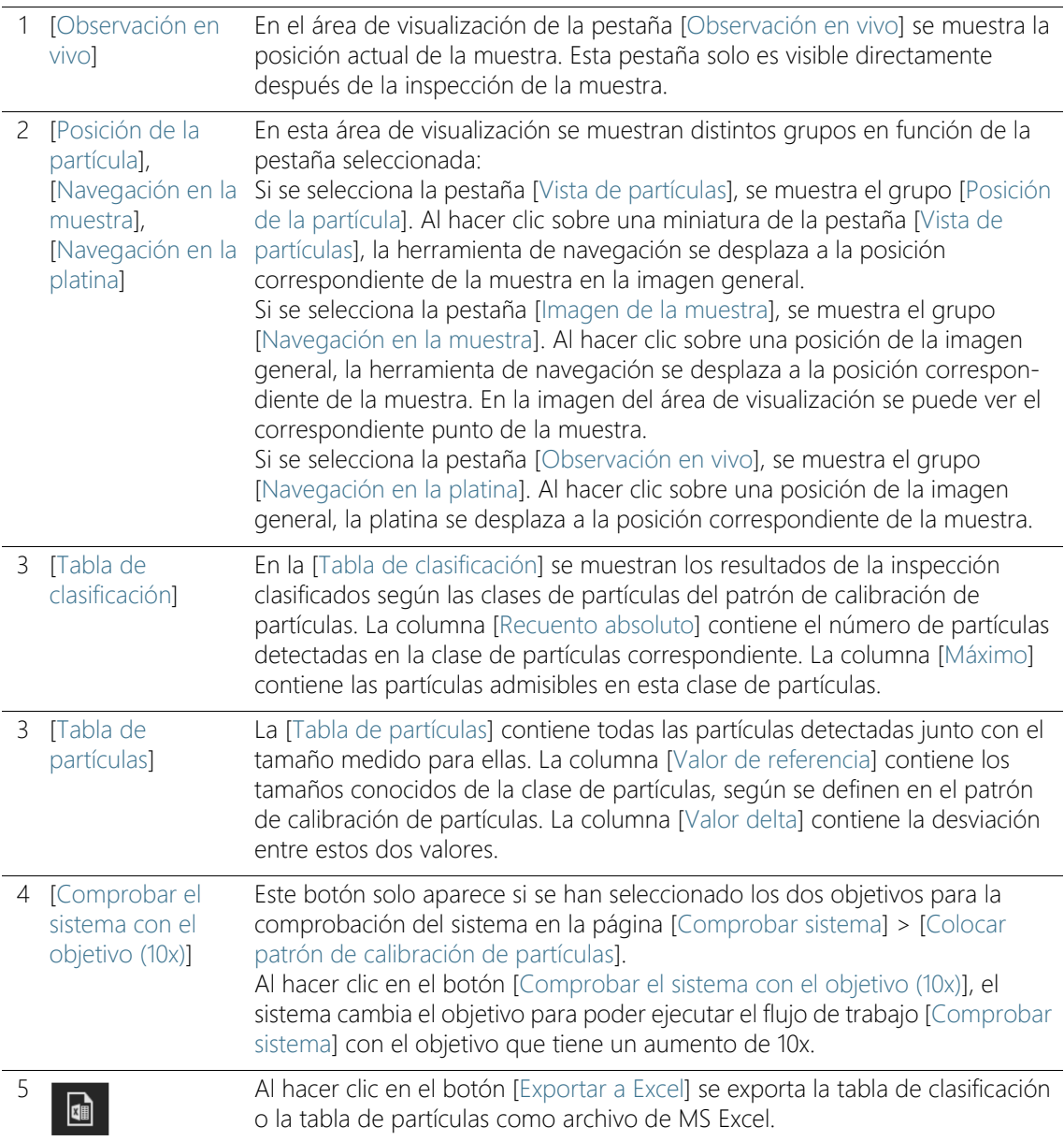

#### 18.7.1 Revisión de la muestra

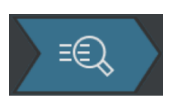

En esta página se muestran de forma detallada los resultados de la comprobación del sistema con el patrón de calibración de partículas. Encima de las pestañas del área de visualización hay tres vistas distintas disponibles.

#### Información de la muestra

La lista [Clase] contiene todas las clases de partículas junto con los correspondientes resultados. Si selecciona una clase, en las áreas de visualización de las pestañas solo se mostrarán las partículas que pertenecen a esa clase. Si el resultado de una clase de partículas se califica como [No correcto], es posible examinar detalladamente las partículas individuales de esta clase y modificarlas si es necesario.

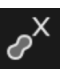

El botón [Eliminar partículas] de la pestaña [Vista de partículas] o la pestaña [Imagen de la muestra] permite eliminar partículas de polvo y otras impurezas que no formen parte de las estructuras del patrón de calibración de partículas.

Cambio del objetivo y reanudación de la comprobación del sistema

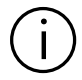

El botón [Comprobar el sistema con el objetivo de 10x] solo se muestra si se han seleccionado ambos objetivos para la comprobación del sistema en la página [Comprobar sistema] > [Colocar patrón de calibración de partículas].

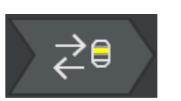

- 1. Haga clic en el botón [Comprobar el sistema con el objetivo de 10x] para reanudar la comprobación del sistema con el objetivo de  $10x$ .
	- El sistema preparará el objetivo de 10x.
	- Se abrirá la página [Comprobar sistema] > [Editar configuración  $(10x)$ ].
	- Ahora se puede ejecutar el flujo de trabajo [Comprobar sistema] con el objetivo de 10x.

#### Resultados de la comprobación del sistema

En el grupo [Resultados de la comprobación del sistema] se muestra el resultado de la comprobación del sistema para cada objetivo (5x y 10x) por separado. La abreviatura [n/d] quiere decir que los resultados todavía no están disponibles. Solamente se asigna el estado [Correcto] al campo [Aprobación general] si los resultados para ambos objetivos

han obtenido la calificación de [Correcto]. Si la comprobación del sistema se lleva a cabo con un único objetivo, el estado del campo [Aprobación general] será [n/d].

#### Resultado [No correcto]

Si en el resultado se indica que el número de partículas supera el valor conocido del patrón de calibración de partículas, será necesario limpiar el patrón de calibración de partículas. A continuación, repita la comprobación del sistema. Compruebe si los valores umbral están correctamente ajustados en la página [Comprobar sistema] > [Editar configuración].

Si en el resultado se indica que las partículas se han asignado a una clase de tamaño incorrecta, se deben ejecutar los procesos de calibración [\[Calibración de la rotación de la cámara respecto a la](#page-231-0)  [platina\]](#page-231-0) y [[Calibración manual del aumento\]](#page-239-0). A continuación, repita la comprobación del sistema.

# 19 Glosario

#### Tiempo de exposición y ajuste del valor umbral

Para que el software pueda distinguir entre una partícula y el fondo del filtro durante la inspección de una muestra, es importante ajustar adecuadamente el brillo de la imagen (tiempo de exposición) y los valores umbral.

Para analizar la intensidad, el software utiliza un histograma en el que se muestra el número de puntos de la imagen en función de la intensidad. De esta forma, el software calcula cuántos puntos tiene una imagen para cada intensidad. El tiempo de exposición se calcula a partir del histograma, es decir, de la distribución de la intensidad en una imagen.

Algunas normas definen valores específicos para el tiempo de exposición y los valores umbral con el objeto de facilitar la comparación de los resultados de los análisis.

Ejemplo: VDA El tiempo de exposición de la directiva VDA [VDA 19.1:2015] se ajusta de forma que el pico más alto del histograma (1) (correspondiente al fondo del filtro) se desplace hasta el 55 % del rango de intensidad completo.

> El valor umbral se ajusta para que se sitúe en el 70 % del pico más alto (igualmente del fondo del filtro). Las intensidades relevantes registradas como partícula están al lado izquierdo del umbral.

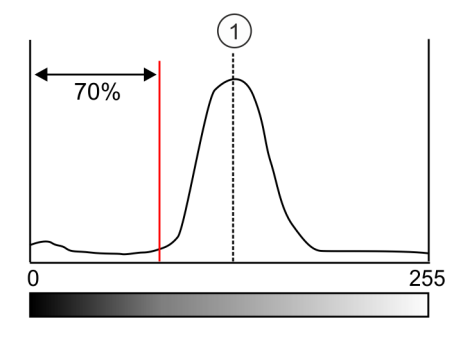

#### Plantilla de informes

Una plantilla de informes es un modelo de informe. Las plantillas de informes contienen marcadores de posición para todos los datos e imágenes que debe incluir un informe. Las plantillas de informes se pueden editar en Microsoft Word.

Los informes y las plantillas son documentos independientes. Las modificaciones realizadas en un informe no afectan a las plantillas de informes. Por su parte, los cambios en las plantillas de informes no afectan automáticamente a los informes. Para que los cambios en una plantilla de informes se reflejen en un informe, es necesario crear un informe nuevo.

#### Estructura de los resultados de un informe

En las plantillas de informes solo es necesario introducir una vez las secciones que sirven de marcadores de posición para los tipos de partículas. Estas secciones se reproducen automáticamente al crear un informe tantas veces como sea necesario para el número de tipos de partículas. Las secciones generales o las secciones para la imagen de la muestra corresponden a la muestra completa. Estas secciones solo se incluyen una vez en los informes.

En las páginas para crear y editar plantillas de informes hay disponibles tres opciones para la estructura de los informes. Estas opciones establecen la disposición de las secciones con los resultados de cada tipo de partículas dentro de un informe.

#### • [Replicar plantilla]

En primer lugar se insertan en las secciones todos los resultados para un tipo de partículas. A continuación, estas secciones se repiten en el mismo orden para el resto de tipos de partículas.

#### • [Replicar sección]

Los resultados de una sección se muestran sucesivamente para cada tipo de partículas. Primero se muestra la primera sección de cada tipo de partículas, después la siguiente sección, etc.

#### • [Replicar sección en bloques]

Esta opción permite ordenar en bloques las secciones de los tipos de partículas que siguen a una sección general. Para utilizar esta estructura se deben insertar en la plantilla de informes al menos dos secciones sucesivas para tipos de partículas, después de una sección general.

#### <span id="page-269-0"></span>Recuento diferenciado

Durante un recuento diferenciando se asignan las partículas detectadas a una clase de partículas definida por un límite inferior y un límite superior.

#### Ejemplo

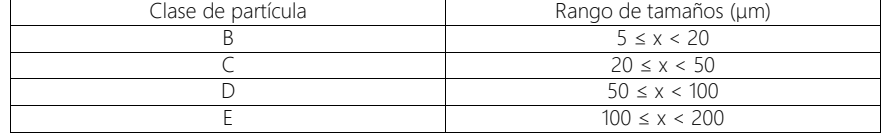

En el ejemplo se muestra una tabla de clasificación con un recuento diferenciado.

El software incluye normas para realizar el análisis mediante un recuento acumulado o mediante un recuento diferenciado. Estas normas se identifican mediante las letras C (de a**c**umulado) o D (de **d**iferenciado).

#### Corredera de color real

Una corredera de color real es un filtro que se coloca en la trayectoria de la luz del microscopio para representar las partículas con los colores reales de la muestra. Las partículas o zonas de partículas reflectantes no se colorean de azul.

#### EFI

EFI son las siglas de imagen focal extendida, del inglés "Extended Focal Imaging". La función EFI calcula una imagen resultante enfocada en todas las zonas (imagen EFI) a partir de una serie de imágenes con diferentes enfoques.

#### Código del resultado

Algunas normas especifican que el resultado del análisis del nivel de limpieza se debe mostrar mediante un código de resultado. Las códigos característicos que forman el código de resultado varían de una norma a otra.

Ejemplo La norma ISO 16232-10 utiliza el código de resultado CCC (*Component Cleanliness Code*, código de limpieza del componente). Por ejemplo, el código de limpieza del componente "V (B20/C16/D18/E12/F13/G-J12)" significa que se ha calculado el número de partículas para el volumen

mojado (V) del componente. En el código de este ejemplo, el recuento normalizado de partículas en la clase de partículas B se asigna a la clase de contaminación 20; el recuento normalizado de partículas en la clase de partículas C se asigna a la clase de contaminación 16, etc.

Si se inspecciona la muestra con una norma que incluye el término [Valor de sedimentación] para analizar la limpieza del aire ambiental, entonces la entrada [Valor de sedimentación] estará predefinida automáticamente en la lista [Código del resultado].

#### Ocupación del filtro

La ocupación del filtro permite analizar la distribución de las partículas sobre un filtro. La ocupación del filtro se indica como densidad de ocupación porcentual. Esta densidad de ocupación se calcula a partir de la relación entre la superficie ocupada por partículas y el área de inspección. Para que el análisis proporcione un resultado significativo, es importante que las partículas estén distribuidas de forma uniforme sobre el filtro, sin estar demasiado juntas ni superponerse.

#### <span id="page-270-0"></span>Mapa de enfoque

Un mapa de enfoque es una especie de perfil de altitud de la muestra. Los mapas de enfoque se definen mediante varios puntos de enfoque que determinan las posiciones de enfoque óptimas en varios puntos de la muestra. El sistema almacena la posición en Z de cada una de las posiciones de enfoque. Mediante estas posiciones de enfoque, el software calcula la superficie de la muestra. De esta forma se puede calcular la mejor posición de enfoque para cualquier posición de la muestra. Los mapas de enfoque permiten adquirir imágenes enfocadas en áreas grandes. El software dispone de distintas opciones para determinar la posición y el número de puntos de enfoque. Las opciones disponibles dependen de las propiedades de la muestra.

## Área de inspección

El área de inspección define la superficie de una muestra analizada durante la inspección. El área de inspección definida de manera predeterminada en el software tiene un diámetro de 42,5 mm. El tamaño del área de inspección se puede modificar. Se debe definir un área de inspección que incluya únicamente la muestra y ninguna parte del soporte del filtro.

#### Ajustes de la inspección

Los ajustes de inspección permiten adaptar parámetros como el tiempo de exposición y el valor umbral justo antes de inspeccionar la muestra en el flujo de trabajo [Inspeccionar muestra] o [Inspeccionar varias muestras]. La diferencia respecto a las configuraciones de inspección es que estas también se pueden ajustar una vez iniciado el flujo de trabajo [Inspeccionar muestra].

#### Configuración de inspección

Una configuración de inspección contiene todos los parámetros que determinan la forma en que el sistema analiza una o varias muestras. Estos parámetros están formados por ajustes específicos del sistema y especificaciones de normas de todo tipo de sectores industriales, y también pueden incluir ajustes definidos por el usuario. Las configuraciones de inspección están compuestas por los parámetros de una norma y otros parámetros de las siguientes páginas de configuración: [Configuración de inspección], [Normas], [Familias de partículas] y [Tipos de partículas].

#### <span id="page-271-0"></span>Recuento acumulado

Por lo general, una clase de partículas se define mediante un tamaño mínimo y un tamaño máximo. En el caso del recuento acumulado la clase de partículas no tiene límite superior.

Ejemplo En la tabla siguiente se muestran las diferencias entre un  $\infty$  recuento diferenciado y un recuento acumulado.

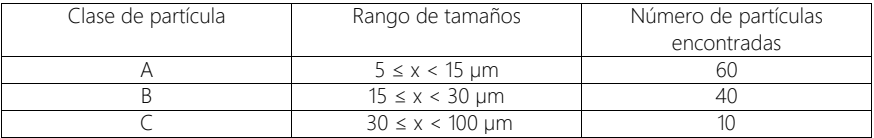

En el ejemplo se muestra una tabla de clasificación con un recuento diferenciado.

En el caso del recuento acumulado, las clases de partículas solo se definen mediante un tamaño mínimo. Si se acumulan las partículas Clase de partícula Rango de tamaños Número de partículas encontradas A  $> 5 \text{ µm}$   $60 + 40 + 10 = 110$ <br>B  $> 15 \text{ µm}$   $40 + 10 = 50$  $> 15 \text{ um}$   $40 + 10 = 50$  $C \qquad \qquad$   $> 30 \text{ nm} \qquad \qquad$  10

encontradas de la tabla de clasificación anterior, el resultado se determina de la forma siguiente:

En el ejemplo se muestra una tabla de clasificación con un recuento acumulado.

El software incluye normas para realizar el análisis mediante un recuento acumulado o mediante un recuento diferenciado. Estas normas se identifican mediante las letras C (de a**c**umulado) o D (de **d**iferenciado).

#### Índice de limpieza de las superficies

Índice de limpieza de las superficies Para la medición del índice de limpieza de las superficies, las partículas son absorbidas por una tira adhesiva. A diferencia del valor de sedimentación, el cálculo del índice de limpieza de las superficies no es escalado por el tiempo.

#### Partícula

En el software se define una partícula mediante un conjunto de puntos de la imagen contiguos que se encuentran dentro de un área determinada de intensidad. Es decir, todos los puntos de la imagen que pertenecen a una partícula son aproximadamente igual de brillantes u oscuros y son aproximadamente del mismo color.

#### Trampas de partículas

Una trampa de partículas permite acumular y fijar partículas del aire ambiental sobre una superficie de sedimentación, con el propósito de determinar las partículas y la contaminación presentes en el aire. Estas superficies de sedimentación se analizan tras un periodo de tiempo determinado, y se cuentan y miden las partículas que se han acumulado sobre ellas.

#### Familia de partículas

Las partículas se clasifican por su tamaño y por las propiedades de sus materiales. Una familia de partículas define una propiedad física determinada de una partícula.

Una familia de partículas se define mediante uno o más parámetros de medición limitados por un valor mínimo y un valor máximo. Por ejemplo, una fibra se define por los parámetros de medición [Longitud de la fibra], [Diámetro del círculo interior máx.], [Fibrosidad] y [Compacidad]. Si los valores medidos en una inspección se corresponden con los requisitos para una fibra, entonces la partícula se asigna a la familia de partículas [Fibra].

Una partícula reflectante se define por el parámetro de medición [Reflectancia]. Si los valores medidos en una inspección se corresponden con los requisitos para una partícula reflectante, la partícula se asigna a la familia de partículas [Reflectante].

#### <span id="page-273-0"></span>Clase de partícula

Las partículas se clasifican por su tamaño y se asignan a una clase de partículas. En el software OLYMPUS Cleanliness Inspector se asigna también un color a las partículas clasificadas. Así, todas las partículas de una clase de partículas se marcan del mismo color en la imagen y en las tablas de resultados.

Ejemplo: según la clasificación de la tabla siguiente, una partícula de 120 μm de longitud se asigna a la clase de partículas E:

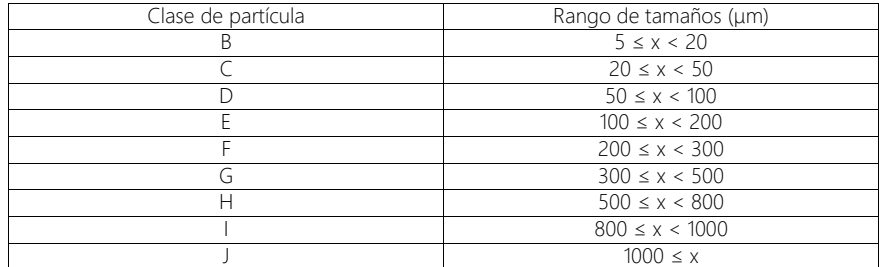

Ejemplo de tabla de clasificación.

#### Patrón de calibración de partículas

El patrón de calibración de partículas posee multitud de partículas y estructuras distintas, todas ellas de formas y tamaños conocidos. En lugar de una muestra, se explora el patrón de calibración de partículas con el software. En el proceso se detectan los objetos contenidos en el patrón y se comparan con las magnitudes conocidas. El patrón de calibración de partículas permite comprobar el sistema y la precisión de las calibraciones.

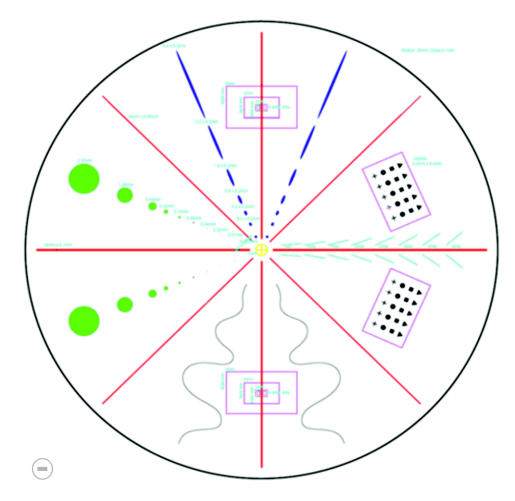

La superficie circular del patrón de calibración de partículas se divide en ocho segmentos. Cada segmento contiene distintos tipos de partículas.

#### Tipo de partícula

Un tipo de partículas comprende una o más familias de partículas. Un tipo de partículas está formado al menos por una familia de partículas. Por ejemplo, una partícula reflectante y fibrosa se asigna al tipo de partículas [Fibra reflectante].

#### <span id="page-274-0"></span>Umbral

En el software se define una partícula mediante un conjunto de puntos de la imagen contiguos que se encuentran dentro de un área determinada de intensidad. Todos los puntos que pertenecen a una partícula son aproximadamente igual de brillantes u oscuros o son del mismo color. El área de intensidad adecuada se define a través de un valor mínimo y un valor máximo de intensidad. Estos dos valores de intensidad son los valores umbral. Los valores umbral de la inspección de una muestra determinan las partículas que se van a detectar.

#### Umbral para partículas reflectantes

En el software se puede definir un valor umbral para las áreas reflectantes de una partícula. En este proceso se detectan los puntos reflectantes de la imagen que están dentro de una partícula y se calcula la proporción entre los puntos reflectantes y el área total de la partícula. A partir de una proporción determinada de áreas reflectantes en una partícula, la partícula se incluye como partícula reflectante en los resultados de la inspección.

#### <span id="page-275-1"></span>Valor de sedimentación

Para analizar el nivel de limpieza del aire ambiental, en las normas y directivas correspondientes se utiliza una única dimensión de referencia para evaluar las trampas de partículas, el denominado valor de sedimentación (también se denomina número de sedimentación o valor Illig, en Alemania<sup>1</sup>). Este valor se calcula a partir del número de partículas en la clase de tamaño correspondiente, multiplicado por un factor de ponderación. A continuación, estos números de partículas ponderados se suman. La suma de estas partículas se normaliza sobre una superficie de medición de 1000 cm<sup>2</sup> y para un tiempo de medición de una hora. El resultado se denomina valor de sedimentación.<sup>2</sup>

#### <span id="page-275-0"></span>Imagen general

Antes de inspeccionar una muestra se adquiere una imagen general de la muestra completa con el aumento más pequeño. La imagen general ofrece una primera vista general de la muestra completa. La imagen general se utiliza, por ejemplo, para definir el área de inspección o para ajustar los puntos de enfoque. Una vez inspeccionada la muestra, la imagen general es sustituida por una imagen de la muestra de alta resolución. La imagen general solo se guarda de forma temporal.

<sup>1.</sup> Technische Sauberkeit in der Montage. Verband der Automobilindustrie e.V. (VDA). Parte 2. 1.ª edición 2010. Pág. 151.

<sup>2.</sup>Véase "Technische Sauberkeit in der Montage". Verband der Automobilindustrie e.V. (VDA). Parte 2. 1.ª edición 2010. Págs. 150-152.

#### Clase de contaminación

En algunas normas, las partículas asignadas a una clase de partículas se clasifican además en clases de contaminación. Una clase de contaminación se define mediante un número mínimo y un número máximo de partículas.

Ejemplo según la clasificación de la tabla siguiente, 40 de las partículas detectadas de una clase de partículas (p. ej. la clase de partículas B) se asignan a la clase de contaminación 4.

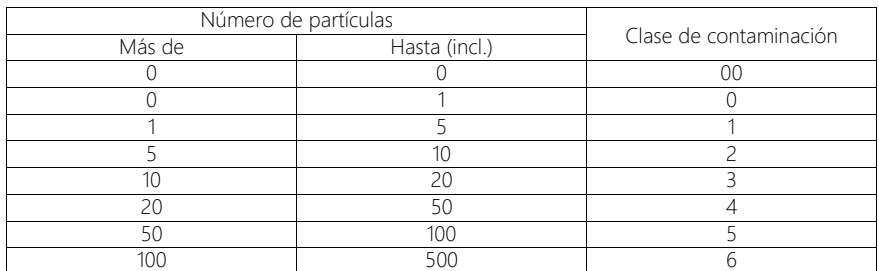

Ejemplo de tabla de clasificación según la contaminación.

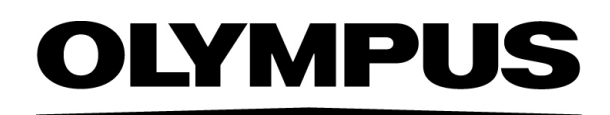

www.olympus-global.com

- Producido por -

# **OLYMPUS SOFT IMAGING SOLUTIONS GmbH**

Johann-Krane-Weg 39, 48149 Münster, Germany

Distribuido por

# **OLYMPUS CORPORATION**

Shinjuku Monolith, 2-3-1 Nishi-Shinjuku, Shinjuku-ku, Tokyo 163-0914, Japan

# **OLYMPUS EUROPA SE & CO. KG**

Wendenstrasse 20, 20097 Hamburg, Germany

# **OLYMPUS CORPORATION OF THE AMERICAS**

3500 Corporate Parkway, P.O. Box 610, Center Valley, PA 18034-0610, U.S.A.

# **OLYMPUS CORPORATION OF ASIA PACIFIC LIMITED**

Level 26, Tower 1, Kowloon Commerce Centre, No.51 Kwai Cheong Road, Kwai Chung, New Territories, Hong Kong

# **OLYMPUS AUSTRALIA PTY LTD**

3 Acacia Place, Notting Hill, 3168, Australia

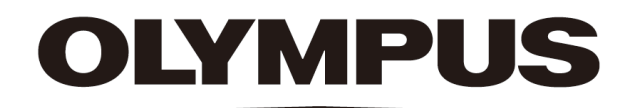

# Documento de ayuda Modo de software [Analizar materiales] CIX ASW 1.5

Español

Todos los derechos de esta documentación son propiedad de Olympus Soft Imaging Solutions GmbH.

Olympus Soft Imaging Solutions GmbH ha elaborado este documento con el mayor cuidado posible para que la información que contiene sea precisa y fiable. No obstante, Olympus Soft Imaging Solutions GmbH no se hace responsable de ninguna cuestión relacionada de cualquier manera con este documento, como por ejemplo, su calidad comercial y su disponibilidad para propósitos especiales. Olympus Soft Imaging Solutions GmbH actualizará de vez en cuando el software descrito en este documento y se reserva el derecho a hacerlo sin notificación previa al comprador. Olympus Soft Imaging Solutions GmbH no es responsable de ninguna manera de los daños indirectos, especiales o fortuitos consecuencia de la compra o del uso de este documento y la información que contiene.

Está prohibida la reproducción o divulgación completa o parcial de este documento en cualquier forma y por cualquier medio, ya sea electrónico o mecánico, mediante fotocopias, medios de registro o sistemas de almacenamiento y obtención de información, sin la autorización expresa y por escrito de Olympus Soft Imaging Solutions GmbH.

Todas las marcas son propiedad de sus respectivos propietarios.

© Olympus Soft Imaging Solutions GmbH

Todos los derechos reservados

## 5UM\_CIX-ASW-MatWis-1.5\_es\_00\_07May2021

Olympus Soft Imaging Solutions GmbH, Johann-Krane-Weg 39, 48149 Münster, Alemania

Tel. (+49)251/79800-0, fax (+49)251/79800-6060

# 1 El modo de software [Analizar materiales]

Si la solución de software [CIX Interactive Measurement Solution] se ha activado en su software OLYMPUS Cleanliness Inspector, el modo de software [Analizar materiales] está disponible.

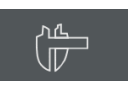

En este caso, el botón[Microscopía avanzada] > [Analizar materiales] aparece en la página de inicio del software OLYMPUS Cleanliness Inspector.

El modo de software [Analizar materiales] le permite utilizar varias funciones para la adquisición de imágenes y el análisis de imagen automático. Encontrará información adicional al respecto en el capítulo [Rango de funciones](#page-282-0) (página [11](#page-282-0)).

## <span id="page-281-0"></span>1.1 Cambiar el modo de software

Cuando cambia al modo de software [Analizar materiales] la interfaz de usuario cambia.

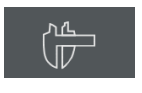

En la página de inicio del software OLYMPUS Cleanliness Inspector, haga clic en el botón [Microscopía avanzada] > [Analizar materiales] para cambiar al modo de software [Analizar materiales].

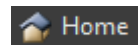

En el modo de software [Analizar materiales] haga clic en el botón [Inicio] para salir del modo software [Analizar materiales]. Esto le devuelve a la página de inicio del software OLYMPUS Cleanliness Inspector.

También puede hacer clic en el botón con la cruz en la barra de título en la parte superior derecha del software.

Cuando salga del modo de software [Analizar materiales] deberán cerrarse todos los documentos cargados.

#### <span id="page-282-0"></span>1.2 Rango de funciones

El modo de software [Analizar materiales] tiene las funciones siguientes.

#### Adquirir imágenes

El sistema permite adquirir imágenes de alta calidad de una muestra en unos pocos pasos. Primero, puede observar la imagen en vivo y ajustarla. La imagen en vivo se actualiza continuamente, por ejemplo cuando se traslada la platina del microscopio a otra posición. La imagen en vivo se puede activar y desactivar para adquirir una imagen de los puntos interesantes de la muestra. Esto le permite crear una imagen digital que puede guardar, procesar y analizar utilizando varias funciones de software. Encontrará información adicional al respecto en el capítulo [Adquirir imágenes](#page-297-0) (página [26\)](#page-297-0).

#### Medir imágenes

Puede realizar varias mediciones en imágenes y, por ejemplo, medir la longitud de una línea, el perímetro de una elipse o un ángulo en grados. Los objetos de medición se mostrarán en la capa de dibujo de la imagen, y pueden ser mostrar y ocultar. Los resultados de medición se mostrarán en una hoja y se pueden ordenar de forma diferente con un clic del ratón. Puede exportar los resultados de medición, por ejemplo, al formato XLSX (para un tratamiento posterior en la aplicación Microsoft Excel). Encontrará información adicional al respecto en el capítulo [Medición interactiva de imágenes](#page-319-0) (página [48\)](#page-319-0).

#### Utilizar los procesos de análisis de ciencia de materiales

Puede medir imágenes individuales o varias imágenes simultáneamente utilizando diferentes procesos de análisis de ciencia de materiales. Todos los procesos de análisis se encuentran en la ventana de herramientas [Soluciones de materiales].

La ventana de herramientas [Soluciones de materiales] funciona de manera similar a un asistente de software. Después de iniciar un proceso de análisis, se le guiará paso a paso a través de la medición.

Los procesos de análisis deben ser comprados. Los procesos de análisis disponibles en su software varían en función de las soluciones de software que haya adquirido para su sistema OLYMPUS Cleanliness Inspector. Es posible que solo vea uno o dos procesos de análisis.

Los siguientes procesos de análisis de la ciencia de materiales están disponibles:

- • [\[Intersección de granos\]](#page-355-0), página [84](#page-355-0)
- • [\[Planimetría de granos\],](#page-369-0) página [98](#page-369-0)
- • [\[Grosor de la capa\]](#page-395-0), página [124](#page-395-0)
- • [\[Hierro fundido\],](#page-421-0) página [150](#page-421-0)
- • [\[Peor campo de inclusiones\] & \[Contenido de inclusión\]](#page-449-0), página [178](#page-449-0)
- • [\[Porosidad\],](#page-477-0) página [206](#page-477-0)
- • [\[Análisis de fases\]](#page-507-0), página [236](#page-507-0)
- • [\[Grosor del recubrimiento\],](#page-529-0) página [258](#page-529-0)
- • [\[Separación de brazo de dendrita\],](#page-547-0) página [276](#page-547-0)

#### Procesar imágenes

Las imágenes adquiridas pueden procesarse más tarde para optimizar la calidad para el propósito de la imagen. Para ello se dispone de numerosos filtros y funciones, por ejemplo, diversos filtros de suavizado o de nitidez, así como funciones para optimizar el contraste. También puede invertir las imágenes y también girarlas a través de un número arbitrario de grados. Encontrará información adicional al respecto en el capítulo [Procesar imágenes](#page-305-0) (página [34](#page-305-0)).

#### 1.3 Imágenes de muestra

El DVD que viene con su software contiene, entre muchos otros datos, también imágenes que muestran diferentes ejemplos de uso para su software. Puede cargar estas imágenes de muestra desde el DVD. Sin embargo, en muchos casos, la instalación de las imágenes de muestra en el disco duro local o en una unidad de red es más útil. Entonces, las imágenes de muestra siempre estarán disponibles, sin importar dónde se encuentre el DVD con el software.

La documentación de usuario de su software a menudo se refiere a estas imágenes de muestra. Puede seguir directamente algunas instrucciones paso a paso cuando cargue la imagen de muestra correspondiente.

Puede abrir y ver las imágenes de muestra con su software. También puede utilizar las imágenes de muestra para probar algunas de las funciones de su software, por ejemplo, el análisis automático de imágenes o la edición de imágenes.

#### 1.4 Acerca de este documento de ayuda

Este documento de ayuda describe el modo de software [Analizar materiales], que forma parte del software OLYMPUS Cleanliness Inspector (CIX-ASW). Puede abrir este documento de ayuda, haga clic en el interrogante en la barra de título de un cuadro de diálogo o de una ventana de herramientas. También puede utilizar la tecla F1.

Además, este documento de ayuda también está disponible en formato PDF. Si desea consultarlo en cualquier momento sin necesidad de utilizar el software, abra el archivo Manual\_CIX-ASW.pdf. El archivo en formato PDF está disponible en estos idiomas:

- inglés
- japonés
- coreano
- $\blacksquare$  chino
- francés
- español
- **alemán**

Por defecto se creará un vínculo al archivo «Manuals» en el escritorio de Windows durante la instalación del software. Si no ve este vínculo, abra el directorio de instalación del software y haga doble clic en el archivo «Manuals». Entonces puede elegir el idioma deseado y abrir el archivo en formato PDF.

#### **2 Interfaz del usuario**

Estructura de la interfaz del usuario

# 2 Interfaz del usuario

#### 2.1 Estructura de la interfaz del usuario

La interfaz de usuario del modo de software [Analizar materiales] es diferente de la interfaz de usuario del software OLYMPUS Cleanliness Inspector.

Encontrará información adicional acerca de cómo iniciar y finalizar el modo de software [Analizar materiales] en la sección [Cambiar el modo](#page-281-0)  [de software](#page-281-0) (página [10](#page-281-0)).

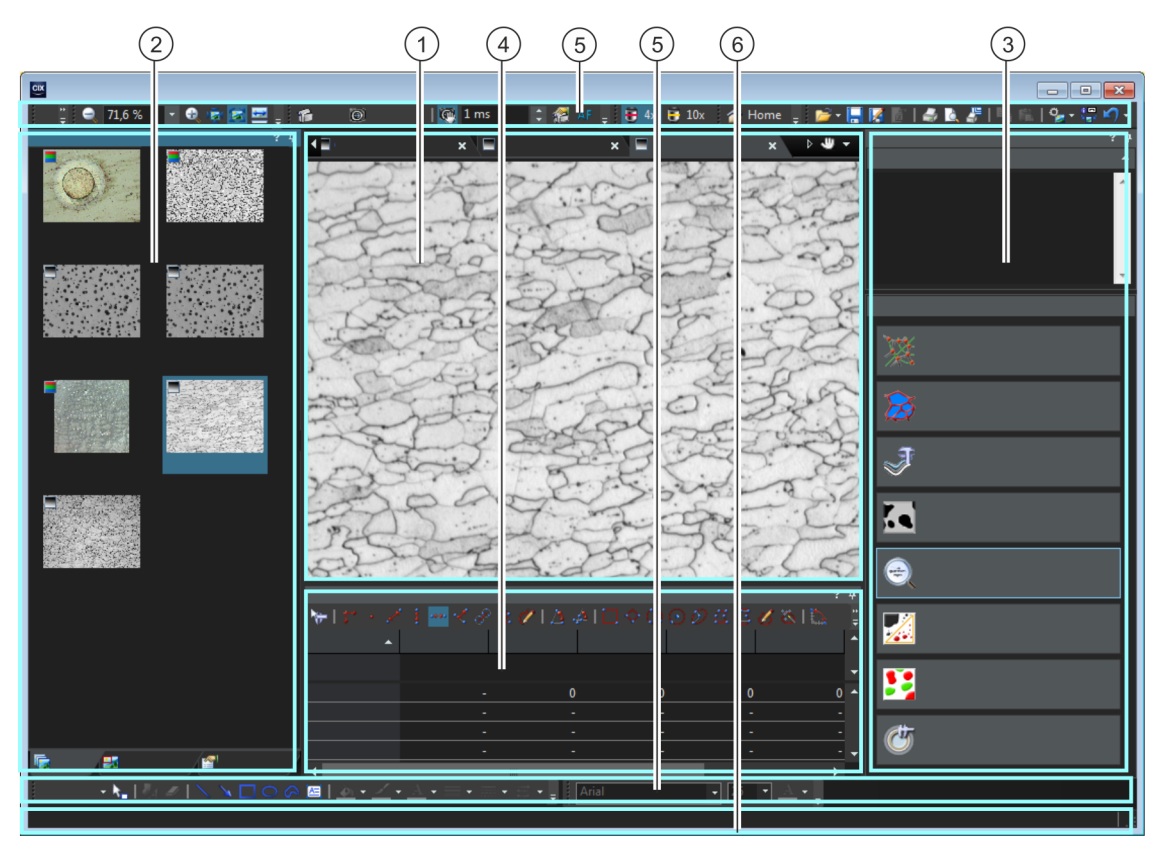

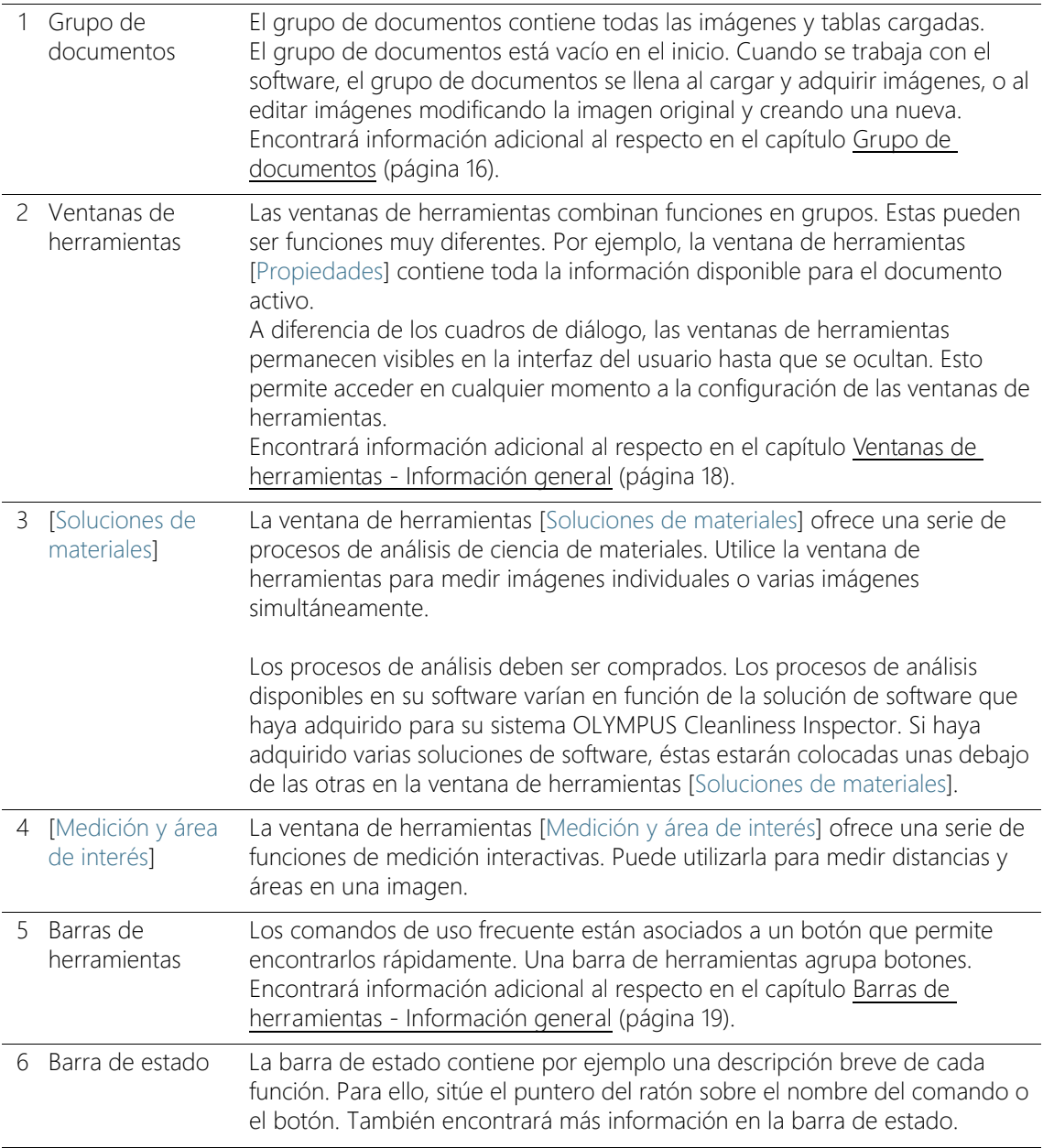

#### <span id="page-287-0"></span>2.2 Grupo de documentos

El grupo de documentos contiene todos los documentos cargados. Como regla general, estos documentos son imágenes. También se pueden encontrar otros tipos de documentos en el grupo de documentos, por ejemplo, tablas de resultados de medición.

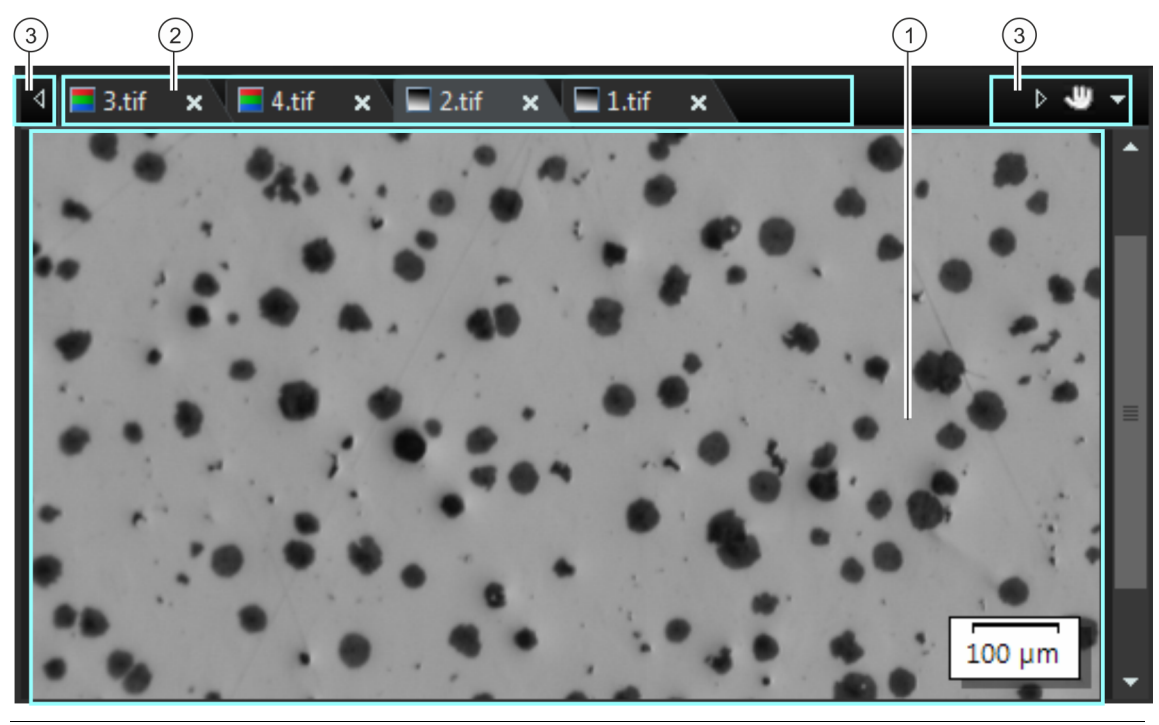

Aspecto del grupo de documentos

1 Grupo de documentos El grupo de documentos se encuentra en el centro de la interfaz de usuario. Aquí se encuentran todos los documentos cargados y, por supuesto, todas las imágenes adquiridas. También se muestran aquí la imagen en vivo y las imágenes resultantes, por ejemplo, después de cualquier función de edición de imágenes. Tenga en cuenta lo siguiente: Se pueden cargar un máximo de 150 documentos al mismo tiempo en el grupo de documentos.
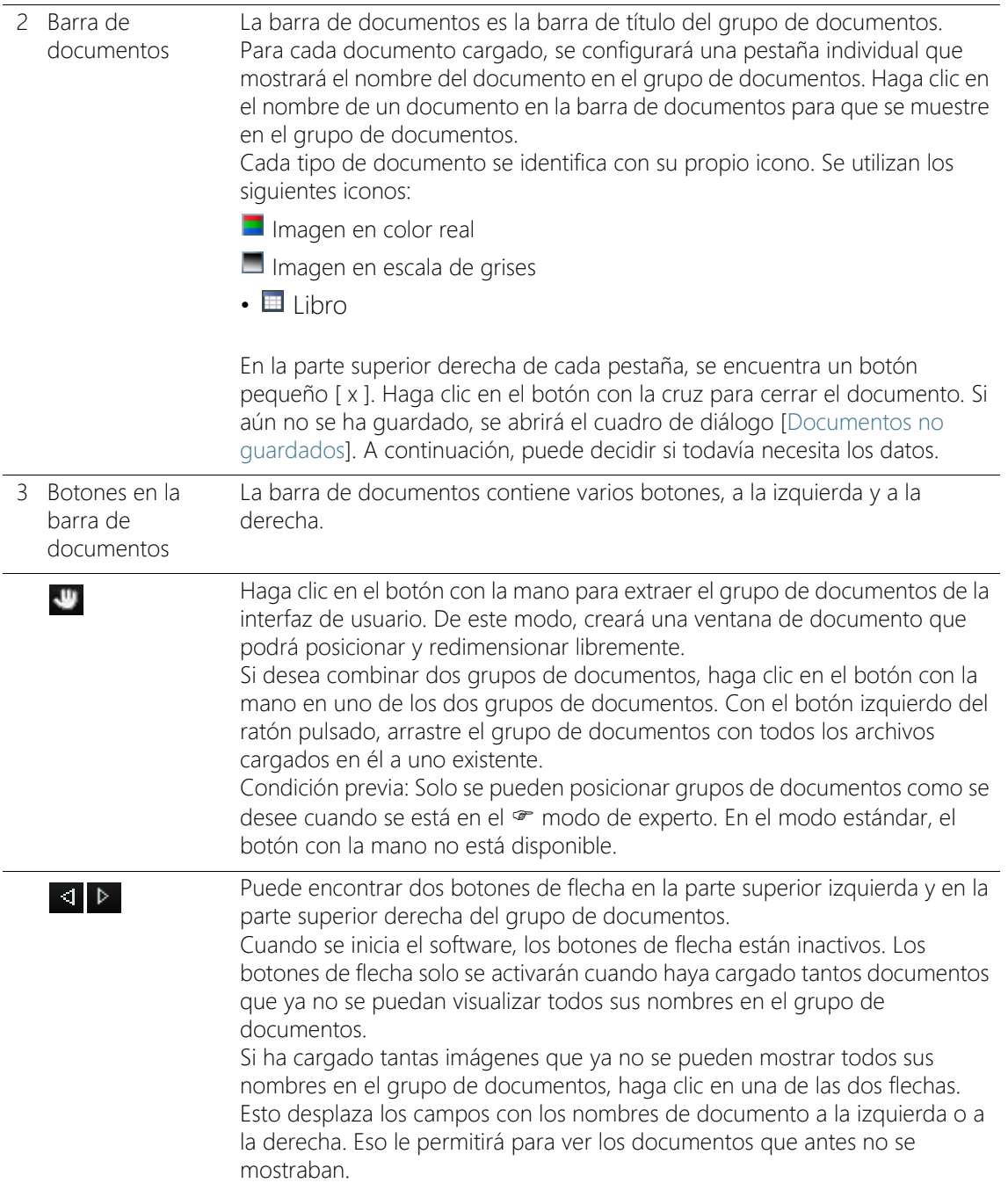

Ventanas de herramientas - Información general

## $\star$

Haga clic en la flecha pequeña a la derecha para abrir una lista con todos los documentos cargados. Si se utiliza más de un grupo de documentos, los documentos cargados se clasifican por grupo de documentos. Una línea horizontal divide los grupos de documentos entre sí.

Haga clic con el botón izquierdo en el documento que desea que se muestre en el monitor.

También puede utilizar la ventana de herramientas [Galería] para obtener una visión general de los documentos que se han cargado.

## 2.3 Ventanas de herramientas - Información general

En el modo de software[Analizar materiales] encontrará la siguientes ventanas de herramientas. Las ventanas de herramientas no se pueden ocultar.

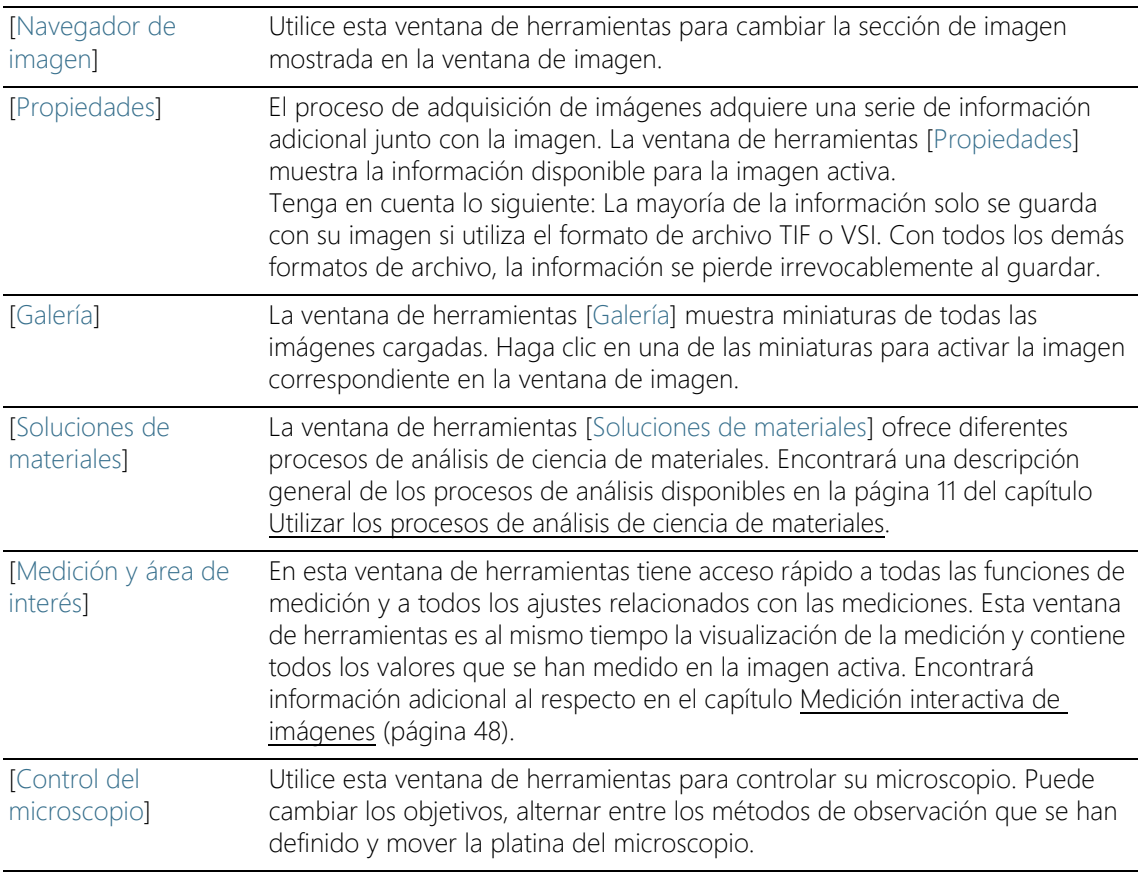

# 2.4 Barras de herramientas - Información general

En el modo de software [Analizar materiales] encontrará la siguientes barras de herramientas.

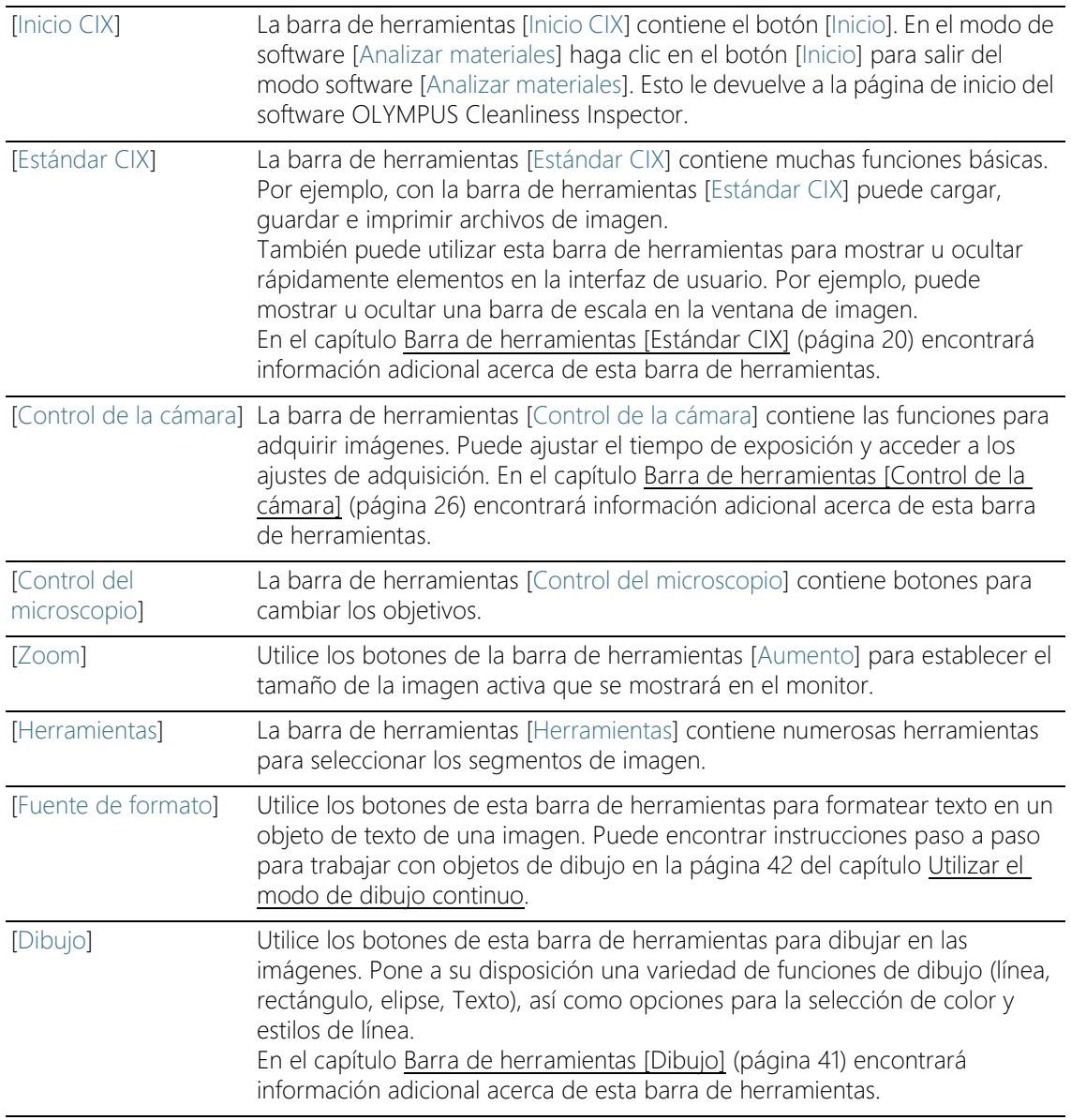

#### Mostrar las barras de herramientas

- 1. Haga clic con el botón derecho del ratón en cualquier barra de herramientas para abrir una lista de todas las barras de herramientas disponibles.
	- Todas las barras de herramientas que se muestran están identificadas con una marca de verificación delante de su nombre.
- 2. Seleccione una barra de herramientas en la lista de todas las barras de herramientas disponibles para mostrarla u ocultarla.

# <span id="page-291-0"></span>2.4.1 Barra de herramientas [Estándar CIX]

La barra de herramientas [Estándar CIX] contiene muchas funciones básicas.

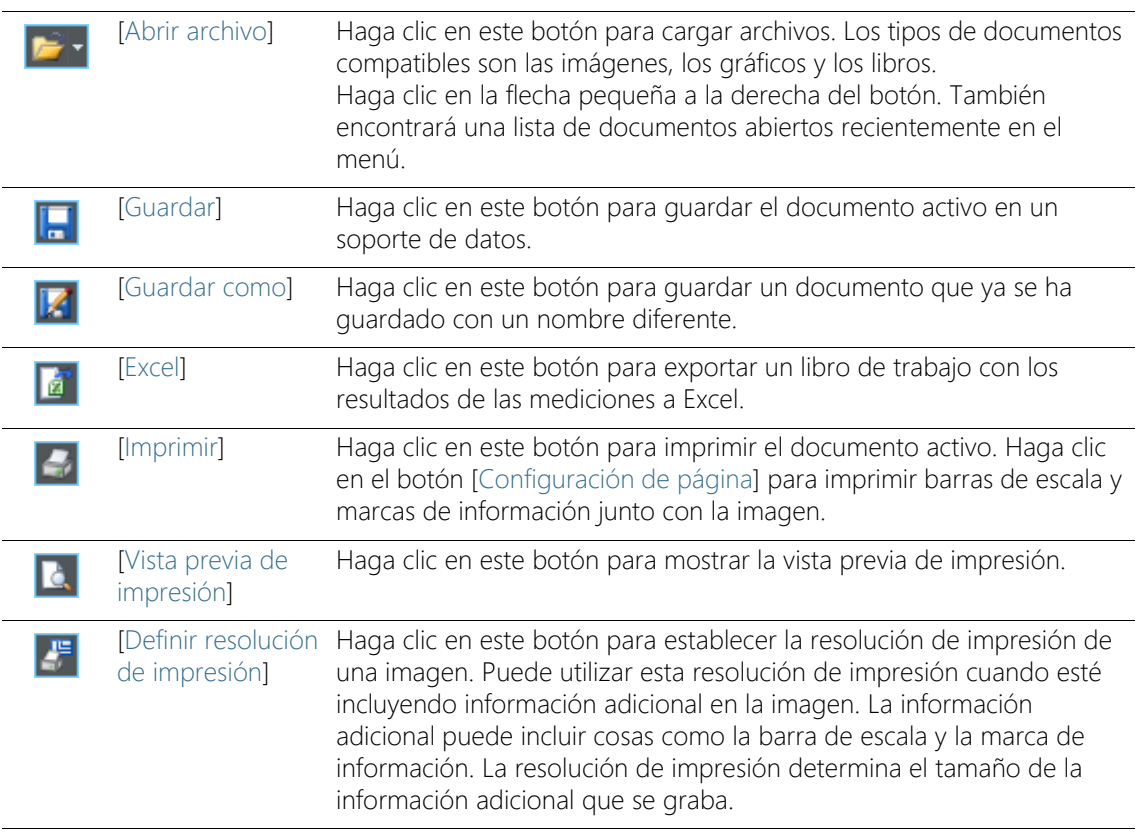

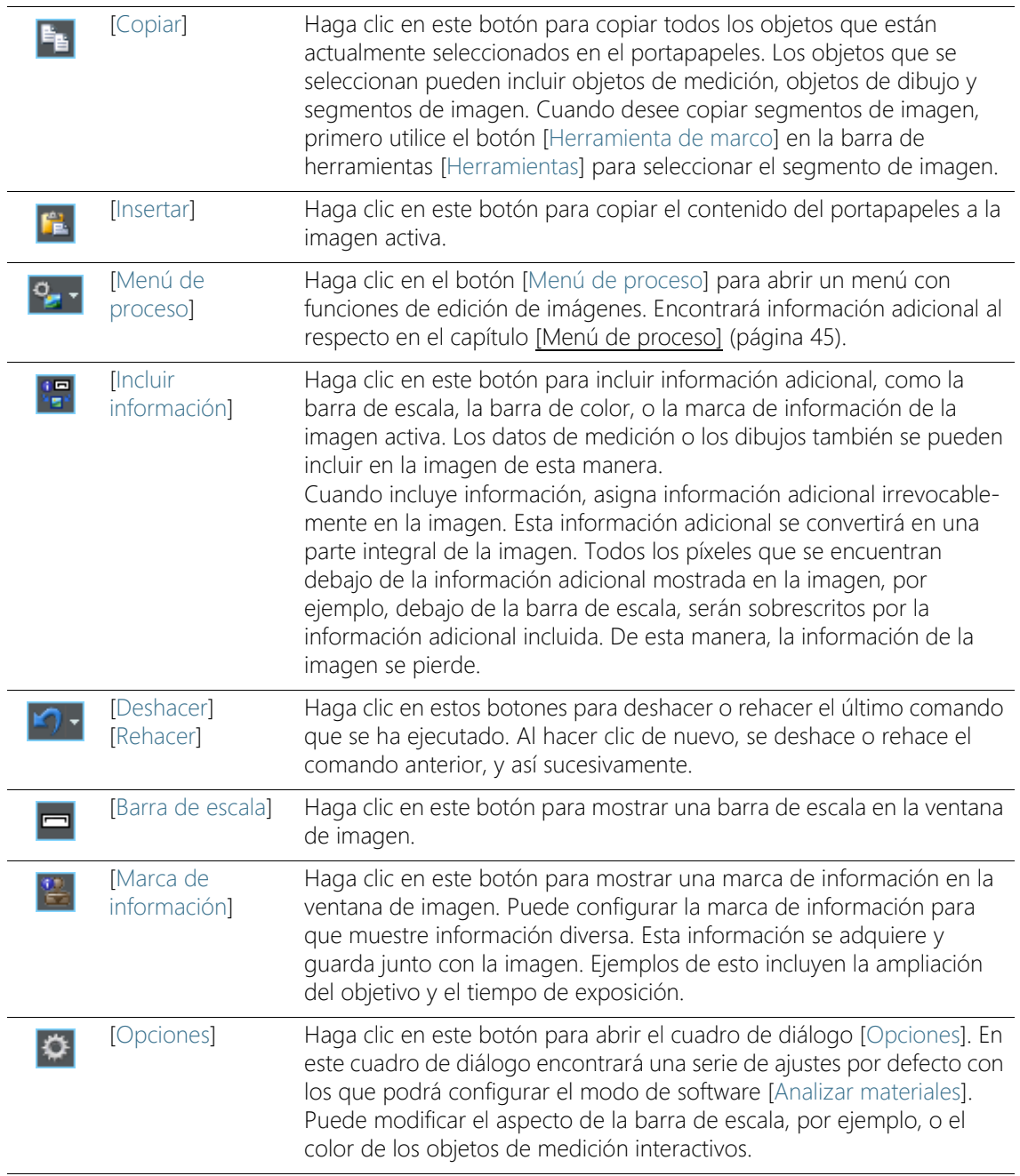

# 3 Trabajar con documentos

Existen varias maneras de abrir, activar y guardar o cerrar documentos. Como regla general, estos documentos serán imágenes. Sin embargo, su software también admite gráficos y libros.

#### 3.1 Guardar documentos

Se recomienda guardar las imágenes importantes directamente después de adquirirlas. Los documentos no guardados se identifican con un asterisco después del nombre.

Existen varias maneras de guardar documentos.

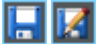

- 1. Para guardar un solo documento, actívelo en el grupo de documentos. A continuación, haga clic en el botón [Guardar ] o [Guardar como]. También se puede utilizar la combinación de teclas [Ctrl + S] o [Ctrl + Mayús + S].
- 2. Utilice la ventana de herramientas [Galería]. Seleccione los documentos deseados y utilice el comando [Guardar] del menú contextual. Para la selección de documentos, son válidas las convenciones estándar de MS Windows para la selección múltiple.

#### Guardar automáticamente

- 3. Al cerrar el software, todos los datos no guardados se muestran en el cuadro de diálogo Documentos no guardados. Aquí puede seleccionar los documentos que desea guardar.
- 4. También puede configurar el software para que guarde automáticamente todas las imágenes después de la adquisición de imagen. Para ello, utilice el cuadro de diálogo [Ajustes de adquisición] > [Guardando].
	- Encontrará información adicional al respecto en el capítulo [\[Ajustes de adquisición\] > \[Guardando\] > \[Instantánea\]](#page-302-0) (página [31](#page-302-0)).

#### 3.2 Cerrar documentos

Existen varias maneras de cerrar documentos.

- 1. Para cerrar un documento individual, actívelo en el grupo de documentos y haga clic en el botón con la cruz [ x ]. Puede encontrar este botón en la parte superior derecha de la ficha del documento junto al nombre del documento.
- 2. Utilice la ventana de herramientas [Galería]. Seleccione los documentos deseados y utilice el comando [Cerrar] del menú contextual. Para la selección de documentos, son válidas las convenciones estándar de MS Windows para la selección múltiple.
- 3. Todos los documentos cargados se cierran automáticamente al salir del modo de software [Analizar materiales]. Haga clic en el botón [Inicio] para salir del modo software [Analizar materiales]. Esto le devuelve a la página de inicio del software OLYMPUS Cleanliness Inspector.

#### Cerrar todos los documentos

Para cerrar todos los documentos cargados puede utilizarse la combinación de teclas [Ctrl + Alt + W]. También puede encontrar el comando [Cerrar todo] en el menú contextual de la ventana de herramientas [Galería].

#### Cerrar un documento directamente

Para cerrar directamente un documento sin tener que confirmar, ciérrelo manteniendo pulsada la tecla «Mayús». Cuando se hace de esta manera, los datos no guardados se pierden.

#### 3.3 Abrir documentos

Existen varias maneras de abrir o cargar documentos.

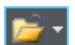

- 1. Haga clic en el botón [Abrir archivo] o utilice la combinación de teclas  $[Ctrl + Ol.$
- 2. Arrastre los documentos deseados directamente hasta el grupo de documentos en el software desde el explorador de MS Windows.

Tenga en cuenta lo siguiente: Se pueden cargar un máximo de 150 documentos al mismo tiempo en el grupo de documentos.

#### Activar documentos del grupo de documentos

Existen varias maneras de activar alguno de los documentos del grupo de documentos y visualizarlo en el monitor.

- 1. Utilice la ventana de herramientas [Galería]. Haga clic aquí en el documento deseado.
- 2. Haga clic en el título del documento deseado en el grupo de documentos.
- 3. Haga clic en la pequeña flecha en la parte superior derecha del grupo de documentos para abrir una lista con todos los documentos cargados. Haga clic con el botón izquierdo en el documento que desea que se muestre en el monitor.

# 4 Adquirir imágenes

En el modo de software [Analizar materiales] puede adquirir y guardar imágenes.

Condiciones Su cámara está registrada y configurada en el sistema.

- <span id="page-297-0"></span>previas
- Se han llevado a cabo los procesos de calibración [Calibración manual del aumento], [Corrección de sombras] y [Compensación de blancos].

# 4.1 Barra de herramientas [Control de la cámara]

Utilice los botones de la barra de herramientas [Control de la cámara] para adquirir imágenes individuales. Encontrará la barra de herramientas en la parte superior de la barra de título de su software.

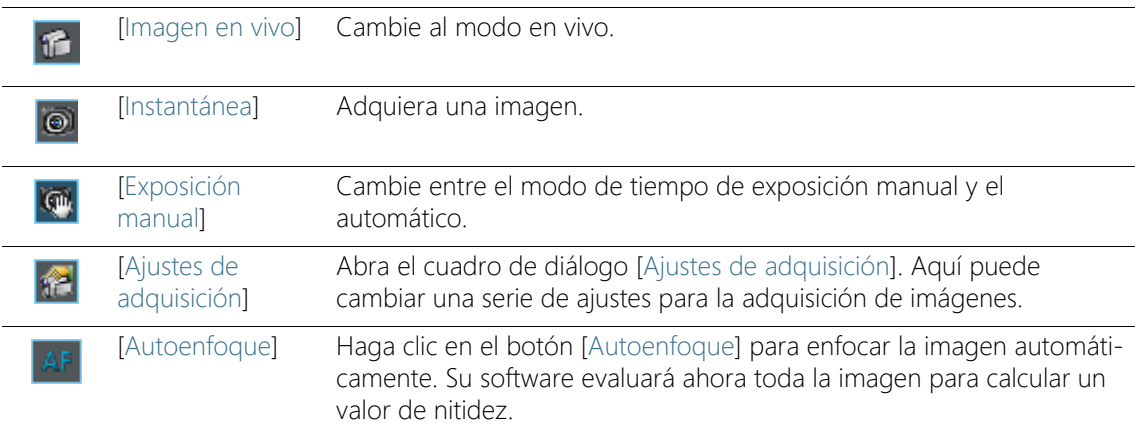

# 4.2 [Ajustes de adquisición]

El cuadro de diálogo [Ajustes de adquisición] ofrece algunas opciones generales para manipular imágenes en vivo.

Abrir el cuadro de diálogo El cuadro de diálogo se abre a través de la barra de herramientas [Control de la cámara]. En la barra de herramientas haga clic en el botón [Ajustes de adquisición].

# 4.2.1 [Ajustes de adquisición] > [Adquisición] > [General]

En el grupo de documentos hay una ventana reservada para la imagen en vivo. La ventana se llama [Imagen en vivo (activo)]. El comportamiento de esta ventana en vivo depende de la configuración del cuadro de diálogo [Ajustes de adquisición] > [Adquisición] > [General].

#### Mantener documento abierto cuando se detiene la imagen en vivo

Seleccione la casilla [Continuar imagen en vivo después de instantánea] para que el modo de imagen en vivo solo se interrumpa durante la adquisición de la instantánea. Al adquirir una instantánea se crea una nueva ventana de imagen, pero la ventana de la imagen en vivo sigue activa y pasa inmediatamente al modo en vivo.

Para finalizar el modo de imagen en vivo, haga clic en el botón [Imagen en vivo] de la ventana de herramientas [Control de la cámara].

#### Confirmar aumento después de la adquisición

Seleccione la casilla [Confirmar aumento después de la adquisición] para mostrar automáticamente el cuadro de diálogo [Calibrar imagen] después de cada adquisición de imagen.

Seleccione la opción [Aumento (predeterminado)], si desea utilizar los datos de calibración del objetivo para la calibración X/Y.

Seleccione la opción [Calibración interactiva] si desea utilizar calibrar la imagen a base de una distancia de referencia con una longitud conocida. La longitud conocida puede ser una regla u otra escala que haya adquirido junto con el objeto. Haga clic en el botón [Establecer distancia de referencia] para definir la distancia en la imagen.

#### Seleccionar la unidad básica

Es posible ajustar la unidad básica para la calibración en X/Y que se desea utilizar para adquirir imágenes. Seleccione para ello la unidad deseada en la lista [Unidad básica]. Las unidades básicas disponibles son metros [m] y pulgadas [in].

Si cambia la unidad básica, todas las imágenes que adquiera a partir de ahora con el software se calibrarán automáticamente con la nueva unidad básica. Todas las dimensiones relativas a la calibración X/Y se indicarán en la nueva unidad básica. Estas pueden ser, por ejemplo:

- La etiqueta de la barra de escala
- Los datos de calibración en la ventana de herramientas [Propiedades]
- Los resultados de la medición cuando se realiza una medición en una imagen

Tenga en cuenta lo siguiente: La unidad básica para la calibración X/Y de las imágenes adquiridas previamente no cambia cuando se modifica la unidad básica. Si una imagen se ha adquirido con la unidad básica metros, seguirá estando calibrada en metros o en una unidad derivada de los metros como el mm o el µm.

# 4.2.2 [Ajustes de adquisición] > [Nombre del documento] > [Instantánea]

Su software asigna nombres estándar para la adquisición de imágenes. Por defecto, la primera imagen que su software adquiera se llamará [Imagen\_01]. Puede cambiar este nombre en el cuadro de dialogo [Ajustes de adquisición] > [Nombre del documento].

- [Vista previa] El campo [Vista previa] muestra el nombre de la siguiente imagen que vaya a adquirir. Esta vista previa se actualizará tan pronto como cambie el nombre de la imagen.
- [Personalizar] Un nombre generado automáticamente se compone de diferentes componentes. En el grupo [Personalizar] puede definir un prefijo y especificar una numeración.

#### Definir prefijo

En el campo [Texto] puede introducir la primera parte del nombre de la imagen. El prefijo [Imagen] se ha predefinido. Así pues, las imágenes que se adquieren se llamarán por defecto [Imagen\_01], [Imagen\_02] y así sucesivamente.

Siempre que pueda, no utilice caracteres especiales para el nombre de la imagen. Algunos caracteres especiales, p. ej., ?, no son aceptados y no se pueden introducir. Si la imagen contiene caracteres especiales en su nombre, en algunos casos no se podrá guardar automáticamente.

También puede mover el prefijo que definió en el campo [Texto] a cualquier otra posición en el nombre de la imagen. Para ello, haga clic en el botón [Todas las opciones]. Se abrirá un cuadro de diálogo en el que se puede componer un nombre creado automáticamente a partir de varios marcadores de posición. Puede encontrar el prefijo definido en el campo [Texto] en la posición superior de la columna [Propiedades seleccionadas]. Seleccione el prefijo y utilice los botones [Subir] y [Bajar].

# Definir contador

Defina en el campo [Dígitos del contador] de cuántos dígitos debe constar la numeración, p. ej., 3 para la numeración 001. Tenga en cuenta que el valor introducido en el campo [Dígitos del contador] no limitará la numeración por lo alto. Esto significa que si ha introducido un valor de 2, por ejemplo, y la última imagen que adquirió fue [Imagen\_99] la siguiente imagen se llamará [Imagen\_100].

Si desea iniciar la numeración desde un valor determinado, modifique el valor en el campo [Inicio del contador]. Allí, por ejemplo, puede devolver la numeración a 1 si ha adquirido muchas imágenes. O puede continuar la numeración de una serie de imágenes del día anterior. Si cambia el valor en el campo [Inicio del contador] la siguiente imagen siempre comenzará con la numeración ajustada. Todos los números de imagen adicionales aumentarán en un valor de 1.

Cada vez que se reinicie el software, la numeración de las imágenes se reiniciará con el valor establecido en el campo [Inicio del contador]. Solo puede cambiar el valor en el campo [Inicio del contador] si ha desactivado la casilla [Restablecer automáticamente].

El valor del campo [Inicio del contador] puede ignorarse si el almacenamiento automático está activado. En este caso, su software comprueba si un archivo con el nombre deseado ya existe en el directorio actual. Si existe este archivo, se utilizará automáticamente el siguiente número disponible más alto. Para activar o desactivar el proceso de almacenamiento automático, utilice el cuadro de diálogo [Ajustes de adquisición] > [Guardando].

Seleccione la casilla [Restablecer automáticamente], cuando desee estar seguro de que las imágenes que pertenecen juntas estarán numeradas consecutiva y serialmente sin interrupciones. Entonces ya no podrá cambiar la numeración de las imágenes manualmente.

#### Personalizar nombres de documento

Su software le proporciona una serie de marcadores de posición que puede utilizar en los nombres de las imágenes. Haga clic en el botón [Todas las opciones] para elegir los marcadores de posición que desee.

# <span id="page-302-0"></span>4.2.3 [Ajustes de adquisición] > [Guardando] > [Instantánea]

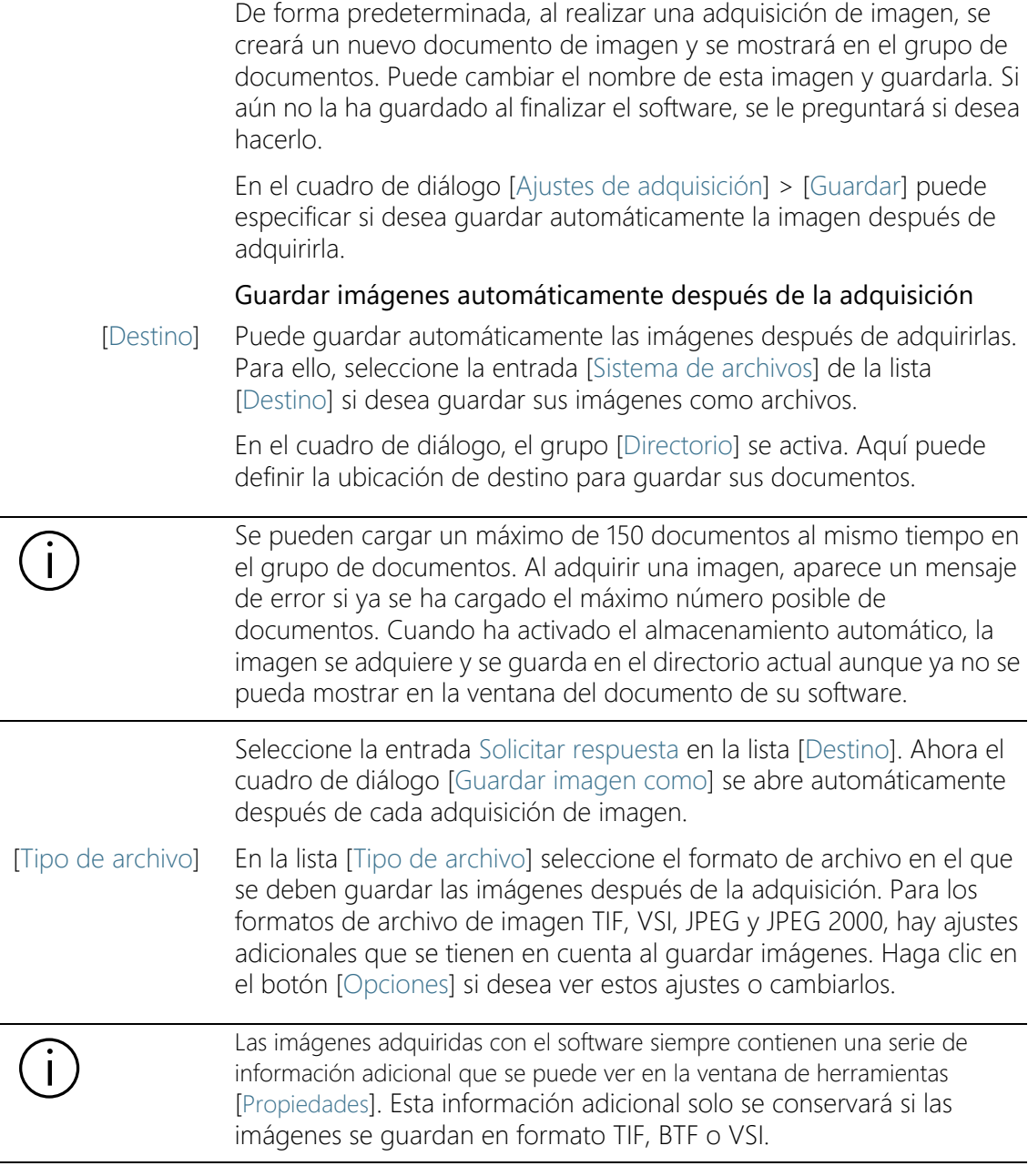

[Ajustes de adquisición]

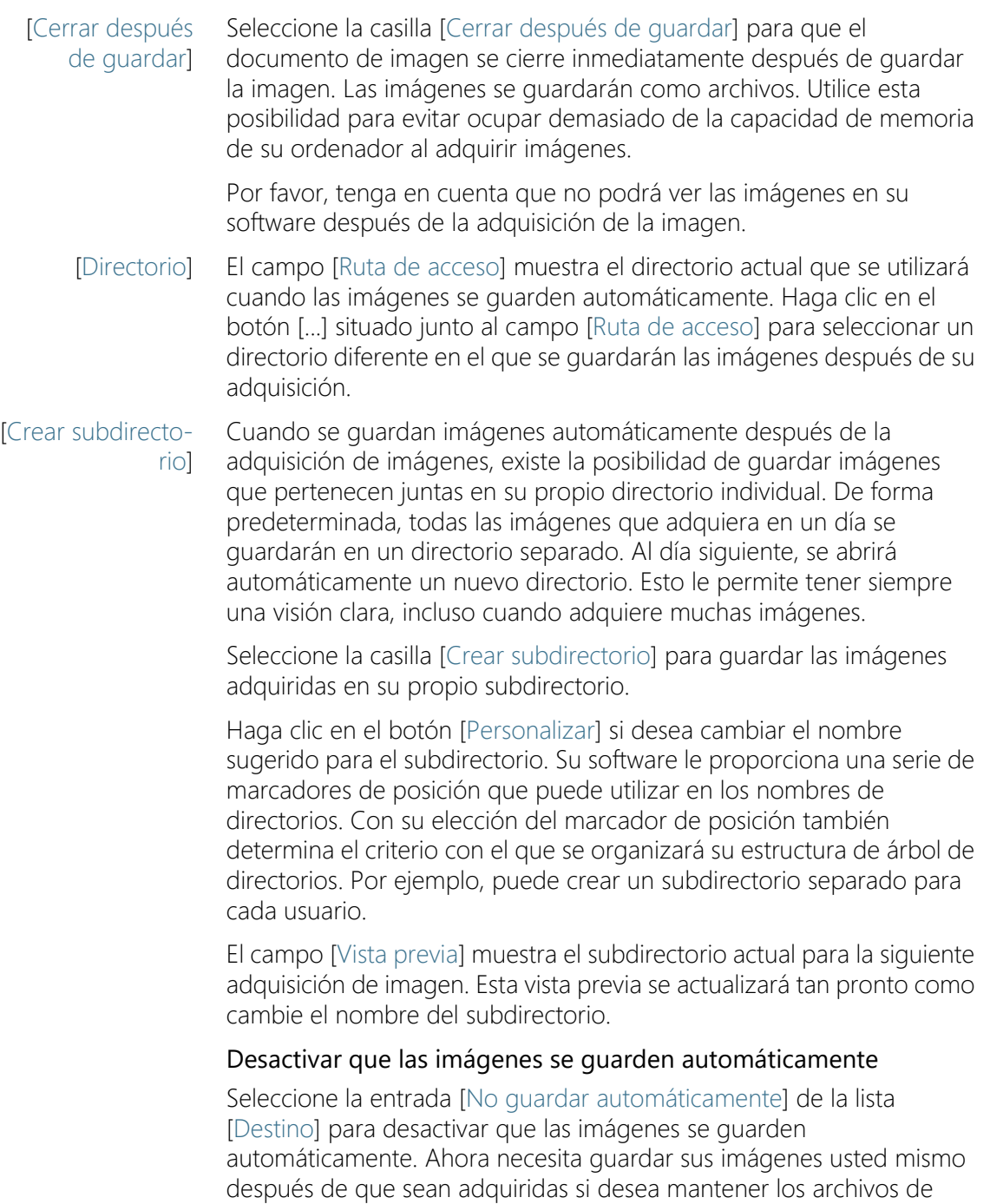

imagen. En este caso, no habrá ninguna otra función disponible en esta ventana de diálogo.

#### 4.3 Adquirir imágenes

Condiciones Su cámara está registrada y configurada en el sistema.

previas

 Se han llevado a cabo los procesos de calibración [Calibración manual del aumento], [Corrección de sombras] y [Compensación de blancos].

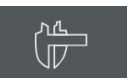

- 1. En la página de inicio del software OLYMPUS Cleanliness Inspector, haga clic en el botón [Microscopía avanzada] > [Analizar materiales] para cambiar al modo de software [Analizar materiales].
	- En el borde superior de la interfaz del usuario encontrará la barra de herramientas [Control de la cámara].
- 2. Haga clic en el botón [Imagen en vivo].
	- La imagen en vivo se mostrará en el grupo de documentos.
- 3. Ajuste la posición de la muestra deseada.
- 4. Seleccione los ajustes de adquisición que desee.
	- Cambie de objetivo si es necesario.
	- Ajuste el tiempo de exposición.
	- Utilice los botones [Acercar] y [Alejar] para ajustar la imagen en la ventana de imagen.
	- **Enfoque la imagen.**
- 5. Haga clic en el botón [Instantánea].
	- La imagen adquirida se mostrará en el grupo de documentos.
- 6. Haga clic en el botón [Guardar] para guardar la imagen. Seleccione el formato de archivo TIF o VSI.

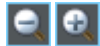

 $\odot$ 

备

Ver imágenes

# 5 Procesar imágenes

- 5.1 Ver imágenes
- 5.1.1 Aumentar o reducir el tamaño de una imagen en la ventana de imagen

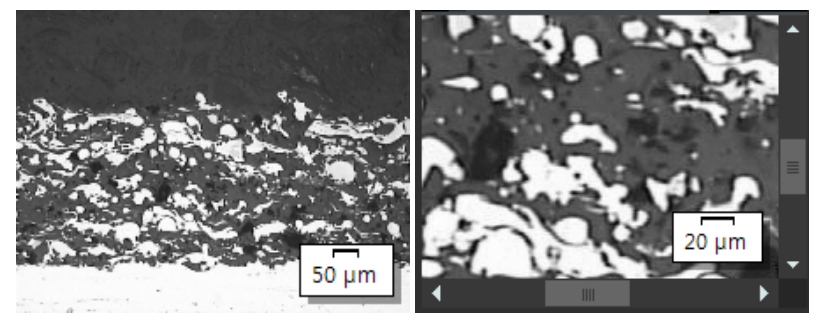

A la izquierda se muestra la imagen completa en la ventana de imagen. A la derecha se muestra la imagen aumentada para poder observar una sección de la imagen con una resolución mayor. La escala se ajusta al aumento de la imagen que se muestra en la ventana. Como la imagen completa ya no se puede mostrar en la ventana de imagen, los controles deslizantes aparecen en la ventana de imagen.

Hay distintas maneras de modificar el factor de aumento de una imagen de la ventana de imagen.

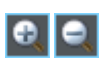

- 1. Utilice los botones de la barra de herramientas [Aumento].
- 2. Haga clic en una ventana de imagen con el botón derecho del ratón. En el menú contextual encontrará algunos comandos que permiten modificar el factor de aumento de la imagen.
- 3. Gire la rueda del ratón para cambiar el factor de aumento.
- 4. Utilice la ventana de herramientas [Navegador de imagen].
	- En la ventana de herramientas [Navegador de imagen] mientras mantiene pulsado el botón izquierdo del ratón, arrastre el marco de navegación a un tamaño más pequeño. Tan pronto como suelte el botón del ratón, solo se mostrará en la ventana de imagen el segmento de imagen que haya seleccionado.
	- En la ventana de herramientas [Navegador de imagen] introduzca la ampliación que desee en el campo de edición debajo del segmento de imagen y pulse la tecla [Entrar], o utilice el control deslizante.

# 5.1.2 Ver información sobre una imagen

m

#### Consultar las propiedades de la imagen

- 1. Active la ventana de herramientas [Propiedades] a la izquierda de la interfaz de usuario. Para ello, puede utilizar la combinación de teclas [Alt + Entrar].
- 2. Vea el tamaño de la imagen en los campos [Imagen] > [Tamaño (píxeles)] e [Imagen] > [Tamaño (calibrado)]. Vea la calibración horizontal y la vertical.

#### Mostrar la barra de escala

- 1. Para ello, haga clic varias veces en el botón [Barra de escala] en la barra de herramientas [Estándar CIX]. También se puede utilizar la combinación de teclas [Mayús + F4]. El el color de fondo del botón cambia de color, indicando si se muestra o se oculta la barra de escala.
	- La barra de escala se muestra en la parte inferior derecha de la ventana de imagen de forma predeterminada.
	- El hecho de que se muestre o no la barra de escala es una configuración global válida para todas las imágenes que se cargan. No puede mostrar la barra de escala solo para determinadas imágenes.
	- La barra de escala es parte de la ventana de la imagen y no de la imagen. Esto significa que la barra de escala no se muestra si abre la imagen con un programa diferente.
	- Puede cambiar la apariencia de la barra de escala en las opciones de software. Encontrará información adicional al respecto en la sección [Opciones de software para la barra de](#page-307-0)  [escala](#page-307-0) (página [36\)](#page-307-0).

# Mostrar la marca de información

- 1. Para ello, haga clic varias veces en el botón [Marca de información] en la barra de herramientas [Estándar CIX]. También se puede utilizar la combinación de teclas [Mayús + F5]. El el color de fondo del botón cambia de color, indicando si se muestra u oculta la marca de información.
	- La marca de información se muestra en la parte inferior izquierda de la ventana de imagen de forma predeterminada. Le indica el aumento con el que se adquirió la imagen.

lo.

 Puede cambiar la apariencia y el contenido de la marca de información en las opciones de software. Encontrará información adicional al respecto en la sección [Opciones de](#page-310-0)  [software para la marca de información](#page-310-0) (página [39\)](#page-310-0).

#### Introducir comentarios de imagen y mostrarlas en la ventana de imagen

- 1. Vuelva a activar la ventana de herramientas [Propiedades].
- 2. Haga clic en el campo [Documento] > [Nota]. Haga clic en el botón [ ... ] e introduzca un comentario sobre la imagen. Cierre el cuadro de diálogo con [Aceptar].
- 3. Haga clic en el botón [Opciones] en la barra de herramientas CIX Estándar para abrir el cuadro de diálogo [Opciones]. También se puede utilizar la combinación de teclas [Mayús + F8]. Seleccione la entrada [Marca de información] > [Propiedades] en la estructura de árbol.
- 4. En la lista [Propiedades disponibles] encontrará la entrada [Documento] > [Nota]. Seleccione la casilla. Cierre el cuadro de diálogo con [Aceptar].
	- Su nota aparecerá ahora en la marca de información.

# <span id="page-307-0"></span>5.1.3 Opciones de software para la barra de escala

Puede cambiar la apariencia de la barra de escala en las opciones de software.

Abrir el cuadro de Haga clic en el botón [Opciones] en la barra de herramientas CIX diálogo Estándar para abrir el cuadro de diálogo [Opciones]. También se puede utilizar la combinación de teclas [Mayús + F8]. Seleccione la entrada I¢l [Barra de escala] en la estructura de árbol.

#### [Opciones] > [Barra de escala] > [Formato]

[Estilo de texto] Seleccione la casilla [Mostrar texto] para que la longitud de la barra de escala se muestre como una etiqueta debajo de la barra de escala. Debajo de una barra de escala de 10 µm de longitud, aparecerá una anotación [10 µm]. Desactive la casilla para ocultar la etiqueta.

> Seleccione el color de texto y el tamaño de fuente para la etiqueta de la barra de escala.

[Estilo de línea] En el grupo [Estilo de línea] defina el aspecto de la barra de escala.

Desactive la casilla [Fondo transparente] para que la barra de escala se resalte con un rectángulo blanco. Seleccione la casilla para ocultar el rectángulo blanco que, de forma predeterminada, se encuentra debajo de la barra de escala. De esta manera, la barra de escala ocultará la menor información posible sobre la imagen. Sin embargo, esto puede reducir la legibilidad de la barra de escala.

Seleccione un color de línea y el ancho de línea para la barra de escala.

Seleccione uno de los tres tipos diferentes de barra de escala, en la lista [Barra].

[Usar prefijo fijo de la unidad de calibración de la imagen]

Seleccione esta casilla para mostrar siempre la barra de escala en la unidad de calibración de la imagen. Si la unidad de calibración de la imagen es [µm], la longitud de la barra de escala también estará en [µm] independientemente de cuánto se acerque o aleje la imagen. Puede ver la unidad de calibración de la imagen en la ventana de herramientas [Propiedades].

Esta casilla está desactivada de forma predeterminada. La unidad de la barra de escala se ajustará automáticamente al factor de zoom de la imagen.

#### [Opciones] > [Barra de escala] > [Visualización]

[Tamaño] Seleccione una barra de medición pequeña, mediana o grande de la lista [Longitud]. Esta longitud no es una especificación absoluta de la longitud de la barra, sino que indica la longitud máxima permitida de la barra de escala en relación con la imagen: una barra de escala pequeña no puede ser más larga que 1/8 del ancho de la imagen, una barra de escala media no más larga que 1/4 del ancho de la imagen, y una barra grande no más larga que 1/2 del ancho de la imagen.

> La longitud absoluta de la barra de escala se calcula utilizando la calibración de imagen actual. La altura del marco de la barra de escala y el tamaño de la fuente no se verán influenciados por las opciones que se seleccionaron en la lista [Longitud].

[Orientación] Seleccione cómo desea que se oriente la barra de escala en la imagen en el grupo [Orientación].

Puede elegir entre una orientación horizontal o vertical. O puede mostrar una barra de escala horizontal y vertical en la ventana de imagen al mismo tiempo.

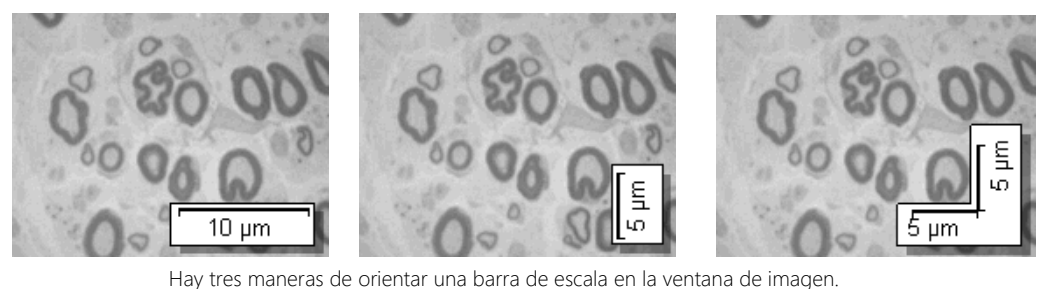

[Posición] Puede posicionar la barra de escala en cualquiera de las cuatro esquinas de la ventana de imagen. Simplemente haga clic en el botón que muestra la posición que desea.

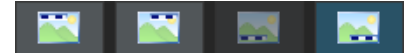

Puede suceder que una (o más) posiciones no estén disponibles. En este caso, la posición en cuestión ya se utiliza para otra función. Utilizando la marca de información, puede, además de la barra de escala, tener alguna información sobre la imagen actual mostrada en la ventana de imagen. Entonces, la posición actual de la marca de información no se puede elegir para la barra de escala. El botón correspondiente está en gris.

## <span id="page-310-0"></span>5.1.4 Opciones de software para la marca de información

Puede cambiar la apariencia y el contenido de la marca de información en las opciones de software.

Abrir el cuadro de diálogo

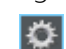

Haga clic en el botón [Opciones] en la barra de herramientas CIX Estándar para abrir el cuadro de diálogo [Opciones]. También se puede utilizar la combinación de teclas [Mayús + F8]. Seleccione la entrada [Marca de información] en la estructura de árbol.

## [Opciones] > [Marca de información] > [General]

[Visualización] En el grupo [Visualización] defina el aspecto de la marca de información.

> Desactive la casilla [Fondo transparente] para que la marca de información se resalte con un rectángulo blanco. Seleccione la casilla para que la marca de información se muestre sin fondo. De esta manera, la marca de información ocultará la menor información posible sobre la imagen. Sin embargo, esto puede reducir la legibilidad de la marca de información.

Seleccione un color de texto y un tamaño de fuente para la marca de información. Solo puede seleccionar este color cuando se ha seleccionado la casilla [Fondo transparente]. Cuando hay un fondo, el color del texto se determinará automáticamente.

[Posición] Puede posicionar la marca de información en cualquiera de las cuatro esquinas de la ventana de imagen. Simplemente haga clic en el botón que muestra la posición que desea.

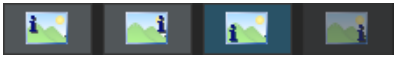

Puede suceder que una (o más) posiciones no estén disponibles. En este caso, la posición en cuestión ya se utiliza para otra función. Por ejemplo, además de la marca de información, también se puede mostrar una barra de escala en la ventana de imagen. Entonces, la posición actual de la barra de escala no se puede elegir para la marca de información. El botón correspondiente está en gris.

#### [Mostrar nombre de propiedad]

Seleccione la casilla [Mostrar nombre de propiedad]. Ahora, la marca de información mostrará el nombre de la propiedad y el valor actual. El nombre corresponde al nombre de la propiedad en la ventana de herramientas [Propiedades].

Desactive la casilla si no desea mostrar el nombre de la propiedad en la marca de información. Ahora, solo se muestra el valor.

Ejemplo: Usted quiere que la marca de información se vea en el nombre del archivo. Con un archivo de imagen llamado ImagenDePrueba.tif, la entrada [Nombre: ImagenDePrueba.tif] aparece en la marca de información cuando se selecciona la casilla. Cuando la casilla está desactivada, sólo se muestra [ImagenDePrueba.tif].

#### [Opciones] > [Marca de información] > [Propiedades]

En este cuadro de diálogo se establecen los elementos de información que deben aparecer en la ventana de imagen.

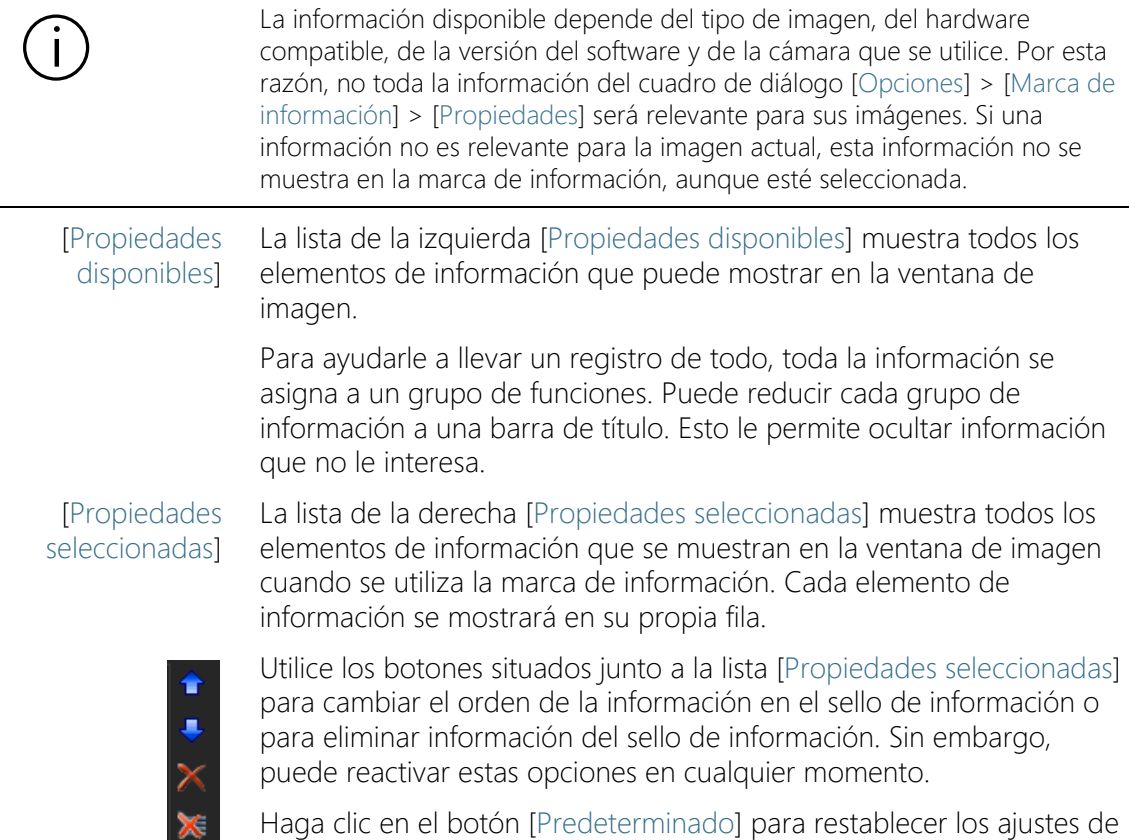

eterminado] para restablecer los aj fábrica en el cuadro de diálogo.

## 5.2 Dibujar en las imágenes

La barra de herramientas [Dibujo] pone a su disposición diversas funciones de dibujo (línea, rectángulo, elipse, texto), así como opciones para la selección de color y estilos de línea.

Haga clic en un botón de función de dibujo para insertar el objeto de dibujo deseado. En una imagen, todos los objetos de dibujo se escribirán en una capa de dibujo especial. Esto garantiza que no se sobrescriba ninguna información de imagen y que pueda editar objetos de dibujo existentes en cualquier momento.

Si desea insertar más de un objeto de dibujo consecutivamente, haga doble clic en el botón de función de dibujo deseado. A continuación, se cambiará a un modo de dibujo continuo. El botón se destacará, indicando el modo activo. Haga clic de nuevo en el botón para salir del modo.

# <span id="page-312-0"></span>5.2.1 Barra de herramientas [Dibujo]

Utilice los botones de la barra de herramientas [Dibujo] para dibujar en las imágenes. Encontrará la barra de herramientas en la parte inferior, encima de la barra de estado de su software.

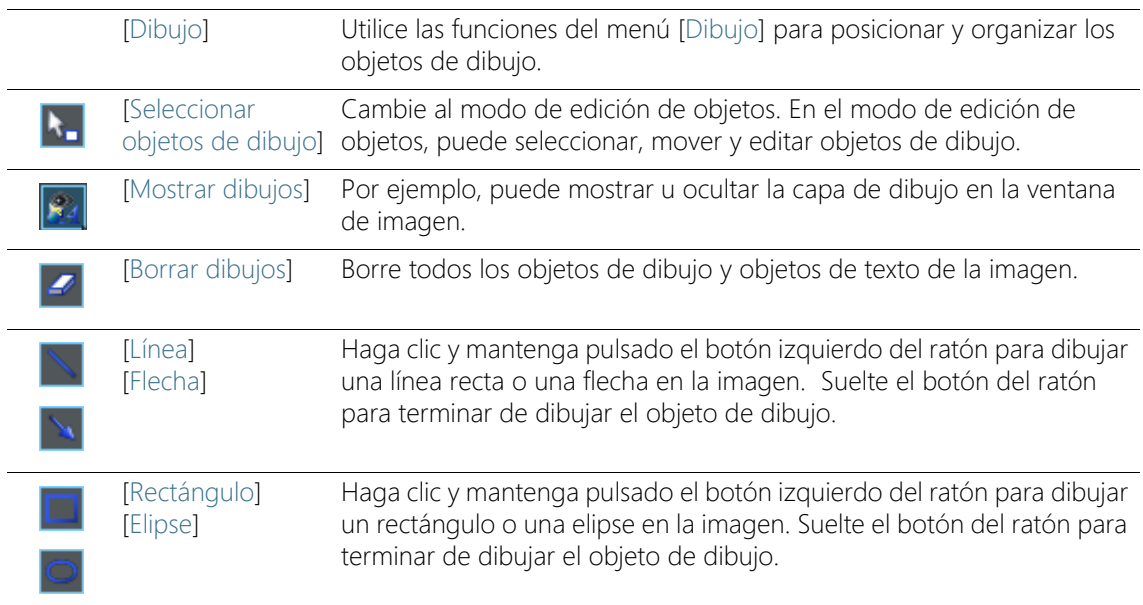

#### **5 Procesar imágenes**

Dibujar en las imágenes

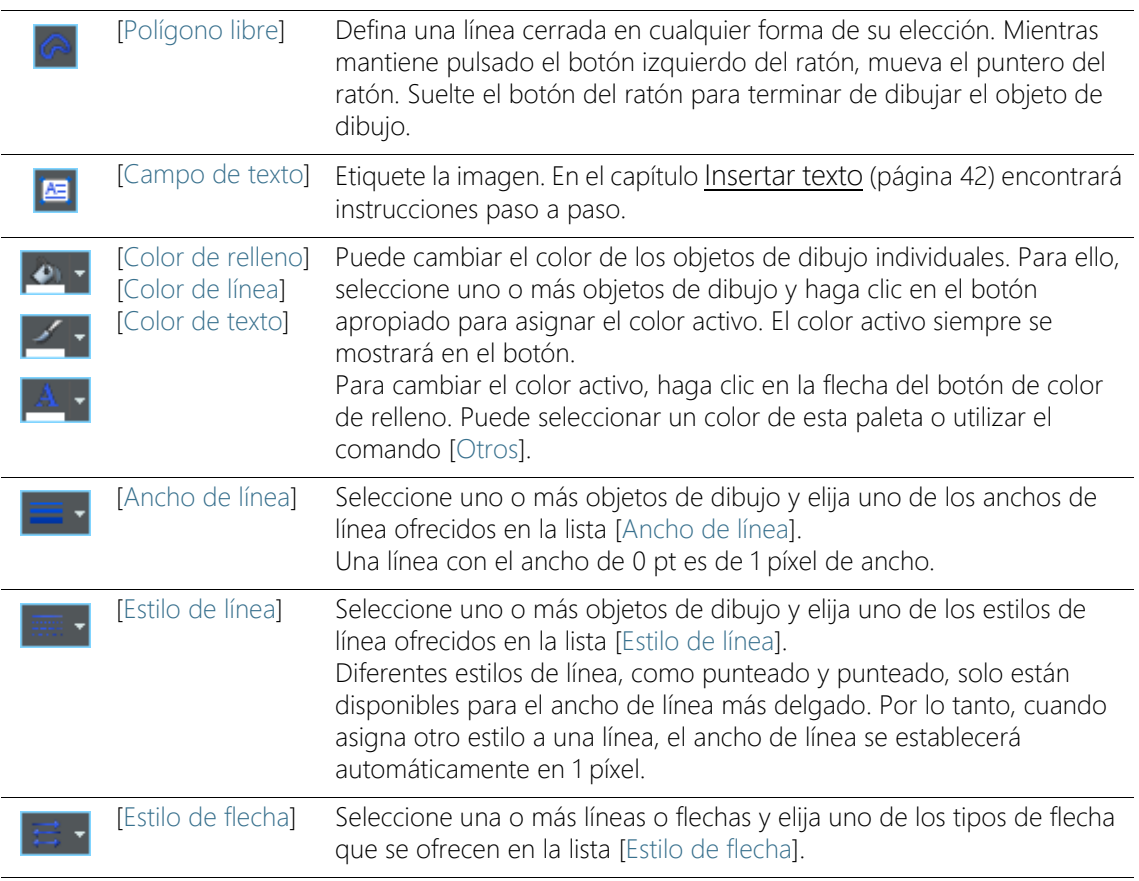

#### <span id="page-313-1"></span><span id="page-313-0"></span>5.2.2 Utilizar el modo de dibujo continuo

Para objetos de dibujo están disponibles un modo de dibujo continuo y un modo de dibujo simple.

Si haga clic una vez en el botón [Línea], [Flecha], [Rectángulo], [Elipse], [Polígono libre] o [Campo de texto] permanecerá en el modo de dibujo simple. Una vez creado el objeto de dibujo deseado, el botón vuelve a deseleccionarse automáticamente.

Si, por el contrario, se hace doble clic en uno de estos botones, se pasa al modo de dibujo continuo A continuación, puede crear varios objetos de dibujo del mismo tipo uno tras otro. El botón [Línea], [Flecha], [Rectángulo], [Elipse], [Polígono libre] o [Campo de texto] permanece seleccionado.

Pulse la tecla [Esc] de su teclado para salir del modo de dibujo continuo.

# 5.2.3 Trabajar con objetos de dibujo

#### Insertar objeto de dibujo

Ejemplo: Si desea insertar una flecha en una imagen y etiquetarla.

- 1. Cargue la imagen que desea etiquetar.
- 2. Ajuste el factor de aumento de la ventana de imagen de manera que el tamaño de la imagen sea el más adecuado para que la etiqueta sea visible. Gire, por ejemplo, la rueda del ratón para cambiar el factor de aumento en la ventana de imagen.
- 3. Hay un botón para cada objeto de dibujo en la barra de herramientas [Dibujo]. Haga clic en el botón con el objeto de dibujo que desea insertar y configure el objeto de dibujo en la imagen.

En este caso, haga clic en el botón [Flecha].

- El puntero del ratón cambia de forma al moverlo a la ventana de imagen. La función de dibujo seleccionada se añade al puntero del ratón como un pequeño símbolo en la parte inferior derecha y, por lo tanto, indica la función de dibujo actual.
- 4. Dibuje la flecha manteniendo apretado el botón izquierdo del ratón. Suelte el botón del ratón para terminar de dibujar la flecha.
- 5. Haga doble clic en la flecha para abrir el cuadro de diálogo [Propiedades de objeto de dibujo]. Seleccione aquí los colores y la anchura de línea de la flecha. El tamaño de la punta de la flecha se ajusta automáticamente a la anchura de la línea.
	- Utilice el comando [Dibujar] > [Establecer como predeterminado para dibujos], si los los ajustes realizados deben aplicarse también a objetos de dibujo futuros, (por ejemplo, flechas, rectángulos y elipses).

#### <span id="page-314-0"></span>Insertar texto

E

- 1. Haga clic en el botón Campo de texto para añadir un objeto de texto rectangular. Manteniendo pulsado el botón izquierdo del ratón, arrastre el objeto de texto hasta el tamaño deseado.
	- Mientras un objeto de texto esté activo, su fondo se mostrará en blanco, para que el texto sea fácil de leer mientras se está introduciendo.
- 2. Introduzca el texto deseado. Puede escribir tantas líneas de texto como desee. Sin embargo, solo se podrán ver las líneas que están dentro del objeto de texto. Todas las líneas que no caben dentro del objeto de texto permanecerán ocultas de la vista.
- 3. Haga clic fuera del objeto de texto para salir del modo de entrada de texto.
	- El fondo blanco desaparecerá. Por defecto, el fondo de un objeto de texto es transparente. De esta manera, el objeto de texto ocultará la menor información posible sobre la imagen.
- 4. A continuación, arrastre el objeto de texto hasta el tamaño que necesite y formatee el texto.

#### Formatear el texto completo dentro de un objeto de texto

- 1. Seleccionar un objeto de texto. También puede seleccionar varios objetos de texto y formatearlos al mismo tiempo.
- 2. Utilice el botón [Color del texto] para establecer el color del texto. Encontrará este botón en la barra de herramientas Dibujo y en la barra de herramientas Fuente de formato.
- 3. Utilice la barra de herramientas [Fuente de formato] para cambiar el tipo y el tamaño de fuente.
- 4. Utilice los botones [Color de relleno], [Color de línea] y [Ancho de línea] para establecer el color de relleno y el color y ancho de línea del objeto de texto. Encontrará estos botones en la barra de herramientas [Dibujo].

#### Cambiar los ajustes predeterminados de los objetos de texto

- 1. Seleccionar un objeto de texto.
- 2. Cambie las características de la fuente (tipo, tamaño y color) a la forma en que desea que sea un objeto de texto que inserte en el futuro.
- 3. Utilice el comando [Dibujar] > [ Establecer como predeterminado para dibujos]. El menú [Dibujar] está en la barra de herramientas [Dibujo].
	- A partir de ahora, el objeto de texto seleccionado se utilizará como plantilla para todos los objetos de texto nuevos.

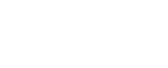

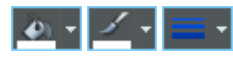

## 5.3 Usar funciones de edición de imágenes

Su software ofrece numerosas funciones de procesamiento de imágenes, con las que puede cambiar una imagen que ha sido tomada (por ejemplo, aumentar el contraste o la nitidez de la imagen).

# 5.3.1 [Menú de proceso]

Haga clic en el botón [Menú de proceso] para abrir un menú con funciones de edición de imágenes. Este botón está en la barra de herramientas [Estándar CIX].

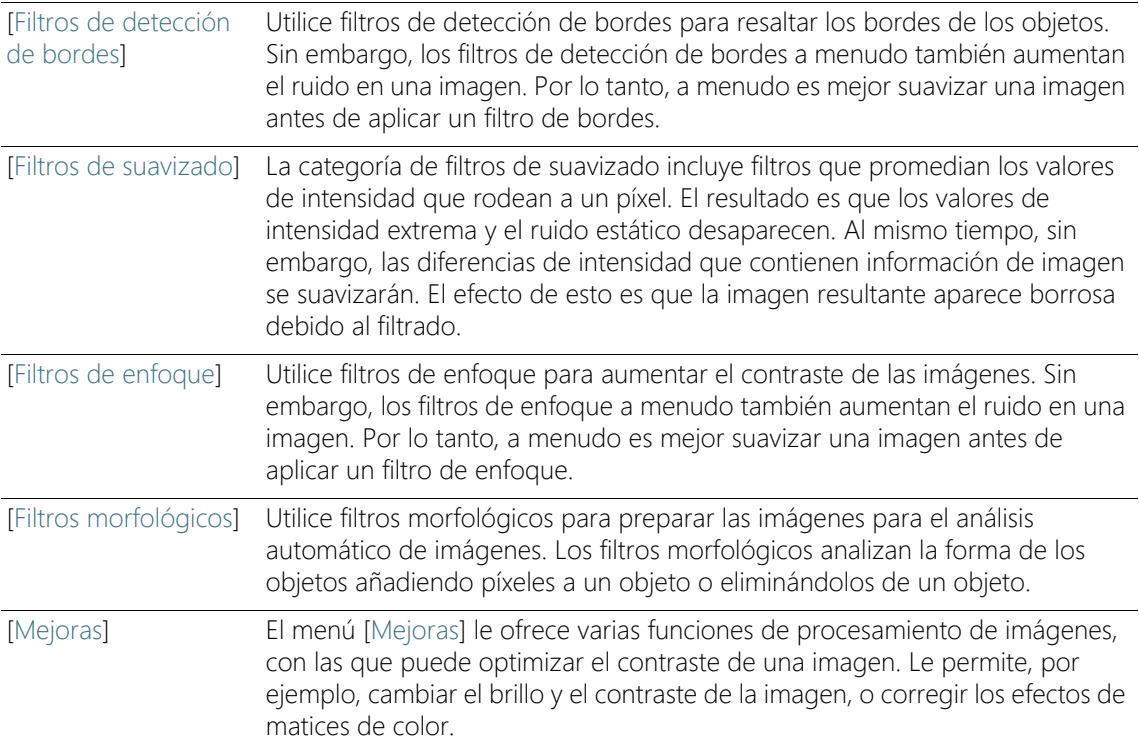

<span id="page-316-0"></span> $\overline{\mathcal{O}}_{\overline{\mathcal{O}}}$  .

# 5.3.2 Cambiar el brillo de la imagen

Las siguientes instrucciones paso a paso describen un ejemplo del uso de una función de edición de imágenes.

- 1. Cargue la imagen que desea editar o adquiera una imagen.
- Pe i
- 2. Haga clic en el botón [Menú de proceso].
- 3. Utilice uno de los comandos del menú [Mejoras], por ejemplo [Ajustar intensidad].
	- Cada función de edición de imágenes abre un cuadro de diálogo similar en el que puede establecer los parámetros para la función de edición de imágenes seleccionada. La función de edición de imágenes activa se indica en el título del cuadro de diálogo.
- 4. Haga clic en la flecha pequeña junto al botón [Vista previa] para abrir una lista con todas las funciones de vista previa. Seleccione la entrada [Original y vista previa].
	- Esta función de vista previa muestra dos veces la misma sección de la imagen en el cuadro de diálogo. La primera es la imagen original. La segunda es el resultado con los parámetros actuales.
	- La mayoría de funciones de edición de imágenes están asociadas a uno o dos parámetros que se muestran en el grupo [Ajustes].
- 5. Seleccione la casilla [Crear nuevo documento de salida] para generar una nueva imagen como resultado. La imagen original no sufre modificaciones.
	- Deseleccione la casilla si desea que esta función de edición de imágenes modifique la imagen original. En tal caso, no se generará un documento de imagen nuevo.
	- Mientras la imagen no se haya guardado, puede volver a la imagen original. Para ello, haga clic en el botón [Deshacer]. Este botón se encuentra a la derecha del botón [Menú de proceso].
- 6. Modifique los parámetros de la función de edición de imágenes. Por ejemplo, reduzca el valor gamma y aumente el brillo.
	- Después de cada modificación de un parámetro, la función se aplicará inmediatamente a la imagen original y se mostrará el resultado en la ventana de vista previa.

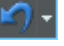

- 7. Haga clic en el botón [Predeterminado] para restablecer los parámetros predeterminados en el grupo [Ajustes] en caso de que los parámetros actuales no parezcan adecuados.
- 8. Una vez que haya encontrado los parámetros óptimos, haga clic en el botón [Aceptar] para aplicar a la imagen la función de edición de imágenes activa con los parámetros activos.
	- Se cerrará el cuadro de diálogo.
	- De manera predeterminada, la imagen original no se modifica por la función de procesamiento de imágenes, sino que se crea un documento de imagen nuevo.
	- El documento de imagen nuevo no se guarda automáticamente. Esto es indicado por un asterisco a continuación del nombre de la imagen en el grupo de documentos.

# <span id="page-319-0"></span>6 Medición interactiva de imágenes

### 6.1 Información general

Su software ofrece una variedad de funciones de medición interactivas. Le permite medir rápidamente segmentos y áreas. Todos los resultados se guardarán junto con la imagen y también se puede generar una hoja.

Condición previa Para realizar mediciones es imprescindible que las imágenes estén correctamente calibradas.

#### Realizar una medición

Puede encontrar la ventana de herramientas [Medición y área de interés] debajo de la ventana del documento. En esta ventana de herramientas tiene acceso rápido a todas las funciones de medición y a todos los ajustes relacionados con las mediciones. Esta ventana de herramientas es al mismo tiempo la visualización de la medición y contiene todos los valores que se han medido en la imagen activa.

Iniciar una medición Para iniciar una medición haga clic en la función de medición deseada.

Trabajar en el modo de medición Al hacer clic en una función de medición, el software cambiará automáticamente al modo de medición. En el modo de medición, el puntero del ratón adoptará la forma de una cruz en la imagen. Un pequeño icono que indica la función de medición seleccionada se coloca en la parte inferior derecha del puntero del ratón.

> El modo de medición continua está preajustado por defecto. El botón seleccionado permanece activado para indicar la función de medición actual. Este estado se indica mediante el color de fondo de los botones.

Salir del modo de medición Puede desactivar explícitamente el modo de medición. Para ello, haga clic de nuevo en el botón de la función de medición seleccionada.

> El modo de medición se desactiva automáticamente cuando se cambia ١÷ a otro modo de puntero del ratón. Por ejemplo, haga clic en el botón [Seleccionar objetos de medición] para cambiar al modo de selección. Encontrará este botón en la ventana de herramientas [Medición y área de interés]. Puede seleccionar y tratar objetos de medición en este modo de puntero del ratón.

Cambiar el modo de definición por defecto El modo de medición continua está preajustado por defecto. Si desea modificar este ajuste predeterminado, siga las siguientes instrucciones.

Compruebe si aparece pulsado uno de los botones de la barra de herramientas de la ventana de herramientas [Medición y área de interés]. Suelte este botón. Haga clic en el botón [Opciones] o utilice la combinación de teclas [Mayús + F8], para abrir el cuadro de diálogo [Opciones]. Seleccione la entrada [Medición y área de interés] > [General] en la estructura de árbol. Seleccione la casilla [Cambiar al modo "Seleccionar objetos de medición" después de crear un objeto de medición].

Una vez finalizada la medición, se abandona automáticamente el modo de medición. Esto significa que tiene que volver a seleccionar la función de medición antes de iniciar otra medición interactiva.

#### Visualizar y guardar resultados de medición

Los resultados de la medición se mostrarán directamente en la imagen y en la ventana de herramientas [Medición y área de interés].

Guardar resultados de medición Las mediciones se guardan junto con la imagen cuando esta se almacena en el formato TIF o VSI. Sin embargo, también puede exportar los resultados de la medición en una hoja y guardarla como un archivo.

Mostrar y ocultar los resultados de medición Los resultados de medición se muestran en la imagen en una capa de datos especial, la capa de medición. Sin embargo, los datos se almacenan por separado si utiliza el formato de archivo de imagen TIF o VSI. La capa de medición es como una película transparente que se coloca sobre la imagen. Cuando mide una imagen, los datos de la imagen no son modificados por la visualización de los resultados de medición.

#### Editar mediciones

Los objetos de medición existentes se pueden editar en todo momento. Los valores de medición en la ventana de herramientas [Medición y área de interés] se actualizarán como corresponda.

Al cargar un archivo de imagen con objetos de medición, solo es posible editar los objetos de medición si el archivo de imagen se ha guardado en el formato de archivo de imagen TIF o VSI.

Seleccionar objetos de medición

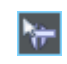

Para poder editar los objetos de medición, estos se deben seleccionar antes. Para ello, haga clic en el botón [Seleccionar objetos de medición] y seleccione uno o más objetos. Encontrará este botón en la ventana de herramientas [Medición y área de interés].

Si la imagen es muy grande y se han definido muchos objetos de medición, puede ser difícil encontrar un objeto de medición en particular en la imagen. En este caso, seleccione el objeto de medición que está buscando en la ventana de herramientas [Medición y área de interés]. Haga clic con el botón derecho del ratón y seleccione el comando [Ir a objeto de medición] en el menú contextual. El objeto de medición que está buscando se muestra en la ventana de imagen.

Cambiar la posición y el tamaño de los objetos de medición Los objetos de medición se pueden mover manteniendo pulsado el botón izquierdo del ratón sobre ellos.

También es posible modificar el tamaño de los objetos de medición. Sitúe el puntero del ratón sobre uno de los puntos de selección (cuadrado blanco). Desplace el punto en la dirección deseada manteniendo pulsado el botón del ratón.

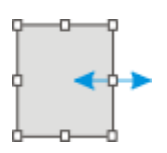

Cambie el objeto de medición moviendo los puntos de selección.

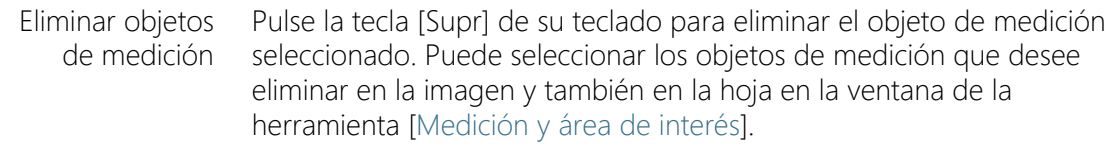

Cambiar el color, la fuente y el ancho de línea de los objetos de medición individuales

Puede cambiar en cualquier momento el color, la fuente y el ancho de línea de los objetos de medición individuales. Seleccione uno o más objetos de medición en una imagen y haga clic con el botón derecho del ratón para abrir un menú contextual. En el menú contextual, encontrará comandos que puede utilizar para cambiar la apariencia de los objetos de medición seleccionados.

Nota: En las opciones de software puede modificar el color, la fuente y el grosor de línea para nuevos objeto de medida. Utilice para ello el comando [Medición y área de interés] > [Visualización de la medición].

#### Medición en modo en vivo

Todas las funciones de medición también están disponibles en la imagen en vivo. Esto permite, por ejemplo, medir rápidamente una distancia en la imagen en vivo.

Cuando finalice el modo en vivo haciendo clic en el botón [Instantánea] las mediciones que ha realizado en la imagen en directo se aplicarán a la imagen adquirida.

#### 6.2 Realizar mediciones interactivas

#### 6.2.1 Medición interactiva de objetos de imágenes

Puede medir segmentos y objetos de forma interactiva en la imagen. Las siguientes instrucciones paso a paso muestran ejemplos de cómo medir una imagen.

Ejemplo: Desea medir los filamentos de un superconductor. Para ello, cargue o adquiera una imagen adecuada. Mida el diámetro de algunos filamentos hexagonales, siempre entre esquinas opuestas. A continuación, edite la medición: Borre algunas de las medidas que haya realizado. Introduzca los resultados en una hoja de Microsoft Excel.

1. Adquiera o cargue una imagen.

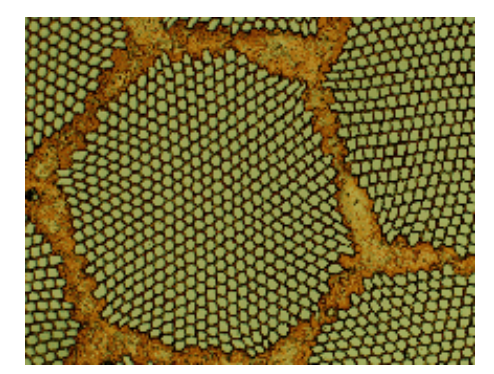

Durante la instalación de su software también se han instalado algunas imágenes de muestra. Puede seguir estas instrucciones paso a paso para medir imágenes si utiliza la imagen de muestra SupraConductor.tif.

Ajustar el color de la etiqueta

Los resultados de medición se escriben en color rojo y sin fondo sobre la imagen, según los ajustes predeterminados. Esto puede ser difícil de leer en algunas imágenes. Cambie los ajustes de las etiquetas.

#### **6 Medición interactiva de imágenes**

Realizar mediciones interactivas

- 1. Haga clic en el botón [Opciones] o utilice la combinación de teclas [Mayús + F8], para abrir el cuadro de diálogo [Opciones].
- 2. Haga clic en la entrada [Medición y área de interés] > [Visualización de la medición] en la estructura de árbol.
- 3. Haga clic en el campo [Color de fondo] y seleccione, por ejemplo, el color negro.
- 4. Seleccione la opción [Color] > [Colores fijos] y seleccione un color adecuado en la paleta. Seleccione, por ejemplo, el color blanco para poder ver los resultados en blanco y las etiquetas en blanco sobre fondo negro en la imagen.
- 5. Cierre el cuadro de diálogo con [Aceptar].

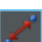

- Medir longitudes  $\longrightarrow$  Las siguientes instrucciones paso a paso se refieren al modo de medición continua. Por lo tanto, asegúrese de que este modo está seleccionado. Para ello, haga clic en el botón [Opciones] o utilice la combinación de teclas [Mayús + F8] para abrir el cuadro de diálogo [Opciones]. Haga clic en la entrada [Medición y área de interés] > [General] en la estructura de árbol. Desactive la casilla Cambiar al modo "Seleccionar objetos de medición" después de crear un objeto de medición. El modo de medición continua está ahora activo.
	- 1. Haga clic en el botón[Línea arbitraria] en la barra de herramientas de la ventana de herramientas [Medición y área de interés].
	- 2. En la ventana de imagen, haga clic con el botón derecho del ratón en el punto inicial y final del segmento.
	- 3. Haga clic con el botón derecho del ratón en el punto inicial y final del siguiente segmento que desea medir.
	- 4. Haga clic de nuevo en el botón [Línea arbitraria] para finalizar la medición de longitud.
	- 5. Vea los resultados en la ventana de herramientas y en la imagen.

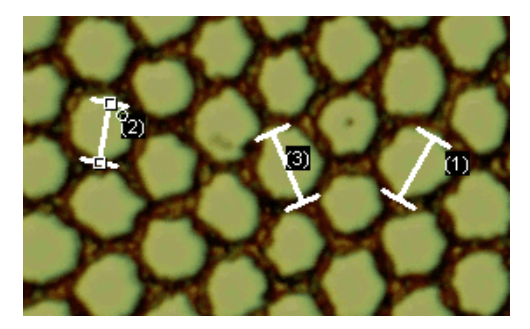
La ilustración muestra la imagen con las tres mediciones realizadas. La medición 2 está seleccionada.

Eliminar objetos de medición

- 1. Haga clic en un resultado de medición en la ventana de herramientas [Medición y área de interés].
	- El objeto de medición correspondiente se seleccionará en la imagen.
- 2. Pulse la tecla [Supr].
	- El objeto de medición se eliminará tanto en la imagen como en la ventana de herramientas.
	- Cuando se ha eliminado un objeto de medición, la imagen y la ventana de herramientas contienen un objeto de medición menos. Los identificadores de los objetos de medición presentes no cambian al eliminar un objeto de medición.
- 3. Compruebe si aparece pulsado uno de los botones de la barra de herramientas de la ventana de herramientas [Medición y área de interés]. Suelte este botón.
- 1. Haga clic en el botón [Exportar documento activo a Excel].
- 2. En el siguiente cuadro de diálogo se configura el directorio en el que se deben guardar los datos y se introduce el nombre de la hoja de MS-Excel. Adopte el tipo de archivo [Hoja de Excel (\*.xlsx)].
- 3. Haga clic en el botón [Guardar] para guardar la hoja de Microsoft Excel con los resultados de la medición.
- Cerrar imagen 1. Haga clic en el pequeño botón que muestra una cruz [x ], situado a la derecha del nombre de la imagen en el grupo de documentos.
	- Ha modificado la imagen al insertar objetos de medición de forma interactiva. Por este motivo, el sistema le preguntará si desea guardar la imagen.
	- 2. Guarde la imagen en el formato TIF o VSI. Así los objeto de medición se guardarán junto con la imagen. Las mediciones se pueden editar, eliminar o ampliar más tarde.

## 6.2.2 Visualizar varios parámetros de medición

Ejemplo: Desea medir los filamentos de un superconductor. Mida la estructura hexagonal como una superficie circular. Visualice una variedad de parámetros de medición, tales como el área, el perímetro y el diámetro. Visualice el diámetro en la imagen.

### Exportar resultados a Microsoft Excel

 $|\vec{a}|$ 

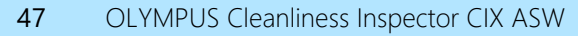

#### **6 Medición interactiva de imágenes**

Realizar mediciones interactivas

1. Adquiera una imagen o cargue una imagen, por ejemplo, la imagen de muestra Supraconductor.tif.

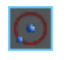

- Medir áreas 2. Haga clic en el botón [Círculo de 2 puntos] en la ventana de herramientas [Medición y área de interés].
	- 3. Haga clic con el botón izquierdo del ratón en el punto central de la estructura hexagonal que desee medir.
	- 4. Trace el círculo moviendo el ratón. Haga coincidir el objeto circular lo mejor posible con la estructura hexagonal. Haga clic con el botón izquierdo del ratón.
	- 5. Haga clic de nuevo en el botón [Círculo de 2 puntos] para desactivar el modo de medición.
	- 6. Vea el resultado en la ventana de herramientas [Medición y área de interés].

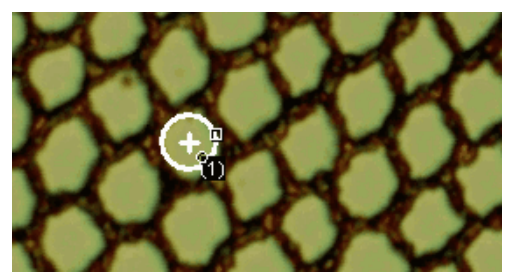

La ilustración muestra la imagen con un círculo medido.

Ver la lista de los parámetros de medición

Visualizar otros parámetros de medición

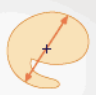

- 1. Haga clic en el botón [Seleccionar mediciones] en la ventana de herramientas [Medición y área de interés].
	- En el cuadro de diálogo verá una lista con todos los parámetros de medición disponibles. En la parte inferior del cuadro de diálogo verá una lista de los parámetros de medición que se calculan actualmente para todos los objetos.
- 1. Seleccione el parámetro de medición [Diámetro ] en la lista [Mediciones disponibles].
	- A la derecha, una ilustración muestra cómo se calcula el parámetro. Puede ver que hay varias maneras de calcular el diámetro de un objeto 2D.
- 2. Haga clic en la entrada [Media] de la lista situada debajo de la ilustración para seleccionar el parámetro de medición [Media (Diámetro)]. Al hacerlo, se determina el valor medio de todos los diámetros posibles.
- 3. Haga clic en el botón [Agregar diámetro].
	- Este parámetro de medición se añadirá a la lista de parámetros de medición a calcular. Todos estos parámetros de medición se mostrarán en la ventana de herramientas.
- 4. Cierre el cuadro de diálogo con [Aceptar].
- 5. Vea el resultado del diámetro del círculo en la ventana de herramientas [Medición y área de interés].

Salida de

1. Vuelva a abrir el cuadro de diálogo [Seleccionar mediciones].

parámetros de medición en la imagen

- 2. En la parte inferior de la lista de todos los parámetros de medición calculados, haga clic en el parámetro de medición [Media (Diámetro)].
- 3. A la derecha de esta lista verá un botón con una flecha azul. Haga clic en este botón para mover el parámetro de medición a la parte superior de la lista.
- 4. Cierre el cuadro de diálogo con [Aceptar].
- 5. Vea el resultado del diámetro del círculo en la imagen.

### 6.2.3 Medir varias imágenes

Desea medir el espesor de una capa de pulverización. Para ello, se adquieren varias imágenes de la capa. Haga que los resultados de todas las imágenes se muestren simultáneamente. Vea el valor medio de todas las mediciones.

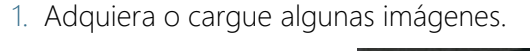

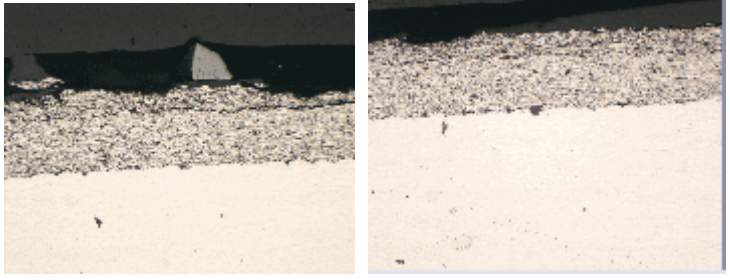

Durante la instalación de su software también se han instalado automáticamente algunas imágenes de muestra. Puede llevar a cabo estas instrucciones paso a paso directamente con las imágenes de muestra SprayCoating2.tif y SprayCoating4.tif.

#### **6 Medición interactiva de imágenes**

Realizar mediciones interactivas

Medir el grosor de

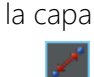

- 1. Active la primera imagen del grupo de documentos.
- 2. Haga clic en el botón[Línea arbitraria] en la barra de herramientas de la ventana de herramientas [Medición y área de interés]. Mida el espesor de la capa en varios lugares diferentes.
- 3. Active la imagen siguiente. Mida el grosor de la capa en varios lugares diferentes, también aquí.
- 4. Haga clic de nuevo en el botón [Línea arbitraria] para desactivar la medición de longitud.

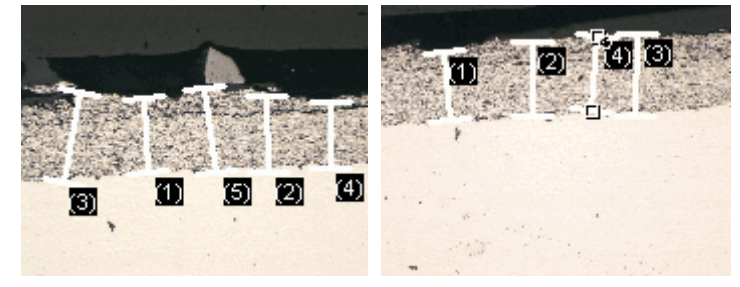

El espesor de la capa se ha medido en ambas imágenes.

Mostrar los resultados de medición de todas las imágenes

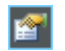

- 1. Haga clic en el botón [Opciones de medición y área de interés] en la ventana de herramientas [Medición y área de interés].
- 2. Haga clic en la entrada [Medición y área de interés] > [Resultados] en la estructura de árbol.
- 3. Deseleccione la casilla [Mostrar objetos de medición] > [Solo de la imagen activa].
- 4. Cierre el cuadro de diálogo con [Aceptar].
	- Ahora los resultados de ambas imágenes se mostrarán simultáneamente en la ventana de herramientas.
	- Utilice el parámetro de medición [Documento] para mostrar el nombre de la imagen con la que se asocian los resultados de la medición en la hoja de resultados. Ahora, puede asignar los resultados de medición inequívocamente a una imagen, incluso si todos los resultados de medición se muestran juntos en la ventana de la herramienta.

Ver parámetros estadísticos

- 會
- 1. Haga clic en el botón [Opciones de medición y área de interés] en la ventana de herramientas [Medición y área de interés].
- 2. Haga clic en la entrada [Medición y área de interés] > [Resultados] en la estructura de árbol.
- En el grupo [Estadísticas] encontrará varios parámetros estadísticos.
- 3. Seleccione la casilla [Desviación estándar].
- 4. Haga clic en la entrada [Medición y área de interés] > [Resultados] en la estructura de árbol.
	- Ahora, en la ventana de herramientas [Medición y área de interés] se mostrarán los parámetros estadísticos seleccionados.

Estructura de la ventana de herramientas

ID\_12006

# 7 Ventana de herramientas [Soluciones de materiales]

Utilice la ventana de herramientas [Soluciones de materiales] para medir imágenes individuales o varias imágenes simultáneamente utilizando diferentes procesos de análisis de ciencia de materiales.

La ventana de herramientas [Soluciones de materiales] funciona de manera similar a un asistente de software. Después de iniciar un proceso de análisis, se le guiará paso a paso a través de la medición.

### 7.1 Estructura de la ventana de herramientas

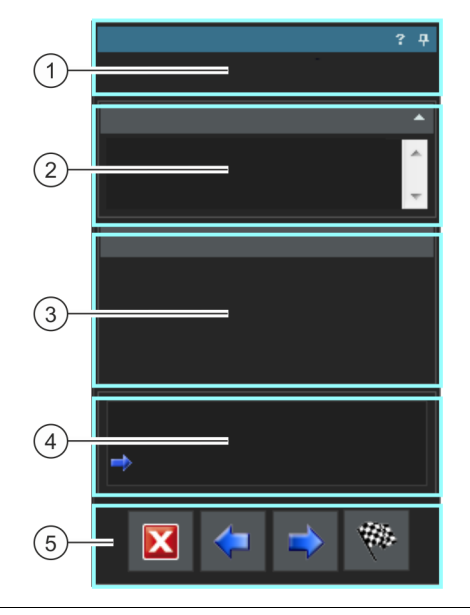

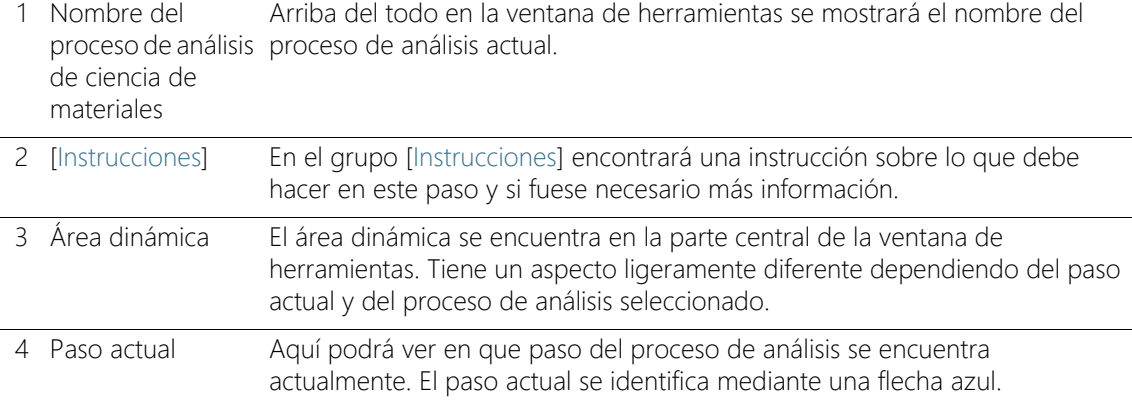

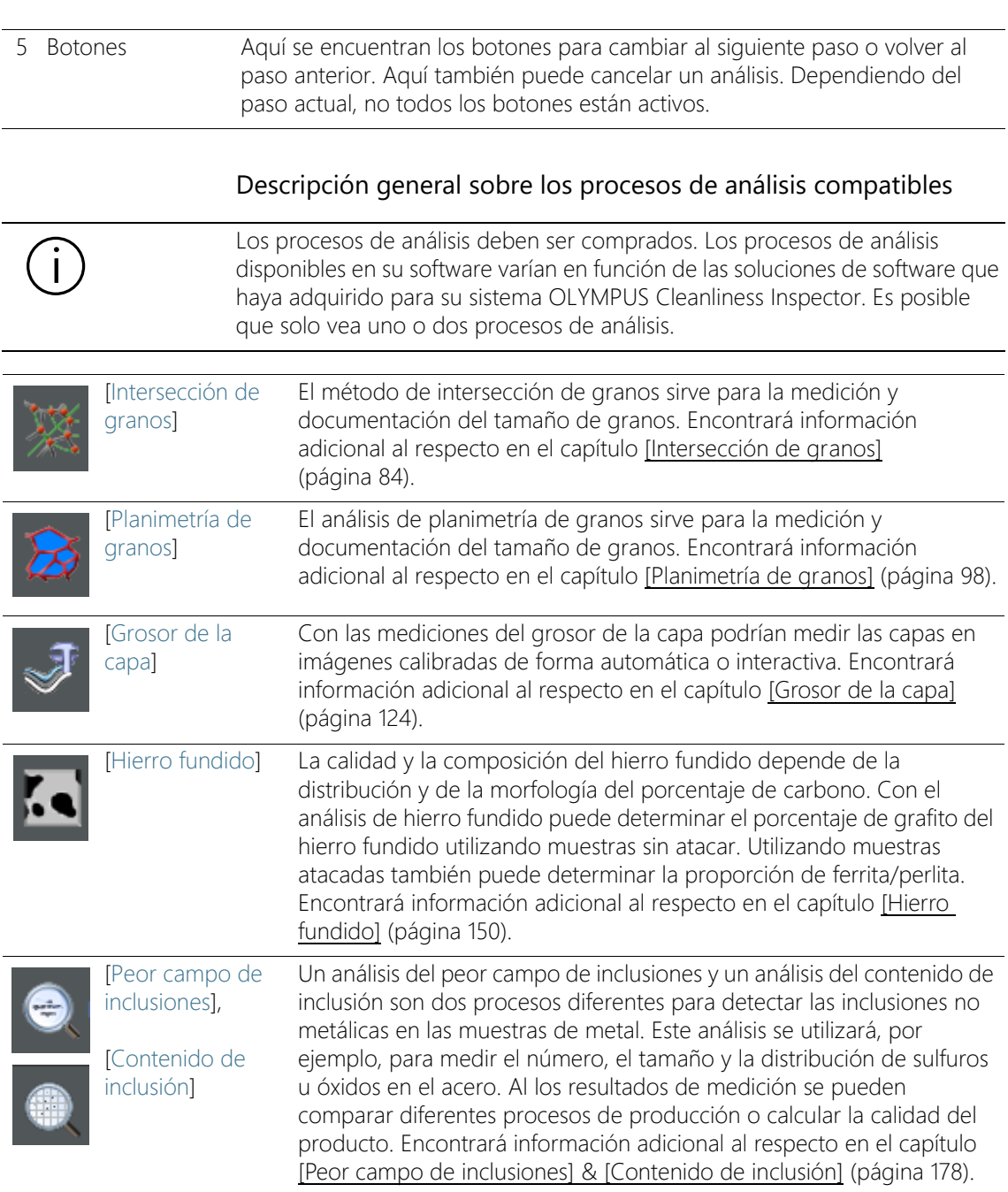

#### **7 Ventana de herramientas [Soluciones de materiales]**

Iniciar el proceso de análisis

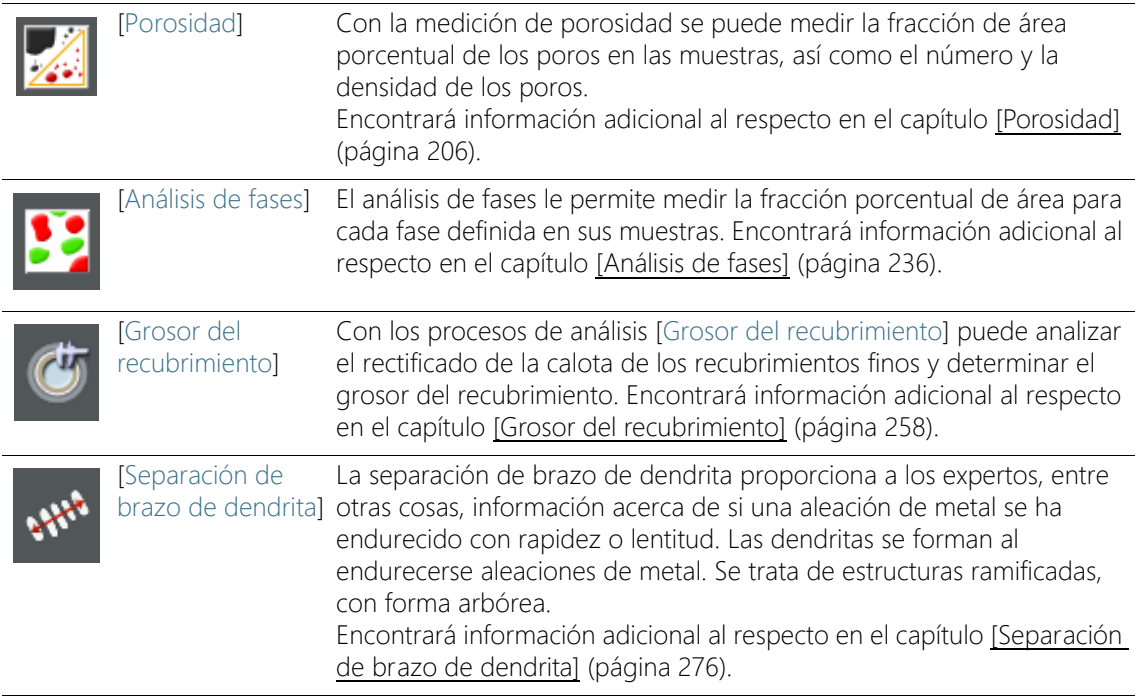

### 7.2 Iniciar el proceso de análisis

Se iniciará un proceso de análisis al hacer clic sobre el correspondiente botón en la ventana de herramientas [Soluciones de materiales].

Durante el proceso de análisis no estarán disponibles otras muchas funciones en su software. No podrá abrir, por ejemplo, el cuadro de diálogo [Opciones]. El modo software [Analizar materiales] no se podrá finalizar hasta que se haya completado el proceso de análisis en curso o se interrumpa.

Seleccionar la fuente de imagen

### 7.3 Seleccionar la fuente de imagen

La ventana de herramientas [Soluciones de materiales] le guía paso a paso a través de un proceso de análisis de ciencia de materiales. En el paso [Fuente de imagen] seleccione la imagen que quiere analizar. Puede analizar varias imágenes al mismo tiempo.

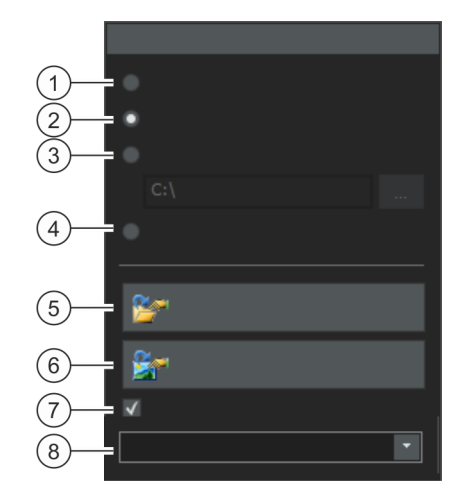

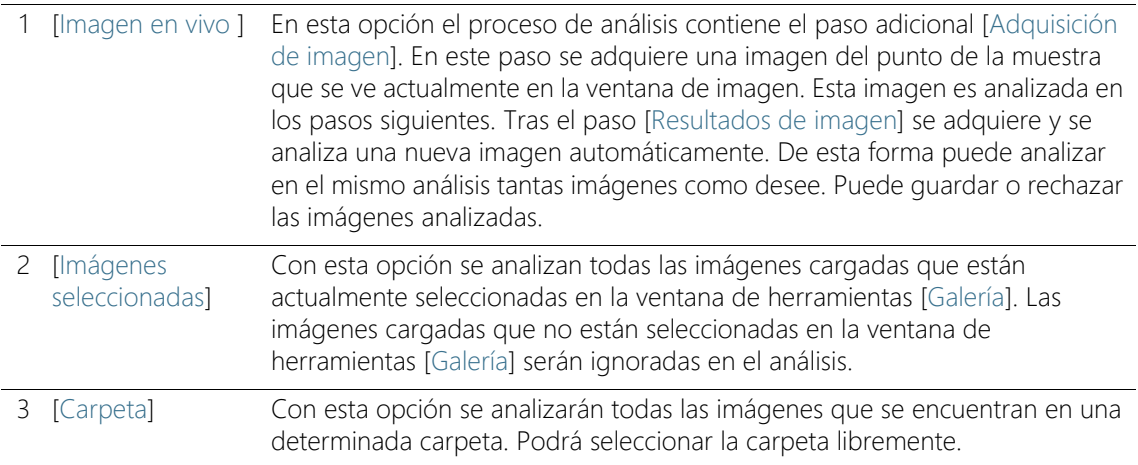

ID\_12002

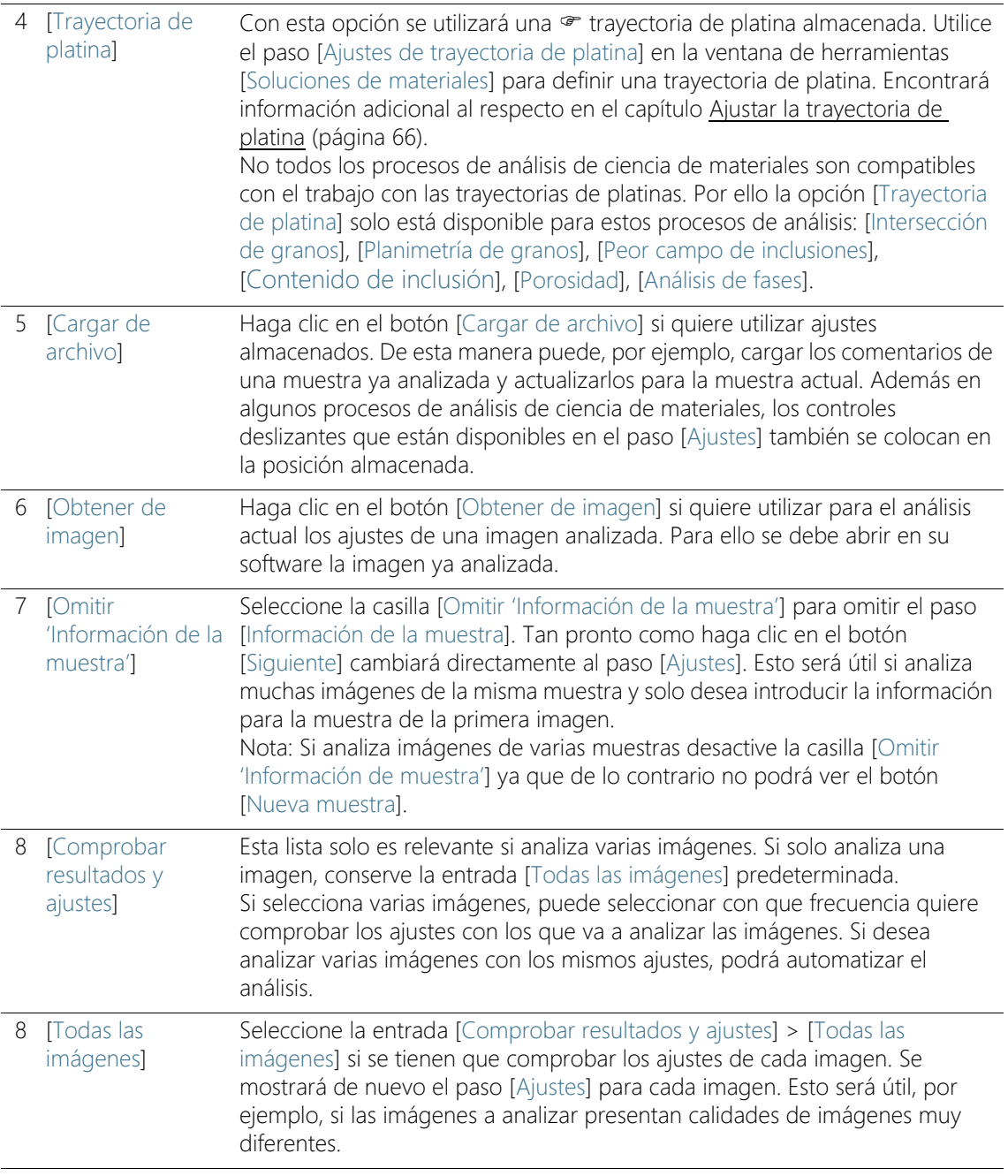

#### **7 Ventana de herramientas [Soluciones de materiales]**

Seleccionar la fuente de imagen

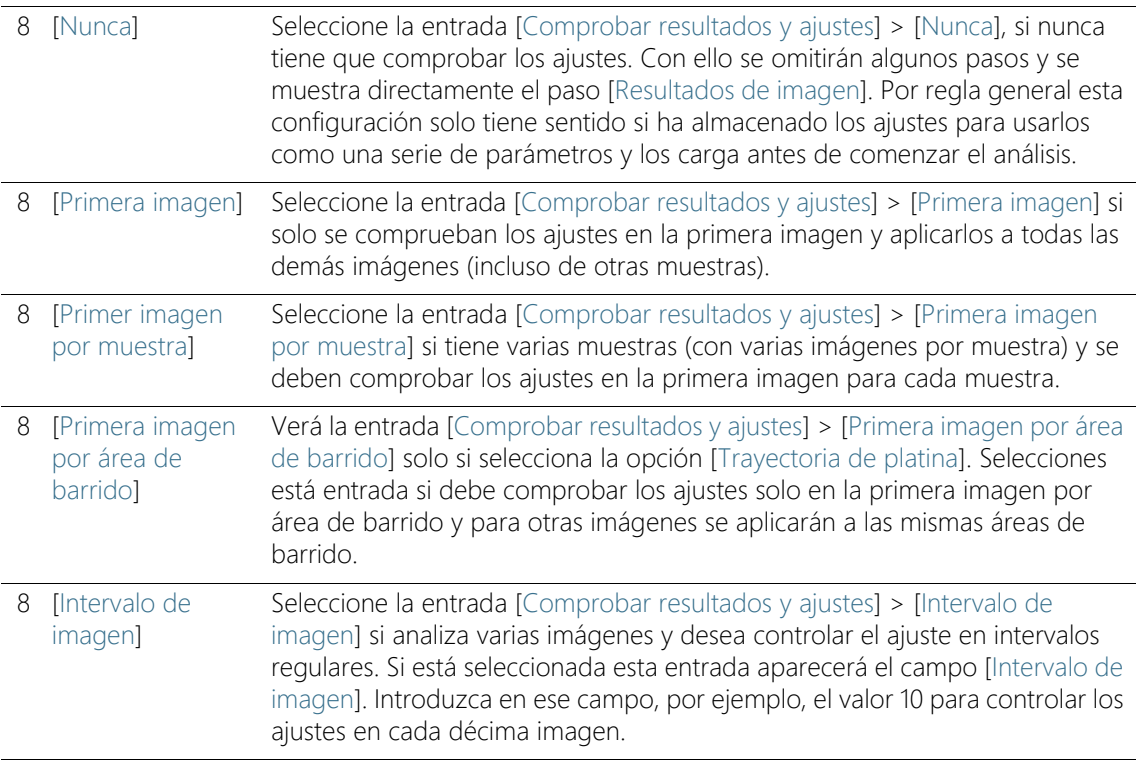

#### **7 Ventana de herramientas [Soluciones de materiales]**

Ajustar la trayectoria de platina

### <span id="page-337-0"></span>7.4 Ajustar la trayectoria de platina

La ventana de herramientas [Soluciones de materiales] le guía paso a paso a través de un proceso de análisis de ciencia de materiales. En el paso [Ajustes de trayectoria de platina] puede definir una · trayectoria de platina en su muestra.

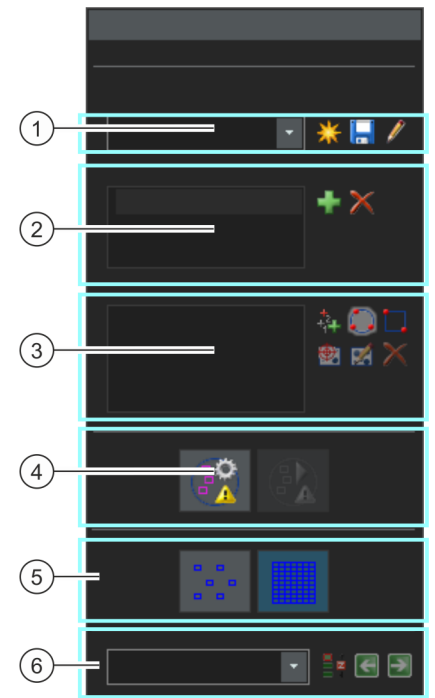

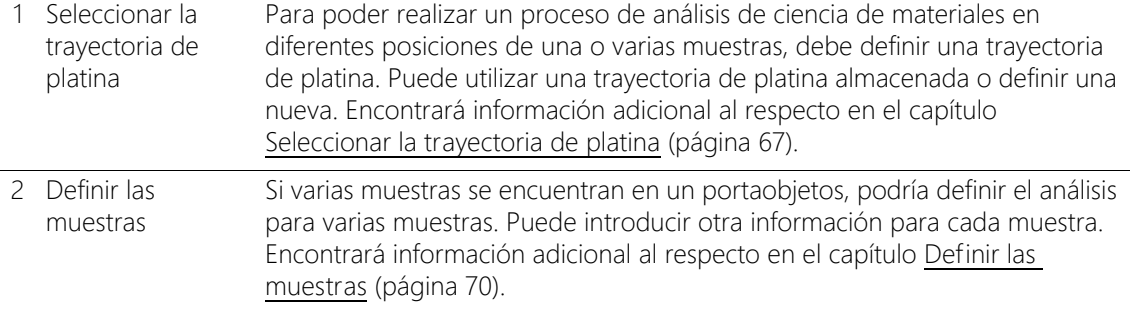

ID\_12003

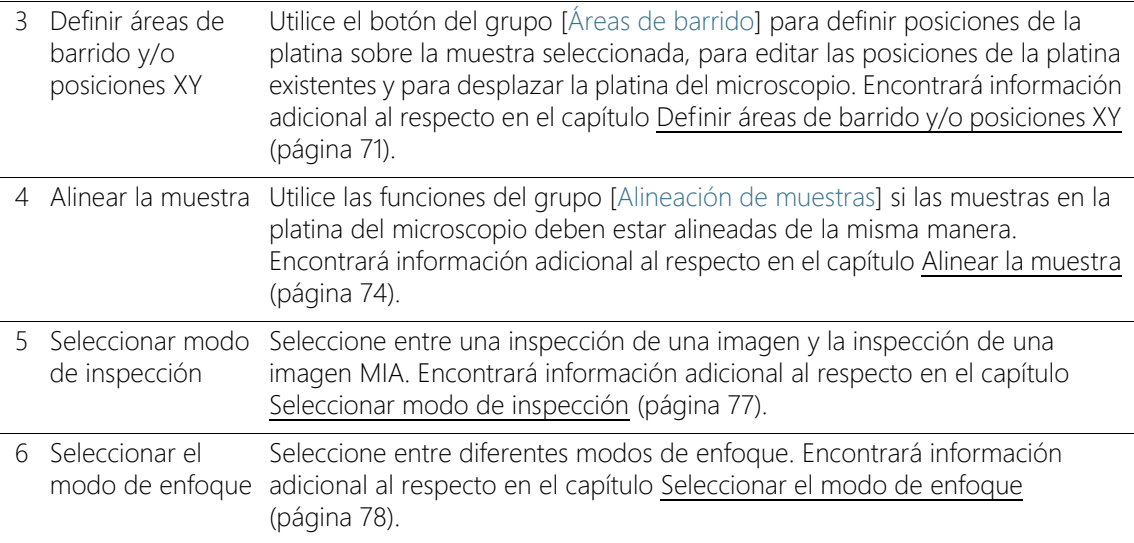

### <span id="page-338-0"></span>7.4.1 Seleccionar la trayectoria de platina

Para poder realizar un proceso de análisis de ciencia de materiales en diferentes posiciones de una o varias muestras, debe definir una trayectoria de platina. Puede utilizar una trayectoria de platina almacenada o definir una nueva.

#### Siempre solo puede estar activa una trayectoria de platina. Si definen una nueva trayectoria de platina, elimine automáticamente todas las muestras y posiciones de platina existentes en ese momento. Por lo tanto guarde una trayectoria de platina que le gustaría usar nuevamente antes de definir una nueva trayectoria de platina.

### Definir nueva trayectoria de platina

- 1. Haga clic en el botón [Crear una nueva trayectoria de platina] para definir una nueva trayectoria de platina.
	- Si varias muestras se encuentran en un portaobjetos, podría definir el análisis para varias muestras. Puede introducir otra información para cada muestra. Una vez completada el análisis, recibirá los resultados para cada muestra por separado.
	- Una trayectoria de platina está asociada siempre como mínimo con una muestra. Por lo tanto con la nueva trayectoria de platina

Ajustar la trayectoria de platina

también se crea siempre una nueva entrada en la lista [Muestras]. Si hace clic en el botón [Crear una nueva trayectoria de platina] primero se abrirá el cuadro de diálogo [Información de la muestra].

- 2. Introduzca en el cuadro de diálogo [Información de la muestra] la información de la muestra. De forma predeterminada, los campos [Referencia], [Grupo] y [Comentario] están disponibles para la introducción de la información de la muestra.
	- Si ha cambiado los ajustes predeterminados los campos [Referencia] y [Grupo] también podría llamase de otra manera. Podrá cambiar los ajustes predeterminados en el cuadro de diálogo [Opciones] > [Soluciones de materiales] > [<Nombre del proceso de análisis>].

Haga clic en el botón [Opciones] o utilice la combinación de teclas [Mayús + F8], para abrir el cuadro de diálogo [Opciones].

- Si al finalizar un análisis crea un informe o un libro de trabajo se mostrará la información introducida.
- 3. Cierre el cuadro de diálogo [Información de la muestra] con [Aceptar] para crear una nueva trayectoria de platina.
	- La nueva trayectoria de platina se puede guardar en la lista [Trayectoria de platina]. Inmediatamente después de la creación la trayectoria de platina está vacía y se debe definir por completo.
	- Ahora defina en su muestra las áreas de barrido y/o las posiciones XY.

### Guardar la trayectoria de platina

 $\blacksquare$ 

- 1. Haga clic en el botón Guardar la trayectoria de platina actual, si desea utilizar una trayectoria de platina para varios análisis. Se guardará la siguiente información:
	- Número de muestras
	- Información de las muestras introducida
	- Todas las trayectorias de platina definidas, es decir, las marcas de las posiciones para posiciones XY individuales y todas las áreas de barrido definidas.
	- Modo de inspección y modo de enfoque

### Utilizar la trayectoria de platina disponible

- 1. En la lista [Trayectoria de platina] podrá encontrar todas las trayectorias de platina disponibles. Seleccione una trayectoria de platina de la lista para cargar la información de las muestras y las posiciones de la platina definidas en la trayectoria de platina.
	- Recibirá un mensaje de error si una de las posiciones de la platina en la trayectoria está fuera del área de la platina actualmente definida. En ese caso no podrá cargar la trayectoria de platina.
	- La lista [Trayectoria de platina] contiene las trayectorias de platina que haya guardado y las trayectorias de platina que haya guardado otro usuario con el derecho de acceso [Público]. No podrá ver las trayectorias de platina que haya guardado otro usuario con el derecho de acceso [Privado].

Puede editar la trayectoria de la platina y adaptarla convenientemente a la muestra actual.

- 1. Haga doble clic en una entrada de la lista [Muestras], para abrir el cuadro de diálogo [Información de la muestra]. Aquí podrá cambiar las información de las muestras cargadas.
- 2. Defina para muestras individuales nuevas posiciones de platina o elimine posiciones de platina individuales de la lista [Áreas de barrido.].
- 3. Haga clic en el botón [Guardar la trayectoria de platina actual] para guardar con un nuevo nombre la trayectoria de platina cambiada o sobrescribir la trayectoria de platina disponible.

### Administrar trayectorias de platina disponibles

1. Haga clic en ese botón junto a la lista [Trayectoria de platina] para abrir el cuadro de diálogo [Administrar trayectorias de platina]. Aquí puede copiar, cambiar el nombre o eliminar una trayectoria de platina ya disponible.

H

Trayectorias de platina públicas pueden ser modificadas e incluso eliminadas por cualquier usuario de su software.

### <span id="page-341-0"></span>7.4.2 Definir las muestras

Х

Si varias muestras se encuentran en un portaobjetos, podría definir el análisis para varias muestras. Puede introducir otra información para cada muestra. Una vez completada el análisis, recibirá los resultados para cada muestra por separado. Los resultados también contienen la información introducida sobre la muestra.

En la lista [Muestras] aparecen todas las muestras que se han definido en la trayectoria de platina actual. Detrás del nombre de la muestra encontrará entre paréntesis el número de posiciones de la platina que están definidas actualmente para esta muestra.

#### Añadir muestras

- 1. Haga clic en este botón para añadir una nueva muestra a la trayectoria de platina.
	- El cuadro de diálogo [Información de la muestra] se abre automáticamente.
- 2. Introduzca la información sobre la muestra.

### Eliminar muestras

- 1. Seleccione una de las muestras listadas.
- 2. Haga clic en el botón [Elimina la muestra seleccionada] para eliminar la muestra seleccionada. Todas las áreas de barrido y las posiciones XY que fueron definidas en esta muestra serán igualmente eliminadas.

### Ver y cambiar la información de la muestra

1. Haga doble clic sobre una muestra para abrir el cuadro de diálogo [Información de la muestra] con la información actual de la muestra y editar, en caso necesario, la información.

### <span id="page-342-0"></span>7.4.3 Definir áreas de barrido y/o posiciones XY

Utilice el botón del grupo [Áreas de barrido] para definir posiciones de la platina sobre la muestra seleccionada, para editar las posiciones de la platina existentes y para desplazar la platina del microscopio.

Están disponibles los siguientes botones:

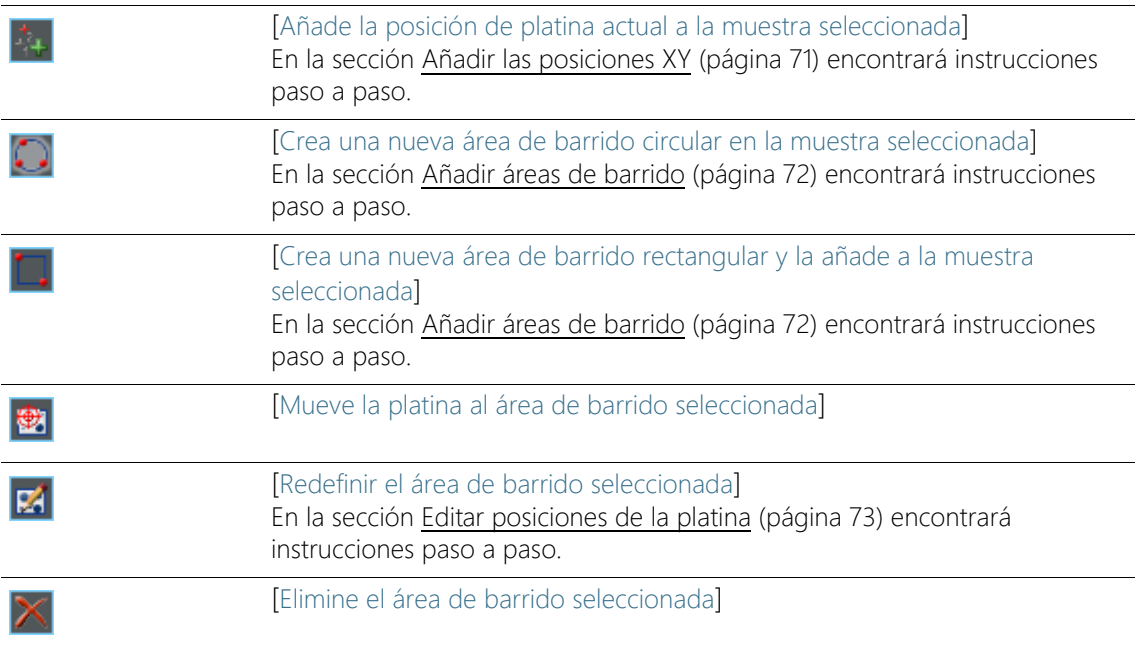

### <span id="page-342-1"></span>Añadir las posiciones XY

Puede marcar varias posiciones en su muestra. En cada posición XY se adquiere una imagen y se analiza con el proceso de análisis de ciencia de materiales seleccionado.

- 1. Seleccione una muestra en la lista [Muestras].
- 2. Mueva la platina del microscopio a una posición de la muestra en la cual quiera realizar el análisis.
	- Para la navegación de la platina del microscopio puede utilizar el mando o la ventana de herramientas [Control del microscopio]. La ventana de herramientas [Control del microscopio] aparecerá automáticamente en el paso [Ajustes de trayectoria de platina].

#### **7 Ventana de herramientas [Soluciones de materiales]**

Ajustar la trayectoria de platina

- Su sistema cambia automáticamente al modo en vivo en el paso [Stage path settings] de tal manera que puede comprobar en la imagen en vivo si la posición de muestra es adecuada para el análisis.
- 3. Haga clic en ese botón junto a la lista [Áreas de barrido].
	- Ahora se guarda la posición actual de la platina del microscopio y se asigna a la muestra seleccionada.
- 4. Mueva la platina del microscopio a la siguiente posición de muestra, en la cual quiera medir la muestra.
	- Las posiciones de platina se alcanzarán más tarde en el orden en el que aparecen en la lista [Áreas de barrido]. Tenga esto en cuenta en la definición de las posiciones de platina.
- 5. Haga clic de nuevo en el botón.
- 6. Repita los dos últimos pasos, hasta que se hayan definido todos los puntos de muestra.

### <span id="page-343-0"></span>Añadir áreas de barrido

En lugar de posiciones individuales, también puede definir en su muestra un área completa para el análisis de ciencia de materiales. El área puede ser rectangular o circular.

- 1. Haga clic en ese botón para definir un área de barrido rectangular. Para ello se desplaza con una platina del microscopio motorizada sobre la muestra a la esquina superior izquierda e inferior derecha del área rectangular.
- 2. Haga clic en ese botón para definir un área de barrido redonda mediante el movimiento de la platina del microscopio. Defina el área de barrido utilizando su platina del microscopio para desplazarse a tres puntos que se encuentran en el borde del área de barrido redonda. Su software le apoya con las correspondientes ventanas de mensajes.
	- Su software calcula automáticamente cuantas imágenes individuales son necesarias para adquirir y analizar completamente el área de muestra definida. El número de las imágenes individuales depende del aumento actual. Si cambia el aumento, se debe volver a calcular el número de imágenes. No necesita volver a definir el área de barrido.

- Las posiciones de platina se alcanzarán más tarde en el orden en el que aparecen en la lista [Áreas de barrido]. Tenga esto en cuenta en la definición de las posiciones de platina.
- 3. Seleccione en el grupo [Modo de inspección] como se debe analizar las áreas de barrido.

### <span id="page-344-0"></span>Editar posiciones de la platina

Ø

Puede definir de nuevo áreas de barrido y posiciones XY ya definidas. A diferencia de lo que ocurre con la eliminación y el nuevo agregado de una posición de platina, no cambia el nombre de la posición de platina. Utilice esta posibilidad para, por ejemplo, ajustar una trayectoria de platina a otra muestra.

- 1. Seleccione en la lista [Áreas de barrido] una de las posiciones de platina listadas, por ejemplo [Rectángulo 2].
- 2. Mueva la platina del microscopio al punto de la muestra sobre la cual quiera mover la posición de platina seleccionada.
- 3. Haga clic sobre ese botón para redefinir la posición de platina seleccionada [Rectángulo 2]. En este caso en un área de barrido debe redefinir también el tamaño.
	- El nombre de la nueva posición de platina no sufre modificaciones [Rectángulo 2].

### <span id="page-345-0"></span>7.4.4 Alinear la muestra

En algunos procesos de análisis de ciencia de materiales los análisis deben realizarse en puntos de muestra determinados. En ese caso todas las muestras se deben posicionar de la misma manera en la platina del microscopio, de modo que la trayectoria de platina también se desplace a los puntos de muestra correctos. Utilice las funciones en el grupo [Alineación de muestras] para compensar las diferentes alineaciones de muestras en la platina del microscopio.

### Definir posiciones de referencia

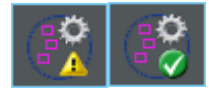

- 1. Haga clic en ese botón para iniciar la definición de la posición de referencia.
	- Un triángulo amarillo  $\triangle$  en el botón indica que para esa trayectoria de platina todavía no están definidas las posiciones de referencia.
	- El cuadro de diálogo [Adquirir imágenes de referencia para alineación de muestras] se abre. Le llevará paso a paso en la definición de las posiciones de referencia.
- 2. Mueva la platina a la posición de referencia 1 y enfoque. Para que la alineación de muestras funcione bien, las posiciones de referencia deben cumplir las siguientes condiciones.
	- Las posiciones de referencia deben ser inequívocas.
	- Las posiciones de referencia deben ser, en la medida de lo posible, fáciles de encontrar en la muestra.
	- Las posiciones de referencia deben estar lo más separadas posible.
	- Su software adquiere ahora una imagen en la primera posición de referencia. Esta imagen se guarda como imagen de referencia junto con la trayectoria de platina.
- 3. Defina las posiciones de referencia 2 y 3.
- 4. Haga clic en el botón [Finalizar] para terminar la definición de posiciones de referencia.
	- El botón en el grupo [Alienación de muestras] cambia su aspecto. Una marca de verificación verde  $\bullet$  en el botón indica que se han definido posiciones de referencia para esa trayectoria de platina.

5. Haga clic en ese botón junto a la lista [Trayectoria de platina] para guardar la trayectoria de platina con las posiciones de referencia y las imágenes de referencia.

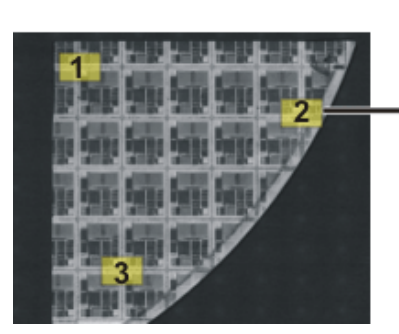

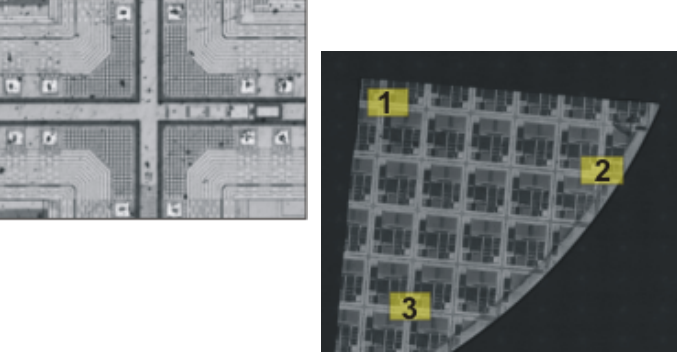

A la izquierda puede ver una descripción general de una muestra completa. Defina en la muestra tres posiciones de referencia (1-3). En cada posición de referencia se adquiere una imagen de referencia. La ilustración muestra la imagen de referencia en la posición 2. La imagen de referencia aparecerá en la orientación de la muestra como ayuda al posicionamiento en la imagen en vivo.

A la derecha puede ver una muestra similar que está posicionada de forma diferente en la platina del microscopio. Con la ayuda de las posiciones de referencia se puede utilizar la misma trayectoria de platina en ambas muestras.

### Alinear la muestra

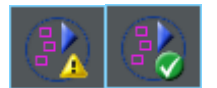

- 1. Inicie un proceso de análisis de ciencia de materiales que contiene una trayectoria de platina. Las posiciones de referencia ya están definidas para la trayectoria de platina.
	- Su software inicia en el paso [Ajustes de trayectoria de platina] automáticamente un asistente del software. Puede cancelar el asistente de software si no desea todavía alinear la muestra.
- 2. Haga clic en la ventana de mensajes en el botón [Sí] o en el botón que se muestra arriba [Alinear imágenes para alineación de muestras] para orientar la muestra actual con ayuda de la imagen de referencia almacenada y las posiciones de referencia.
	- El botón [Alinear imágenes para alineación de muestras] solo está disponible si están definidas las posiciones de referencia para la trayectoria de platina seleccionada.
	- Un triángulo amarillo  $\triangle$  en el botón indica que la muestra actual todavía no está alineada.

厦

#### **7 Ventana de herramientas [Soluciones de materiales]**

Ajustar la trayectoria de platina

- El cuadro de diálogo [Alinear imágenes para alineación de muestras] se abre.
- 3. Decida como se debe mostrar la imagen de referencia. El cuadro de diálogo [linear imágenes para alineación de muestras] le ofrece las siguientes posibilidades:
	- Seleccione la opción [Mostrar imagen de referencia como miniatura]. Ahora aparecerá la imagen de referencia para la posición actual como un pequeña imagen arriba a la izquierda en la imagen en vivo.
	- Seleccione la opción [Mostrar imagen de referencia en superposición]. Ahora se muestra la imagen de referencia a tamaño completo como una superposición de la imagen en vivo. Utilice el control deslizante [Mostrar opacidad] para ajustar la transparencia de la imagen de referencia. Cuanto menor sea el valor, más transparente será la imagen de referencia. Seleccione el valor 0 si no desea ver la imagen de referencia como orientación.
- 4. Desplace la platina del microscopio secuencialmente a las tres posiciones de referencia requeridas. Para ello, oriéntese por la imagen de referencia mostrada.
- 5. Cuando haya alcanzado la tercera posición de referencia haga clic en el botón [Finalizar].
	- Su software compara ahora las posiciones guardadas en la trayectoria de platina con las posiciones alcanzadas actualmente y posiciona en consecuencia la trayectoria de platina.
	- El botón en el grupo [Alienación de muestras] cambia su aspecto. Una marca de verificación verde  $\bullet$  en el botón indica que la muestra está alineada.

### <span id="page-348-0"></span>7.4.5 Seleccionar modo de inspección

Condición previa  $\longrightarrow$  Las opciones en el grupo [Modo de inspección] son solo relevantes para las áreas de barrido, no para las posiciones XY.

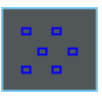

Seleccione la opción [Inspección de una imagen]. Ahora se analizan todas las imágenes de un área de barrido individualmente con el proceso de análisis de ciencia de materiales seleccionado.

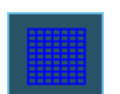

Seleccione la opción Inspección de imagen MIA. Todas las imágenes adquiridas de un área de barrido ahora se combinan directamente durante la adquisición como un puzle formando una imagen panorámica. Son analizadas con el proceso de ciencias de materiales seleccionado.

En la inspección de imagen MIA se adquieren las imágenes individuales con un área de superposición determinada. A continuación, su software utilizará una identificación de patrones para buscar las mismas informaciones de imagen en el área de superposición de dos imágenes.

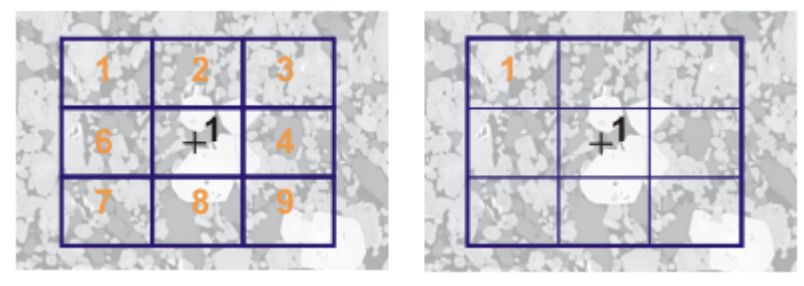

La ilustración muestra señala una muestra en la que está definida el área de barrido (1). Se necesita 9 imágenes individuales para adquirir el área de barrido por completo.

A la izquierda está seleccionada la opción [Inspección de una imagen]. Si realiza, por ejemplo, un análisis de fase y muestra como resultado un libro de trabajo, ahora encontrará los resultados de las 9 imágenes en la hoja de la muestra.

A la derecha está seleccionada la opción [Inspección de imagen MIA]. En la hoja de la muestra, ahora encontrará un solo resultado para la misma área de barrido, ya que las imágenes individuales se combinan en una imagen antes del análisis.

### <span id="page-349-0"></span>7.4.6 Seleccionar el modo de enfoque

Si utiliza una trayectoria de platina en un análisis se alcanzarán diferentes posiciones de platina que pueden estar muy alejadas entre sí. En este caso, generalmente es necesario enfocar varias veces durante el análisis, de modo que cada imagen individual se enfoque óptimamente y se pueda analizar.

Selecciones de la lista [Modo de enfoque] el método de enfoque deseado. El método de enfoque seleccionado se aplica para la trayectoria de platina completa, es decir, para todas las muestras y las posiciones de platina.

#### Visión general de los métodos de enfoque disponibles

- • [No enfocar de nuevo las muestras](#page-349-1), página [78](#page-349-1)
- • [Enfocar manualmente las muestras](#page-349-2), página [78](#page-349-2)
- • [Utilizar mapa de enfoque,](#page-350-0) página [79](#page-350-0)
- • [Utilizar el autoenfoque de software,](#page-350-1) página [79](#page-350-1)

### <span id="page-349-1"></span>No enfocar de nuevo las muestras

Seleccione la entrada [Sin enfoque] si durante el análisis no quiere enfocar de nuevo. En ese caso enfoque, por ejemplo, en el paso [Stage path settings]. Esta posición de enfoque se utilizará para todas las imágenes adquiridas.

#### <span id="page-349-2"></span>Enfocar manualmente las muestras

Seleccione la entrada [Enfoque manual una vez por área de barrido]. En ese caso puede enfocar la muestra en cada posición de platina que esté definida en la trayectoria de platina antes de que se haga el análisis de ciencias de materiales de la imagen. Si la trayectoria de platina contiene áreas de barrido enfoque una vez la muestra en el centro del área de barrido. Este ajuste de enfoque se utilizará para todas las imágenes individuales que pertenezcan a ese área de barrido.

Seleccione la entrada [Enfoque manual en cada imagen] si se cambia sustancialmente la posición de enfoque de un área de barrido que le obligue a enfocar cada imagen individualmente.

Tan pronto como haga clic en el botón [Siguiente], una ventana de mensaje se abre en cada posición de la platina nueva. La ventana de mensajes contiene el requerimiento de enfocar la muestra en ese

punto. Si su platina de microscopio dispone de una rueda de ajuste de Z, la ventana de mensajes también contiene un regulador de enfoque.

#### <span id="page-350-0"></span>Utilizar mapa de enfoque

Si su trayectoria de platina contiene como mínimo un área de barrido puede utilizar un mapa de enfoque. Para ello, seleccione la entrada [Mapa de enfoque]. Defina un mapa de enfoque propio para cada área de barrido.

Definir el mapa de enfoque

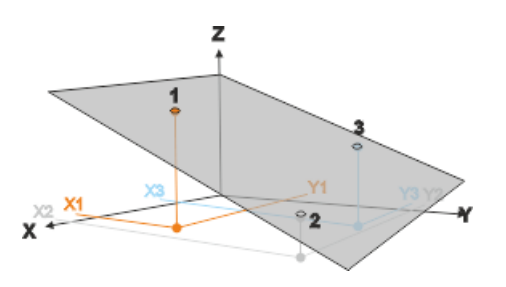

- 1. Alcance secuencialmente tres posiciones de platina.
- 2. En esos puntos de referencia (1-3) enfoque la imagen.
	- Su software establece un plano a través de las coordenadas XYZ de los tres puntos de referencia. Para cada posición XY arbitraria se puede calcular una posición Z que debería corresponder a la posición de enfoque con una superficie de muestra plana y ladeada. En cada posición XY alcanzada la posición Z se cambia de tal forma automáticamente que se sitúa en un plano.

### <span id="page-350-1"></span>Utilizar el autoenfoque de software

Seleccione la entrada [AF de software una vez por área de barrido]. En este caso en cada posición de platina que esté definida en la trayectoria de platina, realizar el autoenfoque de software antes de tomar las imágenes para el análisis de ciencia de materiales. Si la trayectoria de platina contiene áreas de barrido, la muestra se enfoca una vez en el centro del área de barrido. Este ajuste de enfoque se utilizará para todas las imágenes individuales que pertenezcan a ese área de barrido.

Seleccione la entrada [AF de software cada imagen], si se cambia sustancialmente la posición de enfoque de un área de barrido que s debe enfocar cada imagen individualmente.

Introducción de información de la muestra

ID\_12004

### 7.5 Introducción de información de la muestra

La ventana de herramientas [Soluciones de materiales] le guía paso a paso a través de un proceso de análisis de ciencia de materiales. En el paso [Información de muestra] puede introducir información para cada muestra y para imágenes individuales de la muestra.

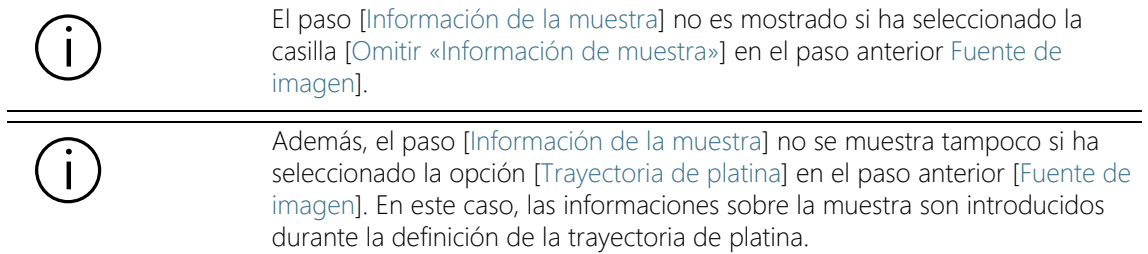

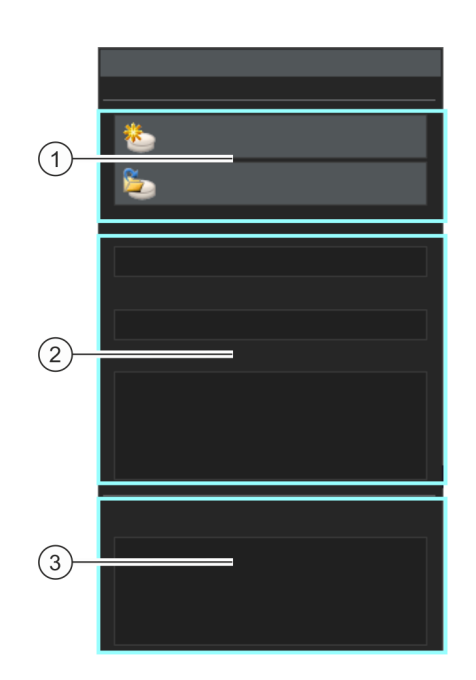

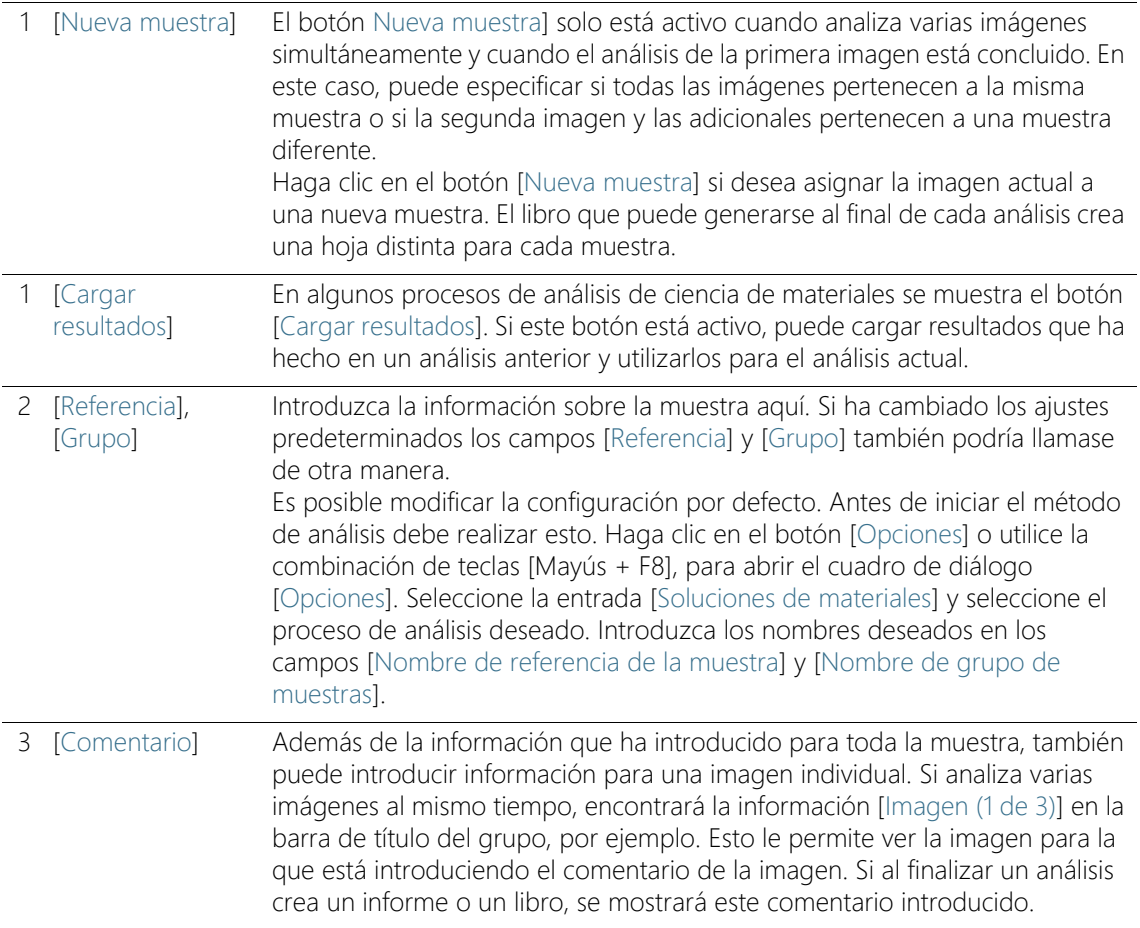

# 7.6 Opciones de software

**D** 

Las opciones de software ofrecen algunos ajustes para los procesos de análisis de ciencia de materiales que se ofertan en la ventana de herramientas [Soluciones de materiales]. Las opciones en el cuadro de diálogo [Opciones] > [Soluciones de materiales] > [General] se refieren a todos los procesos de análisis.

#### Abrir el cuadro de diálogo

ID\_12001

Haga clic en el botón [Opciones] en la barra de herramientas CIX Estándar para abrir el cuadro de diálogo [Opciones]. También se puede utilizar la combinación de teclas [Mayús + F8]. Seleccione la entrada [Soluciones de materiales] > [General] en la estructura de árbol.

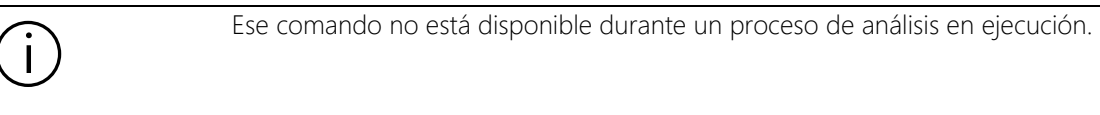

### Guardar las imágenes cargadas después del análisis

Establezca si y donde se deben guardar las imágenes analizadas tras el paso [Resultados de imagen].

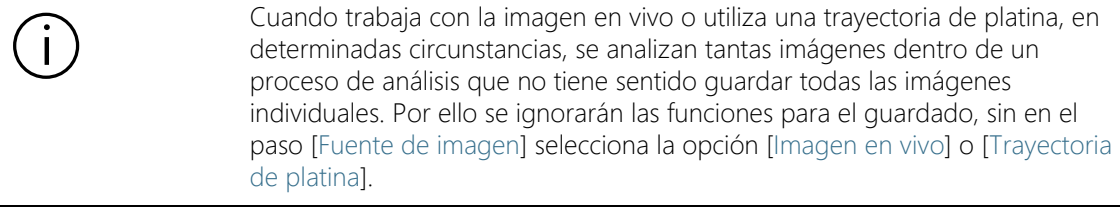

#### [No guardar imágenes] Seleccione la entrada [No guardar imágenes] en la lista. Ahora no se guardan las imágenes analizadas para ninguno de los procesos de análisis de ciencia de materiales. Las imágenes que necesitan un informe se guardarán temporalmente y una vez finalizado el proceso de análisis serán eliminadas.

[Sustituir imagen] Seleccione la entrada [Sustituir imagen] en la lista. Ahora se sobrescriben todos los archivos de imagen que se cargan para el proceso de análisis de ciencia de materiales sin consulta previa después del análisis. Recibirá un mensaje si uno de los archivos de imagen está protegido contra escritura. Podrá entonces no guardar la imagen o anular la protección contra escritura y sustituir la imagen.

[Guardar imagen en sistema de archivo]

Seleccione la entrada [Guardar imagen en sistema de archivo] en la lista. Ahora se abre automáticamente el cuadro de diálogo [Guardar imagen en] si se ha finalizado el análisis de una imagen. Podrá seleccionar libremente el nombre del archivo y el directorio donde se deben grabar los datos.

### Número máximo de imágenes por muestra en los informes

Puede finalizar los procesos de análisis de ciencia de materiales con un informe que puede contener también los resultados para imágenes individuales. Para ello, seleccione la casilla [Una página por imagen] en el paso [Generando informe].

Puede limitar el número máximo de imágenes que se adquieran en el informe por muestra. Introduzca el número deseado en el campo [Número máximo de imágenes por muestra en informes]. Su software usará entonces en el informe las imágenes que se analizaron primero. Información general

ID\_12101

# <span id="page-355-0"></span>8 [Intersección de granos]

### 8.1 Información general

### ¿Qué es el método de intersección de granos?

El método de intersección de granos sirve para la medición y documentación del tamaño de granos. Se utiliza con frecuencia en el análisis de materiales, por ejemplo, en el control de calidad del acero y de otros metales.

En el método de intersección se colocan líneas de medición en una imagen. Su software buscará a lo largo de las líneas de medición saltos en la intensidad (valor de gris) de los píxeles. Se produce un salto en la intensidad, por ejemplo, si aparecen píxeles oscuros en una imagen con píxeles claros principalmente. Si el salto de intensidad sobrepasa los parámetros establecidos, se representa una intersección en esta posición de la línea de medición.

Se cuentan las intersecciones. Se mide también la distancia entre dos intersecciones. De ello se determina la longitud de intersección media.

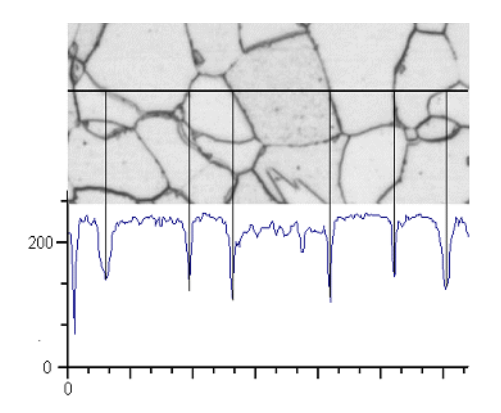

Se determina el perfil de intensidad a lo largo de la línea de medición horizontal. Cada vez que la línea de medición corta un borde de grano lo que provoca notables cortes en el perfil de intensidad. Estos cortes en el perfil se utilizan en el método de intersección para determinar las intersecciones. En el ejemplo mostrado los bordes de grano son oscuros, sin embargo, el proceso se puede aplicar a imágenes con bordes de grano claros. También es posible analizar los bordes de grano para materiales multifásicos.

### Resultado de un método de intersección

El método de intersección proporciona el denominado valor G, definido en los estándares como un tamaño característico para el tamaño de granos. G se determina a partir del número de intersecciones y la longitud de intersección media. El tamaño de granos se mide en conformidad con los estándares:

- ASTM E 112-13
- GB/T 6394-2002
- GOST 5639-82
- EN ISO 643: 2012
- DIN 50601: 1985
- JIS G 0551: 2013
- JIS G 0552: 1998
- ASTM E1382-97 (2015)

Los resultados de un análisis de ciencia de materiales se pueden visualizar en un libro. Además, los resultados pueden visualizarse en un informe en formato Microsoft Word.

Ajustes

### 8.2 Ajustes

Elija en el paso [Ajustes] ajustes importantes para el análisis.

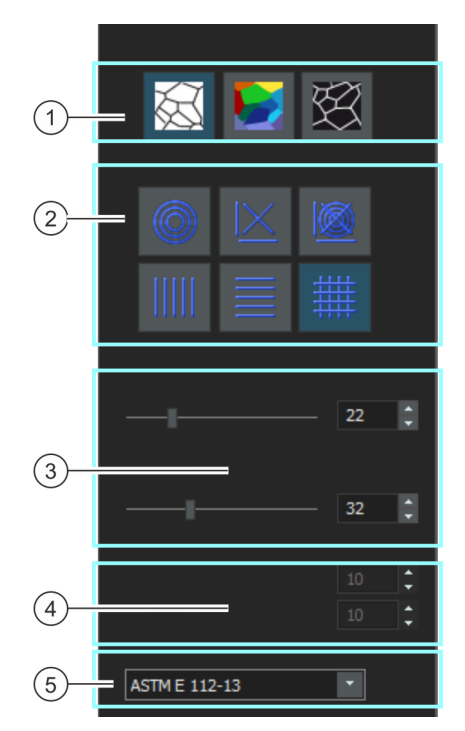

1 [Tipo de límite de grano] Establezca los criterios mediante los cuales se determinan los bordes de grano. Dependiendo de la imagen a analizar el tipo de borde de grano puede ser oscuro (ilustración a la izquierda) o clara (ilustración a la derecha). Seleccione el ajuste [Paso] (ilustración central) para las imágenes que no tienen saltos de intensidad, si no que presentan diferentes valores de gris.

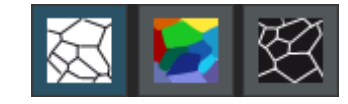

2 [Patrón de líneas de prueba] El patrón de líneas determina a lo largo de que líneas se deben buscar las intersecciones. En cada posición de línea se busca un perfil de intensidad según los saltos de intensidad. Tan pronto como un salto de intensidad cumpla los criterios de definición establecidos se visualizará en la imagen como intersección. Dependiendo del tipo de las estructuras a medir y su posición en la imagen se determina que patrón de línea es el adecuado para una tarea determinada.

Están disponibles los siguientes patrones de líneas:

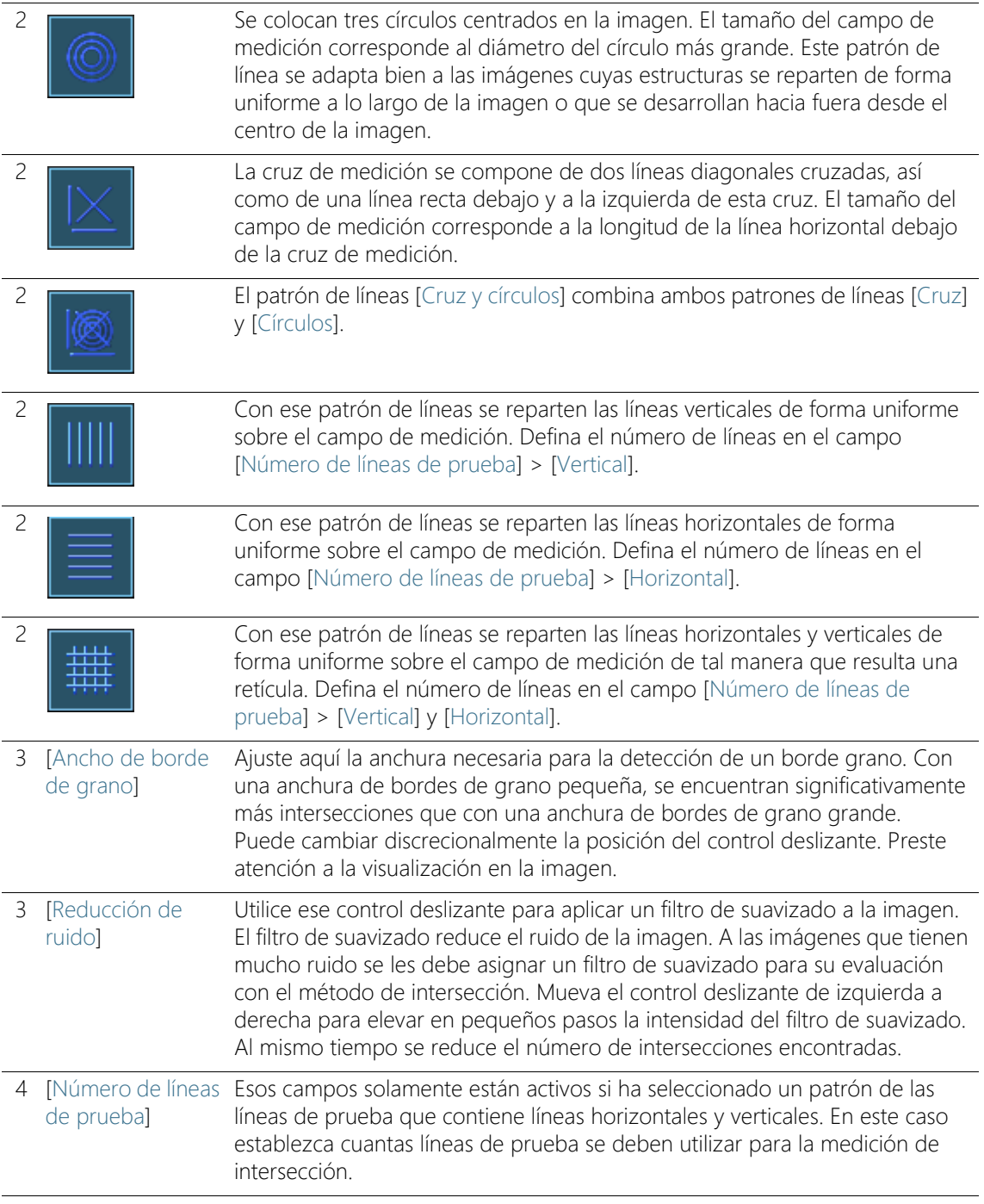

#### **8 [Intersección de granos]**

Realizar una medición de intersección de granos

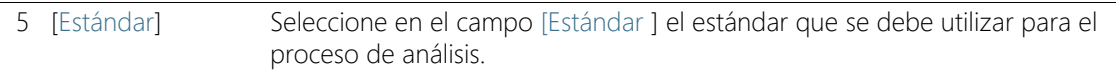

### 8.3 Realizar una medición de intersección de granos

Las siguientes instrucciones paso a paso describen un ejemplo del uso de una medición de intersección de granos.

### Paso [Fuente de imagen]

- 1. Cargue todas las imágenes que quiera analizar.
- 2. Seleccione las imágenes en la ventana de herramientas [Galería].

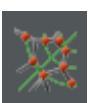

- 3. Haga clic en el botón [Intersección de granos] de la ventana de herramientas [Soluciones de materiales].
	- Después de iniciar este proceso de análisis, se le guiará paso a paso a través de la medición. Muchas de las otras funciones de su software no estarán disponibles mientras se esté ejecutando un proceso de análisis.
- 4. En el grupo [Fuente de imagen] seleccione, por ejemplo, la opción [Imágenes seleccionadas]. Preste atención a la información sobre cuántas imágenes se han seleccionado, que se mostrarán en negrita en la parte inferior del grupo.
	- Con la opción [Imágenes seleccionadas] se analizan todas las imágenes que están actualmente seleccionadas en la ventana de herramientas [Galería].
- 5. Decida si quiere cargar los ajustes que ha guardado en el análisis de otra imagen. Luego y en caso necesario puede adaptar esos ajustes y utilizarlos en esa imagen. Haga clic en el botón [Cargar de archivo] para cargar los ajustes almacenados.
- 6. Decida si durante el proceso de análisis desea o no dar información de la muestra o de las imágenes individuales. Si desea dar información (por ejemplo, porque analiza imágenes de múltiples muestras en el mismo proceso de análisis), desactive la casilla [Omitir 'Información de muestra'].
- 7. Seleccione en la lista [Comprobar resultados y ajustes] la entrada [Todas las imágenes].
- 8. Haga clic en el botón [Siguiente].
	- La ventana de herramientas [Soluciones de materiales] mostrará el siguiente paso.
#### Paso [Información de la muestra]

- Condición previa  $\longrightarrow$  Solo verá este paso en caso de que en el paso anterior no hava activado la casilla[Omitir 'Información de muestra'].
	- 1. De información para nombrar su muestra. De manera predeterminada, estos campos se llaman [Referencia] y [Grupo].
		- Si ha cambiado los ajustes predeterminados esos campos también podrían llamarse de otra manera.
	- 2. Si lo desea haga un comentario sobre la muestra. Ese comentario es válido para todas las imágenes de esa muestra.
	- 3. Si lo desea, haga un comentario adicional sobre la imagen actual.
	- 4. Haga clic en el botón [Siguiente].
		- La ventana de herramientas [Soluciones de materiales] mostrará el siguiente paso.

## Paso [Ajustes]

- 1. Seleccione un tipo de borde de grano adecuado.
- 2. Seleccione un patrón de las líneas de prueba que se ajuste a las estructuras de la imagen a analizar. Puede seleccionar entre diferentes patrones.
	- El patrón de líneas de prueba determina a lo largo de qué líneas deben buscarse las intersecciones en la imagen.
- 3. Vea en la imagen las intersecciones encontradas. En caso necesario cambie los ajustes para optimizar los resultados mostrados.
	- Las intersecciones se representan por defecto en rojo y las líneas de medición en verde. Puede cambiar esos ajustes de color en el cuadro de diálogo [Opciones]. Tiene que hacer este ajuste antes de iniciar el proceso de análisis.
- 4. Haga clic en el botón [Siguiente].
	- La ventana de herramientas [Soluciones de materiales] mostrará el siguiente paso.

## Paso [Resultados de imagen]

- 1. Compruebe los resultados mostrados. Ve los resultados de la imagen actual y los resultados acumulados de todas las imágenes que ya han sido analizados para esta muestra.
- 2. En caso de que no esté satisfecho con los resultados de la imagen actual: Haga clic en el botón [Atrás] para volver al paso [Ajustes]. Entonces puede intentar mejorar los resultados de la imagen mediante la elección de otro tipo de líneas o cambiando el control deslizante a otra posición.
- 3. Puede corregir las intersecciones encontradas automáticamente. Para ello, utilice los botones [Añadir intersecciones] o [Eliminar intersecciones]. Encontrará información adicional en el capítulo Añadir o eliminar intersecciones (página 94).
	- Alternativamente, puede hacer clic en el botón [Rechazar imagen] para excluir esta imagen del análisis. Para ello, el análisis actual debe tener, al menos, dos imágenes.
- 4. Haga clic en el botón [Siguiente].
	- La venta de herramientas [Soluciones de materiales] muestra el paso [Información de la muestra] para la siguiente imagen.
- 5. Repita el paso [Información de la muestra], [Ajustes] y [Resultados de imagen] para cada imagen que quiera analizar.

## Paso [Resultados]

- 1. Compruebe los resultados mostrados. Usted puede ver los resultados de todas las imágenes que han sido analizadas.
- 2. Seleccione la casilla [Generar informe] si desea que se genere automáticamente un informe una vez finalizado el análisis.
	- El paso adicional [Generando informe] se añadirá al análisis actual.
	- En la parte inferior del cuadro de diálogo, el botón [Finalizar] se activa.
- 3. Seleccione la casilla [Generar libro] para exportar los resultados a una hoja.
- 4. Si desea guardar la configuración actual en un archivo, haga clic en el botón [Guardar ajustes]. A continuación, asigne un nombre descriptivo en la siguiente ventana de diálogo.
	- Puede cargar estos ajustes cuando analice más imágenes. Para ello, en el paso [Fuente de imagen] haga clic en el botón [Cargar

de archivo]. Se guardan en el paso [Ajustes] los comentarios de las muestras e imagen, el tipo de línea utilizado y la posición del control deslizante.

- 5. Haga clic en el botón [Siguiente].
	- La ventana de herramientas [Soluciones de materiales] mostrará el siguiente paso.

Realizar una medición de intersección de granos

#### Paso [Generar informe]

Defina el aspecto del informe que contiene los resultados de medición.

- 1. Seleccione la opción [Predeterminado] para utilizar una plantilla predeterminada. Si desea utilizar otra plantilla, seleccione la opción [Definida por el usuario]. Haga clic en el botón con los tres puntos y seleccione otra plantilla en el cuadro de diálogo [Abrir].
- 2. En el grupo [Contenido], seleccione la casilla de los elementos que deben mostrarse en el informe.
	- Seleccione la casilla [Página de resumen] cuando la primera página del informe debe contener un resumen de todos los resultados del análisis actual. La generación de una página de resumen puede ser útil, por ejemplo, cuando ha analizado muchas imágenes de diferentes muestras.
	- Seleccione la casilla [Una página por muestra] si el informe debe contener una página para cada muestra. En esta página se representan los resultados sumados de todas las imágenes que pertenecen a esta muestra.
	- Seleccione la casilla [Una página por imagen] si el informe debe contener una página para cada imagen analizada. Si solo está marcada esta casilla y ha analizado las tres imágenes, el informe contiene exactamente tres páginas.
	- Seleccione la casilla [Mostrar resultados en superposición] si las imágenes del informe deben mostrar también la capa de imagen con los resultados.

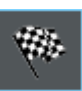

- 3. Haga clic en el botón [Finalizar].
	- Se crea el informe y se muestra en la aplicación MS-Word.
	- Se genera el libro. Contiene al menos dos hojas de cálculo. En la primera hoja de cálculo se ve un resumen de los resultados. En la segunda hoja de cálculo se ven detalles de la muestra usada. Si deben analizarse varias muestras, el libro tiene más hojas.
	- La ventana de herramientas [Soluciones de materiales] vuelve a la posición de inicio.
- 4. Como consecuencia de este proceso de análisis de ciencia de materiales, la imagen ahora tiene una o varias capas de imagen nuevas. Guarde las imágenes en el formato TIF o VSI si desea mantener estas capas de imagen adicionales.
- 5. Guarde el libro y el informe.

## 8.3.1 Añadir o eliminar intersecciones

Puede editar manualmente las intersecciones que su software ha detectado automáticamente. Para ello tienen la posibilidad de eliminar intersecciones innecesarias y añadir intersecciones faltantes.

Utilice la posibilidad de corregir manualmente las intersecciones solo si en el paso [Ajustes] ha cambiado varias veces la posición de los controles deslizantes y está seguro de que ha encontrado el mejor ajuste posible.

Al corregir manualmente las intersecciones y volver al paso [Ajustes] (por ejemplo, para cambiar los ajustes del control deslizante) se elimina su validación manual.

#### Añadir intersecciones

- Condición previa  $\longrightarrow$  Para ello debe realizar un método de intersección y encontrarse en el paso [Resultados de imagen].
	- 1. Aumente el zoom de la imagen hasta que pueda ver perfectamente los bordes de grano. Mueva el puntero del ratón sobre la ventana de imagen y utilice la rueda del ratón por ejemplo.
	- 2. Haga clic en el botón [Añadir intersecciones] para añadir las intersecciones faltantes.
	- 3. Mueva el puntero del ratón sobre la ventana de imagen.
		- Ahora en la ventana de imagen el puntero del ratón está rodeado de un círculo azul. Con ello se indica que se encuentra en el modo de edición. Ahora puede añadir exclusivamente las intersecciones. En este modo no es posible con su software realizar otros trabajos.

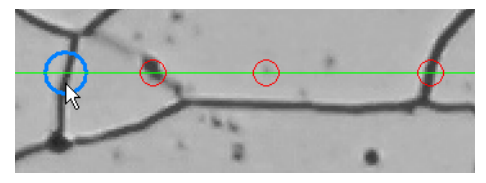

4. Haga clic una vez en la posición en la cual quiera colocar la nueva intersección. Esta posición debe situarse en una línea de medición.

#### **8 [Intersección de granos]**

Realizar una medición de intersección de granos

- Se marca la intersección. Las intersecciones se representan por defecto en rojo y las líneas de medición en verde.
- Se actualiza la visualización en los grupos [Resultados de imagen] y [Resultados de la muestra].
- 5. Si lo desea, haga clic en otras posiciones en la imagen en las cuales quiera colocar nuevas intersecciones.
- 6. Haga clic con el botón derecho del ratón para finalizar el modo de edición.
- 7. Ahora puede cambiar al siguiente paso. Alternativamente ahora puede eliminar también intersecciones innecesarias.

#### Eliminar intersecciones

- Condición previa  $\longrightarrow$  Para ello debe realizar un método de intersección y encontrarse en el paso [Resultados de imagen].
	- 1. Aumente el zoom de la imagen hasta que pueda ver perfectamente los bordes de grano. Mueva el puntero del ratón sobre la ventana de imagen y utilice la rueda del ratón por ejemplo.
	- 2. Haga clic en el botón [Eliminar intersecciones} para eliminar líneas de medición sobrantes.
	- 3. Mueva el puntero del ratón sobre la ventana de imagen.
		- Ahora en la ventana de imagen el puntero del ratón está rodeado de un círculo azul. Con ello se indica que se encuentra en el modo de edición. Ahora no puede hacer otra cosa que eliminar intersecciones. En este modo no es posible con su software realizar otros trabajos.

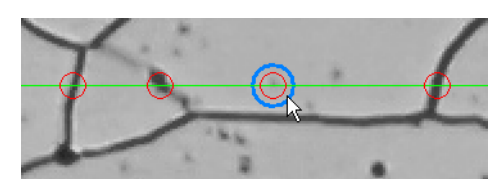

- 4. Haga clic en la intersección que quiera eliminar.
	- Se elimina la intersección.
	- Se actualiza la visualización en los grupos [Resultados de imagen] y [Resultados de la muestra].
- 5. Si lo desea, haga clic en otras intersecciones que quiera eliminar.
- 6. Haga clic con el botón derecho del ratón para finalizar el modo de edición.
- 7. Ahora puede cambiar al paso siguiente o eliminar más intersecciones.

#### ID\_12100

#### 8.4 Opciones de software

Las opciones de software le ofrece algunos ajustes para el método de intersección.

Abrir el cuadro de diálogo

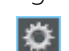

Haga clic en el botón [Opciones] en la barra de herramientas CIX Estándar para abrir el cuadro de diálogo [Opciones]. También se puede utilizar la combinación de teclas [Mayús + F8]. Seleccione la entrada [Soluciones de materiales] > [Intersección de granos] en la estructura de árbol.

Ese comando no está disponible durante un proceso de análisis en ejecución.

#### Definir las informaciones de la muestra

Establezca como se deben llamar los dos campos superiores que se indican en el paso [Información de la muestra]. Para ello introduzca los nombres deseados en los campos [Nombre de referencia de la muestra] y [Nombre de grupo de muestras]. El nombre otorgado a los campos también se utilizará en los libros que se puede generar al final de un proceso de análisis de ciencia de materiales.

#### Definir los colores de la visualización de la medición

Puede modificar los colores de la visualización de las líneas de medición e intersecciones en el método de intersección.

Defina en el campo [Color del patrón de líneas] el color de las líneas de medición. Las líneas de medición tienen que ser claramente reconocibles en la imagen. Por defecto está seleccionado el color verde.

Defina en el campo [Color de intersecciones] el color de las intersecciones. Por defecto está seleccionado el color rojo.

#### Mostrar longitudes de intersecciones en el libro

La casilla *[Mostrar longitudes de intersección en el libro]* se refiere a cómo se visualizan los resultados de una medición de intersección en un libro. Establezca en el paso [Resultados] si se debe crear un libro.

Si esta casilla no está marcada, el libro solo contiene la longitud de intersección media , así como el número promedio de intersecciones.

Si esta casilla está marcada, cada libro contiene adicionalmente una o dos hojas con cada longitud de intersección individual. Si clasifica en orden descendiente los valores en la columna [Longitud de intersección] puede ver, por ejemplo, rápidamente la longitud de intersección más larga.

Las opciones [Una hoja por imagen] y [Una hoja por muestra] establecen cómo están estructuradas las hojas adicionales que contienen los resultados individuales. Entonces, podrá ver la misma información en ambas opciones, solo que dispuestas de forma diferente.

Seleccione la opción [Una hoja por imagen] para que los resultados individuales de cada imagen analizada se visualicen en una hoja separada.

Seleccione la opción [Una hoja por muestra], para que los resultados individuales de todas las imágenes analizadas de la misma muestra se visualicen en una hoja conjunta.

Nota: Puede definir algunos ajustes generales para el aspecto de los libros. Para ello, utilice el cuadro de diálogo [Opciones] > [Libro] > [Formato].

Información general

ID\_12201

# 9 [Planimetría de granos]

#### 9.1 Información general

#### ¿Qué es la planimetría de granos?

El análisis de planimetría de granos sirve para la medición y documentación del tamaño de granos. Se utiliza con frecuencia en el análisis de materiales, por ejemplo, en el control de calidad del acero y de otros metales. El análisis de planimetría de granos determina el tamaño de granos utilizando la superficie de los granos. Se diferencia del análisis de intersección de granos que determina el tamaño de granos utilizando el número de intersecciones.

Se pueden medir muestras con granos oscuros o claros. También es posible analizar los bordes de grano para materiales multifásicos.

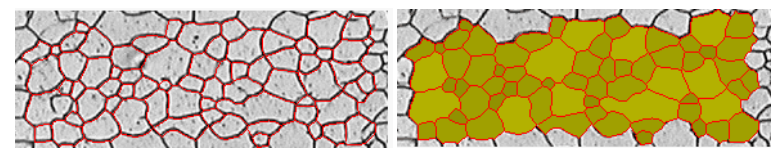

La imagen de arriba muestra el resultado de una detección de bordes de grano automática. Los bordes de grano detectados se marcan en rojo por defecto (primera ilustración). Adicionalmente los granos detectados se pueden visualizar coloreados (segunda ilustración). Lo granos pequeños se visualizan más oscuros que los granos grandes.

## Medir la segunda fase

También se pueden medir muestras que presentan una segunda fase. Por ejemplo tienen microestructuras ferríticas-perlíticas, que son importantes en el análisis de materiales de acero, tienen dos fases, la perlita oscura y la ferrita clara.

Su software puede calcular para dichos tipos de muestras la superficie de todos los objetos de la segunda fase y deducirlos de la superficie de la primera fase.

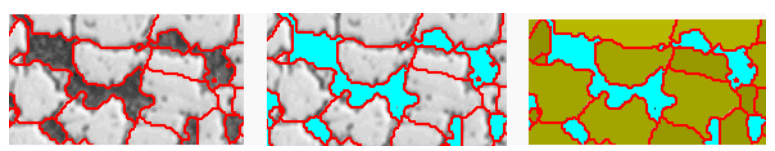

Las imágenes de arriba muestran una microestructura ferrítica-perlítica. En la primera imagen puede ver los bordes de grano detectados (en rojo). En la segunda imagen se indican todas las áreas de la imagen que pertenecen la segunda fase (en turquesa). La tercera imagen muestra adicionalmente los granos detectados (en verde).

#### Editar bordes de grano

Puede editar manualmente los bordes de grano que su software ha encontrado automáticamente. Puede eliminar bordes de grano innecesarios y añadir bordes de grano faltantes.

#### Validar los granos detectados

Puede corregir la detección de los granos, seleccionando y eliminando manualmente los granos. Si ha eliminado accidentalmente algunos granos, también puede añadirlos de nuevo.

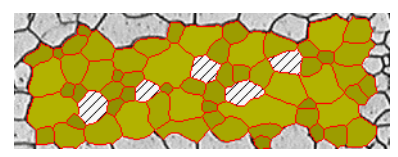

La imagen de arriba muestra el resultado de una detección de bordes de grano automática, después de la eliminación manual de algunos granos. Los granos eliminados no se volverán a considerar en el cálculo de los resultados de medición. En la imagen se visualizarán sombreados.

#### Resultado de un análisis de planimetría de granos

El análisis de planimetría de granos proporciona el denominado valor G, definido en los estándares como un tamaño característico para el tamaño de granos. Los siguientes estándares están disponibles para la medición:

- ASTM E 112-13
- GB/T 6394-2002
- GOST 5639-82
- EN ISO 643: 2012
- DIN 50601: 1985
- JIS G 0551: 2013
- JIS G 0552 1998
- ASTM E1382-97 (2015)

Además, se determinan otros resultados de medición, por ejemplo, el número total de granos, el área de grano promedio y la suma del área de grano.

#### Documentar los resultados

Los resultados de un análisis se pueden visualizar en un libro y un gráfico. Además, los resultados pueden visualizarse en un informe en formato Microsoft Word.

#### **9 [Planimetría de granos]**

Ajustes

## 9.2 Ajustes

## 9.2.1 Paso [Tipo de muestra]

La elección del tipo de muestra determina el algoritmo que se utilizará para la medición planimétrica. Para ello están disponibles posibilidades de ajustes ligeramente diferentes en los próximos pasos de análisis en función del tipo de muestra.

Puede elegir entre los siguientes tipos:

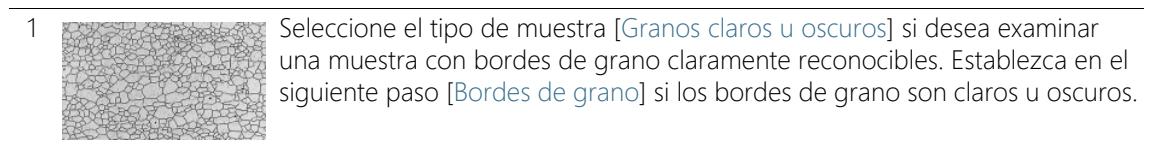

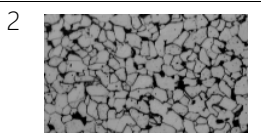

2 Seleccione el tipo de muestra [Granos claros con segunda fase] si desea examinar una muestras con granos claros, bordes de grano oscuros y una segunda fase. Este tipo de muestra es adecuada si la segunda fase es más oscura que los granos (por ejemplo una microestructura ferrítica-perlítica).

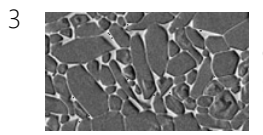

3 Seleccione el tipo de muestra [Granos oscuros con segunda fase] si desea examinar una muestra con granos oscuros, bordes de grano claros y una segunda fase.

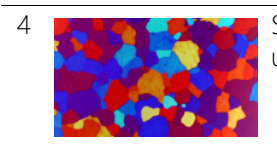

4 Seleccione el tipo de prueba [Granos con borde en color] si desea examinar una muestra multifase.

# 9.2.2 Paso [Segunda fase]

Condición previa  $\longrightarrow$  Verá estos botones solo si ha seleccionado en el paso [Tipo de muestra] bien el tipo [Granos claros con segunda fase] o el tipo [Granos oscuros con segunda fase].

En este paso, están disponibles las siguientes opciones:

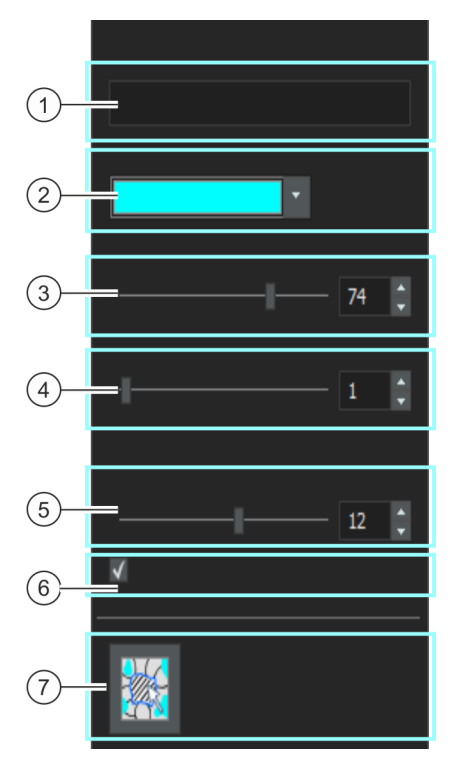

1 [Nombre] De forma predeterminada, el nombre de la segunda fase es [Segunda fase]. Si lo desea aquí puede introducir un nombre diferente. Para ello, haga doble clic en el campo [Nombre]. El nombre que haya otorgado se utilizará también en los resultados de imagen y el libro y en el informe. Además se guarda el nombre de la fase conjuntamente con la imagen y se muestra en la ventana de herramientas [Propiedades].

Desde ahora y por defecto se propondrá el nombre de la fase para todas las demás imágenes, que desee medir con el proceso de análisis [Planimetría de granos].

#### **9 [Planimetría de granos]**

Ajustes

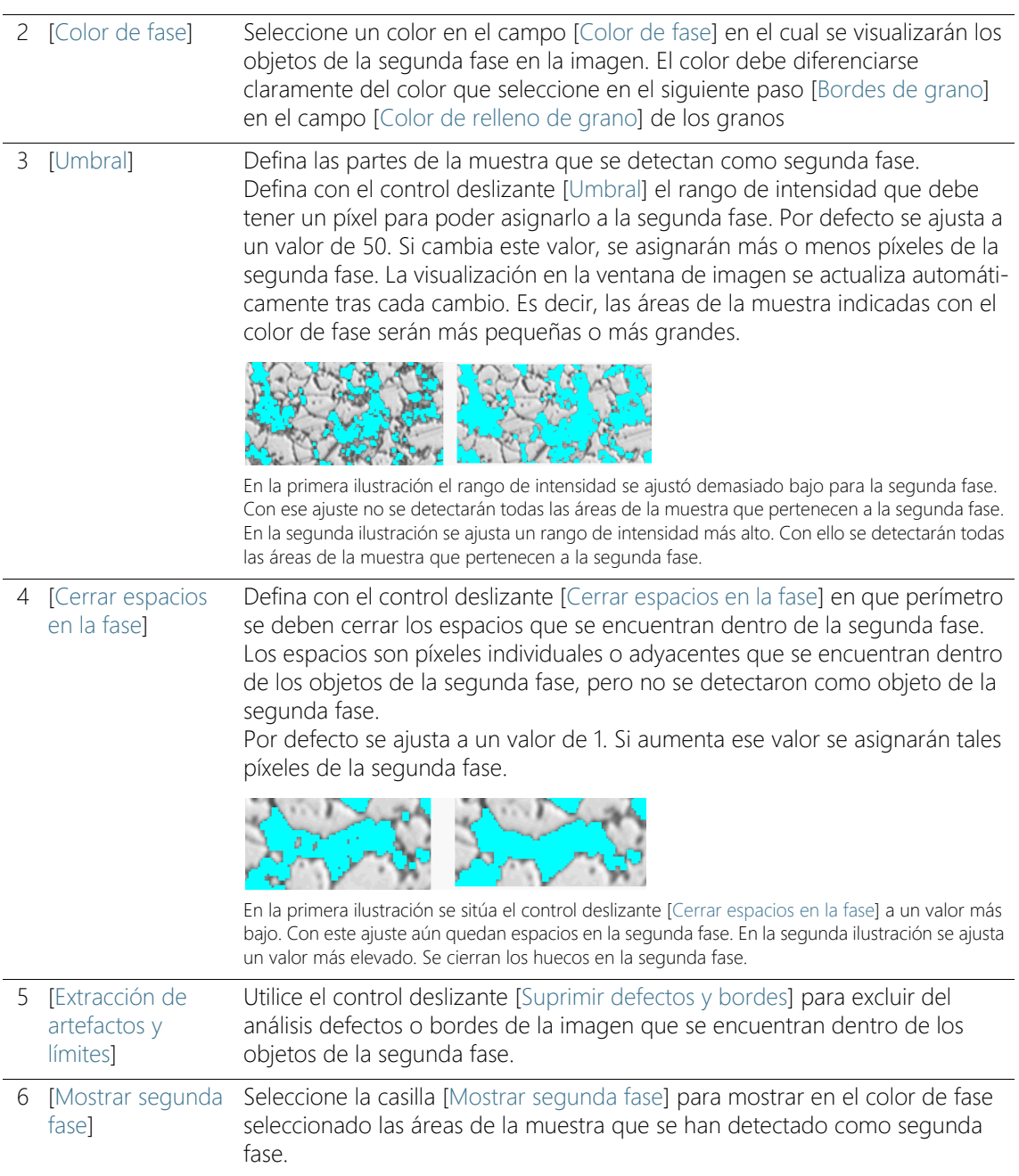

7 [Validación] Haga clic en el botón [Suprimir o añadir objeto de segunda fase] para cambiar al modo de edición. En ese modo puede eliminar manualmente las áreas de la muestra que se han detectado erróneamente como segunda fase. Mediante la eliminación manual no se volverán a considerar esas áreas en el cálculo de la proporción porcentual de superficies de la segunda fase.

# <span id="page-374-0"></span>9.2.3 Paso [Bordes de grano]

Elija en ese paso los ajustes importantes para el análisis. Según el tipo de imagen que seleccionó en el paso anterior [Tipo de muestra] verá solamente algunas de las posibilidades de ajuste descritas más abajo.

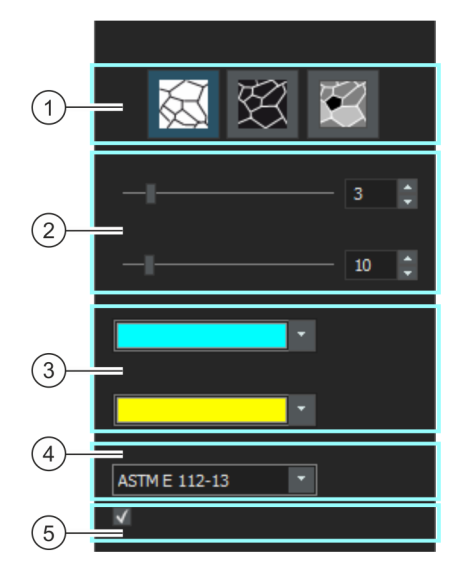

1 [Tipo de límite de grano] Condición previa: Verá estos botones solamente si ha seleccionado el botón [Tipo de muestra] del tipo [Granos claros u oscuros]. Establezca los criterios mediante los cuales se determinan los bordes de

grano.

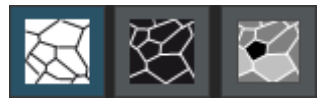

El tipo de borde de grano adecuado depende de la imagen que desee analizar. Haga clic en uno de estos botones [Borde de grano oscuro en fondo claro], [Borde de grano claro en fondo oscuro] o [Bordes de grano claro y oscuro en fondo gris].

#### **9 [Planimetría de granos]**

Ajustes

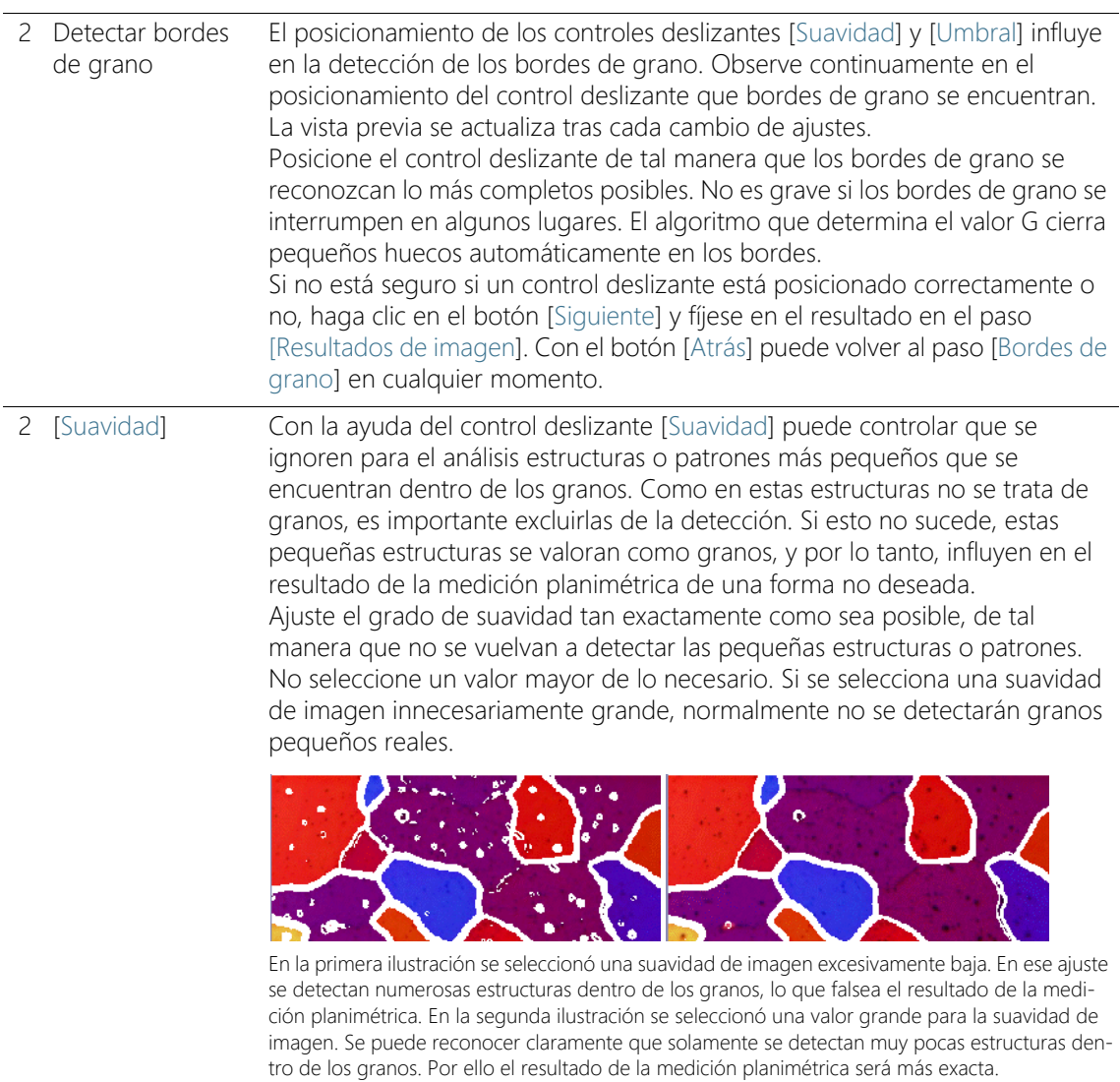

#### 2 [Umbral] Seleccione si es suficiente un rango de intensidad pequeño para el reconocimiento de un borde grano. Este es el caso, por ejemplo, si se distinguen todos los bordes de grano claramente del fondo.

Si no puede distinguir todos los bordes de grano claramente del fondo, por ejemplo porque algunos bordes de grano son más claros que otros se debe definir un rango de intensidad más grande para el reconocimiento de un borde de grano.

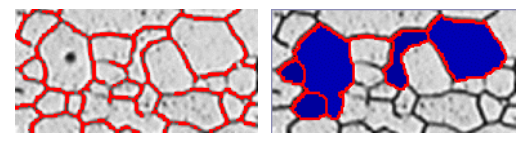

En la primera ilustración se ha fijado un valor demasiado alto para el umbral. Puede ver que no se reconocen todos los bordes de grano.

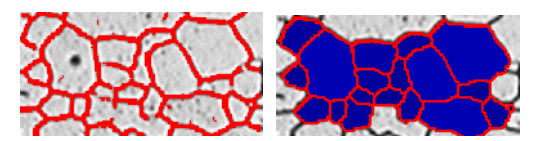

En esa ilustración se ha fijado un valor demasiado más bajo para el umbral. Puede ver que ahora se reconocen todos los bordes de grano.

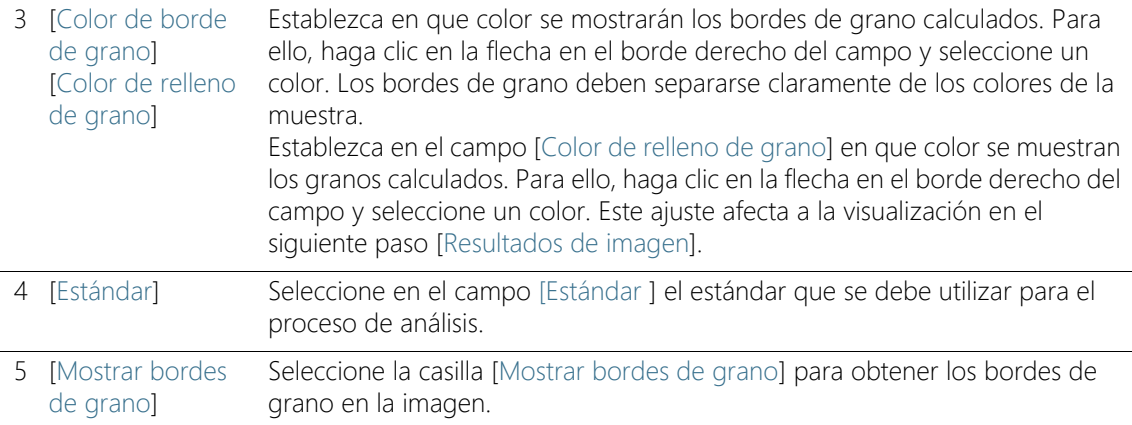

# <span id="page-377-0"></span>9.2.4 Paso [Resultados de imagen]

En este paso, están disponibles las siguientes opciones:

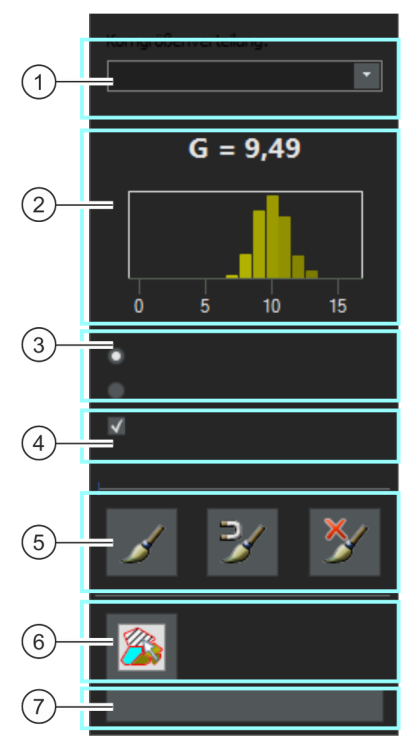

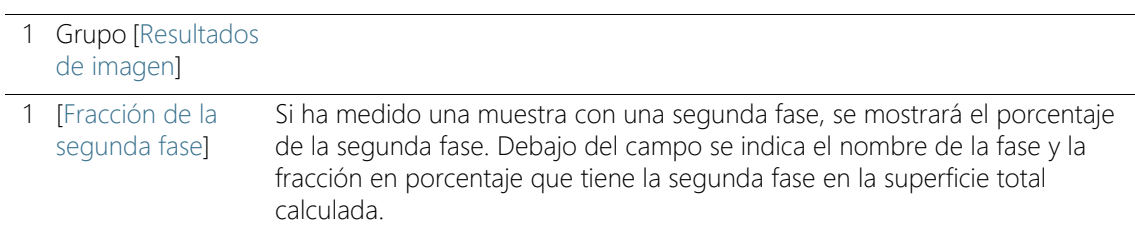

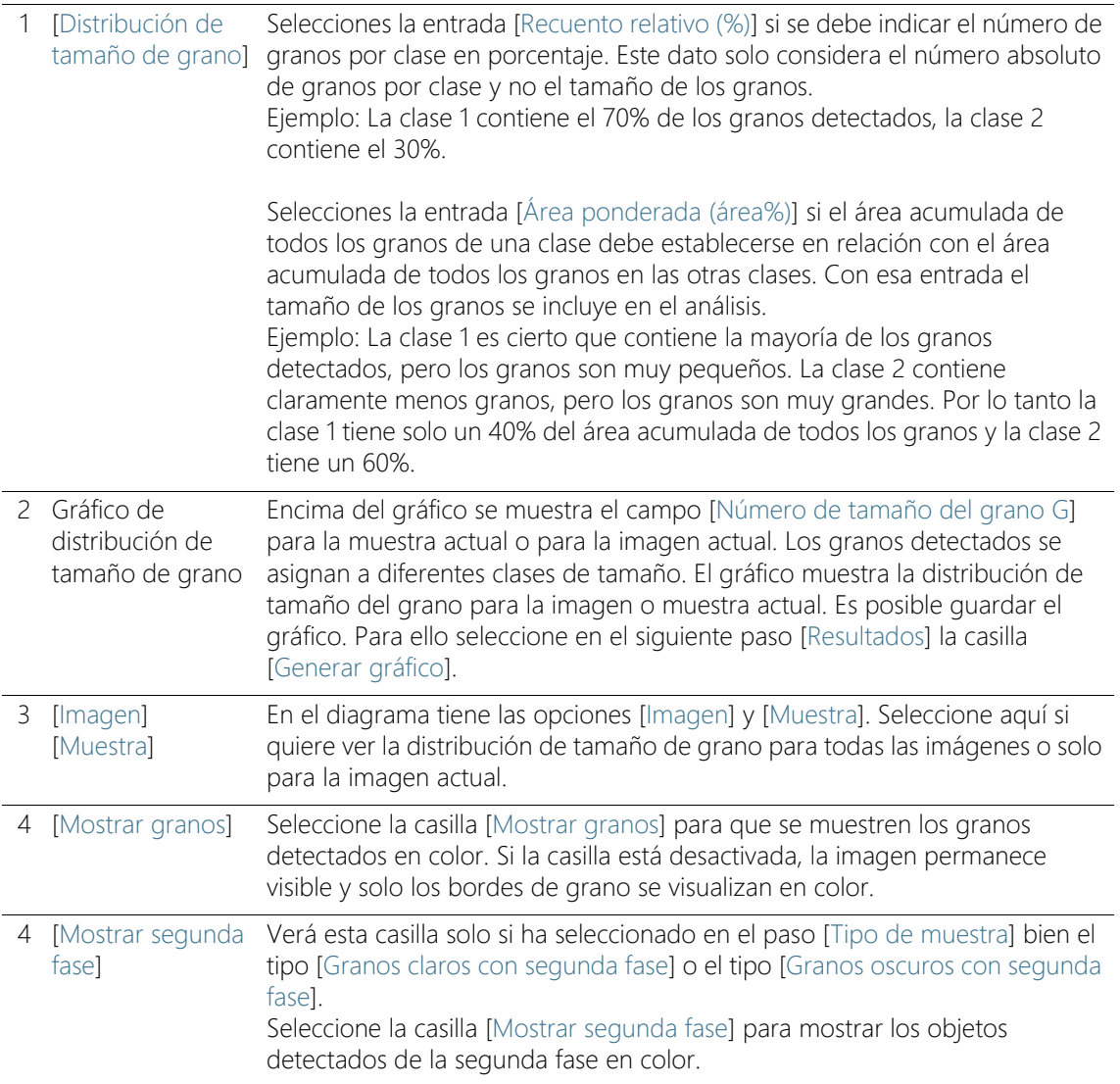

#### **9 [Planimetría de granos]**

Ajustes

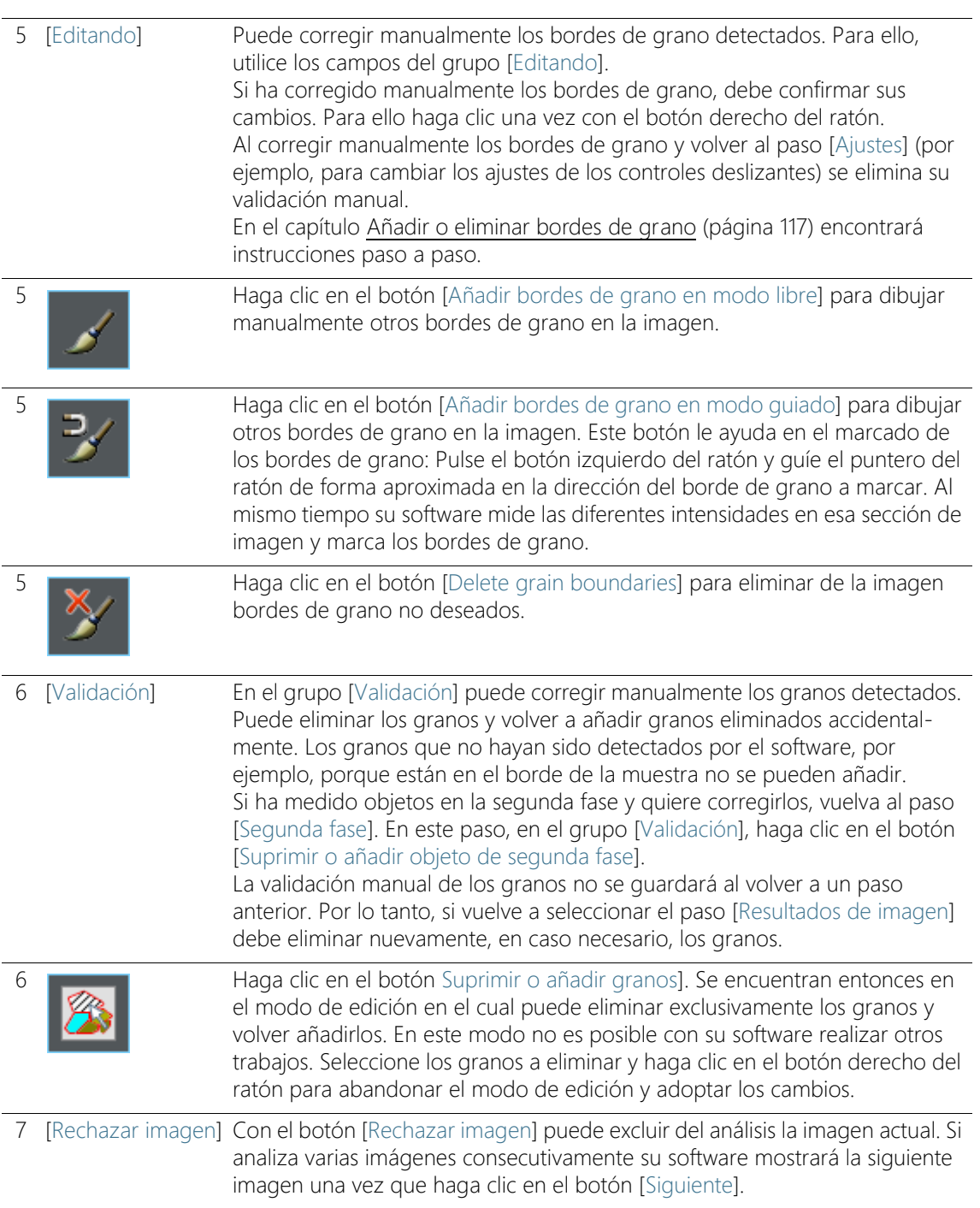

## 9.3 Realizar medición planimétrica

Las siguientes instrucciones paso a paso describen un ejemplo del uso de análisis de planimetría de granos.

#### Paso [Fuente de imagen]

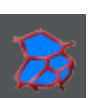

- 1. Haga clic en el botón Planimetría de granos de la ventana de herramientas Soluciones de materiales.
	- Después de iniciar este proceso de análisis, se le guiará paso a paso a través de la medición. Muchas de las otras funciones de su software no estarán disponibles mientras se esté ejecutando un proceso de análisis.
- 2. En el grupo [Fuente de imagen] seleccione, por ejemplo, la opción [Imagen en vivo].
	- Con la opción [Imagen en vivo] se muestra el paso adicional [Adquisición de imagen]. En este paso se adquiere una imagen que será analizada en los siguientes pasos.
	- Tras finalizar la medición se adquiere y se analiza una nueva imagen automáticamente. De esta forma puede analizar en el mismo análisis tantas imágenes como desee. Puede guardar o rechazar las imágenes analizadas.
- 3. Decida si quiere cargar los ajustes que ha guardado en el análisis de otra imagen. Luego y en caso necesario puede adaptar esos ajustes y utilizarlos en esa imagen. Haga clic en el botón [Cargar de archivo] para cargar los ajustes almacenados.
- 4. Decida si durante el proceso de análisis desea o no dar información de la muestra o de las imágenes individuales. Seleccione, por ejemplo, la casilla [Omitir 'Información de muestra'] si no quiere aportar información de la muestra.
- 5. Seleccione en la lista [Comprobar resultados y ajustes] la entrada [Todas las imágenes].
- 6. Haga clic en el botón [Siguiente].
	- La ventana de herramientas [Soluciones de materiales] mostrará el siguiente paso.

#### Paso [Adquisición de imagen]

- 1. Vaya a la posición de muestra requerida en la imagen en vivo.
- 2. Seleccione los ajustes de adquisición que desee.

#### **9 [Planimetría de granos]**

Realizar medición planimétrica

- Cambie de objetivo si es necesario. La barra de herramientas [Control del microscopio] contiene botones para cambiar los objetivos.
- Ajuste el tiempo de exposición. Para ello, utilice la barra de herramientas [Control de la cámara].
- Enfoque la imagen.
- 3. Haga clic en el botón [Siguiente].
	- Se finaliza el modo en vivo.
	- La imagen adquirida se mostrará en el grupo de documentos.
	- La ventana de herramientas [Soluciones de materiales] mostrará el siguiente paso.

## Paso [Tipo de muestra]

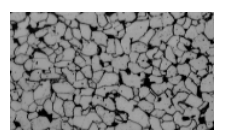

- 1. Seleccione la imagen que se asemeja más a la muestra medida actualmente. El tipo de muestra determina el algoritmo que se utiliza para el cálculo del tamaño de los granos. Haga clic, por ejemplo, en el tipo de muestra [Granos claros con segunda fase] si desea examinar una muestras con granos claros, bordes de grano oscuros y una segunda fase.
	- Si selecciona el tipo de muestra [Granos claros con segunda fase] se añadirá otro paso al proceso de análisis. Lo puede ver en la parte inferior de la ventana de herramientas, donde ahora se muestra el paso [Segunda fase].
- 2. Haga clic en el botón [Siguiente].
	- La ventana de herramientas [Soluciones de materiales] mostrará el siguiente paso.

## Paso [Segunda fase]

- Condición previa  $\longrightarrow$  Solo verá esos pasos si ha seleccionado en el paso anterior el tipo de muestra [Granos claros con segunda fase] o [Granos oscuros con segunda fase].
	- 1. Seleccione un color en el campo [Color de fase] en el cual se visualizarán los objetos de la segunda fase en la imagen.
	- 2. Defina con el control deslizante [Umbral] el rango de intensidad que debe tener un píxel para poder asignarlo a la segunda fase. Por defecto se ajusta a un valor de 50. Si cambia este valor, se asignarán más o menos píxeles de la segunda fase.
- La vista de la imagen se actualiza automáticamente tras cada cambio. Es decir, las áreas de la muestra indicadas con el color de fase serán más pequeñas o más grandes.
- 3. Defina con el control deslizante [Cerrar espacios en la fase] en que perímetro se deben cerrar los espacios que se encuentran dentro de la segunda fase.
	- Los espacios son píxeles individuales o adyacentes que se encuentran dentro de un objeto de la segunda fase, pero que no se detectó como objeto de la segunda fase. Por defecto se ajusta a un valor de 1. Si aumenta ese valor se asignarán tales píxeles de la segunda fase.
- 4. Utilice el control deslizante [Extracción de artefactos y límites] para excluir píxeles incorrectos del análisis.
- 5. Seleccione la casilla [Mostrar segunda fase] para mostrar en el color de fase seleccionado las áreas de la muestra que se han detectado como segunda fase.

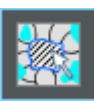

- 6. En el grupo [Validación] haga clic en el botón [Suprimir o añadir objeto de segunda fase] para activar el modo de edición. En ese modo puede eliminar manualmente las áreas de la muestra que se han detectado erróneamente como objetos de la segunda fase. Mediante la eliminación manual no se volverán a considerar esas áreas en el cálculo de la proporción de superficies de la segunda fase.
- 7. Haga clic en el botón [Siguiente].
	- La ventana de herramientas [Soluciones de materiales] mostrará el siguiente paso.

## Paso [Bordes de grano]

1. Ajuste con el control deslizante [Suavidad] el grado de suavidad de la imagen de tal manera, que no se puedan detectar los artefactos que se encuentren dentro del grano.

No seleccione un valor mayor de lo necesario. Si se selecciona una suavidad de imagen innecesariamente grande, ya no se pueden detectar granos pequeños reales. Los artefactos detectados se valoran por el software como granos pequeños y, por lo tanto, influyen en el resultado de la medición planimétrica.

- La vista previa se actualiza tras cada cambio de ajustes.
- 2. Ajuste con el control deslizante [Umbral] el rango de intensidad para el reconocimiento de un borde de grano. Si se distinguen todos los bordes de grano claramente del fondo, desplace el control deslizante más a la derecha. Si no puede distinguir todos los bordes de grano claramente del fondo, por ejemplo porque algunos bordes de grano son más claros que otros, desplace el control deslizante más a la izquierda.
- 3. Establezca en el campo [Color de borde de grano] en que color se muestran los bordes de grano calculados. Para ello, haga clic en la flecha en el borde derecho del campo y seleccione un color. Los bordes de grano deben separarse claramente de los colores de la muestra.
- 4. Establezca en el campo [Color de relleno de grano] en que color se muestran los granos calculados. Para ello, haga clic en la flecha en el borde derecho del campo y seleccione un color. El color que elija aquí no tendrá efecto hasta el siguiente paso [Resultados de imagen].
- 5. Seleccione en el campo [Estándar ] el estándar que se debe utilizar para el proceso de análisis.

## Paso [Resultados de imagen]

- 1. Controle los resultados mostrados en la imagen y en la ventana de herramientas [Soluciones de materiales].
	- Los granos detectados ahora se muestran coloreados en la imagen. Solo se consideran para el cálculo del valor G los granos que se muestran coloreados. Si solo quiere mostrar en la imagen los bordes de grano, desactive la casilla [Mostrar granos].
	- En la ventana de herramientas [Soluciones de materiales] podrá ver el número de tamaño de grano G promedio para la muestra actual o para la imagen actual. Un gráfico visualiza la distribución de los granos detectados a las diferentes clases de tamaño.
- 2. En caso de que no esté satisfecho con los resultados de la imagen actual: Haga clic en el botón [Atrás] para volver al paso [Bordes de grano]. Entonces puede intentar mejorar los resultados de la imagen al cambiar el control deslizante a otra posición.
- 3. Si quiere corregir los bordes de grano detectados automáticamente, haga clic en el botón [Añadir bordes de grano en modo libre], [Añadir bordes de grano en modo guiado] o [Eliminar bordes de grano]. Encontrará estos botones en el grupo [Editando]. En el capítulo [Añadir o eliminar bordes de grano](#page-388-0) (página [117](#page-388-0)) encontrará instrucciones paso a paso.
- 4. En el grupo [Validación] haga clic en el botón [Suprimir o añadir granos]. Podrá eliminar entonces los granos detectados y por tanto excluirlos del análisis.
- 5. Haga clic en el botón [Siguiente].
	- La ventana de herramientas Soluciones de materiales] muestra el paso [Adquisición de imagen] y cambia al modo en vivo.
- 6. Repita los pasos para cada imagen que quiera analizar.

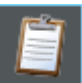

7. Para finalizar el análisis, haga clic en el botón [Obtener resultados]. Con esto cambiará al paso [Resultados].

## Paso [Resultados]

1. Compruebe los resultados mostrados. Ve los resultados acumulados de todas las imágenes que ya han sido analizados para esta muestra.

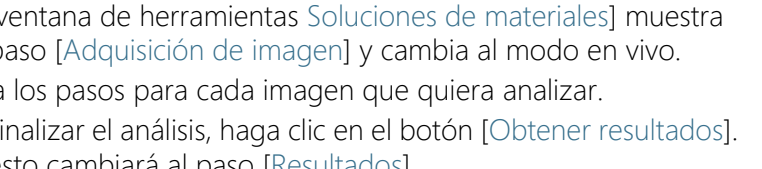

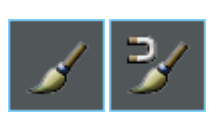

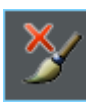

Realizar medición planimétrica

- 2. Seleccione la casilla [Generar informe] si desea que se genere automáticamente un informe una vez finalizado el análisis.
	- El paso adicional [Generando informe] se añadirá al análisis actual.
	- En la parte inferior del cuadro de diálogo, el botón [Finalizar] se activa.
- 3. Seleccione la casilla [Generar libro] para exportar los resultados a una hoja.
- 4. Seleccione la casilla [Generar gráfico] para guardar el gráfico de la distribución de los tamaños de grano detectados a las diferentes clases de tamaño. Se trata del mismo gráfico que se mostró en el paso anterior [Resultados de imagen].
- 5. Haga clic en el botón [Siguiente].
	- La ventana de herramientas [Soluciones de materiales] mostrará el siguiente paso.

#### Paso [Generar informe]

Defina el aspecto del informe que contiene los resultados de medición.

- 1. Seleccione la opción [Predeterminado] para utilizar una plantilla predeterminada. Si desea utilizar otra plantilla, seleccione la opción [Definida por el usuario]. Haga clic en el botón con los tres puntos y seleccione otra plantilla en el cuadro de diálogo [Abrir].
- 2. En el grupo [Contenido], seleccione la casilla de los elementos que deben mostrarse en el informe.
	- Seleccione la casilla [Página de resumen] cuando la primera página del informe debe contener un resumen de todos los resultados del análisis actual. La generación de una página de resumen puede ser útil, por ejemplo, cuando ha analizado muchas imágenes de diferentes muestras.
	- Seleccione la casilla [Una página por muestra] si el informe debe contener una página para cada muestra. En esta página se representan los resultados sumados de todas las imágenes que pertenecen a esta muestra.
	- Seleccione la casilla [Una página por imagen] si el informe debe contener una página para cada imagen analizada. Si solo está marcada esta casilla y ha analizado las tres imágenes, el informe contiene exactamente tres páginas.
	- Seleccione la casilla [Mostrar resultados en superposición] si las imágenes del informe deben mostrar también la capa de imagen con los resultados.

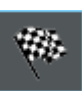

- 3. Haga clic en el botón [Finalizar].
	- Se crea el informe y se muestra en la aplicación MS-Word.
	- Se genera el libro. Contiene al menos dos hojas de cálculo. En la primera hoja de cálculo se ve un resumen de los resultados. En la segunda hoja de cálculo se ven detalles de la muestra usada. Si deben analizarse varias muestras, el libro tiene más hojas.
	- La ventana de herramientas [Soluciones de materiales] vuelve a la posición de inicio.
- 4. Como consecuencia de este proceso de análisis de ciencia de materiales, la imagen ahora tiene una o varias capas de imagen nuevas. Guarde las imágenes en el formato TIF o VSI si desea mantener estas capas de imagen adicionales.
- 5. Guarde el libro y el informe.

## <span id="page-388-0"></span>9.3.1 Añadir o eliminar bordes de grano

Puede editar manualmente los bordes de grano que su software ha detectado automáticamente. Para ello tienen la posibilidad de eliminar bordes de grano innecesarios y añadir bordes de grano faltantes.

Utilice la posibilidad de corregir manualmente los bordes de grano solo si en el paso [Bordes de grano] ha cambiado varias veces la posición de control deslizante y está seguro de que ha encontrado el mejor ajuste posible. Encontrará información adicional al respecto en la sección [Paso \[Bordes de grano\]](#page-374-0) (página [103](#page-374-0)).

#### Añadir bordes de grano

Los bordes de grano no cerrados no siempre serán reconocidos automáticamente por su software. Por ello pude ser necesario añadir manualmente los bordes de grano. Para ello debe realizar una medición planimétrica y encontrarse en el paso [Resultados de imagen]. Encontrará información adicional al respecto en la sección [Paso \[Resultados de imagen\]](#page-377-0) (página [106\)](#page-377-0).

- 1. Aumente la visualización de la imagen hasta que sean perfectamente reconocibles las posiciones en las cuales quiera añadir los bordes de grano. Mueva el puntero del ratón sobre la ventana de imagen y utilice la rueda del ratón por ejemplo.
- 2. Haga clic en el grupo [Editando] en uno de los dos botones [Añadir bordes de grano en modo libre] o [Añadir bordes de grano en modo guiado] para añadir los bordes de grano faltantes.
	- Mientras dibuja con el botón [Añadir bordes de grano en modo libre] libremente bordes de grano adicionales en la imagen, el botón [Añadir bordes de grano en modo guiado] le ayuda en el marcado de los bordes de grano. Guíe el ratón de forma aproximada en la dirección del borde de grano a marcar y su software medirá las diferentes intensidades en esa posición y marca los bordes de grano a lo largo de los saltos de intensidad.
	- Los granos detectados se ocultan y el puntero del ratón salta en la imagen. Se encuentra en modo de edición.
	- En este modo solo pueden añadir bordes de grano, no puede realizar ningún otro trabajo con su software.
- 3. Haga clic en la posición en la cual debe comenzar el borde de grano y mueva el puntero del ratón con el botón izquierdo

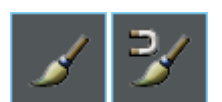

pulsado hasta el final del borde de grano. Suelte entonces el botón izquierdo del ratón.

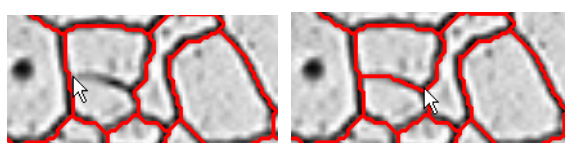

- El borde de grano queda marcado.
- 4. Repita el paso anterior tan a menudo como desee para agregar más bordes de grano. Para moverse en la imagen, utilice las barras de desplazamiento horizontales y verticales.
- 5. Haga clic en el botón derecho del ratón para abandonar el modo de edición y adoptar los cambios.
	- **Los granos detectados se muestran de nuevo.**
- 6. Controle los resultados mostrados en la imagen y en la ventana de herramientas [Soluciones de materiales].
- 7. Si está satisfecho, prosiga con el siguiente paso. Alternativamente ahora puede eliminar bordes de grano innecesarios.

#### Eliminar bordes de grano

Para eliminar bordes de grano debe realizar una medición planimétrica y encontrarse en el paso [Resultados de imagen]. Encontrará información adicional al respecto en la sección [Paso \[Resultados de](#page-377-0)  [imagen\]](#page-377-0) (página [106\)](#page-377-0).

1. Aumente la visualización de la imagen hasta que sean perfectamente reconocibles las posiciones en las cuales quiera eliminar los bordes de grano.

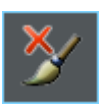

- 2. Haga clic en el grupo [Editando] en el botón [Eliminar bordes de grano] para eliminar bordes de grano innecesarios.
	- Los granos detectados se ocultan y el puntero del ratón salta en la imagen. Se encuentra en modo de edición.
	- En este modo solo puede eliminar bordes de grano. No puede realizar ningún otro trabajo con su software.
- 3. Mueva el puntero del ratón sobre el borde de grano que desea eliminar.

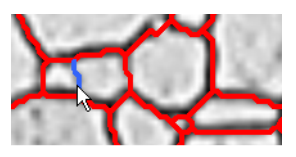

- El borde de grano se visualiza en azul.
- 4. Haga clic en el borde de grano marcado para eliminarlo.

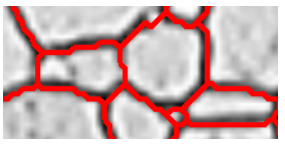

- Se elimina el borde de grano.
- 5. Repita el paso anterior tan a menudo como desee para eliminar más bordes de grano. Para moverse en la imagen, utilice las barras de desplazamiento horizontales y verticales.
- 6. Haga clic en el botón derecho del ratón para abandonar el modo de edición y adoptar los cambios.
	- **Los granos detectados se muestran de nuevo.**
- 7. Controle los resultados mostrados en la imagen y en la ventana de herramientas [Soluciones de materiales].
- 8. Si está satisfecho, prosiga con el siguiente paso.

Si no desea eliminar bordes de grano, sino granos completos, haga clic en el grupo [Validación] en el botón [Suprimir o añadir granos].

#### ID\_12200

# 9.4 Opciones de software

Las opciones de software proporcionan una serie de ajustes para la planimetría.

Abrir el cuadro de diálogo

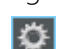

Haga clic en el botón [Opciones] en la barra de herramientas CIX Estándar para abrir el cuadro de diálogo [Opciones]. También se puede utilizar la combinación de teclas [Mayús + F8]. Seleccione la entrada [Soluciones de materiales] > [Planimetría de granos] en la estructura de árbol.

Ese comando no está disponible durante un proceso de análisis en ejecución.

#### Definir las informaciones de la muestra

Establezca como se deben llamar los dos campos superiores que se indican en el paso [Información de la muestra]. Para ello introduzca los nombres deseados en los campos [Nombre de referencia de la muestra] y [Nombre de grupo de muestras]. El nombre otorgado a los campos también se utilizará en los libros que se puede generar al final de un proceso de análisis de ciencia de materiales.

#### Ajustes predeterminados para el proceso de análisis

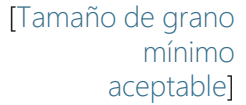

Establezca que tamaño mínimo debe tener un grano para que sea detectado. Puede indicar el tamaño, por ejemplo, en la unidad [píxel] o puede seleccionar otra unidad.

Ya que el valor G se determina solo mediante los granos detectados, excluya de la definición todos los granos que no alcancen el tamaño mínimo aquí definido. En el paso [Resultados de imagen] se visualizan sin color de relleno los granos que no alcanzan el tamaño mínimo.

[Medición de tamaño de grano bimodal]

Seleccione esa casilla si mide muestras que muestran esencialmente dos tamaños de grano. En este caso se calculará adicionalmente al valor G para la muestra completa, un valor G para los granos pequeños y un valor G para los granos gruesos. Verá estos dos valores G adicionales calculados si genera un libro o un informe.

Mediante este ajuste no se podrá modificar el valor G de la muestra completa.

Seleccione en el campo [Fracción de área de granos finos] que porcentaje de los granos más pequeños deben asignarse al valor G [Fino]. Todos los demás granos se asignarán al valor G [Grueso]. Por defecto se ajustan al 20%.

Ejemplo En su muestra existen principalmente dos tamaños de granos diferentes. Adicionalmente al valor G de la muestra completa también quier conocer el valor G para los granos pequeños y el valor G para los granos gruesos. Seleccione la casilla [Medición de tamaño de grano bimodal] e introduzca en el campo [Fracción de área de granos finos] el valor de 30. Si solo realiza una medición planimétrica, su software ordena las áreas de grano encontradas y asigna el 30% inferior al valor G [Fino]. El 70% restante de las áreas de grano encontradas se utilizar para el cálculo del valor G [Grueso].

#### [Mostrar áreas de grano en el libro]

La casilla [Mostrar áreas de grano en el libro] se refiere a cómo se visualizan los resultados de una medición planimétrica en un libro. Establezca en el paso [Resultados] si se debe crear un libro.

Si esta casilla no está marcada, el libro solo contiene dos hojas. En la primera hoja se indica la suma de las áreas de todos los granos detectados, así como el área de grano media y la elongación media. En la segunda hoja se indica la asignación de los granos detectados a las clases de tamaños definidas. También podrá ver cuantos granos contiene cada clase definida.

Si esta casilla está marcada, cada libro contiene adicionalmente una o varias hojas con los resultados individuales de cada grano detectado. El parámetro de medición [Área de grano] muestra el área exacta de cada grano detectado. Si clasifica en orden descendiente los valores en la columna [Área de grano] puede ver, por ejemplo, rápidamente el área del grano más grande detectado.

Las opciones [Una hoja por imagen] y [Una hoja por muestra] establecen cómo están estructuradas las hojas adicionales que contienen los resultados individuales. Entonces, podrá ver la misma información en ambas opciones, solo que dispuestas de forma diferente.

Seleccione la opción [Una hoja por imagen] para que los resultados individuales de cada imagen analizada se visualicen en una hoja separada.

Seleccione la opción [Una hoja por muestra], para que los resultados individuales de todas las imágenes analizadas de la misma muestra se visualicen en una hoja conjunta.

Nota: Puede definir algunos ajustes generales para el aspecto de los libros. Para ello, utilice el cuadro de diálogo [Opciones] > [Libro] > [Formato].

[Mostrar granos con el color de relleno seleccionado en la imagen resultante] Seleccione esa casilla, si se debe mostrar la clasificación de lo granos en el color de relleno seleccionado. En caso de que hubiera eliminado granos manualmente, se mostrarán los mismos en blanco y con un rayado oscuro.

Si esa casilla está marcada, se mostrará la clasificación de los granos en las siguientes posiciones en el software:

- en el informe
- en la imagen resultante

Si esa casilla no está marcada, se muestran (en lugar de la clasificación de los granos en el color de relleno elegido) los bordes de grano.

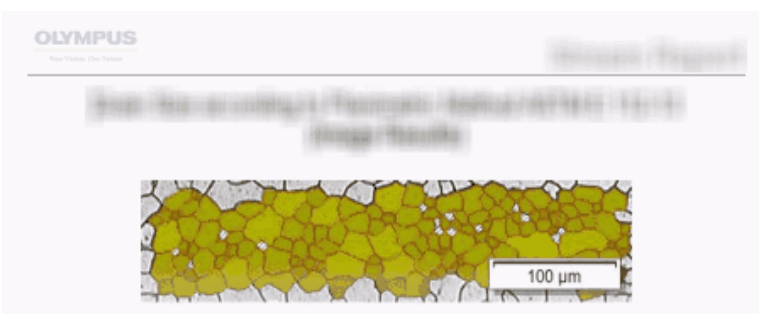

En esta ilustración verá la visualización si la casilla [Mostrar granos con el color de relleno seleccionado en la imagen resultante] está marcada en las opciones de software. Junto con la imagen los granos se muestran en el informe en el color de relleno seleccionado.

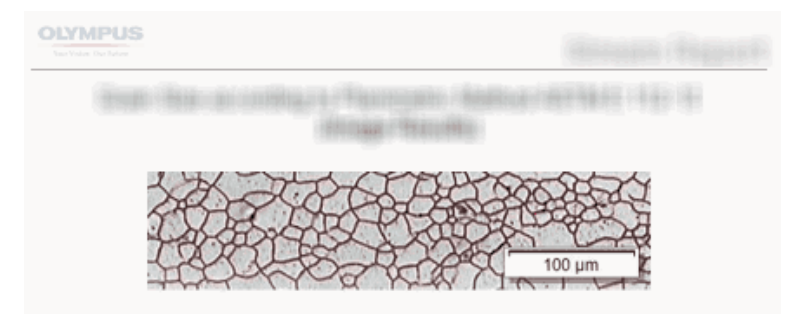

En esta ilustración verá la visualización si la casilla [Mostrar granos con el color de relleno seleccionado en la imagen resultante] no está marcada en las opciones de software. Junto con la imagen se muestran en el informe los borde de grano.

Condición previa  $\longrightarrow$  El estado de esta casilla solo afecta la visualización de la imagen en el informe, si en el paso [Generando informe] están marcadas las casillas [Una página por imagen] y [Mostrar resultados en superposición].

Información general

ID\_12301

# 10 [Grosor de la capa]

#### 10.1 Información general

#### ¿Qué es una medición del grosor de la capa?

Con las mediciones del grosor de la capa podrían medir las capas en imágenes calibradas de forma automática o interactiva. El objeto a medir es el grosor de una capa o de varias capas.

Definiciones Cada capa está definida mediante dos bordes y una fibra neutra. La fibra neutra es una línea de referencia que está allí para especificar el curso de la capa. La fibra neutra corre a lo largo de la mitad exacta de la capa y el programa la define automáticamente.

> Para encontrar capas, su software primero detecta una  $\epsilon$  fase en la imagen, que es un área de la imagen con la misma intensidad o color. Por defecto se detectan dos fases, una fase es el fondo y la otra fase es el primer plano. La capa que desea medir debe estar en primer plano.

> Su software determina el contorno de todas las áreas de la imagen que pertenecen a la fase que está en primer plano de la imagen. El borde de esta capa está en este contorno.

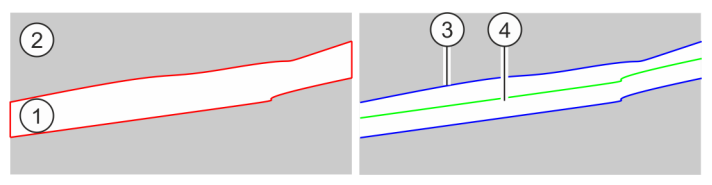

La ilustración de la izquierda muestra un ejemplo esquemático. La muestra tiene dos fases. La capa que desea medir pertenece a la fase (1). La fase [2] es el fondo de la imagen. El primer paso determinó los contornos de la capa. La ilustración de la derecha muestra los bordes de la capa (3) y de la fibra neutra (4).

Puede definir tipos de capas cerradas o abiertas. Cuando se tiene un tipo de capa cerrada, se pueden medir estructuras circulares de capas.

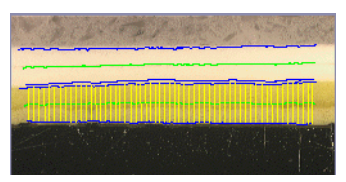

Medición de una capa abierta: En la imagen se han medido dos capas. Puede ver bordes de 4 capas (líneas azules) y dos fibras neutras (líneas verdes). Las líneas de medición (líneas amarillas) se muestran para la capa actualmente seleccionada.

OLYMPUS Cleanliness Inspector CIX ASW 118
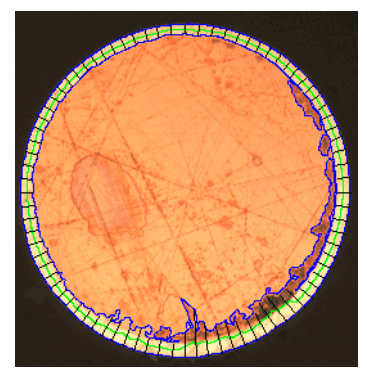

Medición de una capa cerrada: En la imagen, se ha medido la capa exterior. Puede ver los bordes de las capas (líneas azules), la fibra neutra (línea verde) y las líneas de medición (líneas negras).

### Resultados de la medición del grosor de la capa

Los resultados de un análisis se pueden visualizar en un libro. Además, los resultados pueden visualizarse en un informe en formato Microsoft Word.

Los bordes encontrados, las fibras neutras y las líneas de medición se guardarán junto con la imagen, si la guarda en formato TIF o VSI. Esta información se guarda en una capa de imagen separada para que no tenga que sobrescribir la información de la imagen.

Información general

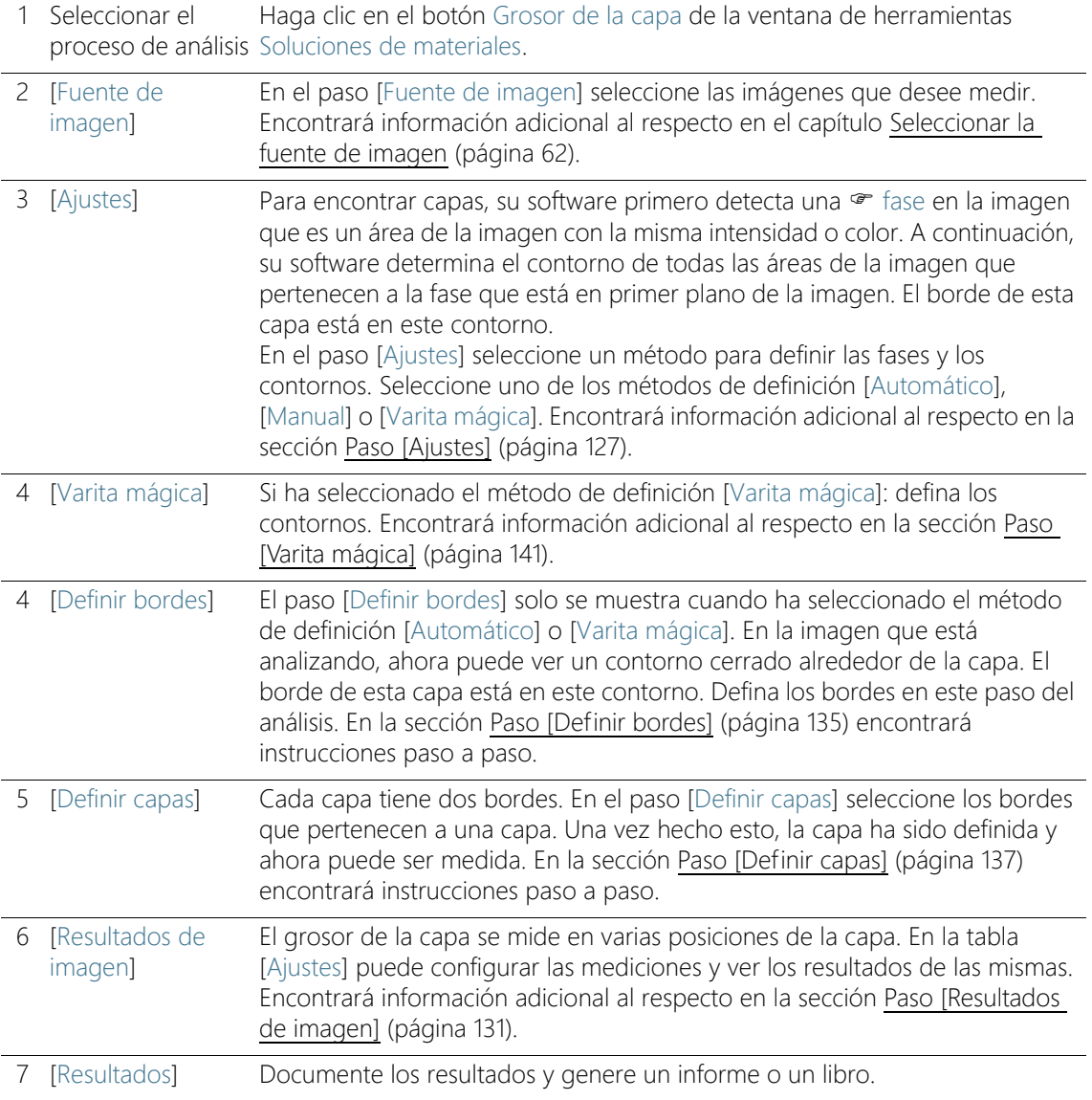

# Procedimiento general para la medición del grosor de la capa

## 10.2 Ajustes

## <span id="page-398-0"></span>10.2.1 Paso [Ajustes]

En este paso, están disponibles las siguientes opciones:

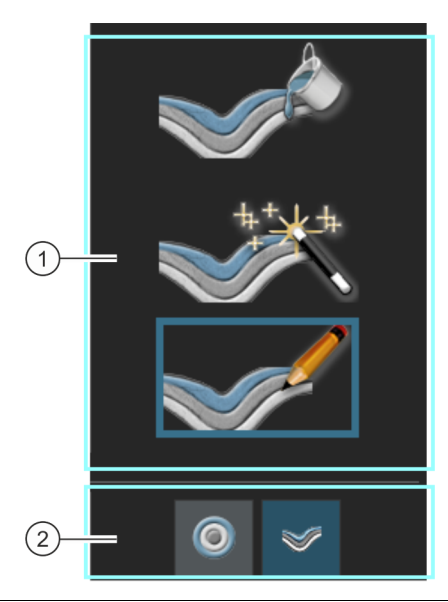

1 Selección del método de definición La capa que desea medir debe definirse primero en la imagen. Existen diferentes métodos de definición para hacerlo. Haga clic en uno de los tres botones para seleccionar el método de definición que desee.

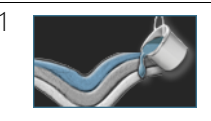

Una definición automática de las <sup>or</sup> fases es adecuada para muestras cuyas capas presentan claras diferencias de intensidad (por ejemplo, una capa brillante sobre un fondo oscuro). Con estas muestras, por regla general, el ajuste automático del valor umbral utilizado para este método de definición funciona bien.

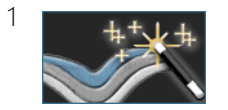

La definición con la varita mágica es adecuada para muestras que tienen bordes irregulares que serían muy difíciles de trazar manualmente.

1 La definición manual de fases es adecuada para muestras en las que las diferencias de intensidad son muy pequeñas, lo que significa que la definición automática de las fases no le proporcionará resultados satisfactorios. Además, cuando solo le interesa una pequeña parte de una capa, puede configurarla fácilmente con la definición manual. En el capítulo [Realizar una](#page-416-0)  [medición del grosor de la capa manual](#page-416-0) (página [145](#page-416-0)) encontrará instrucciones paso a paso. 2 En el grupo [Tipo de capa] seleccione si las capas abiertas o cerradas deben ser definido. Para ello, haga clic en el icono correspondiente. Con un tipo de capa abierta, puede, por ejemplo, medir estructuras de capas que continúan a lo largo de toda la imagen. Cuando se tiene un tipo de capa cerrada, se pueden medir estructuras circulares de capas. El tipo de capa solo se puede especificar al principio de una medición. A diferencia del método de definición, el tipo de capa no se puede cambiar durante la medición.

# <span id="page-400-0"></span>10.2.2 Paso [Editar bordes]

En este paso, están disponibles las siguientes opciones:

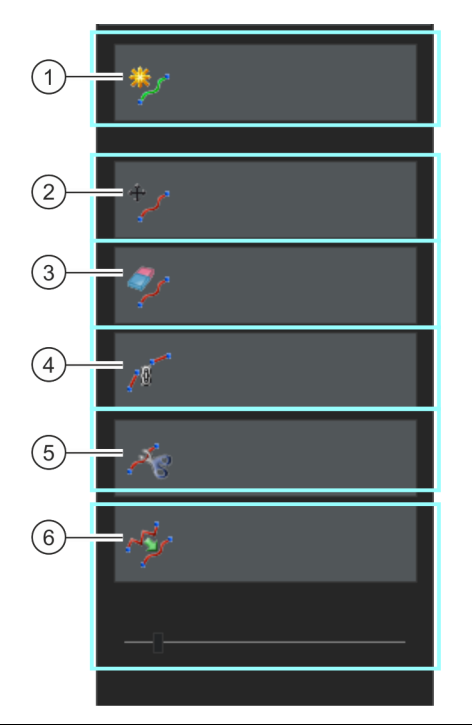

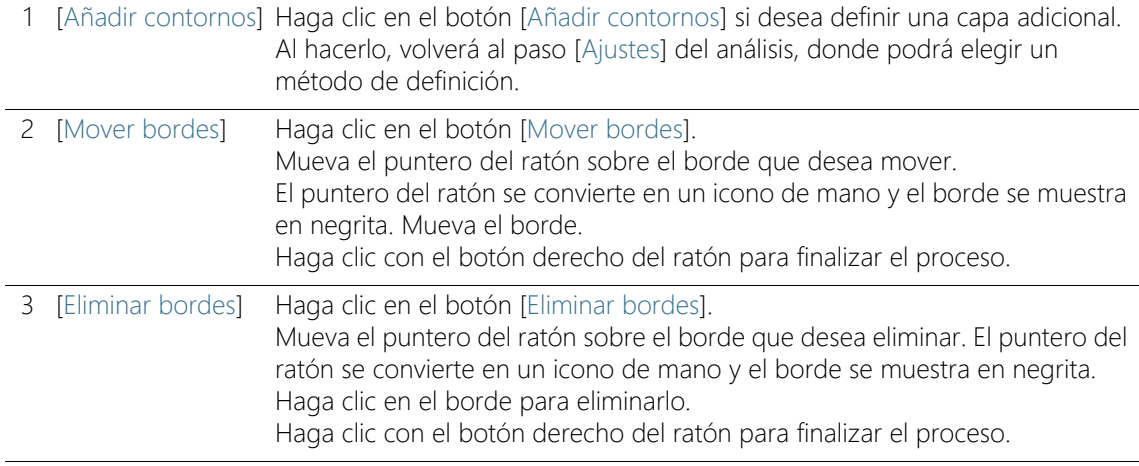

Ajustes

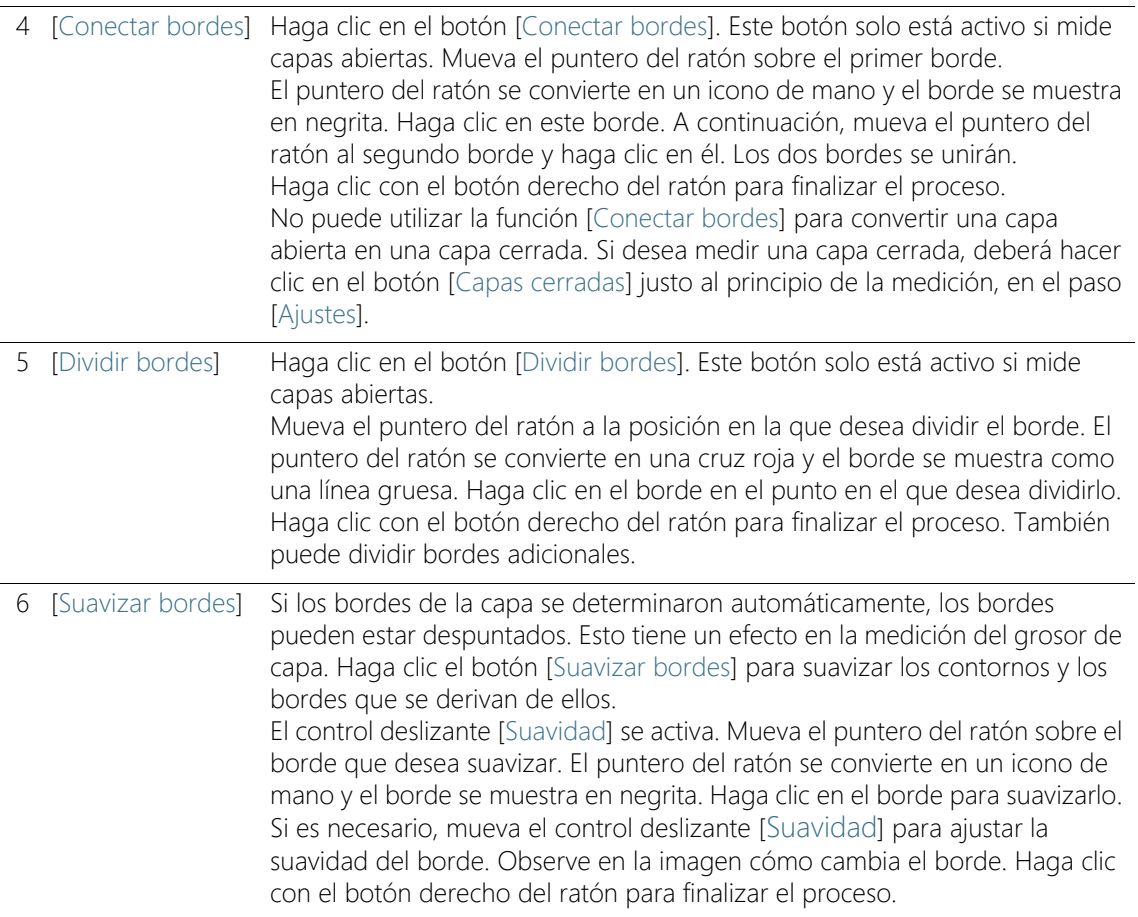

# <span id="page-402-0"></span>10.2.3 Paso [Resultados de imagen]

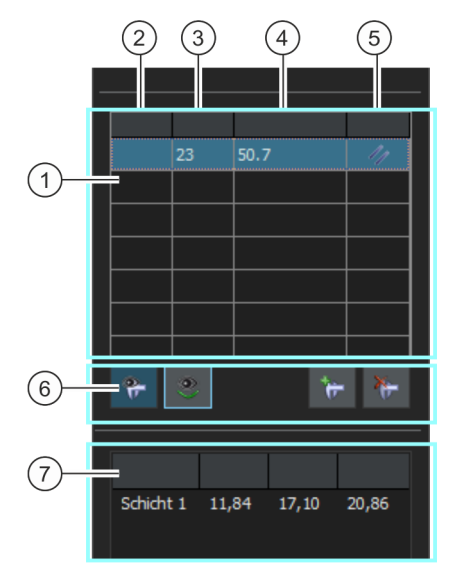

En este paso, están disponibles las siguientes opciones:

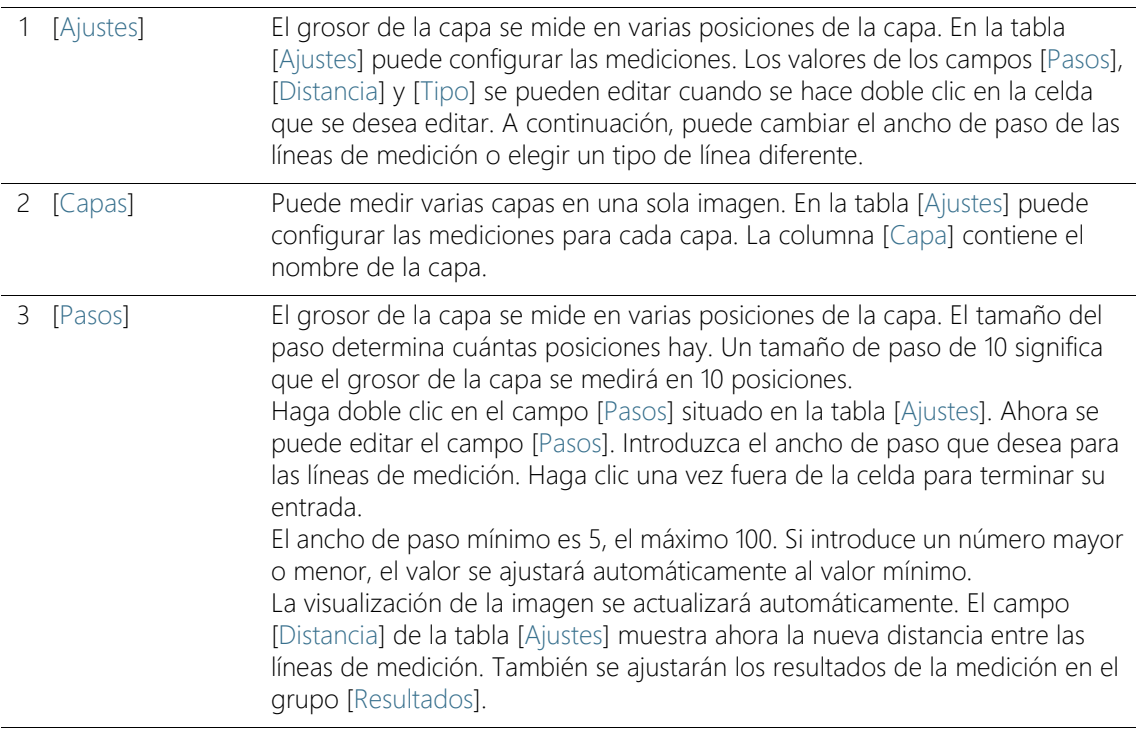

#### **10 [Grosor de la capa]**

Ajustes

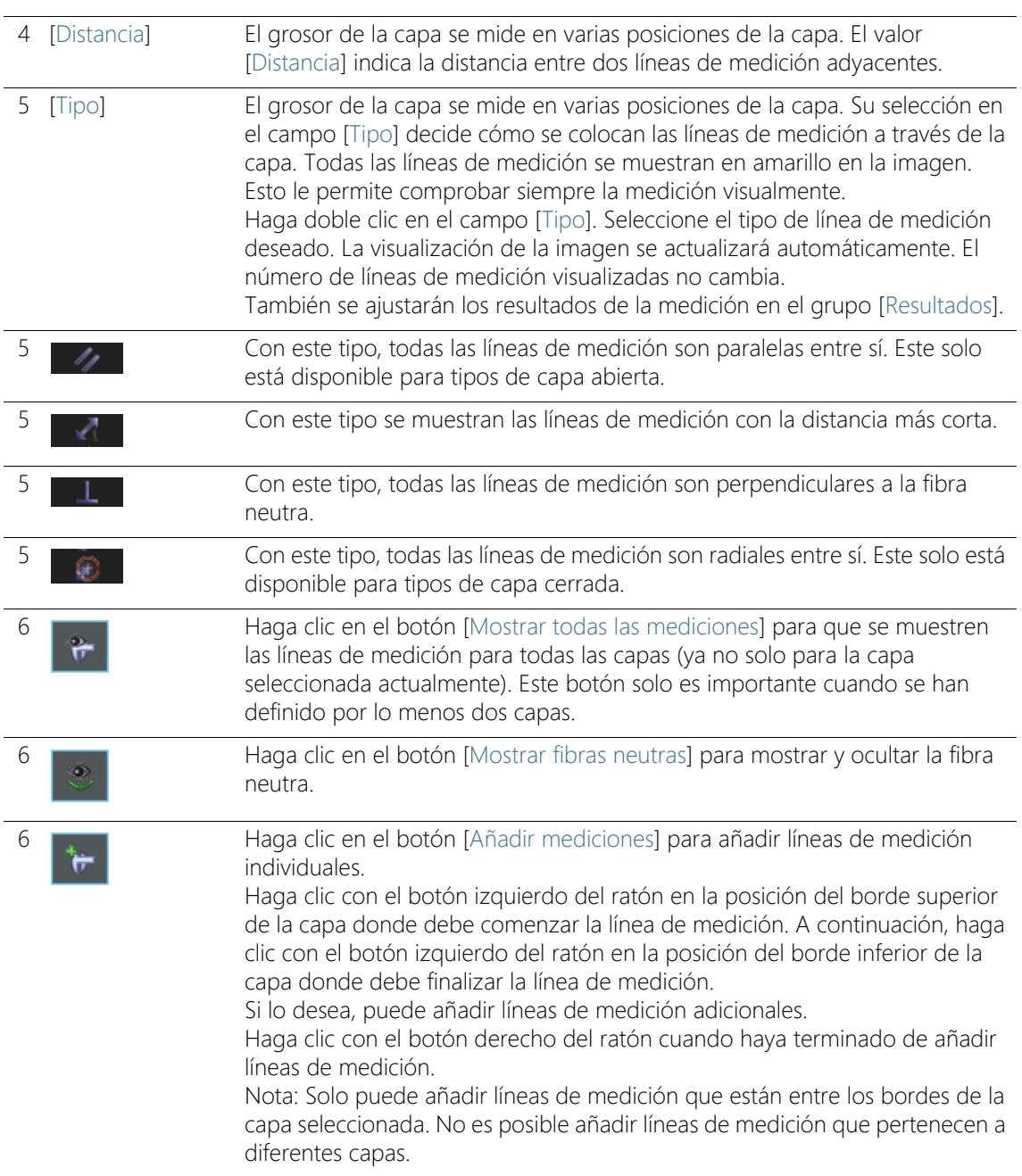

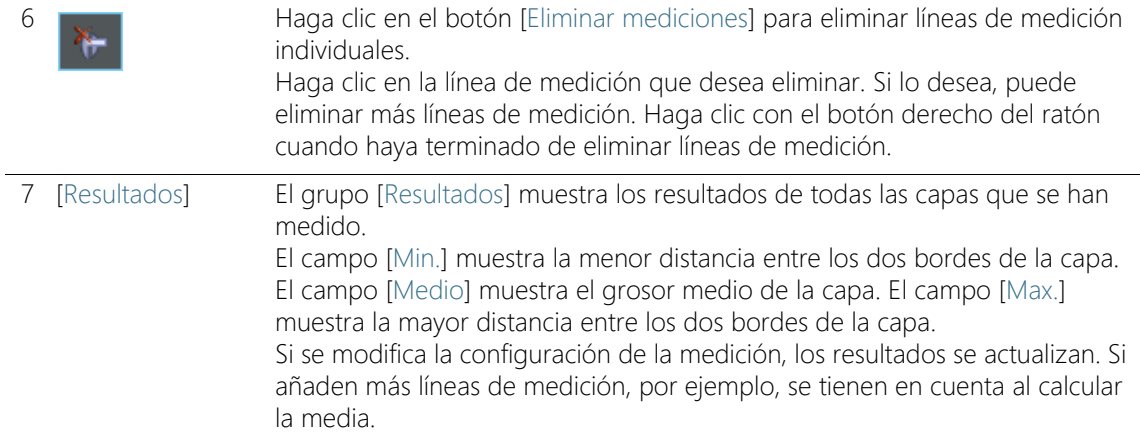

10.3 Realizar mediciones del grosor de la capa

## 10.3.1 Realizar una medición del grosor de la capa automática

Puede seguir estas instrucciones paso a paso en su ordenador. Describen una medición del grosor de la capa en una imagen de muestra.

### Paso [Fuente de imagen]

1. Cargue la imagen de muestra Coating.tif.

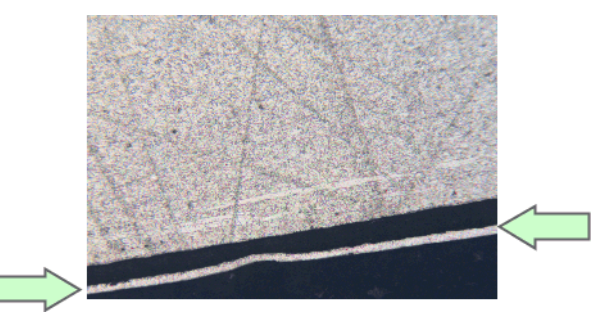

En esta imagen se debe medir la capa fina brillante.

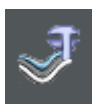

- 2. Haga clic en el botón Grosor de la capa de la ventana de herramientas Soluciones de materiales.
	- Después de iniciar este proceso de análisis, se le guiará paso a paso a través de la medición. Muchas de las otras funciones de su software no estarán disponibles mientras se esté ejecutando un proceso de análisis.
- 3. En el grupo [Fuente de imagen] seleccione la opción [Imágenes seleccionadas] para analizar la imagen de muestra. Para que esto funcione, la imagen debe estar abierta y activa en el grupo de documentos.
- 4. Seleccione la casilla [Omitir 'Información de muestra'].
- 5. Haga clic en el botón [Siguiente].
	- La ventana de herramientas [Soluciones de materiales] mostrará el siguiente paso.

# Paso [Ajustes]

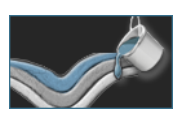

- 1. Haga clic en el botón [Automático].
- 2. En el grupo [Tipo de capa] haga clic en el icono de una capa abierta.
- 3. Haga clic en el botón [Siguiente].
	- La ventana de herramientas [Soluciones de materiales] mostrará el siguiente paso.

# Paso [Automático]

 Su software detecta una fase en la imagen, que es un área de la imagen que tiene una intensidad o coloración homogénea. Por defecto se detectan dos fases, una fase es el fondo y la otra fase es el primer plano.

La capa que desea medir debe estar en primer plano.

1. Debido a que la capa que desea medir aún no está coloreada, pertenece a la fase que forma el fondo. Esto significa que necesita definir el fondo de forma diferente. Para ello, seleccione la opción [Oscuro] en el grupo [Fondo]. La capa brillante está ahora en primer plano.

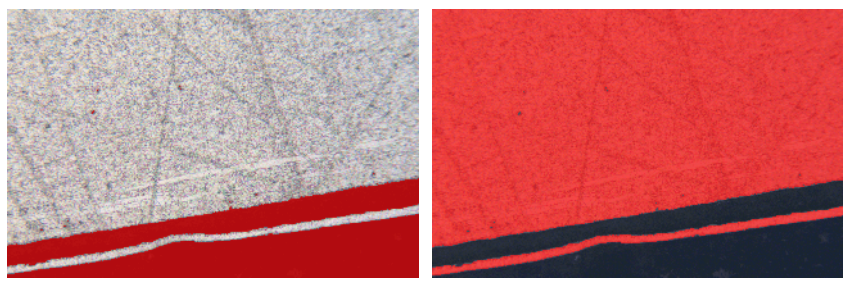

En la ilustración de la izquierda se ha coloreado la fase encontrada. La capa que desea medir no pertenece a esta fase. A la derecha puede ver la imagen después de haber seleccionado el fondo correctamente. La capa es ahora un componente de la fase.

- 2. Haga clic en el botón [Siguiente].
	- La ventana de herramientas [Soluciones de materiales] mostrará el siguiente paso.

### <span id="page-406-0"></span>Paso [Definir bordes]

 Su software determina el contorno de todas las áreas de la imagen que pertenecen a la fase que está en primer plano de la imagen. El borde de esta capa está en este contorno.

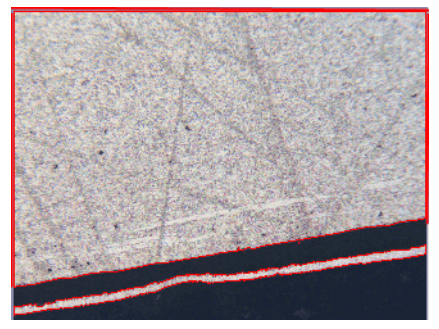

En el ejemplo mostrado, hay dos áreas en la imagen que pertenecen a la fase que coincide con la capa. Se muestran los contornos de ambas áreas.

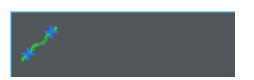

- 1. Haga clic en el botón [Definir bordes].
- 2. Ahora, especifique qué parte del contorno representa un borde. Haga clic en el contorno una vez con el botón izquierdo del ratón para activar el modo.
- 3. A continuación, haga clic con el botón izquierdo del ratón en la posición del contorno donde debe comenzar el primer borde.
- 4. A continuación, haga clic con el botón izquierdo del ratón en la posición del contorno donde debe terminar el primer borde.
	- El comienzo y el final de este borde se indicarán con dos cruces verdes.
- 5. Ahora, defina el segundo borde. Para ello, haga clic de nuevo con el botón izquierdo del ratón en la posición en la que debe comenzar este borde. A continuación, haga clic de nuevo con el botón izquierdo del ratón en la posición en la que debe finalizar este borde.
	- El comienzo y el final de este segundo borde se indicarán con dos cruces azules.
- 6. Haga clic una vez con el botón derecho del ratón en la imagen.

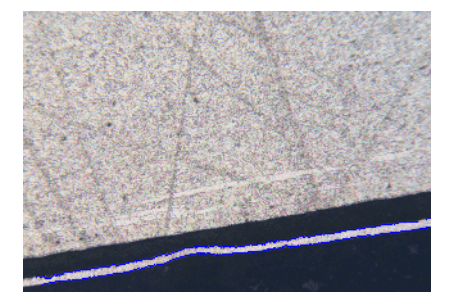

- Los bordes definidos se representarán en azul.
- 7. Ahora puede definir bordes adicionales. Ya que no desea definir ningún borde adicional: a continuación, haga clic de nuevo con el botón derecho del ratón en la imagen para desactivar el modo de definición de los bordes.
- 8. Haga clic en el botón [Siguiente].
	- La ventana de herramientas [Soluciones de materiales] mostrará el siguiente paso.

# Paso [Editar bordes]

- 1. Puesto que ya ha definido ambos bordes y no desea modificarlos: Haga clic en el botón [Siguiente].
	- La ventana de herramientas [Soluciones de materiales] mostrará el siguiente paso.
	- Encontrará información adicional al respecto en el capítulo [Paso](#page-400-0)  [\[Editar bordes\]](#page-400-0) (página [129](#page-400-0)).

# <span id="page-408-0"></span>Paso [Definir capas]

- 1. Haga clic en el botón [Añadir capas].
- 2. Haga clic en el primer borde.
- 3. Haga clic en el segundo borde.

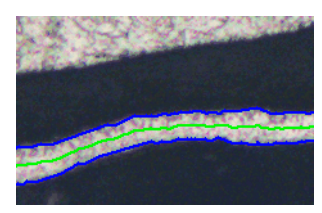

- Ahora se ha definido la capa. La fibra neutra se representa en verde. Siempre está en el centro de la capa.
- En la lista [Capas] aparecen todas las capas definidas.
- 4. Haga clic con el botón derecho del ratón para terminar la definición de la capa.
	- Por defecto, la primera capa se llamará [Capa 1].
- 5. Si lo desea, modifique el nombre de la capa. En la lista [Capas] haga doble clic en el nombre de la capa e introduzca un nombre descriptivo. Haga clic una vez fuera de la celda para terminar su entrada.

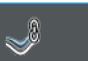

- 6. Haga clic en el botón [Siguiente].
	- La ventana de herramientas [Soluciones de materiales] mostrará el siguiente paso.

### Paso [Resultados de imagen]

- El grosor de la capa se mide en varias posiciones de la capa.
- 1. En la tabla [Ajustes] puede configurar las mediciones. Los valores de los campos [Pasos], [Distancia] y [Tipo] se pueden editar cuando se hace doble clic en la celda que se desea editar. A continuación, puede cambiar el ancho de paso de las líneas de medición o elegir un tipo de línea diferente.
	- Por ejemplo, introduzca el valor 50 en el campo [Pasos] y observe el nuevo número de líneas de medición en la imagen.
- 2. Utilice los botones de la tabla [Ajustes] para eliminar o añadir nuevas líneas de medición.
	- **Encontrará información adicional al respecto en la sección Paso** [\[Resultados de imagen\]](#page-402-0) (página [131](#page-402-0)).
- 3. Compruebe los resultados mostrados en la imagen.

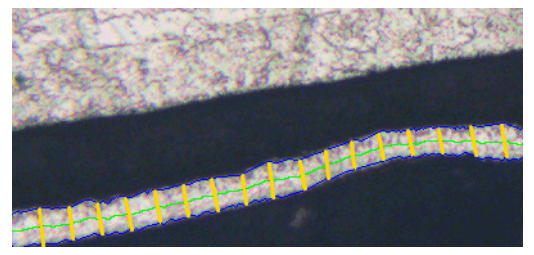

La imagen resultante de la medición del grosor de la capa muestra el borde de la capa (línea azul) y la fibra neutra (línea verde). Las líneas de medición se muestran en amarillo en la imagen.

- 4. Haga clic en el botón [Siguiente].
	- La ventana de herramientas [Soluciones de materiales] mostrará el siguiente paso.

# Paso [Resultados]

- 1. Compruebe los resultados mostrados. Usted puede ver los resultados de todas las imágenes que han sido analizadas.
- 2. Seleccione la casilla [Generar informe] si desea que se genere automáticamente un informe una vez finalizado el análisis.
	- El paso adicional [Generando informe] se añadirá al análisis actual.
	- En la parte inferior del cuadro de diálogo, el botón [Finalizar] se activa.
- 3. Seleccione la casilla [Generar libro] para exportar los resultados a una hoja.
- 4. Si desea guardar la configuración actual en un archivo, haga clic en el botón [Guardar ajustes]. A continuación, asigne un nombre descriptivo en la siguiente ventana de diálogo.
	- Puede cargar estos ajustes cuando analice más imágenes. Para ello, en el paso [Fuente de imagen] haga clic en el botón [Cargar de archivo].
- 5. Haga clic en el botón [Siguiente].
	- La ventana de herramientas [Soluciones de materiales] mostrará el siguiente paso.

### Paso [Generar informe]

Defina el aspecto del informe que contiene los resultados de medición.

- 1. Seleccione la opción [Predeterminado] para utilizar una plantilla predeterminada. Si desea utilizar otra plantilla, seleccione la opción [Definida por el usuario]. Haga clic en el botón con los tres puntos y seleccione otra plantilla en el cuadro de diálogo [Abrir].
- 2. En el grupo [Contenido], seleccione la casilla de los elementos que deben mostrarse en el informe.
	- Seleccione la casilla [Página de resumen] cuando la primera página del informe debe contener un resumen de todos los resultados del análisis actual. La generación de una página de resumen puede ser útil, por ejemplo, cuando ha analizado muchas imágenes de diferentes muestras.
	- Seleccione la casilla [Una página por muestra] si el informe debe contener una página para cada muestra. En esta página se representan los resultados sumados de todas las imágenes que pertenecen a esta muestra.
	- Seleccione la casilla [Una página por imagen] si el informe debe contener una página para cada imagen analizada. Si solo está marcada esta casilla y ha analizado las tres imágenes, el informe contiene exactamente tres páginas.
	- Seleccione la casilla [Mostrar resultados en superposición] si las imágenes del informe deben mostrar también la capa de imagen con los resultados.

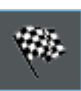

- 3. Haga clic en el botón [Finalizar].
	- Se crea el informe y se muestra en la aplicación MS-Word.
	- Se genera el libro. Contiene al menos dos hojas de cálculo. En la primera hoja de cálculo se ve un resumen de los resultados. En la segunda hoja de cálculo se ven detalles de la muestra usada. Si deben analizarse varias muestras, el libro tiene más hojas.
	- La ventana de herramientas [Soluciones de materiales] vuelve a la posición de inicio.
- 4. Como consecuencia de este proceso de análisis de ciencia de materiales, la imagen ahora tiene una o varias capas de imagen nuevas. Guarde las imágenes en el formato TIF o VSI si desea mantener estas capas de imagen adicionales.
- 5. Guarde el libro y el informe.

## 10.3.2 Realizar una medición del grosor de la capa con varita mágica (capas cerradas)

Puede seguir estas instrucciones paso a paso en su ordenador. Describen una medición del grosor de la capa en una imagen de muestra.

## Paso [Fuente de imagen]

1. Cargue la imagen de muestra Copper Wire Section.tif.

 La imagen muestra una sección transversal a través de un cable de cobre. Se debe medir la capa más externa.

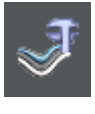

- 2. Haga clic en el botón Grosor de la capa de la ventana de herramientas Soluciones de materiales.
- 3. En el grupo [Fuente de imagen] seleccione la opción [Imágenes seleccionadas] para analizar la imagen de muestra. Para que esto funcione, la imagen debe estar abierta y activa en el grupo de documentos.
- 4. Seleccione la casilla [Omitir 'Información de muestra'].
- 5. Haga clic en el botón [Siguiente].
	- La ventana de herramientas [Soluciones de materiales] mostrará el siguiente paso.

# Paso [Ajustes]

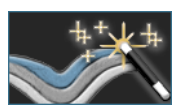

- 1. Haga clic en el botón [Varita mágica].
- 2. En el grupo [Tipo de capa] haga clic en el icono de una capa cerrada.
- 3. Haga clic en el botón [Siguiente].
	- La ventana de herramientas [Soluciones de materiales] mostrará el siguiente paso.

# <span id="page-412-0"></span>Paso [Varita mágica]

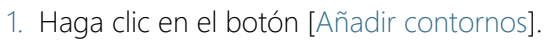

- 2. Haga clic en el botón para el espacio de color HSV.
- 3. Para detectar capas, primero defina una  $\mathcal{F}$  fase en la imagen, que es un área de la imagen con la misma intensidad o color. Para ello, haga clic una vez con el botón izquierdo del ratón en una posición de la imagen que se encuentre dentro de la capa más exterior.
	- El contorno de la fase se mostrará mediante una línea roja.

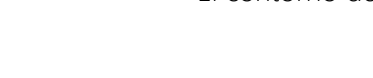

4. Asegúrese de que el contorno incluya completamente la capa exterior. Y que el contorno no se interrumpa en ningún punto en la capa exterior. Cambiar la posición del control deslizante en el campo [Tolerancia] hasta que el contorno incluya completamente la capa a medir.

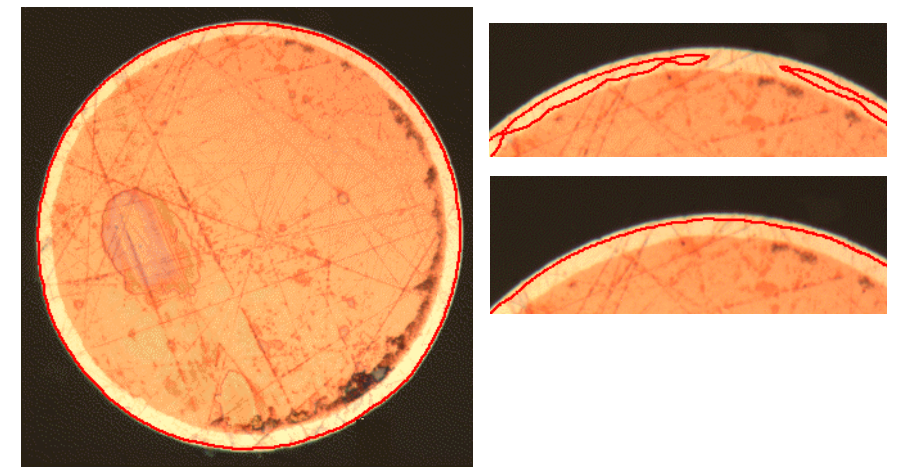

La imagen de la izquierda muestra un contorno que ha sido definido correctamente. Los ajustes en la imagen de arriba a la derecha son incorrectos. El contorno no rodea la capa a medir. Los ajustes de la imagen de abajo a la derecha son correctos.

- 5. Haga clic con el botón derecho del ratón para terminar la definición del contorno.
	- Ahora, el primer borde ha sido definido. Se representa en azul.
- 6. A continuación, defina el segundo contorno. Para ello, haga clic con el botón izquierdo del ratón en una posición de la imagen dentro del cable de cobre. Tenga cuidado otra vez de que el contorno contenga el interior del alambre de cobre tan completamente como sea posible, y que su contorno no se interrumpa en ninguna parte. Al mismo tiempo, este nuevo contorno no debe tocar el contorno ya definido. Desplace el control deslizante en el campo [Tolerancia] hasta que el segundo contorno se desplace con la mayor precisión posible a lo largo del segundo borde de la capa.

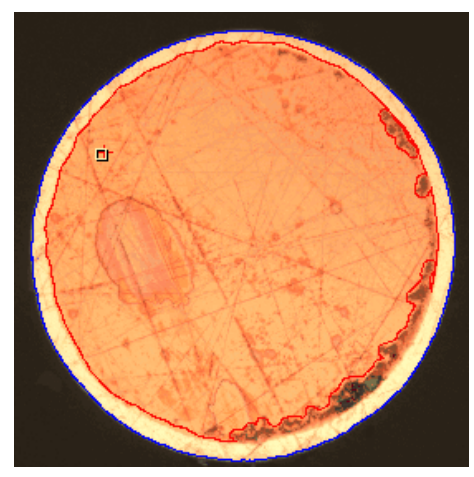

Ahora se han definido los dos bordes de la capa.

- 7. Haga clic con el botón derecho del ratón para terminar la definición del contorno.
- 8. Haga clic en el botón [Siguiente].
	- La ventana de herramientas [Soluciones de materiales] mostrará el siguiente paso.

### Paso [Editar bordes]

- 1. Puesto que ya ha definido ambos bordes y no desea modificarlos: Haga clic en el botón [Siguiente].
	- La ventana de herramientas [Soluciones de materiales] mostrará el siguiente paso.
	- **Encontrará información adicional al respecto en la sección Paso** [\[Editar bordes\]](#page-400-0) (página [129](#page-400-0)).

Realizar mediciones del grosor de la capa

### Paso [Definir capas]

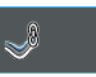

- 1. Haga clic en el botón [Añadir capas].
- 2. Haga clic en el primer borde.
- 3. Haga clic en el segundo borde.

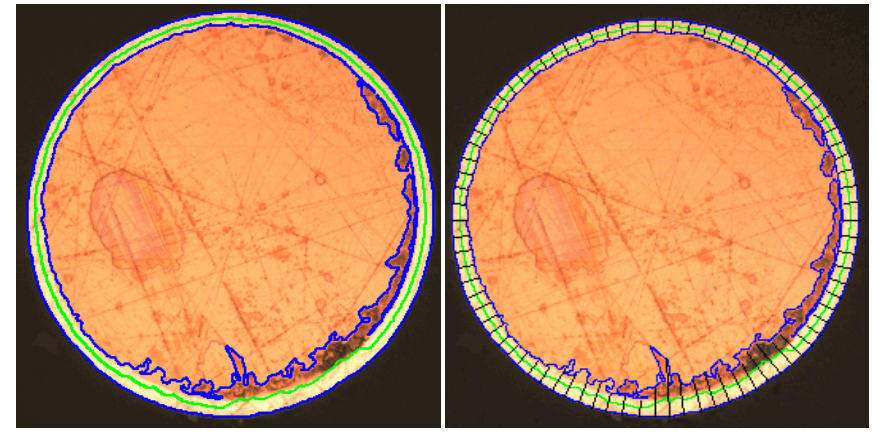

A la izquierda puede ver cómo se ve la imagen después del paso [Definir capas]. A la derecha puede ver los resultados de la medición del grosor de capa.

- Ahora se ha definido la capa. La fibra neutra se representa en verde. Siempre está en el centro de la capa.
- En la lista [Capas] aparecen todas las capas definidas.
- 4. Haga clic con el botón derecho del ratón para terminar la definición de la capa.
- 5. Haga clic en el botón [Siguiente].
	- La ventana de herramientas [Soluciones de materiales] mostrará el siguiente paso.

#### Finalizar la medición

- 1. Compruebe los resultados de la medición en el paso [Resultados de imagen].
- 2. Genere un informe y/o exporte los resultados a un libro de trabajo.

## <span id="page-416-0"></span>10.3.3 Realizar una medición del grosor de la capa manual

Puede seguir estas instrucciones paso a paso en su ordenador. Describen una medición del grosor de la capa en una imagen de muestra.

### Paso [Fuente de imagen]

1. Cargue la imagen de muestra Coating with porosity.tif.

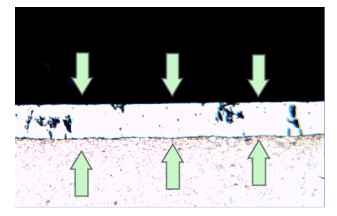

En esta imagen se debe medir la capa intermedia.

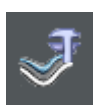

- 2. Haga clic en el botón [Grosor de la capa] en la ventana de herramientas [Soluciones de materiales].
- 3. En el grupo [Fuente de imagen] seleccione la opción [Imágenes seleccionadas] para analizar la imagen de muestra. Para que esto funcione, la imagen debe estar abierta y activa en el grupo de documentos.
- 4. Seleccione la casilla [Omitir 'Información de muestra'].
- 5. Haga clic en el botón [Siguiente].
	- La ventana de herramientas [Soluciones de materiales] mostrará el siguiente paso.

# Paso [Ajustes]

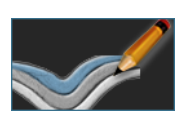

- 1. Haga clic en el botón [Manual].
- 2. En el grupo [Tipo de capa] haga clic en el icono de una capa abierta.
- 3. Haga clic en el botón [Siguiente].
	- La ventana de herramientas [Soluciones de materiales] mostrará el siguiente paso.

## Paso [Manual]

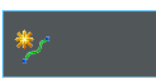

- 1. Haga clic en el botón [Añadir bordes].
- 2. Defina el primer borde. Para ello, haga clic primero con el botón izquierdo del ratón en la posición de la imagen en la que debe comenzar este borde. Marque el rumbo del borde con otros clics con el botón izquierdo del ratón. A continuación, haga clic con el botón derecho del ratón en la posición de la imagen en la que debe finalizar el borde.
	- El borde se mostrará en rojo.
- 3. Defina el segundo borde. Para ello, proceda exactamente igual que cuando definió el primer borde.
- 4. Haga clic con el botón derecho del ratón para finalizar la definición de los dos bordes.

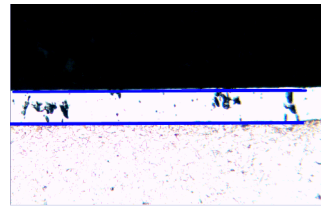

Los bordes se mostrarán en azul.

- 5. Haga clic en el botón [Siguiente].
	- La ventana de herramientas [Soluciones de materiales] mostrará el siguiente paso.

## Paso [Editar bordes]

- 1. Puesto que ya ha definido ambos bordes y no desea modificarlos: Haga clic en el botón [Siguiente].
	- La ventana de herramientas [Soluciones de materiales] mostrará el siguiente paso.
	- Encontrará información adicional al respecto en la sección [Paso](#page-400-0)  [\[Editar bordes\]](#page-400-0) (página [129](#page-400-0)).

## Paso [Definir capas]

- 1. Haga clic en el botón [Añadir capas].
- 2. Haga clic en el primer borde.
- 3. Haga clic en el segundo borde.

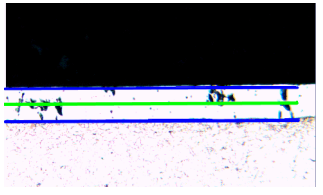

Ahora se ha definido la capa. La fibra neutra se representa en verde. Siempre está en el centro de la capa.

- 4. Haga clic con el botón derecho del ratón para terminar la definición de la capa.
- 5. Haga clic en el botón [Siguiente].
	- La ventana de herramientas [Soluciones de materiales] mostrará el siguiente paso.

### Finalizar la medición

1. Compruebe los resultados de la medición en el paso [Resultados de imagen].

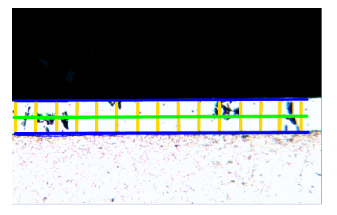

Las líneas de medición se muestran en amarillo en la imagen.

2. Genere un informe y/o exporte los resultados a un libro de trabajo.

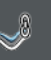

#### ID\_12300

#### 10.4 Opciones de software

Las opciones de software proporcionan una serie de ajustes para una medición de grosor de la capa.

Abrir el cuadro de diálogo

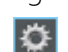

Haga clic en el botón [Opciones] en la barra de herramientas CIX Estándar para abrir el cuadro de diálogo [Opciones]. También se puede utilizar la combinación de teclas [Mayús + F8]. Seleccione la entrada [Soluciones de materiales] > [Grosor de la capa] en la estructura de árbol.

Ese comando no está disponible durante un proceso de análisis en ejecución.

#### Definir las informaciones de la muestra

Establezca como se deben llamar los dos campos superiores que se indican en el paso [Información de la muestra]. Para ello introduzca los nombres deseados en los campos [Nombre de referencia de la muestra] y [Nombre de grupo de muestras]. El nombre otorgado a los campos también se utilizará en los libros que se puede generar al final de un análisis.

#### Definir los colores de la visualización de la medición

Cambie el color de las líneas en la medición del espesor de capa. Puede ocurrir que necesite cambiar el color de un tipo de línea para aumentar el contraste con la muestra. Tenga en cuenta que tiene que cambiar el color de la línea antes de comenzar la medición.

Por defecto, cada línea tiene un color diferente. Esto permite establecer inmediatamente qué tipo de línea es, por medio de su color. Usar el mismo color para diferentes tipos de líneas no tiene sentido.

[Unidad de medición básica] Seleccione la unidad a utilizar para la medición del grosor de la capa. Información general

# 11 **[Hierro fundido]**

### 11.1 Información general

#### ¿Qué es un análisis de hierro fundido?

La calidad y la composición del hierro fundido depende de la distribución y de la morfología del porcentaje de carbono. Con el análisis de hierro fundido puede determinar el porcentaje de grafito del hierro fundido utilizando muestras sin atacar. Utilizando muestras atacadas también puede determinar la proporción de ferrita/perlita.

La clasificación de las partículas detectadas se realiza según la norma industrial seleccionada. Cada norma requiere una clasificación distinta de las partículas detectadas. Estas clasificaciones están incluidas en el volumen de suministro y se instalan automáticamente también. Son compatibles las siguientes normas:

- EN ISO 945-1:2018
- ASTM A247-17
- JIS G 5502:2001
- KS D 4302:2006
- GB/T 9441-2009
- ISO 16112:2017
- JIS G 5505:2013
- NF A04-197:2017

### Determinación de la fracción de grafito

Con la solución de software [Cast Iron], se puede medir la fracción de grafito y clasificar las partículas detectadas. Hay que tratarse de una muestra sin atacar para esto. El modo en que las clases están definidas depende del estándar según el que se realiza el análisis de hierro fundido.

ID\_12401

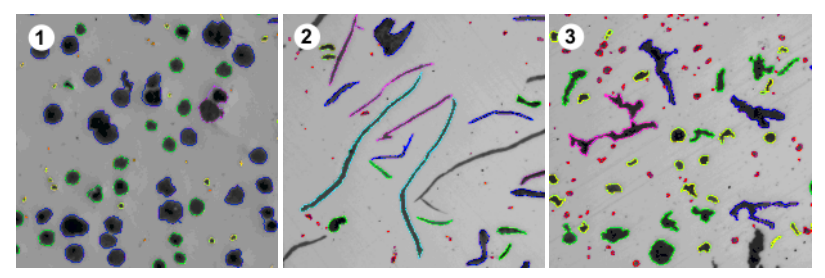

Ve el resultado de un análisis de hierro fundido en las diversas formas de grafito. La identificación con colores de las partículas indica su pertenencia a (1) una clase de tamaño determinada, (2) una clase de forma y (3) un factor de forma.

#### Resultado de un análisis de hierro fundido para determinar la fracción de grafito

Los resultados de un análisis se pueden visualizar en un libro. Además, los resultados pueden visualizarse en un informe en formato Microsoft **Word** 

Durante el análisis de hierro fundido puede mostrar un gráfico del tamaño de grafito, su forma o su nodularidad. Estos gráficos también se pueden guardara como archivo.

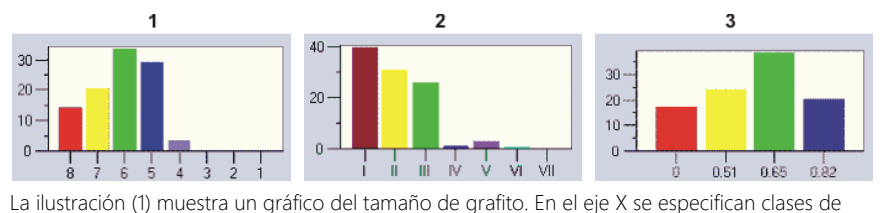

tamaños, en el eje Y el número de partículas encontradas en %.

La ilustración (2) muestra un gráfico de la forma de grafito. En el eje X se especifican clases de formas, en el eje Y el número de partículas encontradas en %.

La ilustración (3) muestra un gráfico de la nodularidad de grafito. En el eje X se especifica el factor de forma, en el eje Y el número de partículas encontradas en %.

### Procedimiento general de un análisis de hierro fundido para determinar la fracción de grafito

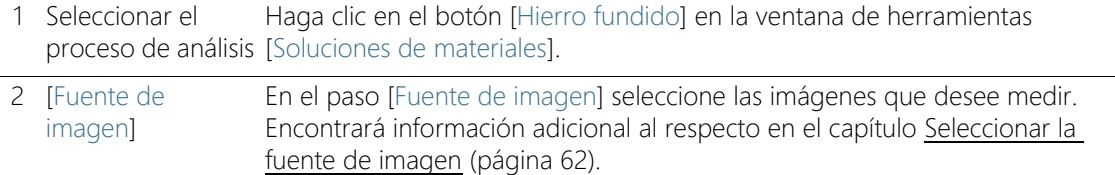

#### **11 [Hierro fundido]**

Información general

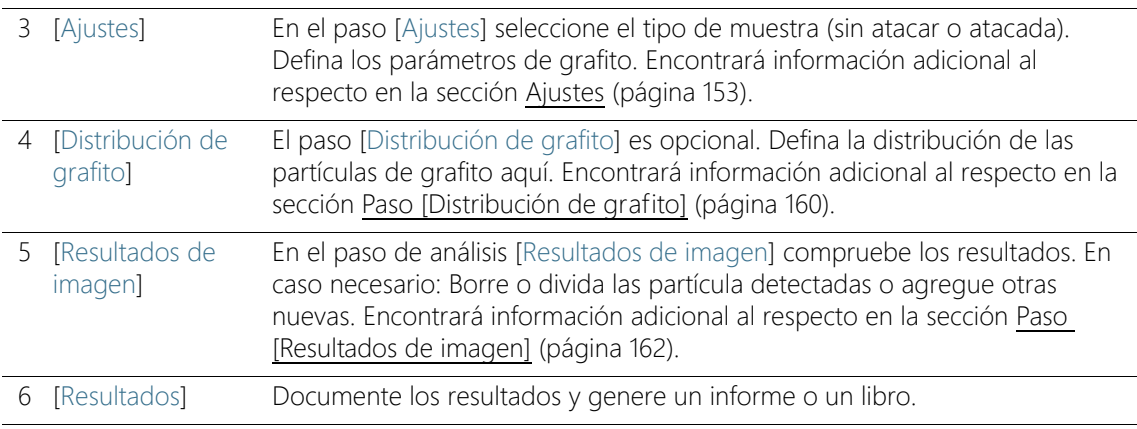

#### Determinar la proporción de ferrita/perlita

La solución de software [Cast Iron] también permite determinar la proporción de ferrita/perlita. La muestra tiene que estar atacada para esto. Ya que el grafito y la perlita tienen escalas de grises muy similares, es difícil diferenciar estas dos fracciones de una muestra en el mismo análisis. El proceso para determinar la proporción de ferrita/perlita es como sigue:

Primero, el software calcula mediante la definición de las  $\sigma$  fases la proporción de las áreas claras de ferrita respecto a las áreas oscuras (grafito y perlita). Durante el análisis se introduce la fracción de grafito y se substrae de las áreas oscuras. Esta fracción de grafito se ha calculado en una medición anterior (en tal caso se puede importar ese valor), o bien se ha estimado. Con el área de perlita corregida de esta forma, se calcula la proporción ferrita/perlita.

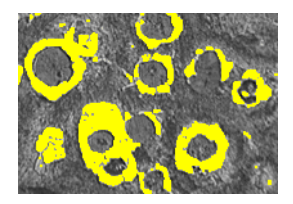

Ve un paso de análisis al determinar la proporción de ferrita/perlita. El software ha calculado la fase clara de perlita (se representa en amarillo aquí).

# <span id="page-424-0"></span>11.2 Ajustes

# <span id="page-424-1"></span>11.2.1 Paso [Ajustes] para muestras sin atacar

En este paso, están disponibles las siguientes opciones:

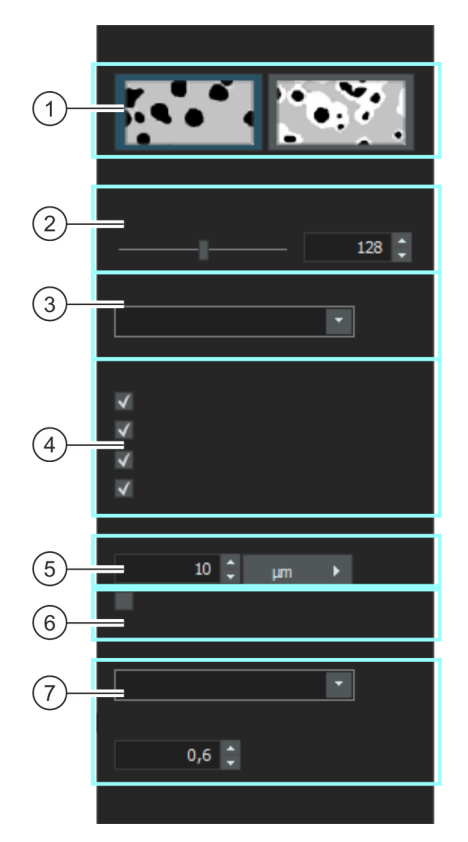

1 Selección del método de definición Seleccione el tipo de muestra aquí. En función del tipo de muestra, están disponibles ajustes diferentes en este cuadro de diálogo.

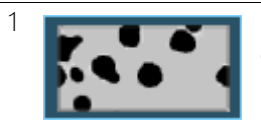

1 Haga clic en este botón si se trata de una muestra sin marcas de la que desea determinar la fracción de grafito.

2 [Umbral para grafito] Defina el umbral para la detección de grafito con el control deslizante.

#### **11 [Hierro fundido]**

Ajustes

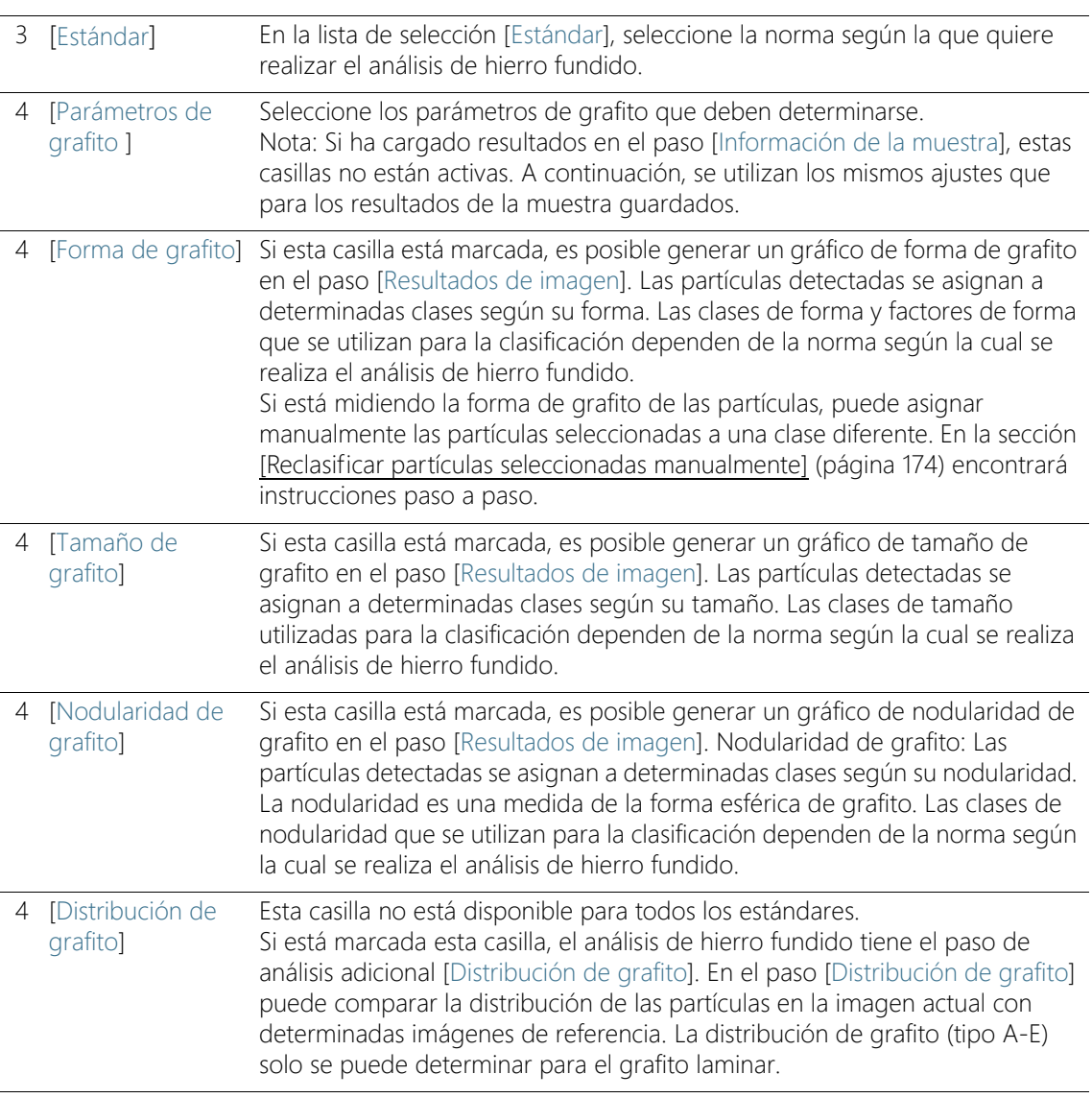

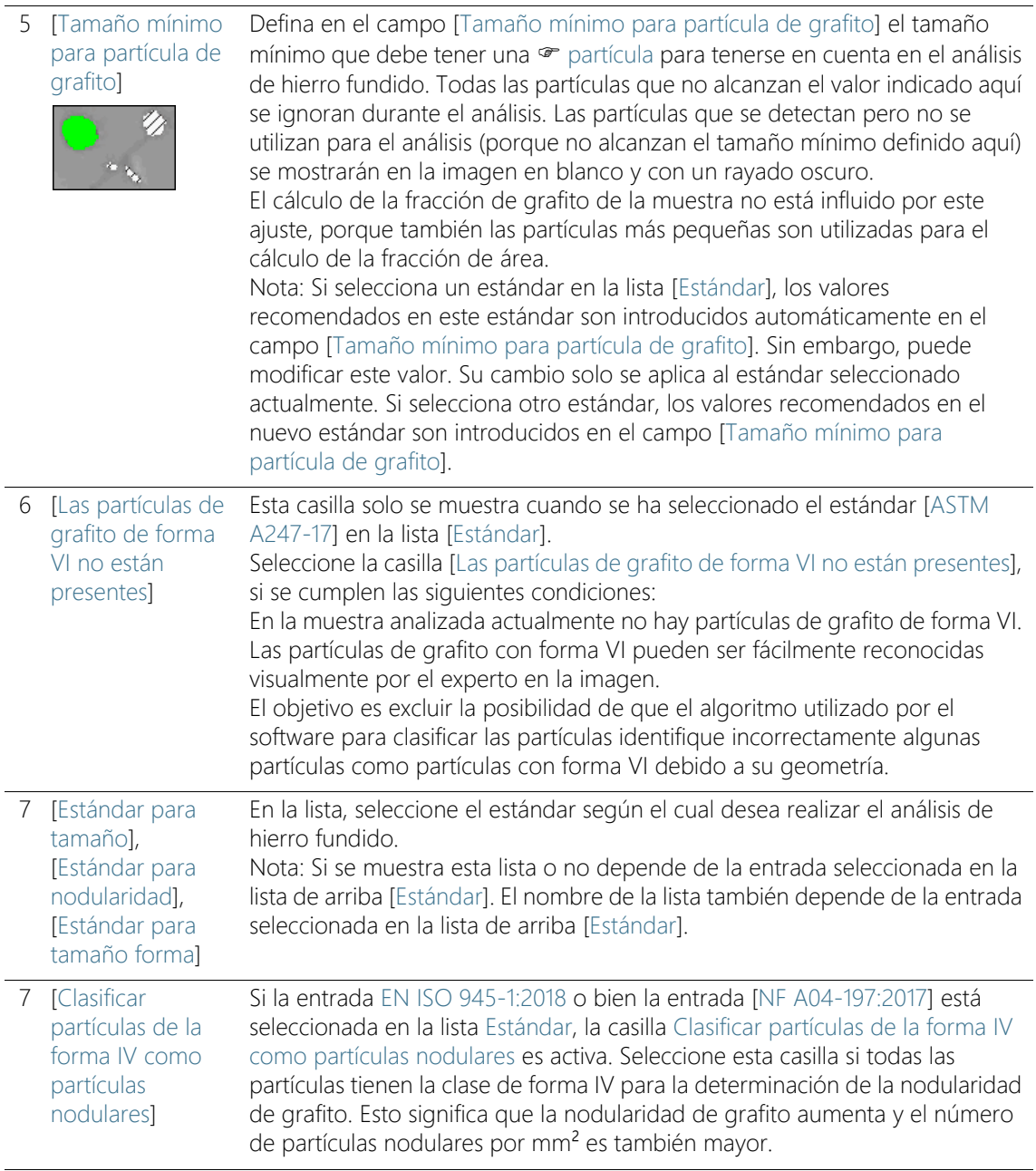

Ajustes

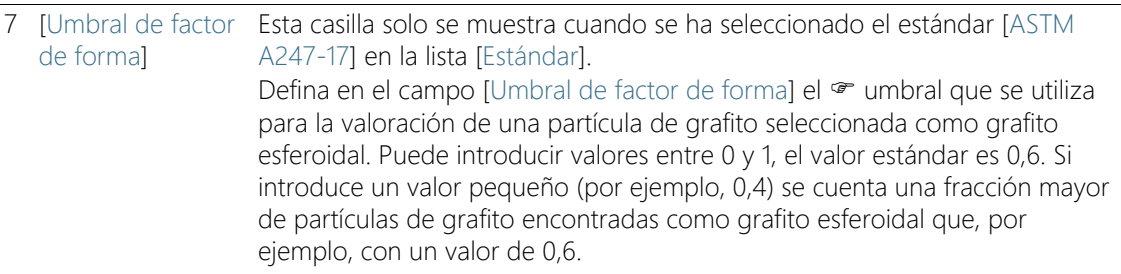

# 11.2.2 Paso [Ajustes] para muestras atacadas

En este paso, están disponibles las siguientes opciones:

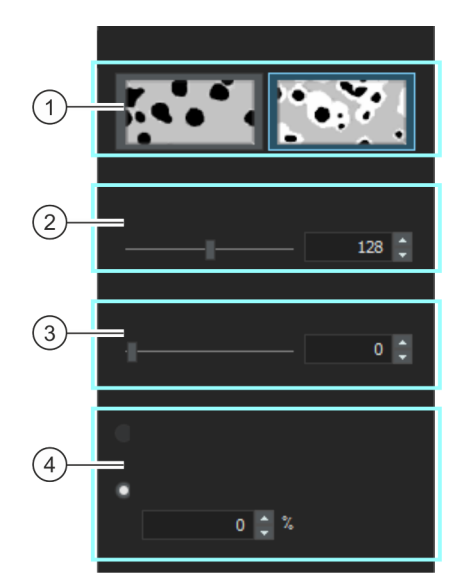

Selección del método de definición Seleccione el tipo de muestra aquí. En función del tipo de muestra, están disponibles ajustes diferentes en este cuadro de diálogo.

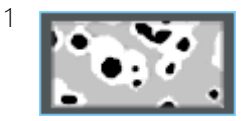

Haga clic en este botón si se trata de una muestra con marcas de la que desea determinar la fracción de grafito.

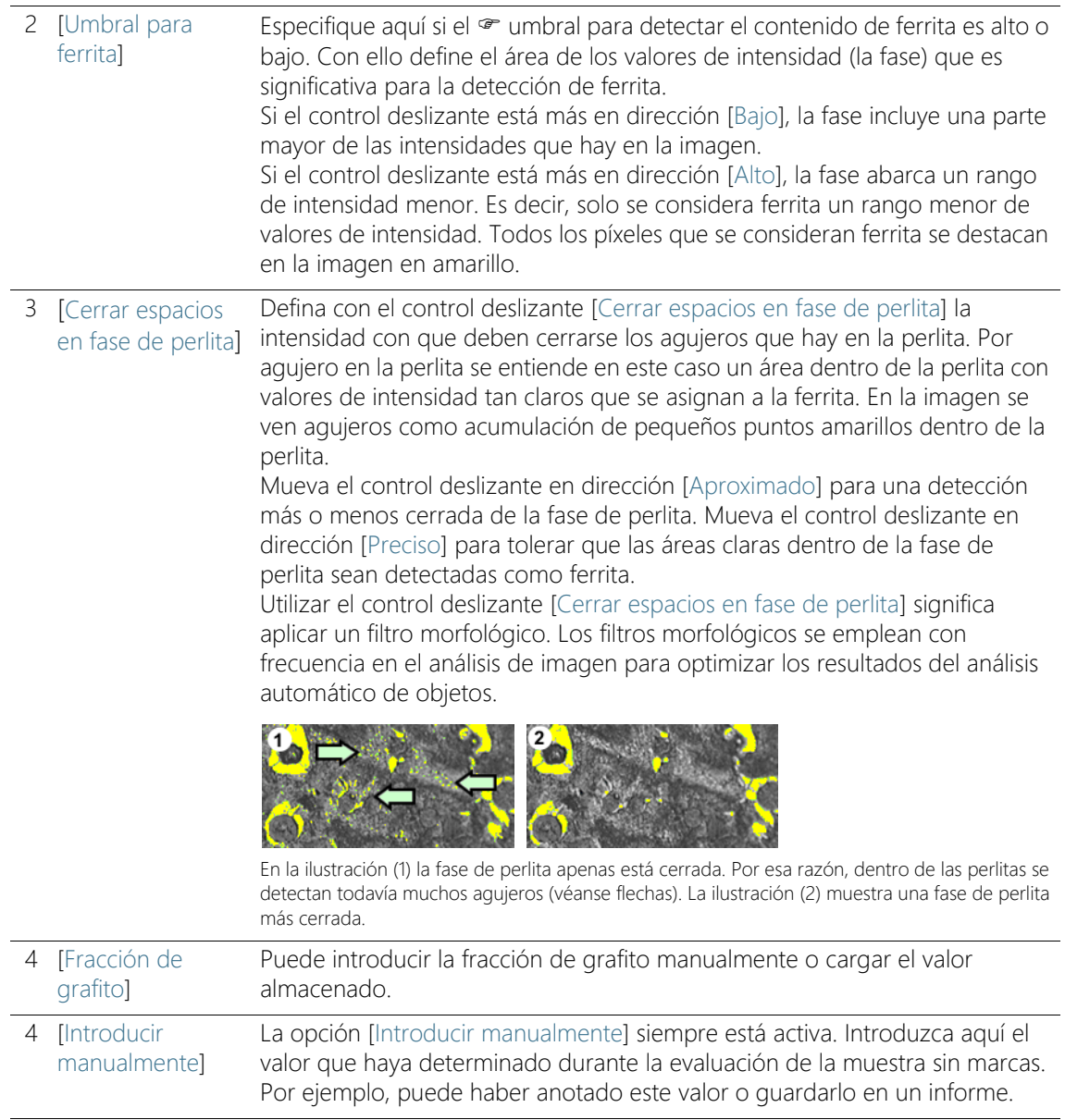

#### **11 [Hierro fundido]**

Realizar un análisis de hierro fundido

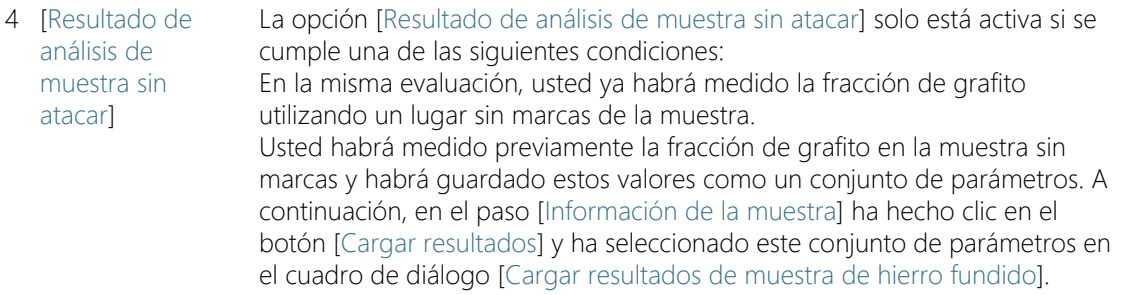

## 11.3 Realizar un análisis de hierro fundido

## 11.3.1 Realizar un análisis de hierro fundido (muestra sin atacar)

Puede seguir estas instrucciones paso a paso en su ordenador. Describen un análisis de hierro fundido en una imagen de muestra.

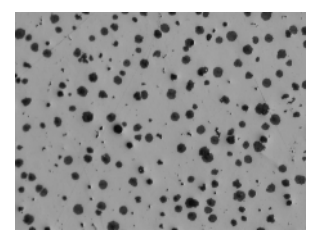

La fracción de grafito debe medirse.

### Paso [Fuente de imagen]

1. Cargue la imagen de muestra GlobularGraphite.tif.

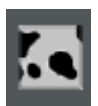

- 2. Haga clic en el botón [Hierro fundido] en la ventana de herramientas [Soluciones de materiales].
	- Después de iniciar este proceso de análisis, se le guiará paso a paso a través de la medición. Muchas de las otras funciones de su software no estarán disponibles mientras se esté ejecutando un proceso de análisis.
- 3. En el grupo [Fuente de imagen] seleccione la opción [Imágenes seleccionadas] para analizar la imagen de muestra. Para que esto funcione, la imagen debe estar abierta y activa en el grupo de documentos.
- 4. Seleccione la casilla [Omitir 'Información de muestra'].
- Con ello, se omite el paso [Información de la muestra], que no es interesante para esta imagen de muestra. En sus análisis puede suceder que, por el contrario, desee cargar los resultados de las muestras (por ejemplo, el resultado de un análisis de hierro fundido para determinar la fracción de grafito). En este caso, deje sin marcar la casilla [Omitir 'Información de muestra'] ya que en el paso de análisis [Información de muestra] está disponible el botón [Cargar resultados].
- 5. Haga clic en el botón [Siguiente].
	- La ventana de herramientas [Soluciones de materiales] mostrará el siguiente paso.

## Paso [Ajustes]

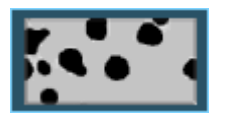

- 1. Haga clic en el botón que se muestra a la izquierda para ajustar que desea determinar la fracción de grafito utilizando una muestra sin atacar.
- 2. Defina el umbral para la detección de grafito con el control deslizante [Umbral para grafito]. Observe cómo cambia la imagen de la muestra. El umbral es correcto si se detectan completamente las partículas de grafito.

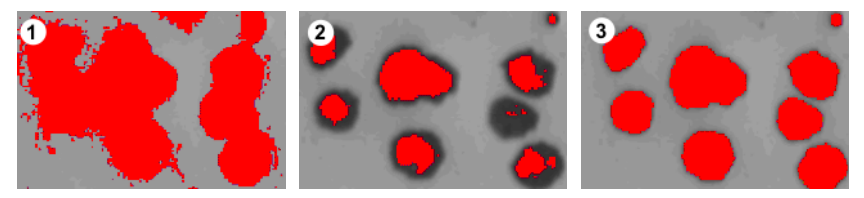

 En la ilustración (1) el umbral es demasiado alto, las partículas detectadas son demasiado gruesas. En la ilustración (2) el umbral es demasiado bajo, las partículas no se detectan completamente. La ilustración (3) muestra un umbral correctamente ajustado.

- 3. En la lista de selección [Estándar], seleccione la norma según la que quiere realizar el análisis de hierro fundido.
	- Algunas normas contienen prescripciones acerca del modo de medir la nodularidad o se refieren a normas subordinadas. Por ese motivo, es posible que en el área inferior de la ventana de herramientas se muestren ahora más campos o se oculten otros.
- 4. Seleccione los parámetros de grafito que deben determinarse. Seleccione para ello la casilla correspondiente. En este ejemplo, se marcan todos los parámetros de grafito.

En la sección [Paso \[Ajustes\] para muestras sin atacar](#page-424-1) (página [153](#page-424-1)) encontrará una descripción de los parámetros de grafito.

- 5. Defina en el campo [Tamaño mínimo para partícula de grafito] el tamaño mínimo que debe tener una partícula para tenerse en cuenta en el análisis de hierro fundido.
	- Todas las partículas que no alcanzan el valor indicado se ignoran durante el análisis.
	- Las partículas que se detectan pero no se utilizan para el análisis (porque no alcanzan el tamaño mínimo definido aquí) se mostrarán en la imagen en blanco y con un rayado oscuro.
	- El cálculo de la fracción de grafito de la muestra no está influido por este ajuste, porque también las partículas más pequeñas son utilizadas para el cálculo de la fracción de área.
- 6. Haga clic en el botón [Siguiente].
	- La ventana de herramientas [Soluciones de materiales] mostrará el siguiente paso.

## <span id="page-431-0"></span>Paso [Distribución de grafito]

Condición previa  $\longrightarrow$  Este paso de análisis solo se ve cuando se ha marcado la casilla Distribución de grafito en el paso [Ajustes].

> En el paso [Distribución de grafito] se pueden comparar las partículas detectadas con imágenes de referencia que muestran diferentes distribuciones de partículas de grafito. Después puede determinar una imagen de referencia que tenga el aspecto más similar a la distribución de la imagen actual. Las imágenes de referencia se corresponden con las imágenes que están incluidas en la norma.

1. Seleccione en el grupo [Estilo] cómo deben distribuirse las imágenes en el grupo de documentos para la comparación. Seleccione una distribución en la que la imagen GlobularGraphite.tif se solapa con la imagen de referencia seleccionada. Para ello, haga clic en el botón que se muestra a la izquierda.
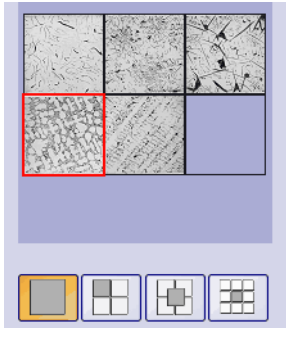

La ventana de herramientas muestra todas las imágenes de referencia relevantes y la distribución seleccionada. La imagen de referencia seleccionada se marca con un marco rojo.

- En el grupo de documentos aparecerá un documento temporal.
- 2. Compare la distribución de grafito de la imagen actual y de la imagen de referencia.
	- Mueva el control deslizante que está debajo del campo [Estilo]. La imagen que se va a comprobar y la imagen de referencia se enfatizan ahora de forma diferente cuando se superponen las dos imágenes.
	- Si desea seleccionar otra imagen de referencia, haga clic sobre la imagen en el campo [Resumen] con la tecla izquierda del ratón.

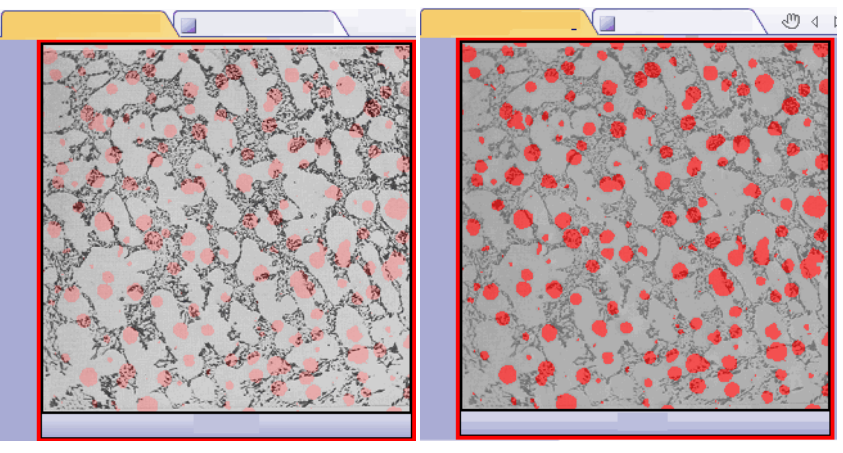

La ilustración de la izquierda muestra la imagen que se va a analizar. Las estructuras de la imagen de referencia solo se ven débilmente, ya que el control deslizante está en dirección a la posición [Opaco]. En la ilustración de la derecha, el control deslizante se ha deslizado en dirección a la posición [Transparente]. Ahora se ve claramente la imagen de referencia y la imagen que debe analizarse solo se ve débilmente.

Realizar un análisis de hierro fundido

- 3. Cuando ha encontrado la imagen de referencia que más se parece a la imagen que se va a analizar: Haga clic en el botón [Aceptar].
	- Los datos de la imagen de referencia seleccionados se aplican en el campo [Resultados].
	- Se pueden aplicar varias imágenes de referencia, por ejemplo, para muestras que presentan estructuras muy distintas.
- 4. Haga clic en el botón [Siguiente].
	- La ventana de herramientas [Soluciones de materiales] mostrará el siguiente paso.

# Paso [Resultados de imagen]

- 1. Observe los resultados en la hoja y también en la imagen.
- 2. Seleccione la casilla [Mostrar detección de grafito] en el grupo [Validación].
	- Ahora cada partícula detectada se muestra en el color de la clase a la que pertenece. Se utilizan los mismos colores también en el gráfico.
	- Las partículas que se detectan pero no se utilizan para el análisis (porque no alcanzan el tamaño mínimo definido en las opciones de software) se mostrarán en la imagen en blanco y con un rayado oscuro.

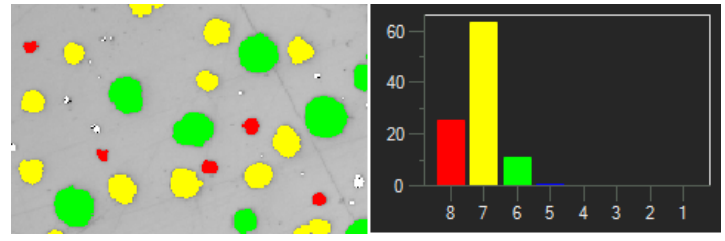

A la izquierda se ve la identificación de color de la partícula en la imagen. A la derecha se ve el gráfico de tamaños de grafito que utiliza los mismos colores.

- 3. Si ha seleccionado varios parámetros de grafito en el paso de análisis [Ajustes]: Cambie entre los diferentes gráficos.
- 4. Si desea corregir las partículas encontradas automáticamente, utilice los botones de comando del grupo [Validación].
	- En el capítulo [Añadir, separar y eliminar partículas](#page-442-0) (página [171\)](#page-442-0) encontrará instrucciones paso a paso.
- 5. Haga clic en el botón [Siguiente].

 La ventana de herramientas [Soluciones de materiales] mostrará el siguiente paso.

# Paso [Resultados]

- 1. Observe los resultados obtenidos en la hoja. Aquí encuentra, entre otros, el número de partículas especificado.
- 2. Seleccione la casilla [Generar informe] si desea que se genere automáticamente un informe una vez finalizado el análisis.
	- El paso adicional [Generando informe] se añadirá al análisis actual.
	- En la parte inferior del cuadro de diálogo, el botón [Finalizar] se activa.
- 3. Seleccione la casilla [Generar libro] para exportar los resultados a una hoja.
- 4. Haga clic en el botón [Guardar resultados] si también desea calcular la proporción ferrita/perlita en otro análisis de hierro fundido a partir de la muestra atacada. A continuación, puede cargar la fracción de grafito calculada aquí y no tiene que introducirla manualmente.
- 5. Haga clic en el botón [Siguiente].
	- La ventana de herramientas [Soluciones de materiales] mostrará el siguiente paso.

Realizar un análisis de hierro fundido

# Paso [Generar informe]

Defina el aspecto del informe que contiene los resultados de medición.

- 1. Seleccione la opción [Predeterminado] para utilizar una plantilla predeterminada. Si desea utilizar otra plantilla, seleccione la opción [Definida por el usuario]. Haga clic en el botón con los tres puntos y seleccione otra plantilla en el cuadro de diálogo [Abrir].
- 2. En el grupo [Contenido], seleccione la casilla de los elementos que deben mostrarse en el informe.
	- Seleccione la casilla [Página de resumen] cuando la primera página del informe debe contener un resumen de todos los resultados del análisis actual. La generación de una página de resumen puede ser útil, por ejemplo, cuando ha analizado muchas imágenes de diferentes muestras.
	- Seleccione la casilla [Una página por muestra] si el informe debe contener una página para cada muestra. En esta página se representan los resultados sumados de todas las imágenes que pertenecen a esta muestra.
	- Seleccione la casilla [Una página por imagen] si el informe debe contener una página para cada imagen analizada. Si solo está marcada esta casilla y ha analizado las tres imágenes, el informe contiene exactamente tres páginas.
	- Seleccione la casilla [Mostrar resultados en superposición] si las imágenes del informe deben mostrar también la capa de imagen con los resultados.

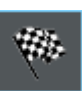

- 3. Haga clic en el botón [Finalizar].
	- Se crea el informe y se muestra en la aplicación MS-Word.
	- Se genera el libro. Contiene al menos dos hojas de cálculo. En la primera hoja de cálculo se ve un resumen de los resultados. En la segunda hoja de cálculo se ven detalles de la muestra usada. Si deben analizarse varias muestras, el libro tiene más hojas.
	- La ventana de herramientas [Soluciones de materiales] vuelve a la posición de inicio.
- 4. Como consecuencia de este proceso de análisis de ciencia de materiales, la imagen ahora tiene una o varias capas de imagen nuevas. Guarde las imágenes en el formato TIF o VSI si desea mantener estas capas de imagen adicionales.
- 5. Guarde el libro y el informe.

# 11.3.2 Realizar un análisis de hierro fundido (muestra atacada)

Puede seguir estas instrucciones paso a paso en su ordenador. Describe cómo se calcula la proporción ferrita/perlita.

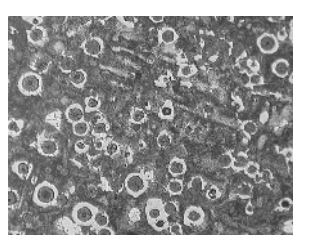

La proporción ferrita/perlita debe ser medida en esta imagen de muestra.

# Paso [Fuente de imagen]

1. Cargue la imagen de muestra Ferrite Pearlite.tif.

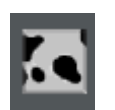

- 2. Haga clic en el botón [Hierro fundido] en la ventana de herramientas [Soluciones de materiales].
	- Después de iniciar este proceso de análisis, se le guiará paso a paso a través de la medición. Muchas de las otras funciones de su software no estarán disponibles mientras se esté ejecutando un proceso de análisis.
- 3. En el grupo [Fuente de imagen] seleccione la opción [Imágenes seleccionadas] para analizar la imagen de muestra. Para que esto funcione, la imagen debe estar abierta y activa en el grupo de documentos.
- 4. Seleccione la casilla [Omitir 'Información de muestra'].
- 5. Haga clic en el botón [Siguiente].
	- La ventana de herramientas [Soluciones de materiales] mostrará el siguiente paso.

# Paso [Ajustes]

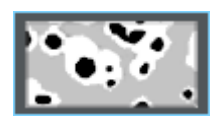

- 1. Haga clic en el botón que se muestra a la izquierda para ajustar que desea determinar la proporción ferrita/perlita utilizando una muestra atacada.
	- Si antes estaba activo el botón de pruebas sin atacar, ahora se modifica el resto de los ajustes de esta ventana.
- 2. Defina la fase de la ferrita con el control deslizante [Umbral para ferrita]. Con ello define la  $\mathcal F$  fase que es significativa para la

detección de ferrita. El umbral es correcto si se detecta la ferrita completamente.

- Todos los píxeles que se consideran ferrita se destacan en la imagen en amarillo.
- Si el control deslizante está más en dirección [Bajo], la fase incluye una parte mayor de las intensidades que hay en la imagen.
- Si el control deslizante está más en dirección [Alto], la fase abarca un rango de intensidad menor. Es decir, solo se considera ferrita un rango menor de valores de intensidad.

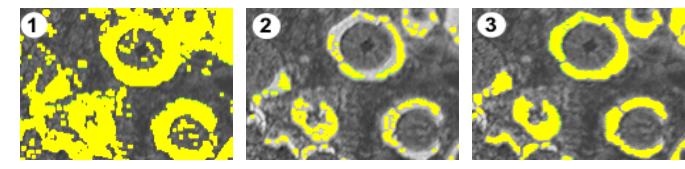

 En la ilustración (1) el umbral es demasiado alto, demasiados píxeles se consideran ferrita. En la ilustración (2) el umbral es demasiado bajo, la ferrita no se detecta completamente. La ilustración (3) muestra un umbral correctamente ajustado.

- 3. Defina con el control deslizante [Cerrar espacios en fase de perlita] la intensidad con que deben cerrarse los agujeros que hay en la perlita.
	- Un agujero en la perlita es un área dentro de la perlita con valores de intensidad tan claros que se asignan a la ferrita. En la imagen se ven agujeros como acumulación de pequeños puntos amarillos dentro de la perlita.

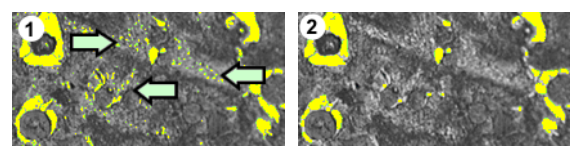

En la ilustración (1) la fase de perlita apenas está cerrada. Por esa razón, dentro de las perlitas se detectan todavía muchos agujeros (véanse flechas). La ilustración (2) muestra una fase de perlita más cerrada.

4. Seleccione en el grupo [Fracción de grafito] el modo en que debe introducirse la fracción de grafito de esta muestra. Esta fracción de grafito se resta de la fracción de perlita calculada. Con el área de perlita corregida de esta forma, se calcula la proporción ferrita/perlita. Este paso es necesario porque el grafito y la perlita tienen unas escalas de gris muy similares y el software

no puede detectarlos por separado. Hay dos opciones para la introducción de la fracción de grafito:

- Puede seleccionar la opción [Introducir manualmente] e introducir el valor. Esta opción siempre está activa. Por ejemplo, puede haber anotado este valor o guardarlo en un informe.
- Puede seleccionar la opción [Resultado de análisis de muestra sin atacar]. Esta opción está activa cuando ya ha medido en el mismo análisis la fracción de grafito a partir de una posición no atacada de la muestra. Esta opción también está activa cuando ha medido la fracción de grafito en un análisis anterior, ha guardado los valores como conjunto de parámetros y lo ha cargado en el paso de análisis [Información de la muestra].
- 5. Haga clic en el botón [Siguiente].
	- La ventana de herramientas [Soluciones de materiales] mostrará el siguiente paso.

# Paso [Resultados de imagen]

- 1. Observe los resultados también en la hoja. Aquí encuentra, entre otras cosas, la proporción ferrita/perlita calculada.
- 2. Observe los resultados también en la imagen. Seleccione la casilla [Mostrar detección de ferrita] en el grupo [Validación].
- 3. Haga clic en el botón [Siguiente].
	- La ventana de herramientas [Soluciones de materiales] mostrará el siguiente paso.

# Paso [Resultados]

- 1. Seleccione los resultados deseados.
- 2. Seleccione la casilla [Generar informe] si desea que se genere automáticamente un informe una vez finalizado el análisis.
	- El paso adicional [Generando informe] se añadirá al análisis actual.
	- En la parte inferior del cuadro de diálogo, el botón [Finalizar] se activa.
- 3. Seleccione la casilla [Generar libro] para exportar los resultados a una hoja.
- 4. Si desea guardar la configuración actual en un archivo, haga clic en el botón [Guardar ajustes]. A continuación, asigne un nombre descriptivo en la siguiente ventana de diálogo.
	- Puede cargar estos ajustes cuando analice más imágenes. Para ello, en el paso [Fuente de imagen] haga clic en el botón [Cargar de archivo].
- 5. Haga clic en el botón [Siguiente].
	- La ventana de herramientas [Soluciones de materiales] mostrará el siguiente paso.

Realizar un análisis de hierro fundido

# Paso [Generar informe]

Defina el aspecto del informe que contiene los resultados de medición.

- 1. Seleccione la opción [Predeterminado] para utilizar una plantilla predeterminada. Si desea utilizar otra plantilla, seleccione la opción [Definida por el usuario]. Haga clic en el botón con los tres puntos y seleccione otra plantilla en el cuadro de diálogo [Abrir].
- 2. En el grupo [Contenido], seleccione la casilla de los elementos que deben mostrarse en el informe.
	- Seleccione la casilla [Página de resumen] cuando la primera página del informe debe contener un resumen de todos los resultados del análisis actual. La generación de una página de resumen puede ser útil, por ejemplo, cuando ha analizado muchas imágenes de diferentes muestras.
	- Seleccione la casilla [Una página por muestra] si el informe debe contener una página para cada muestra. En esta página se representan los resultados sumados de todas las imágenes que pertenecen a esta muestra.
	- Seleccione la casilla [Una página por imagen] si el informe debe contener una página para cada imagen analizada. Si solo está marcada esta casilla y ha analizado las tres imágenes, el informe contiene exactamente tres páginas.
	- Seleccione la casilla [Mostrar resultados en superposición] si las imágenes del informe deben mostrar también la capa de imagen con los resultados.

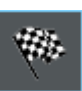

- 3. Haga clic en el botón [Finalizar].
	- Se crea el informe y se muestra en la aplicación MS-Word.
	- Se genera el libro. Contiene al menos dos hojas de cálculo. En la primera hoja de cálculo se ve un resumen de los resultados. En la segunda hoja de cálculo se ven detalles de la muestra usada. Si deben analizarse varias muestras, el libro tiene más hojas.
	- La ventana de herramientas [Soluciones de materiales] vuelve a la posición de inicio.
- 4. Como consecuencia de este proceso de análisis de ciencia de materiales, la imagen ahora tiene una o varias capas de imagen nuevas. Guarde las imágenes en el formato TIF o VSI si desea mantener estas capas de imagen adicionales.
- 5. Guarde el libro y el informe.

# <span id="page-442-0"></span>11.3.3 Añadir, separar y eliminar partículas

Puede editar manualmente las partículas que su software ha encontrado automáticamente durante el análisis de hierro fundido.

Condición previa  $\longrightarrow$  El procesamiento manual de las partículas solo es posible para las muestras sin marcas. Entonces el paso [Resultados de imagen] muestra los botones con los que puede añadir, separar y eliminar partículas.

> Utilice la posibilidad de corregir manualmente las partículas solo si en el paso [Ajustes] ha cambiado varias veces la posición de los controles deslizantes y está seguro de que ha encontrado el mejor ajuste posible.

Si ha corregido algunas partículas manualmente y vuelve al paso [Ajustes] (por ejemplo, para cambiar los ajustes de los controles deslizantes) se elimina su validación manual.

# Eliminar partículas

1. Aumente el zoom de la imagen hasta que pueda ver perfectamente la partícula que desea eliminar. Mueva el puntero del ratón sobre la ventana de imagen y utilice la rueda del ratón por ejemplo.

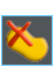

- 2. En el grupo [Validación], haga clic en el botón [Eliminar partículas seleccionadas].
	- Cambiará la forma del puntero del ratón. Se encuentra en modo de edición. Ahora no puede hacer otra cosa que eliminar partículas. En este modo no es posible con su software realizar otros trabajos.
- 3. Coloque el puntero del ratón en la partícula que debe eliminarse.
	- **El puntero se convertirá en una mano.**
- 4. Haga clic con el botón izquierdo del ratón.
	- La partícula se muestra en la imagen en blanco y con un rayado oscuro.
- 5. Haga clic en el botón derecho del ratón para abandonar el modo de edición y adoptar los cambios.
	- La partícula se elimina. Esta partícula ya no se considerará en el análisis de hierro fundido.
	- Los resultados se actualizan

# Añadir partículas

1. Aumente el zoom de la imagen hasta que pueda ver perfectamente la partícula que desea añadir.

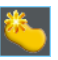

- 2. En el grupo [Validación], haga clic en el botón que se muestra a la izquierda.
	- Cambiará la forma del puntero del ratón. Se encuentra en modo de edición.
	- Ahora puede añadir una partícula. En este modo no es posible con su software realizar otros trabajos.
- 3. En la ventana de imagen, defina la partícula a añadir haciendo clic con el ratón las veces que sean necesarias. La línea trazada debe abarcar aproximadamente la partícula. No es necesario que los puntos inicial y final estén perfectamente superpuestos debido a que el software convierte automáticamente la línea en un polígono cerrado.
- 4. Haga clic con el botón derecho del ratón y seleccione el comando [Confirmar entrada] del menú contextual.
	- La partícula se muestra. Ahora esta partícula se considerará en el análisis de hierro fundido.
	- Los resultados se actualizan

# Separar partículas

Puede separar partículas de forma automática o interactiva. Si la separación automática no funciona bien, puede utilizar la separación interactiva. Mantenga pulsado el botón izquierdo del ratón y trace una línea de separación arbitraria a través de la partícula.

Separar partículas de forma automática

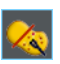

- 1. Aumente el zoom de la imagen hasta que pueda ver perfectamente la partícula que desea separar.
- 2. En el grupo [Validación], haga clic en el botón [Separar automáticamente partículas seleccionadas].
	- Cambiará la forma del puntero del ratón. Se encuentra en modo de edición.
	- Ahora no puede hacer otra cosa que separar partículas. En este modo no es posible con su software realizar otros trabajos.
- 3. Haga clic en la partícula que desea separar de forma automática.
	- La partícula se muestra en la imagen en blanco y con un rayado oscuro.
- 4. Haga clic con el botón derecho del ratón para realizar la separación de la partícula.
	- La partícula seleccionada se separa. Las dos nuevas partículas se muestran en el color de la clase a la que pertenecen.
	- Los resultados se actualizan. Ahora estas dos partículas se considerarán en el análisis de hierro fundido.

# Separar partículas de forma interactiva

1. Aumente el zoom de la imagen hasta que pueda ver perfectamente la partícula que desea separar.

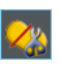

- 2. En el grupo [Validación] haga clic en el botón [Separar partículas interactivamente].
	- Cambiará la forma del puntero del ratón.
- 3. Con el botón izquierdo del ratón pulsado, trace una línea a través de la partícula que desea separar. Para ello, haga clic con el botón izquierdo del ratón en la posición en la que debe comenzar la

línea. A continuación, haga clic con el botón derecho del ratón en la posición en la que debe finalizar la línea.

- 4. Haga clic con el botón derecho del ratón y seleccione el comando [Confirmar entrada] del menú contextual.
	- La partícula se separa. Las dos nuevas partículas se muestran en el color de la clase a la que pertenecen.
	- Los resultados se actualizan. Ahora estas dos partículas se considerarán en el análisis de hierro fundido.

# [Reclasificar partículas seleccionadas manualmente]

Si está midiendo la forma de grafito de las partículas, puede asignar manualmente las partículas seleccionadas a una clase diferente. Al hacerlo, se anula la clasificación realizada por el software. Las clases de forma que se ofrecen para la selección de la nueva clase dependen del estándar utilizado.

- 1. Aumente la visualización de la imagen hasta que pueda ver perfectamente las partículas que desea reclasificar.
- 1. Realice un análisis de hierro fundido.
- 2. En el paso [Ajustes] seleccione la casilla [Forma de grafito].
- 3. En el paso [Resultados de imagen] seleccione la opción [Gráfico de forma de grafito].

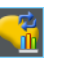

- 4. En el grupo [Validación], haga clic en el botón que se muestra a la izquierda.
	- Cambiará la forma del puntero del ratón. Se encuentra en modo de edición.
	- Ahora no puede hacer otra cosa que reclasificar partículas. En este modo no es posible con su software realizar otros trabajos.
- 5. En la ventana de la pantalla, haga clic en las partículas que desee asignar manualmente a una clase diferente.
	- Todas las partículas que marca en este paso solo pueden asignarse a la misma clase nueva. Si quiere asignar varias partículas a diferentes clases nuevas, deberá hacerlo en pasos separados.
	- El color de relleno de las partículas seleccionadas cambia. Las partículas se muestran en blanco y con un rayado oscuro.
- 6. Pulse el botón derecho del ratón y seleccione la clase de forma que desea asignar a las partículas en el menú contextual. Las clases

de formas ofrecidas en el menú contextual dependen de la norma utilizada.

- Las partículas se muestran en el color de la nueva clase de forma seleccionada.
- El gráfico de forma de grafito y los valores en el campo [Resultados de imagen] se actualizarán.
- 7. Si es necesario, repita los últimos pasos, para reclasificar más partículas.

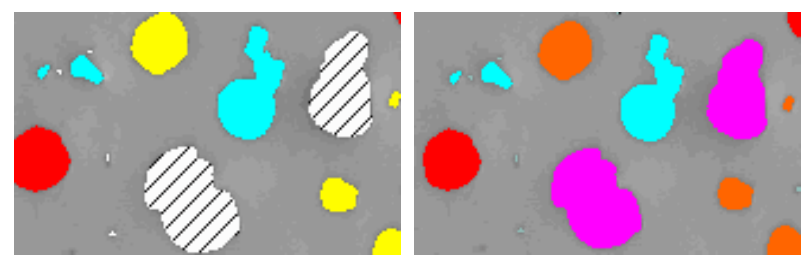

Las partículas sombreadas se asignan a una forma de grafito diferente después de salir del modo de edición.

#### ID\_12400

# 11.4 Opciones de software

Las opciones de software proporcionan una serie de ajustes para un análisis de hierro fundido.

Abrir el cuadro de diálogo

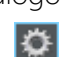

Haga clic en el botón [Opciones] en la barra de herramientas CIX Estándar para abrir el cuadro de diálogo [Opciones]. También se puede utilizar la combinación de teclas [Mayús + F8]. Seleccione la entrada [Soluciones de materiales] > [Análisis de hierro fundido] en la estructura de árbol.

Ese comando no está disponible durante un proceso de análisis en ejecución.

### Definir las informaciones de la muestra

Establezca como se deben llamar los dos campos superiores que se indican en el paso [Información de la muestra]. Para ello introduzca los nombres deseados en los campos [Nombre de referencia de la muestra] y [Nombre de grupo de muestras]. El nombre otorgado a los campos también se utilizará en los libros que se puede generar al final de un análisis.

# Mostrar resultados de partículas en el libro

La casilla [Mostrar resultados de partículas en el libro] se refiere a cómo se visualizan los resultados de análisis de hierro fundido en un libro. Establezca en el paso [Resultados] si se debe crear un libro.

Si esta casilla no está marcada, el libro contendrá solo los resultados sumados de cada muestra que se ha evaluado.

Si se ha marcado esta casilla, cada libro contiene adicionalmente más hojas con los resultados individuales de cada partícula detectada. Por ejemplo, el parámetro de medición [Área] muestra el área exacta de cada partícula detectada. Si clasifica en orden descendiente los valores en la columna [Área] puede ver, por ejemplo, rápidamente el área de la partícula más grande detectada.

Las opciones [Una hoja por imagen] y [Una hoja por muestra] establecen cómo están estructuradas las hojas adicionales que contienen los resultados individuales. Entonces, podrá ver la misma información en ambas opciones, solo que dispuestas de forma diferente.

Seleccione la opción [Una hoja por imagen] para que los resultados individuales de cada imagen analizada se visualicen en una hoja separada. El nombre de cada hoja es idéntico al nombre de la imagen. Para cada partícula detectada en esta imagen, los resultados individuales (por ejemplo, el área exacta) son visualizados.

Seleccione la opción [Una hoja por muestra], para que los resultados individuales de todas las imágenes analizadas de la misma muestra se visualicen en una hoja conjunta.

Nota: Puede definir algunos ajustes generales para el aspecto de los libros. Para ello, utilice el cuadro de diálogo [Opciones] > [Libro] > [Formato].

#### Determinar la forma de grafito

[Rutinas de clasificación] Para la asignación de una partícula a una clase de forma determinada puede emplearse uno de estos métodos: [Método discriminante] o [Método de umbral]. El método seleccionado determina el algoritmo que se utiliza. Debido a la complejidad de los algoritmos, estos no se pueden describir aquí. Por ello, le recomendamos que realice algunas pruebas con ambos métodos hasta encontrar el más adecuado para sus muestras.

#### **Mostrar** resultados]

Especifique si las clases de forma cuya área sumada de partícula es inferior al 10 % del área total de partícula se enumeran o no en el paso de evaluación [Resultados de imagen].

Seleccione la opción [Todas las clases] para que se muestren en el campo [Forma de grafito] todas las clases de forma determinadas, es decir, también aquellas clases cuya área sumada de partícula es inferior al 10 % del área total de partícula.

Seleccione la opción [Clases principales] para mostrar solo aquellas clases de forma en el campo [Forma de grafito] cuya área de partícula sumada sea al menos el 10 % del área total de partícula. Los resultados de las clases con un área de partícula sumada inferior al 10 % se interpolan y se distribuyen entre las demás clases de forma, de modo que el área total de partícula sea del 100 %.

Nota: El gráfico de forma del grafito muestra siempre todas las clases de forma, independientemente de que representen o no al menos el 10 % del área total de partícula.

ID\_12601

# 12 [Peor campo de inclusiones] & [Contenido de inclusión]

Su software ofrece dos procesos de análisis para detectar inclusiones no metálicas en las pruebas de metal.

- el análisis del contenido de inclusión
- el análisis de peor campo de inclusiones

¿Qué son las inclusiones no metálicas?

#### ¿Qué son las inclusiones no metálicas?

Durante el proceso de fabricación se generan inclusiones no metálicas dentro de las aleaciones de acero. Las inclusiones tienen efectos en las propiedades químicas y mecánicas del acero. La calidad del acero es mejor cuanto menos inclusiones contiene y cuanto más pequeñas y homogéneas sean estas inclusiones.

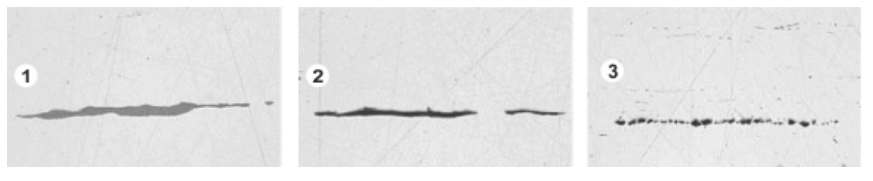

Representación microscópica de diferentes inclusiones en una muestra de acero pulida. Las inclusiones se diferencian por el color y la forma. Las ilustraciones muestran una inclusión de sulfuro (1), una inclusión de silicato (2) y una inclusión de óxido de aluminio (3).

El tipo y el aspecto de las inclusiones no metálicas depende de diferentes factores como, por ejemplo, el tipo de acero o el proceso de fabricación. Las inclusiones se dividen en función de su aspecto (color, forma y tamaño) en diferentes clases. La división de clases está definida por diferentes normas industriales.

Ya que todas las inclusiones son más oscuras que el color del acero, se pueden encontrar con facilidad mediante un análisis de imagen automático. En la detección de inclusiones, su software busca partículas. En el software se define una partícula como un conjunto de píxeles contiguos que se encuentran dentro de un área determinada de intensidad. Por ello debe definir el rango de intensidad. Como también hay diferencias de intensidad dentro de las inclusiones (los sulfatos son más brillantes que los óxidos, por ejemplo), también se pueden definir dos rangos de intensidad.

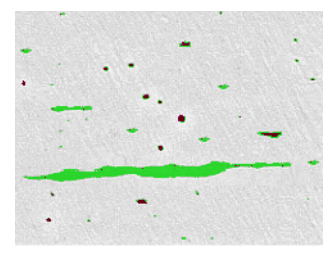

Ejemplo para una detección de partículas durante un análisis de peor campo de inclusiones Con la definición adecuada de las escalas de grises se detectan los sulfatos (verde) y óxidos (rojo).

# Editar inclusiones

Puede editar manualmente las inclusiones que su software ha encontrado automáticamente. Puede eliminar inclusiones, dividirlas, fusionarlas o modificar el tipo de inclusión. En el capítulo [Editar](#page-468-0)  [inclusiones](#page-468-0) (página [197\)](#page-468-0) encontrará instrucciones paso a paso.

# 12.1 Información general - Análisis del peor campo de inclusiones

Un análisis del peor campo de inclusiones es un proceso posibles para detectar las inclusiones no metálicas en las muestras de metal. Este análisis se utilizará, por ejemplo, para medir el número, el tamaño y la distribución de sulfuros u óxidos en el acero. Al los resultados de medición se pueden comparar diferentes procesos de producción o calcular la calidad del producto.

# Resultado de un análisis de peor campo de inclusiones

El análisis de peor campo de inclusiones determina la mayor inclusión no metálica dentro de la muestra examinada. Esto se realiza por separado para cada tipo de inclusión. La clasificación y designación de las inclusiones es diferente en cada norma. El tamaño se mide en conformidad con los estándares:

- ASTM E 45-18 método A
- DIN 50602:1985 método M
- ISO 4967:2013 método A
- GB/T 10561:2005 método A
- JIS G 0555:2003 método A
- UNI 3244:1980 método M
- EN 10247:2017 método M (L/n)
- EN 10247:2017 método M (L/d)

#### **12 [Peor campo de inclusiones] & [Contenido de inclusión]**

Información general - Análisis del contenido de inclusión

- EN 10247:2017 método M(a)
- EN 10247:2017 método M(a/n)
- EN 10247:2017 método P(a)
- EN 10247:2017 método P(L/d)
- SEP 1571:2017 método M

También puede realizar un análisis de peor campo de inclusiones de conformidad con la norma EN 10247 en la versión de 2007. Para ello debe seleccionar esta versión de la norma en la opciones de software. Antes de iniciar el método de análisis debe realizar esto.

Los resultados de un análisis se pueden visualizar en un libro. Además, los resultados pueden visualizarse en un informe en formato Microsoft Word.

# 12.2 Información general - Análisis del contenido de inclusión

Si la muestra es adecuada y los umbrales se han aplicado correctamente, el análisis de contenido de inclusiones determina todas las inclusiones no metálicas contenidas en la muestra analizada.

Debido a la gran complejidad, actualmente el análisis del contenido de inclusiones solo se puede realizar en imágenes monocromáticas de 8 bits.

Generalmente, las imágenes de análisis son imágenes panorámicas de una muestra de acero pulido. De forma predeterminada, la imagen se divide siempre en campos. El número total de campos se denomina [Área de campos]. Todas las inclusiones que deben analizarse deben encontrarse dentro del área de campos.

Cada campo tiene el tamaño de 710 µm x 710 µm fijado en las normas utilizadas. Esto corresponde a un área de muestra de 0,5 mm<sup>2</sup> por campo. Las normas aplicadas recomiendan un área de muestra mínimo de 10 mm x 16 mm. Esto corresponde a 320 campos.

Información general - Análisis del contenido de inclusión

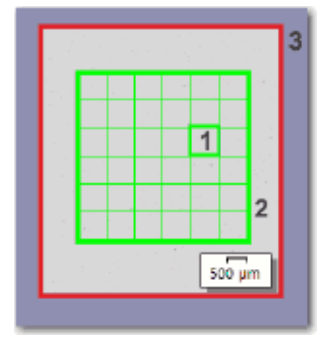

La ilustración muestra una imagen (3) con el área de campos (2). El área de campos consta de campos individuales (1).

### Ver los resultados para la inclusión actualmente seleccionada en la ventana de imagen

En el paso [Resultados de imagen] puede ver los resultados para la inclusión actualmente seleccionada en la ventana de imagen. Mueva el puntero del ratón sobre la inclusión deseada en la ventana de imagen. Aparece un pequeño tooltip con información detallada sobre esta inclusión. La información depende de la norma seleccionada.

#### Observar inclusiones ambiguas en el microscopio

En el paso [Resultados de imagen] puede hacer clic en una inclusión en la ventana de imagen. A continuación, su platina del microscopio se desplazará a la posición de la muestra correspondiente. Ahora puede observar esta inclusión con más detalle en el microscopio. Esta opción solo está disponible cuando haya realizado todos los ajustes necesarios para la trayectoria de platina y para el área de barrido.

#### Resultado de un análisis del contenido de inclusión

Si la muestra es adecuada y los umbrales se han aplicado correctamente, el análisis de contenido de inclusiones determina todas las inclusiones no metálicas contenidas en la muestra analizada. Esto se realiza por separado para cada tipo de inclusión. La clasificación y designación de las inclusiones es diferente en cada norma. El análisis se realiza en conformidad con la norma y método seleccionados.

Están disponibles los siguientes estándares:

- ASTM E 45-18 método D
- ISO 4967:2013 método B
- EN10247:2017 método K
- SEP 1571:2017 método K

Las normas se diferencian por la forma de representar los resultados en la ventana de herramientas [Navegador de imagen]: Con las normas [ASTM E 45-18 método D] y [ISO 4967:2013 método B] , cada campo en el que se haya detectado una inclusión del tipo seleccionado (y cada inclusión detectada) está enmarcado en color. En las normas [EN 10247:2017 y SEP 1571:2017], cada inclusión detectada se enmarca en color, pero los campos no se enmarcan en color.

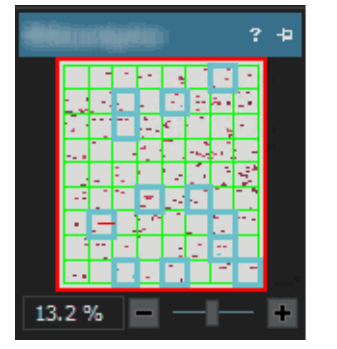

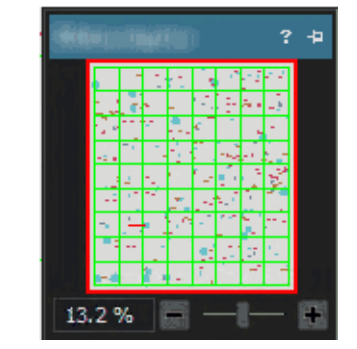

Ilustración de la izquierda: Visualización de los resultados en la ventana de herramientas [Navegador de imagen], cuando el análisis se realiza con el estándar [ASTM E 45-18 método D] o [ISO 4967:2013 método B]. En este ejemplo, todos los campos son enmarcados en color en los que se encuentran inclusiones del tipo de inclusiones actualmente seleccionado. Ilustración de la derecha: Visualización de los resultados en la ventana de herramientas [Navegador de imagen], cuando el análisis se realiza con el estándar [EN 10247:2017 método K] o [SEP 1571:2017 método K]. Las inclusiones del tipo seleccionado están enmarcadas en color.

# Ver los resultados para inclusiones en la imagen

Si desea ver resultados exactos de inclusiones individuales aunque aún se esté realizando el análisis todavía, utilice el botón Mostrar resultados de inclusión en el paso Resultados de imagen. Si el botón está activo, un pequeño tooltip con información acerca de la inclusión seleccionada aparecerá si mueve el puntero del ratón en la ventana de imagen sobre la inclusión deseada. La información depende de la

norma seleccionada. En general, se indican el tipo, la longitud y la anchura y, en algunas normas, también el área.

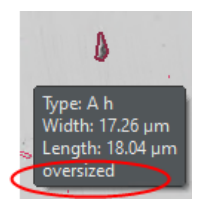

Si la longitud o la anchura de una inclusión supera el límite definido en el estándar, con algunos estándares se indica adicionalmente la información [sobredimensionado].

### Visualizar los resultados en un libro

Los resultados de un análisis se pueden visualizar en un libro. Si la casilla Mostrar resultados de inclusión en el libro está activada en las opciones de software, en el libro figuran, además de los resultados generales, los resultados individuales de cada inclusión detectada. En caso de detectarse inclusiones sobredimensionadas, estas se identifican en el libro con un signo positivo [(+)] en la columna [Tipo].

# 12.3 Ajustes

12.3.1 Paso [Ajustes]

La mayoría de los ajustes son idénticos para ambos procesos de análisis. Si un ajuste sólo es relevante para uno de los dos procesos de análisis, se indica en una nota.

En este paso, están disponibles las siguientes opciones:

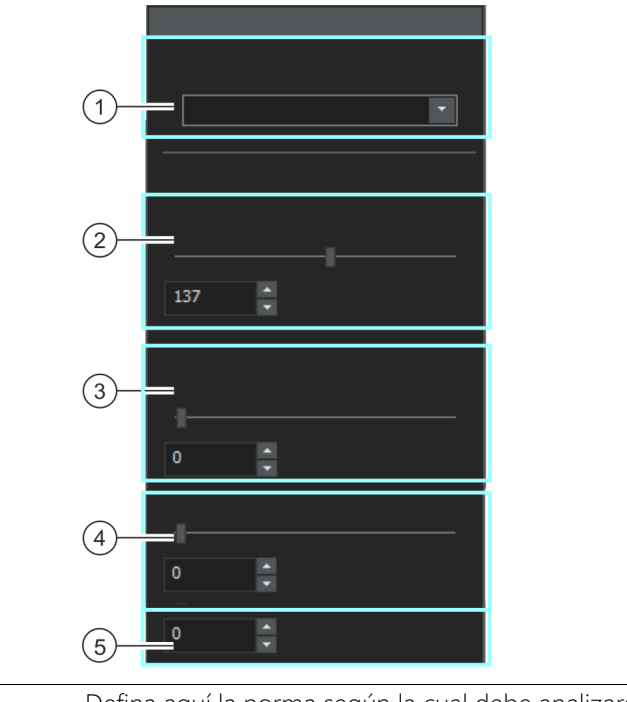

- 1 [Método de evaluación] Defina aquí la norma según la cual debe analizarse. A continuación, todas las imágenes del procedimiento de evaluación se evalúan de acuerdo con este estándar. 2 **[Todas las** Defina aquí el <sup>o</sup> umbral para la detección de las inclusiones. Con esto define
- inclusiones] un rango de intensidad. Todas las áreas de la imagen que están dentro de este rango de intensidad son inclusiones. Todos los píxeles que se consideran una inclusión se destacan en verde en la imagen.

Si el control deslizante está más en dirección [Alto], el rango de intensidad incluye una parte mayor de las intensidades que hay en la imagen. Si el control deslizante está posicionado más en dirección [Bajo], rango de intensidad abarca un rango de intensidad menor. Es decir, solo se cuenta como inclusión un rango menor de valores de intensidad.

3 [Inclusiones de óxido] Defina aquí el umbral para la detección de las inclusiones de óxido. Como las inclusiones de óxido siempre son las inclusiones más oscuras, el software solo permite un valor aquí que está debajo del valor en el campo [Todas las inclusiones]. Todos los píxeles que se consideran óxido se destacan en la imagen en rojo.

- 4 [Sensibilidad de inclusiones de color] Nota: Este campo solo se muestra si realiza un análisis de peor campo de inclusiones en una imagen de color verdadero. Si evalúa las inclusiones no metálicas en las imágenes en color según el estándar [EN 10247] el campo adicional [Sensibilidad de inclusiones de color] aparece debajo del campo [Inclusiones de óxido]. Defina aquí el umbral para la detección de las inclusiones. Esto establece una tercera fase que puede utilizarse para detectar inclusiones de nitruro (TiN). En las imágenes en color, el nitruro se distingue claramente de otras inclusiones por su típico color amarillo dorado.
- 5 [Clase más pequeña] Nota: Este campo solo se muestra si realiza un análisis de peor campo de inclusiones y si ha seleccionado el estándar [SEP 1571:2017 método K].

Type: A Člass: --Length: 2.64 µm Width: 0.73 um Area: 1.94 µm<sup>2</sup> not considered

En este campo, especifique el tamaño a partir del cual las inclusiones detectadas se tienen en cuenta para el resultado del análisis. Hay disponibles valores de [0-8]. La definición de los tamaños está incluida en el estándar [SEP 1571:2017]. El valor [0] significa que todas las inclusiones detectadas se utilizan para el resultado del análisis. El valor [8] significa que solo se utilizan para el resultado del análisis las partículas detectadas de tamaño 8 y superior.

Ejemplo: En el campo [Clase más pequeña] entre el tamaño [6]. Todas las inclusiones detectadas de tamaño [0-5] se ignoran para el resultado del análisis. En el paso [Resultados de imagen] y en el libro ahora ya solo se mostrarán los resultados para las clases de tamaño [6-9]. En la imagen, las inclusiones de tamaño 0-5 siguen apareciendo.

Si el botón [Mostrar resultados de inclusión] está activo, el tooltip contendrá la información adicional [no considerado] cuando mueve el puntero del ratón sobre una inclusión de este tamaño. El botón [Mostrar resultados de inclusión] se muestra en el paso [Resultados de imagen], en el grupo [Editar inclusiones].

# 12.3.2 Paso [Resultados de imagen]

En este paso, están disponibles las siguientes opciones:

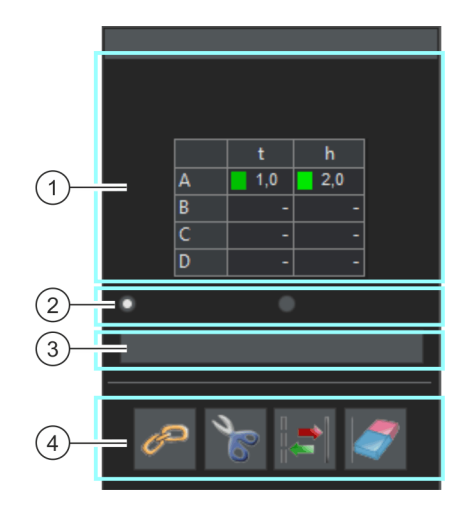

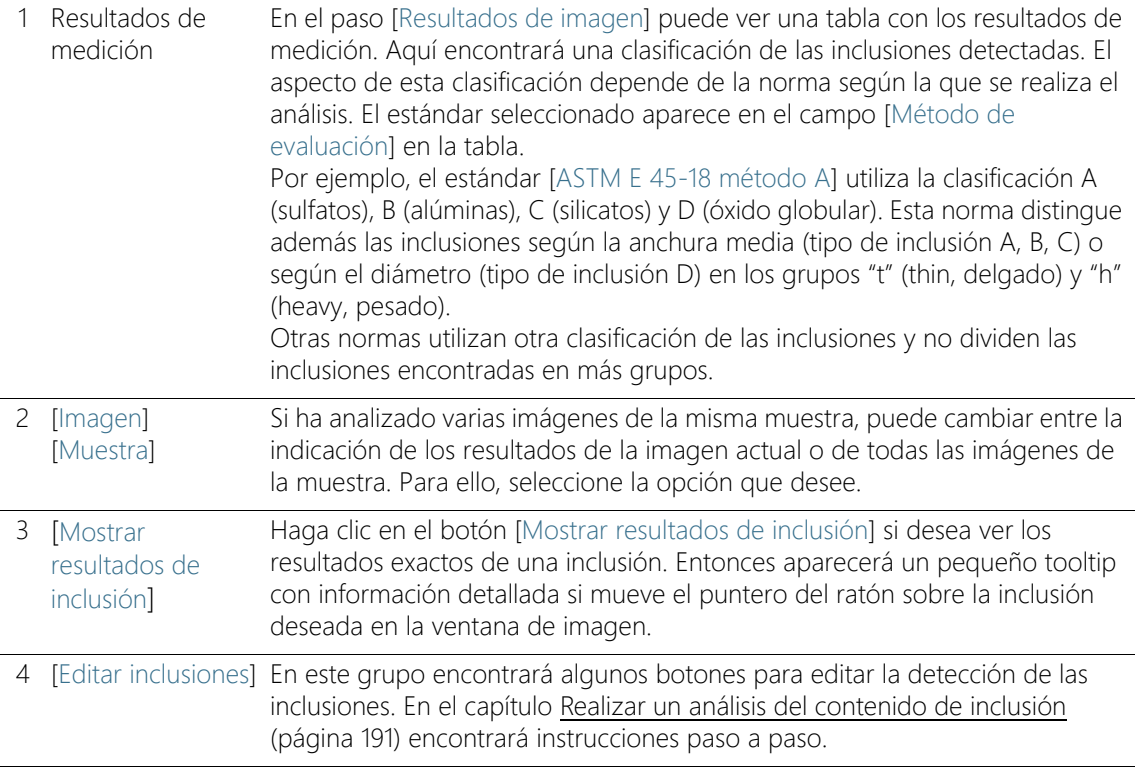

Realizar un análisis de peor campo de inclusiones

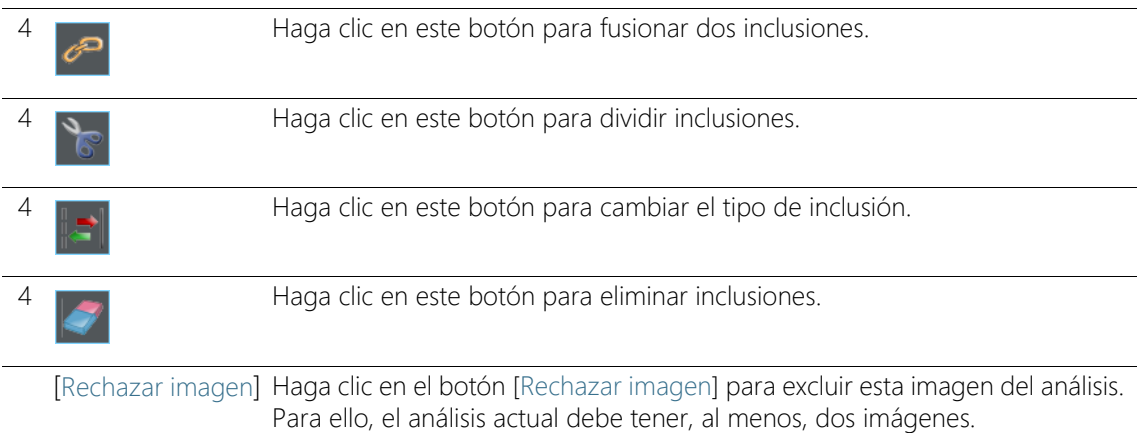

# 12.4 Realizar un análisis de peor campo de inclusiones

Puede seguir estas instrucciones paso a paso en su ordenador. Describen como se detecta la peor inclusión no metálica en una muestra.

#### Condición previa  $\longrightarrow$  Para poder analizar imágenes con el análisis [Peor campo de inclusiones], coloque una muestra sobre la platina del microscopio de forma que las inclusiones están orientadas horizontalmente en la imagen.

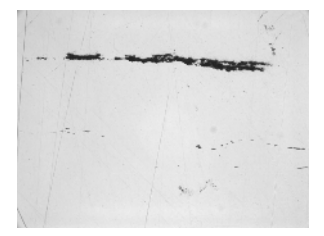

La peor inclusión no metálica debe medirse en esta imagen de muestra.

# Paso [Fuente de imagen]

1. Cargue la imagen de muestra NMI0\_0.tif.

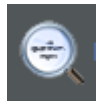

- 2. Haga clic en el botón Peor campo de inclusiones de la ventana de herramientas Soluciones de materiales.
	- Después de iniciar este proceso de análisis, se le guiará paso a paso a través de la medición. Muchas de las otras funciones de

su software no estarán disponibles mientras se esté ejecutando un proceso de análisis.

- 3. En el grupo [Fuente de imagen] seleccione la opción [Imágenes seleccionadas] para analizar la imagen de muestra. Para que esto funcione, la imagen debe estar abierta y activa en el grupo de documentos.
- 4. Seleccione la casilla [Omitir 'Información de muestra'].
- 5. Haga clic en el botón [Siguiente].
	- La ventana de herramientas [Soluciones de materiales] mostrará el siguiente paso.

# Paso [Ajustes]

- 1. Defina en el campo [Método de evaluación] el estándar según el cual debe analizarse.
- 2. Defina con el control deslizante [Umbrales] > [Todas las inclusiones] el  $\infty$  umbral para todas las inclusiones.
- 3. Observe cómo cambia la imagen de la muestra. El umbral es correcto si se detectan completamente las inclusiones.

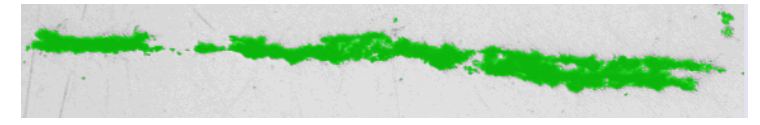

La ilustración muestra un umbral correctamente ajustado.

- 4. Ya que en esta muestra no hay inclusiones de óxido, mueva el control deslizante [Inclusiones de óxido] a la posición [Bajo].
- 5. Haga clic en el botón [Siguiente].
	- La ventana de herramientas [Soluciones de materiales] mostrará el siguiente paso.

# Paso [Resultados de imagen]

- 1. Observe los resultados también en la hoja.
	- La tabla con los resultados de medición contiene la clasificación de las inclusiones halladas. El aspecto de esta clasificación depende de la norma según la que se realiza el análisis.
- 2. Observe los resultados también en la imagen.
	- En la imagen, cada inclusión detectada recibe un borde con la línea de color.

Realizar un análisis de peor campo de inclusiones

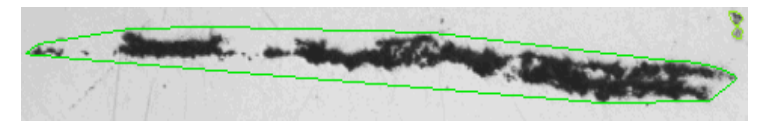

La ilustración muestra una inclusión detectada.

- 3. Si desea corregir las inclusiones encontradas automáticamente, utilice los botones de comando del grupo [Editar inclusiones].
	- En el capítulo [Editar inclusiones](#page-468-0) (página [197\)](#page-468-0) encontrará instrucciones paso a paso.
- 4. Haga clic en el botón [Siguiente].

### Paso [Resultados]

- 1. Observe los resultados obtenidos en la hoja.
	- En el paso [Resultados] encontrará, para cada tipo de inclusión por separado, la inclusión más grande que se ha encontrado en todas las imágenes analizadas.
- 2. Seleccione la casilla [Generar informe] si desea que se genere automáticamente un informe una vez finalizado el análisis.
	- El paso adicional [Generando informe] se añadirá al análisis actual.
	- En la parte inferior del cuadro de diálogo, el botón [Finalizar] se activa.
- 3. Seleccione la casilla [Generar libro] para exportar los resultados a una hoja.
- 4. Si desea guardar la configuración actual en un archivo, haga clic en el botón [Guardar ajustes]. A continuación, asigne un nombre descriptivo en la siguiente ventana de diálogo.
	- Puede cargar estos ajustes cuando analice más imágenes. Para ello, en el paso [Fuente de imagen] haga clic en el botón [Cargar de archivo]. Se guardarán los comentarios de las muestras e imagen y la posición de los controles deslizantes en el paso [Ajustes]. También se guarda la información sobre el estándar utilizado.
- 5. Haga clic en el botón [Siguiente].
	- La ventana de herramientas [Soluciones de materiales] mostrará el siguiente paso.

# Paso [Generar informe]

Defina el aspecto del informe que contiene los resultados de medición.

- 1. Seleccione la opción [Predeterminado] para utilizar una plantilla predeterminada. Si desea utilizar otra plantilla, seleccione la opción [Definida por el usuario]. Haga clic en el botón con los tres puntos y seleccione otra plantilla en el cuadro de diálogo [Abrir].
- 2. En el grupo [Contenido], seleccione la casilla de los elementos que deben mostrarse en el informe.
	- Seleccione la casilla [Página de resumen] cuando la primera página del informe debe contener un resumen de todos los resultados del análisis actual. La generación de una página de resumen puede ser útil, por ejemplo, cuando ha analizado muchas imágenes de diferentes muestras.
	- Seleccione la casilla [Una página por muestra] si el informe debe contener una página para cada muestra. En esta página se representan los resultados sumados de todas las imágenes que pertenecen a esta muestra.
	- Seleccione la casilla [Una página por imagen] si el informe debe contener una página para cada imagen analizada. Si solo está marcada esta casilla y ha analizado las tres imágenes, el informe contiene exactamente tres páginas.
	- Seleccione la casilla [Mostrar resultados en superposición] si las imágenes del informe deben mostrar también la capa de imagen con los resultados.

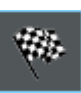

- 3. Haga clic en el botón [Finalizar].
	- Se crea el informe y se muestra en la aplicación MS-Word.
	- Se genera el libro. Contiene al menos dos hojas de cálculo. En la primera hoja de cálculo se ve un resumen de los resultados. En la segunda hoja de cálculo se ven detalles de la muestra usada. Si deben analizarse varias muestras, el libro tiene más hojas.
	- La ventana de herramientas [Soluciones de materiales] vuelve a la posición de inicio.
- 4. Como consecuencia de este proceso de análisis de ciencia de materiales, la imagen ahora tiene una o varias capas de imagen nuevas. Guarde las imágenes en el formato TIF o VSI si desea mantener estas capas de imagen adicionales.
- 5. Guarde el libro y el informe.

# <span id="page-462-0"></span>12.5 Realizar un análisis del contenido de inclusión

Las siguientes instrucciones paso a paso describen de forma sencilla cómo determinar el contenido de inclusiones en una muestra.

Preparación En el caso de imágenes panorámicas resulta útil visualizar siempre la ventana de herramientas [Navegador de imagen]. Con ella se puede aumentar o reducir la imagen panorámica con la función zoom sin desorientarse. Por ello, antes de iniciar el proceso de análisis, en la ventana de herramientas [Navegador de imagen] haga clic una vez en el botón [Deshabilitar ocultar automáticamente].

# Condición previa Para poder llevar a cabo satisfactoriamente un análisis del contenido de inclusiones se deben cumplir los siguientes requisitos:

- la muestra de acero se debe haber preparado óptimamente (limpiado y pulido) para analizar el contenido de inclusiones
- la muestra de acero debe estar adecuadamente iluminada (sin sobreexposición a la luz)
- la muestra de acero debe presentar inclusiones adecuadas
- las inclusiones tienen que estar dispuestas en horizontal en la imagen

# Paso [Fuente de imagen]

1. Cargue la imagen que desea analizar. Usted desea medir todas las inclusiones no metálicas en esta imagen.

Generalmente las imágenes panorámicas se guardan en formato de archivo VSI. El formato de archivo predeterminado para cargar imágenes es TIF. Si no ve la imagen que desea analizar en el cuadro de diálogo [Abrir imagen], seleccione el formato de archivo [Todo].

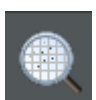

- 2. Haga clic en el botón [Contenido de inclusión] en la ventana de herramientas [Soluciones de materiales].
	- Después de iniciar este proceso de análisis, se le guiará paso a paso a través de la medición. Muchas de las otras funciones de su software no estarán disponibles mientras se esté ejecutando un proceso de análisis.
- 3. En el grupo [Fuente de imagen] seleccione la opción [Imágenes seleccionadas] para analizar la imagen de muestra. Para que esto funcione, la imagen debe estar abierta y activa en el grupo de documentos.

Realizar un análisis del contenido de inclusión

Cuando selecciona la opción [Trayectoria de platina] y haya realizado todos los ajustes necesarios para la trayectoria de platina y para el área de barrido, está disponible la siguiente opción. En el paso [Resultados de imagen] puede hacer clic en una inclusión en la ventana de imagen. A continuación, su platina del microscopio se desplazará a la posición de la muestra correspondiente. Ahora puede observar esta inclusión con más detalle en el microscopio.

- 4. Seleccione la casilla [Omitir 'Información de muestra'].
- 5. Seleccione en la lista [Comprobar resultados y ajustes] la entrada [Todas las imágenes].
- 6. Haga clic en el botón [Siguiente].
	- La ventana de herramientas [Soluciones de materiales] mostrará el siguiente paso.

# Paso - [Área de campos]

- 1. En el campo [Área de campos] decida si el área de campos debe tener la forma de un rectángulo o de un polígono. Seleccione la opción [Rectángulo] para estas instrucciones paso a paso.
	- De forma predeterminada, el área de campos es rectangular y abarca la imagen completa.
- 2. Reduzca el área de campos arrastrando con el ratón y colóquelo en una posición adecuada en la imagen (ver ilustraciones).

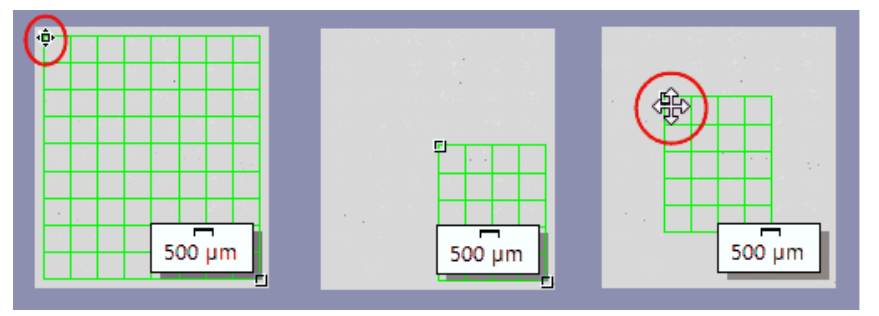

Ilustración de la izquierda: En la ventana de imagen, sitúe el puntero del ratón sobre uno de los puntos de selección. Cambiará la forma del puntero del ratón (ver elipse roja). Desplace el punto en la dirección deseada manteniendo pulsado el botón del ratón.

Ilustración central: Se ha reducido el área de campos. Los valores en el campo [Área] y [Número de campos] se actualizarán automáticamente.

Ilustración de la derecha: Para desplazar el área de campos, sitúe el puntero del ratón sobre uno de los puntos de selección otra vez. Cambiará la forma del puntero del ratón (ver círculo rojo). Desplace el área de campos a la posición deseada manteniendo pulsado el botón del ratón.

- 3. Si lo desea, modifique el color de línea que se utiliza para el área de campos.
- 4. Haga clic en el botón [Siguiente].
	- La ventana de herramientas [Soluciones de materiales] mostrará el siguiente paso.

# Paso [Ajustes]

- 1. Defina en el campo [Método de evaluación] el estándar según el cual debe analizarse. Para estas instrucciones paso a paso se utiliza el estándar [EN 10247:2017 método K].
- 2. Mueva el control deslizante [Todas las inclusiones] más bien a la posición Alto (por ejemplo, al valor [200]). Observe cómo cambia la imagen de la muestra. El  $\infty$  umbral es correcto si se detectan completamente las inclusiones.

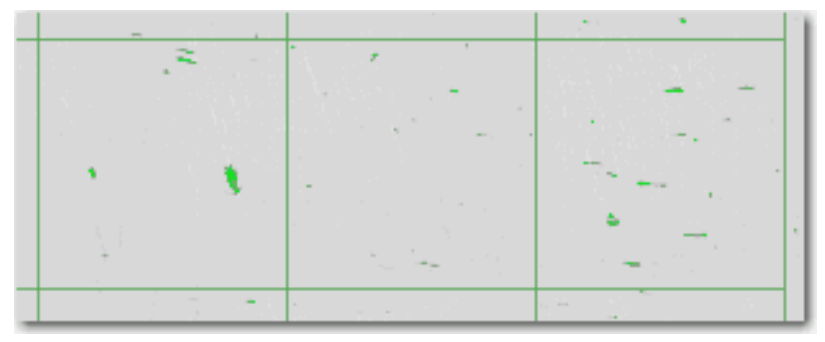

La figura muestra un valor umbral en el que se detectan todas las partículas.

- 3. Mueva el control deslizante [Inclusiones de óxido] más bien a la posición [Bajo] (por ejemplo, al valor [50]).
- 4. Haga clic en el botón [Siguiente].
	- La ventana de herramientas [Soluciones de materiales] mostrará el siguiente paso.

# Paso [Resultados de imagen]

1. Primero, observe los resultados en la imagen. Ahora, cada inclusión detectada está enmarcada en el color del tipo de inclusión detectada.

Realizar un análisis del contenido de inclusión

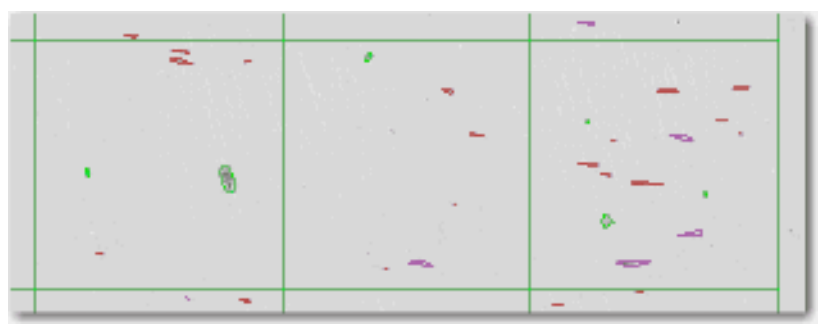

- La tabla con los resultados de medición contiene la clasificación de las inclusiones halladas. El aspecto de esta clasificación depende de la norma según la que se realiza el análisis.
- Si ha analizado varias imágenes de la misma muestra, puede cambiar entre la indicación de los resultados de la imagen actual o de todas las imágenes de la muestra. Para ello, seleccione la opción [Imagen] o [Muestra], debajo de la tabla.
- 2. Ahora observe los resultados en la hoja [Resultados de inclusión]. La tabla con los resultados de medición contiene la clasificación de las inclusiones halladas.
- 3. Seleccione el tipo deseado en el campo [Tipo de inclusión].
	- Los resultados mostrados en la tabla se actualizan inmediatamente.
- 4. Haga clic en una casilla de la columna [Número] para que en la ventana de imagen se visualicen con un borde todas las inclusiones que correspondan a este tipo de inclusión y que estén asignadas a la clase de longitud seleccionada. Las clases de longitud están en la columna izquierda de la tabla [Resultados de inclusión].

#### **12 [Peor campo de inclusiones] & [Contenido de inclusión]**

Realizar un análisis del contenido de inclusión

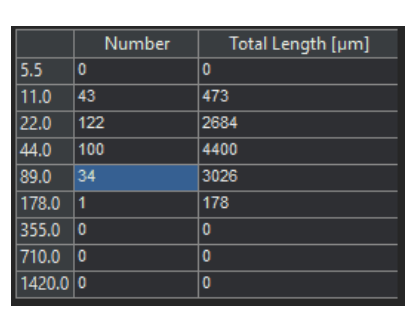

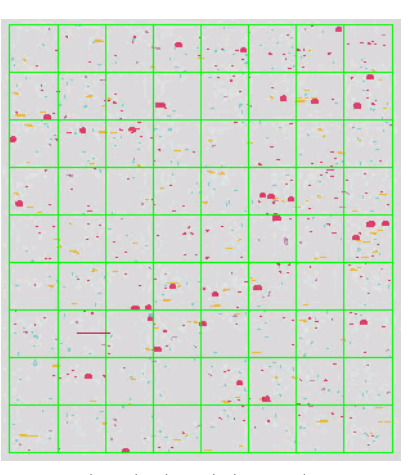

En la tabla se han seleccionado todas las inclusiones asignadas a la clase de longitud [89,0]. En este ejemplo, esto se aplica a las inclusiones [34].

La figura de la derecha muestra la ventana de la imagen en la que aparecen estas 34 inclusiones en negrita.

5. Seleccione la casilla [Mostrar todas las inclusiones del tipo seleccionado] para que en la ventana de imagen se visualicen con un borde todas las inclusiones del tipo actualmente seleccionado en la ventana de imagen, independientemente de su longitud.

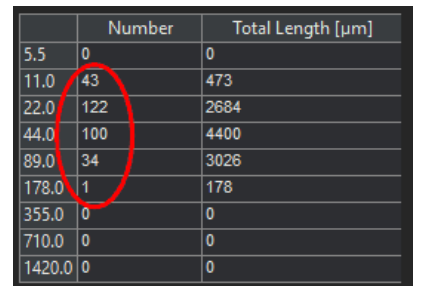

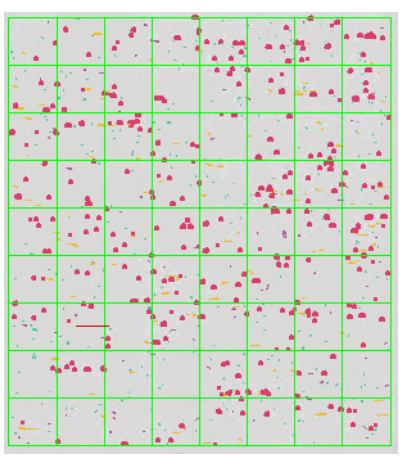

Si la casilla [Mostrar todas las inclusiones del tipo seleccionado] está seleccionada, todas las inclusiones del tipo actualmente seleccionado se visualicen con un borde en la ventana de imagen, independientemente de su longitud. En este ejemplo, hay un total de [297] inclusiones del tipo seleccionado actualmente (véase la elipse roja).

#### **12 [Peor campo de inclusiones] & [Contenido de inclusión]**

Realizar un análisis del contenido de inclusión

6. Si desea ver los resultados exactos de la inclusión: Haga clic en el botón [Mostrar resultados de inclusión] y mueva el puntero del ratón en la ventana de imagen sobre la inclusión deseada.

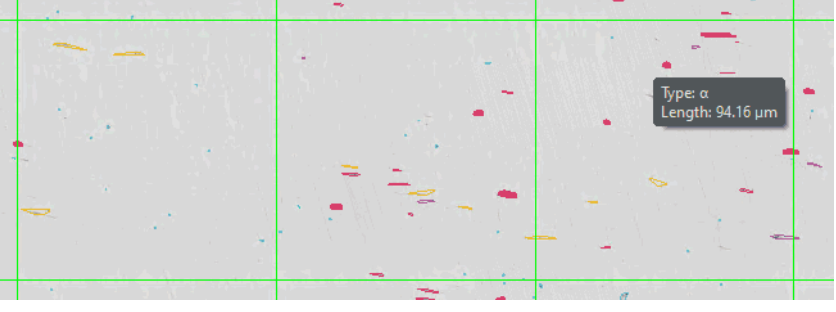

Aparecerá un pequeño tooltip con información detallada si mueve el puntero del ratón sobre una inclusión.

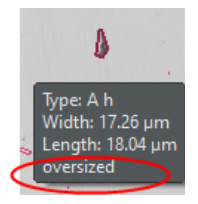

- Se muestra información acerca de la inclusión seleccionada. La información depende de la norma seleccionada. En general, se indican el tipo, la longitud y la anchura medida y, en algunas normas, también el área. Si la longitud o la anchura de una inclusión supera el límite definido en el estándar, con algunos estándares se indica adicionalmente la información [sobredimensionado].
- 7. Si desea corregir las inclusiones encontradas automáticamente, utilice los botones de comando del grupo [Editar inclusiones].
- 8. Haga clic en el botón [Siguiente].
	- La ventana de herramientas [Soluciones de materiales] mostrará el siguiente paso.

# Paso [Resultados]

- 1. Observe los resultados obtenidos en la hoja. Está disponible la siguiente información:
	- Estándar y método utilizado
	- Nombre de la muestra
	- Número de imágenes
	- Área total de campos
	- resultados detallados de las muestras, ordenados por tipos de inclusión
- 2. Seleccione la casilla [Generar libro] si desea que se genere automáticamente un documento del tipo [libro] una vez finalizado el análisis.
- 3. Si desea guardar la configuración actual en un archivo, haga clic en el botón [Guardar ajustes]. A continuación, asigne un nombre descriptivo en la siguiente ventana de diálogo.
	- Puede cargar estos ajustes cuando analice más imágenes. Para ello, en el paso [Fuente de imagen] haga clic en el botón [Cargar de archivo]. Se guardarán los comentarios de las muestras e imagen y la posición de los controles deslizantes en el paso [Ajustes]. También se guarda la información sobre el estándar utilizado.
- 4. Haga clic en el botón [Finalizar].
	- Se genera el libro. Contiene al menos dos hojas de cálculo. En la primera hoja de cálculo se ve un resumen de los resultados. En la segunda hoja de cálculo se ven detalles de la muestra usada. Si deben analizarse varias muestras, el libro tiene más hojas de cálculo.
	- La ventana de herramientas [Soluciones de materiales] vuelve a la posición de inicio. Ahora puede volver a usar todas las funciones de su software.
- 5. Guarde la imagen en el formato TIF o VSI.
- 6. Si al finalizar el análisis ha creado un libro, puede guardarlo en formato OWB.

# 12.5.1 Editar inclusiones

Su software ofrece dos procesos de análisis para detectar inclusiones no metálicas en las pruebas de metal.

- el análisis del contenido de inclusión
- el análisis de peor campo de inclusiones

Ambos análisis permiten editar manualmente las inclusiones que su software ha encontrado automáticamente. En el paso de análisis [Resultados de imagen] puede eliminar inclusiones, dividirlas, fusionarlas o cambiar el tipo de inclusión.

#### **12 [Peor campo de inclusiones] & [Contenido de inclusión]**

Realizar un análisis del contenido de inclusión

Si ha corregido las inclusiones manualmente y vuelve al paso [Ajustes] (por ejemplo, para cambiar los ajustes del control deslizante) se elimina su validación manual.

#### Fusionar inclusiones

1. Aumente la visualización de la imagen hasta que pueda ver perfectamente las dos inclusiones que desea fusionar.

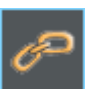

- 2. En el grupo [Editar inclusiones], haga clic en el botón [Fusionar inclusiones].
	- Cambiará la forma del puntero del ratón. Se encuentra en modo de edición. Ahora no puede hacer otra cosa que fusionar inclusiones.
- 3. Haga clic con el botón izquierdo del ratón en las dos inclusiones.
	- Si une dos inclusiones que pertenecen a dos tipos diferentes de inclusión, se utiliza el tipo de inclusión de la primera inclusión para la inclusión nueva. En este caso, tenga en cuenta el orden en el que hace clic en ambas inclusiones.
	- Las inclusiones se fusionan. Los resultados se actualizan.
- 4. Si lo desea, puede fusionar más inclusiones.
	- Haga clic en el botón derecho del ratón para abandonar el modo de edición y adoptar los cambios.

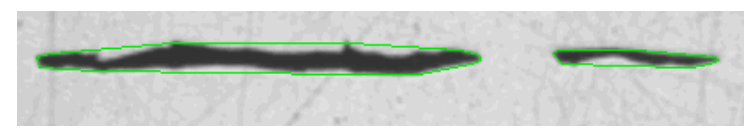

En este ejemplo deben unirse ambas inclusiones:

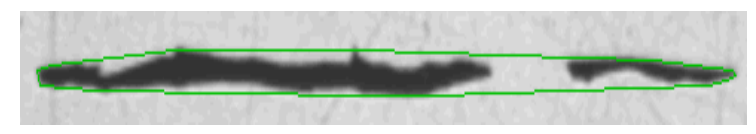

Como resultado, las dos inclusiones se han convertido en una sola.

#### Dividir inclusiones

1. Aumente el zoom de la imagen hasta que pueda ver perfectamente la inclusión que desea dividir.

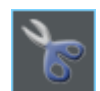

- 2. En el grupo [Editar inclusiones], haga clic en el botón [Dividir inclusiones].
	- Cambiará la forma del puntero del ratón. Se encuentra en modo de edición. Ahora no puede hacer otra cosa que dividir inclusiones.
- 3. Haga clic una vez con el botón izquierdo del ratón en cualquier posición de la línea del borde.
	- La línea del borde de la inclusión y todas las partículas que forman parte de esta inclusión se representan en negrita.
- 4. Para ello, haga clic con el botón izquierdo del ratón en la posición de la imagen en la que debe comenzar la línea de división. Define de esa forma el punto de inicio de una línea.
- 5. Mueva el puntero del ratón y arrastre la línea de división pasando por el objeto.
- 6. Haga clic con el botón izquierdo del ratón para confirmar la separación.
	- Se divide la inclusión.
- 7. Si lo desea, puede dividir más inclusiones.
- 8. Haga clic en el botón derecho del ratón para abandonar el modo de edición y adoptar los cambios.
	- Los resultados se actualizan.

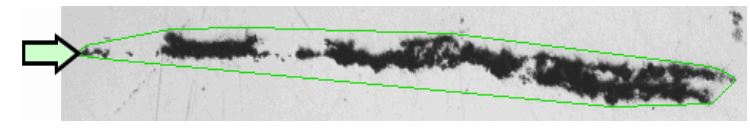

En este ejemplo debe separarse de la inclusión la partícula más a la izquierda (véase flecha).

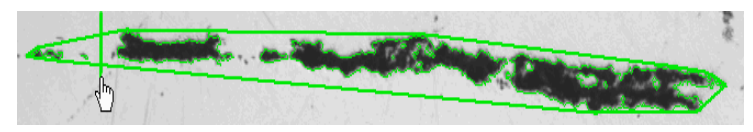

Defina una línea de separación en la imagen.

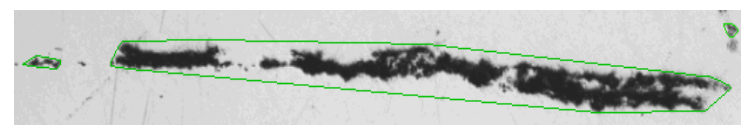

Como resultado, una inclusión se ha convertido en dos inclusiones.

Realizar un análisis del contenido de inclusión

# Eliminar inclusión

1. Aumente la visualización de la imagen hasta que pueda ver perfectamente la inclusión que desea eliminar. Mueva el puntero del ratón sobre la ventana de imagen y utilice la rueda del ratón por ejemplo.

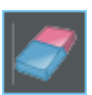

- 2. En el grupo [Editar inclusiones], haga clic en el botón [Eliminar inclusión].
	- Cambiará la forma del puntero del ratón. Se encuentra en modo de edición. Ahora no puede hacer otra cosa que eliminar inclusiones.
- 3. Haga clic en las inclusiones que quiera eliminar.
	- **Las inclusiones se eliminan**
- 4. Haga clic en el botón derecho del ratón para abandonar el modo de edición y adoptar los cambios.
	- Los resultados se actualizan.

# Cambiar tipo de inclusión

1. Aumente el zoom de la imagen hasta que pueda ver perfectamente la inclusión que desea modificar.

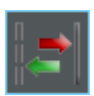

- 2. En el grupo [Editar inclusiones], haga clic en el botón [Cambiar tipo de inclusión].
	- Se encuentra en modo de edición. Ahora no puede hacer otra cosa que asignar otros tipos de inclusión. En este modo no es posible con su software realizar otros trabajos.
- 3. Haga clic una vez con el botón izquierdo del ratón en la inclusión a la que desea asignar otro tipo de inclusión.
	- Se abrirá un menú. Muestra todos los tipos de inclusión que contiene la norma seleccionada en este momento. El tipo de inclusión asignado en este momento está marcado.
- 4. Seleccione el tipo de inclusión deseado.
	- El nuevo tipo de inclusión se asigna. En la imagen la inclusión está representada con una linea del borde de otro color ahora.
- 5. Si lo desea, cambie más tipos de inclusiones.
- 6. Haga clic en el botón derecho del ratón para abandonar el modo de edición y adoptar los cambios.
	- Los resultados se actualizan.

Realizar un análisis del contenido de inclusión

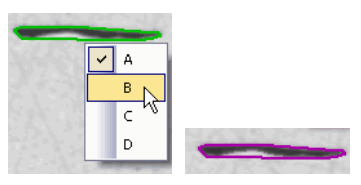

La ilustración muestra un menú con diversos tipos de inclusión. Según el estándar seleccionado, el menú puede contener otras entradas. Las opciones de software proporcionan una serie de ajustes para estos dos procesos de análisis.

# 12.6 Opciones de software

 $|\bullet|$ 

Las opciones de software proporcionan una serie de ajustes para estos dos procesos de análisis. La mayoría de los ajustes son idénticos para ambos procesos de análisis. Si un ajuste sólo es relevante para uno de los dos procesos de análisis, se indica en una nota.

#### Abrir el cuadro de diálogo

Haga clic en el botón [Opciones] en la barra de herramientas CIX Estándar para abrir el cuadro de diálogo [Opciones]. También se puede utilizar la combinación de teclas [Mayús + F8]. Seleccione la entrada [Soluciones de materiales] > [Peor campo de inclusiones] en la estructura de árbol o, alternativamente, la entrada [Contenido de inclusión].

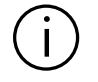

Ese comando no está disponible durante un proceso de análisis en ejecución.

#### Definir las informaciones de la muestra

Establezca como se deben llamar los dos campos superiores que se indican en el paso [Información de la muestra]. Para ello introduzca los nombres deseados en los campos [Nombre de referencia de la muestra] y [Nombre de grupo de muestras]. El nombre otorgado a los campos también se utilizará en los libros que se puede generar al final de un análisis.

#### Ajustes predeterminados para el proceso de análisis

[Tamaño mínimo de objeto] Defina en el campo [Tamaño mínimo de objeto] el tamaño mínimo que debe tener un objeto para tenerse en cuenta en el análisis. El tamaño se indica en píxeles. Todas los objetos que no alcanzan el valor indicado aquí, se ignoran durante el análisis. Este ajuste permite excluir del análisis los artefactos de la imagen y los puntos pequeños, lo que agiliza el análisis.

[Relación de aspecto mínima para tipos ovalados]

En este campo, introduzca la relación de aspecto mínima que deben tener las inclusiones alargadas para ser clasificadas como tales. Es la relación entre la longitud y la anchura. Muchos estándares recomiendan un valor de 2 o 3. No cambie el valor predeterminado en este campo a menos que sea necesario.

Por ejemplo, un valor de 2 en este campo significa que un objeto debe ser dos veces más largo que ancho para ser clasificado como una

ID\_12600

inclusión alargada. La longitud se mide siempre en función del sentido de laminación de la chapa.

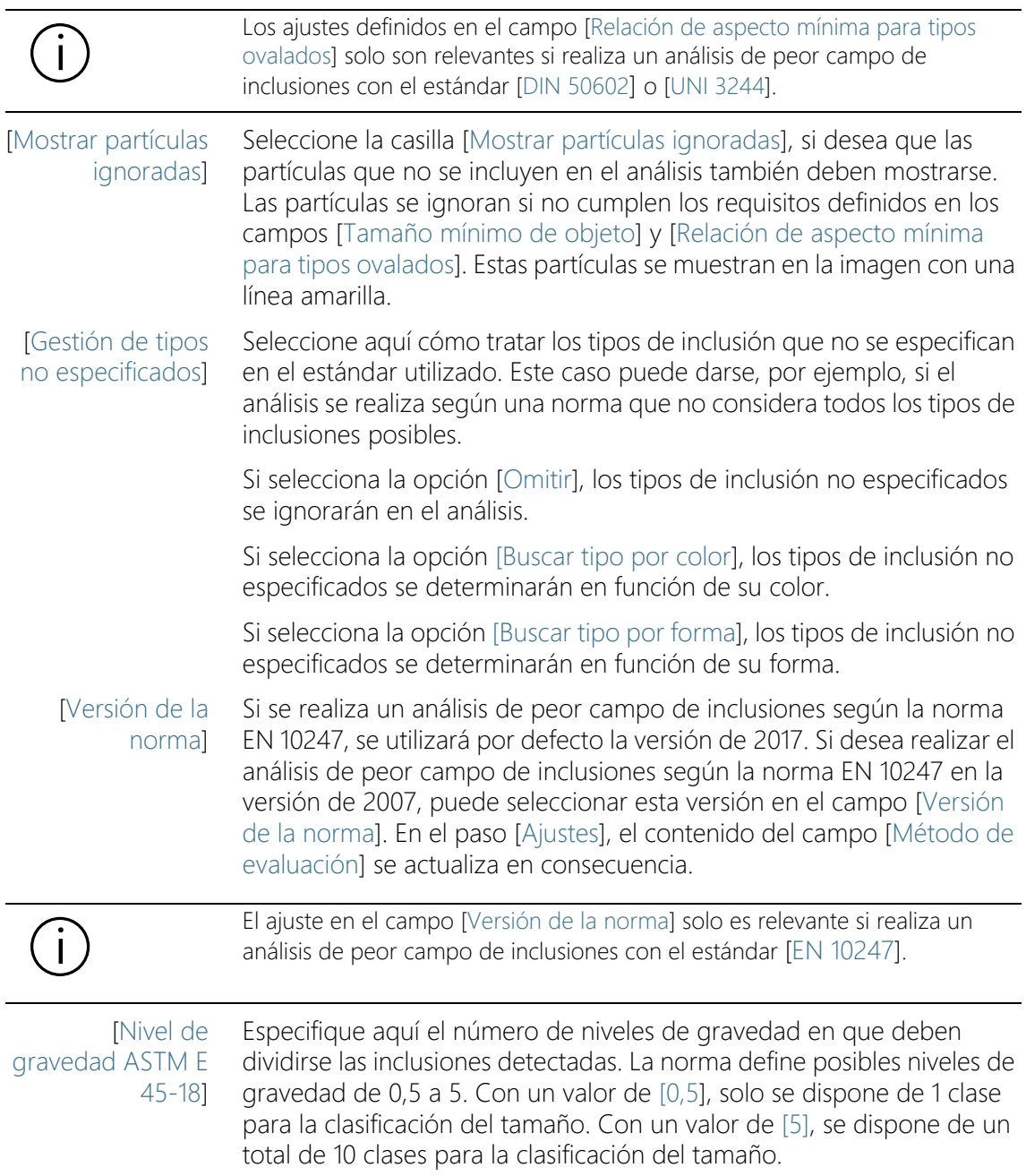

Opciones de software

ID\_12600

El ajuste realizado aquí se refiere directamente a la norma ASTM E 45-18. Si utiliza otra norma para el análisis del contenido de la inclusión, esta configuración no es relevante para usted.

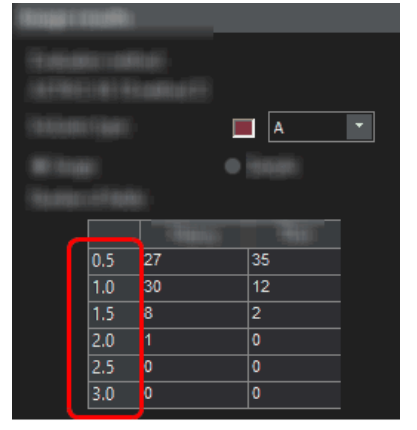

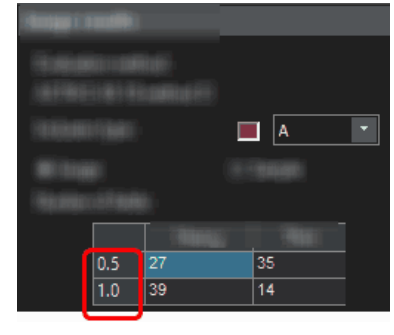

La ilustración muestra el posible aspecto de la tabla [Número de campos], que se muestra en el paso [Resultados de imagen].

En el ejemplo de la izquierda, el valor [3] está definido en el campo [Nivel de gravedad ASTM E 45-18] en las opciones de software. Por lo tanto, hay 6 clases disponibles para la clasificación por tamaños.

En el ejemplo de la derecha, el valor [1] está definido en el campo [Nivel de gravedad ASTM E 45- 18] en las opciones de software. Por lo tanto, solo se dispone de 2 clases para la clasificación por tamaños.

[Separación de tipo de inclusión EN 10247]

> [Mostrar resultados de inclusión en el libro]

Seleccione la opción según la cual deben diferenciarse los tipos de inclusión. Las opciones proporcionadas se refieren directamente a la norma EN10247 utilizada en Europa para el análisis de las inclusiones no metálicas.

Esta casilla se refiere a cómo se presentan los resultados en el libro. Establezca en el paso [Resultados] si se debe crear un libro. Un libro puede contener varias hojas de cálculo.

Si no genera libros y, por ejemplo, solo tiene informes generados al final de una evaluación, las explicaciones siguientes no son relevantes para usted.

La casilla [Mostrar resultados de inclusión en el libro] establece si, además de los resultados generales, los resultados individuales de cada inclusión detectada deben figurar en el libro o no. Los datos incluidos en el libro dependen del estándar utilizado.

Si esta casilla no está seleccionada, el libro contiene solo la mayor inclusión detectada para cada clase.

Si se ha marcado la casilla [Mostrar resultados de inclusión en el libro] cada libro contiene más hojas con los resultados individuales de cada inclusión detectada.

Las opciones [Una hoja por imagen] y [Una hoja por muestra] establecen cómo están estructuradas las hojas adicionales que contienen los resultados individuales. Entonces, podrá ver la misma información en ambas opciones, solo que dispuestas de forma diferente.

Seleccione la opción [Una hoja por imagen] para que los resultados individuales de cada imagen analizada se visualicen en una hoja separada.

Seleccione la opción [Una hoja por muestra], para que los resultados individuales de todas las imágenes analizadas de la misma muestra se visualicen en una hoja conjunta.

Nota: Puede definir algunos ajustes generales para el aspecto de los libros. Para ello, utilice el cuadro de diálogo [Opciones] > [Libro] > [Formato].

Información general

# 13 [Porosidad]

# 13.1 Información general

#### ¿Qué es una medición de la porosidad?

Con la medición de porosidad se puede medir la fracción de área porcentual de los poros en las muestras, así como el número y la densidad de los poros. Si se calcula adicionalmente el tamaño de los poros, se pueden mostrar en un color todos los poros que superan el tamaño de poros máximo. A parte de ello, en este caso se puede mostrar con un color el poro más grande.

Las muestras suelen ser cortes metalográficos que se han preparado de forma óptima para la medición de porosidad. La porosidad medida de la muestra se refiere solo a la capa de corte. Por ello, es posible que difiera la porosidad en otros puntos de la muestra que estén por debajo o por encima de la capa de corte.

Condición previa ► El requisito para una medición de porosidad es que los poros se distingan del resto de la prueba, p. ej. porque son más oscuros. Con ello, los poros tienen otro valor de intensidad en la imagen que el resto de la muestra, lo que hace posible un análisis automático de la imagen. Para el análisis de imagen se definen fases, que incluyen un rango determinado de valores de intensidad.

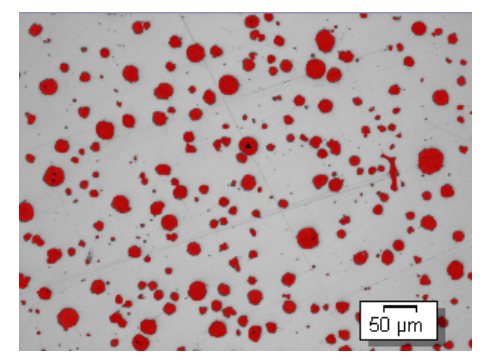

Medición de porosidad en una imagen. En este paso de análisis, todos los píxeles que están dentro del rango de intensidad definido están representados en color. En el ejemplo mostrado, se ha seleccionado el color rojo para la fase.

### Selección de un estándar

Si lo desea, puede usarse una de las siguientes normas para la medición de la porosidad:

- VW 50093/P 6093:2012
- VDG P 201-2002
- VDG P 202-2010
- VDG P 211-2010

#### Editar manualmente el valor de porosidad de la imagen

Puede editar manualmente el resultado del análisis de imagen automático. Esto se realiza de forma interactiva en la imagen, aunque esta no se modifica, sino solo la capa de medición de la imagen. Puede eliminar manualmente áreas de imagen que se han detectado como poros (en el análisis de imagen se habla de objetos detectados). Esto puede ser necesario si, por ejemplo, se han detectado como poros artefactos de imagen porque tienen un valor de intensidad similar a los poros. Al eliminar manualmente estos objetos, los artefactos se excluyen del análisis.

Además, se pueden agregar otras áreas de imagen que no se han detectado como poros, aunque lo son. Agregando y eliminando manualmente objetos modifica siempre el valor de porosidad porcentual de la imagen.

#### Medir en áreas de interés

Puede seleccionar si desea medir la imagen completa o si la medición solo se debe realizar en un área de imagen determinada, conocida como área de interés (ROI, Region Of Interest). También puede definir varias áreas de interés.

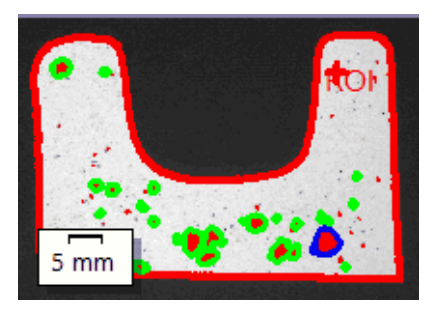

En la imagen se mide la porosidad en un área de interés. El área de interés abarca la forma del objeto.

# Resultado de una medición de la porosidad

Los resultados de un análisis se pueden visualizar en un libro. Además, los resultados pueden visualizarse en un informe en formato Microsoft Word. Los resultados de una medición de la porosidad se guardarán junto con la imagen, si la guarda en formato TIF o VSI. Esta información se guarda en una capa de imagen separada para no sobrescribir ninguna información de imagen.

#### Procedimiento general para la medición de la porosidad

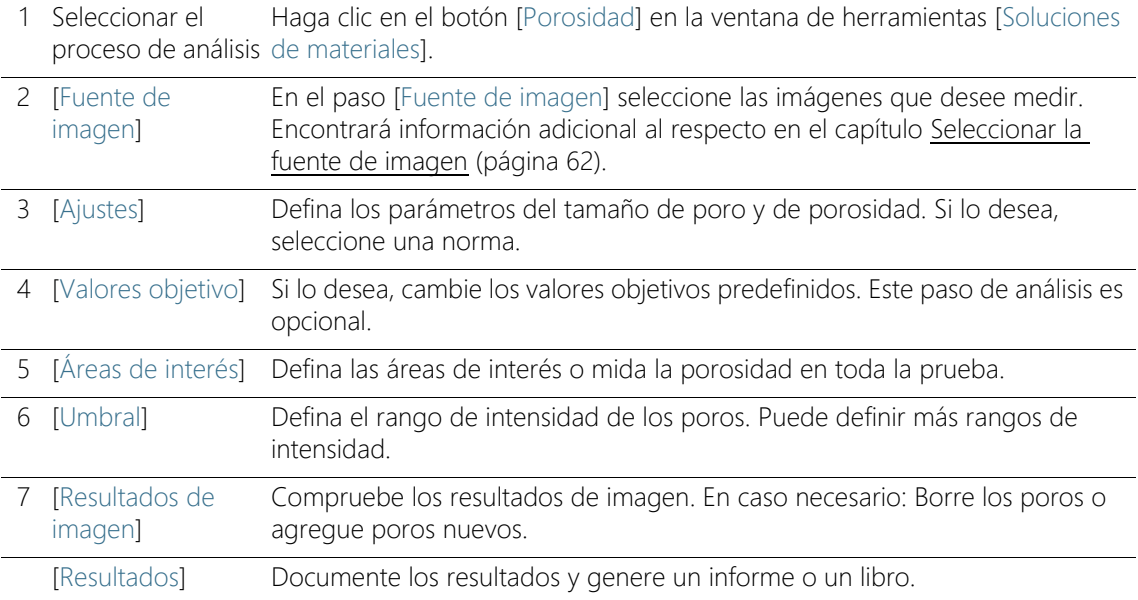

- 13.2 Ajustes
- 13.2.1 Paso [Ajustes]

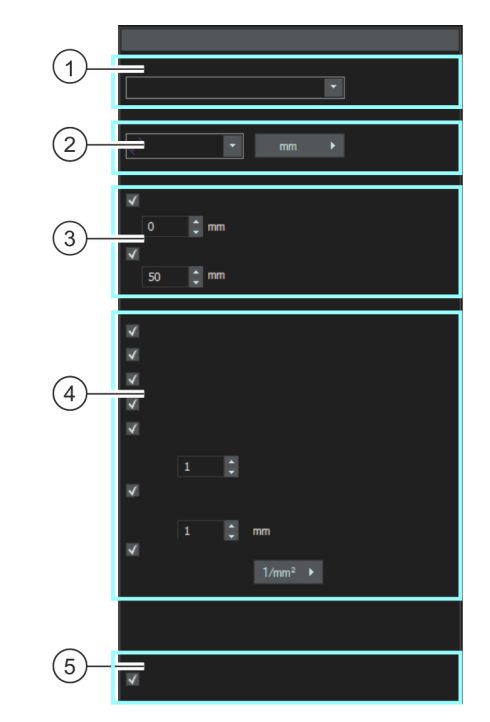

1 [Estándar] Elija si desea utilizar un estándar para la medición de la porosidad. En este campo está seleccionada por defecto la entrada [Ninguno]. Es decir, no se utiliza ningún estándar. Si se selecciona una norma, se modifican algunos campos en la ventana de herramientas. Las casillas [Acumulaciones de poros] y [Nidos de poros] solo se muestran, por ejemplo, cuando ha seleccionado un estándar.

#### **13 [Porosidad]** Ajustes

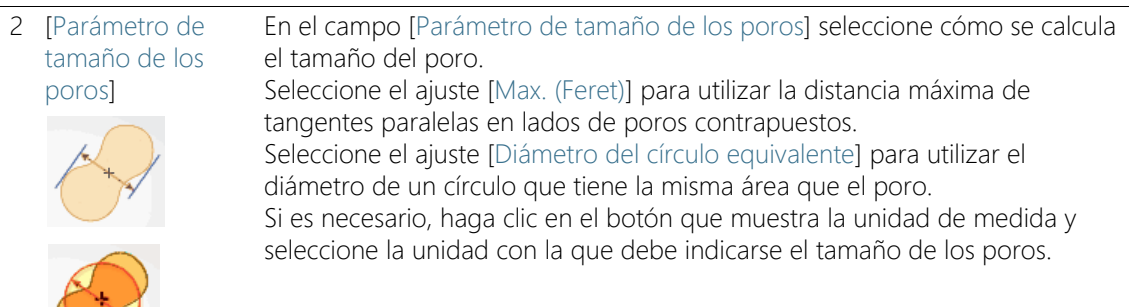

3 [Poros descartados]

En el campo [Límite inferior] introduzca el tamaño que debe tener un objeto como mínimo para tenerse en cuenta en el cálculo del número de poros. En el campo [Límite superior] introduzca el tamaño que debe tener un objeto como máximo para tenerse en cuenta en el cálculo del número de poros. Nota: Los poros que no tenidos en cuenta se muestran en el paso [Resultados de imagen] como no detectados. Es decir, no aparecen enmarcados en color.

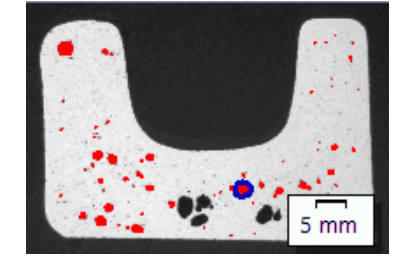

Ejemplo de representación de poros no tenidos en cuenta en el paso [Resultados de imagen]. Los poros que no se enmarcan en color superan el valor establecido en el campo [Límite superior].

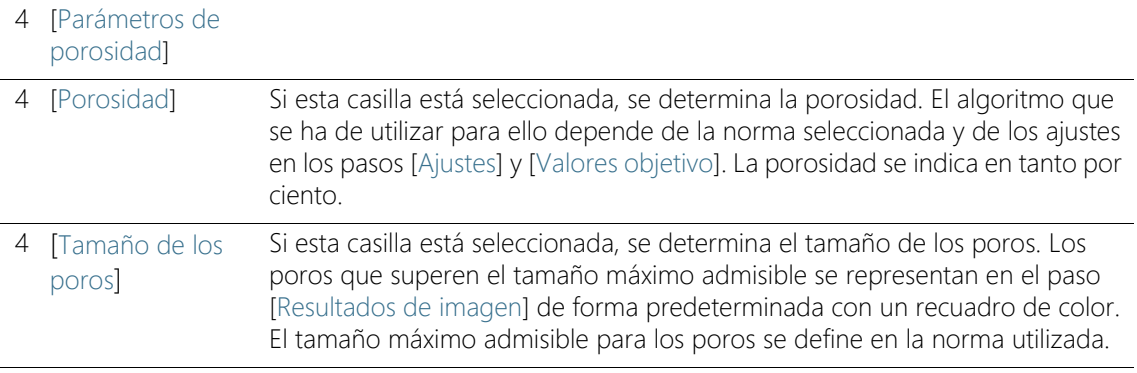

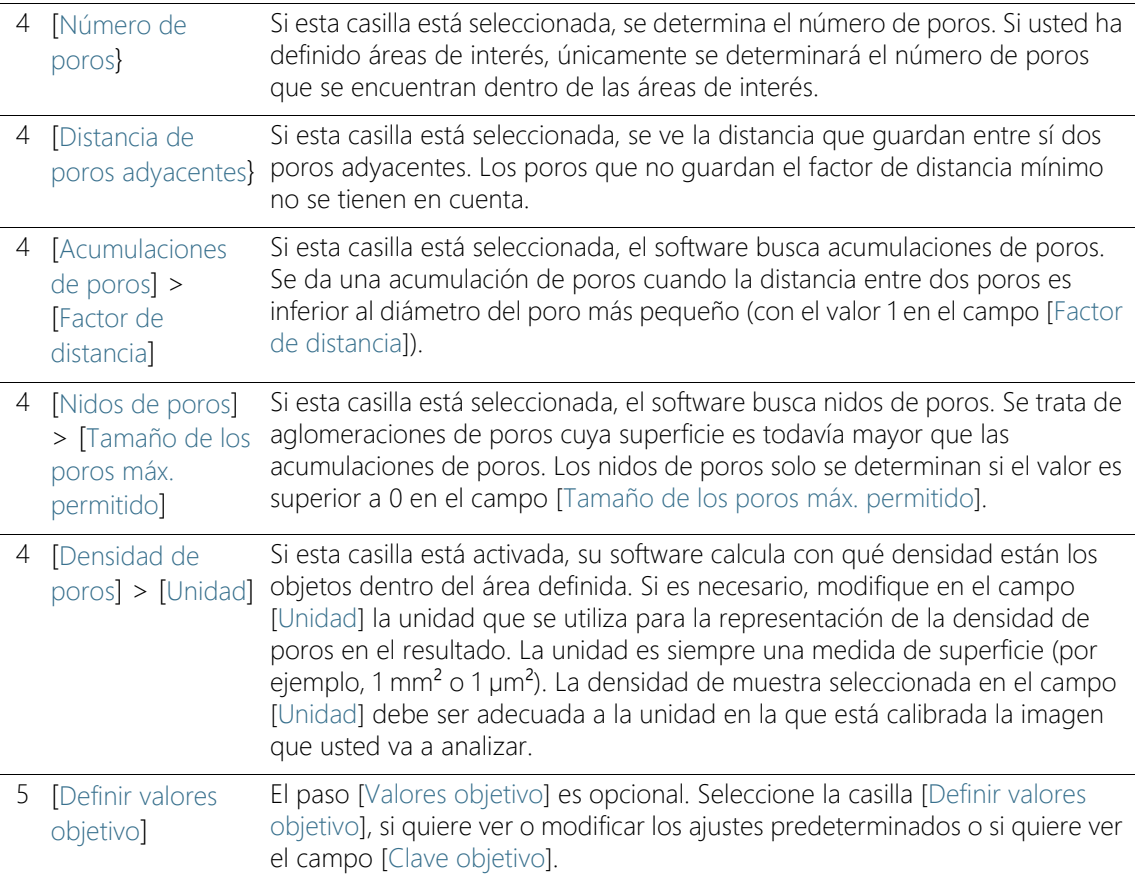

# 13.2.2 Paso [Valores objetivo]

- 
- Condición previa  $\longrightarrow$  Este paso solo se muestra si se ha seleccionado la casilla [Definir valores objetivo] en el paso [Ajustes].

En este paso puede ver y modificar los valores preconfigurados para los parámetros seleccionados en el paso [Ajustes].

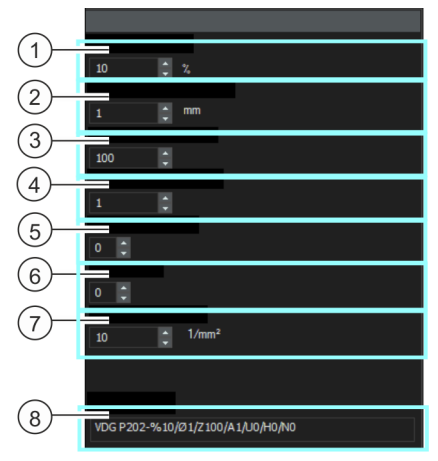

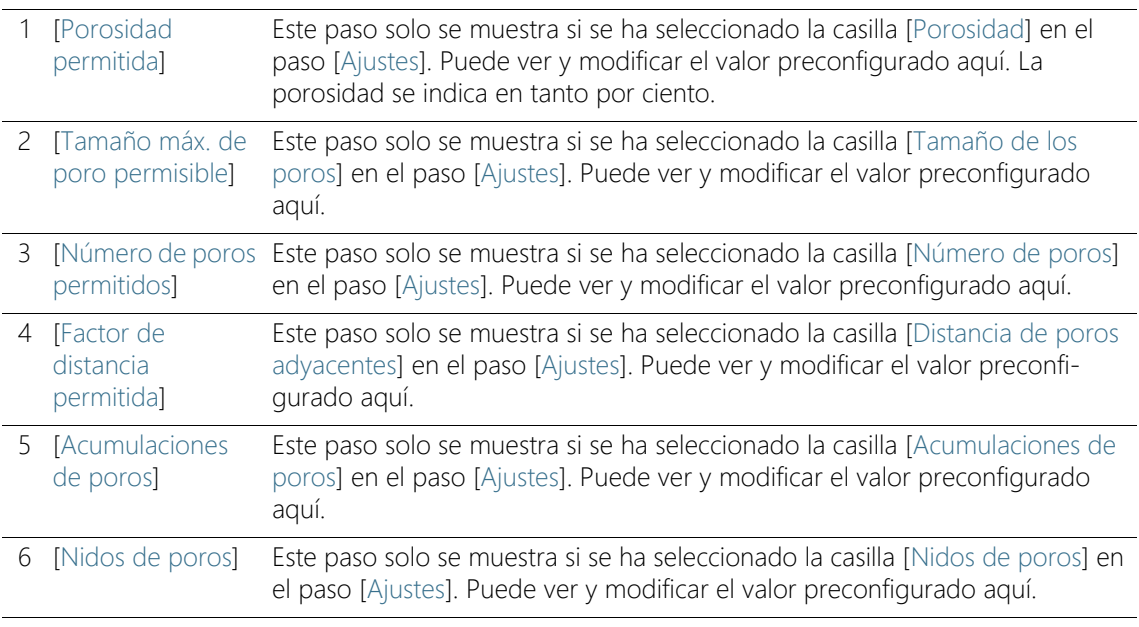

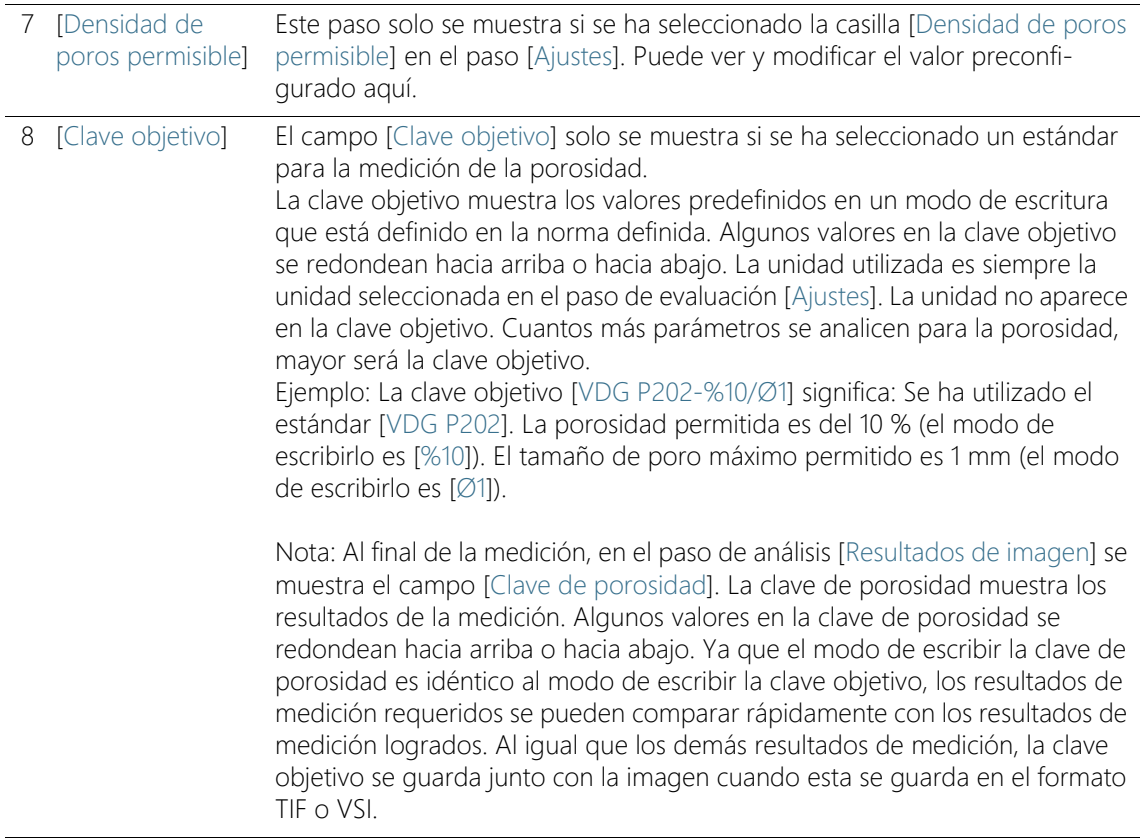

# 13.2.3 Paso [Áreas de interés]

En este paso, se define si se quiere medir toda la imagen o si la medición debe realizarse solo en áreas de imagen definidas (ROI, área de interés). Si desea medir la imagen completa, haga clic directamente en el botón [Siguiente] sin definir ninguna área de interés.

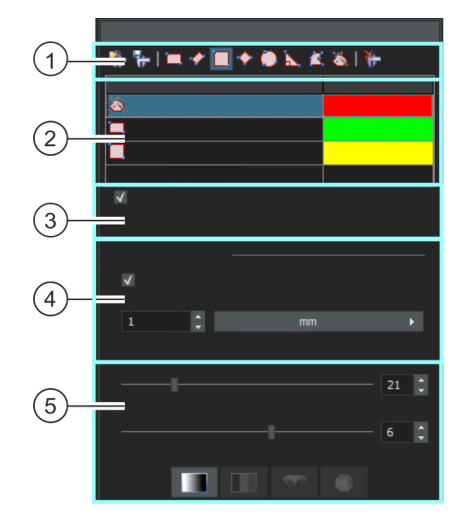

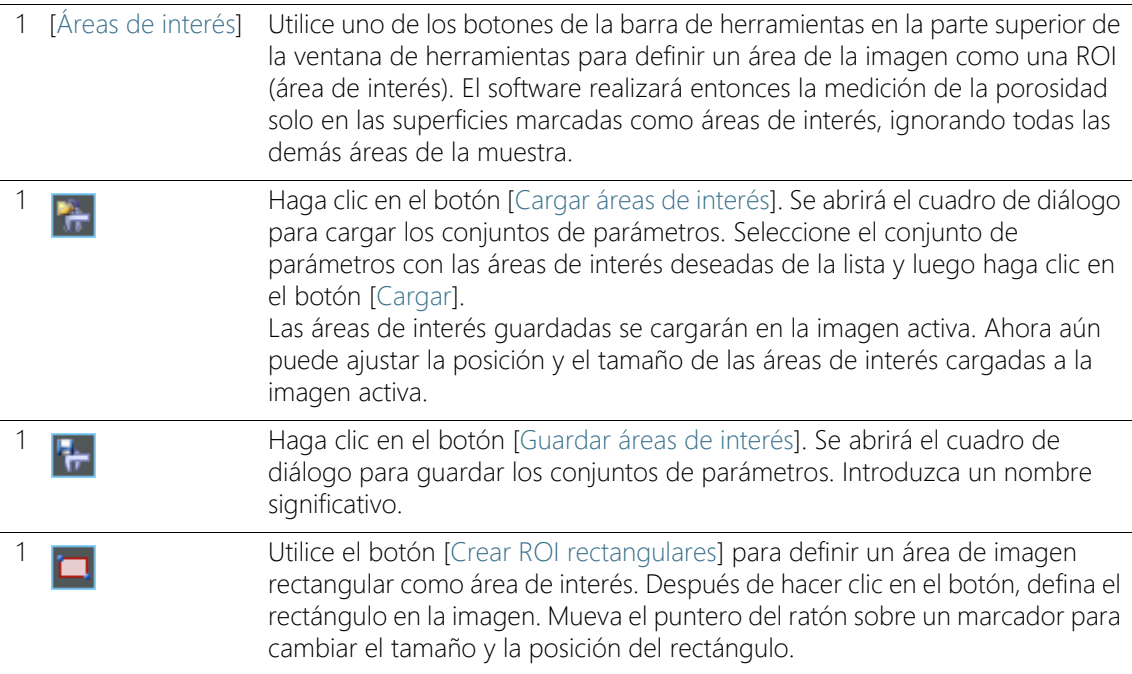

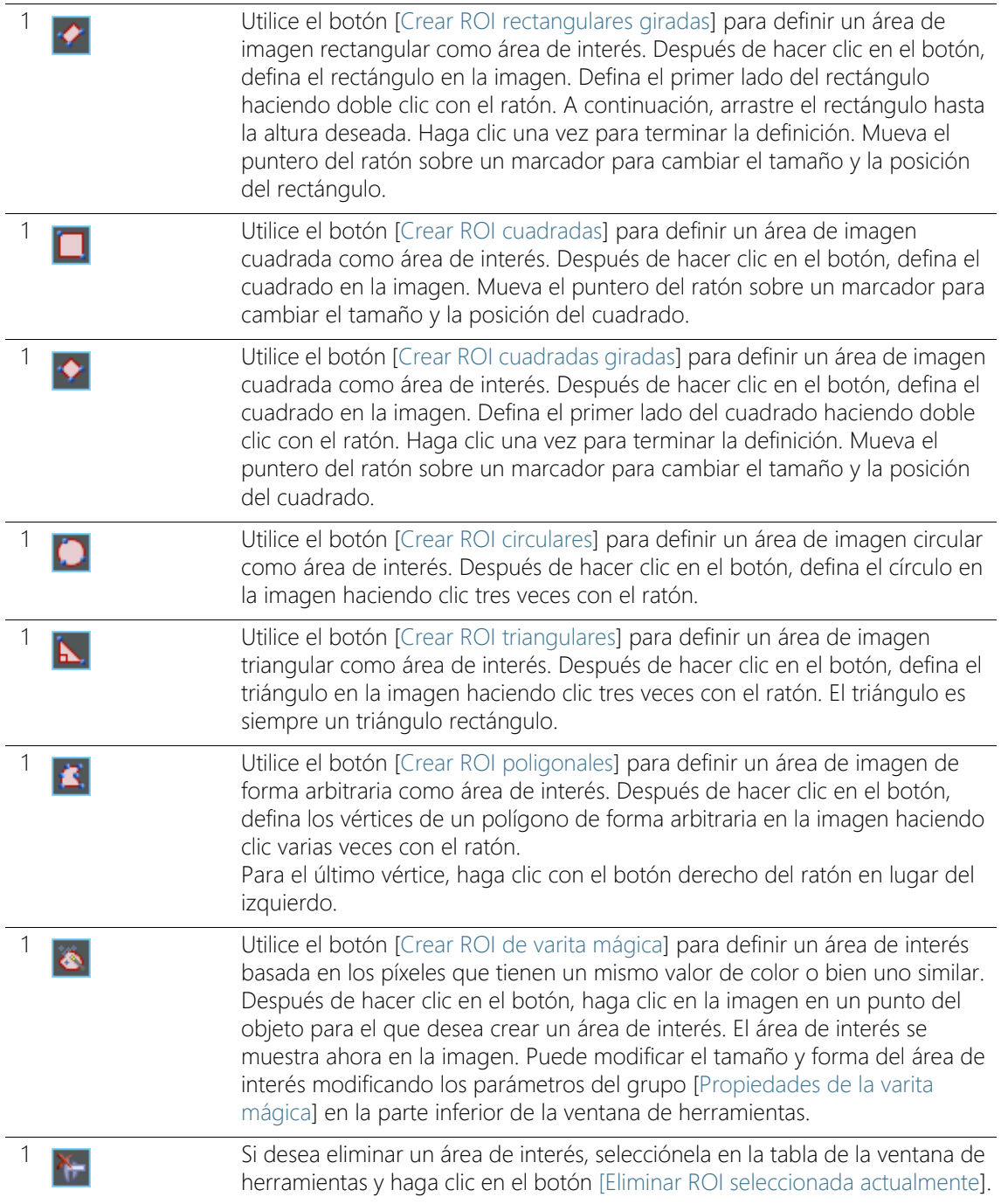

2 Tabla con áreas de La tabla de la ventana de herramientas enumera todas las áreas de interés interés definidas que están definidas en la imagen actual. Puede cambiar el nombre y el color del contorno de un área de interés en la tabla. 3 [Usar para imágenes siguientes] Marque esta casilla si desea utilizar las mismas áreas de interés en todas las imágenes que están seleccionadas en el procedimiento de evaluación actual. Nota: Su definición de área de interés solo se aplica al método de análisis actual. Si inicia un método de análisis nuevo, debe definir nuevas áreas de interés. Si desea usar las mismas áreas de interés para varios métodos de análisis, guárdelas y vuelva a cargarlas más adelante. 4 [Propiedades de rectángulo] El grupo [Propiedades de rectángulo] solo se muestra si se selecciona uno de los dos botones para crear un área de interés rectangular o si se selecciona un área de interés rectangular en la imagen. 4 [Propiedades de cuadrado] El grupo [Propiedades de cuadrado] solo se muestra si se selecciona uno de los dos botones para crear un área de interés cuadrada o si se selecciona un área de interés cuadrada en la imagen. 4 [Usar tamaño discretol, [Paso] Seleccione esta casilla para crear áreas de interés rectangulares o cuadrados, todas las cuales tienen un tamaño que ha definido (o un múltiplo de él). En el campo [Paso] introduzca los pasos en los que puede cambiar el tamaño del área de interés. Ejemplo: Si ha seleccionado el valor [100 y la unidad [µm] en el campo [Paso], esto significa que cada área de interés rectangular que defina a partir de ahora tendrá una longitud y una anchura que pueden dividirse por el valor 100. Por ejemplo, ahora puede dibujar dos áreas de interés rectangulares que tengan el tamaño de 100 x 100 µm y otros dos rectángulos que tengan el tamaño de 200 x 200 µm. 5 [Propiedades de la En la tabla, seleccione un área de interés creada con una varita mágica. El varita mágica] grupo [Propiedades de la varita mágica] aparecerá en la parte inferior de la ventana de herramientas,

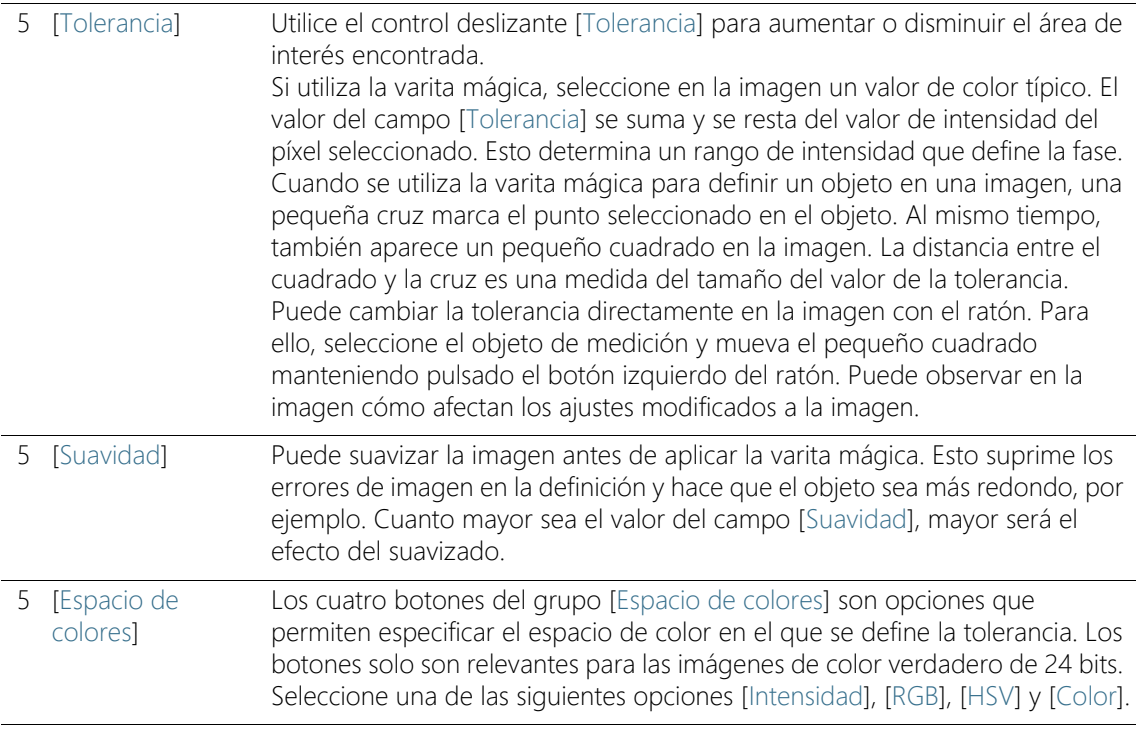

# 13.2.4 Paso [Umbral]

Las fases de una imagen deben estar definidas para el software, de modo que este pueda reconocerlas. Todos los píxeles que se encuentran dentro de un determinado rango de intensidad pertenecen a una fase. El rango de intensidad se limita mediante un valor de intensidad superior y uno inferior. Son conocidos como umbrales.

En este paso de análisis se pueden modificar los umbrales. También puede crear otra fase.

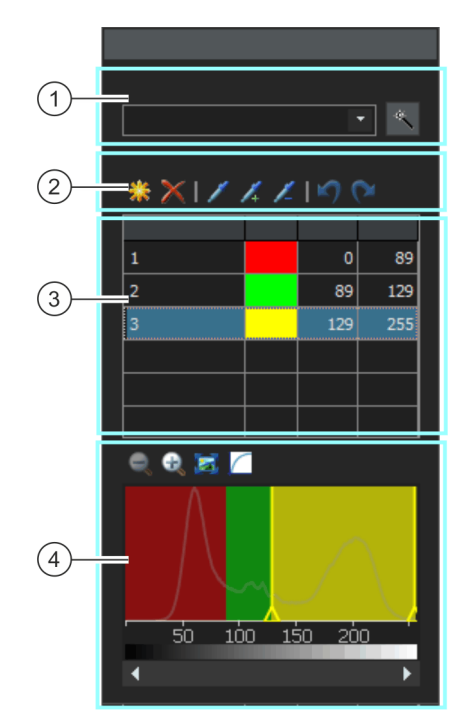

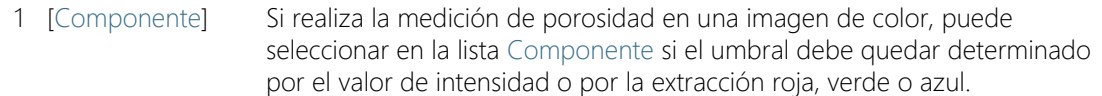

Haga clic en el botón [Cálculo automático del umbral] para calcular los umbrales automáticamente. Puede editar manualmente los umbrales si es necesario. Se abre el cuadro de diálogo [Cálculo automático del umbral].

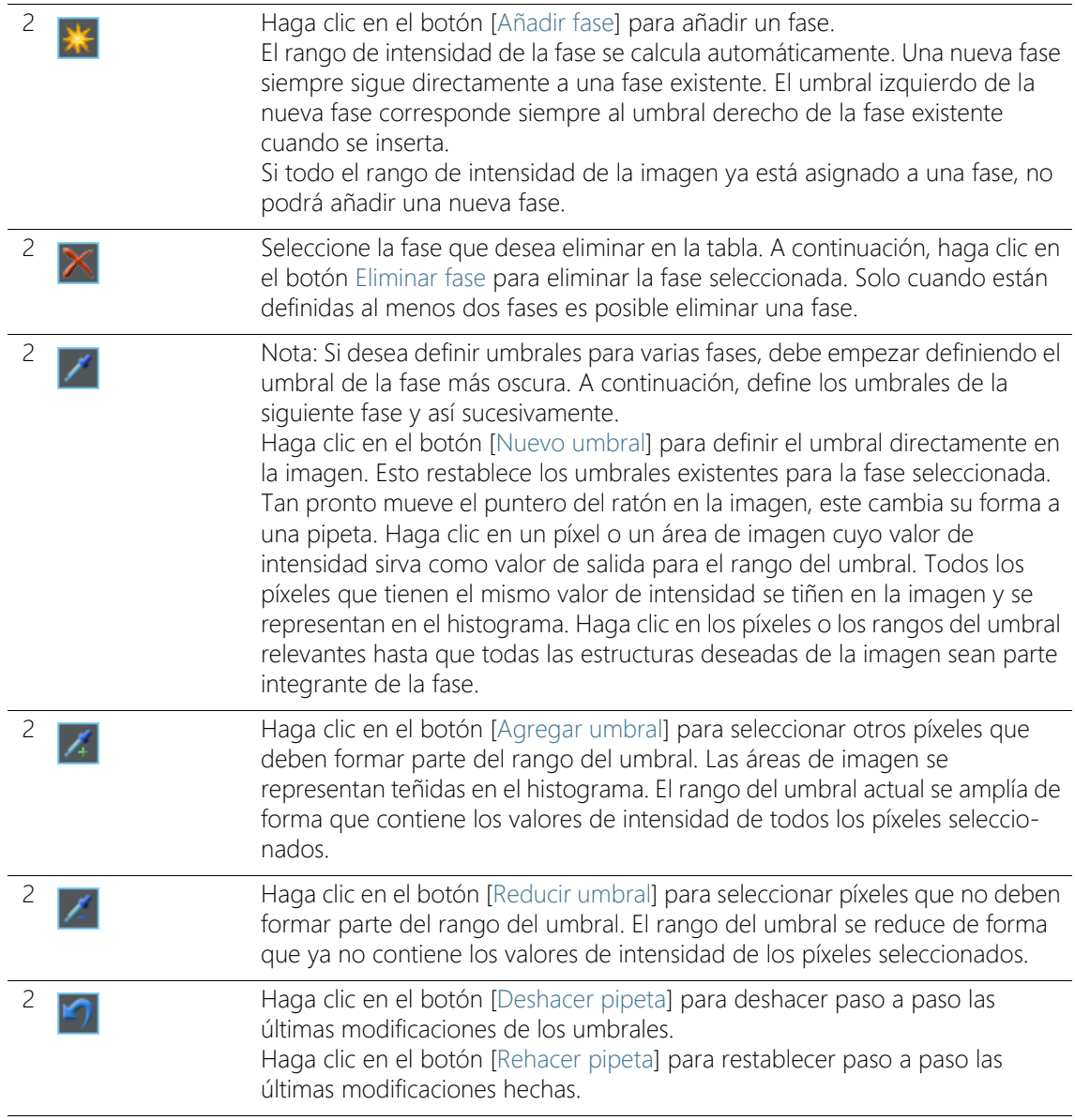

Ajustes

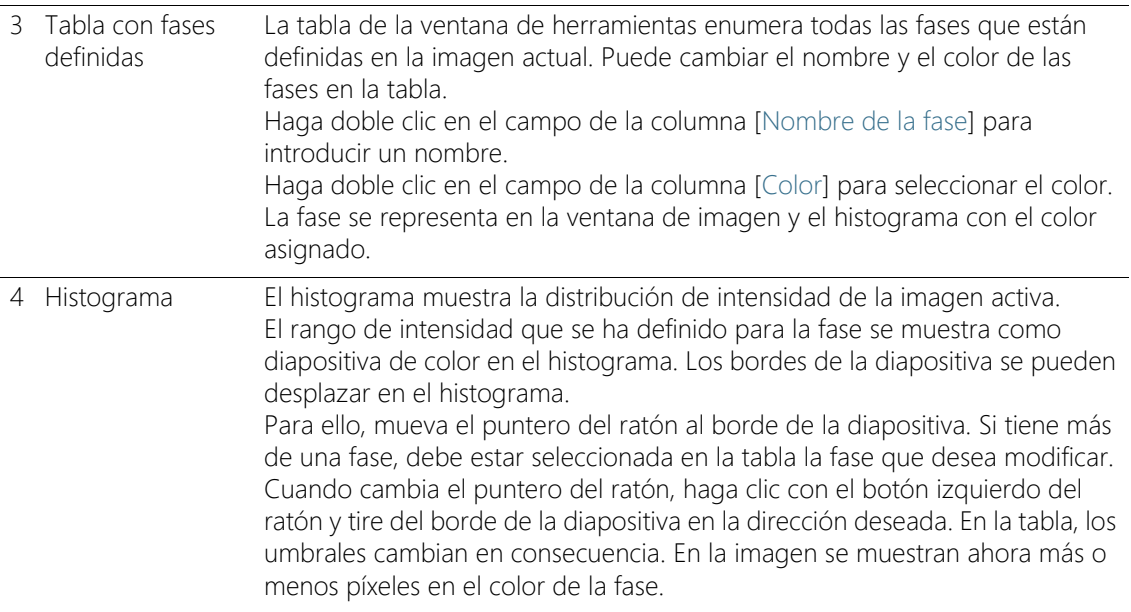

# Cuadro de diálogo [Cálculo automático del umbral]

En el grupo [Fases] introduzca el número de fases a calcular en el campo [Recuento].

En el grupo [Fondo] se define si se deben evaluar las estructuras brillantes de la imagen, las oscuras o toda la imagen para el análisis automático. En este contexto, el término [Fondo] se refiere a todas las estructuras de la imagen que no se encuentran dentro de los umbrales.

Seleccione la opción [Oscuro] si las estructuras oscuras de la imagen se van a utilizar como fondo. En este caso, las estructuras brillantes de la imagen se definen como fases y se evalúan en el análisis automático. Seleccione la opción [Brillante] si las estructuras brillantes de la imagen se van a utilizar como fondo.

Seleccione la opción [Automático] si la asignación de las estructuras de imagen a las fases y al fondo debe realizarse automáticamente. Para ello, el software evalúa el histograma de la imagen. Tenga en cuenta que el número de fases definidas no se ajusta automáticamente. Para que las estructuras de la imagen se asignen correctamente a una fase, el número de fases definidas debe coincidir.

Seleccione la opción [Ninguno] cuando no quiera que ninguna zona de la imagen sea el fondo. En este caso, el análisis automático mide la imagen completa.

#### 13.2.5 Paso [Resultados de imagen]

 $\vert$  ROI 2

**ROI** 

En este paso de evaluación puede ver los resultados de la imagen actual o de la muestra actual. Si es necesario, también puede añadir o eliminar manualmente objetos para determinar el valor porcentual de porosidad.

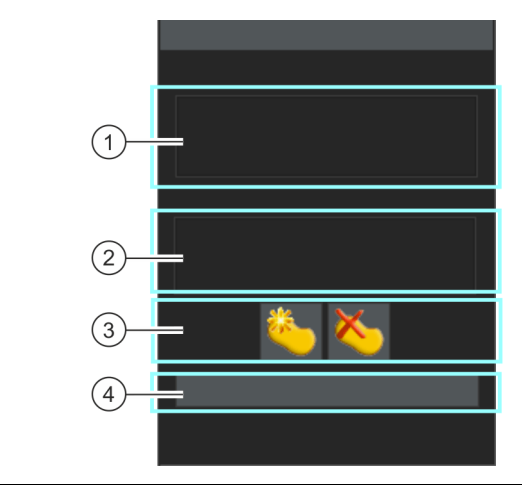

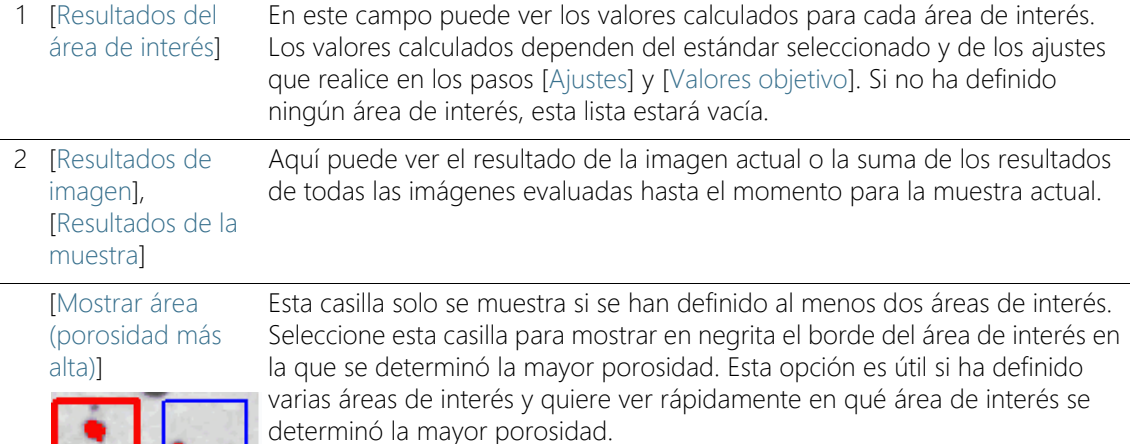

# **13 [Porosidad]**

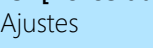

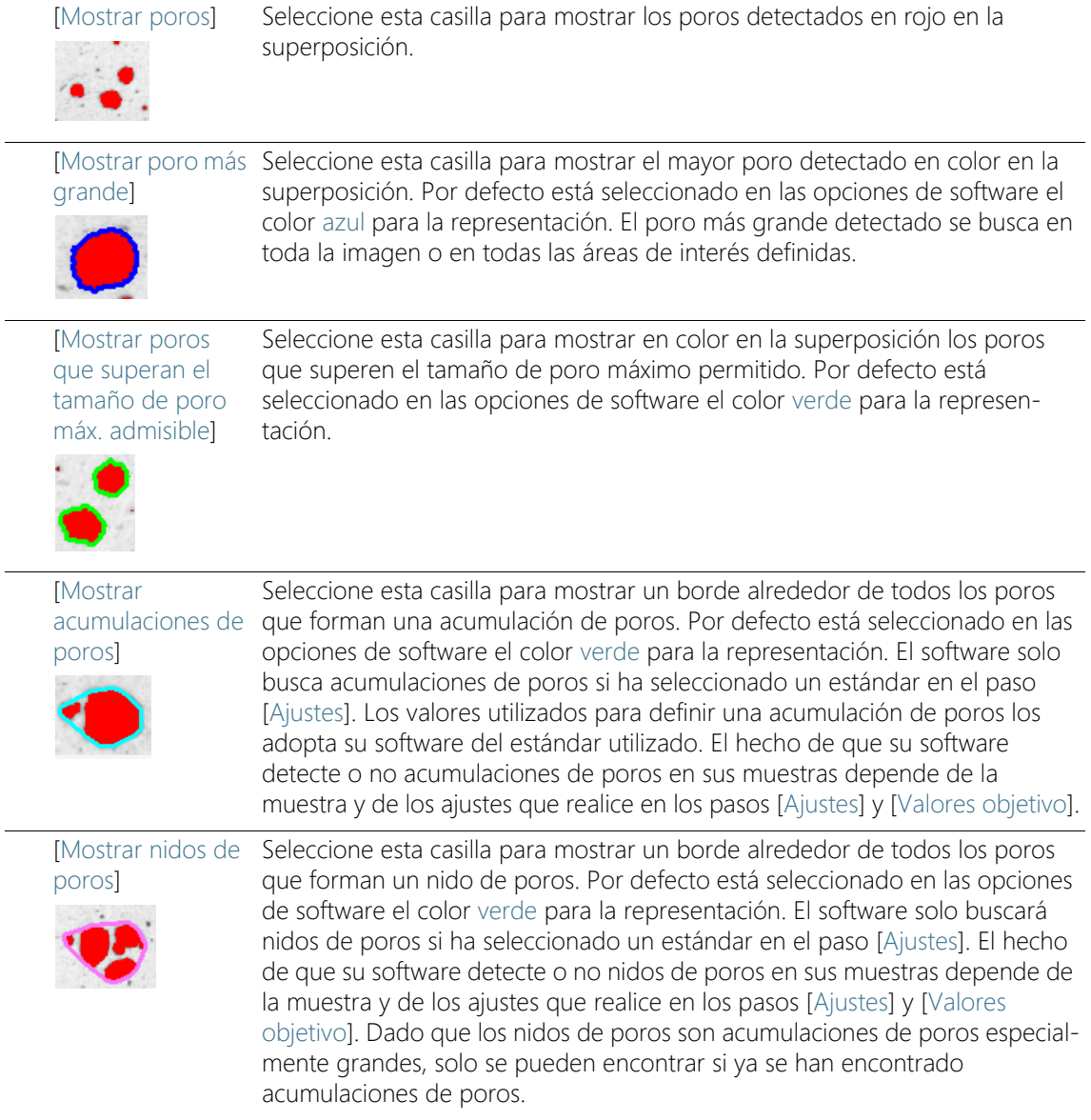

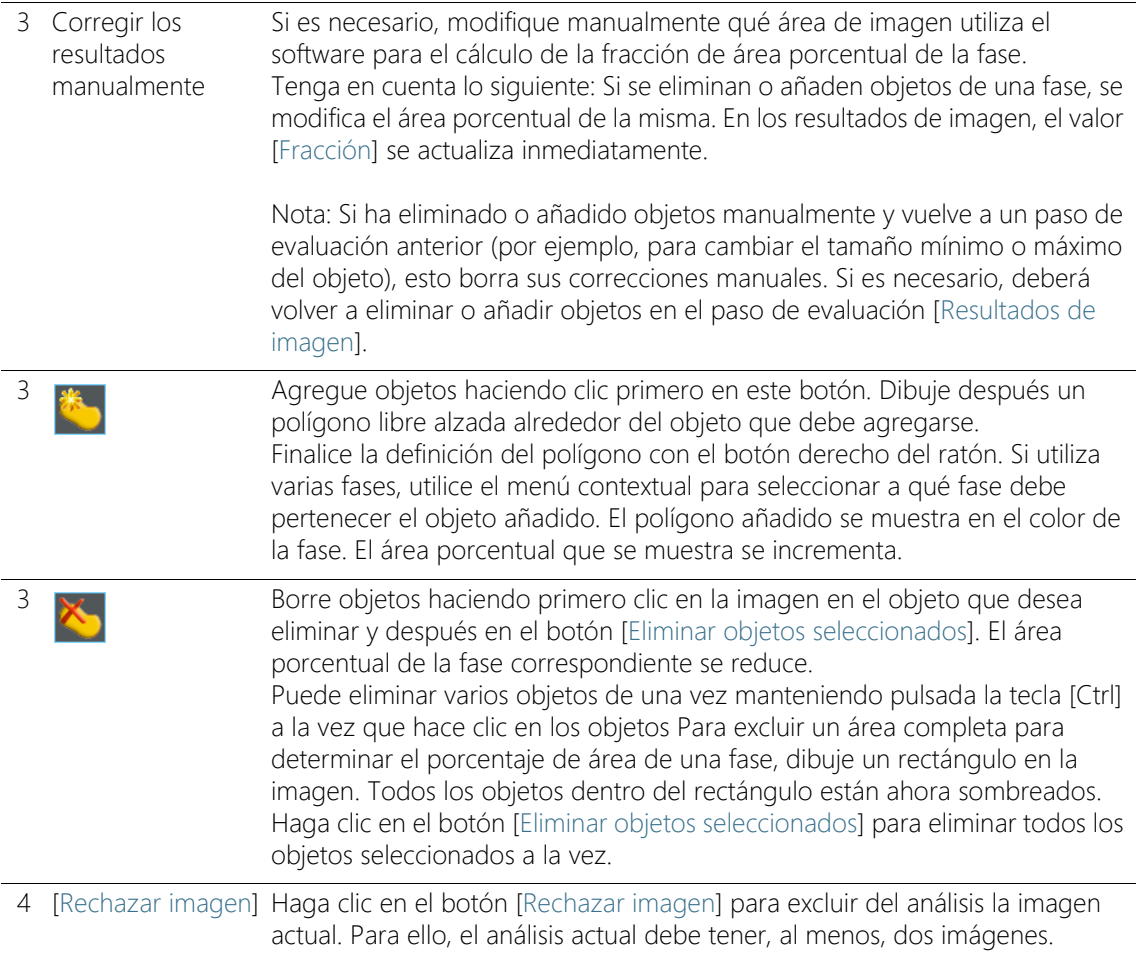

# 13.3 Realizar una medición de la porosidad

Las siguientes instrucciones paso a paso describen un ejemplo del uso de una medición de porosidad.

# Paso [Fuente de imagen]

1. Cargue la imagen que desea analizar. Para estas instrucciones se utiliza la imagen de ejemplo MacroscopicComponent.tif.

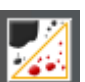

- 2. Haga clic en el botón [Porosidad] en la ventana de herramientas [Soluciones de materiales].
	- Después de iniciar este proceso de análisis, se le guiará paso a paso a través de la medición. Muchas de las otras funciones de su software no estarán disponibles mientras se esté ejecutando un proceso de análisis.
- 3. En el grupo [Fuente de imagen] seleccione la opción [Imágenes seleccionadas] para analizar la imagen de muestra. Para que esto funcione, la imagen debe estar abierta y activa en el grupo de documentos.
- 4. Seleccione la casilla [Omitir 'Información de muestra'].
- 5. Haga clic en el botón [Siguiente].

contrapuestos.

# Paso [Ajustes]

- 1. Decida si desea realizar la medición de polaridad según normas determinadas. Utilice el estándar [VDG P 202-2010] para estas instrucciones paso a paso.
- 2. En el campo [Parámetro de tamaño de los poros] seleccione cómo se calcula el tamaño del poro.

 Seleccione el ajuste [Max. (Feret)] para utilizar la distancia máxima de tangentes paralelas en lados de partículas

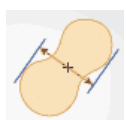

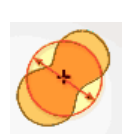

- Seleccione el ajuste [Diámetro del círculo equivalente] para utilizar el diámetro de un círculo que tiene la misma área que la partícula.
- 3. La imagen de muestra está calibrada en milímetros. Haga clic en el botón que muestra la unidad de medida (a la derecha al lado del campo [Tamaño mínimo para recuento]) y seleccione la unidad [mm].
- 4. Deje sin marcar las casillas [Límite inferior] y [Límite superior] del grupo [Poros descartados] para estas instrucciones paso a paso.
- 5. Seleccione en el grupo [Parámetros de porosidad] las siguientes casillas: [Porosidad], [Tamaño de los poros], [Número de poros]. Deje sin marcar el resto de casillas de estas instrucciones paso a paso.
- 6. Deje desactivada la casilla [Definir valores objetivo].
	- Entonces se muestra el paso de análisis opcional [Valores objetivo].
- 7. Haga clic en el botón [Siguiente].

# Paso [Valores objetivo]

- 1. En la parte superior de la ventana de herramientas del paso [Valores objetivo] se muestran los valores que debe cumplir la muestra para superar la medición de porosidad. Estos valores figuran en el campo [Clave objetivo] que se muestran en la parte inferior de la ventana de herramientas.
	- La clave objetivo muestra los valores permitidos en un modo de escritura que está definido en la norma definida. Algunos valores en la clave objetivo se redondean hacia arriba o hacia abajo. Cuantos más parámetros se analicen para la porosidad, mayor será la clave objetivo.

Ejemplo: La clave objetivo [VDG P202-%10/Ø1] significa: Se ha utilizado el estándar VDG P202. La porosidad permitida es del 10 % (el modo de escribirlo es [%10]). El tamaño de poro máximo permitido es 1 mm (el modo de escribirlo es [Ø1]).

- Al final de la medición, en el paso de análisis [Resultados de imagen] se muestra el campo [Clave de porosidad]. La clave de porosidad muestra los resultados de la medición. Todos los valores están también redondeados hacia arriba o hacia abajo. Ya que el modo de escribir la clave de porosidad es idéntico al modo de escribir la clave objetivo, los resultados de medición requeridos se pueden comparar rápidamente con los resultados de medición logrados.
- 2. Ya que para la imagen de muestra MacroscopicComponent.tif no es necesario realizar adaptaciones: Haga clic en el botón [Siguiente].

 Para algunas muestras debe introducir más adelante valores adecuados. Puede guardarlos y usarlos para mediciones posteriores.

# Paso [Áreas de interés]

1. Defina para la imagen de muestra MacroscopicComponent.tif un área de interés que abarque la forma del objeto. Haga clic en el botón [Crear áreas de interés de varita mágica] y haga clic en la imagen sobre una posición clara dentro del componente para el que desea medir la porosidad.

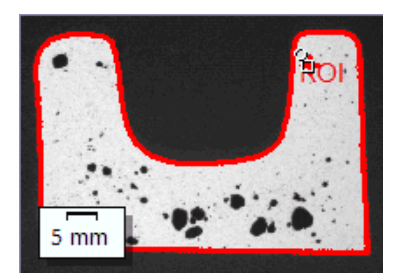

- Se mostrará el área de interés. Si es necesario, modifique el tamaño y forma del área de interés modificando los parámetros del grupo [Propiedades de la varita mágica].
- No es necesario definir áreas de interés. Por ello, no es necesario realizar ajustes en el paso [Áreas de interés].
- 2. Haga clic en el botón [Siguiente].

# Paso [Umbral]

Todos los píxeles que están dentro de un rango de intensidad definido están representados en color en este paso de análisis. Este rango de intensidad se llama "fase". El rango de intensidad se limita mediante un valor de intensidad superior y uno inferior. Son conocidos como umbrales.

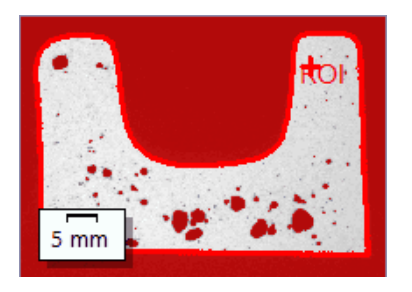

Tenga en cuenta que el área de interés definida en este paso de análisis no se tiene en cuenta hasta el siguiente paso de análisis. Por ello, en este paso de análisis el fondo también aparece en color.

- 1. Si es necesario, reduzca o aumente el rango de intensidad de la fase. Realice en la imagen un seguimiento de cómo las superficies de objetos encontrados se vuelven más grandes y cada vez se encuentran más objetos.
	- Para ello, modifique en la tabla de la ventana de herramientas los valores en los campos [Min.] y [Max.]. De forma alternativa, modifique el umbral superior y el inferior de forma interactiva en el histograma que se muestra en la parte inferior de la ventana de herramientas. Mueva el puntero del ratón sobre el borde de la fase hasta que cambie y arrastre el borde con el botón izquierdo del ratón pulsado en la dirección deseada.

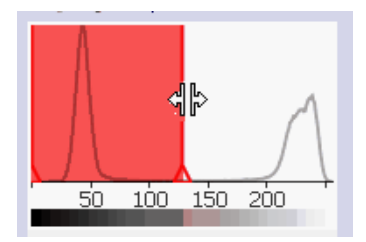

2. Haga clic en el botón [Siguiente].

# Paso [Resultados de imagen]

1. Observe los resultados también en la superposición. Todos los objetos que son utilizados para calcular el valor de porosidad porcentual se muestran por defecto en este paso de análisis en el color que está seleccionado para la fase.

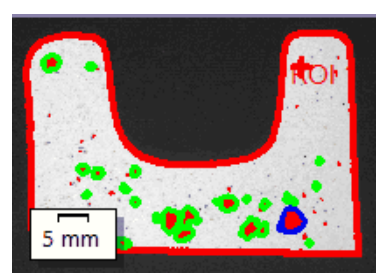

 Además, si la casilla [Mostrar poro más grande] está marcada, el poro más grande detectado es representado con un borde de

color en la superposición. Por defecto está seleccionado en las opciones de software el color azul para la representación.

- Si la casilla [Mostrar poros que superan el tamaño de poro máx. admisible] está marcada, también se representan con un borde de color los poros que superan el tamaño de poro máximo. Por defecto está seleccionado en las opciones de software el color verde para la representación.
- 2. Seleccione la opción [Imagen] y vea los resultados mostrados en la tabla.
	- Se muestra el valor de porosidad porcentual. Además, se pueden comparar la clave objetivo con la clave de porosidad.
- 3. Si es necesario, añada objetos manualmente o borre los objetos detectados. Utilice para ello los dos botones de comando en el área inferior de la ventana de herramientas.
	- Los resultados mostrados en la tabla se actualizan inmediatamente.
- 4. Haga clic en el botón [Siguiente].

# Paso [Resultados]

- 1. Seleccione los resultados deseados.
- 2. Haga clic en el botón [Siguiente].

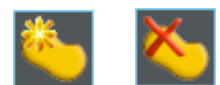

#### Paso [Generar informe]

Defina el aspecto del informe que contiene los resultados de medición.

- 1. Seleccione la opción [Predeterminado] para utilizar una plantilla predeterminada. Si desea utilizar otra plantilla, seleccione la opción [Definida por el usuario]. Haga clic en el botón con los tres puntos y seleccione otra plantilla en el cuadro de diálogo [Abrir].
- 2. En el grupo [Contenido], seleccione la casilla de los elementos que deben mostrarse en el informe.
	- Seleccione la casilla [Página de resumen] cuando la primera página del informe debe contener un resumen de todos los resultados del análisis actual. La generación de una página de resumen puede ser útil, por ejemplo, cuando ha analizado muchas imágenes de diferentes muestras.
	- Seleccione la casilla [Una página por muestra] si el informe debe contener una página para cada muestra. En esta página se representan los resultados sumados de todas las imágenes que pertenecen a esta muestra.
	- Seleccione la casilla [Una página por imagen] si el informe debe contener una página para cada imagen analizada. Si solo está marcada esta casilla y ha analizado las tres imágenes, el informe contiene exactamente tres páginas.
	- Seleccione la casilla [Mostrar resultados en superposición] si las imágenes del informe deben mostrar también la capa de imagen con los resultados.

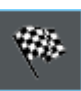

- 3. Haga clic en el botón [Finalizar].
	- Se crea el informe y se muestra en la aplicación MS-Word.
	- Se genera el libro. Contiene al menos dos hojas de cálculo. En la primera hoja de cálculo se ve un resumen de los resultados. En la segunda hoja de cálculo se ven detalles de la muestra usada. Si deben analizarse varias muestras, el libro tiene más hojas.
	- La ventana de herramientas [Soluciones de materiales] vuelve a la posición de inicio.
- 4. Como consecuencia de este proceso de análisis de ciencia de materiales, la imagen ahora tiene una o varias capas de imagen nuevas. Guarde las imágenes en el formato TIF o VSI si desea mantener estas capas de imagen adicionales.
- 5. Guarde el libro y el informe.

#### ID\_12500

# 13.4 Opciones de software

ا ≎

Las opciones de software proporcionan una serie de ajustes para una medición de la porosidad.

Abrir el cuadro de diálogo

Haga clic en el botón [Opciones] en la barra de herramientas CIX Estándar para abrir el cuadro de diálogo [Opciones]. También se puede utilizar la combinación de teclas [Mayús + F8]. Seleccione la entrada [Soluciones de materiales] > [Porosidad] en la estructura de árbol.

Ese comando no está disponible durante un proceso de análisis en ejecución.

#### Definir las informaciones de la muestra

Establezca como se deben llamar los dos campos superiores que se indican en el paso [Información de la muestra]. Para ello introduzca los nombres deseados en los campos [Nombre de referencia de la muestra] y [Nombre de grupo de muestras]. El nombre otorgado a los campos también se utilizará en los libros que se puede generar al final de un análisis.

#### Modo de umbral para imágenes en color

Este grupo solo es importante si también se mide la porosidad en las imágenes en color. En este caso, puede seleccionar aquí qué espacio de colores debe utilizarse para definir los umbrales. La opción predeterminada es [Espacio de color simplificado (I/R/G/B)]. Entonces en el paso de evaluación [Umbral] se mostrará la lista de [Componentes]. En esta lista puede seleccionar si el umbral debe determinarse en el valor de intensidad o en el extracto rojo, verde o azul.

Seleccione la opción [Espacio de color avanzado (HSV) para definir los umbrales según el modelo de color HSV. Entonces en el paso de evaluación [Umbral] se mostrará la tabla [Canales]. Marque [Valor de intensidad], [Matiz] o [Saturación] en esta tabla para especificar cómo se debe determinar el umbral.

#### [Tamaño mín. de objeto]

Utilice este campo para especificar el número mínimo de píxeles que debe tener un objeto para ser incluido en la evaluación. Esto puede utilizarse para excluir del análisis los objetos pequeños no interesantes
de la imagen (por ejemplo, el ruido de la imagen) que tienen el mismo color que los poros.

Nota: Utilice este ajuste para excluir del análisis objetos muy pequeños que se detectan pero que no suelen ser poros. Si, por el contrario, desea excluir los poros reales de la medición de la porosidad, realice las entradas correspondientes durante la medición de la porosidad. Para ello, en el paso [Ajustes]] utilice el grupo [Poros descartados] con los campos [Límite inferior] y [Límite superior].

### [Colores de superposición de imagen]

En este grupo puede ver y cambiar los colores en los que se muestran determinados poros en la superposición.

[Poro más grande] Especifique en qué color debe mostrarse el poro más grande de la imagen. [Poros excediendo el tamaño máx.] Especifique el color en el que se mostrarán todos los poros que superen el tamaño máximo de poro. Puede ver y cambiar el tamaño máximo de los poros en el campo [Tamaño de los poros máx. permitido] en los pasos de evaluación [Ajustes]] y [Valores objetivo]. [Acumulaciones de poros] Especifique en qué color debe mostrarse el borde alrededor de todos los poros que forman una acumulación de poros. Se da una acumulación de poros cuando la distancia entre dos poros es inferior al diámetro del poro más pequeño (con el valor [1] en el campo [Factor de distancia]). El campo [Factor de distancia] se encuentra en el paso [Ajustes]. [Nidos de poros] Especifique en qué color debe mostrarse el borde alrededor de todos los poros que forman un nido de poros. Nidos de poros son aglomeraciones de poros cuya superficie es todavía mayor que las acumulaciones de poros. [Mostrar resultados de partículas en el libro] La casilla [Mostrar resultados de partículas en el libro] se refiere a cómo se visualizan los resultados de una medición de porosidad en un libro. Establezca en el paso [Resultados] si se debe crear un libro. Al seleccionar los colores, solo se hace una configuración por defecto. Primero se determina si estos elementos también aparecen en la imagen (si están presentes en la muestra) seleccionando las casillas correspondientes en el paso de evaluación [Resultados de imagen].

Si esta casilla no está seleccionada, el libro de trabajo contendrá solo los resultados sumados de cada muestra evaluada.

Si se ha marcado la casilla [Mostrar resultados de partículas en el libro] cada libro contiene más hojas con los resultados individuales de cada poro detectado.

Por ejemplo, el parámetro de medición [Área] muestra el área exacta de cada poro detectado. Si clasifica en orden descendiente los valores en la columna [Área] pueden establecer, por ejemplo, rápidamente el área del poro más grande detectado.

Las opciones [Una hoja por imagen] y [Una hoja por muestra] establecen cómo están estructuradas las hojas adicionales que contienen los resultados individuales. Entonces, podrá ver la misma información en ambas opciones, solo que dispuestas de forma diferente.

Seleccione la opción [Una hoja por imagen] para que los resultados individuales de cada imagen analizada se visualicen en una hoja separada. Cada hoja de cálculo se denomina exactamente igual que el nombre de la imagen. Para cada partícula detectada en esta imagen, los resultados individuales (por ejemplo, el área exacta) son visualizados.

Seleccione la opción [Una hoja por muestra], para que los resultados individuales de todas las imágenes analizadas de la misma muestra se visualicen en una hoja conjunta.

Nota: Puede definir algunos ajustes generales para el aspecto de los libros. Para ello, utilice el cuadro de diálogo [Opciones] > [Libro] > [Formato].

Información general

# 14 **[Análisis de fases]**

## 14.1 Información general

### ¿Qué es un análisis de fases?

El análisis de fases le permite medir la fracción porcentual de área para cada fase definida en sus muestras. Una fase es un conjunto de píxeles que se encuentran dentro de un rango definido de intensidades. El rango de intensidad se limita mediante un valor de intensidad superior y uno inferior. Son conocidos como umbrales.

El requisito para un análisis de fases es que las fases se distingan del resto de la prueba, p. ej. porque son más oscuras o claras. Puede definir una o varias fases.

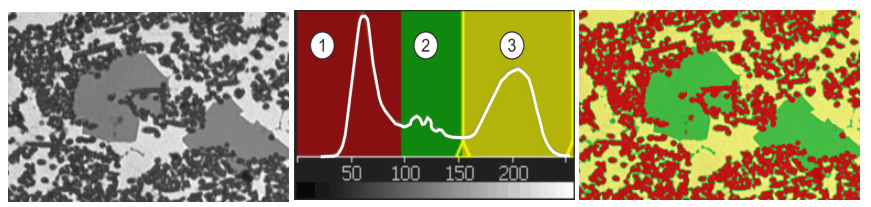

A la izquierda se ve la imagen original con 3 fases (oscura, gris y clara). El histograma del centro muestra la distribución de los valores de intensidad. Las fases 1-3 son claramente visibles en el histograma como máximos locales. En el histograma se ve los umbrales y el color de las fases. En la imagen de la derecha, todos los píxeles están asignados a una de las tres fases.

# [Filtro de objeto]

El resultado del análisis de fases se puede limitar mediante un filtro de objeto. Los objetos que no alcanzan el tamaño de objeto mínimo no se tienen en cuenta al calcular la fracción de área de la fase. De esta forma, puede evitar, por ejemplo, que se asignen a una fase partículas de polvo y falseen el resultado.

ID\_12701

### Medir en áreas de interés

Puede seleccionar si desea medir la imagen completa o si la medición solo se debe realizar en un área de imagen determinada, conocida como área de interés (ROI, Region Of Interest). También puede definir varias áreas de interés.

### Editar manualmente el resultado del análisis de fases

Puede editar manualmente el resultado del análisis de fases Esto se realiza de forma interactiva en la imagen, aunque esta no se modifica, sino solo la capa de medición de la imagen.

Puede eliminar manualmente áreas de imagen que se han detectado como objetos. Esto puede ser necesario si, por ejemplo, se han detectado como objetos artefactos de imagen porque tienen un valor de intensidad similar a la fase definida. Mediante la eliminación manual de estos objetos, no se volverán a considerar los defectos de imagen en el cálculo de la proporción porcentual de superficie de esta fase.

Además, se pueden agregar otras áreas de imagen que no se han detectado como objetos, aunque lo son. Agregando y eliminando manualmente objetos modifica siempre la fracción de área porcentual de la respectiva fase.

### Resultados de un análisis de fases

Los resultados de un análisis se pueden visualizar en un libro. Además, los resultados pueden visualizarse en un informe en formato Microsoft **Word** 

Información general

# Procedimiento general para un análisis de fases

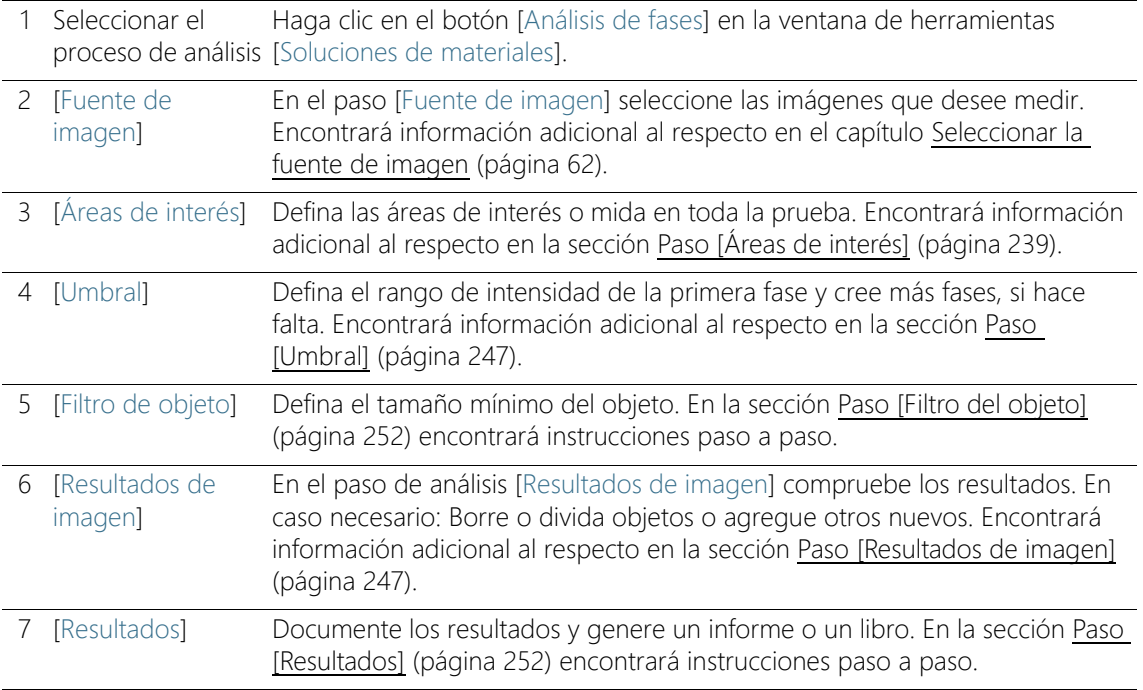

# 14.2 Ajustes

# <span id="page-510-0"></span>14.2.1 Paso [Áreas de interés]

En este paso se define si desea realizar el análisis de fases en la imagen completa o solo en áreas de imagen definidas (ROI, área de interés). En este paso, están disponibles las siguientes opciones:

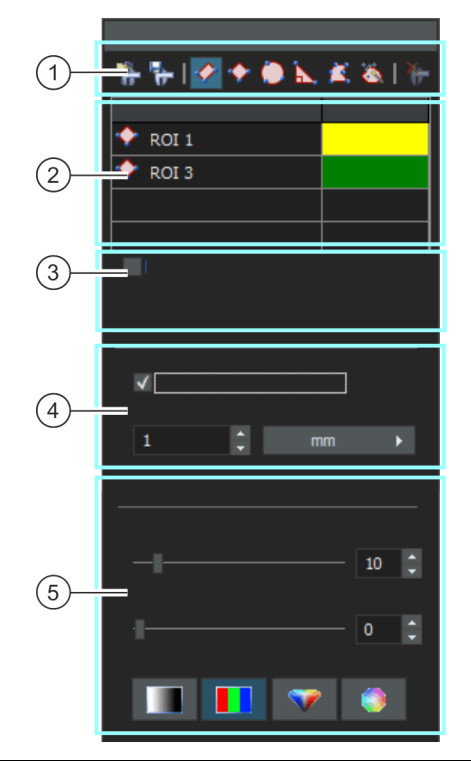

1 [Áreas de interés] Utilice uno de los botones de la barra de herramientas en la parte superior de la ventana de herramientas para definir un área de la imagen como una ROI (área de interés). El software realizará entonces el análisis de fases solo en las superficies marcadas como áreas de interés, ignorando todas las demás áreas de la muestra.

Ajustes

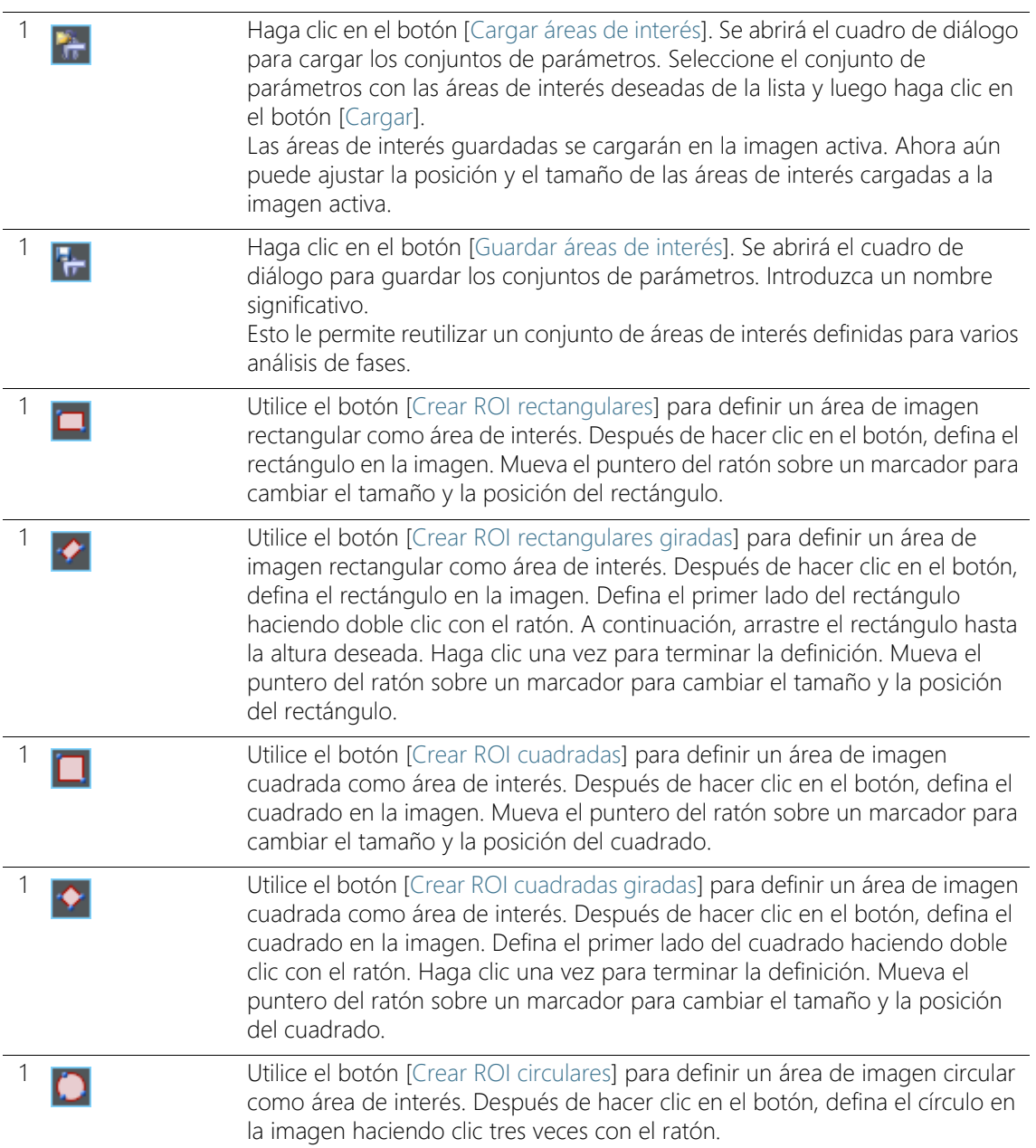

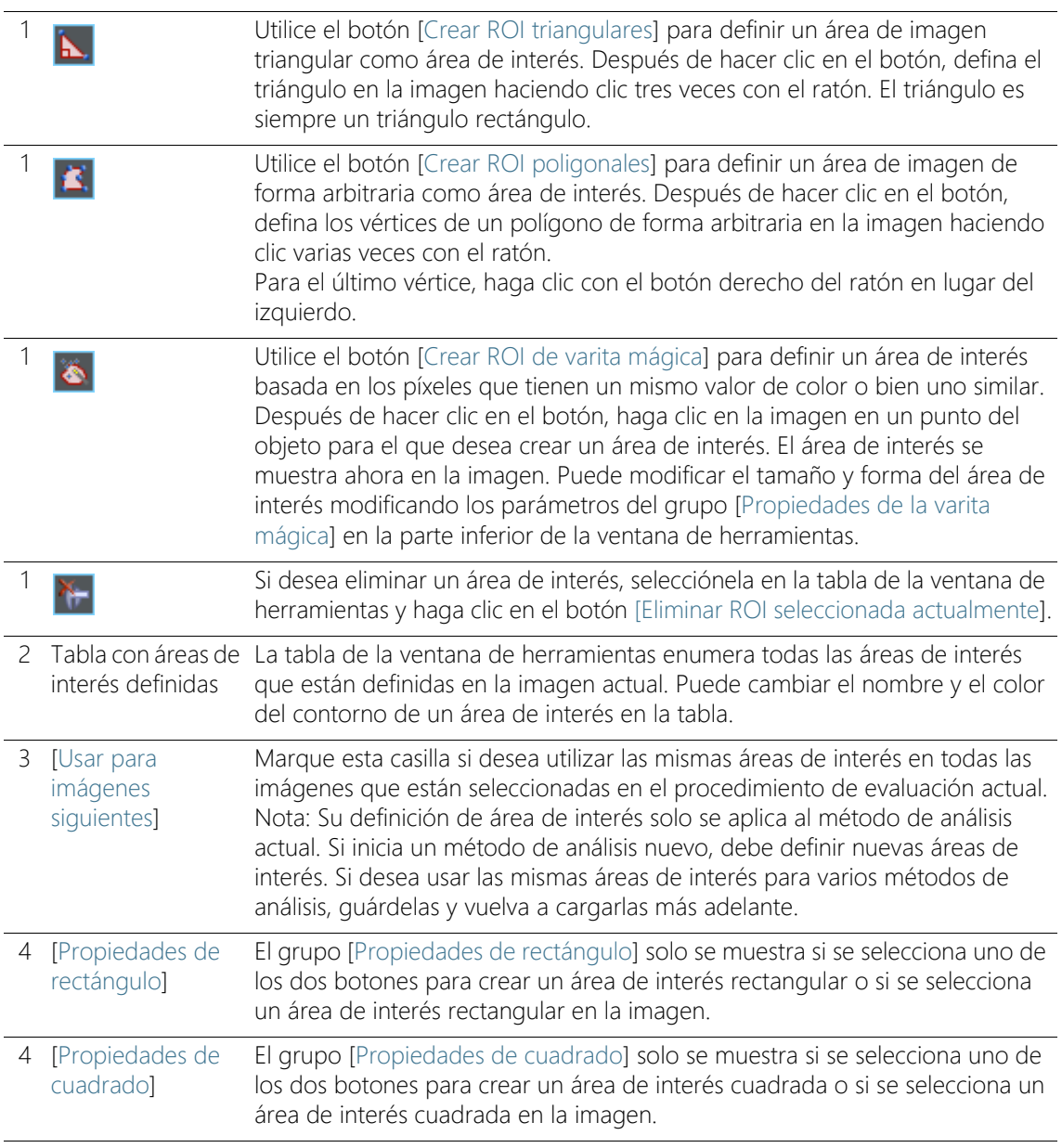

Ajustes

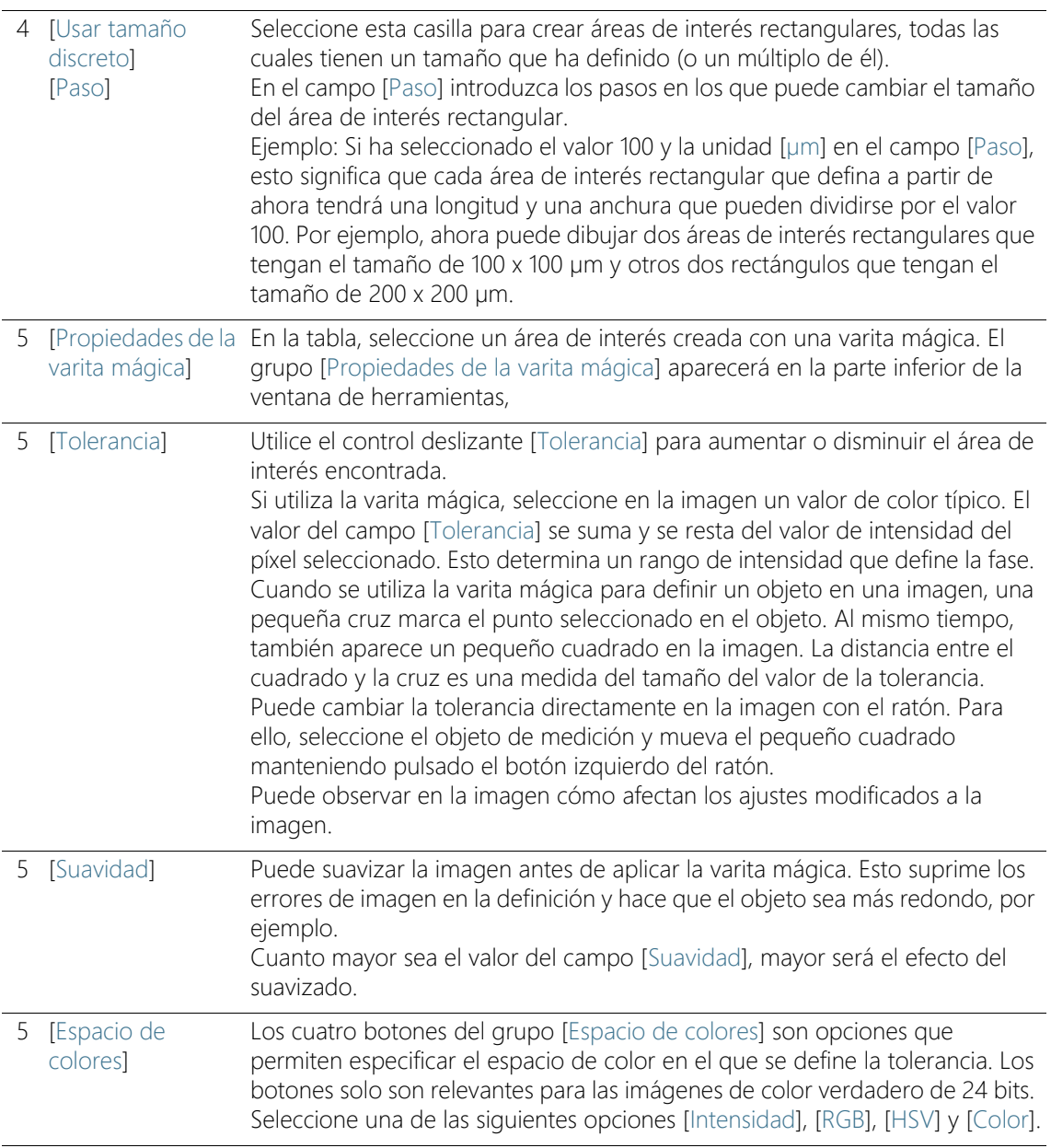

# <span id="page-514-0"></span>14.2.2 Paso [Umbral]

Las fases de una imagen deben estar definidas para el software, de modo que este pueda reconocerlas. Todos los píxeles que se encuentran dentro de un determinado rango de intensidad pertenecen a una fase. El rango de intensidad se limita mediante un valor de intensidad superior y uno inferior. Son conocidos como umbrales.

En este paso de análisis se pueden modificar los umbrales. También puede crear otra fase.

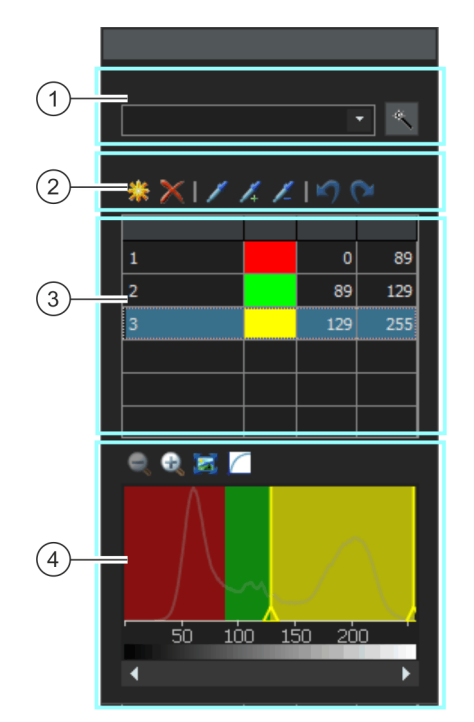

- 1 [Componente] Si realiza un análisis de fases en una imagen de color, puede seleccionar en la lista [Componente] si el umbral debe quedar determinado por el valor de intensidad o por la extracción roja, verde o azul.
- 1 Haga clic en el botón [Cálculo automático del umbral] para calcular los umbrales automáticamente. Puede editar manualmente los umbrales si es necesario. Se abre el cuadro de diálogo [Cálculo automático del umbral]. Encontrará información adicional al respecto en la sección [Cuadro de diálogo](#page-516-0)  [\[Cálculo automático del umbral\]](#page-516-0) (página [245](#page-516-0)).

Ajustes

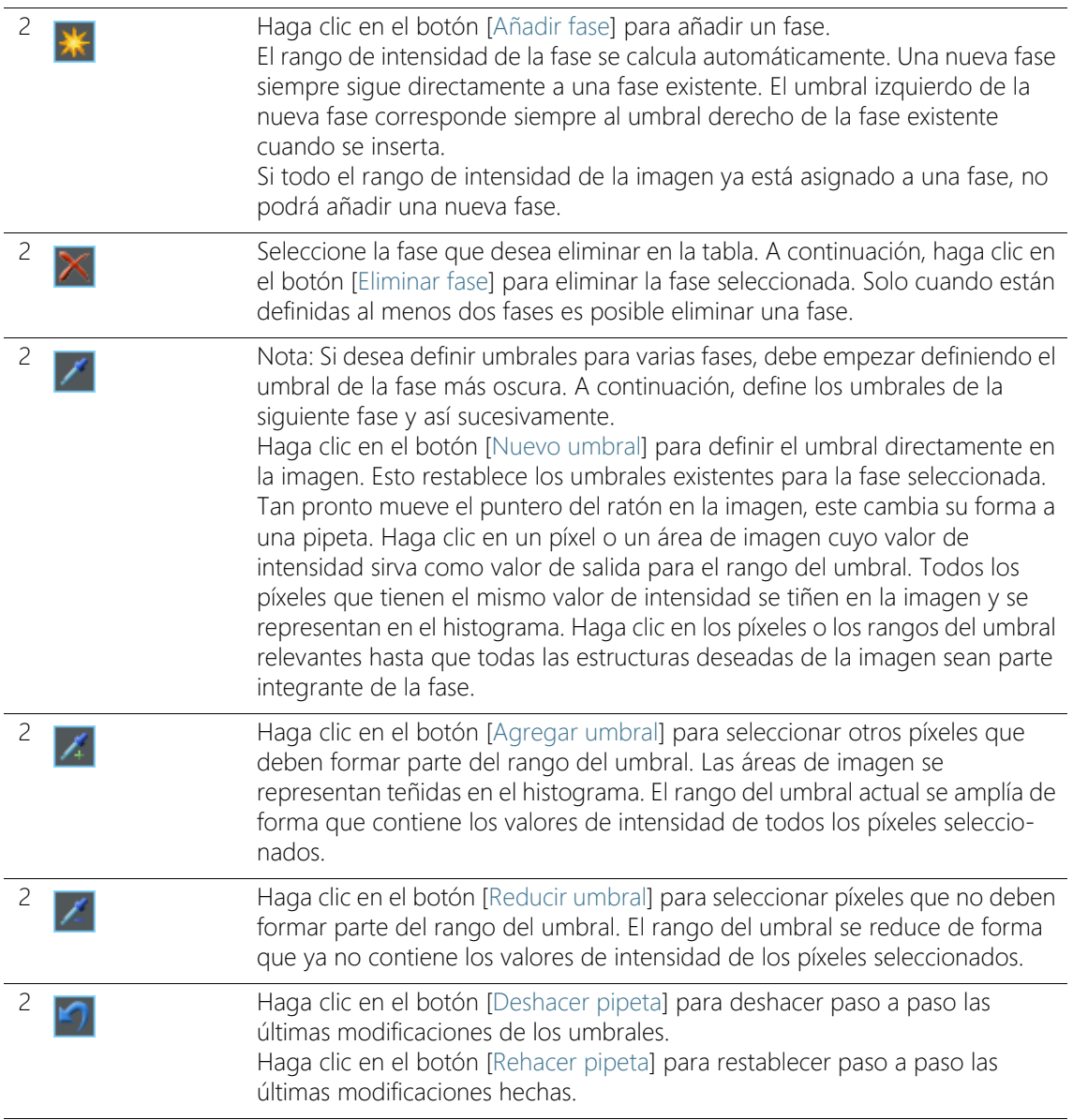

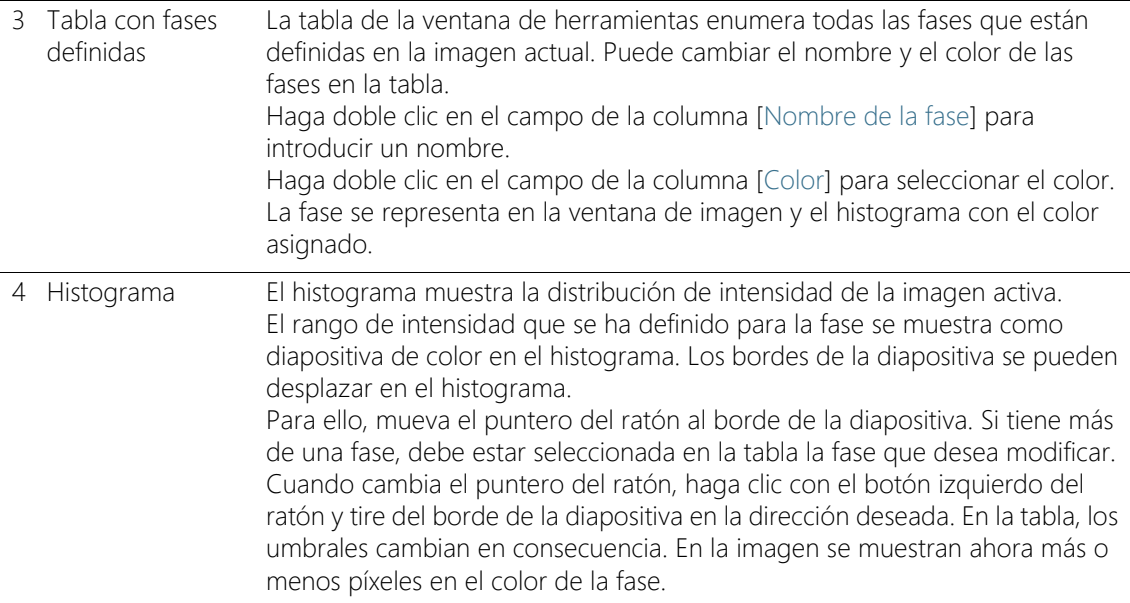

### <span id="page-516-0"></span>Cuadro de diálogo [Cálculo automático del umbral]

En el grupo [Fases] introduzca el número de fases a calcular en el campo [Recuento].

En el grupo [Fondo] se define si se deben evaluar las estructuras brillantes de la imagen, las oscuras o toda la imagen para el análisis de fases. En este contexto, el término [Fondo] se refiere a todas las estructuras de la imagen que no se encuentran dentro de los umbrales.

Seleccione la opción [Oscuro] si las estructuras oscuras de la imagen se van a utilizar como fondo. En este caso, las estructuras brillantes de la imagen se definen como fases y se evalúan en el análisis de fases.

Seleccione la opción [Brillante] si las estructuras brillantes de la imagen se van a utilizar como fondo.

Seleccione la opción [Automático] si la asignación de las estructuras de imagen a las fases y al fondo debe realizarse automáticamente. Para ello, el software evalúa el histograma de la imagen. Tenga en cuenta que el número de fases definidas no se ajusta automáticamente. Para que las estructuras de la imagen se asignen correctamente a una fase, el número de fases definidas debe coincidir.

Seleccione la opción [Ninguno] cuando no quiera que ninguna zona de la imagen sea el fondo. En este caso, el análisis de fases mide la imagen completa.

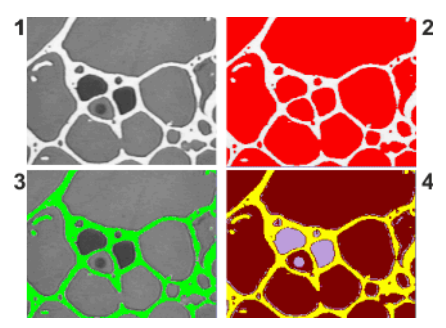

En la imagen (1) los objetos se muestran en tres intensidades de valor gris diferentes. En la imagen (2) las estructuras brillantes de la imagen son el fondo. El resto de la imagen se asigna a una sola fase. Esta fase se muestra en rojo en este ejemplo. En la imagen (3) las fases oscuras se definen como fondo. Se detecta la fase clara. En la imagen (4) no está seleccionado ningún fondo, todas las estructuras de la imagen se definen como fases. En este caso, hay tres fases.

# <span id="page-518-0"></span>14.2.3 Paso [Resultados de imagen]

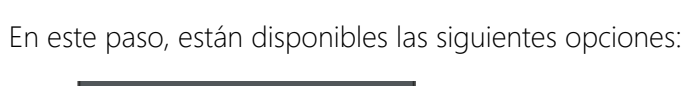

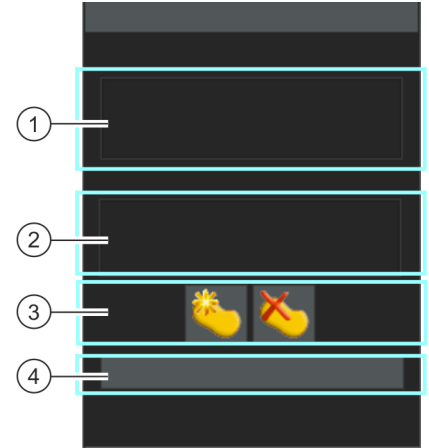

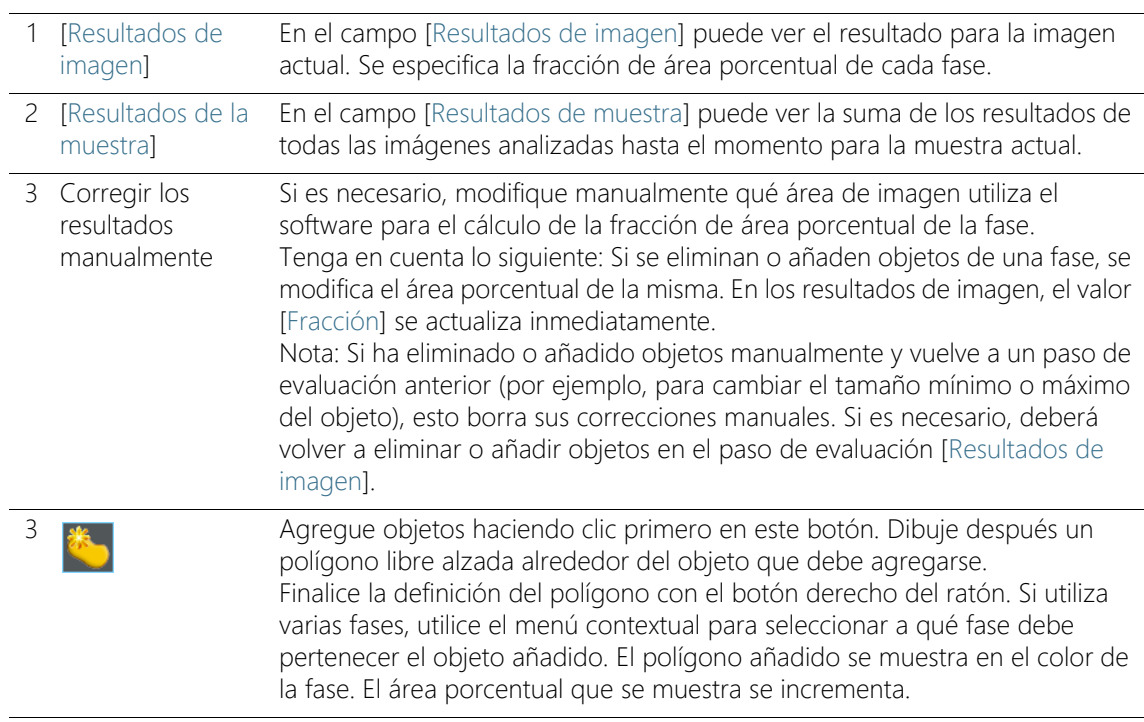

### **14 [Análisis de fases]**

Realizar un análisis de fases

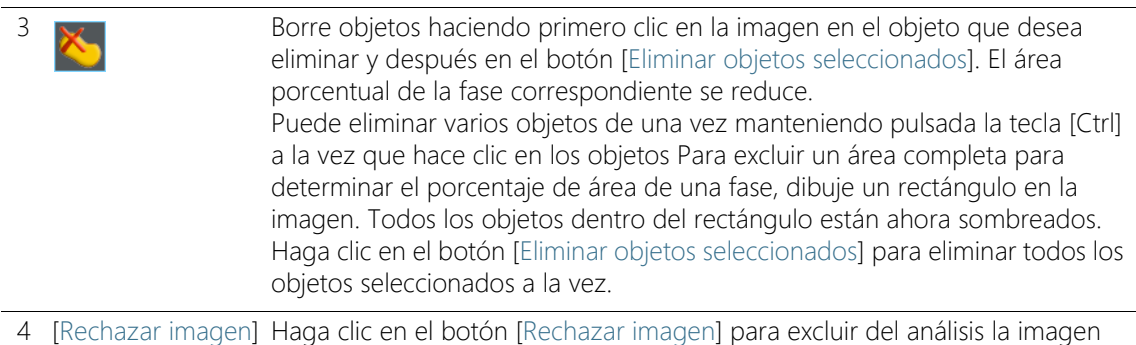

### 14.3 Realizar un análisis de fases

Puede seguir estas instrucciones paso a paso en su ordenador. Describen un análisis de fases en una imagen de muestra.

actual. Para ello, el análisis actual debe tener, al menos, dos imágenes.

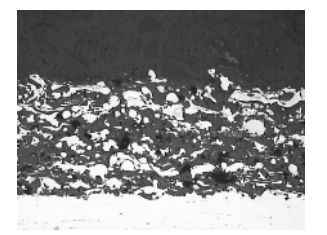

En esta imagen se deben medir las fracciones de área porcentuales de la fase clara y la oscura dentro de un área de interés.

### Paso [Fuente de imagen]

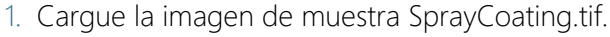

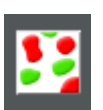

- 2. Haga clic en el botón [Análisis de fases] en la ventana de herramientas [Soluciones de materiales].
	- Después de iniciar este proceso de análisis, se le guiará paso a paso a través de la medición. Muchas de las otras funciones de su software no estarán disponibles mientras se esté ejecutando un proceso de análisis.
- 3. En el grupo [Fuente de imagen] seleccione la opción [Imágenes seleccionadas] para analizar la imagen de muestra. Para que esto funcione, la imagen debe estar abierta y activa en el grupo de documentos.
- 4. Seleccione la casilla [Omitir 'Información de muestra'].
- Con ello, se omite el paso [Información de la muestra], que no es interesante para esta imagen de muestra.
- 5. Haga clic en el botón [Siguiente].
	- La ventana de herramientas [Soluciones de materiales] mostrará el siguiente paso.

# Paso [Áreas de interés]

∙

- 1. Defina para la imagen de muestra SprayCoatingt.tif un  $\infty$  área de interés rectangular que abarque la parte de la prueba que desea analizar. Haga clic en el botón [Crear áreas de interés rectangulares] y defina el rectángulo en la imagen. Defina la posición de un lado del rectángulo con dos clics de ratón. A continuación, arrastre el rectángulo hasta la altura deseada. Haga clic una vez para terminar la definición.
	- El botón se activa. Este estado se indica por el color de fondo cambiado del botón.
	- Se encuentra en modo de definición de áreas de interés ahora.
	- El área de interés se muestra como objeto en la ventana de herramientas [Medición y área de interés]. En esta ventana de herramientas también puede ver el área del área de interés.
- 2. Puede definir otras áreas de interés directamente.
- 3. Cuando están definidas todas las áreas de interés, haga clic de nuevo en el botón [Crear áreas de interés rectangulares], para finalizar el modo de definición de áreas de interés.
	- Si más adelante realiza el análisis de fases en imágenes propias, es posible que prefiera crear áreas de interés redondos, triangulares o poligonales.
	- También puede definir varias áreas de interés con formas diferentes. La fracción de fase se mide siempre en todas las áreas de interés.
	- Puede ocurrir que las áreas de interés se solapen. Los objetos se cuentan dos veces en aquéllas partes de las áreas de interés que se solapan.
	- No es necesario definir áreas de interés. Si desea medir la imagen completa, en el paso de análisis [Áreas de interés] haga clic directamente en el botón [Siguiente] sin definir ninguna área de interés.
- Su definición de área de interés solo se aplica al método de análisis actual. Si inicia un método de análisis nuevo, debe definir nuevas áreas de interés. Si desea usar las mismas áreas de interés para varios métodos de análisis, guárdelas y vuelva a cargarlas más adelante.
- 4. Deje sin marcar la casilla [Usar para imágenes siguientes], ya que en estas instrucciones paso a paso solo se analiza una imagen.
	- Si más adelante utiliza sus propias imágenes y analiza a la vez varias imágenes, puede marcar esta casilla para utilizar la misma área de interés en todas las imágenes que están seleccionadas en el método de análisis actual.
- 5. Haga clic en el botón [Siguiente].
	- La ventana de herramientas [Soluciones de materiales] mostrará el siguiente paso.

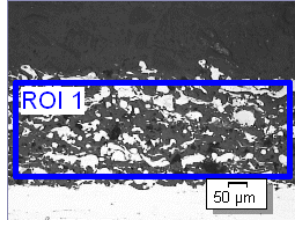

En la imagen de muestra está definido un área de interés.

# Paso [Umbral]

- Todos los píxeles que están dentro de un rango de intensidad definido están representados en color en este paso de análisis. Este rango de intensidad se llama fase. El rango de intensidad se limita mediante un valor de intensidad superior y uno inferior. Son conocidos como umbrales.
- Tenga en cuenta que el área de interés definida en este paso de análisis no se tiene en cuenta hasta el siguiente paso de análisis. Por ello, en este paso de análisis también se representan en color píxeles que están fuera del área de interés.
- 1. Si es necesario, reduzca o aumente el rango de intensidad de la primera fase creada automáticamente. Tenga en cuenta que esta primera fase incluye los píxeles oscuros. La fase para los píxeles claros no se puede definir hasta el siguiente paso. Realice en la imagen un seguimiento de cómo las superficies de objetos

encontrados se vuelven más grandes y cada vez se encuentran más objetos.

- Para reducir o aumentar el rango de intensidad, modifique en la tabla de la ventana de herramientas los valores en los campos [Mín.] y [Máx.].
- De forma alternativa, modifique el umbral superior y el inferior de forma interactiva en el  $\infty$  histograma que se muestra en la parte inferior de la ventana de herramientas. Mueva el puntero del ratón sobre el borde de la fase hasta que cambie y arrastre el borde con el botón izquierdo del ratón pulsado en la dirección deseada.

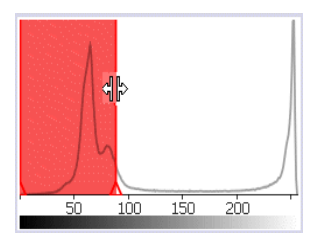

Puede definir los umbrales directamente en el histograma.

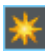

- 2. Ahora, defina la segunda fase. Para ello, haga clic en el botón [Agregar fase].
	- Otra fase se agrega automáticamente a la tabla de la ventana de herramientas.

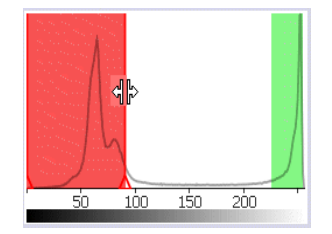

La segunda fase se muestra en la imagen, en la tabla y en el histograma.

- 3. Haga clic en el botón [Nuevo umbral]. Ahora puede adoptar el rango de intensidad para la nueva fase de la imagen.
	- El puntero del ratón se convierte en un icono de pipeta.
	- Todas las fases ya definidas se ocultan en la imagen.
- 4. Haga clic en las áreas claras dentro del área de interés hasta que se muestren en el color de la fase.
- 5. Si es necesario, modifique las dos fases definidas una vez más. Para ello, seleccione la fase que desea modificar en la tabla de la ventana de herramientas y modifique los umbrales.
- 6. Haga clic en el botón [Siguiente].
	- La ventana de herramientas [Soluciones de materiales] mostrará el siguiente paso.

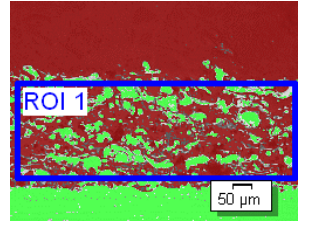

En la imagen de muestra están definidas dos fases.

# <span id="page-523-0"></span>Paso [Filtro del objeto]

- En este paso de análisis se tienen en cuenta solo píxeles que están dentro del área de interés definida. Todos los objetos que cumplen las condiciones del filtro de objeto se representan en este paso de análisis en el color de las fases.
- Todos los objetos que no cumplen las condiciones del filtro de objeto se representan en este paso de análisis rallados en rojo. Esto significa que estos objetos no se tienen en cuenta para el cálculo de la fracción de área de la fase.
- 1. En el campo [Área mínima de objeto] introduzca el tamaño que debe tener un objeto como mínimo para tenerse en cuenta en el cálculo de la fracción de área de la fase. De esta forma, puede descartar objetos pequeños como, por ejemplo, partículas de polvo, de la fracción de área de la fase.
- 2. Realice un seguimiento de cuándo se detectan más o menos áreas de objetos según se reduzcan o aumenten los objetos rallados.
- 3. Durante el método de análisis, puede utilizar la función zoom de su software como suele hacerlo. Mueva el puntero del ratón a la posición correspondiente en la imagen y utilice la rueda del ratón para aumentar o reducir la imagen con el zoom.
- 4. Haga clic en el botón [Siguiente].
	- La ventana de herramientas [Soluciones de materiales] mostrará el siguiente paso.

# Paso [Resultados de imagen]

 En este paso de análisis se muestran en el color de la fase todos los objetos que se utilizan para determinar la fracción de fase.

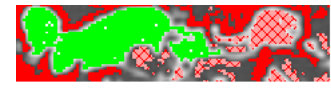

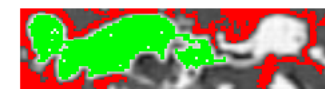

Los objetos que no alcanzan la superficie mínima y que, por ese motivo, aparecían rallados en el paso de análisis anterior, se representan ahora sin color.

- 1. Observe los resultados también en la hoja. En el campo [Resultados de imagen] se ve la fracción de área porcentual de cada fase.
- 2. Si es necesario, modifique manualmente qué objetos utiliza el software para el cálculo de la fracción de área de la fase. Puede eliminar o agregar objetos.
- 3. Haga clic en el botón [Siguiente].

# <span id="page-524-0"></span>Paso [Resultados]

- 1. Compruebe los resultados mostrados. Usted puede ver los resultados de todas las imágenes que han sido analizadas.
- 2. Seleccione la casilla [Generar informe] si desea que se genere automáticamente un informe una vez finalizado el análisis.
	- El paso adicional [Generando informe] se añadirá al análisis actual.
	- En la parte inferior del cuadro de diálogo, el botón [Finalizar] se activa.
- 3. Seleccione la casilla [Generar libro] para exportar los resultados a una hoja.
- 4. Si desea guardar la configuración actual en un archivo, haga clic en el botón [Guardar ajustes]. A continuación, asigne un nombre descriptivo en la siguiente ventana de diálogo.
	- Puede cargar estos ajustes cuando analice más imágenes. Para ello, en el paso [Fuente de imagen] haga clic en el botón [Cargar de archivo]. Se guardan los comentarios de la muestra y de la imagen, las fases utilizadas y los ajustes del paso de análisis [Filtro de objeto].
- 5. Haga clic en el botón [Siguiente].
	- La ventana de herramientas [Soluciones de materiales] mostrará el siguiente paso.

## Paso [Generar informe]

Defina el aspecto del informe que contiene los resultados de medición.

- 1. Seleccione la opción [Predeterminado] para utilizar una plantilla predeterminada. Si desea utilizar otra plantilla, seleccione la opción [Definida por el usuario]. Haga clic en el botón con los tres puntos y seleccione otra plantilla en el cuadro de diálogo [Abrir].
- 2. En el grupo [Contenido], seleccione la casilla de los elementos que deben mostrarse en el informe.
	- Seleccione la casilla [Página de resumen] cuando la primera página del informe debe contener un resumen de todos los resultados del análisis actual. La generación de una página de resumen puede ser útil, por ejemplo, cuando ha analizado muchas imágenes de diferentes muestras.
	- Seleccione la casilla [Una página por muestra] si el informe debe contener una página para cada muestra. En esta página se representan los resultados sumados de todas las imágenes que pertenecen a esta muestra.
	- Seleccione la casilla [Una página por imagen] si el informe debe contener una página para cada imagen analizada. Si solo está marcada esta casilla y ha analizado las tres imágenes, el informe contiene exactamente tres páginas.
	- Seleccione la casilla [Mostrar resultados en superposición] si las imágenes del informe deben mostrar también la capa de imagen con los resultados.

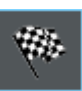

- 3. Haga clic en el botón [Finalizar].
	- Se crea el informe y se muestra en la aplicación MS-Word.
	- Se genera el libro. Contiene al menos dos hojas de cálculo. En la primera hoja de cálculo se ve un resumen de los resultados. En la segunda hoja de cálculo se ven detalles de la muestra usada. Si deben analizarse varias muestras, el libro tiene más hojas.
	- La ventana de herramientas [Soluciones de materiales] vuelve a la posición de inicio.
- 4. Como consecuencia de este proceso de análisis de ciencia de materiales, la imagen ahora tiene una o varias capas de imagen nuevas. Guarde las imágenes en el formato TIF o VSI si desea mantener estas capas de imagen adicionales.
- 5. Guarde el libro y el informe.

#### ID\_12700

## 14.4 Opciones de software

Las opciones de software proporcionan una serie de ajustes para un análisis de fases.

Abrir el cuadro de diálogo

 $\overline{\bullet}$ 

Haga clic en el botón [Opciones] en la barra de herramientas CIX Estándar para abrir el cuadro de diálogo [Opciones]. También se puede utilizar la combinación de teclas [Mayús + F8]. Seleccione la entrada [Soluciones de materiales] > [Análisis de fases] en la estructura de árbol.

Ese comando no está disponible durante un proceso de análisis en ejecución.

### Definir las informaciones de la muestra

Establezca como se deben llamar los dos campos superiores que se indican en el paso [Información de la muestra]. Para ello introduzca los nombres deseados en los campos [Nombre de referencia de la muestra] y [Nombre de grupo de muestras]. El nombre otorgado a los campos también se utilizará en los libros que se puede generar al final de un análisis.

Información general

# 15 **IGrosor del recubrimiento**

### 15.1 Información general

### ¿Qué es una medición del grosor del recubrimiento?

Con los procesos de análisis [Grosor del recubrimiento] puede analizar el rectificado de la calota de los recubrimientos finos y determinar el grosor del recubrimiento. La muestra que va a analizarse debe componerse de un sustrato o uno o varios recubrimientos que se han aplicado utilizando diferentes métodos de recubrimiento (PVD, CVD, VPS, APS, etc.).

Para determinar el grosor del recubrimiento, se corta un área más profunda cónica en una muestra. Para ello se utiliza una bola abrasiva giratoria, cuyo diámetro es de entre 10 y 50 mm. El área más profunda debe ser al menos tan profunda que incluso el recubrimiento más inferior debe estar completamente retirado en el centro del casquete esférico.

La forma del área más profunda que deja la bola abrasiva en la superficie de la muestra, depende de la superficie de la muestra. El área más profunda es redonda si la superficie de la muestra es plana o esférica (redonda). En el caso de una superficie de muestra cilíndrica, el área más profunda tiene forma de elipse. Puede seleccionar entre diferentes áreas de muestra. [Plano], [Convexo cilíndrico], [Cóncavo cilíndrico], [Convexo esférico] o [Cóncavo esférico].

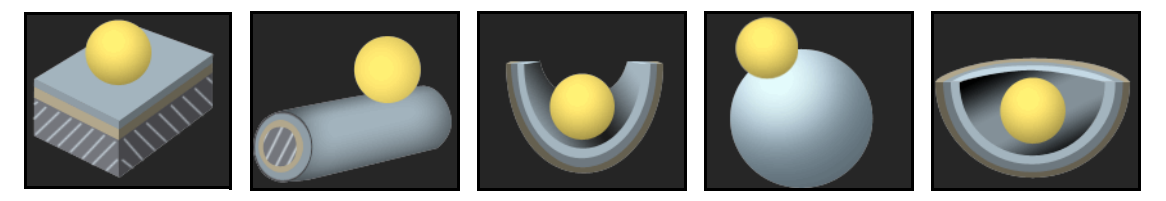

### Número de mediciones por imagen

Por defecto, cada imagen se mide solo una vez. Sin embargo, puede ajustar en las opciones de software que la imagen se mida varias veces. Entonces se comparan de forma permanente los resultados de la última medición con los resultados de las mediciones anteriores. Se representa siempre el valor promedio de todas las mediciones realizadas hasta ahora.

### Resultado de una medición del grosor del recubrimiento

El grosor de recubrimiento se mide de conformidad con la norma definida en las opciones de software. Están disponibles los siguientes estándares:

- FN 1071-2  $\cdot$  2002
- $\cdot$  VDI 3824  $\cdot$  2001
- EN ISO 26423 : 2016

Los resultados de un análisis se pueden visualizar en un libro. Además, los resultados pueden visualizarse en un informe en formato Microsoft **Word** 

Además se crea un documento de imagen nuevo durante la medición si la casilla [Crear imagen con resultados mostrados en la barra de información] está seleccionada en las opciones de software. Este documento de imagen muestra la imagen medida con las líneas de límite y una barra de información (debajo de la imagen). Puede definir usted mismo el contenido de la barra de información. Puede guardar el documento de imagen, por ejemplo, como archivo TIF y entregarlo a terceros que no disponen de su software.

### Procedimiento general para la medición del grosor del recubrimiento

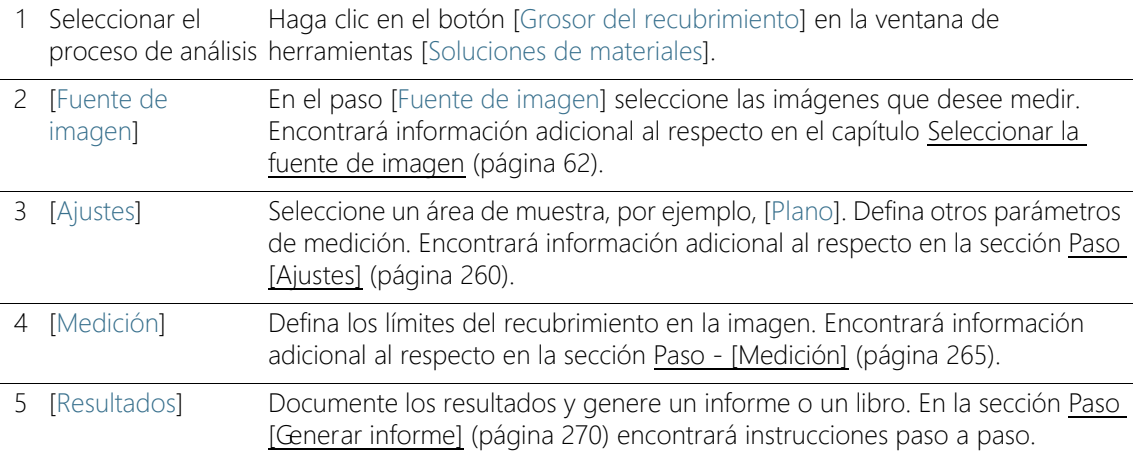

**15 [Grosor del recubrimiento]**

Ajustes

# 15.2 Ajustes

# <span id="page-531-0"></span>15.2.1 Paso [Ajustes]

En este paso, están disponibles las siguientes opciones:

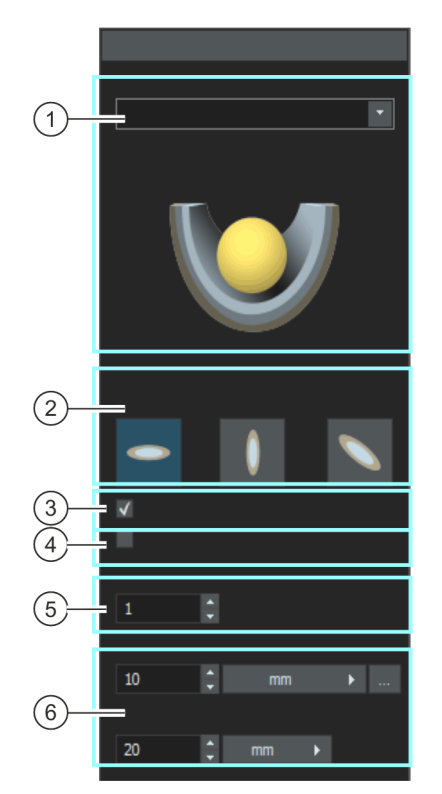

#### 1 [Superficie de la muestra] Seleccione la superficie de la muestra. Dependiendo de la superficie de la muestra seleccionada, se ofrecen otras funciones en la ventana de herramientas. Puede seleccionar entre diferentes áreas de muestra. [Plano], [Convexo cilíndrico], [Cóncavo cilíndrico], [Convexo esférico] o [Cóncavo esférico].

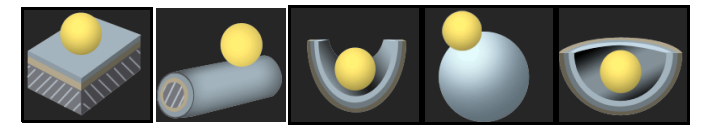

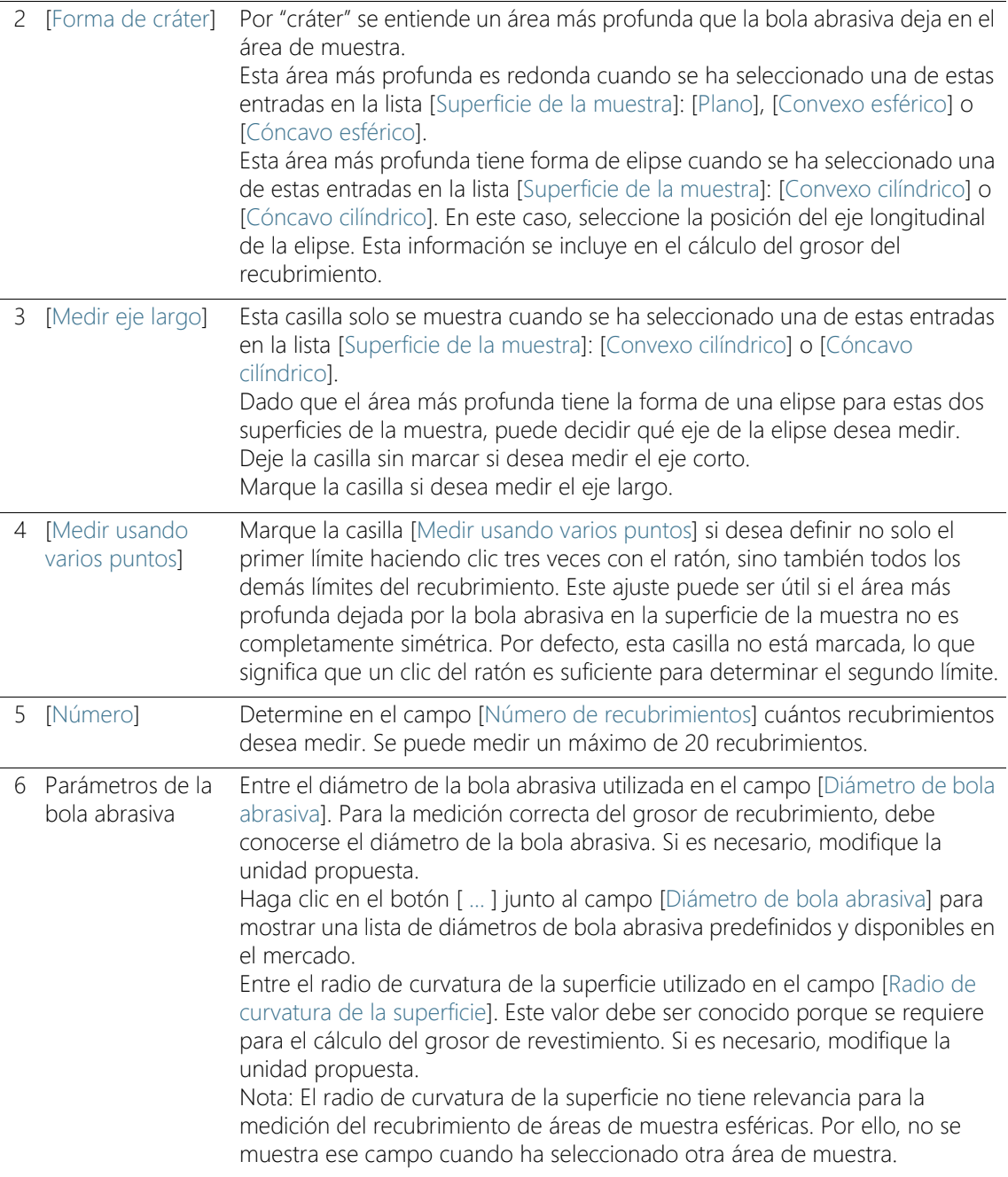

# <span id="page-533-0"></span>15.2.2 Paso - [Medición]

En este paso se lleva a cabo la medición del grosor del recubrimiento. El procedimiento exacto depende de la superficie de muestra que haya seleccionado en el paso anterior [Ajustes].

En este paso, están disponibles las siguientes opciones:

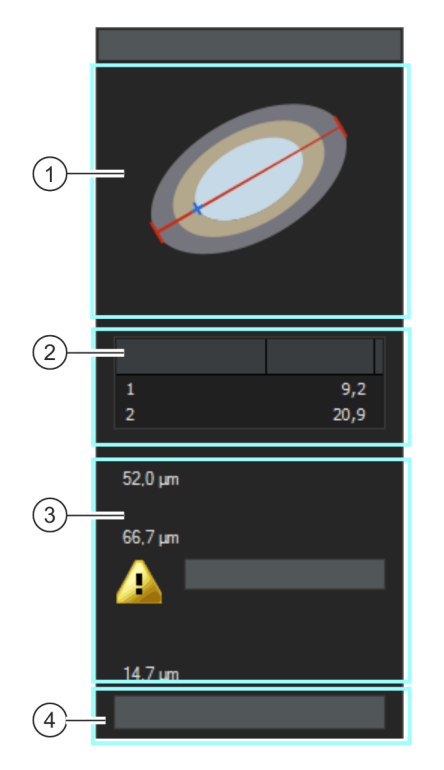

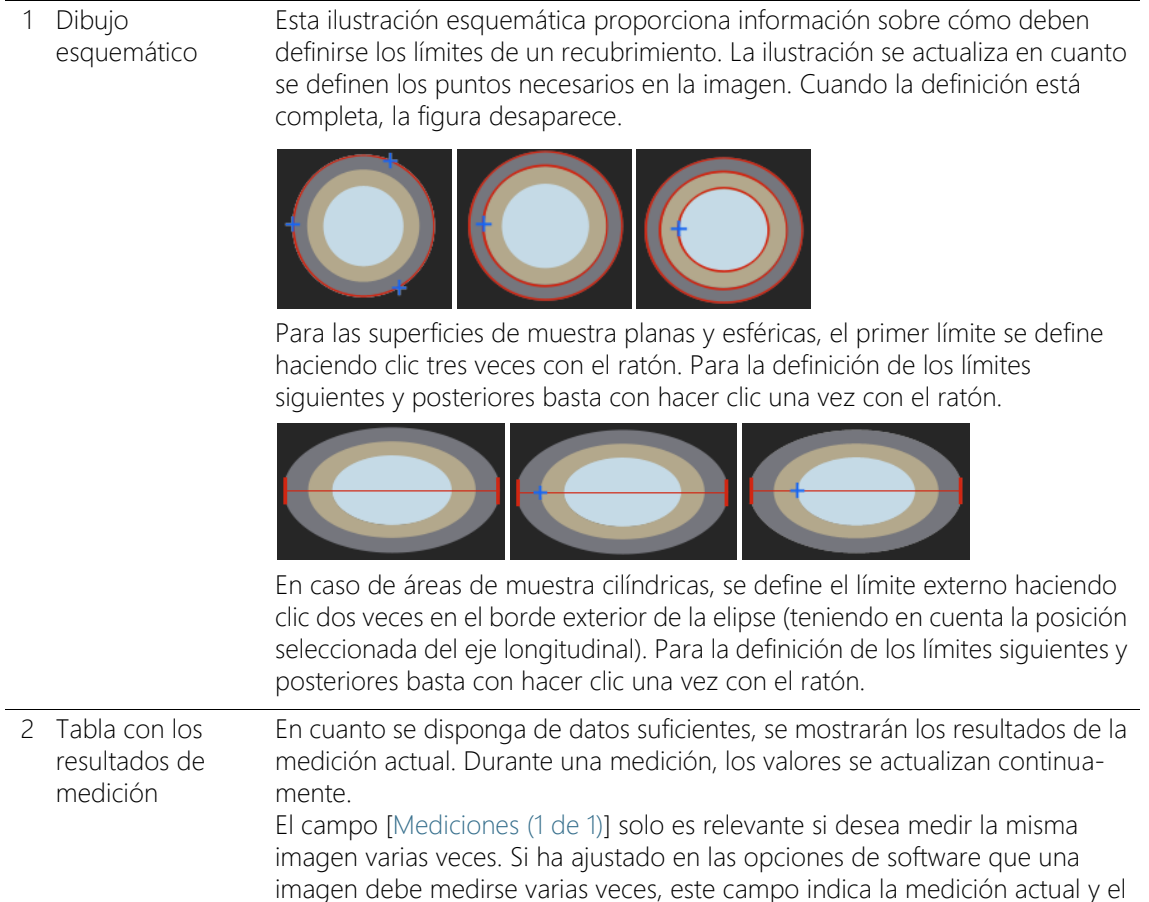

número total de mediciones a realizar.

3 [Grosor total] El campo [Grosor total] muestra la suma de todos los grosores del

recubrimiento medidos.

3 [Profundidad de penetración total] el control deslizante en el borde derecho de la tabla.

[Grosor total] y [Profundidad de penetración en el sustrato].

La tabla muestra el grosor medido para cada recubrimiento. Puede medir hasta 20 recubrimientos. Si no se ven todos los resultados de medición, utilice

El campo [Profundidad de penetración total] muestra la suma de los campos

Ajustes

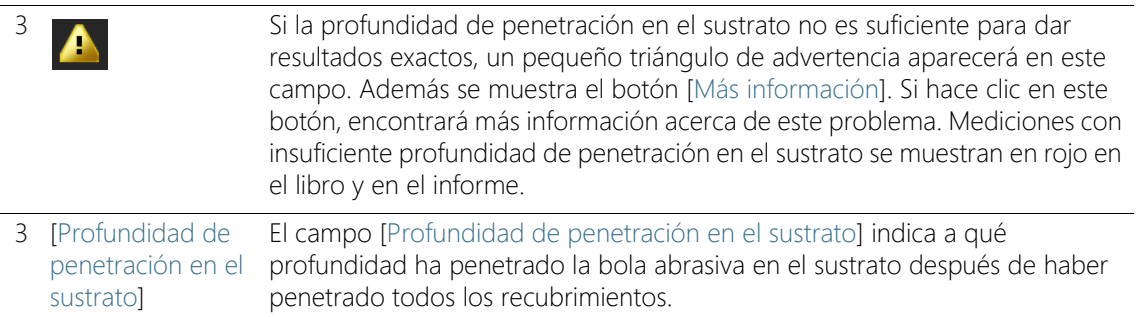

### Secuencia de la medición

Puede definir libremente el orden de las mediciones. Por ejemplo, puede medir los recubrimientos de fuera adentro. Para ello, se determina en primer lugar el límite externo de un recubrimiento y después todos los demás límites internos.

De forma alternativa, también se pueden medir los recubrimientos en orden inverso, es decir, de dentro afuera. Por ejemplo, también es posible definir primero un límite que pertenece a un recubrimiento central y medir a partir de ese límite primero hacia dentro y después hacia fuera.

# <span id="page-536-0"></span>15.3 Medir el grosor del recubrimiento

Estas instrucciones paso a paso describen cómo se mide el grosor del recubrimiento. Como ejemplo se selecciona una imagen de un área de muestra plana en la que deben medirse dos recubrimientos. En caso de haber seleccionado una imagen con otra superficie en el paso de análisis Ajustes, el modo de proceder se diferencia ligeramente en algunos puntos.

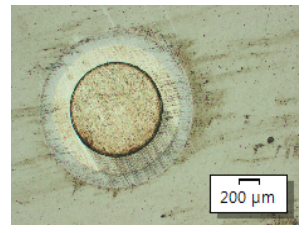

En esta imagen se medirá el grueso de dos recubrimientos.

### Paso [Fuente de imagen]

1. Cargue la imagen de muestra CoatingThickness1\_GrindingBallDiameter\_40mm.tif.

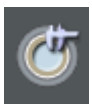

- 2. Haga clic en el botón [Grosor del recubrimiento] en la ventana de herramientas [Soluciones de materiales].
	- Después de iniciar este proceso de análisis, se le guiará paso a paso a través de la medición. Muchas de las otras funciones de su software no estarán disponibles mientras se esté ejecutando un proceso de análisis.
- 3. En el grupo [Fuente de imagen] seleccione la opción [Imágenes seleccionadas] para analizar la imagen de muestra. Para que esto funcione, la imagen debe estar abierta y activa en el grupo de documentos.
- 4. Seleccione la casilla [Omitir 'Información de muestra'].
	- Con ello, se omite el paso [Información de la muestra], que no es interesante para esta imagen de muestra.
- 5. Haga clic en el botón [Siguiente].
	- La ventana de herramientas [Soluciones de materiales] mostrará el siguiente paso.

# Paso [Ajustes]

- 1. Seleccione la superficie de la muestra. Para la imagen de muestra seleccione la superficie Plano.
	- Para una muestra plana, la hendidura que deja la bola abrasiva en la superficie de la muestra es siempre redonda. Así que no tiene que seleccionar la forma de cráter.
- 2. Desactive la casilla [Medir usando varios puntos]. Ahora necesita hacer menos clics para definir el recubrimiento.
- 3. Determine en el campo [Número de recubrimientos] cuántos recubrimientos desea medir. En este ejemplo, acepte el valor 2 en el campo porque hay dos recubrimientos.
- 4. Entre el diámetro de la bola abrasiva utilizada en el campo [Diámetro de bola abrasiva]. En este ejemplo, se introduce el valor 40 en el campo.
- 5. Haga clic en el botón [Siguiente].
	- La ventana de herramientas [Soluciones de materiales] mostrará el siguiente paso.

# Paso - [Medición]

- En el paso [Medición] defina los límites del recubrimiento en la imagen. El dibujo esquemático en la ventana de herramientas muestra los puntos en los que hay que hacer clic en la imagen.
- 1. Mueva el puntero del ratón sobre la ventana de imagen. El resto de áreas de su software no se pueden usar en este paso de análisis.
	- El puntero se convertirá en una cruz.
- 2. Defina los límites del recubrimiento en la imagen. El dibujo esquemático en la ventana de herramientas muestra los puntos en los que hay que hacer clic en la imagen. Haga clic en el límite exterior del recubrimiento en tres lugares.
	- Después del tercer clic, cambiará la ilustración esquemática en la ventana de herramientas. Ahora muestra dónde hay que hacer los siguientes clics en la imagen.
- 3. Finalice la definición del primer recubrimiento haciendo clic en el límite interno del primer recubrimiento.
- 4. Defina el segundo recubrimiento haciendo clic en el límite interior.

Definir las líneas de límite

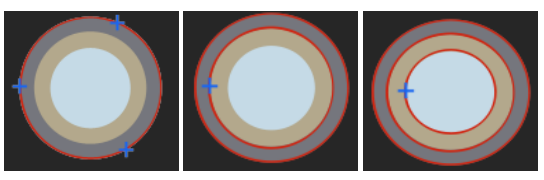

En la ventana de herramientas encontrará una ilustración esquemática del recubrimiento. Esta ilustración esquemática proporciona información sobre cómo deben definirse los límites de un recubrimiento.

- Una vez que haya definido todos los recubrimientos especificados, la definición estará completa. El puntero del ratón vuelve a cambiar a una flecha sobre la imagen y la ilustración del esquema en la ventana de herramientas desaparece.
- Se muestran las líneas límite definidas. Por defecto tienen el color rojo. En los opciones de software puede elegir otro color o cambiar el grosor de las líneas de límite. Realice este ajuste antes de iniciar el proceso de análisis.
- 5. Controle los valores de la tabla.

Corregir las líneas de límite

- 6. Si lo desea, corrija de nuevo una línea de límite. Para ello, mueva el puntero del ratón sobre el punto de marcado pequeño en la línea de límite. Haga clic después con el botón izquierdo del ratón y desplace la línea de límite como desee.
	- La línea de límite se corrige y los valores de la tabla [Mediciones] se actualizan.
- 7. También puede mover todas las líneas de límite juntas. Para ello sitúe el puntero del ratón exactamente sobre una línea de límite. El puntero del ratón adopta la forma de una cruz doble. Mueve todas las líneas de límite manteniendo pulsado el botón del ratón.
- 8. Haga clic en el botón [Siguiente].
	- La ventana de herramientas [Soluciones de materiales] mostrará el siguiente paso.

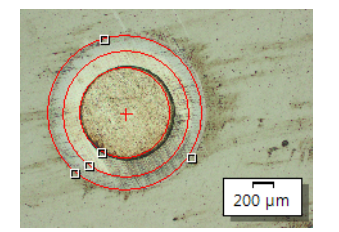

Los límites del recubrimiento se definieron mediante 5 clics del ratón en la imagen.

# Paso [Resultados]

- 1. Compruebe los resultados mostrados. Usted puede ver los resultados de todas las imágenes que han sido analizadas.
	- Los valores medios son mostrados en los campos Grosor del recubrimiento, Grosor total, Profundidad de penetración total y Profundidad de penetración en el sustrato.
- 2. Seleccione la casilla [Generar informe] si desea que se genere automáticamente un informe una vez finalizado el análisis.
	- El paso adicional [Generando informe] se añadirá al análisis actual.
	- En la parte inferior del cuadro de diálogo, el botón [Finalizar] se activa.
- 3. Seleccione la casilla [Generar libro] para exportar los resultados a una hoja.
- 4. Si desea guardar la configuración actual en un archivo, haga clic en el botón [Guardar ajustes]. A continuación, asigne un nombre descriptivo en la siguiente ventana de diálogo.
	- Puede cargar estos ajustes cuando analice más imágenes. Para ello, en el paso [Fuente de imagen] haga clic en el botón [Cargar de archivo].
- 5. Haga clic en el botón [Siguiente].
	- La ventana de herramientas [Soluciones de materiales] mostrará el siguiente paso.
ID\_12005

#### Paso [Generar informe]

Defina el aspecto del informe que contiene los resultados de medición.

- 1. Seleccione la opción [Predeterminado] para utilizar una plantilla predeterminada. Si desea utilizar otra plantilla, seleccione la opción [Definida por el usuario]. Haga clic en el botón con los tres puntos y seleccione otra plantilla en el cuadro de diálogo [Abrir].
- 2. En el grupo [Contenido], seleccione la casilla de los elementos que deben mostrarse en el informe.
	- Seleccione la casilla [Página de resumen] cuando la primera página del informe debe contener un resumen de todos los resultados del análisis actual. La generación de una página de resumen puede ser útil, por ejemplo, cuando ha analizado muchas imágenes de diferentes muestras.
	- Seleccione la casilla [Una página por muestra] si el informe debe contener una página para cada muestra. En esta página se representan los resultados sumados de todas las imágenes que pertenecen a esta muestra.
	- Seleccione la casilla [Una página por imagen] si el informe debe contener una página para cada imagen analizada. Si solo está marcada esta casilla y ha analizado las tres imágenes, el informe contiene exactamente tres páginas.
	- Seleccione la casilla [Mostrar resultados en superposición] si las imágenes del informe deben mostrar también la capa de imagen con los resultados.

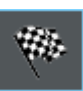

- 3. Haga clic en el botón [Finalizar].
	- Se crea el informe y se muestra en la aplicación MS-Word.
	- Se genera el libro. Contiene al menos dos hojas de cálculo. En la primera hoja de cálculo se ve un resumen de los resultados. En la segunda hoja de cálculo se ven detalles de la muestra usada. Si deben analizarse varias muestras, el libro tiene más hojas.
	- La ventana de herramientas [Soluciones de materiales] vuelve a la posición de inicio.
- 4. Como consecuencia de este proceso de análisis de ciencia de materiales, la imagen ahora tiene una o varias capas de imagen nuevas. Guarde las imágenes en el formato TIF o VSI si desea mantener estas capas de imagen adicionales.
- 5. Guarde el libro y el informe.

#### ID\_12800

## 15.4 Opciones de software

Las opciones de software proporcionan una serie de ajustes para una medición del grosor del recubrimiento.

Abrir el cuadro de diálogo

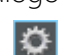

Haga clic en el botón [Opciones] en la barra de herramientas CIX Estándar para abrir el cuadro de diálogo [Opciones]. También se puede utilizar la combinación de teclas [Mayús + F8]. Seleccione la entrada [Soluciones de materiales] > [Grosor del recubrimiento] en la estructura de árbol.

Ese comando no está disponible durante un proceso de análisis en ejecución.

#### Definir las informaciones de la muestra

Establezca como se deben llamar los dos campos superiores que se indican en el paso [Información de la muestra]. Para ello introduzca los nombres deseados en los campos [Nombre de referencia de la muestra] y [Nombre de grupo de muestras]. El nombre otorgado a los campos también se utilizará en los libros que se puede generar al final de un análisis.

#### Definir la unidad y las posiciones decimales para la medición

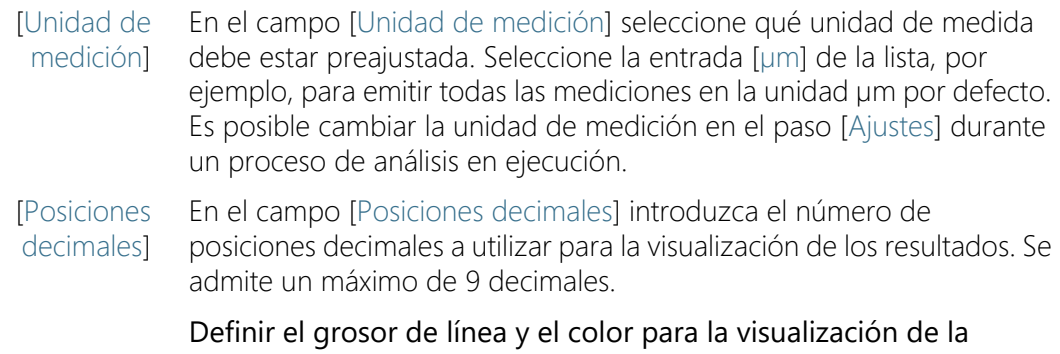

# medición

[Ancho de línea] En el campo [Grosor de línea] defina un grosor para la visualización de las líneas de límite.

#### [Color de medición] En el campo [Color de medición] seleccione la opción [Colores alternantes], si cada línea de medición debe tener otro color. El orden de los colores está determinado por el software y no se puede cambiar.

Sigue siendo el mismo para cada medición, de modo que se pueden comparar bien varias mediciones que utilizan colores alternantes.

En el campo [Color de medición] seleccione la opción [Colores fijos], si todas las líneas de medición deben tener el mismo color. Seleccione un color que se vea bien en sus imágenes.

#### Selección de un estándar

Seleccione en el campo [Estándar ] el estándar que se debe utilizar para el proceso de análisis. Están disponibles los siguientes estándares:

- FN 1071-2  $\cdot$  2002
- $\cdot$  VDI 3824  $\cdot$  2001
- EN ISO 26423 : 2016

#### Definir el número de mediciones por imagen

En el campo [Número de mediciones por imagen] decida si una imagen deben medirse varias veces o no. Por defecto, cada imagen se mide solo una vez.

Si mide la misma imagen varias veces, se comparan de forma permanente los resultados de la última medición con los resultados de las mediciones anteriores. Se representa siempre el valor promedio de todas las mediciones realizadas hasta ahora.

#### [Crear imagen con resultados mostrados en la barra de información]

Seleccione la casilla [Crear imagen con resultados mostrados en la barra de información], para generar un nuevo documento de imagen como resultado que contiene la siguiente información:

- la imagen medida
- las líneas de límite (son incluidas en la imagen y no se pueden ocultar)
- una barra de información (debajo de la imagen).

Puede guardar el documento de imagen, por ejemplo, como archivo TIF y entregarlo a terceros que no disponen del software de análisis de imagen.

Definir el contenido de la barra de información Puede definir usted mismo el contenido de la barra de información. Para ello, seleccione todos los campos que deben formar parte de la barra de información en la lista [Resultados disponibles]. Los campos seleccionados se moverán a la lista [Resultados seleccionados].

Todavía puede cambiar el orden de los campos seleccionando un campo y moviéndolo hacia arriba o hacia abajo con los botones de flecha.

Nota: Si no hay resultados para un campo, este se oculta automáticamente en la barra de información aunque esté seleccionado en la lista de [Resultados seleccionados].

Información general

## 16 [Separación de brazo de dendrita]

#### 16.1 Información general

#### ¿Qué es una medición de la separación de brazo de dendrita?

Las dendritas se forman al endurecerse aleaciones de metal. Se trata de estructuras ramificadas, con forma arbórea. Durante la medición de la separación de brazo de dendrita se trata de medir la distancia entre cada una de las ramas del árbol, dicho de forma simplificada.

La separación de brazo de dendrita proporciona a los expertos, entre otras cosas, información acerca de si una aleación de metal se ha endurecido con rapidez o lentitud. Las muestras suelen ser cortes metalográficos que se han preparado de forma óptima para la medición de la separación de brazo de dendrita.

Los brazos de dendrita que desea medir deben estar en la capa de corte de la muestra para proporcionar resultados fiables. Las líneas de medición tienen que estar posicionadas correctamente en la imagen, de forma que corten varios brazos de dendrita en el ángulo derecho.

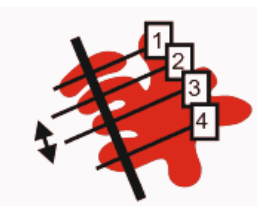

Representación esquemática de una línea de medición que corta cuatro brazos de dendrita. La flecha doble negra muestra la separación de brazo de dendrita entre el segundo y el tercer brazo de dendrita.

El requisito para una medición de la separación de brazo de dendrita es que las dendritas se distingan del resto de la prueba, p. ej. porque son más claras. Con ello, las dendritas tienen otro valor de intensidad que el resto de la muestra, lo que hace posible un análisis automático de la imagen. Para el análisis de imagen se definen fases, que incluyen un rango determinado de valores de intensidad.

#### Métodos para la detección de dendritas

Si sus imágenes son adecuadas para ello, el software puede detectar las dendritas mediante una definición de umbral automática. Con el método de la configuración de umbrales se diferencia entre el primer plano y el fondo de la imagen. Todos los objetos que deben analizarse

ID\_12901

deben formar parte del primer plano de la imagen. El software calcula el número de brazos de dendritas que están en la línea de medición que ha dibujado.

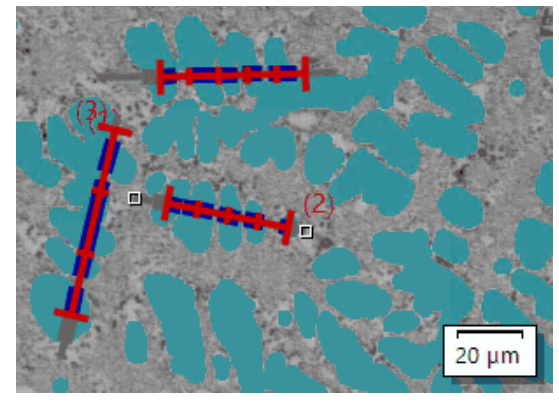

Medición de 3 separaciones de brazo de dendrita con el método automático para detectar dendritas. Todos los píxeles que se consideran dendritas se muestran en la imagen con el color [cyan oscuro].

Si la detección automática de los umbrales no genera resultados suficientemente buenos, introduzca manualmente el número de brazos de dendrita que están sobre la línea de medición que ha dibujado.

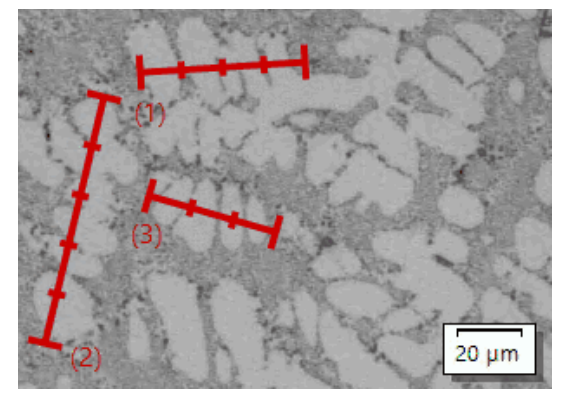

Medición de 3 separaciones de brazo de dendrita con el la detección manual de dendritas.

#### Visualizar los resultados

Los resultados de un análisis se pueden visualizar en un libro. Está disponible la siguiente información:

- Nombre de la muestra
- [Número de líneas de medición]
- [Longitud total]
- [Brazos de dendrita]
- [DAS medio]
- [DAS mediano]
- [Varianza de DAS medio]

Además, los resultados pueden visualizarse en un informe en formato Microsoft Word. El usuario puede definir la estructura del informe. Los informes pueden contener también imágenes y las líneas de medición usadas.

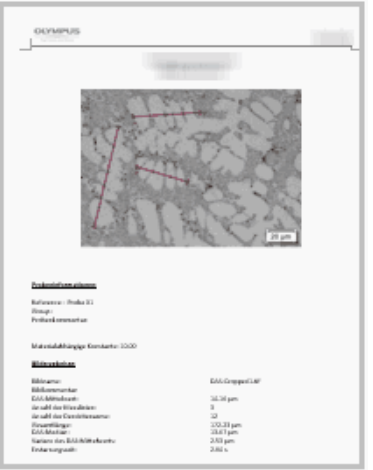

Ejemplo de una página de un informe en el programa MS-Word que contiene la imagen medida y la posición de las líneas de medición.

## 16.2 Ajustes

## 16.2.1 Paso [Ajustes]

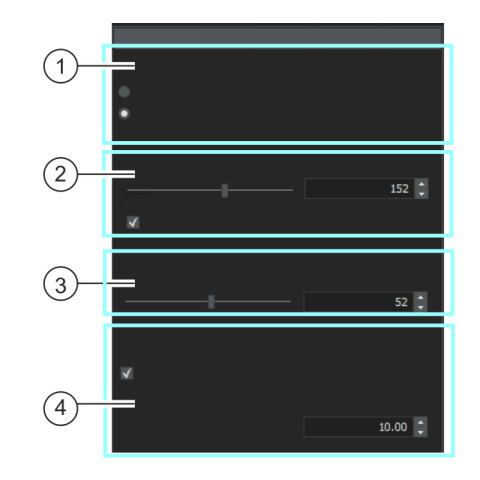

En este paso, están disponibles las siguientes opciones:

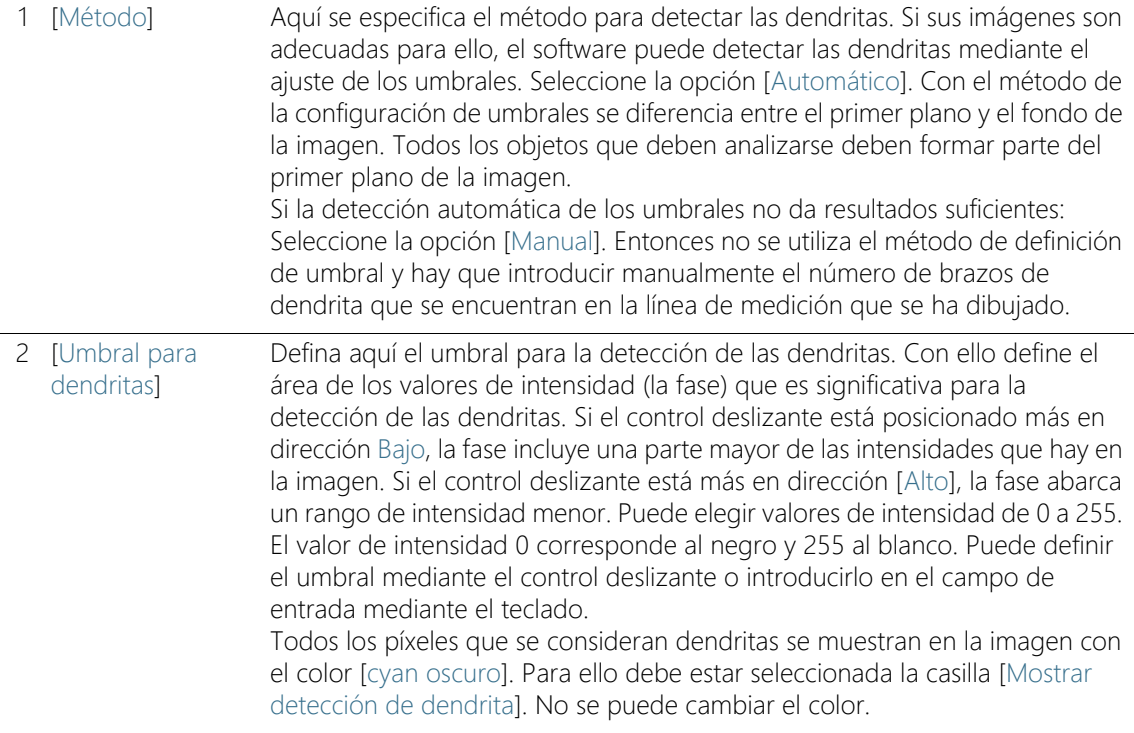

#### **16 [Separación de brazo de dendrita]**

Ajustes

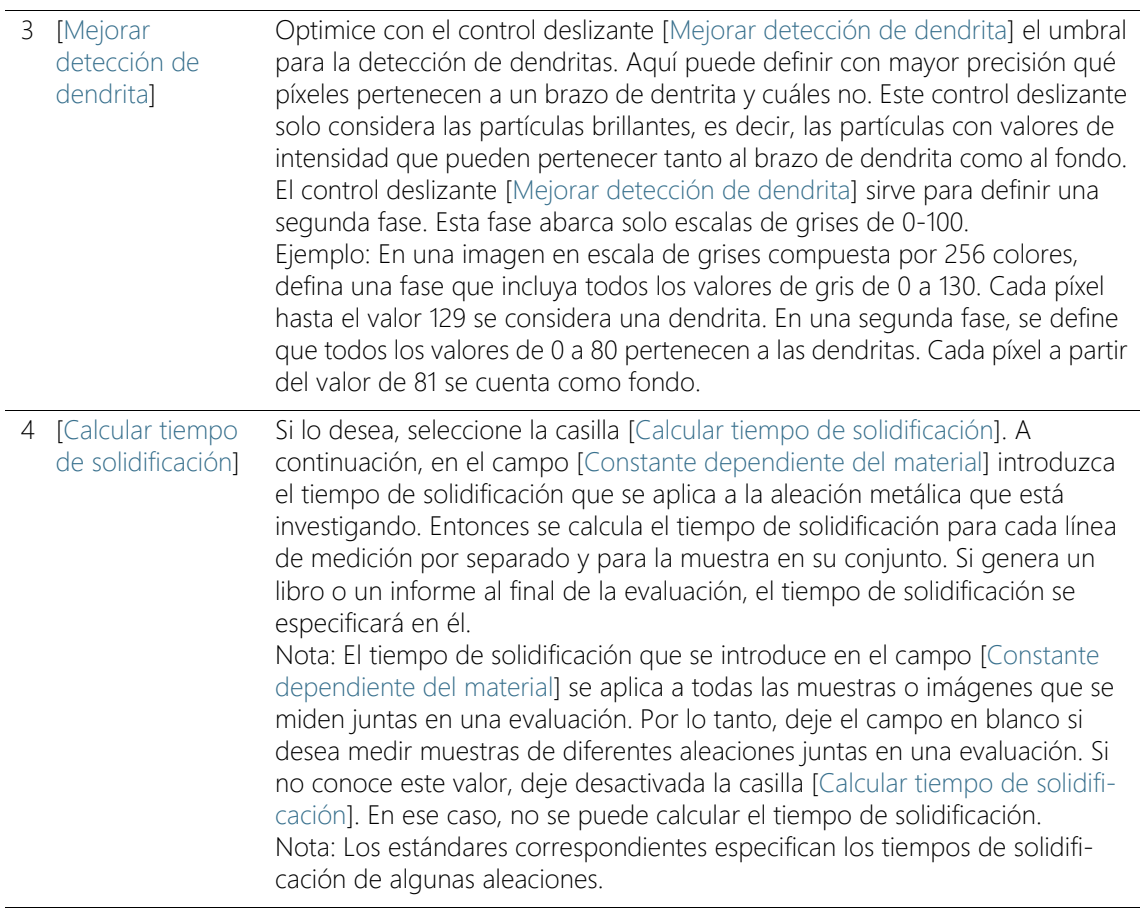

## 16.2.2 Paso - [Medición]

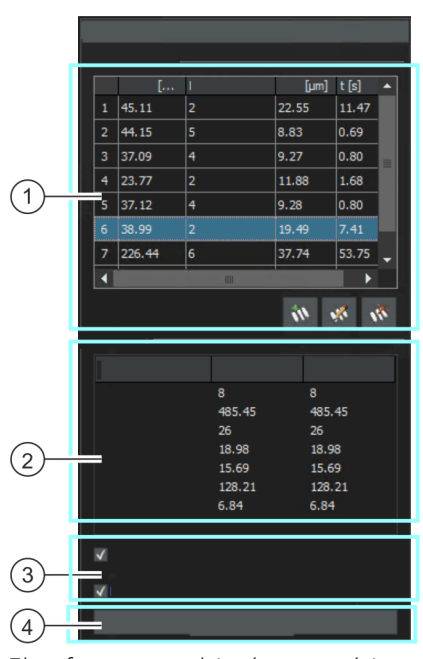

En este paso, están disponibles las siguientes opciones:

 $\eta^+_{\rm eff}$ 

El software cambiará automáticamente al modo de medición. En el modo de medición, el puntero del ratón adoptará la forma de una cruz en la imagen. La función de medición se añade como símbolo pequeño a la derecha debajo del puntero del ratón.

**I Resultados de** medición] Realice algunas mediciones en la imagen activa y salga del modo de medición pulsando el botón derecho del ratón. Observe los resultados obtenidos en la tabla [Resultados de medición]. Puede añadir y eliminar líneas de medición y cambiar el número de brazos de dendrita. Utilice para ello los botones de comando debajo de la tabla.

2 [Resultados] En este campo puede ver los resultados sumados o promediados de las mediciones realizadas hasta el momento. La columna [Imagen] visualiza los resultados para la imagen actual. La columna [Muestra] visualiza los resultados sumados de todas las imágenes que ya han sido analizados para esta muestra.

#### **16 [Separación de brazo de dendrita]**

Medir la separación de brazo de dendrita

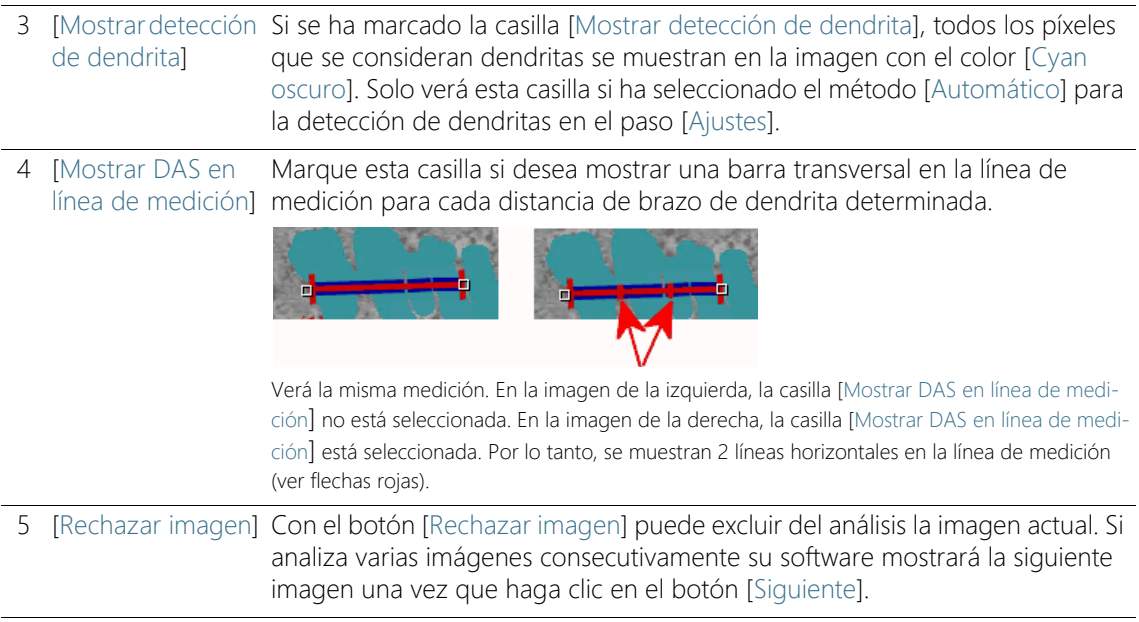

#### 16.3 Medir la separación de brazo de dendrita

Puede seguir estas instrucciones paso a paso en su ordenador. Describe una medición de la distancia del brazo de dentrita en una imagen de la muestra.

#### Paso [Fuente de imagen]

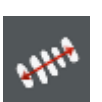

- 1. Cargue la imagen de muestra DAS1.tif.
- 2. Haga clic en el botón [Separación de brazo de dendrita] en la ventana de herramientas [Soluciones de materiales].
	- Después de iniciar este proceso de análisis, se le guiará paso a paso a través de la medición. Muchas de las otras funciones de su software no estarán disponibles mientras se esté ejecutando un proceso de análisis.
- 3. En el grupo [Fuente de imagen] seleccione la opción [Imágenes seleccionadas] para analizar la imagen de muestra. Para que esto funcione, la imagen debe estar abierta y activa en el grupo de documentos.
- 4. Seleccione la casilla [Omitir 'Información de muestra'].
- 5. Haga clic en el botón [Siguiente].

 La ventana de herramientas [Soluciones de materiales] mostrará el siguiente paso.

## Paso [Ajustes]

- 1. Ya que la imagen de muestra DAS1.tif es adecuada para la definición automática del umbral: Seleccione la opción [Automático].
- 2. Defina con el control deslizante [Umbral para dendritas] un umbral adecuado para la detección de dendritas.
	- Todos los píxeles que se consideran dendritas se destacan en la imagen con el color [cyan oscuro]. Para ello debe estar seleccionada la casilla [Mostrar detección de dendrita].
- 3. Optimice con el control deslizante [Mejorar detección de dendrita] el umbral para la detección de dendritas.
	- El control deslizante [Mejorar detección de dendrita] sirve para definir una segunda fase. Esta fase abarca solo escalas de grises de 0-100.
- 4. Deje desactivado el campo [Constante dependiente del material] para la imagen de muestra DAS1.tif.
- 5. Haga clic en el botón [Siguiente].
	- La ventana de herramientas [Soluciones de materiales] mostrará el siguiente paso.

## Paso - [Medición]

- 1. El software cambiará automáticamente al modo de medición.
	- El puntero del ratón adoptará la forma de una cruz en la imagen. La función de medición se añade como símbolo pequeño a la derecha debajo del puntero del ratón.
	- Permanece en modo de medición hasta desactivarlo explícitamente.
- 2. Trace una línea de medición pasando por la primera dendrita que desea medir. Para ello, haga clic una vez con el botón izquierdo del ratón en la imagen para marcar el inicio de la línea de medición. Mueva después el puntero del ratón al final de la línea de medición y haga clic de nuevo con el botón izquierdo del ratón.
	- Nota: Las separaciones de brazo de dendrita que desea medir deben estar en la capa de corte de la muestra para proporcionar resultados fiables.

Medir la separación de brazo de dendrita

 La línea de medición se mostrará en rojo. En las secciones en las que se pasa por áreas de la muestra que pertenecen a la fase detectada, la línea de medición de destaca adicionalmente en azul.

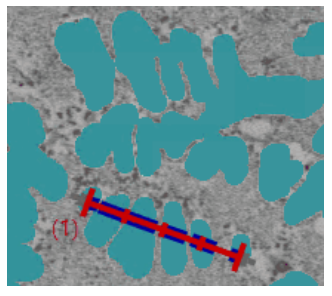

Imagen con una línea de medición.

3. Trace líneas de medición adicionales por las dendritas cuyas separaciones de brazo desea medir.

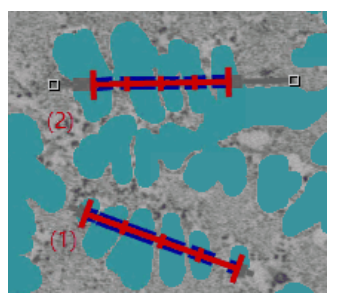

- 4. Haga clic con el botón derecho del ratón o pulse la tecla [Esc] de su teclado para salir del modo de medición.
	- Ahora puede volver a mover libremente el puntero del ratón.
	- Si lo desea, puede desplazar aún las líneas de medición que ya hay. Para ello, la línea de medición debe estar marcada.
- 5. Observe los resultados de la medición en la tabla [Resultados de medición]. Aún puede realizar las siguientes modificaciones. Utilice para ello los botones de comando debajo de la tabla.
	- Añadir líneas de medición
	- Editar el número de brazos de dendrita de una línea de medición
	- Eliminar líneas de medición

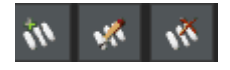

- 6. Observe los resultados también en el campo [Resultados]. Vea aquí los resultados sumados de todas las líneas de medición. Si mide varias imágenes o varias pruebas en un análisis, el campo [Resultados] muestra los resultados sumados de todas las líneas de medición.
- 7. En caso de que no esté satisfecho con los resultados de la imagen actual: Haga clic en el botón [Atrás] para volver al paso [Ajustes]. Entonces puede intentar mejorar los resultados de la imagen al cambiar el control deslizante a otra posición. Sin embargo, volver al paso anterior significa eliminar todas las líneas de medición. Es necesario crearlas de nuevo en el paso [Medición].
- 8. Deje desactivada la casilla [Mostrar DAS en línea de medición] para estas instrucciones paso a paso.
- 9. Haga clic en el botón [Siguiente].
	- La ventana de herramientas [Soluciones de materiales] mostrará el siguiente paso.

#### Paso [Resultados]

- 1. Compruebe los resultados mostrados. Ve los resultados acumulados de todas las imágenes que ya han sido analizados para esta muestra.
- 2. Seleccione la casilla [Generar informe] si desea que se genere automáticamente un informe una vez finalizado el análisis.
	- El paso adicional [Generando informe] se añadirá al análisis actual.
	- En la parte inferior del cuadro de diálogo, el botón [Finalizar] se activa.
- 3. Si desea guardar la configuración actual en un archivo, haga clic en el botón [Guardar ajustes]. A continuación, asigne un nombre descriptivo en la siguiente ventana de diálogo.
	- Puede cargar estos ajustes cuando analice más imágenes. Para ello, en el paso [Fuente de imagen] haga clic en el botón [Cargar de archivo].
- 4. Seleccione la casilla [Generar libro] para exportar los resultados a una hoja.
- 5. Haga clic en el botón [Siguiente].
	- La ventana de herramientas [Soluciones de materiales] mostrará el siguiente paso.

#### Paso [Generar informe]

Defina el aspecto del informe que contiene los resultados de medición.

- 1. Seleccione la opción [Predeterminado] para utilizar una plantilla predeterminada. Si desea utilizar otra plantilla, seleccione la opción [Definida por el usuario]. Haga clic en el botón con los tres puntos y seleccione otra plantilla en el cuadro de diálogo [Abrir].
- 2. En el grupo [Contenido], seleccione la casilla de los elementos que deben mostrarse en el informe.
	- Seleccione la casilla [Página de resumen] cuando la primera página del informe debe contener un resumen de todos los resultados del análisis actual. La generación de una página de resumen puede ser útil, por ejemplo, cuando ha analizado muchas imágenes de diferentes muestras.
	- Seleccione la casilla [Una página por muestra] si el informe debe contener una página para cada muestra. En esta página se representan los resultados sumados de todas las imágenes que pertenecen a esta muestra.
	- Seleccione la casilla [Una página por imagen] si el informe debe contener una página para cada imagen analizada. Si solo está marcada esta casilla y ha analizado las tres imágenes, el informe contiene exactamente tres páginas.
	- Seleccione la casilla [Mostrar resultados en superposición] si las imágenes del informe deben mostrar también la capa de imagen con los resultados.

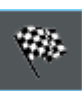

- 3. Haga clic en el botón [Finalizar].
	- Se crea el informe y se muestra en la aplicación MS-Word.
	- Se genera el libro. Contiene al menos dos hojas de cálculo. En la primera hoja de cálculo se ve un resumen de los resultados. En la segunda hoja de cálculo se ven detalles de la muestra usada. Si deben analizarse varias muestras, el libro tiene más hojas.
	- La ventana de herramientas [Soluciones de materiales] vuelve a la posición de inicio.
- 4. Como consecuencia de este proceso de análisis de ciencia de materiales, la imagen ahora tiene una o varias capas de imagen nuevas. Guarde las imágenes en el formato TIF o VSI si desea mantener estas capas de imagen adicionales.
- 5. Guarde el libro y el informe.

Opciones de software

#### ID\_12900

#### 16.4 Opciones de software

Las opciones de software proporcionan una serie de ajustes para la medición de la separación de brazo de dendrita.

Abrir el cuadro de diálogo

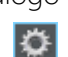

Haga clic en el botón [Opciones] en la barra de herramientas CIX Estándar para abrir el cuadro de diálogo [Opciones]. También se puede utilizar la combinación de teclas [Mayús + F8]. Seleccione la entrada [Soluciones de materiales] > [Separación de brazo de dendrita] en la estructura de árbol.

Ese comando no está disponible durante un proceso de análisis en ejecución.

#### Definir las informaciones de la muestra

Establezca como se deben llamar los dos campos superiores que se indican en el paso [Información de la muestra]. Para ello introduzca los nombres deseados en los campos [Nombre de referencia de la muestra] y [Nombre de grupo de muestras]. El nombre otorgado a los campos también se utilizará en los libros que se puede generar al final de un análisis.

#### Definir la unidad y las posiciones decimales para la medición

En el campo [Unidad de medición] seleccione qué unidad de medida debe estar preajustada. Seleccione la entrada [µm] de la lista, por ejemplo, para emitir todas las mediciones en la unidad [µm] por defecto. Es posible cambiar la unidad de medición en el paso [Ajustes] durante un proceso de análisis en ejecución.

En el campo [Posiciones decimales] introduzca el número de posiciones decimales a utilizar para la visualización de los resultados. El ajuste por defecto es de un decimal, siendo posibles un máximo de 9 decimales.

#### Definir el grosor de línea para la medición

En el campo [Grosor de línea] se selecciona el grosor de la línea con que se indica la medición.

#### Seleccionar el algoritmo DAS

Las opciones de ajuste que aparecen a continuación solo se utilizan si se selecciona el método [Automático] en el paso [Ajustes] para detectar las dendritas. Con el método [Manual] se define el curso de la línea de medición de forma interactiva en la imagen. En este caso, el primer clic del ratón determina el comienzo de la línea de medición y el segundo clic del ratón determina el final.

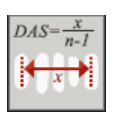

Seleccione la primera opción si la línea de medición debe extenderse desde el centro del primer brazo de dendrita hasta el centro del último brazo de dentrita.

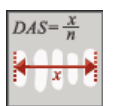

Seleccione la segunda opción si la línea de medición debe extenderse desde el límite exterior del primer brazo de dendrita hasta el límite exterior del último brazo de dendrita.

## 17 Glosario

#### Modo experto

En el modo de software [Analizar materiales], los componentes de la interfaz de usuario son configurables y pueden adaptarse a los requisitos de los usuarios y a las tareas individuales. El modo estándar o el modo experto determinan las opciones que tiene para cambiar la apariencia de la interfaz de usuario.

- Modo experto En el modo experto, puede retirar todas las ventanas de herramientas de su posición en el borde de la interfaz de usuario y colocarlas en cualquier lugar del monitor.
- Modo estándar En el modo estándar, las opciones para cambiar la interfaz de usuario son limitadas. Las ventanas de herramientas y el grupo de documentos ya no pueden arrastrarse fuera de la interfaz de usuario.

#### Cambiar del modo estándar al modo experto

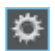

- 1. Haga clic en el botón [Opciones] o utilice la combinación de teclas [Mayús + F8], para abrir el cuadro de diálogo [Opciones].
- 2. Seleccione la entrada [Entorno] > [General] en la estructura de árbol para editar las opciones generales de su software.
- 3. En el grupo [Interfaz de usuario], seleccione una de las dos opciones [Modo estándar] o[Modo experto].

#### Histograma

En el histograma se muestra el número de píxeles en función de la intensidad. Muestra cuántos píxeles están presentes en la imagen y con qué intensidad o también la distribución de la intensidad en la imagen. Para una imagen en color verdadero, el histograma muestra tres curvas, a saber, la distribución de la intensidad para los canales de color rojo, verde y azul.

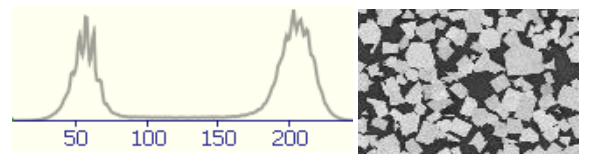

El histograma anterior muestra la distribución de la intensidad de la imagen en escala de grises de 8 bits que se muestra al lado. En el

histograma ya se puede ver que la imagen consta de dos fases, una fase oscura y otra clara. Los valores de gris medio prácticamente no aparecen en la imagen.

#### Partícula

En el software se define una partícula mediante un conjunto de puntos de la imagen contiguos que se encuentran dentro de un área determinada de intensidad. Es decir, todos los puntos de la imagen que pertenecen a una partícula son aproximadamente igual de brillantes u oscuros y son aproximadamente del mismo color.

#### Análisis de fases

Una fase es un conjunto de píxeles que se encuentran dentro de un rango definido de intensidades. El rango de intensidad se limita mediante un valor de intensidad superior y uno inferior. Son conocidos como umbrales. En un análisis de fases, las fases de una imagen se detectan automáticamente.

Un requisito previo para un análisis de fases es que estas tengan una intensidad homogénea. Una imagen puede contener una o varias fases. Si una imagen contiene solo una fase, una fase forma el primer plano y la segunda fase forma el fondo de la imagen.

#### Umbral

Los objetos de una imagen deben estar definidos para el software, de modo que este pueda reconocerlos. Para el software, un objeto se define mediante un conjunto de puntos de la imagen contiguos que se encuentran dentro de un área determinada de intensidad. Todos los puntos que pertenecen a este objeto son aproximadamente igual de brillantes u oscuros o son del mismo color. El rango de intensidad se limita mediante un valor de intensidad superior y uno inferior. Estos dos valores de intensidad son los valores umbral.

Las fases, a diferencia de los objetos, son áreas enteras de la imagen que tienen la misma intensidad o color. Al igual que los objetos, las fases se definen para el software mediante umbrales.

#### Área de interés

Un área de interés es un área determinada en una imagen. Así, la evaluación de una imagen se limita a esta área de la imagen. Los área de interés pueden tener distintos formas, por ejemplo rectangular o redondo.

#### Trayectoria de platina

En la mayoría de métodos de análisis de ciencia de materiales se pueden definir varias posiciones de platina en cada muestra y guardarlas como trayecto de platina. Las posiciones de platina pueden ser áreas de barrido completos o posiciones XY individuales. Utilice el paso [Ajustes de trayectoria de platina] en la ventana de herramientas [Soluciones de materiales] para definir una trayectoria de platina. Encontrará información adicional al respecto en el capítulo [Ajustar la](#page-337-0)  [trayectoria de platina](#page-337-0) (página [66](#page-337-0)).

El trayecto de platina contiene el número de muestras que deben analizarse y la información de qué áreas de barrido y/o posiciones Y/X están definidos en cada muestra.

Durante un proceso de análisis, la platina se desplaza sucesivamente a las posiciones de platina definidas. En cada posición XY se adquiere automáticamente una imagen. En caso de área de barrido se adquieren automáticamente varias imágenes y se unen para formar una imagen. Cada imagen adquirida se analiza con el proceso de análisis de ciencia de materiales seleccionado.

**17 Glosario**

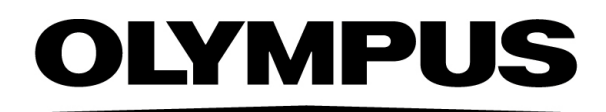

www.olympus-global.com

- Producido por -

## **OLYMPUS SOFT IMAGING SOLUTIONS GmbH**

Johann-Krane-Weg 39, 48149 Münster, Germany

- Distribuido por —

# **OLYMPUS CORPORATION**

Shinjuku Monolith, 2-3-1 Nishi-Shinjuku, Shinjuku-ku, Tokyo 163-0914, Japan

## **OLYMPUS EUROPA SE & CO. KG,**

Wendenstrasse 20, 20097 Hamburg, Germany

## **OLYMPUS CORPORATION OF THE AMERICAS**

3500 Corporate Parkway, P.O. Box 610, Center Valley, PA 18034-0610, U.S.A.

# **OLYMPUS CORPORATION OF ASIA PACIFIC LIMITED**

L26, Tower 1, Kowloon Commerce Centre, No.51 Kwai Cheong Road, Kwai Chung, New Territories, Hong Kong

## **OLYMPUS AUSTRALIA PTY LTD**

3 Acacia Place, Notting Hill, 3168, Australia